IBM Intelligent Operations Center Versione 1 Release 6

# *IBM Intelligent Operations Center Documentazione del prodotto*

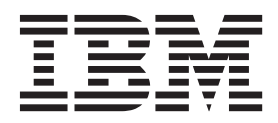

IBM Intelligent Operations Center Versione 1 Release 6

# *IBM Intelligent Operations Center Documentazione del prodotto*

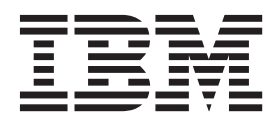

#### **Nota**

Prima di utilizzare queste informazioni e il prodotto supportato, leggere le informazioni contenute in ["Informazioni](#page-428-0) [particolari" a pagina 417.](#page-428-0)

Questa edizione si applica a IBM Intelligent Operations Center versione 1, release 6, modifica 0 e a tutte le release e modifiche successive fino a quando non viene diversamente indicato nelle nuove edizioni.

# **Indice**

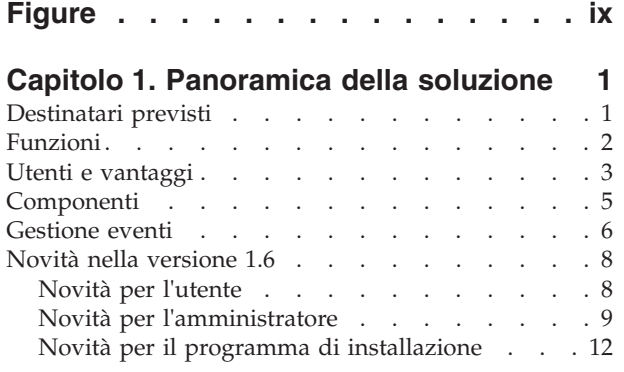

### **[Capitolo 2. Installazione e](#page-26-0)**

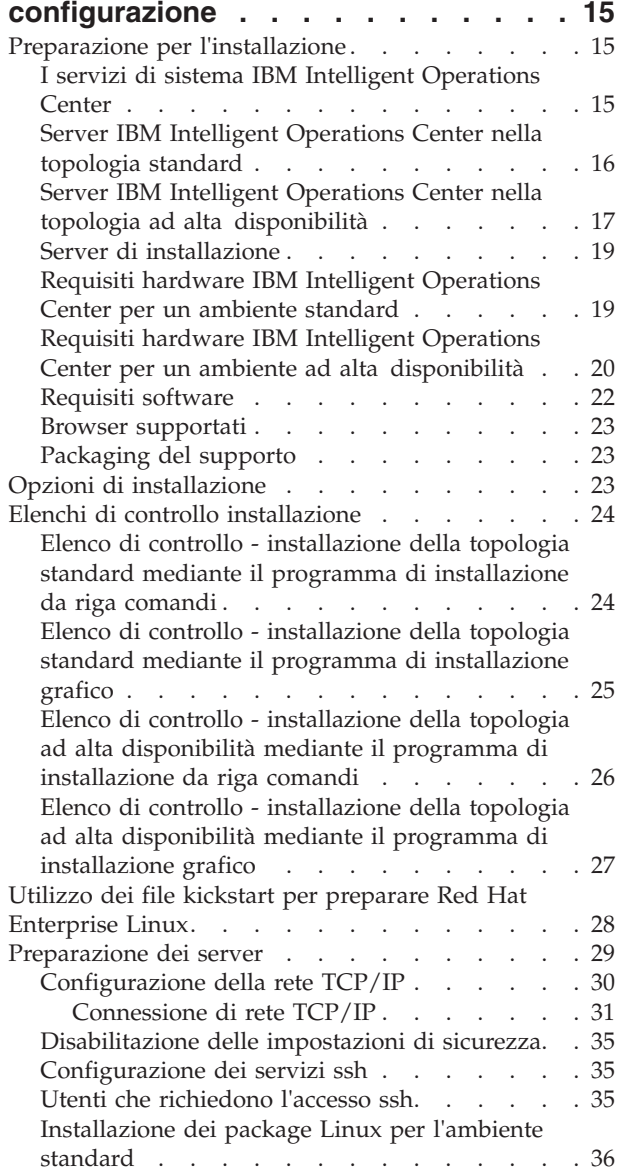

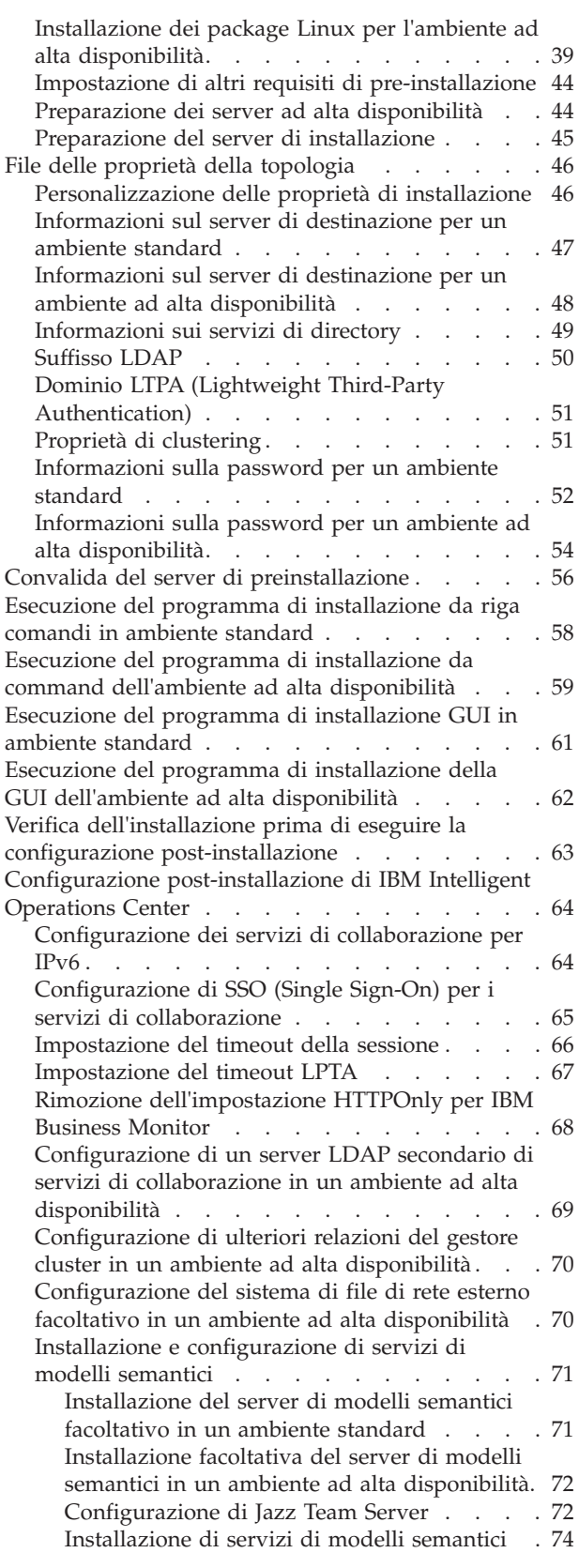

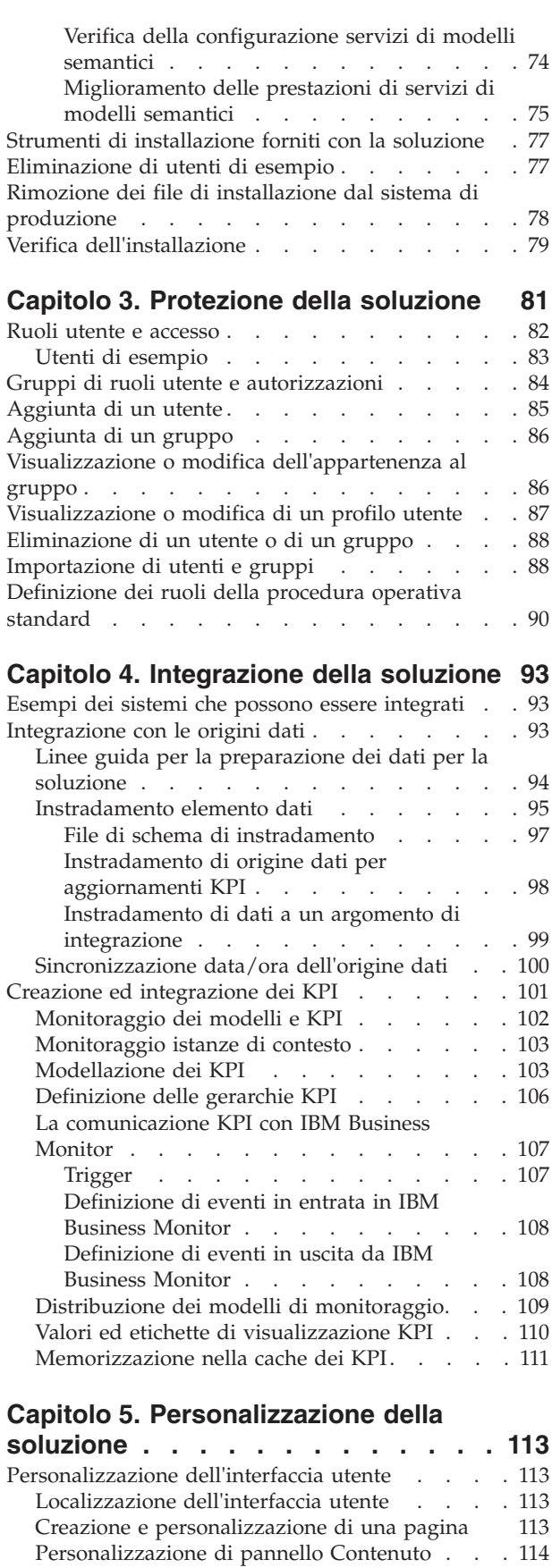

[Personalizzazione dei KPI](#page-126-0) . . . . . . . . . [115](#page-126-0) KPI di esempio [. . . . . . . . . . . . 117](#page-128-0)

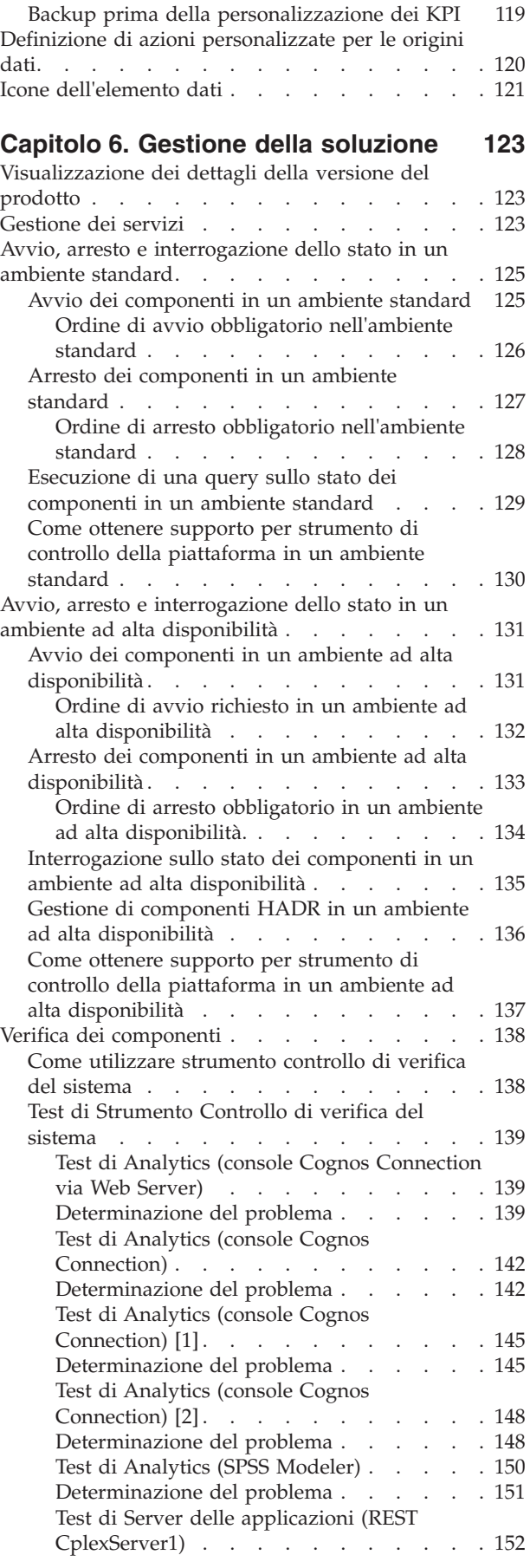

**iv** IBM Intelligent Operations Center: IBM Intelligent Operations Center Documentazione del prodotto

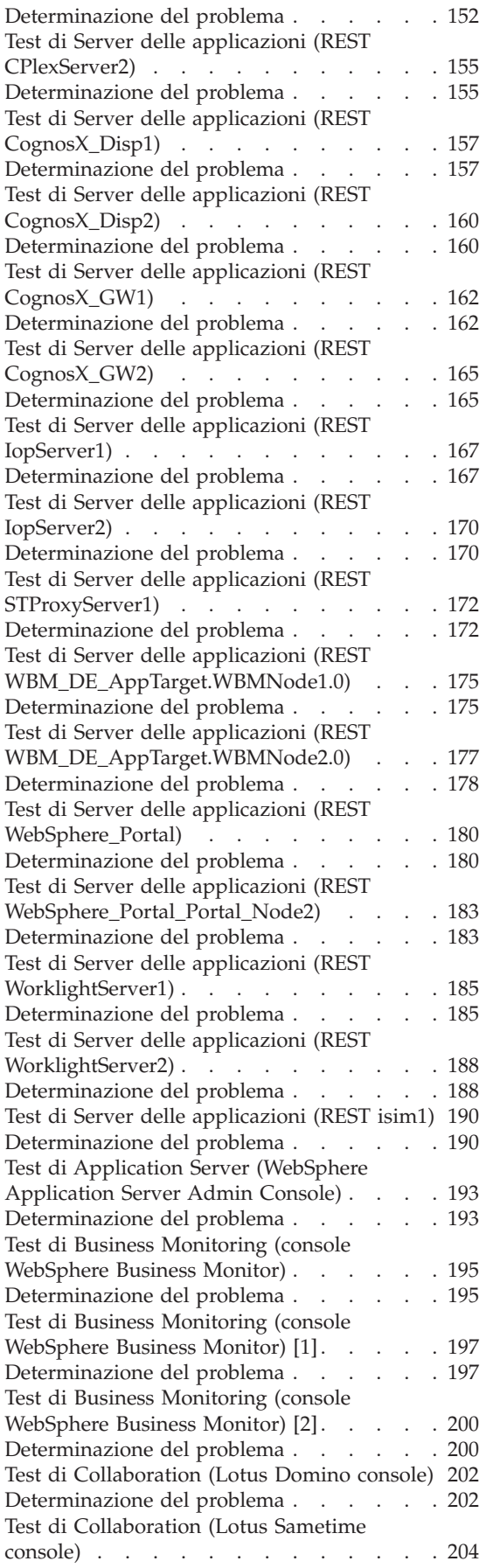

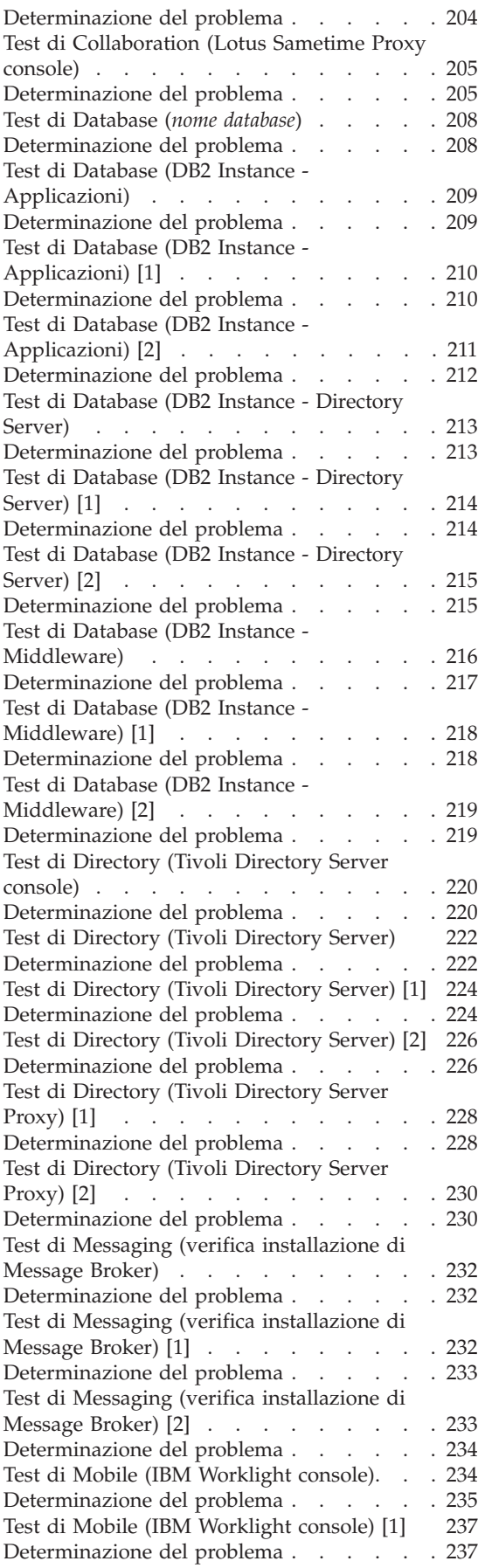

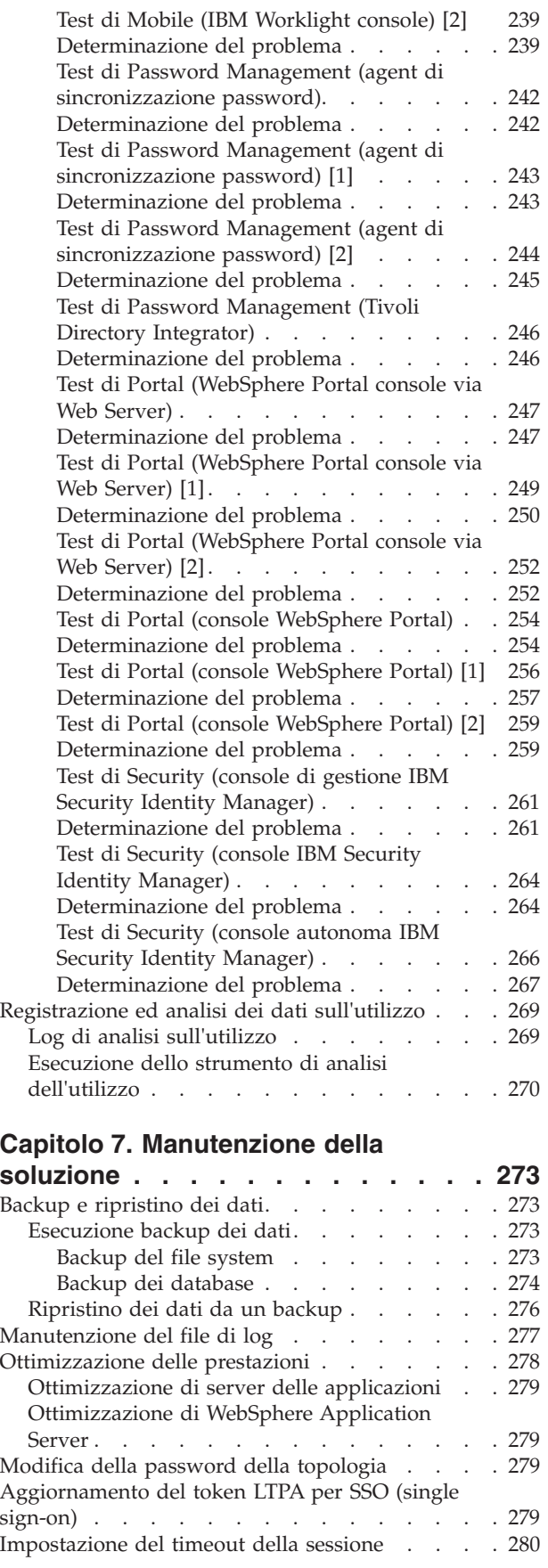

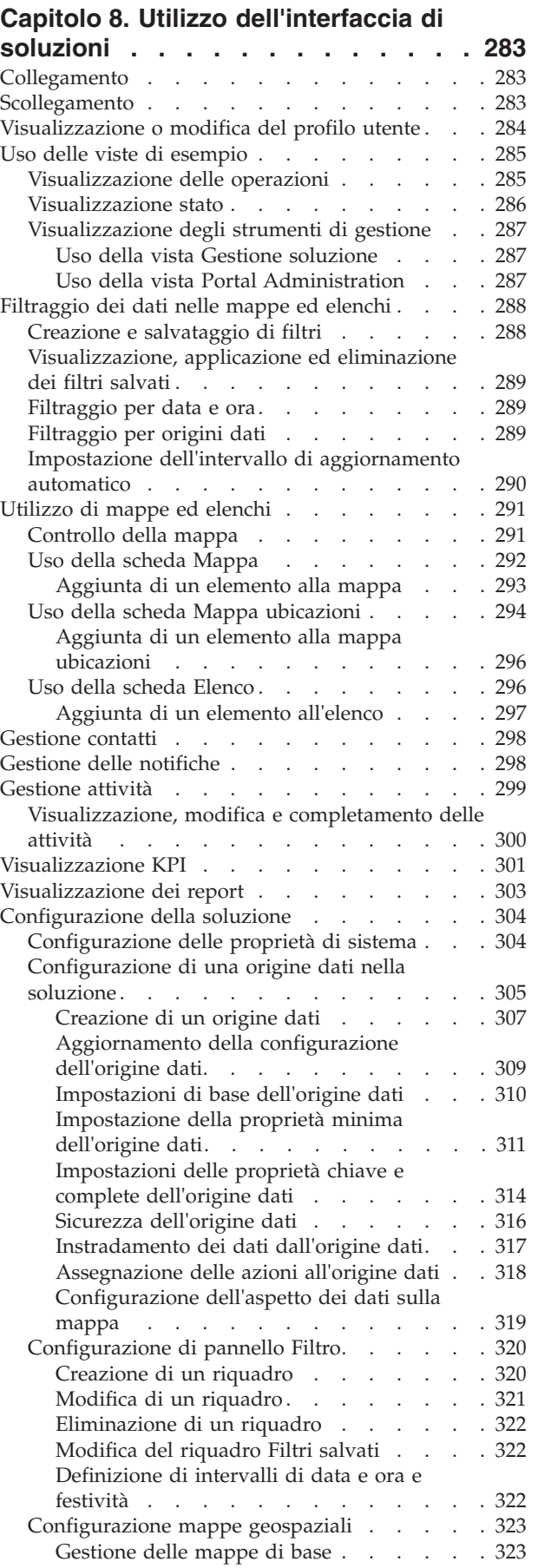

[Impostazione del punto centrale e zoom di](#page-335-0)

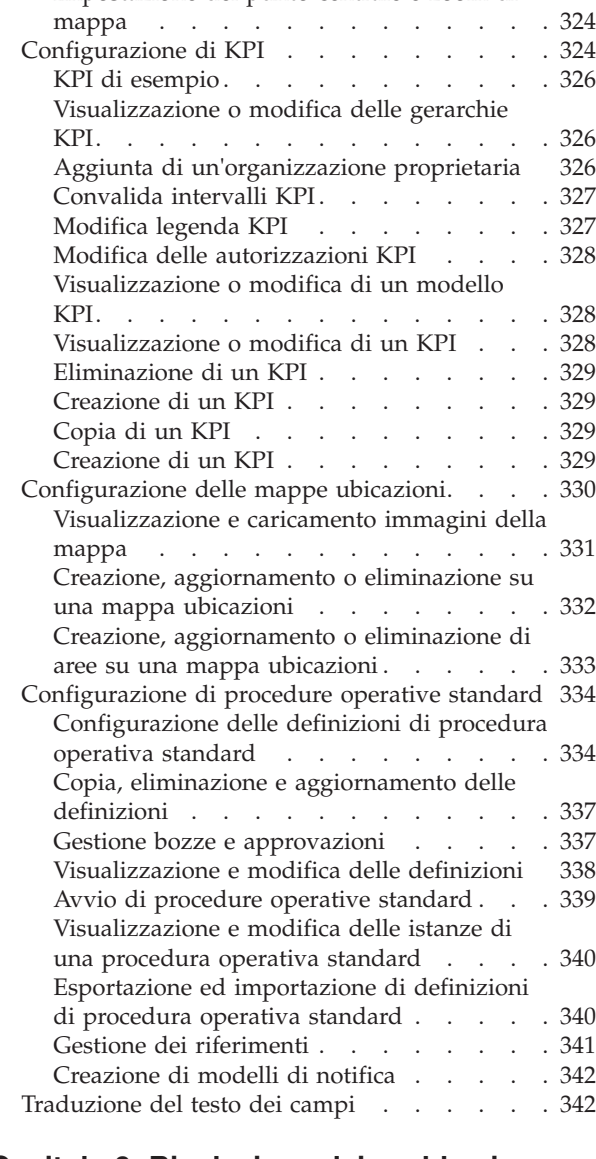

# **[Capitolo 9. Risoluzione dei problemi e](#page-354-0)**

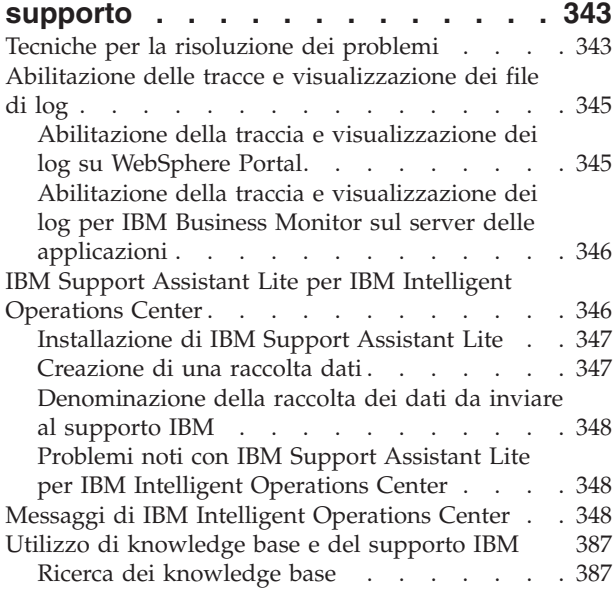

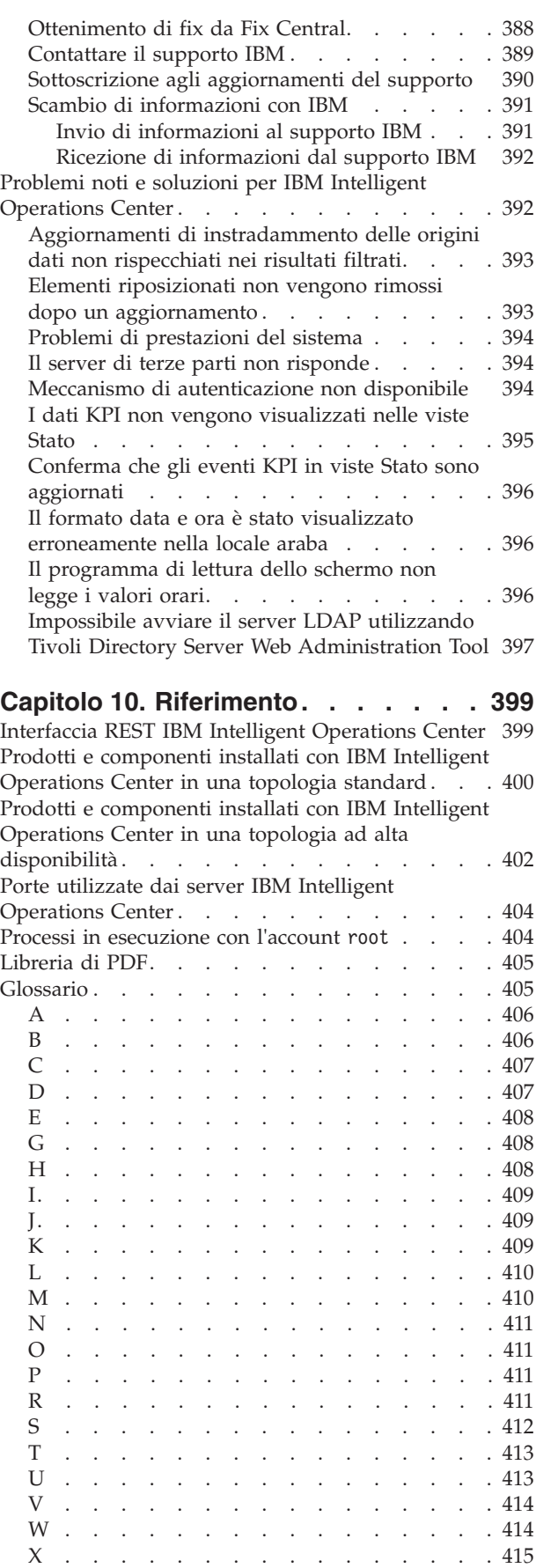

Accesso facilitato . . . . . . . . . . . 415

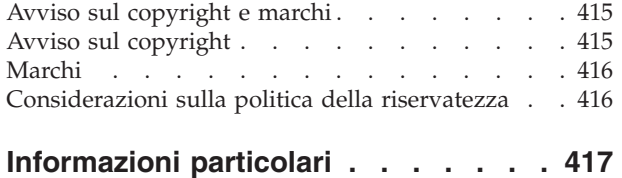

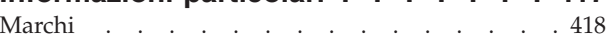

**[Indice analitico. . . . . . . . . . . 421](#page-432-0)**

# <span id="page-10-0"></span>**Figure**

# <span id="page-12-0"></span>**Capitolo 1. Panoramica della soluzione**

Molte organizzazioni e imprese richiedono una supervisione operativa e un coordinamento efficienti. Hanno tutte in comune la necessità di riunire insieme le giuste informazioni in modo che le persone appropriate possano prendere decisioni rapide ed accurate, e possano tenere traccia dell'effetto di tali decisioni. IBM® Intelligent Operations Center è una soluzione software progettata per facilitare una supervisione e un coordinamento efficaci delle operazioni.

Le autorità affrontano sfide comuni nei loro sistemi base e nell'apportare miglioramenti ai sistemi interconnessi. Le autorità all'avanguardia desiderano utilizzare i miglioramenti con l'efficienza e l'efficacia dei sistemi base smarter. Adottano nuovi modi di pensare nei confronti di questi sistemi e di utilizzarli. L'applicazione di IT (information technology) avanzata può aiutare le autorità a comprendere meglio, prevedere e rispondere in modo intelligente ai modelli di comportamento e agli eventi.

Ad esempio, IBM definisce una città intelligente in termini di miglioramenti nella qualità della vita e nel benessere economico raggiunti mediante l'applicazione di IT (information technology) per pianificare, progettare, creare ed operare l'infrastruttura della città. Una città intelligente non è principalmente una questione di "tecnologia più recente." Si tratta di trovare i modi per utilizzare la tecnologia e fare un utilizzo di massima efficacia delle risorse esistenti, per migliorare la vita dei cittadini della città.

IBM Intelligent Operations Center utilizza la potenza dei dati del mondo reale generati da sistemi di computer procedendo nel seguente modo:

- v Raccogliendo e gestendo i dati corretti
- Integrando e analizzando quei dati
- v Facilitando un accesso facile e tempestivo alle informazioni
- v Presentando informazioni correlate in un modo coerente

I vantaggi di questa soluzione sono di:

- v Regolare i sistemi per raggiungere risultati basati sulla consapevolezza guadagnata
- v Ottimizzare operazioni pianificate e non pianificate utilizzando un approccio olistico di report e monitoraggio
- v Creare una convergenza di domini in un'organizzazione facilitando la comunicazione e la collaborazione
- v Migliorare la qualità del servizio e ridurre la spesa coordinando gli eventi

Un'operazione può essere suddivisa in singoli domini, che in genere corrispondono alla struttura dell'organizzazione e alla competenza delle persone coinvolte. In una città, la competenza viene mantenuta in dipartimenti, ad esempio trasporto, acqua e sicurezza pubblica.

Poiché la complessità delle operazioni in un dominio è in aumento, è necessaria una soluzione più personalizzata. IBM Intelligent Operations Center ha una serie di punti di integrazione differenti in cui può avvenire la personalizzazione. Questi punti di integrazione e l'infrastruttura inclusi forniscono ai partner commerciali IBM, ai provider di servizi e ai clienti la flessibilità per creare una soluzione vasta e potente.

# **Destinatari previsti**

La documentazione del prodotto è destinata a chi utilizza, installa, amministra e gestisce IBM Intelligent Operations Center. Contiene inoltre la documentazione di implementazione per configurare la soluzione e integrare i sistemi esterni sottostanti richiesti da IBM Intelligent Operations Center.

<span id="page-13-0"></span>Questa documentazione del prodotto si basa sul presupposto che gli utenti abbiano una precedente conoscenza o competenza nell'utilizzo dei prodotti componente inclusi in questa soluzione. La documentazione del prodotto presuppone inoltre la conoscenza di base del sistema operativo Red Hat Enterprise Linux. La formazione per i prodotti componente o per il sistema operativo esula dall'ambito di questa documentazione. Se si richiede una formazione per questi prodotti, domandare all'integratore di sistemi o al rappresentante IBM dove è possibile ottenere informazioni relative alle opportunità di formazione sui componenti di base.

# **Funzioni**

IBM Intelligent Operations Center fornisce funzioni di misurazione, monitoraggio e modellazione che possono integrare i sistemi sottostanti in un'unica soluzione per migliorare l'efficienza operativa, la pianificazione e il coordinamento.

IBM Intelligent Operations Center è un prodotto all'interno della famiglia di prodotti IBM Smarter Cities Software Solutions. IBM Intelligent Operations Center può essere installato su hardware esistente (sul posto) o può essere distribuito nel cloud. IBM Intelligent Operations Center può essere installato da solo o con altri prodotti della famiglia di prodotti IBM Smarter Cities Software Solutions.

IBM Intelligent Operations Center è un prodotto basato su GUI che fornisce un accesso basato sui ruoli ai dati per un'organizzazione e i domini sottostanti. Ha le funzioni di gestione degli eventi e di associazione integrata. La soluzione può fornire e seguire le procedure appropriate e le attività in preparazione e in risposta agli eventi. Dispone inoltre delle funzionalità di KPI (key performance indicator), di creazione di report e di collaborazione per una migliorata efficacia. Queste funzioni forniscono alle autorità la possibilità di integrare domini per una migliorata cooperazione e scelta decisionale.

### **Gestione di eventi e dati**

IBM Intelligent Operations Center fornisce un meccanismo di notifica eventi e di traccia dei dati per consentire l'identificazione e la comprensione tra i domini sottostanti. È possibile gestire eventi previsti, eventi pianificati ed eventi correnti mentre si evolvono. Ad esempio, la sostituzione di tubature che passano sotto una strada è un evento pianificato o un ordine di lavoro che implica operazioni idriche e stradali. Le condizioni atmosferiche inclementi in arrivo entro le successive 24 ore rappresentano un evento previsto. Un intasamento del traffico è un evento corrente influenzato sia da lavori stradali che dalle condizioni atmosferiche.

Un GIS (geographic information system) integrato o un piano di ubicazione associa visivamente gli eventi. È possibile misurare l'impatto degli eventi mediante l'associazione interattiva e l'analisi dello scenario. È possibile filtrare le informazioni sugli eventi che si basano sulla data e sull'ora, sull'ubicazione e su altre categorie che si desidera definire. È possibile visualizzare le informazioni filtrate evidenziate in una mappa o elencate in una tabella. Le informazioni sono facili da accedere quando e dove necessario.

## **Gestione attività e risposte**

IBM Intelligent Operations Center fornisce un sistema per memorizzare le procedure e attività associate agli eventi. È possibile tracciare l'avanzamento delle procedure e monitorare o aggiornare lo stato delle attività assegnate all'utente.

## **Monitoraggio dello stato**

IBM Intelligent Operations Center fornisce uno strumento per la creazione e la visualizzazione dei KPI. I KPI possono essere aggiornati come modifiche dei dati sottostanti. È possibile completare le seguenti attività:

- v Riepilogare lo stato a livello esecutivo per un singolo dominio o tra i domini
- v Evidenziare le problematiche ed identificare i problemi

<span id="page-14-0"></span>v Indagare ulteriormente approfondendo i dettagli dei KPI

### **Notifica istantanea e messaggistica**

IBM Intelligent Operations Center fornisce uno spazio di lavoro dove è possibile gestire le notifiche per le questioni che richiedono attenzione. È possibile utilizzare questo spazio di lavoro per monitorare i KPI.

IBM Lotus Sametime fornisce uno strumento integrato di collaborazione e comunicazione che può essere utilizzato per i messaggi istantanei dove e quando necessario.

### **Visualizzazione dei report**

In IBM Intelligent Operations Center, è possibile visualizzare i report di eventi come grafici, tabelle o grafici a torta. È possibile filtrare le informazioni visualizzate nei report in base alla data ed all'ora, all'ubicazione, e ad altre categorie che si desidera definire. È possibile utilizzare questa funzione per raccogliere e presentare le informazioni più utili per l'utente su base regolare e aggiornata. Questa funzione fornisce all'utente tutti i vantaggi dei riepiloghi personalizzati e della presentazione grafica.

# **Utenti e vantaggi**

IBM Intelligent Operations Center è progettato per il personale coinvolto nel controllo operativo nelle organizzazioni, nei dipartimenti governativi, nelle autorità locali o cittadine: dirigenti, supervisori e operatori.

La seguente tabella descrive gli utenti e i vantaggi associati all'utilizzo di IBM Intelligent Operations Center.

| Se si è un  | Questo software può aiutare a                                                                                    |
|-------------|----------------------------------------------------------------------------------------------------|
| Esecutivo   | · Ottenere un riepilogo a livello esecutivo degli eventi<br>attraverso mappe, dashboard e notifiche              |
|             | • Determinare le misurazioni dell'esito organizzativo con<br>i KPI (key performance indicator)                   |
|             | · Identificare e tracciare i problemi tramite i report                                                           |
|             | · Indirizzare le priorità e l'implementazione della<br>politica basata sui dati forniti                          |
| Supervisore | • Identificare ed agire sui conflitti e sui problemi<br>mostrati nelle mappe, nei dashboard e nelle notifiche    |
|             | · Gestore gli eventi aggiungendo nuovi eventi,<br>modificando eventi esistenti ed annullando eventi              |
|             | • Memorizzare e gestire l'esecuzione di procedure ed<br>attività associate agli eventi                           |
|             | Monitorare i KPI                                                                                                 |
|             | • Comunicare rapidamente e facilmente su questioni<br>importanti                                                 |
|             | • Visualizzare i dati filtrati in report                                                                         |
| Operatore   | • Creare, modificare e monitorare gli eventi che vengono<br>visualizzati nelle mappe e negli elenchi             |
|             | Ricevere e aggiornare lo stato delle attività assegnate                                                          |
|             | · Eseguire report regolari e aggiornati                                                                          |
|             | • Comunicare rapidamente e facilmente durante le<br>emergenze ed altre situazioni che richiedono una<br>risposta |

*Tabella 1. Utenti e vantaggi di IBM Intelligent Operations Center*

| Se si è un                     | Questo software può aiutare a                                                                                                    |
|--------------------------------|----------------------------------------------------------------------------------------------------|
| Amministratore della soluzione | · Creare, aggiornare ed eliminare origini dati                                                                                            |
|                                | · Configurare le opzioni di filtro visualizzate dagli<br>utenti                                                                           |
|                                | • Configurare la mappa geospaziale e le mappe<br>ubicazione                                                                               |
|                                | · Gestire le relazioni di KPI e configurare il modo in cui<br>i KPI vengono visualizzati dagli utenti                                     |
|                                | · Creare e modificare le definizioni di procedura<br>operativa standard                                                                   |
| Amministratore del sistema     | · Gestire singoli componenti del sistema mediante le<br>console di gestione                                                               |
|                                | • Verificare i componenti del sistema eseguendo lo<br>strumento controllo di verifica del sistema                                         |
|                                | · Aggiungere, modificare ed eliminare proprietà di<br>sistema                                                                             |
|                                | · Aggiungere nuovi utenti ed assegnarli al gruppo di<br>autorizzazione basata sul ruolo appropriato                                       |
|                                | · Assicurare la sicurezza dei dati assegnando le<br>autorizzazioni per accedere alle origini dati agli utenti<br>ed ai gruppi appropriati |
|                                | Impostare le autorizzazioni appropriate per le aree di<br>specializzazione richieste e l'accesso richiesto alle<br>origini dati           |
|                                | Personalizzare le pagine in base alle necessità<br>dell'organizzazione                                                                    |

*Tabella 1. Utenti e vantaggi di IBM Intelligent Operations Center (Continua)*

# <span id="page-16-0"></span>**Componenti**

Ad un alto livello, la struttura di IBM Intelligent Operations Center può essere divisa in componenti principali, sottosistemi e servizi.

Il seguente diagramma mostra una vista di alto livello di IBM Intelligent Operations Center.

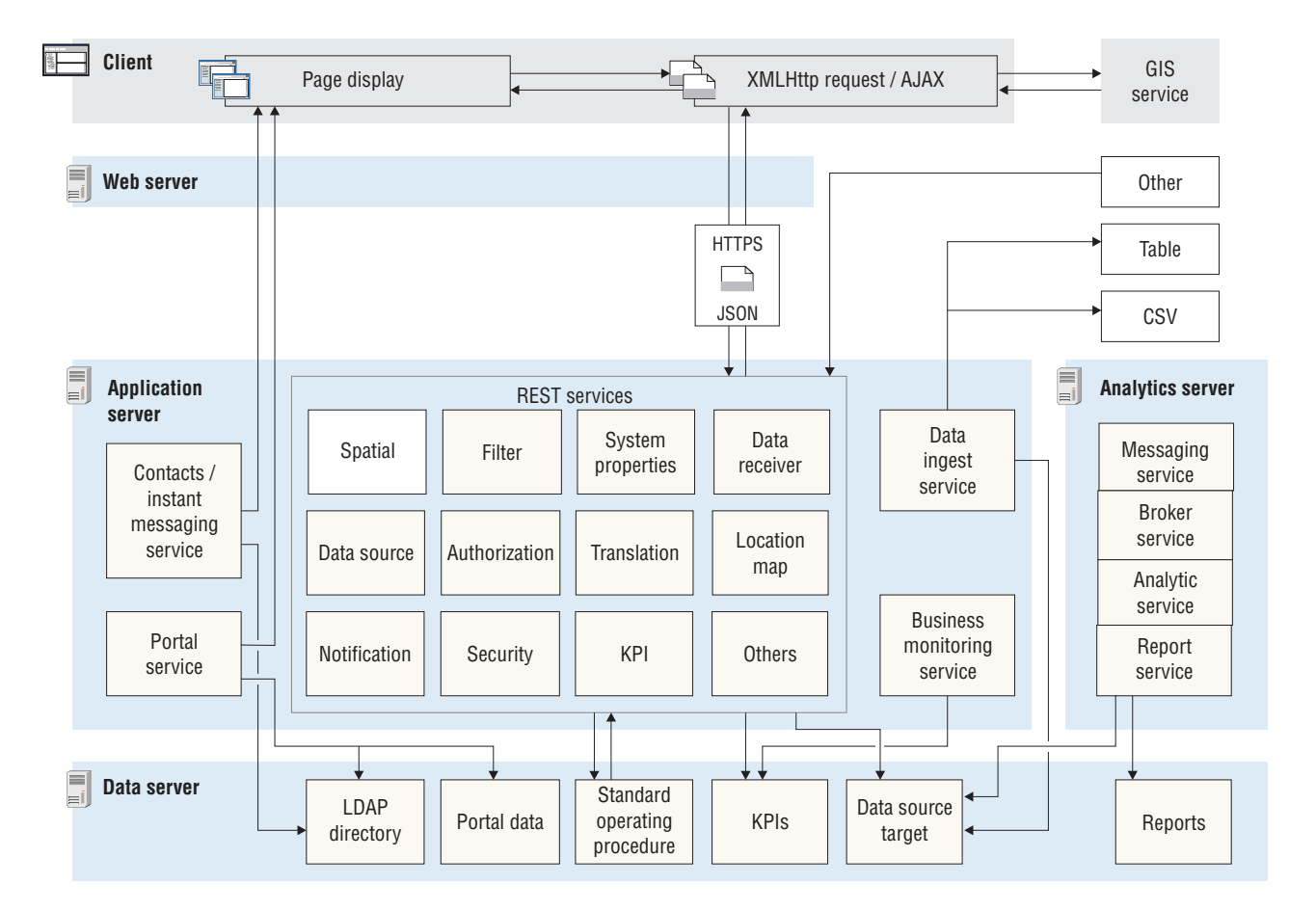

### **Client**

IBM Intelligent Operations Center fornisce portali centralizzati basati su web per informazioni sugli eventi, stato complessivo e dettagli. L'interfaccia utente (UI) presenta informazioni personalizzate in varie viste preconfigurate in formati comuni. Tutte le informazioni vengono visualizzate tramite dashboard di facile utilizzo.

### **Server Web**

Il server Web gestisce le richieste client a IBM Intelligent Operations Center.

### **Server delle applicazioni**

Il server delle applicazioni fornisce una serie di servizi per l'accesso e la visualizzazione dei dati gestiti da IBM Intelligent Operations Center. I servizi di assimilazione dei dati vengono utilizzati per importare i dati da diverse origini esterne, come database e file. A causa della varietà di dati che possono essere forniti da tali origini esterne, i dati vengono normalizzati in un formato comune che può essere utilizzato per calcolare KPI (key performance indicator), attivare procedure operative standard e notifiche e fornire dati spazio-temporali.

<span id="page-17-0"></span>I servizi di contatti e messaggistica istantanea forniscono le funzioni che consentono la comunicazione efficace, in tempo reale.

Il servizio di monitoraggio del business monitorano i record di dati in entrata e utilizza le informazioni contenute nei record di dati per generare i KPI (key performance indicator). Nel livello dell'interfaccia utente, fornito dal servizio del portale, gli utenti possono visualizzare KPI (key performance indicator), procedure operative standard, notifiche e report. Gli utenti possono anche visualizzare dati spazio-temporali su una mappa geospaziale o visualizzare dettagli specifici che rappresentano un edificio o uno stadio su una mappa ubicazioni o in una vista elenco.

Il server delle applicazioni fornisce servizi di sicurezza che garantiscono che solo utenti e gruppi autorizzati possano accedere ai dati.

#### **Server di dati**

Il server di dati memorizza tutti i database utilizzati in IBM Intelligent Operations Center.

#### **Analytics server**

analytics server contiene i seguenti componenti che possono essere utilizzati da soluzioni personalizzate o da altre applicazioni del dominio:

#### **Servizio di messaggistica e servizio broker**

Il servizio di messaggistica fornito da WebSphere MQ ed il servizio broker fornito da WebSphere Message Broker possono essere utilizzati per ricevere e convertire i dati in formati non supportati da IBM Intelligent Operations Center. Una volta convertiti, i dati possono essere scritti in una tabella di database o in un file CSV che IBM Intelligent Operations Center può elaborare.

#### **Servizio analitico**

Il servizio analitico contiene IBMSPSS WebSphere Business Modeler e IBM ILOG CPLEX Optimization Studio.

#### **Servizio di report**

È possibile utilizzare il servizio di report fornito da IBM Cognos Report Studio per generare report.

#### **Concetti correlati**:

["Gestione dei servizi" a pagina 123](#page-134-0)

Utilizzare la Console di gestione per gestire i servizi forniti dalla soluzione.

#### **Attività correlate**:

["Verifica dell'installazione" a pagina 79](#page-90-0)

Dopo l'installazione di IBM Intelligent Operations Center, accertarsi che il prodotto sia stato correttamente installato. La verifica assicura che tutti i componenti siano avviati e operativi come previsto.

### **Gestione eventi**

IBM Intelligent Operations Center è incentrata sull'integrazione e ottimizzazione delle informazioni all'interno e attraverso più domini in un hub operazioni centrale, in tempo reale e su lunghi periodi. La gestione dei dati degli eventi consente a IBM Intelligent Operations Center di assimilare dati provenienti da più sistemi per prevedere e reagire costantemente ad eventi e tendenze significative.

I messaggi di evento sono elementi di dati contenenti informazioni di base ma complete cui i destinatari possono rispondere. Il componente ricevitore di dati di IBM Intelligent Operations Center estrae gli elementi di dati dai file CSV e dalle tabelle di database. Inoltre, gli elementi di dati possono essere inviati a IBM Intelligent Operations Center mediante un'API REST.

Gli eventi inseriti in IBM Intelligent Operations Center in forme diverse in base alla natura delle operazioni e dei domini nell'hub operazioni centrale. Alcuni esempi delle forme di evento sono: trigger, soglie, eventi complessi e gli eventi generati manualmente.

I trigger sono eventi generati da qualcosa che si verifica e generalmente richiedono un'azione che deve essere eseguita dal destinatario. Il seguente elenco contiene alcuni esempi di trigger:

- v Allarmi d'incendio o di fumo non attivi
- Sistemi IT che vengono disattivati
- v Rivelatori antintrusione che scattano
- v Eventi naturali rilevati dai sensori, ad esempio tremori del terreno.

IBM Intelligent Operations Center può ricevere informazioni su tali eventi da sistemi esterni ed instradarli verso l'azione più appropriata. Ad esempio, l'azione appropriata potrebbe essere l'attivazione di una procedura, o l'instradamento delle informazioni ad un punto di integrazione. In generale, è probabile che gli indicatori di livello inferiore vengano riepilogati e trasmessi a IBM Intelligent Operations Center solo nel caso in cui meritino maggiore attenzione. Ad esempio, tutti gli incendi potrebbero non essere riportati come eventi. Tuttavia, un incendio che a causa di sostanze pericolose, di competenza di più divisioni del servizio antincendio e protezione ambientale, dovrebbe essere segnalato al centro operazioni.

Gli eventi di soglia consentono di determinare quando le misurazioni ottenute da un sensore o da altra fonte sono esterni all'intervallo normale. Gli eventi di soglia di base confrontano due o più misure e segnalano una tendenza. Gli eventi di soglia più sofisticati possono confrontare le misure rispetto alle soglie create da informazioni cronologiche. I seguenti eventi sono esempi di eventi di soglia:

- v Sopra e sotto gli allarmi per la temperatura
- v Livelli di acqua alta e bassa
- v Qualità dell'aria e dell'acqua che violano le norme di purezza ambientale standard
- Un eccessivo consumo di energia

IBM Intelligent Operations Center può gestire tali eventi sotto forma di KPI (key performance indicator).

Gli eventi complessi aggregano informazioni provenienti da più sistemi per determinare se un gruppo di eventi correlati devono essere segnalati. Ad esempio, l'autorità per il pedaggio riceve un evento trigger dal sistema di monitoraggio che indica che il link del computer per l'autorizzazione della carta di credito non è attivo, seguito a breve da un evento di soglia del sistema finanziario che avverte che si sta per raggiungere il limite del credito per pagamenti non autorizzati. La combinazione dei due problemi è molto più grave di ciascuno dei due problemi presi singolarmente, per cui viene generato un evento complesso per sensibilizzare e coordinare una soluzione.

Gli eventi immessi manualmente sono particolarmente importanti nelle città. Alcuni degli eventi sono incidenti osservati, come crimini ed incidenti stradali. Altri esempi di eventi immessi manualmente sono quelli generati dalle chiamate di emergenza dei cittadini, dai report redatti dai funzionari di polizia o dai sistemi di gestione sullo stato della città. I seguenti eventi sono quelli di tipo più comune immessi manualmente:

- Avvertenze meteo gravi
- Report sulla criminalità
- Incendi
- v Incidenti stradali, incidenti, congestione, carichi insoliti
- v Eventi imminenti concerti rock, corse, parate

L'elaborazione di eventi complessi consente a una città di identificare facilmente le eccezioni nei sistemi urbani, di identificare le tendenze da dati non collegati e di prevedere problemi futuri.

# <span id="page-19-0"></span>**Novità nella versione 1.6**

IBM Intelligent Operations Center 1.6 introduce nuove utili funzioni per l'amministratore e l'utente.

# **Novità per l'utente**

In IBM Intelligent Operations Center 1.6, è possibile utilizzare il nuovo pannello Filtro per filtrare i dati visualizzati in una mappa o nei report.

### **Filtro dei dati nelle mappe e nell'elenco**

Utilizzare il nuovo pannello Filtro per filtrare i dati:

- v Visualizzati in una mappa geospaziale, in una mappa ubicazioni o in un elenco.
- v Basati su data e ora, ubicazione e altre categorie come il tipo o l'origine dell'evento.
- v Salvare le impostazioni di filtro correnti, in modo da poterle applicare nuovamente successivamente.

Per ulteriori informazioni relative al pannello Filtro, consultare il link alla fine dell'argomento.

### **Visualizzazione delle mappe con i dettagli aggiunti**

Gli indicatori dei contrassegni della mappa ubicazioni indicano le posizioni sulla mappa in cui uno o più mappe dettagliate sono disponibili con le informazioni su quella ubicazione.

È possibile aggiungere i propri elementi di dati alle mappe geospaziali, alle mappe ubicazioni o all'elenco di dettagli elemento dati.

 $\dot{U}$  Per ulteriori informazioni relative alla visualizzazione delle mappe e degli elenchi, consultare il link alla fine dell'argomento.

### **Filtro dei dati nei report**

È possibile visualizzare report di eventi come grafici, tabelle o grafici a barre. È possibile personalizzare i dati visualizzati nei report impostando le opzioni appropriate nel pannello Filtro.

Per ulteriori informazioni relative alla visualizzazione dei report, consultare il link alla fine dell'argomento.

#### <span id="page-20-0"></span>**Concetti correlati**:

["Filtraggio dei dati nelle mappe ed elenchi" a pagina 288](#page-299-0)

Nelle appropriate viste Operazioni, utilizzare pannello Filtro per definire quale dato è visualizzato nel pannello Contenuto. Il pannello Contenuto contiene il Scheda Mappa, il Scheda Mappa ubicazioni e il Scheda Elenco.

["Utilizzo di mappe ed elenchi" a pagina 291](#page-302-0)

Nel pannello Contenuto della vista Operazioni, è possibile visualizzare i dati in una mappa geospaziale, in una mappa ubicazioni, o in formato elenco.

["Visualizzazione dei report" a pagina 303](#page-314-0)

Utilizzare pannello contenuto di supporto visualizzare i report di eventi come grafici, tabelle o grafici a torta. I report visualizzati dipendono dagli output di origine dei dati specifici e dagli eventi specifici che è possibile selezionare da pannello Filtro e che sono visibili solo nella vista corrente della mappa. Visualizza i risultati dei dati di origine in base al tempo stabilito, sia in formato tabulare che di grafico a barre. È anche possibile visualizzare i risultati per origine dati, sia in formato tabulare o grafico a torta. Alternare tra il grafico e il formato tabulare facendo clic sulle schede **Grafico** e **Elenco** nei report di Risultati origine dati per ora e Risultati totali per origine dati. I report in questione consentono di identificare e pianificare le risposte ad eventi correnti e futuri.

## **Novità per l'amministratore**

Nella versione 1.6, la vista Gestione soluzione fornisce nuove procedure guidate per la configurazione delle origini dati e procedure operative standard. È inoltre possibile configurare le mappe e le opzioni di filtro associate ed i KPI (key performance indicator).

### **Configurazione di origini dati**

Utilizzare lo strumento Origini dati per configurare origine dati che può fornire i dati che si richiedono alla soluzione.

- v Fornire le istruzioni di base relative al modo in cui i dati sono elaborati, ad esempio, ogni quanto verificare i nuovi dati.
- v Scegliere il formato geometrico ed il modo in cui fornire le informazioni relative alla posizione per rappresentare elemento di dati nella mappa.
- v Assegnare agli utenti o ai gruppi del portale l'accesso ai dati ed i privilegi di autorizzazione per la propria origine dati.
- v
- v Selezionare dalle azioni disponibili, un insieme di azioni consentite che possono essere eseguite in elementi di dati.

I due tipi di acquisizione supportati sono da un file CSV o da un database. I dati possono essere instradati in base a condizioni specificate alla destinazione specificata. La destinazione può essere la soluzione nel suo complesso, i KPI (key performance indicators), una procedura operativa standardselezionata o un argomento di integrazione WebSphere Application Server predefinito.

 $\bf{U}$  Per ulteriori informazioni relative alla configurazione delle origini dati, consultare il link alla fine dell'argomento.

### **Definizione di procedure operative standard ed attività**

Utilizzare la procedura guidata per definire le procedure operative standard e le attività:

v Definire ed assegnare diversi tipi di attività alle definizioni di procedura operativa standard; esempi di tipi di attività includono un'attività condizionale per cui vengono specificate condizioni if-then-else oppure un'attività REST che invia una chiamata ad un servizio REST.

- v Assegnare proprietari e monitor alle attività; se viene avviata un'istanza di procedura operativa standard, le attività vengono automaticamente assegnate ai proprietari specificati nella definizione.
- v Avviare un'istanza di una procedura operativa standard; inoltre, in una definizione di origine dati, è possibile specificare che una procedura operativa standard venga avviata automaticamente in risposta ad un evento.

Per ulteriori informazioni relative alla definizione di procedure operative standard ed attività, consultare il link alla fine dell'argomento.

### **Configurazione della mappa geospaziale e delle mappe ubicazioni**

È possibile utilizzare una GUI (graphical user interface) per configurare la mappa di base, panoramica e zoom per la visualizzazione delle mappe geospaziali.

Quando si configura una mappa ubicazioni, è possibile assegnare alla stessa una raccolta e una posizione sulla mappa geospaziale. La raccolta viene quindi rappresentata da un contrassegno sulla mappa geospaziale.

 $\mathbf{U}$  Per ulteriori informazioni relative alla configurazione della mappa geospaziale e delle mappe ubicazioni, consultare il link alla fine dell'argomento.

### **Personalizzazione di pannello Filtro**

Personalizzare il pannello Filtro per consentire agli utenti di visualizzare in modo più semplice i dati rilevanti:

- v Aggiungere intervalli di date ed ore ed intervalli di festività al Riquadro Data & Ora.
- v Aggiungere i propri riquadri di filtro per organizzare e raggruppare le origini dati per selezioni del filtro più efficienti.
- v Riordinare i riquadri di filtro e riordinare le origini dati in essi contenute.

Per ulteriori informazioni relative alla personalizzazione del pannello Filtro, consultare il link alla fine dell'argomento.

### **Personalizzazione dei KPI (key performance indicators)**

Quando si personalizzano i KPI, è disponibile un'opzione aggiuntiva per modificare le autorizzazioni KPI. È possibile specificare chi è autorizzato a visualizzare KPI specifici.

Per ulteriori informazioni relative alla personalizzazione delle gerarchie KPI (key performance indicator), consultare il link alla fine dell'argomento.

### **Gestione delle proprietà di sistema**

Nella vista Gestione soluzione, è possibile visualizzare tutte le proprietà di sistema di IBM Intelligent Operations Center:

- v Creare, modificare ed eliminare le proprietà di sistema.
- v Assegnare le proprietà di sistema ai gruppi, per rendere più semplice il richiamo mediante il servizio REST.

Per ulteriori informazioni relative alla creazione ed alla modifica delle proprietà di sistema, consultare il link alla fine dell'argomento.

### **Traduzione del testo dei campi**

Utilizzare la procedura guidata di traduzione per specificare le versioni tradotte dei campi visualizzati nell'interfaccia utente. La lingua visualizzata dipende dalla locale selezionata nel profilo utente o nel browser.

Per ulteriori informazioni relative alla traduzione del testo dei campi, consultare il link alla fine dell'argomento.

### **API REST**

IBM Intelligent Operations Center fornisce una serie di API implementate utilizzando i servizi REST (Representational State Transfer). I servizi REST forniscono un insieme di URI (uniform resource identifier) che è possibile utilizzare per accedere e modificare i dati nei componenti di IBM Intelligent Operations Center, come le origini dati, il pannello Filtro, i KPI e le proprietà di sistema.

Per ulteriori informazioni relative all'utilizzo delle API REST, consultare il link alla fine dell'argomento.

#### <span id="page-23-0"></span>**Concetti correlati**:

["Configurazione di una origine dati nella soluzione" a pagina 305](#page-316-0)

Utilizzare lo strumento Origini dati per configurare origine dati che può fornire i dati che si richiedono alla soluzione.

["Configurazione di procedure operative standard" a pagina 334](#page-345-0)

procedura operativa standard è una serie di istruzioni che descrive tutti i passi rilevanti e le attività di un processo o una procedura. Procedure operative Standard sono essenziali per un'organizzazione per fornire risposte coerenti, misurate e di alta qualità ad eventi complessi ed imprevedibili.

["Configurazione mappe geospaziali" a pagina 323](#page-334-0)

Nella vista Gestione soluzione, è possibile configurare le mappe di base disponibili per l'utente, il punto centrale della mappa iniziale e il livello di zoom della mappa.

["Configurazione delle mappe ubicazioni" a pagina 330](#page-341-0)

Nella vista Gestione sistema, è possibile personalizzare le mappe ubicazioni per la visualizzazione sulla scheda Mappa ubicazioni. La scheda Mappa ubicazioni è parte di pannello Contenuto su viste Operazioni.

["Configurazione di pannello Filtro" a pagina 320](#page-331-0)

Nella vista Gestione soluzione, è possibile decidere come si desidera raggruppare origini dati. Quindi per ogni gruppo, è possibile configurare un riquadro che viene visualizzato nel pannello Filtro. Le origini dati selezionate vengono elencate nel riquadro.

["Configurazione di KPI" a pagina 324](#page-335-0)

Nella vista Gestione soluzione, è possibile configurare i KPI (Key Performance Indicator) e la relativa visualizzazione gerarchica nell'interfaccia utente. I KPI sono visualizzati nella viste Stato in IBM Intelligent Operations Center.

["Traduzione del testo dei campi" a pagina 342](#page-353-0)

Utilizzare la procedura guidata di traduzione per tradurre qualsiasi campo nella vista Gestione soluzione in cui è possibile immettere testo. I campi tradotti sono visualizzati nell'interfaccia utente in base alla locale selezionata nel profilo utente o nel browser.

#### **Attività correlate**:

["Configurazione delle proprietà di sistema" a pagina 304](#page-315-0)

Visualizzare, creare, modificare ed eliminare le proprietà di sistema nella tabella delle proprietà di sistema. Le proprietà di sistema influenzano la configurazione di sistema di IBM Intelligent Operations Center.

#### **Riferimenti correlati**:

["Interfaccia REST IBM Intelligent Operations Center" a pagina 399](#page-410-0)

IBM Intelligent Operations Center fornisce una serie di API che sono implementate utilizzando servizi REST (Representational State Transfer). I servizi REST forniscono una serie di URI (uniform resource identifier) che accedono ai dati nei componenti IBM Intelligent Operations Center, come proprietà di sistema e KPI (key performance indicator).

# **Novità per il programma di installazione**

IBM Intelligent Operations Center 1.6 fornisce miglioramenti all'installazione e ulteriore supporto per l'ambiente.

### **Configurazione dell'ambiente ad alta disponibilità**

IBM Intelligent Operations Center 1.6 può essere installato in un ambiente standard o ad alta disponibilità. L'ambiente ad alta disponibilità fornisce il supporto failover ai server in standby. Il supporto failover migliora l'affidabilità del sistema IBM Intelligent Operations Center generale.

## **Opzioni di installazione**

IBM Intelligent Operations Center 1.6 fornisce quattro opzioni di installazione: due per un ambiente standard e due per un ambiente ad alta disponibilità. Per ciascun ambiente vengono forniti un programma di installazione GUI e un programma di installazione della riga comandi.

Il programma di installazione GUI fornisce una configurazione IBM Intelligent Operations Center predefinita, consentendo una personalizzazione minima durante l'avanzamento dell'installazione.

Il programma di installazione della riga comandi fornisce una maggiore flessibilità di configurazione durante il processo di installazione e dovrebbe essere utilizzato quando il programma di installazione GUI non soddisfa i requisiti dell'ambiente.

# <span id="page-26-0"></span>**Capitolo 2. Installazione e configurazione**

IBM Intelligent Operations Center fornisce le opzioni di installazione per installare l'ambiente IBM Intelligent Operations Center e l'applicazione. Una volta installato IBM Intelligent Operations Center, sono richieste alcune configurazioni aggiuntive.

# **Preparazione per l'installazione**

Prima di distribuire IBM Intelligent Operations Center, conoscere la configurazione di sistema IBM Intelligent Operations Center ed accertarsi che i prerequisiti per l'ambiente siano soddisfatti.

# **I servizi di sistema IBM Intelligent Operations Center**

I server IBM Intelligent Operations Center forniscono una serie di servizi.

**Servizi analitici**

Fornisce servizi di analisi, presentazione dei dati e di creazione report.

**Servizi delle applicazioni**

Fornisce i servizi Java™ Enterprise Edition di supporto alla soluzione.

- **Servizi di autenticazione e autorizzazione** Fornisce servizi di autenticazione e autorizzazione alla soluzione, alle applicazioni e altri servizi.
- **Servizi di monitoraggio di business**

Fornisce aggregazione, analisi e presentazione dei processi di business e le informazioni sulle attività in tempo reale.

**Servizi di collaborazione**

Fornisce servizi per abilitare la collaborazione in tempo reale per gli utenti e le applicazioni.

#### **Servizi di configurazione**

Gestisce la configurazione del prodotto compresa la gestione delle modifiche e dell'inventario.

#### **Servizi di database**

Fornisce i servizi di database per la soluzione e le applicazioni.

**Servizi di assimilazione eventi**

Fornisce i servizi per la raccolta, aggregazione e gestione degli eventi di sistema.

**Servizi di gestione identità**

Fornisce i servizi per gestire l'applicazione IBM Intelligent Operations Center e gli ID degli utenti finali.

**Servizi di installazione**

Fornisce i servizi per installare IBM Intelligent Operations Center.

#### **Servizi KPI**

Fornisce servizi per la gestione degli indicatori delle prestazioni chiave e delle azioni associate.

#### **Servizi di messaggistica**

Fornisce servizi di messaggistica e del flusso di lavoro.

#### **Servizi di telefonia mobile**

Fornisce servizi per abilitare gli utenti mobili.

#### **Servizi di gestione password**

Fornisce i servizi per gestire le password della soluzione.

#### <span id="page-27-0"></span>**Servizi di gestione piattaforma**

Fornisce servizi di gestione runtime inclusa la possibilità di avviare, arrestare ed eseguire query sullo stato di servizi e componenti IBM Intelligent Operations Center.

- **Servizi di utilizzo della piattaforma** Fornisce servizi per analizzare l'utilizzo della soluzione.
- **Servizi della procedura operativa standard** Fornisce servizi che gestiscono l'elaborazione di procedure operative standard.

#### **Servizi di analisi dell'utilizzo**

Fornisce la registrazione dei dati di utilizzo quali l'accesso degli utenti, lo scollegamento, il timeout e gli errori di accesso.

**Servizi di integrazione della directory utente - plug-in di sincronizzazione della password** Fornisce la sincronizzazione della password in cui vengono rilevate le modifiche alla password negli end point e reindirizzate ai servizi di gestione delle identità.

#### **Servizi di interfaccia utente**

Fornisce i servizi che supportano l'interazione dell'utente con il prodotto.

#### **Directory utente e servizi di integrazione della directory utente**

Fornisce l'associazione tra i nomi utente e gruppo dei nomi e i valori e l'integrazione con le directory aggiuntive.

#### **Servizi Web**

Fornisce HTTP, HTTPS e altri servizi Web per la soluzione.

Il seguente servizio è disponibile solo se l'applicazione server di modelli semantici facoltativa è installata.

#### **Servizi di modelli semantici**

Fornisce servizi che consentono alle applicazioni di modellare oggetti e relazioni del mondo reale.

Il seguente servizio è disponibile solo se lo strumento Data Studio facoltativo è installato.

#### **I servizi di progettazione dati**

Fornisce funzioni di progettazione dati ai builder dell'applicazione.

# **Server IBM Intelligent Operations Center nella topologia standard**

IBM Intelligent Operations Center è installato su quattro server in una topologia standard.

#### **Server delle applicazioni**

Questo server fornisce i seguenti servizi:

- Servizi delle applicazioni
- Servizi di monitoraggio di business
- v Servizi di interfaccia utente
- v Servizi di collaborazione
- v Servizi di telefonia mobile
- Servizi di gestione identità
- Servizi di autenticazione
- Servizi di gestione password
- v Servizi di utilizzo della piattaforma
- Servizi KPI
- v Servizi di assimilazione eventi
- v Servizi della procedura operativa standard
- v Servizi di analisi dell'utilizzo
- v Servizi di integrazione della directory utente plug-in di sincronizzazione della password

#### <span id="page-28-0"></span>**Server di dati**

Questo server fornisce i seguenti servizi:

- v Servizi di database
- v I servizi di progettazione dati
- v Servizi di directory utente
- Servizi di integrazione della directory utente
- v Servizi di integrazione della directory utente plug-in di sincronizzazione della password

#### **Analytics server**

Questo server fornisce i seguenti servizi:

- v Servizi di installazione
- Servizi di messaggistica
- Servizi analitici
- Servizi di gestione piattaforma
- Servizi di messaggistica
- v Servizi di creazione report
- v Servizi di integrazione della directory utente plug-in di sincronizzazione della password

#### **Server Web**

Questo server fornisce i seguenti servizi:

- Servizi del server web
- v Servizi di integrazione della directory utente plug-in di sincronizzazione della password

#### **Server di modelli semantici (facoltativo)**

Questo server fornisce i seguenti servizi:

v Servizi di modelli semantici

# **Server IBM Intelligent Operations Center nella topologia ad alta disponibilità**

IBM Intelligent Operations Center è installato su otto server in un ambiente ad alta disponibilità della topologia.

#### **Server delle applicazioni 1**

Questo server fornisce i seguenti servizi:

- v Servizi delle applicazioni
- v Servizi di monitoraggio di business
- v Servizi di interfaccia utente
- v Servizi di collaborazione
- v Servizi di telefonia mobile
- Servizi di gestione identità
- v Servizi di autenticazione
- Servizi di gestione password
- v Servizi di utilizzo della piattaforma
- Servizi KPI
- v Servizi di assimilazione eventi
- v Servizi della procedura operativa standard
- v Servizi di analisi dell'utilizzo
- v Servizi di integrazione della directory utente plug-in di sincronizzazione della password

#### **Server delle applicazioni 2**

Questo server fornisce i seguenti servizi:

- Servizi delle applicazioni
- Servizi di monitoraggio di business
- v Servizi di interfaccia utente
- v Servizi di telefonia mobile
- v Servizi di autenticazione
- v Servizi di utilizzo della piattaforma
- Servizi KPI
- v Servizi di assimilazione eventi
- v Servizi della procedura operativa standard
- v Servizi di analisi dell'utilizzo
- v Servizi di integrazione della directory utente plug-in di sincronizzazione della password

#### **Server di dati 1**

- Questo server fornisce i seguenti servizi:
- v Servizi di database
- v I servizi di progettazione dati
- v Servizi di directory utente
- v Servizi di integrazione della directory utente
- v Servizi di integrazione della directory utente plug-in di sincronizzazione della password

#### **Server di dati 2**

Questo server fornisce i seguenti servizi:

- v Servizi di database
- v I servizi di progettazione dati
- Servizi di directory utente
- v Servizi di integrazione della directory utente plug-in di sincronizzazione della password

#### **Analytics server 1**

Questo server fornisce i seguenti servizi:

- Servizi di installazione
- Servizi di messaggistica
- Servizi analitici
- Servizi di gestione piattaforma
- v Servizi di messaggistica
- v Servizi di creazione report
- v Servizi di integrazione della directory utente plug-in di sincronizzazione della password

#### **Analytics server 2**

Questo server fornisce i seguenti servizi:

- v Servizi di installazione
- Servizi di messaggistica
- Servizi analitici
- v Servizi di gestione piattaforma
- Servizi di messaggistica
- v Servizi di creazione report
- v Servizi di integrazione della directory utente plug-in di sincronizzazione della password

#### <span id="page-30-0"></span>**Server Web 1**

Questo server fornisce i seguenti servizi:

- Servizi del server web
- v Servizi di integrazione della directory utente plug-in di sincronizzazione della password

#### **Server Web 2**

Questo server fornisce i seguenti servizi:

- Servizi del server web
- v Servizi di integrazione della directory utente plug-in di sincronizzazione della password

#### **Server di modelli semantici (facoltativo)**

Questo server fornisce i seguenti servizi:

v Servizi di modelli semantici

# **Server di installazione**

Il server utilizzato quando si installa IBM Intelligent Operations Center dipende se IBM Intelligent Operations Center viene installato in un ambiente standard o ad alta disponibilità.

Per un ambiente standard, il server di installazione è analytics server.

Per un ambiente ad alta disponibilità, il server di installazione è analytics server 1.

# **Requisiti hardware IBM Intelligent Operations Center per un ambiente standard**

Sono richiesti quattro server che soddisfino i requisiti minimi per l'installazione di IBM Intelligent Operations Center con la topologia standard. Un server di modelli semantici facoltativo è richiesto se i servizi di modelli semantici sono obbligatori. L'analytics server viene utilizzato anche come server di installazione.

I server devono avere processori Intel x86-64 o x86-64 AMD.

I requisiti minimi per i server utilizzati da IBM Intelligent Operations Center sono riportati in Tabella 2. Lo spazio su disco minimo consigliato non include lo spazio per le partizioni di avvio e swap. Tali directory devono essere definite prima che IBM Intelligent Operations Center sia installato.

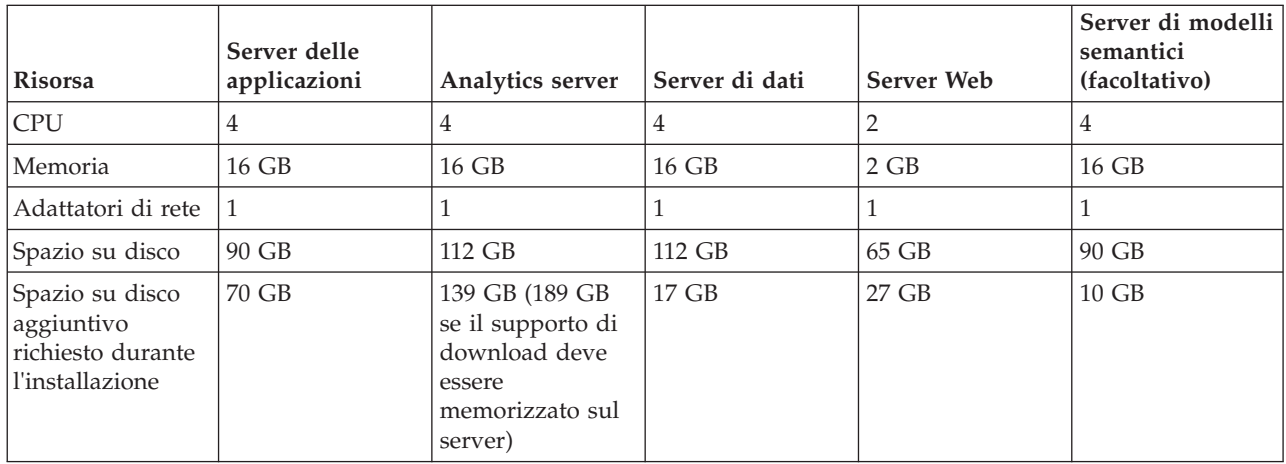

*Tabella 2. Requisiti hardware minimi*

I requisiti minimi per le directory su ciascun server, escludendo lo spazio richiesto per le partizioni di avvio e swap viene mostrato nella [Tabella 3 a pagina 20.](#page-31-0)

| Directory          | Spazio<br>minimo                            | <b>Note</b>                                                                                                    |
|--------------------|---------------------------------------------|----------------------------------------------------------------------------------------------------|
|                    | 8 GB                                        |                                                                                                    |
| /opt               | 7 GB o 32<br>GB                             | Sono richiesti 7 GB per server Web, 32 GB per tutti gli altri server.                                                                                                    |
| /usr               | 8 GB                                        |                                                                                                    |
| /home              | $5$ GB                                      |                                                                                                    |
| /tmp               | 12 GB                                       |                                                                                                    |
| /chroot            | $1$ GB                                      |                                                                                                    |
| /datahome          | 22 GB                                       | Richiesto solo su analytics server e su server di dati.                                                                                                    |
| /loghome           | 8 GB                                        |                                                                                                    |
| /installMedia      | 10 GB, 17<br>GB, 27 GB,<br>37 GB o 70<br>GB | Questa directory può avere un nome diverso. Tuttavia, se viene<br>assegnato un nome diverso alla directory, tale directory deve essere<br>definita nel file delle proprietà di installazione o nei pannelli di<br>installazione della GUI. Questa directory può essere eliminata dopo<br>l'installazione.<br>La quantità di spazio richiesto dipende dal server.<br>· Server di modelli semantici (facoltativo): 10 GB<br>Server di dati: 17 GB<br>Server Web: 27 GB<br>Analytics server: 37 GB<br>• Server delle applicazioni: 70 GB |
| /distributionMedia | 102 GB                                      | Questa directory può avere un nome diverso. Tuttavia, se viene<br>assegnato un nome diverso alla directory, tale directory deve essere<br>definita nel file delle proprietà della topologia o nei pannelli di<br>installazione della GUI. Questa directory è richiesta solo sul server di<br>installazione                                                                                                    |
| /var               | 8 GB                                        |                                                                                                    |
| /SWAP              | 8 GB                                        |                                                                                                    |

<span id="page-31-0"></span>*Tabella 3. Spazio minimo richiesto per ciascuna directory*

#### **Attività correlate**:

["Preparazione dei server" a pagina 29](#page-40-0)

Prima di installare IBM Intelligent Operations Center, tutti i server, incluso server di modelli semantici facoltativo (se utilizzato), è necessario prepararlo correttamente o l'installazione non riuscirà. L'operazione di pre-verifica controllerà che molti di questi requisiti siano stati implementati su tutti i server tranne server di modelli semantici.

#### **Informazioni correlate**:

[Requisiti di sistema](http://www.ibm.com/support/docview.wss?uid=swg27035952)

# **Requisiti hardware IBM Intelligent Operations Center per un ambiente ad alta disponibilità**

Sono richiesti otto server che soddisfino i requisiti minimi per l'installazione di IBM Intelligent Operations Center utilizzando l'ambiente ad alta disponibilità. Un server di modelli semantici facoltativo è richiesto se i servizi di modelli semantici sono obbligatori. Analytics server 1 viene utilizzato anche come server di installazione.

I server devono avere processori Intel x86-64 o x86-64 AMD.

I requisiti minimi per i server utilizzati da IBM Intelligent Operations Center sono riportati in Tabella 4. Lo spazio su disco minimo consigliato non include lo spazio per le partizioni di avvio e swap.

**Importante:** La configurazione di server di dati 1 e di server di dati 2 deve essere praticamente identica. La configurazione include l'hardware, livello e patch del sistema operativo, periferiche di rete e le versioni del database. Il fatto di avere tali server quanto più identici è possibile faciliterà una risoluzione senza complicazioni del failover del database, nel caso ne fosse richiesto uno.

| Risorsa                                                                            | Server delle<br>applicazioni 1 | Server delle<br>applicazioni 2 | Analytics<br>server 1                                                                        | Analytics<br>server 2 | Server di dati 1 | Server di dati 2 | Server Web 1   | Server Web 2 | Server di<br>modelli<br>semantici<br>(facoltativo) |
|------------------------------------------------------------------------------------|--------------------------------|--------------------------------|----------------------------------------------------------------------------------------------|-----------------------|------------------|------------------|----------------|--------------|----------------------------------------------------|
| <b>CPU</b>                                                                         |                                |                                |                                                                                              | 4                     |                  | $_{4}$           | $\overline{2}$ | 2            | 4                                                  |
| Memoria                                                                            | 16 GB                          | 16 GB                          | 16 GB                                                                                        | 16 GB                 | 16 GB            | 16 GB            | $2$ GB         | $2$ GB       | 16 GB                                              |
| Adattatori di<br>rete                                                              |                                |                                |                                                                                              |                       |                  |                  |                |              |                                                    |
| Spazio su<br>disco                                                                 | 90 GB                          | 90 GB                          | 112 GB                                                                                       | 112 GB                | 112 GB           | 112 GB           | 65 GB          | 65 GB        | 90 GB                                              |
| Spazio su<br>disco<br>aggiuntivo<br>richiesto<br>durante<br><i>l'installazione</i> | 70 GB                          | 70 GB                          | 139 GB (189 GB<br>se il supporto<br>di download<br>deve essere<br>memorizzato<br>sul server) | 37 GB                 | $17$ GB          | 17 GB            | 27 GB          | $27$ GB      | $10$ GB                                            |

*Tabella 4. Requisiti hardware minimi*

I requisiti minimi per le directory su ciascun server, escludendo lo spazio richiesto per le partizioni di avvio e swap viene mostrato nella Tabella 5.

| Directory     | Spazio<br>minimo                            | <b>Note</b>                                                                                                    |
|---------------|---------------------------------------------|----------------------------------------------------------------------------------------------------|
|               | 8 GB                                        |                                                                                                    |
| /opt          | 7 GB o 32<br>GB                             | Sono richiesti 7 GB per server Web, 32 GB per tutti gli altri server.                                                                                                    |
| /usr          | 8 GB                                        |                                                                                                    |
| /home         | 5 GB                                        |                                                                                                    |
| /tmp          | 12 GB                                       |                                                                                                    |
| /chroot       | 1 GB                                        |                                                                                                    |
| /datahome     | 22 GB                                       | Richiesto solo su analytics server e su server di dati.                                                                                                    |
| /loghome      | $8$ GB                                      |                                                                                                    |
| /installMedia | 10 GB, 17<br>GB, 27 GB,<br>37 GB o 70<br>GB | Questa directory può avere un nome diverso. Tuttavia, se viene<br>assegnato un nome diverso alla directory, tale directory deve essere<br>definita nel file delle proprietà di installazione o nei pannelli di<br>installazione della GUI. Questa directory può essere eliminata dopo<br>l'installazione. |
|               |                                             | La quantità di spazio richiesto dipende dal server.                                                                                                    |
|               |                                             | Server di modelli semantici (facoltativo): 10 GB<br>$\bullet$                                                                                                    |
|               |                                             | Server di dati: 17 GB<br>٠                                                                                                    |
|               |                                             | Server Web: 27 GB<br>$\bullet$                                                                                                    |
|               |                                             | Analytics server: 37 GB<br>$\bullet$                                                                                                    |
|               |                                             | • Server delle applicazioni: 70 GB                                                                                                    |

*Tabella 5. Spazio minimo richiesto per ciascuna directory*

<span id="page-33-0"></span>*Tabella 5. Spazio minimo richiesto per ciascuna directory (Continua)*

| <b>Directory</b>   | <b>Spazio</b><br>minimo | <b>Note</b>                                                                                                    |
|--------------------|-------------------------|----------------------------------------------------------------------------------------------------|
| /distributionMedia | 102 GB                  | Questa directory può avere un nome diverso. Tuttavia, se viene<br>assegnato un nome diverso alla directory, tale directory deve essere<br>definita nel file delle proprietà della topologia o nei pannelli di<br>installazione della GUI. Questa directory è richiesta solo sul server di<br>installazione |
| /var               | 8 GB                    |                                                                                                    |
| /SWAP              | 8 GB                    |                                                                                                    |

Inoltre, è richiesta un'infrastruttura di bilanciamento del carico fornita dal cliente per connettersi a server Web.

#### **Attività correlate**:

["Preparazione dei server" a pagina 29](#page-40-0)

Prima di installare IBM Intelligent Operations Center, tutti i server, incluso server di modelli semantici facoltativo (se utilizzato), è necessario prepararlo correttamente o l'installazione non riuscirà. L'operazione di pre-verifica controllerà che molti di questi requisiti siano stati implementati su tutti i server tranne server di modelli semantici.

#### **Informazioni correlate**:

[Requisiti di sistema](http://www.ibm.com/support/docview.wss?uid=swg27035952)

# **Requisiti software**

Prima di installare IBM Intelligent Operations Center, tutti i server devono avere installato il software appropriato.

IBM Intelligent Operations Center richiede Red Hat Enterprise Server Linux versione 6 alla versione 6.3 o successiva. È necessario installare package Linux RPM specifici come parte della procedura di preparazione dei server.

Per configurare il single sign-on per i servizi di collaborazione è inoltre necessaria una stazione di lavoro con Windows.

Si consiglia che i server abbiano solo il software prerequisito installato. Qualsiasi installazione di IBM Intelligent Operations Center presente sui server deve essere rimossa prima di installare IBM Intelligent Operations Center.

#### <span id="page-34-0"></span>**Attività correlate**:

[Richiesti package Linux per l'ambiente standard](#page-47-1)

Prima di installare IBM Intelligent Operations Center, è necessario installare i package Linux sui server. [Richiesti package Linux per l'ambiente ad alta disponibilità.](#page-50-1)

Prima di installare IBM Intelligent Operations Center, è necessario installare i package Linux sui server.

["Configurazione di SSO \(Single Sign-On\) per i servizi di collaborazione" a pagina 65](#page-76-0) Importare il token LTPA SSO di WebSphere Portal in server delle applicazioni per consentire agli utenti di accedere ai servizi di collaborazione senza dover immettere nuovamente le credenziali.

#### ["Preparazione dei server" a pagina 29](#page-40-0)

Prima di installare IBM Intelligent Operations Center, tutti i server, incluso server di modelli semantici facoltativo (se utilizzato), è necessario prepararlo correttamente o l'installazione non riuscirà. L'operazione di pre-verifica controllerà che molti di questi requisiti siano stati implementati su tutti i server tranne server di modelli semantici.

#### **Informazioni correlate**:

[Requisiti di sistema](http://www.ibm.com/support/docview.wss?uid=swg27035952)

# **Browser supportati**

L'interfaccia delle soluzioni IBM Intelligent Operations Center supporta un certo numero di browser. Alcuni browser possono essere utilizzati con alcune limitazioni.

IBM Intelligent Operations Center è stato testato ed è supportato solo sui browser di seguito riportati:

- Microsoft Internet Explorer 9.x (solo a 32 bit)
- Mozilla Firefox 17 ESR
- Chrome V23
- Safari 6.0 per Mac OS X
- Safari 5.1 per Windows

### **Visualizzazione compatibilità di Internet Explorer**

IBM Intelligent Operations Center non supporta la Visualizzazione compatibilità di Internet Explorer 9.

### **Risoluzione minima dello schermo**

IBM Intelligent Operations Center è progettato per essere eseguito a una risoluzione minima dello schermo di 1280 x 800.

# **Packaging del supporto**

IBM Intelligent Operations Center può essere ordinato come pacchetto di DVD o mediante Passport Advantage.

Il numero prodotto è 5725-D69.

**Informazioni correlate**:

*C* [Passport Advantage](http://www.ibm.com/software/howtobuy/passportadvantage/)

# **Opzioni di installazione**

IBM Intelligent Operations Center fornisce quattro diverse opzioni di installazione.

Le opzioni sono fornite per un ambiente standard e per un ambiente ad alta disponibilità. Per ciascuno di questi ambienti vengono forniti due programmi di installazione.

<span id="page-35-0"></span>Il programma di installazione grafico fornisce un'installazione semplificata con le opzioni minime per configurare il sistema installato.

Il programma di installazione dalla riga comandi fornisce maggiore flessibilità per la configurazione del sistema installato.

# **Elenchi di controllo installazione**

Gli elenchi di controllo installazione sono disponibili per le opzioni di installazione per IBM Intelligent Operations Center. Tali elenchi di controllo forniscono una panoramica delle fasi di installazione e possono essere utilizzati per tenere traccia dell'avanzamento dell'installazione.

# **Elenco di controllo - installazione della topologia standard mediante il programma di installazione da riga comandi**

Utilizzare questo elenco di controllo per tenere traccia dei passi di installazione quando si installa la topologia standard di IBM Intelligent Operations Center mediante il programma di installazione da riga comandi.

### **Procedura**

- \_\_ 1. [Fare riferimento alle note tecniche preventive della pianificazione del servizio IBM Intelligent](http://www.ibm.com/support/docview.wss?uid=swg21641365) [Operations Center per le modifiche alla documentazione del prodotto che potrebbero influire](http://www.ibm.com/support/docview.wss?uid=swg21641365) [sull'installazione e l'utilizzo di IBM Intelligent Operations Center.](http://www.ibm.com/support/docview.wss?uid=swg21641365)
- \_\_ 2. Assicurarsi di disporre dell'hardware necessario.
- \_\_ 3. Assicurarsi che il software richiesto sia installato sull'hardware.
- \_\_ 4. Opzionale: Utilizzare il file kickstart per preparare Red Hat Enterprise Linux sui server. È possibile preparare il sistema operativo anche manualmente come parte di Preparare i server. procedure.
- \_\_ 5. Preparare i server.
	- a. Impostare la connessione di rete TCP/IP.
	- b. Disabilitare le impostazioni di sicurezza.
	- c. Configurare i servizi ssh.
	- d. Configurare gli utenti che richiedono l'accesso ssh e password.
	- e. Installare i package Linux richiesti.
	- f. Impostare altri requisiti di preinstallazione.
	- g. Preparare il server di installazione
- \_\_ 6. Verificare e personalizzare le proprietà di installazione come richiesto.
- \_\_ 7. Definire la topologia per l'installazione modificando il file delle proprietà della topologia.
- \_\_ 8. Eseguire il programma di installazione da riga comandi in ambiente standard.

**Importante:** Accertarsi di registrare la password della topologia. La password della topologia è necessaria quando si eseguono strumento di gestione password e strumento di controllo della piattaforma. La password della topologia predefinita è ibmioc16.

- \_\_ 9. Verificare l'installazione prima di configurare IBM Intelligent Operations Center.
- \_\_ 10. Configurare IBM Intelligent Operations Center.
	- \_\_ a. Configurare i servizi di collaborazione se si sta utilizzando IPv6.
	- \_\_ b. Configurare SSO (single sign-on) per i servizi di collaborazione.
	- \_\_ c. Eliminare l'impostazione HTTPOnly per IBM Business Monitor.
	- \_\_ d. Opzionale: Configurare il timeout della sessione.
	- \_\_ e. Opzionale: Configurare il timeout LTPA.
- \_\_ 11. Opzionale: Installare e configurare servizi di modelli semantici.
- \_\_ 12. Accertarsi che IBM Intelligent Operations Center sia installato correttamente.
- \_\_ 13. Installare eventuali altre applicazioni.

L'architettura IBM Intelligent Operations Center e l'applicazione IBM Intelligent Operations Center sono installate e pronte per l'utilizzo.

## **Elenco di controllo - installazione della topologia standard mediante il programma di installazione grafico**

Utilizzare questo elenco di controllo per tenere traccia dei passi di installazione quando si installa la topologia standard di IBM Intelligent Operations Center mediante il programma di installazione della GUI.

#### **Procedura**

- \_\_ 1. [Fare riferimento alle note tecniche preventive della pianificazione del servizio IBM Intelligent](http://www.ibm.com/support/docview.wss?uid=swg21641365) [Operations Center per le modifiche alla documentazione del prodotto che potrebbero influire](http://www.ibm.com/support/docview.wss?uid=swg21641365) [sull'installazione e l'utilizzo di IBM Intelligent Operations Center.](http://www.ibm.com/support/docview.wss?uid=swg21641365)
- \_\_ 2. Accertarsi di avere l'hardware necessario.
- \_\_ 3. Accertarsi che il software richiesto sia installato sull'hardware.
- \_\_ 4. Opzionale: Utilizzare il file kickstart per preparare Red Hat Enterprise Linux sui server. È possibile preparare il sistema operativo anche manualmente come parte di Preparare i server. procedure.
- \_\_ 5. Preparare i server.
	- a. Impostare la connessione di rete TCP/IP.
	- b. Disabilitare le impostazioni di sicurezza.
	- c. Configurare i servizi ssh.
	- d. Configurare gli utenti che richiedono l'accesso ssh e password.
	- e. Installare i package richiesti di Linux.
	- f. Impostare altri requisiti di preinstallazione.
	- g. Preparare il server di installazione
- \_\_ 6. Eseguire il programma di installazione della GUI in ambiente standard.

**Importante:** Accertarsi di registrare la password della topologia. La password della topologia è necessaria quando si eseguono strumento di gestione password e strumento di controllo della piattaforma. La password della topologia predefinita è ibmioc16.

- \_\_ 7. Verificare l'installazione prima di configurare IBM Intelligent Operations Center.
- \_\_ 8. Configurare IBM Intelligent Operations Center.
	- \_\_ a. Configurare i servizi di collaborazione se si utilizza IPv6.
	- \_\_ b. Configurare il single sign-on per i servizi di collaborazione.
	- \_\_ c. Eliminare l'impostazione HTTPOnly per IBM Business Monitor.
	- \_\_ d. Opzionale: Configurare il timeout della sessione.
	- \_\_ e. Opzionale: Configurare il timeout LTPA.
- \_\_ 9. Opzionale: Installare e configurare i servizi di modelli semantici.
- \_\_ 10. Accertarsi che IBM Intelligent Operations Center sia installato correttamente.
- \_\_ 11. Installare qualsiasi altra applicazione.

L'architettura IBM Intelligent Operations Center e l'applicazione IBM Intelligent Operations Center sono installati e pronti all'utilizzo.

# **Elenco di controllo - installazione della topologia ad alta disponibilità mediante il programma di installazione da riga comandi**

Utilizzare questo elenco di controllo per tenere traccia dei passi di installazione quando si installa la topologia ad alta disponibilità di IBM Intelligent Operations Center mediante il programma di installazione da riga comandi.

### **Procedura**

- \_\_ 1. [Fare riferimento alle note tecniche preventive della pianificazione del servizio IBM Intelligent](http://www.ibm.com/support/docview.wss?uid=swg21641365) [Operations Center per le modifiche alla documentazione del prodotto che potrebbero influire](http://www.ibm.com/support/docview.wss?uid=swg21641365) [sull'installazione e l'utilizzo di IBM Intelligent Operations Center.](http://www.ibm.com/support/docview.wss?uid=swg21641365)
- \_\_ 2. Accertarsi di avere l'hardware necessario.
- \_\_ 3. Accertarsi che il software richiesto sia installato sull'hardware.
- \_\_ 4. Opzionale: Utilizzare il file kickstart per preparare Red Hat Enterprise Linux sui server. È inoltre possibile preparare il sistema operativo manualmente come parte di Preparare i server. procedure.
- \_\_ 5. Preparare i server.
	- a. Impostare la connessione di rete TCP/IP.
	- b. Disabilitare le impostazioni di sicurezza.
	- c. Configurare i servizi ssh.
	- d. Configurare gli utenti che richiedono l'accesso ssh e password.
	- e. Installare i package richiesti di Linux.
	- f. Impostare altri requisiti di preinstallazione.
	- g. Preparare il server per l'esecuzione in un ambiente ad alta disponibilità.
	- h. Preparare il server di installazione
- \_\_ 6. Verificare e personalizzare le proprietà di installazione come richiesto.
- \_\_ 7. Definire la topologia per l'installazione modificando il file delle proprietà della topologia.
- \_\_ 8. Eseguire il programma di installazione da riga comandi dell'ambiente ad alta disponibilità.

**Importante:** Accertarsi di registrare la password della topologia. La password della topologia è necessaria quando si eseguono strumento di gestione password e strumento di controllo della piattaforma. La password della topologia predefinita è ibmioc16.

- \_\_ 9. Verificare l'installazione prima di configurare IBM Intelligent Operations Center.
- \_\_ 10. Configurare IBM Intelligent Operations Center.
	- \_\_ a. Configurare i servizi di collaborazione se si utilizza IPv6.
	- \_\_ b. Configurare il single sign-on per i servizi di collaborazione.
	- \_\_ c. Eliminare l'impostazione HTTPOnly per IBM Business Monitor.
	- \_\_ d. Configurare ulteriori relazioni gestore cluster.
	- \_\_ e. Opzionale: Configurare il timeout della sessione.
	- \_\_ f. Opzionale: Configurare il timeout LTPA.
	- \_\_ g. Opzionale: Configurare un file system di rete esterno facoltativo.
- \_\_ 11. Opzionale: Installare e configurare i servizi di modelli semantici.
- \_\_ 12. Accertarsi che IBM Intelligent Operations Center sia installato correttamente.
- \_\_ 13. Installare qualsiasi altra applicazione.

L'architettura IBM Intelligent Operations Center e l'applicazione IBM Intelligent Operations Center sono installati e pronti all'utilizzo.

# **Elenco di controllo - installazione della topologia ad alta disponibilità mediante il programma di installazione grafico**

Utilizzare questo elenco di controllo per tenere traccia dei passi di installazione quando si installa la topologia ad alta disponibilità di IBM Intelligent Operations Center mediante il programma di installazione grafico.

### **Procedura**

- \_\_ 1. [Fare riferimento alle note tecniche preventive della pianificazione del servizio IBM Intelligent](http://www.ibm.com/support/docview.wss?uid=swg21641365) [Operations Center per le modifiche alla documentazione del prodotto che potrebbero influire](http://www.ibm.com/support/docview.wss?uid=swg21641365) [sull'installazione e l'utilizzo di IBM Intelligent Operations Center.](http://www.ibm.com/support/docview.wss?uid=swg21641365)
- \_\_ 2. Accertarsi di avere l'hardware necessario.
- \_\_ 3. Accertarsi che il software richiesto sia installato sull'hardware.
- \_\_ 4. Opzionale: Utilizzare il file kickstart per preparare Red Hat Enterprise Linux sui server. È possibile preparare il sistema operativo anche manualmente come parte di Preparare i server. procedure.
- \_\_ 5. Preparare i server.
	- a. Impostare la connessione di rete TCP/IP.
	- b. Disabilitare le impostazioni di sicurezza.
	- c. Configurare i servizi ssh.
	- d. Configurare gli utenti che richiedono l'accesso ssh e password.
	- e. Installare i package richiesti di Linux.
	- f. Impostare altri requisiti di preinstallazione.
	- g. Preparare il server per l'esecuzione in un ambiente ad alta disponibilità.
	- h. Preparare il server di installazione
- \_\_ 6. Eseguire il programma di installazione della GUI dell'ambiente ad alta disponibilità.

**Importante:** Accertarsi di registrare la password della topologia. La password della topologia è necessaria quando si eseguono strumento di gestione password e strumento di controllo della piattaforma. La password della topologia predefinita è ibmioc16.

- \_\_ 7. Verificare l'installazione prima di configurare IBM Intelligent Operations Center.
- 8. Configurare IBM Intelligent Operations Center.
	- \_\_ a. Configurare i servizi di collaborazione se si utilizza IPv6.
	- \_\_ b. Configurare il single sign-on per i servizi di collaborazione.
	- \_\_ c. Configurare ulteriori relazioni gestore cluster.
	- \_\_ d. Eliminare l'impostazione HTTPOnly per IBM Business Monitor.
	- \_\_ e. Opzionale: Configurare il timeout della sessione.
	- \_\_ f. Opzionale: Configurare il timeout LTPA.
	- \_\_ g. Opzionale: Configurare un file system di rete esterno facoltativo.
- \_\_ 9. Opzionale: Installare e configurare i servizi di modelli semantici.
- \_\_ 10. Accertarsi che IBM Intelligent Operations Center sia installato correttamente.
- \_\_ 11. Installare qualsiasi altra applicazione.

L'architettura IBM Intelligent Operations Center e l'applicazione IBM Intelligent Operations Center sono installati e pronti all'utilizzo.

# **Utilizzo dei file kickstart per preparare Red Hat Enterprise Linux**

IBM Intelligent Operations Center include i file kickstart di esempio Red Hat Enterprise Linux V6 per preparare il sistema operativo per ambienti ad alta disponibilità o standard nei server virtuali o hardware.

### **Informazioni su questa attività**

Per i requisiti del serverIBM Intelligent Operations Center è previsto che l'opzione di installazione minimal sia selezionata durante l'installazione di Red Hat Enterprise Linux. L'opzione minima fornisce solo i package @core e @server-policy che sono essenziali per eseguire Red Hat Enterprise Linux. I package @core e @server-policy forniscono i package rpm Linux richiesti per un server dedicato o per un dispositivo desktop è ottimizza le prestazioni e la sicurezza per l'installazione. I file kickstart inclusi in IBM Intelligent Operations Center comprendono tutti i package necessari per IBM Intelligent Operations Center e possono essere utilizzato per preparare i server all'installazione.

I file kickstart si trovano nella directory /rhel-kickstart nei supporti di installazione.

I file kickstart forniti per un ambiente standard sono:

- std ks-iopana-min.cfg file kickstart per analytics server
- std ks-iopapp-min.cfg file kickstart per server delle applicazioni
- std ks-iopdb-min.cfg file kickstart per server di dati
- std ks-iopdmz-min.cfg file kickstart per server Web
- std ks-iopmdl-min.cfg file kickstart per server di modelli semantici

I file kickstart forniti per un ambiente ad alta disponibilità sono:

- ha ks-iopana1-min.cfg file kickstart per analytics server 1
- ha ks-iopana2-min.cfg file kickstart per analytics server 2
- ha ks-iopapp1-min.cfg file kickstart per server delle applicazioni 1
- ha ks-iopapp2-min.cfg file kickstart per server delle applicazioni 2
- ha ks-iopdb1-min.cfg file kickstart per server di dati 1
- ha ks-iopdb2-min.cfg file kickstart per server di dati 2
- ha\_ks-iopdmz1-min.cfg file kickstart per server Web 1
- ha\_ks-iopdmz2-min.cfg file kickstart per server Web 2
- ha\_ks-iopmdl1-min.cfg file kickstart per server di modelli semantici

#### **Procedura**

Impostare ciascun file kickstart.

- 1. Modificare il file kickstart.
- 2. Modificare il valore lang per la lingua di installazione. Il valore predefinito è en\_US.UTF-8.
- 3. Modificare il valore rootpw per la password root del sistema. Il valore predefinito è ibmioc16.
- 4. Modificare il valore timezone per il fuso orario dell'installatione. Il valore predefinito è America/New\_York.
- 5. Modificare le informazioni network per il sistema di destinazione. L'impostazione predefinita è diversa per ogni server.
- <span id="page-40-0"></span>6. Opzionale: Modificare il layout di partizione del file system. Nella configurazione predefinita, tutte le partizioni del file system vengono create in un unico disco.
- Utilizzare il file kickstart per configurare il server o la macchina virtuale.
- 7. Completare le operazioni di preinstallazione nel file kickstart.
- 8. Utilizzare il file kickstart per installare e configurare Red Hat Enterprise Linux sul server hardware o nella macchina virtuale.
- 9. Completare le operazioni di postinstallazione nel file kickstart.
- 10. Creare un'istantanea della macchina virtuale o un backup del server hardware.

### **Operazioni successive**

Una volta che il sistema operativo è stato configurato in tutti i server hardware o macchine virtuali utilizzando i file kickstart, continuare con le operazioni di preparazione dell'altro server. Il file kickstart installano i package Linux richiesti, pertanto questi passi possono essere ignorati. Una volta che il server sono stati preparati, installare IBM Intelligent Operations Center.

#### **Attività correlate**:

"Preparazione dei server"

Prima di installare IBM Intelligent Operations Center, tutti i server, incluso server di modelli semantici facoltativo (se utilizzato), è necessario prepararlo correttamente o l'installazione non riuscirà. L'operazione di pre-verifica controllerà che molti di questi requisiti siano stati implementati su tutti i server tranne server di modelli semantici.

["Installazione dei package Linux per l'ambiente standard" a pagina 36](#page-47-0)

Prima di installare IBM Intelligent Operations Center, è necessario installare i package Linux sui server.

["Installazione dei package Linux per l'ambiente ad alta disponibilità" a pagina 39](#page-50-0) Prima di installare IBM Intelligent Operations Center, è necessario installare i package Linux sui server.

## **Preparazione dei server**

Prima di installare IBM Intelligent Operations Center, tutti i server, incluso server di modelli semantici facoltativo (se utilizzato), è necessario prepararlo correttamente o l'installazione non riuscirà. L'operazione di pre-verifica controllerà che molti di questi requisiti siano stati implementati su tutti i server tranne server di modelli semantici.

### **Informazioni su questa attività**

Se in esecuzione in un sistema virtuale, l'utilizzo di un template per tali passi può consentire di ridurre il tempo necessario per l'impostazione. Attenersi alla procedura riportata in ogni sezione per ciascun server oppure creare un template RHEL con tale procedura.

#### **Concetti correlati**:

["Requisiti software" a pagina 22](#page-33-0)

Prima di installare IBM Intelligent Operations Center, tutti i server devono avere installato il software appropriato.

["Requisiti hardware IBM Intelligent Operations Center per un ambiente standard" a pagina 19](#page-30-0) Sono richiesti quattro server che soddisfino i requisiti minimi per l'installazione di IBM Intelligent Operations Center con la topologia standard. Un server di modelli semantici facoltativo è richiesto se i servizi di modelli semantici sono obbligatori. L'analytics server viene utilizzato anche come server di installazione.

["Requisiti hardware IBM Intelligent Operations Center per un ambiente ad alta disponibilità" a pagina 20](#page-31-0) Sono richiesti otto server che soddisfino i requisiti minimi per l'installazione di IBM Intelligent Operations Center utilizzando l'ambiente ad alta disponibilità. Un server di modelli semantici facoltativo è richiesto se i servizi di modelli semantici sono obbligatori. Analytics server 1 viene utilizzato anche come server di installazione.

# <span id="page-41-0"></span>**Configurazione della rete TCP/IP**

Prima di installare IBM Intelligent Operations Center, è necessario configurare i servizi di rete TCP/IP sui server.

#### **Informazioni su questa attività**

Se si sta installando IBM Intelligent Operations Center per un ambiente ad alta disponibilità, è necessario utilizzare IPV4. Il cluster del server ad alta disponibilità non supporta IPV6.

### **Procedura**

- 1. Definire un nome completo ed un nome host breve utilizzando un server DNS oppure mediante la definizione nel file /etc/hosts.
- 2. Assicurarsi che HOSTNAME in /etc/sysconfig/network sia impostato sul nome host breve e non con il nome host completo. Ad esempio, impostare HOSTNAME=xyz invece di HOSTNAME=xyz.yourco.com.
- 3. Verificare che il nome host, il nome host completo e i nomi dominio siano configurati su tutti i server. I server sono configurati correttamente se le verifiche riportate di seguito vengono completate con esito positivo.
	- a. Il comando **hostname -s** restituisce il nome host breve definito per il server.
	- b. Il comando **hostname -f** restituisce il nome host e il dominio completo per il server.
	- c. Il comando **hostname -d** restituisce il nome dominio del server.
	- d. I risultati di un comando **ping** o di un comando **ping6** per ambienti IPV6, con il nome host breve per ciascun server, indica che il server è accessibile.
	- e. I risultati di un comando **ping** o di un comando **ping6** per ambienti IPV6, con il nome completo per ciascun server, indica che il server è accessibile.
- 4. Abilitare l'indirizzamento di loopback locale per ciascun server nel file /etc/hosts.
- 5. Verificare l'indirizzamento loopback locale. I server sono configurati correttamente se le verifiche riportate di seguito vengono completate con esito positivo.
	- a. Il comando **ping -n localhost** restituisce l'indirizzo 127.0.0.1.
	- b. Il comando **ping -n localhost.localdomain** restituisce l'indirizzo 127.0.0.1.
	- c. Il comando **ping6 -n localhost6** in un ambiente IPV6 restituisce l'indirizzo ::1.
	- d. Il comando **ping6 -n localhost6.localdomain6** in un ambiente IPV6 restituisce l'indirizzo ::1.
- 6. Aggiungere o aggiornare il parametro **net.ipv4.tcp\_fin\_timeout=15** nel file /etc/sysctl.conf per i seguenti server:
	- Server delle applicazioni
	- Analytics server
- v Server di dati
- Server Web
- v Server di modelli semantici (se utilizzato)

Riavviare il server dopo aver modificato il file /etc/sysctl.conf.

Se questa operazione non viene eseguita durante la preparazione dei server, il programma di installazione IBM Intelligent Operations Center correggerà l'impostazione di tutti i server tranne di server di modelli semantici.

### **Connessione di rete TCP/IP**

Prima di installare IBM Intelligent Operations Center, la connessione di rete TCP/IP tra i server deve essere configurata correttamente.

Se si sta installando IBM Intelligent Operations Center per un ambiente ad alta disponibilità, è necessario utilizzare IPV4. Il cluster del server ad alta disponibilità non supporta IPV6.

Tutti i server utilizzati da IBM Intelligent Operations Center devono essere configurati con un nome host breve e un nome host completo. I nomi host devono essere risolti nell'indirizzo IP corretto su ciascun server. La configurazione può essere effettuata utilizzando un server DNS o aggiungendo definizioni al file /etc/hosts.

Il nome host completo per ciascun server deve avere almeno tre componenti. Ad esempio: myhost.mydomain.com, dove il dominio è un dominio di primo livello standard di Internet.

**Importante:** I nomi host brevi e i nomi host completi devono essere specificati nel caso corretto. Ad esempio, MyCompany.MyDomain.com non può essere specificato come mycompany.mydomain.com.

La connessione di rete IPv6 è supportata da IBM Intelligent Operations Center, ma anche IPv4 deve essere installato e configurato. Gli indirizzi IPv4 non devono essere assegnati ai server, ma l'indirizzo di loopback IPv4 (127.0.0.1) deve essere abilitato e il nome host localhost deve essere risolto in 127.0.0.1.

Le modifiche alla configurazione vengono mostrate in [Tabella 6 a pagina 32.](#page-43-0) Queste sono le linee guida per l'impostazione della connessione di rete TCP/IP su IBM Intelligent Operations Center server di installazione e sui server di destinazione modificando i file di configurazione di rete Linux. Le note di configurazione in [Tabella 6 a pagina 32](#page-43-0) sono solo linee guida. Qualsiasi configurazione di rete conforme ai requisiti descritti in precedenza sono funzionanti.

<span id="page-43-0"></span>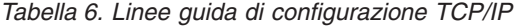

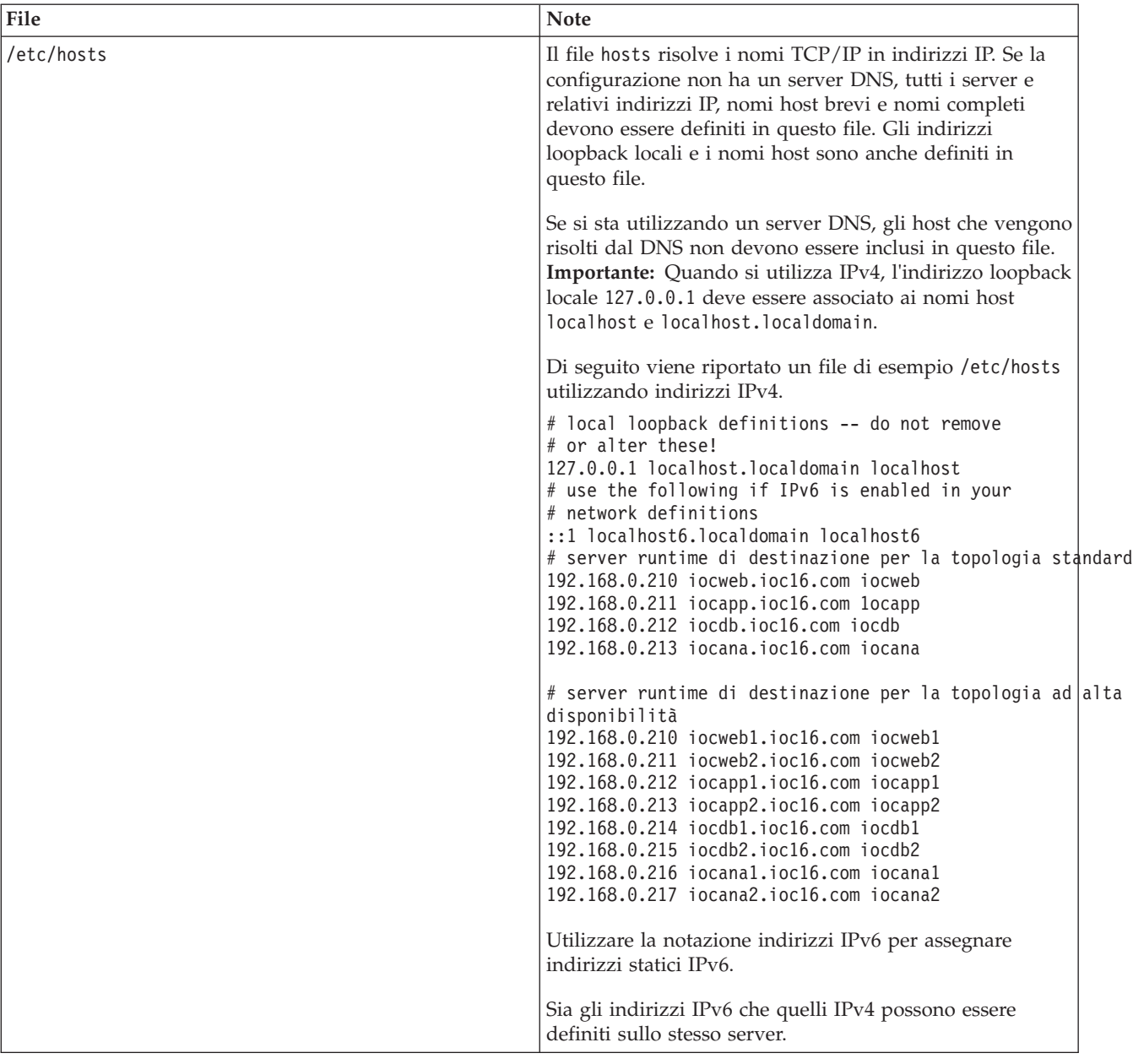

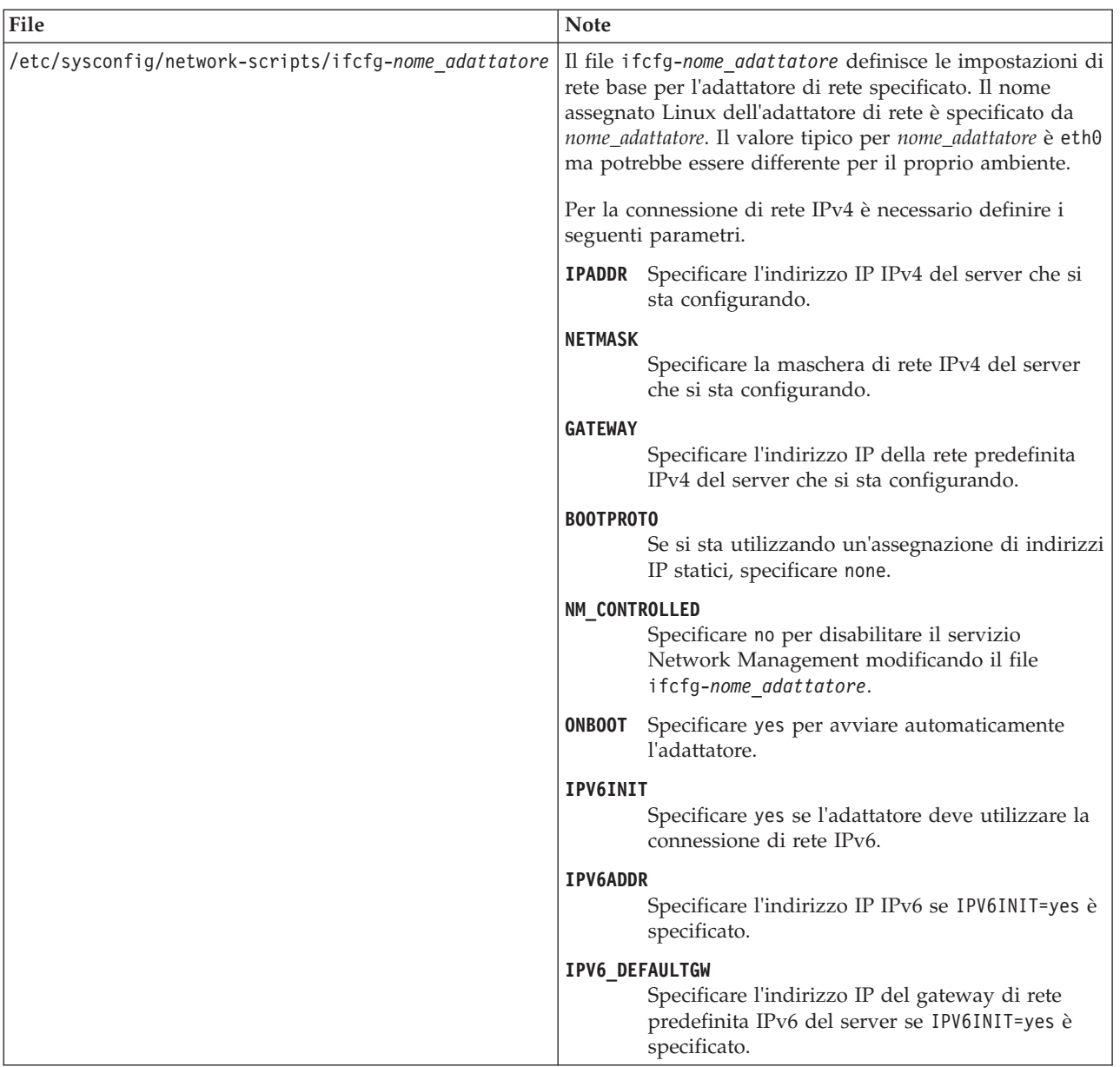

#### *Tabella 6. Linee guida di configurazione TCP/IP (Continua)*

| File                   | <b>Note</b>                                                                                                    |
|------------------------|----------------------------------------------------------------------------------------------------|
| /etc/sysconfig/network | Il file network specifica i parametri di rete generali.                                                                                                    |
|                        | Per la connessione di rete IPv4, è necessario definire i<br>seguenti parametri:                                                                                                    |
|                        | <b>NETWORKING</b><br>Specificare yes per abilitare la connessione di<br>rete IPv4.                                                                                                    |
|                        | NETWORKING_IPV6<br>Specificare yes se si desidera anche la<br>connessione di rete IPv6.                                                                                                    |
|                        | <b>HOSTNAME</b><br>Specificare il nome host breve del server.                                                                                                    |
|                        | Le modifiche alla configurazione del nome host<br>apportate modificando il file /etc/sysconfig/network<br>non avranno effetto fino a quando il server viene<br>riavviato. Se non si desidera riavviare, modificare il<br>nome host per la sessione shell corrente eseguendo il<br>comando hostname nuovo_nome_host. Ad esempio, per<br>modificare il nome host del server in iocweb, eseguire il<br>comando hostname iocweb. |
| /etc/resolv.conf       | Il file resolv.conf viene utilizzato per definire i server<br>DNS per la rete e un dominio di ricerca predefinito. Se i<br>server DNS non vengono utilizzati, questo file deve<br>essere vuoto.                                                                                                    |
|                        | Se si utilizza un server DNS, il file resolv.conf deve<br>contenere le seguenti righe:                                                                                                    |
|                        | search nome dominio<br>nameserver primo_server_DNS<br>nameserver secondo_server_DNS                                                                                                    |
|                        | Ad esempio:                                                                                                    |
|                        | search yourcompany.com<br>nameserver 10.75.20.10<br>nameserver 10.75.20.11                                                                                                    |
|                        | Il valore search specifica il dominio di ricerca<br>predefinito. Il primo valore nameserver è l'indirizzo IP<br>del server DNS. Un secondo valore nameserver può<br>essere utilizzato per specificare un server DNS<br>secondario. La seconda specifica nameserver è facoltativa.                                                                                                    |

*Tabella 6. Linee guida di configurazione TCP/IP (Continua)*

Se configurato correttamente, ogni server deve superare correttamente i seguenti test:

- 1. Il comando **hostname -s** restituisce il nome host breve definito per il server.
- 2. Il comando **hostname -f** restituisce il nome host e il dominio completo per il server.
- 3. Il comando **hostname -d** restituisce il nome dominio del server.
- 4. I risultati di un comando **ping** o di un comando **ping6** per ambienti IPV6, con il nome host breve per ciascun server, indica che il server è accessibile.
- 5. I risultati di un comando **ping** o di un comando **ping6** per ambienti IPV6, con il nome completo per ciascun server, indica che il server è accessibile.

#### **Attività correlate**:

#### ["Preparazione dei server" a pagina 29](#page-40-0)

Prima di installare IBM Intelligent Operations Center, tutti i server, incluso server di modelli semantici facoltativo (se utilizzato), è necessario prepararlo correttamente o l'installazione non riuscirà. L'operazione di pre-verifica controllerà che molti di questi requisiti siano stati implementati su tutti i server tranne server di modelli semantici.

### **Disabilitazione delle impostazioni di sicurezza**

Prima di installare IBM Intelligent Operations Center, è necessario disabilitare determinate impostazioni di sicurezza. Tali impostazioni possono essere riabilitate dopo l'installazione di IBM Intelligent Operations Center.

### **Informazioni su questa attività**

Se non vengono eseguiti i passi di seguito riportati prima di installareIBM Intelligent Operations Center, il programma di installazione, disabilitare eventuali firewall. Sarà disabilitato anche SELinux a meno che non sia impostato su "permissive". Se impostato su "permissive" verranno mantenute le impostazioni. In tutti i casi l'installazione procederà con esito positivo. Il programma di installazione non apporterà tali modifiche per server di modelli semantici.

#### **Procedura**

- 1. Disabilitare SELinux (Security Enforcing Linux) modificando il file /etc/selinux/config ed impostando SELINUX su disabled. Una volta modificata la configurazione, riavviare il server.
- 2. Disabilitare tutti i firewall Linux.

### **Configurazione dei servizi ssh**

Prima di installare IBM Intelligent Operations Center, è necessario configurare i servizi ssh sui server. Il servizio deve essere abilitato per l'accesso root con autenticazione della password.

#### **Informazioni su questa attività**

È necessario configurare la porta TCP/IP 22 nel sistema operativo come porta di accesso ssh disponibile da utilizzare durante l'installazione. Il numero di porta TCP/IP per l'accesso ssh del strumento di controllo della piattaforma è specificato nel file delle proprietà della topologia. Solo il strumento di controllo della piattaforma utilizza la porta configurata.

#### **Procedura**

- 1. Modificare il file /etc/ssh/sshd\_config.
- 2. Assicurarsi che le seguenti righe siano specificate come riportato di seguito. Accertarsi che non vi sia alcun segno # all'inizio di queste righe.

```
PermitRootLogin yes
PasswordAuthentication
```
- 3. Salvare il file modificato.
- 4. Avviare o riavviare il servizio sshd su ciascun server eseguendo il comando **service sshd restart**.

# **Utenti che richiedono l'accesso ssh**

IBM Intelligent Operations Center richiede che determinati utenti siano configurati con accesso ssh e password.

### <span id="page-47-0"></span>**Informazioni su questa attività**

I seguenti utenti devono essere configurati in tutti i server per avere l'accesso e le password ssh.

- ibmuser
- mqmconn

# **Installazione dei package Linux per l'ambiente standard**

Prima di installare IBM Intelligent Operations Center, è necessario installare i package Linux sui server.

### **Informazioni su questa attività**

I requisiti del package di Linux presumono che venga selezionata l'opzione Minima durante l'installazione di Red Hat. L'opzione Minima e solo i package @core e @server-policy che sono essenziali per eseguire Red Hat Enterprise Linux. Un'installazione minima fornisce la base per un server dedicato o per un dispositivo desktop e ottimizza le prestazioni e la sicurezza per l'installazione.

È necessario installare sui server IBM Intelligent Operations Center i package di Linux riportati nella seguente tabella. Il package redhat-lsb è richiesto su analytics server se il programma di installazione GUI verrà utilizzato. Tali package sono disponibili da Red Hat.

|                                                                                                    |                                                                                                    |                                                                                                    |                                                                                                    | Server di modelli semantici                                                                                                    |
|----------------------------------------------------------------------------------------------------|----------------------------------------------------------------------------------------------------|----------------------------------------------------------------------------------------------------|----------------------------------------------------------------------------------------------------|----------------------------------------------------------------------------------------------------|
| Server delle applicazioni                                                                                                    | Analytics server                                                                                                    | Server di dati                                                                                                    | Server Web                                                                                                    | (facoltativo)                                                                                                    |
| bc.x86 64<br>compat-db.i686<br>compat-db.x86 64<br>compat-glibc.x86 64<br>compat-glibc-headers.x86 64<br>compat-libstdc++*i686<br>dos2unix.x86 64<br>elfutils.x86 64<br>elfutils-libs.i686<br>elfutils-libs.x86 64<br>gettext.x86 64<br>glibc.i686<br>glibc.x86 64<br>gtk2.i686<br>gtk2.x86 64<br>gtk2-engines.i686<br>gtk2-engines.x86 64<br>libaio.i686<br>libaio.x86 64<br>libgcc.i686<br>libgcc.x86 64<br>libXmu.i686<br>libXmu.x86 64<br>libXp.i686<br>libXpm.x86 64<br>libXtst.i686<br>libXtst.x86 64<br>nfs-utils.x86 64<br>nfs-utils-lib.x86 64<br>nss-softokn-freebl.i686<br>nss-softokn-freebl.x86_64<br>ntp.x86 64<br>openmotif22.i686<br>openmotif22.x86 64<br>openssh-clients.x86 64<br>pam passwdgc.x86 64<br>rpm-build.x86_64<br>tcsh.x86 64<br>unzip.x86 64<br>zip.x86 64<br>zlib.i686<br>zlib.x86 64 | compat-db.i686<br>compat-db.x86 64<br>compat-glibc.x86_64<br>compat-glibc-headers.x86 64<br>compat-libstdc++*i686<br>dos2unix.x86 64<br>elfutils.x86 64<br>elfutils-libs.i686<br>elfutils-libs.x86 64<br>gettext.x86 64<br>gettext-libs.x86 64<br>glibc.i686<br>glibc.x86 64<br>gtk2.i686<br>gtk2.x86 64<br>gtk2-engines.i686<br>gtk2-engines.x86 64<br>libaio.i686<br>libaio.x86 64<br>libgcc.i686<br>libgcc.x86 64<br>libXft.i686<br>libXft.x86 64<br>libXmu.i686<br>libXtst.i686<br>libXtst.x86 64<br>nfs-utils.x86 64<br>nfs-utils-lib.x86 64<br>nss-softokn-freebl.i686<br>nss-softokn-freebl.x86 64<br>ntp.x86 64<br>openmotif22.i686<br>openmotif22.x86 64<br>openssh-clients.x86 64<br>pam passwdqc.x86 64<br>redhat-1sb.x86 64<br>rpm-build.x86 64<br>tcsh.x86 64<br>unzip.x86 64<br>zlib.i686<br>zlib.x86_64 | audit-libs.i686<br>audit-libs.x86 64<br>compat-libstdc++*i686<br>compat-libstdc++*x86 64<br>dos2unix.x86 64<br>gettext.x86 64<br>glibc.i686<br>glibc.x86 64<br>ksh.x86 64<br>libaio.i686<br>libaio.x86 64<br>libgcc.i686<br>libgcc.x86 64<br>libstdc++.i686<br>nss-softokn-freebl.i686<br>nss-softokn-freebl.x86 64<br>ntp.x86 64<br>openssh-clients.x86 64<br>pam.i686<br>pam-devel.i686<br>pam passwdgc.x86 64<br>tcsh.x86 64<br>unzip.x86 64<br>xorg-x11-xauth.x86 64<br>zlib.i686<br>zlib.x86_64 | compat-db.i686<br>compat-db.x86 64<br>dos2unix.x86 64<br>elfutils.x86 64<br>elfutils-libs.i686<br>elfutils-libs.x86 64<br>gettext.x86 64<br>glibc.i686<br>glibc.x86 64<br>gtk2.i686<br>gtk2.x86 64<br>gtk2-engines.i686<br>gtk2-engines.x86 64<br>ksh.x86 64<br>libgcc.i686<br>libgcc.x86 64<br>libXp.i686<br>libXpm.i686<br>libXpm.x86 64<br>libXpm-devel.i686<br>libXpm-devel.x86 64<br>nss-softokn-freebl.i686<br>nss-softokn-freebl.x86 64<br>ntp.x86 64<br>openssh-clients.x86 64<br>pam passwdqc.x86 64<br>rpm-build.x86 64<br>tcsh.x86 64<br>unzip.x86 64<br>zlib.i686<br>zlib.x86 64 | audit-libs.i686<br>audit-libs.x86 64<br>bc.x86 64<br>compat-db.i686<br>compat-db.x86 64<br>compat-glibc.x86 64<br>compat-glibc-headers.x86 64<br>compat-libstdc++*i686<br>compat-libstdc++*x86 64<br>dos2unix.x86 64<br>elfutils.x86 64<br>elfutils-libs.i686<br>elfutils-libs.x86 64<br>gettext.x86 64<br>gettext-libs.x86 64<br>glibc.i686<br>glibc.x86 64<br>gtk2.i686<br>gtk2.x86 64<br>gtk2-engines.i686<br>gtk2-engines.x86 64<br>ksh.x86 64<br>libaio.i686<br>libaio.x86 64<br>libcanberra.x86 64<br>libgcc.i686<br>libgcc.x86 64<br>libstdc++.i686<br>libXft.i686<br>libXft.x86 64<br>libXmu.i686<br>libXmu.x86 64<br>libXp.i686<br>libXpm.i686<br>libXpm.x86 64<br>libXpm-devel.i686<br>libXpm-devel.x86 64<br>libXtst.i686<br>libXtst.x86 64<br>nss-softokn-freebl.i686<br>nss-softokn-freebl.x86 64<br>ntp.x86 64<br>openmotif22.i686<br>openmotif22.x86 64<br>openssh-clients.x86 64<br>pam.i686<br>pam-devel.i686<br>pam passwdgc.x86 64<br>rpm-build.x86 64<br>tcsh.x86 64<br>unzip.x86 64<br>xorg-x11-xauth.x86 64<br>zip.x86 64<br>zlib.i686<br>zlib.x86 64 |

*Tabella 7. Package Linux richiesti per server IBM Intelligent Operations Center*

#### **Procedura**

- 1. Tutti i package Linux richiesti possono essere installati su tutti i server, oppure solo i package richiesti per ciascun server possono essere installati.
	- v Per installare tutti i package su tutti i server, eseguire i comandi riportati di seguito su ciascun server. Ogni comando **yum** deve essere specificato come singola riga.

```
yum install -y audit-libs.i686 audit-libs.x86_64 bc.x86_64
compat-db.i686 compat-db.x86 64 compat-glibc.x86 64
compat-glibc-headers.x86_64 compat-libstdc++*i686
compat-libstdc++*x86_64 dos2unix.x86_64 elfutils.x86_64
elfutils-libs.i686 elfutils-libs.x86<sup>64</sup> gettext.x86<sup>64</sup>
gettext-libs.x86 64 glibc.i686 glibc.x86 64 gtk2.i686 gtk2.x86 64
gtk2-engines.i686 gtk2-engines.x86_64 ksh.x86_64 libaio.i686
libaio.x86_64 libgcc.i686 libgcc.x86_64 libstdc++.i686 libXft.i686
libXft.x86_64 libXmu.i686 libXmu.x86_64 libXp.i686 libXpm.i686
libXpm.x86<sup>64</sup> libXpm-devel.i686 libXpm-devel.x86 64 libXtst.i686
libXtst.x86664 nfs-utils.x86 64 nfs-utils-lib.x86 64
nss-softokn-freebl.i686 nss-softokn-freebl.x86_64 ntp.x86_64
openmotif22.i686 openmotif22.x86_64 openssh-clients.x86_64
pam.i686 pam-devel.i686 redhat-lsb.x86_64 rpm-build.x86_64
unzip.x86_64 xorg-x11-xauth.x86_64 zip.x86_64 zlib.i686 zlib.x86_64
pam_passwdqc.x86_64 tcsh.x86_64
```
yum -y update

v Per installare solo i package richiesti da ciascun server, eseguire i comandi riportati di seguito. Ogni comando **yum** deve essere specificato come singola riga.

Su server delle applicazioni:

```
yum install -y bc.x86 64 compat-db.i686 compat-db.x86 64
compat-glibc.x86_64 compat-glibc-headers.x86_64
compat-libstdc++*i686 dos2unix.x86_64 elfutils.x86_64
elfutils-libs.i686 elfutils-libs.x86_64 gettext.x86_64
glibc.i686 glibc.x86_64 gtk2.i686 gtk2.x86_64 gtk2-engines.i686
gtk2-engines.x86 64 libaio.i686 libaio.x86 64 libgcc.i686
libgcc.x86_64 libXmu.i686 libXmu.x86_64 libXp.i686 libXpm.x86_64
libXtst.i686 libXtst.x86_64 nfs-utils.x86_64 nfs-utils-lib.x86_64
nss-softokn-freebl.i686 nss-softokn-freebl.x86_64 ntp.x86_64
openmotif22.i686 openmotif22.x86_64 openssh-clients.x86_64
rpm-build.x86_64 unzip.x86_64 zip.x86_64 zlib.i686 zlib.x86_64
pam_passwdqc.x86_64 tcsh.x86_64
```
yum -y update

Su analytics server:

```
yum install -y compat-db.i686 compat-db.x86 64 compat-glibc.x86 64
compat-glibc-headers.x86_64 compat-libstdc++*i686 dos2unix.x86_64
elfutils.x86_64 elfutils-libs.i686 elfutils-libs.x86_64
gettext.x86 \overline{64} gettext-libs.x86 64 glibc.i686 glibc.\overline{x}86 64
gtk2.i686 gtk2.x86_64 gtk2-engines.i686 gtk2-engines.x86_64
libaio.i686 libaio.x86 64 libgcc.i686 libgcc.x86 64 libXft.i686
libXft.x86_64 libXmu.i686 libXtst.i686 libXtst.x86_64
nfs-utils.x86_64 nfs-utils-lib.x86_64 nss-softokn-freebl.i686
nss-softokn-freebl.x86_64 ntp.x86_64 openmotif22.i686
openmotif22.x86_64 openssh-clients.x86_64 redhat-lsb.x86_64
rpm-build.x86_64 unzip.x86_64 zlib.i686 zlib.x86_64
pam_passwdqc.x86_64 tcsh.x86_64
```
yum -y update

Su server di dati:

yum install -y audit-libs.i686 audit-libs.x86 64 compat-libstdc++\*i686 compat-libstdc++\*x86\_64 dos2unix.x86\_64 gettext.x86\_64 glibc.i686 glibc.x86\_64 ksh.x86\_64 libaio.i686 libaio.x86  $\overline{6}4$  libgcc.i686 libgcc.x8 $\overline{6}$  64 libstdc++.i686 nss-softokn-freebl.i686 nss-softokn-freebl.x86\_64 ntp.x86\_64 openssh-clients.x86\_64 pam.i686 pam-devel.i686 unzip.x86\_64

```
xorg-x11-xauth.x86_64 zlib.i686 zlib.x86_64
pam_passwdqc.x86_64 tcsh.x86_64
yum -y update
Su server Web:
yum install -y compat-db.i686 compat-db.x86 64 dos2unix.x86 64
elfutils.x86_64 elfutils-libs.i686 elfutils-libs.x86_64
gettext.x86_64 glibc.i686 glibc.x86_64 gtk2.i686 gtk2.x86_64
gtk2-engines.i686 gtk2-engines.x86_64 ksh.x86_64 libgcc.i686
libgcc.x86 64 libXp.i686 libXpm.i686 libXpm.x86 64
libXpm-devel.i686 libXpm-devel.x86_64 nss-softokn-freebl.i686
nss-softokn-freebl.x86 64 ntp.x86 64 openssh-clients.x86 64
rpm-build.x86_64 unzip.x86_64 zlib.i686
zlib.x86_64 pam_passwdqc.x86_64 tcsh.x86_64
yum -y update
Su server di modelli semantici:
yum install -y audit-libs.i686 audit-libs.x86_64 bc.x86_64
compat-db.i686 compat-db.x86_64 compat-glibc.x86_64
compat-glibc-headers.x86_64 compat-libstdc++*i686
compat-libstdc++*x86_64 dos2unix.x86_64 elfutils.x86_64
elfutils-libs.i686 elfutils-libs.x86_64 gettext.x86_64
gettext-libs.x86_64 glibc.i686 glibc.x86_64 gtk2.i686 gtk2.x86_64
gtk2-engines.i686 gtk2-engines.x86_64 ksh.x86_64 libaio.i686
libaio.x86 64 libcanberra.x86 64 libgcc.i686 libgcc.x86 64
libstdc++.\overline{1}686 libXft.i686 libXft.x86 64 libXmu.i686 libXmu.x86 64
\overline{1}ibXp.i686 libXpm.i686 libXpm.x86_64 \overline{1}ibXpm-devel.i686
libXpm-devel.x86_64 libXtst.i686 libXtst.x86_64
nss-softokn-freebl.i686 nss-softokn-freebl.x86_64 ntp.x86_64
openmotif22.i686 openmotif22.x86_64 openssh-clients.x86_64 pam.i686
pam-devel.i686 rpm-build.x86 64 unzip.x86 64 xorg-x11-xauth.x86 64
```
zip.x86\_64 zlib.i686 zlib.x86\_64 pam\_passwdqc.x86\_64 tcsh.x86\_64

yum -y update

- 2. Opzionale: Installare i package Linux per X Window System su server di installazione. Tali package sono richiesti se il programma di installazione GUI verrà utilizzato.
	- a. Installare i package per il desktop GNOME o KDE.

Per installare il desktop GNOME eseguire:

yum -y groupinstall "X Window System" Desktop

Per installare il desktop KDE eseguire:

- yum -y groupinstall "X Window System" "KDE Desktop"
- b. Eseguire yum -y update
- c. Avviare il desktop eseguendo init 5. Per rendere il desktop GUI quello predefinito, attenersi alla seguente procedura.
	- 1) Modificare il file /etc/inittab.
	- 2) Modificare la proprietà initdefault da 3 a 5. La linea deve essere aggiornato come segue. id:5:initdefault:
	- 3) Salvare le modifiche.
	- 4) Riavviare il server.
- 3. Opzionale: Installare i package Linux per X Window System su server delle applicazioni. Tali package sono richiesti se verrà utilizzato lo strumento di gestione password.
	- a. Installare i package per il desktop GNOME o KDE.

Per installare il desktop GNOME eseguire:

yum -y groupinstall "X Window System" Desktop

Per installare il desktop KDE eseguire:

yum -y groupinstall "X Window System" "KDE Desktop"

- <span id="page-50-0"></span>b. Eseguire yum -y update
- c. Avviare il desktop eseguendo init 5. Per rendere il desktop GUI quello predefinito, attenersi alla seguente procedura.
	- 1) Modificare il file /etc/inittab.
	- 2) Modificare la proprietà initdefault da 3 a 5. La linea deve essere aggiornato come segue. id:5:initdefault:
	- 3) Salvare le modifiche.
	- 4) Riavviare il server.
- 4. Se il programma di installazione grafica deve essere utilizzato in cinese, giapponese o coreano, eseguire il comando appropriato.

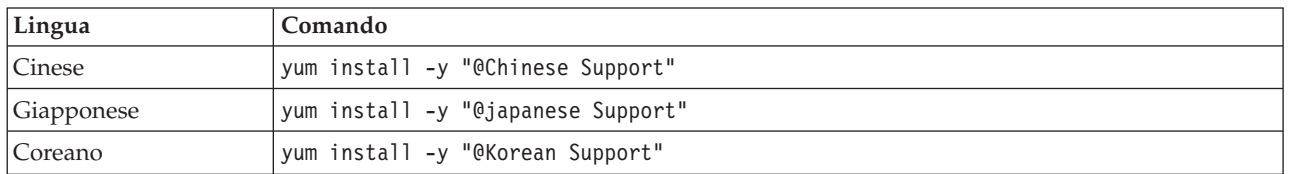

#### **Informazioni correlate**:

<http://www.redhat.com/>

## **Installazione dei package Linux per l'ambiente ad alta disponibilità**

Prima di installare IBM Intelligent Operations Center, è necessario installare i package Linux sui server.

#### **Informazioni su questa attività**

I requisiti del package di Linux presumono che venga selezionata l'opzione Minima durante l'installazione di Red Hat. L'opzione Minima e solo i package @core e @server-policy che sono essenziali per eseguire Red Hat Enterprise Linux. Un'installazione minima fornisce la base per un server dedicato o per un dispositivo desktop e ottimizza le prestazioni e la sicurezza per l'installazione.

È necessario installare sui server IBM Intelligent Operations Center i package di Linux riportati nella seguente tabella. Il package redhat-lsb è richiesto su analytics server se il programma di installazione GUI verrà utilizzato. Tali package sono disponibili da Red Hat.

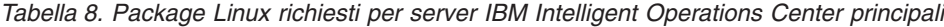

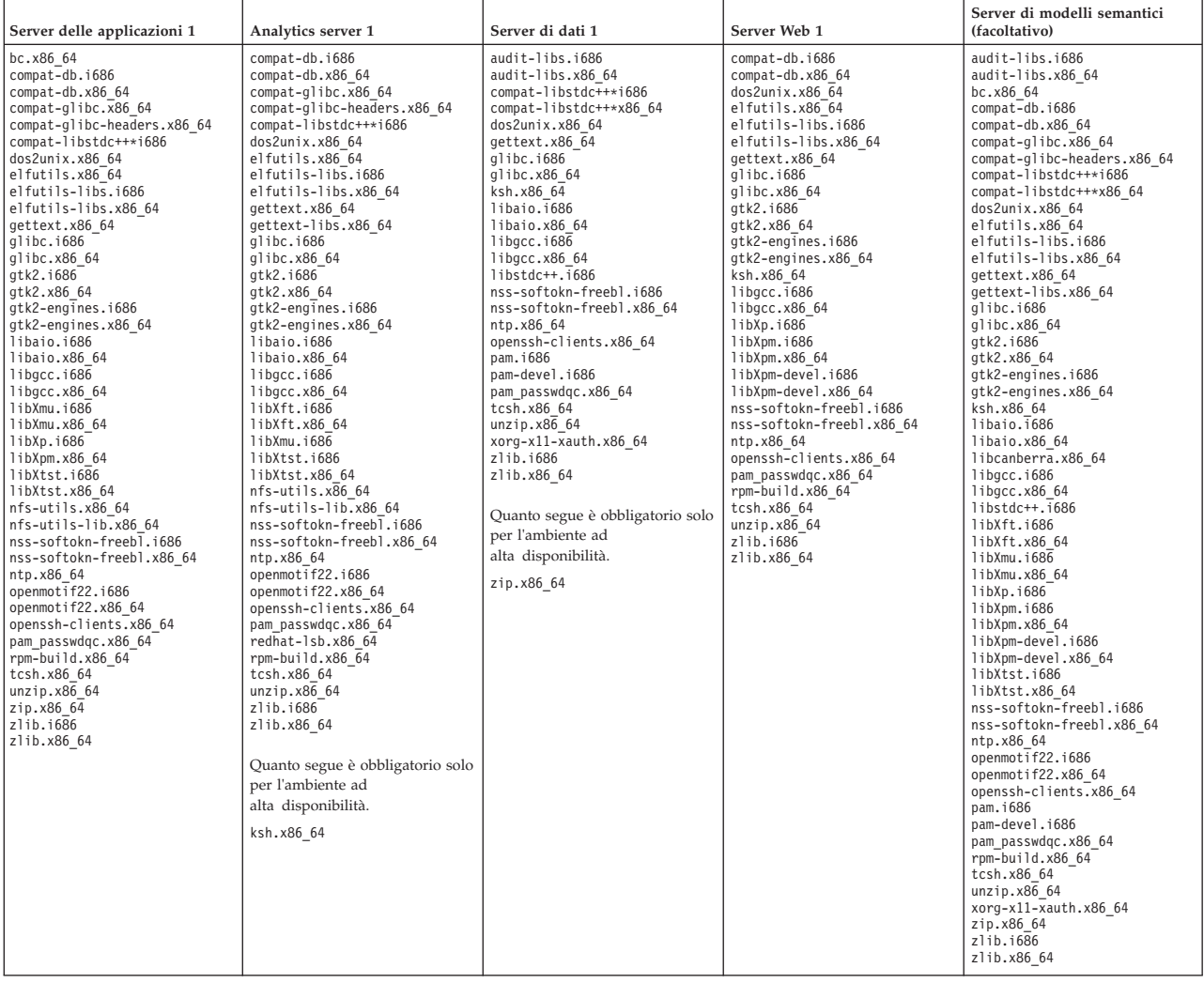

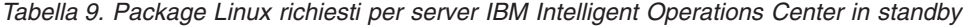

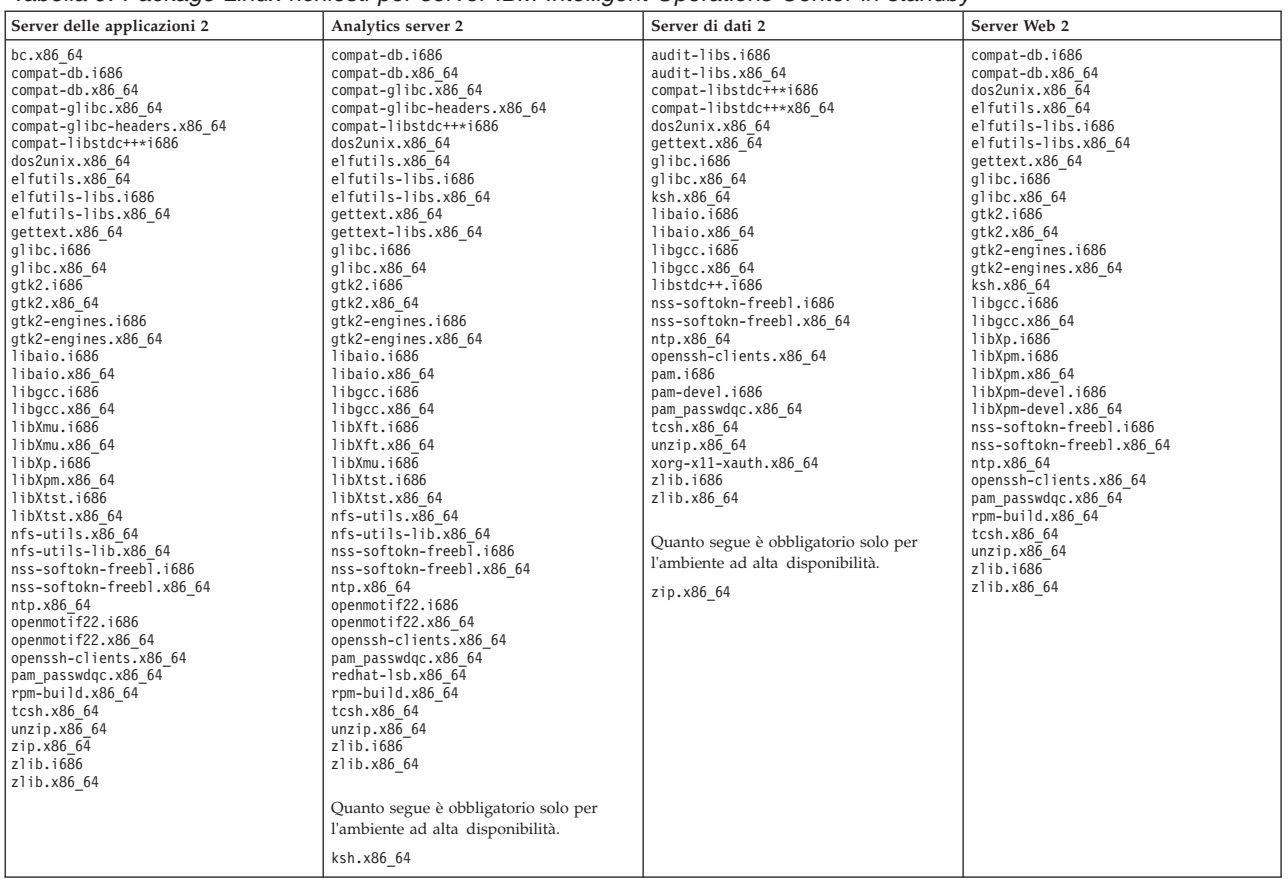

#### **Procedura**

- 1. Tutti i package Linux richiesti possono essere installati su tutti i server, oppure solo i package richiesti per ciascun server possono essere installati.
	- v Per installare tutti i package su tutti i server, eseguire i comandi riportati di seguito su ciascun server. Ogni comando **yum** deve essere specificato come singola riga.

```
yum install -y audit-libs.i686 audit-libs.x86 64 bc.x86 64
compat-db.i686 compat-db.x86 64 compat-glibc.x86 64
compat-glibc-headers.x86_64 compat-libstdc++*i686
compat-libstdc++*x86_64 dos2unix.x86_64 elfutils.x86_64
elfutils-libs.i686 elfutils-libs.x86<sup>-64</sup> gettext.x86 \overline{6}4gettext-libs.x86_64 glibc.i686 glibc.x86_64 gtk2.i686 gtk2.x86_64
gtk2-engines.i686 gtk2-engines.x86_64 ksh.x86_64 libaio.i686
libaio.x86 64 libgcc.i686 libgcc.x86 64 libstdc++.i686 libXft.i686
libXft.x86_64 libXmu.i686 libXmu.x86_64 libXp.i686 libXpm.i686
libXpm.x86_64 libXpm-devel.i686 libXpm-devel.x86_64 libXtst.i686
libXtst.x86 64 nfs-utils.x86 64 nfs-utils-lib.x86 64
nss-softokn-freebl.i686 nss-softokn-freebl.x86 64 ntp.x86 64
openmotif22.i686 openmotif22.x86_64 openssh-clients.x86_64
pam.i686 pam-devel.i686 redhat-lsb.x86_64 rpm-build.x86_64
unzip.x86_64 xorg-x11-xauth.x86_64 zip.x86_64 zlib.i686 zlib.x86_64
pam_passwdqc.x86_64 tcsh.x86_64
```
yum -y update

v Per installare solo i package richiesti da ciascun server, eseguire i comandi riportati di seguito. Ogni comando **yum** deve essere specificato come singola riga.

Su server delle applicazioni 1 e server delle applicazioni 2:

```
yum install -y bc.x86 64 compat-db.i686 compat-db.x86 64
compat-glibc.x86_64 compat-glibc-headers.x86_64
compat-libstdc++*i686 dos2unix.x86_64 elfutils.x86_64
elfutils-libs.i686 elfutils-libs.x86_64 gettext.x86_64
glibc.i686 glibc.x86 64 gtk2.i686 gtk2.x86 64 gtk2-engines.i686
gtk2-engines.x86_64 libaio.i686 libaio.x86_64 libgcc.i686
libgcc.x86_64 libXmu.i686 libXmu.x86_64 libXp.i686 libXpm.x86_64
libXtst.i686 libXtst.x86_64 nfs-utils.x86_64 nfs-utils-lib.x86_64
nss-softokn-freebl.i686 nss-softokn-freebl.x86_64 ntp.x86_64
openmotif22.i686 openmotif22.x86_64 openssh-clients.x86_64
rpm-build.x86_64 unzip.x86_64 zip.x86_64 zlib.i686 zlib.x86_64
pam_passwdqc.x86_64 tcsh.x86_64
```
yum -y update

Su analytics server 1 e analytics server 2:

yum -y install ksh\* unzip ksh.x86 64

yum install -y compat-db.i686 compat-db.x86 64 compat-glibc.x86 64 compat-glibc-headers.x86\_64 compat-libstdc++\*i686 dos2unix.x86\_64 elfutils.x86\_64 elfutils-libs.i686 elfutils-libs.x86\_64 gettext.x86\_64 gettext-libs.x86\_64 glibc.i686 glibc.x86\_64 gtk2.i686 gtk2.x86\_64 gtk2-engines.i686 gtk2-engines.x86\_64 libaio.i686 libaio.x86\_64 libgcc.i686 libgcc.x86\_64 libXft.i686 libXft.x86 64 libXmu.i686 libXtst.i686 libXtst.x86 64 nfs-utils.x86\_64 nfs-utils-lib.x86\_64 nss-softokn-freebl.i686 nss-softokn-freebl.x86\_64 ntp.x86\_64 openmotif22.i686 openmotif22.x86\_64 openssh-clients.x86\_64 redhat-lsb.x86\_64 rpm-build.x86\_64 unzip.x86\_64 zlib.i686 zlib.x86\_64 pam\_passwdqc.x86\_64 tcsh.x86\_64

yum -y update

Su server di dati 1 e server di dati 2:

yum -y install zip.x86\_64

yum install -y audit-libs.i686 audit-libs.x86\_64 compat-libstdc++\*i686 compat-libstdc++\*x86\_64 dos2unix.x86\_64 gettext.x86\_64 glibc.i686 glibc.x86\_64 ksh.x86\_64 libaio.i686 libaio.x86 $64$  libgcc.i686 libgcc.x86 64 libstdc++.i686 nss-softokn-freebl.i686 nss-softokn-freebl.x86\_64 ntp.x86\_64 openssh-clients.x86\_64 pam.i686 pam-devel.i686 unzip.x86\_64 xorg-x11-xauth.x86\_64 zlib.i686 zlib.x86\_64 pam\_passwdqc.x86\_64 tcsh.x86\_64

yum -y update

Su server Web 1 e server Web 2:

yum install -y compat-db.i686 compat-db.x86 64 dos2unix.x86 64 elfutils.x86\_64 elfutils-libs.i686 elfutils-libs.x86\_64 gettext.x86\_64 glibc.i686 glibc.x86\_64 gtk2.i686 gtk2.x86\_64 gtk2-engines.i686 gtk2-engines.x86  $\overline{6}4$  ksh.x86 64 libgcc.i $\overline{6}86$ libgcc.x86 64 libXp.i686 libXpm.i686 libXpm.x86 64 libXpm-devel.i686 libXpm-devel.x86\_64 nss-softokn-freebl.i686 nss-softokn-freebl.x86\_64 ntp.x86\_64 openssh-clients.x86\_64 rpm-build.x86\_64 unzip.x86\_64 zlib.i686 zlib.x86\_64 pam\_passwdqc.x86\_64 tcsh.x86\_64

yum -y update

Su server di modelli semantici:

```
yum install -y audit-libs.i686 audit-libs.x86_64 bc.x86_64
compat-db.i686 compat-db.x86_64 compat-glibc.x86_64
compat-glibc-headers.x86_64 compat-libstdc++*i686
compat-libstdc++*x86_64 dos2unix.x86_64 elfutils.x86_64
elfutils-libs.i686 elfutils-libs.x86_64 gettext.x86_64
gettext-libs.x86_64 glibc.i686 glibc.x86_64 gtk2.i686 gtk2.x86_64
gtk2-engines.i686 gtk2-engines.x86_64 ksh.x86_64 libaio.i686
libaio.x86 64 libcanberra.x86 64 libgcc.i686 libgcc.x86 64
```
libstdc++.i686 libXft.i686 libXft.x86\_64 libXmu.i686 libXmu.x86\_64 libXp.i686 libXpm.i686 libXpm.x86\_64 libXpm-devel.i686  $\frac{1}{16}$ ibXpm-devel.x86\_64 libXtst.i686  $\frac{1}{16}$ ktst.x86 64 nss-softokn-freebl.i686 nss-softokn-freebl.x86\_64 ntp.x86\_64 openmotif22.i686 openmotif22.x86 64 openssh-clients.x86 64 pam.i686 pam-devel.i686 rpm-build.x86\_64 unzip.x86\_64 xorg-x11-xauth.x86\_64 zip.x86\_64 zlib.i686 zlib.x86\_64 pam\_passwdqc.x86\_64 tcsh.x86\_64

yum -y update

- 2. Opzionale: Installare i package Linux per X Window System su server di installazione. Tali package sono richiesti se il programma di installazione GUI verrà utilizzato.
	- a. Installare i package per il desktop GNOME o KDE.

Per installare il desktop GNOME eseguire:

yum -y groupinstall "X Window System" Desktop

Per installare il desktop KDE eseguire:

- yum -y groupinstall "X Window System" "KDE Desktop"
- b. Eseguire yum -y update
- c. Avviare il desktop eseguendo init 5. Per rendere il desktop GUI quello predefinito, attenersi alla seguente procedura.
	- 1) Modificare il file /etc/inittab.
	- 2) Modificare la proprietà initdefault da 3 a 5. La linea deve essere aggiornato come segue. id:5:initdefault:
	- 3) Salvare le modifiche.
	- 4) Riavviare il server.
- 3. Opzionale: Installare i package Linux per X Window System su server delle applicazioni. Tali package sono richiesti se verrà utilizzato lo strumento di gestione password.
	- a. Installare i package per il desktop GNOME o KDE.

Per installare il desktop GNOME eseguire:

yum -y groupinstall "X Window System" Desktop

Per installare il desktop KDE eseguire:

yum -y groupinstall "X Window System" "KDE Desktop"

- b. Eseguire yum -y update
- c. Avviare il desktop eseguendo init 5. Per rendere il desktop GUI quello predefinito, attenersi alla seguente procedura.
	- 1) Modificare il file /etc/inittab.
	- 2) Modificare la proprietà initdefault da 3 a 5. La linea deve essere aggiornato come segue. id:5:initdefault:
	- 3) Salvare le modifiche.
	- 4) Riavviare il server.
- 4. Se il programma di installazione grafica deve essere utilizzato in cinese, giapponese o coreano, eseguire il comando appropriato.

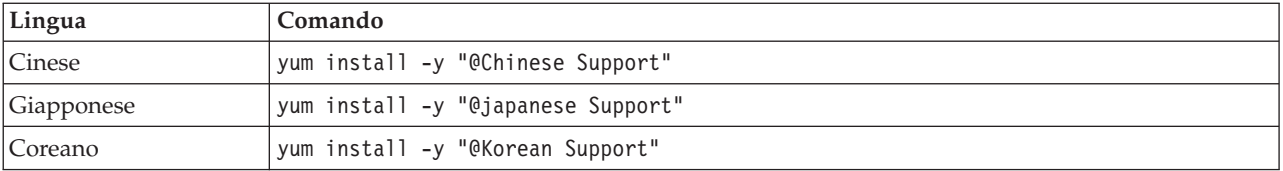

#### **Informazioni correlate**:

<http://www.redhat.com/>

## **Impostazione di altri requisiti di pre-installazione**

Prima di installare IBM Intelligent Operations Center, è richiesta un'ulteriore impostazione del server.

### **Procedura**

- 1. Verificare che su tutti i server sia impostata la stessa data ed ora indicate dal sistema operativo Linux. È possibile utilizzare un servizio di sincronizzazione dell'ora.
- 2. Assicurarsi che nessuna versione di IBM Java sia installata su alcun server.
- 3. Impostare **UMASK** su 022.
- 4. Aggiungere le seguenti righe al file /etc/security/limits.conf su tutti i server per impostare il numero massimo di descrittori di file aperti su 20480.
	- \* soft nofile 20480 \* hard nofile 20480

In questo modo verrà impostato il limite predefinito (soft) del numero di file aperti per tutti gli utenti a 20480 e il limite massimo (hard)per tutti gli utenti a 20480. Se altre applicazioni richiedono più di 20480 file aperti, aumentare il limite hard secondo le necessità.

Se queste impostazioni non vengono fatte durante la preparazione dei server, il programma di configurazione IBM Intelligent Operations Center configurerà le impostazioni richieste.

I descrittori aperti configurati possono essere visualizzati eseguendo il comando **ulimit -n**.

5. Aggiungere le seguenti righe al file /etc/security/limits.d/90-nproc.conf su tutti i server per impostare il numero massimo di processi utente a 16384.

```
* soft nproc 16384
root soft nproc unlimited
* hard nproc 16384
root hard nproc 16384
```
In questo modo verrà impostato il limite predefinito (soft) del numero di processi utente per tutti gli utenti a 16384 e il limite massimo (hard) per tutti gli utenti a 16384. Se altre applicazioni richiedono più di 16384 processi utente, aumentare il limite hard secondo le necessità.

Se queste impostazioni non vengono fatte durante la preparazione dei server, il programma di configurazione IBM Intelligent Operations Center configurerà le impostazioni richieste.

I limiti del processo utente configurato possono essere visualizzati eseguendo il comando **ulimit -u**.

## **Preparazione dei server ad alta disponibilità**

Prima di installare IBM Intelligent Operations Center in un ambiente ad alta disponibilità, si richiede un'ulteriore configurazione del server. Questi passi non sono richiesti nel server di modelli semantici facoltativo.

#### **Procedura**

- 1. Assicurarsi che la propria rete stia eseguendo IPV4. Il cluster del server ad alta disponibilità non supporta IPV6.
- 2. Assicurarsi che quanto segue sia configurato correttamente in modo che la tecnologia di clustering Tivoli System Automation possa essere installata correttamente.
	- a. Assicurarsi che i nomi host siano specificati correttamente.
	- b. Verificare che i valori contenuti nelle proprietà di configurazione TSA.\* nel file delle proprietà della topologia siano configurati correttamente. Ad esempio, verificare che il NIC specificato nella proprietà TSA.PRIMARY.USERNIC esista e sia attivo durante l'installazione.
- c. Verificare che le porte HADR (DB2 High-Availability Disaster Recovery) siano disponibili. Queste porte vengono utilizzate per replicare le informazioni dai database principali al database standby. Per impostazione predefinita queste porte sono compresi nell'intervallo 55000.
- 3. In analytics server 1 e analytics server 2, assicurarsi che i servizi rpcidmapd, nfs e rpcbind siano impostati per essere avviati automaticamente e che i servizi siano avviati. Il comando per modificare le informazioni di avvio per un servizio specificato è **chkconfig** *none\_servizio* **in**, dove *nome\_servizio* è il nome del servizio. Il comando per avviare un servizo specificato è **/etc/init.d/***nome\_servizio***start**, dove *nome\_servizio* è il nome del servizio.

#### **Attività correlate**:

[Configurazione nomi host](#page-41-0)

Prima di installare IBM Intelligent Operations Center, è necessario configurare i servizi di rete TCP/IP sui server.

## **Preparazione del server di installazione**

server di installazione deve essere preparato prima di installare IBM Intelligent Operations Center.

### **Informazioni su questa attività**

In un ambiente standard, analytics server viene utilizzato come server di installazione. In un ambiente ad alta disponibilità, analytics server 1 viene utilizzato come server di installazione

### **Procedura**

- 1. Richiedere il package di installazione di IBM Intelligent Operations Center ordinando il package di DVD o ottenendo le immagini da Passport Advantage.
- 2. In server di installazione, creare una directory denominata /distributionMedia, se la directory non esiste già. Se si intende utilizzare una directory diversa da /distributionMedia, prendere nota del nome della directory. Sarà necessario specificare il nome directory diverso durante l'installazione. Nei successivi passi, negli esempi viene utilizzato /distributionMedia.
- 3. Se si utilizzano DVD fisici, copiare le immagini di installazione di server di installazione.
	- a. Montare un DVD.
	- b. Copiare il contenuto del DVD nella directory /distributionMedia o nella directory creata.
	- c. Smontare il DVD.
	- d. Ripetere fino a quando il contenuto di tutti i DVD non vengono copiati nella directory in server di installazione.
- 4. Se si utilizzano immagini ISO di Passport Advantage, copiare le immagini di installazione nel server di installazione.
	- a. Creare una directory /distributionMedia/iso o una sottodirectory /iso nella directory creata nel passo 2. Nelle seguenti istruzioni, negli esempi verrà utilizzata /distributionMedia/iso.
	- b. Scaricare o copiare ogni immagine ISO da Passport Advantage nella sottodirectory /iso.
	- c. Creare una directory per montare l'immagine ISO. Ciò può essere effettuato eseguendo il seguente comando: **mkdir /mnt/ioc16**. Nelle seguenti istruzioni, negli esempi verrà utilizzata /mnt/ioc16.
	- d. Montare l'immagine ISO eseguendo il seguente comando: **mount -o loop /distributionMedia/iso/** *nomefile\_iso* **/mnt/ioc16** dove *nomefile\_iso* è il nome di uno dei file immagine ISO.
	- e. Copiare il contenuto ISO in /distributionMedia eseguendo il seguente comando: **cp -r /mnt/ioc16/\* /distributionMedia**.
	- f. Ripetere il montaggio e la copia del contenuto ISO fino a quando tutti i file immagine ISO non sono stati elaborati.
	- g. Eliminare la directory /distributionMedia/iso a meno che non si intenda archiviare le immagini ISO originali.
- <span id="page-57-0"></span>5. Se il programma di installazione della riga comandi deve essere utilizzato per installare IBM Intelligent Operations Center, decomprimere il package di installazione. Questa operazione non è necessaria se verrà utilizzato il programma di installazione GUI.
	- a. Modificare la directory /installHome o la directory creata.
	- b. Eseguire il comando **tar -zxvf ioc.tar.gz**.

# **File delle proprietà della topologia**

Il files delle proprietà della topologia definisce le proprietà personalizzabili dal cliente per la distribuzione di IBM Intelligent Operations Center. Questo file deve essere modificato per soddisfare le esigenze dell'ambiente del cliente. Le proprietà presenti nel file delle proprietà della topologia fornito non documentate non devono essere modificate.

Dopo avere modificato il file delle proprietà della topologia, salvare una copia in un luogo sicuro. Il file contiene informazioni sensibili sulla sicurezza, come i nomi utente e le password del sistema, in testo leggibile. Se una persona non autorizzata ha accesso a questo file, disporrà dell'accesso completo al sistema.

Il file delle proprietà della topologia può essere utilizzato dopo l'installazione nei seguenti modi:

- v Come repository di informazioni relative alla password se una password viene dimenticata.
- v Come un repository per le password quando vengono modificate dal sistema. Il file delle proprietà della topologia modificato può essere utilizzato per aggiornare le password utilizzate da strumento di controllo della piattaforma.
- v Come backup delle informazioni sull'installazione se il sistema deve essere reinstallato. Il file delle proprietà della topologia può essere utilizzato senza dover ridefinire tutti i parametri di installazione.

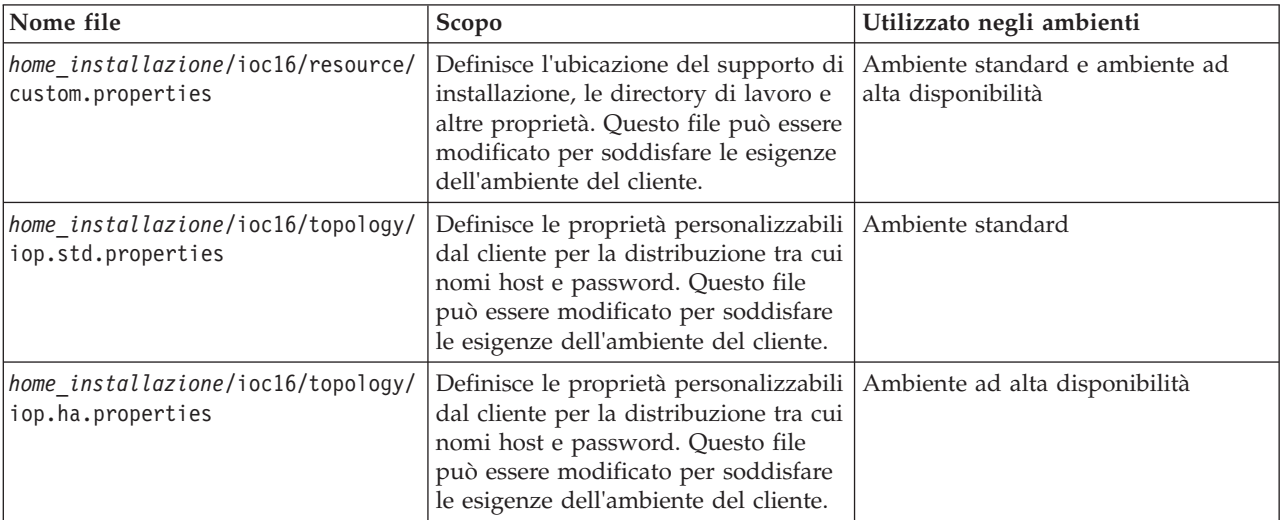

IBM Intelligent Operations Center fornisce i seguenti file della topologia:

# **Personalizzazione delle proprietà di installazione**

Il file delle proprietà di installazione fornisce le definizioni richieste dagli script di installazione. Queste proprietà possono essere modificate quando si utilizzano le opzioni di installazione dalla riga comandi.

### **Informazioni su questa attività**

Su server di installazione, passare alla directory in cui è stato copiato il package di installazione di IBM Intelligent Operations Center. Durante questa procedura, tale directory viene indicata come

*home\_installazione*. Il server di installazione è analytics server. In una topologia ad alta disponibilità, l'analytics server 1 è server di installazione.

### **Procedura**

Opzionale: Modificare il file *install\_home*/ioc/resource/custom.properties e sostituire i seguenti valori delle proprietà, se desiderato. Tutti i valori delle proprietà nel file non elencati in Tabella 10 non devono essere modificati. Per gli utenti che installano IBM Intelligent Operations Center per la prima volta, si consiglia di utilizzare i valori predefiniti.

| Proprietà                  | <b>Descrizione</b>                                                                                                    | Valore predefinito       |
|----------------------------|----------------------------------------------------------------------------------------------------|--------------------------|
| image.basedir.local        | Il nome della directory su server di<br>installazione contenente i file di<br>installazione IBM Intelligent Operations<br>Center. Si tratta della directory in cui<br>sono stati copiati i file del supporto di<br>installazione prima di eseguire lo<br>strumento di installazione. Questa<br>directory viene indicata come install_media<br>in altre istruzioni di installazione. | /distributionMedia       |
| image.tempdir.local        | La directory su server di installazione<br>utilizzata per memorizzare i file<br>temporanei durante l'installazione.                                                                                                    | /tmp/ioc/images          |
| backup.local               | Questa directory è per solo uso interno.                                                                                                    | /tmp/ioc/backup          |
| Unix.image.basedir.remote  | La directory sui server di destinazione in<br>cui verranno copiati i package da<br>installare su quel server.                                                                                                    | /installMedia/ioc/image  |
| Unix.script.basedir.remote | La directory sui server di destinazione in<br>cui verranno copiati gli script di<br>installazione da eseguire su quel server.                                                                                                    | /installMedia/ioc/script |
| connection.timeout         | Intervallo di tempo (in millisecondi) di<br>attesa di una connessione ai server di<br>destinazione prima che venga restituito<br>un errore.                                                                                                    | 15000                    |
| waiting.time               | Intervallo di tempo (in millisecondi) di<br>attesa prima di provare ad eseguire<br>nuovamente una connessione non riuscita                                                                                                    | 20000                    |
| retry.count                | Numero di volte in cui ripetere una<br>connessione non riuscita prima che<br>l'installazione restituisca un errore                                                                                                    | 12                       |

*Tabella 10. Proprietà di installazione di IBM Intelligent Operations Center*

Se non modificati, vengono utilizzati i valori predefiniti.

#### **Concetti correlati**:

["Informazioni sulla password per un ambiente standard" a pagina 52](#page-63-0)

Le password per i diversi ID utente nella soluzione IBM Intelligent Operations Center sono definite nel file delle proprietà della topologia. Per motivi di sicurezza le password predefinite fornite con IBM Intelligent Operations Center devono essere modificate.

## **Informazioni sul server di destinazione per un ambiente standard**

La sezione SERVERS del file delle proprietà della topologia per i server di destinazione.

[Tabella 11 a pagina 48](#page-59-0) mostra i valori delle proprietà del server che è necessario specificare nel file delle proprietà della topologia per il proprio ambiente.

<span id="page-59-0"></span>*Tabella 11. Proprietà del server di destinazione*

| Proprietà         | <b>Descrizione</b>                                                  |
|-------------------|---------------------------------------------------------------------|
| DB.1.HOST         | Il nome host completo di server di dati                             |
| DB.1.ACCOUNT.PWD  | La password per l'utente root su server di dati                     |
| DB.1.SSH PORT     | Il numero di porta per l'accesso ssh a server di dati               |
| APP.1.HOST        | Il nome host completo di server delle applicazioni                  |
| APP.1.ACCOUNT.PWD | La password per l'utente root su server delle<br>applicazioni       |
| APP.1.SSH PORT    | Il numero di porta per l'accesso ssh a server delle<br>applicazioni |
| ANA.1.HOST        | Il nome host completo di analytics server                           |
| ANA.1.ACCOUNT.PWD | La password per l'utente root su analytics server                   |
| ANA.1.SSH PORT    | Il numero di porta per l'accesso ssh a analytics server             |
| WEB.1.HOST        | Il nome host completo di server Web                                 |
| WEB.1.ACCOUNT.PWD | La password per l'utente root su server Web                         |
| WEB.1.SSH PORT    | Il numero di porta per l'accesso ssh a server Web                   |

**Importante:** I valori dei nomi host devono essere nomi host completi nel caso definito. Ad esempio, IOC16App.IOC16.com non è uguale a ioc16app.ioc16.com.

Un numero di porta ssh può essere impostato per ciascun server. Tuttavia, i numeri delle porte configurate verranno utilizzati solo da strumento di controllo della piattaforma. La porta 22 deve essere abilitata per l'accesso ssh su ciascun server. La porta 22 è richiesta per l'accesso ssh da IBM Intelligent Operations Center durante l'installazione.

## **Informazioni sul server di destinazione per un ambiente ad alta disponibilità**

La sezione SERVERS del file delle proprietà della topologia per i server di destinazione.

Tabella 12 mostra i valori delle proprietà del server che è necessario specificare nel file delle proprietà della topologia per il proprio ambiente.

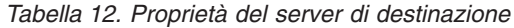

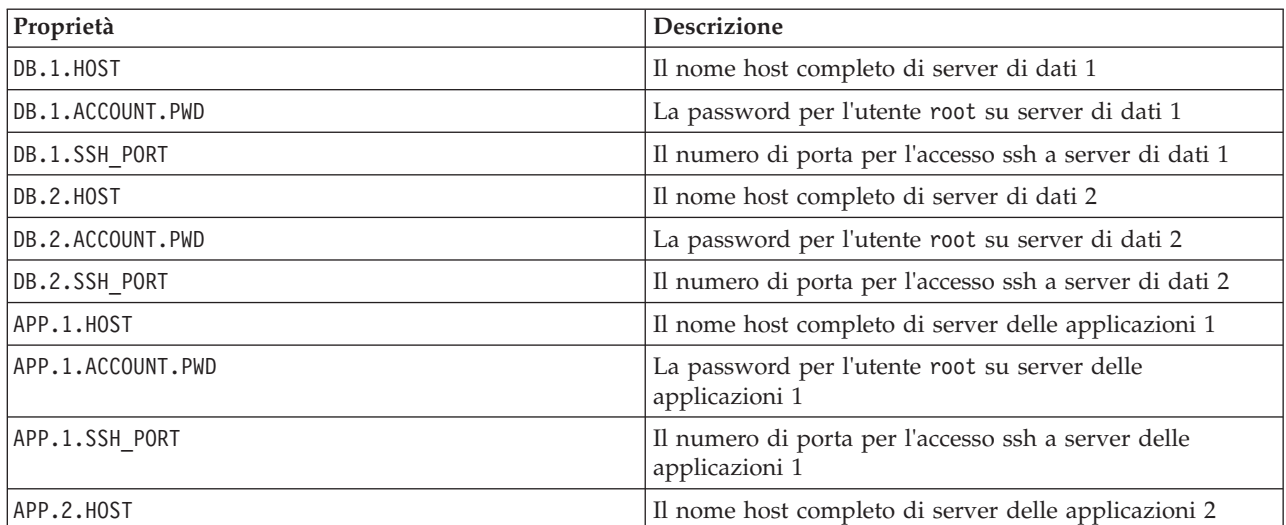

*Tabella 12. Proprietà del server di destinazione (Continua)*

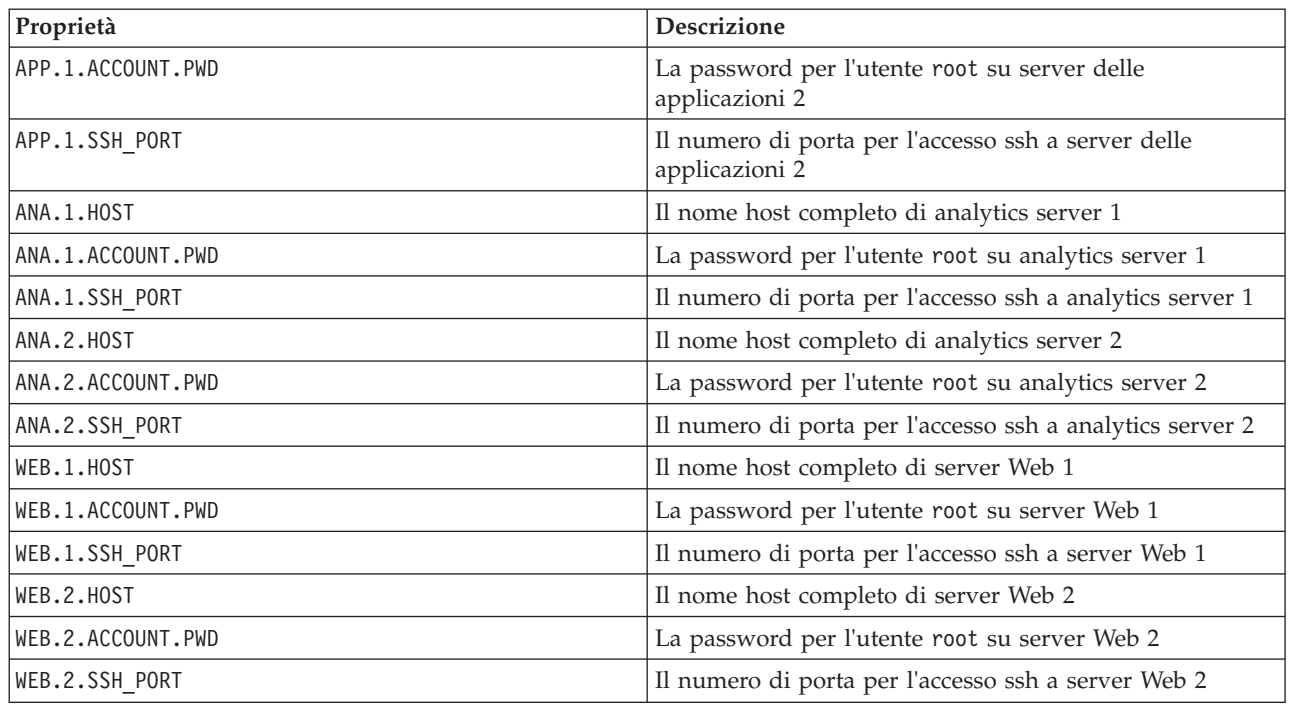

**Importante:** I valori dei nomi host devono essere nomi host completi nel caso definito. Ad esempio, IOC16App.IOC16.com non è uguale a ioc16app.ioc16.com.

Un numero di porta ssh può essere impostato per ciascun server. Tuttavia, i numeri delle porte configurate verranno utilizzati solo da strumento di controllo della piattaforma. La porta 22 deve essere abilitata per l'accesso ssh su ciascun server. La porta 22 è richiesta per l'accesso ssh da IBM Intelligent Operations Center durante l'installazione.

# **Informazioni sui servizi di directory**

Il file delle proprietà della topologia definisce i valori utilizzati per codificare le password utente e altri dati sensibili all'interno della directory.

La codifica è basata su due valori: LDAP.SEED e LDAP.SALT.

I valori devono essere caratteri ASCII stampabili. I caratteri ASCII stampabili sono caratteri con valori punto codice che vanno da 33 a 126. Non è possibile utilizzare uno spazio vuoto.

*Tabella 13. Proprietà dei servizi di directory*

| Proprietà | <b>Descrizione</b>                                                                                                    |
|-----------|----------------------------------------------------------------------------------------------------|
| LDAP.SEED | Una stringa di caratteri da 12 a 1016, composta da<br>caratteri ASCII stampabili, tra i punti codice 33 e 126.                                                                                      |
|           | È necessario utilizzare una stringa con codifica strong.<br>Ad esempio, una stringa lunga composta da lettere<br>maiuscole e minuscole, numeri e caratteri speciali senza<br>parole o frasi comuni. |

*Tabella 13. Proprietà dei servizi di directory (Continua)*

| Proprietà | <b>Descrizione</b>                                                                                                    |
|-----------|----------------------------------------------------------------------------------------------------|
| LDAP.SALT | Una stringa di 12 caratteri, composta da caratteri ASCII<br>stampabili, tra i punti codice 33 e 126.<br>Importante: LDAP.SALT deve essere esattamente di 12<br>caratteri in lunghezza. Un valore con un numero di<br>caratteri inferiore o superiore non consentirà<br>l'installazione. |

Registrare i valori LDAP.SEED e LDAP.SALT al di fuori del sistema. I valori saranno richiesti se è necessario esportare o replicare le voci di directory.

## **Suffisso LDAP**

Le informazioni sul suffisso LDAP utilizzato in IBM Intelligent Operations Center sono definite nel file delle proprietà della topologia.

È possibile modificare soltanto i parametri LDAP ou, o e c. I parametri devono soddisfare i requisiti mostrati in Tabella 14.

*Tabella 14. Regole di sintassi del parametro LDAP*

| Parametro | Regole                                                                                                    |
|-----------|----------------------------------------------------------------------------------------------------|
| C         | Deve avere esattamente una lunghezza di due caratteri contenente solo quelli indicati di<br>seguito:              |
|           | • Lettere minuscole (a-z)                                                                                         |
|           | • Lettere maiuscole (A-Z)                                                                                         |
| 0         | Deve avere esattamente una lunghezza compresa tra 1 e 30 caratteri contenente solo quelli<br>indicati di seguito: |
|           | • Lettere minuscole (a-z)                                                                                         |
|           | • Lettere maiuscole (A-Z)                                                                                         |
|           | • Numeri $(0-9)$                                                                                                  |
|           | • Trattino $(-)$                                                                                                  |
|           | • Carattere di sottolineatura $(\_)$                                                                              |
| ou        | Deve avere esattamente una lunghezza compresa tra 1 e 30 caratteri contenente solo quelli<br>indicati di seguito: |
|           | • Lettere minuscole (a-z)                                                                                         |
|           | • Lettere maiuscole (A-Z)                                                                                         |
|           | • Numeri (0-9)                                                                                                    |
|           | • Trattino $(-)$                                                                                                  |
|           | • Carattere di sottolineatura $(\_)$                                                                              |

I valori ou, o e c devono corrispondere quando vengono specificati per le seguenti proprietà:

- LDAP.SUFFIX
- LDAP.BASE.ENTRY
- LDAP.USER.ENTRY
- LDAP.GROUP.ENTRY
- LDAP.PROXY.DN

Ad esempio:

LDAP.SUFFIX ou=SWG,o=IBM,c=US LDAP.BASE.ENTRY ou=SWG,o=IBM,c=US LDAP.USER.ENTRY ou=USERS,ou=SWG,o=IBM,c=US LDAP.GROUP.ENTRY ou=GROUPS,ou=SWG,o=IBM,c=US LDAP.PROXY.DN ou=SWG,o=IBM,c=US

# **Dominio LTPA (Lightweight Third-Party Authentication)**

IBM Intelligent Operations Center utilizza un token LTPA (Lightweight Third-Party Authentication) per abilitare il SSO (single sign-on) attraverso diversi servizi. Il nome del dominio LTPA deve essere specificato nel file delle proprietà della topologia.

Specificare il nome del dominio LTPA per il proprio ambiente nella proprietà WAS.LTPA.DOMAIN. Il valore appropriato può essere ottenuto eseguendo il comando **hostname -d** su server delle applicazioni in un ambiente standard o server delle applicazioni 1 in un ambiente ad alta disponibilità.

In un ambiente standard il valore deve essere uguale sui seguenti server:

- server delle applicazioni
- analytics server

In un ambiente ad alta disponibilità, il valore deve essere uguale sui seguenti server:

- server delle applicazioni 1
- server delle applicazioni 2
- analytics server 1
- analytics server 2

Il nome dominio LTPA è la parte principale del nome host completo del server. Ad esempio, se il nome host completo è server.yourco.com, il dominio LTPA è yourco.com.

# **Proprietà di clustering**

Le proprietà che configurano i componenti della topologia di clustering devono essere definite prima di installare IBM Intelligent Operations Center in un ambiente ad alta disponibilità.

*Tabella 15. Proprietà di clustering ad alta disponibilità*

| Proprietà          | <b>Descrizione</b>                                                                                                    |
|--------------------|----------------------------------------------------------------------------------------------------|
| TSA.NETWORK.SUBNET | La maschera di sottorete per la rete su cui risiedono i<br>server di database. Si tratta della maschera di sottorete<br>per le schede NIC (Network Interface Card) presenti su<br>entrambi i server di database.                                                                                                    |
| TSA.PRIMARY.USENIC | Il nome della scheda NIC (Network Interface Card) su<br>server di dati 1. Il nome NIC può essere trovato<br>eseguendo il comando <i>ifconfig</i> su server di dati 1.                                                                                                    |
| TSA.STANDBY.USENIC | Il nome della scheda NIC (Network Interface Card) su<br>server di dati 2. Il nome NIC può essere trovato<br>eseguendo il comando <i>ifconfig</i> su server di dati 2.                                                                                                    |
| TSA.QUORUM.IP      | Un indirizzo IP per un sistema altamente disponibile che<br>non fa parte dell'ambiente IBM Intelligent Operations<br>Center. Questo indirizzo IP deve essere raggiungibile sia<br>da IBM Intelligent Operations Center server di dati 1 che<br>da server di dati 2.<br>Nessun software verrà installato in questa ubicazione.<br>L'unico requisito è che il sistema sia disponibile durante<br>l'installazione e in fase di runtime. |

# <span id="page-63-0"></span>**Informazioni sulla password per un ambiente standard**

Le password per i diversi ID utente nella soluzione IBM Intelligent Operations Center sono definite nel file delle proprietà della topologia. Per motivi di sicurezza le password predefinite fornite con IBM Intelligent Operations Center devono essere modificate.

Le password possono contenere solo i seguenti caratteri:

- Lettere minuscole (a-z)
- Lettere maiuscole (A-Z)
- Numeri  $(0-9)$
- Trattino (-)
- $\cdot$  Punto (.)
- Carattere di sottolineatura (\_)
- Tilde  $(\sim)$

Trattino e punto non possono essere utilizzati come primo carattere in una password.

Se non diversamente indicato, le password devono essere di 30 caratteri o meno.

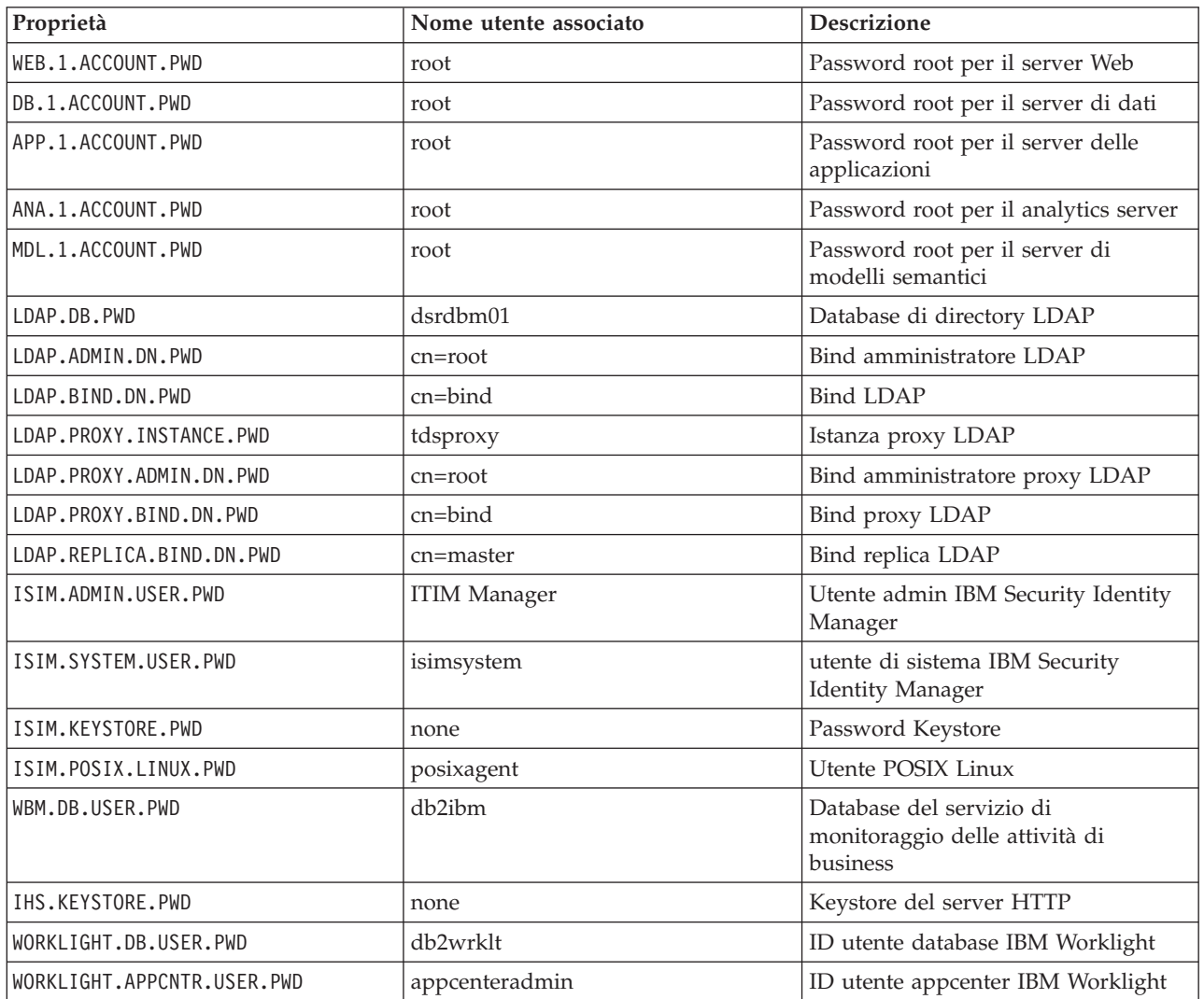

*Tabella 16. Proprietà delle password*

*Tabella 16. Proprietà delle password (Continua)*

| Proprietà                | Nome utente associato | <b>Descrizione</b>                                                                                                    |
|--------------------------|-----------------------|----------------------------------------------------------------------------------------------------|
| WAS.ADMIN.ACCOUNT.PWD    | waswebadmin           | Amministratore di servizi delle<br>applicazioni. Questa password deve<br>essere uguale a<br>PORTAL.ADMIN.ACCOUNT.PWD.                                                                                                    |
| WAS.LTPA.PWD             | none                  | Token LTPA                                                                                                    |
| PORTAL.ADMIN.ACCOUNT.PWD | waswebadmin           | Amministratore della console<br>WebSphere Application Server per il<br>server WebSphere Portal. Questa<br>password deve essere uguale a<br>WAS.ADMIN.ACCOUNT.PWD.                                                                                                    |
| PORTAL.ADMIN.UID.PWD     | wpsadmin              | Amministratore del server<br>WebSphere Portal. Questa password<br>deve essere uguale a<br>DOMINO.ST.ADMIN.PWD.                                                                                                    |
| PORTAL.DB.USER.PWD       | db2port1              | Database WebSphere Portal                                                                                                    |
| DOMINO.USER.PWD          | notes                 | Utente della collaborazione                                                                                                    |
| DOMINO.ORG.PWD           | <b>IBM</b>            | Organizzazione della collaborazione                                                                                                    |
| DOMINO.ADMIN.PWD         | notes admin           | Amministratore della collaborazione                                                                                                    |
| DOMINO.ST.ADMIN.PWD      | wpsadmin              | Amministratore del portale di<br>collaborazione. Questa password<br>deve essere uguale a<br>PORTAL.ADMIN.UID.PWD.                                                                                                    |
| DOMINO.ST.BIND.PWD       | wpsbind               | Bind LDAP di collaborazione                                                                                                    |
| DEFAULT.PWD.DAS          | dausr1                | Server di gestione dei servizi di<br>database                                                                                                    |
| DEFAULT.PWD.DB2          | db2inst1, db2inst2    | Server di dati dei servizi di database                                                                                                    |
| DEFAULT.PWD.IHS          | ihsadmin              | Server HTTP                                                                                                    |
| DEFAULT.PWD.MQM          | mqm                   | Utenti dei servizi di messaggistica                                                                                                    |
| MQM.CONN.USER.PWD        | mqmconn               | Connessione dei servizi di<br>messaggistica                                                                                                    |
| IOP.ADMIN.USER.PWD       | ibmadmin              | Strumenti di gestione del sistema<br>A questo utente vengono concessi i<br>privilegi equivalenti all'utente root<br>sui server di destinazione. strumento<br>di controllo della piattaforma viene<br>eseguito con questo nome utente. A<br>causa dell'accesso offerto a questo<br>utente, assicurarsi che la password<br>abbia un valore lungo, sia diversa da<br>altre password e che sia conservata in<br>un luogo sicuro. |
| IOP.USER.USER.PWD        | ibmuser               | Utente generale di sistema                                                                                                    |

#### **Concetti correlati**:

[Capitolo 3, "Protezione della soluzione", a pagina 81](#page-92-0)

La sicurezza è importante all'interno di IBM Intelligent Operations Center poiché la soluzione è fondamentale per operazioni essenziali. Per garantire la sicurezza, è importante conoscere le impostazioni predefinite e gestire gli utenti della soluzione per fornire a tutti gli utenti il corretto livello di accesso.

#### **Attività correlate**:

["Personalizzazione delle proprietà di installazione" a pagina 46](#page-57-0)

Il file delle proprietà di installazione fornisce le definizioni richieste dagli script di installazione. Queste proprietà possono essere modificate quando si utilizzano le opzioni di installazione dalla riga comandi.

#### **Riferimenti correlati**:

["Utenti di esempio" a pagina 83](#page-94-0)

Durante la distribuzione di IBM Intelligent Operations Center, vengono creati utenti di esempio.

# **Informazioni sulla password per un ambiente ad alta disponibilità**

Le password per i diversi ID utente nella soluzione IBM Intelligent Operations Center sono definite nel file delle proprietà della topologia. Per motivi di sicurezza le password predefinite fornite con IBM Intelligent Operations Center devono essere modificate.

Le password possono contenere solo i seguenti caratteri:

- Lettere minuscole (a-z)
- Lettere maiuscole (A-Z)
- Numeri  $(0-9)$
- Trattino (-)
- Punto  $(.)$
- Carattere di sottolineatura (\_)
- Tilde  $(\sim)$

Trattino e punto non possono essere utilizzati come primo carattere in una password.

Se non diversamente indicato, le password devono essere di 30 caratteri o meno.

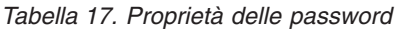

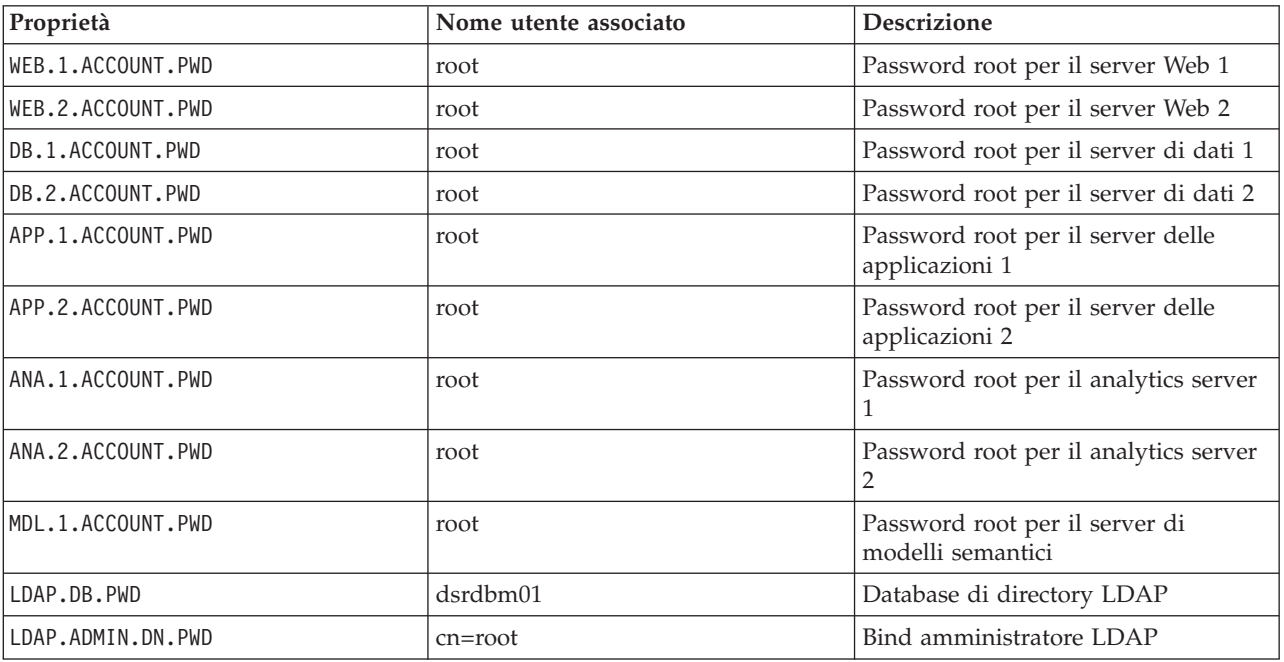

*Tabella 17. Proprietà delle password (Continua)*

| Proprietà                  | Nome utente associato | <b>Descrizione</b>                                                                             |  |
|----------------------------|-----------------------|------------------------------------------------------------------------------------------------|--|
| LDAP.BIND.DN.PWD           | $cn = bind$           | <b>Bind LDAP</b>                                                                               |  |
| LDAP.PROXY.INSTANCE.PWD    | tdsproxy              | Istanza proxy LDAP                                                                             |  |
| LDAP.PROXY.ADMIN.DN.PWD    | $cn = root$           | Bind amministratore proxy LDAP                                                                 |  |
| LDAP.PROXY.BIND.DN.PWD     | cn=bind               | Bind proxy LDAP                                                                                |  |
| LDAP.REPLICA.BIND.DN.PWD   | cn=master             | Bind replica LDAP                                                                              |  |
| ISIM.ADMIN.USER.PWD        | <b>ITIM Manager</b>   | Utente admin IBM Security Identity<br>Manager                                                  |  |
| ISIM.SYSTEM.USER.PWD       | isimsystem            | utente di sistema IBM Security<br><b>Identity Manager</b>                                      |  |
| ISIM.KEYSTORE.PWD          | nessuna               | Password Keystore                                                                              |  |
| ISIM.POSIX.LINUX.PWD       | posixagent            | Utente POSIX Linux                                                                             |  |
| WBM.DB.USER.PWD            | db2ibm                | Database del servizio di<br>monitoraggio delle attività di<br>business                         |  |
| IHS.KEYSTORE.PWD           | nessuna               | Keystore del server HTTP                                                                       |  |
| WORKLIGHT.DB.USER.PWD      | db2wrklt              | ID utente database IBM Worklight                                                               |  |
| WORKLIGHT.APPCNTR.USER.PWD | appcenteradmin        | ID utente appcenter IBM Worklight                                                              |  |
| WAS.ADMIN.ACCOUNT.PWD      | waswebadmin           | Amministratore di servizi delle<br>applicazioni                                                |  |
| WAS.LTPA.PWD               | nessuna               | Token LTPA                                                                                     |  |
| PORTAL.ADMIN.ACCOUNT.PWD   | waswebadmin           | Amministratore della console<br>WebSphere Application Server per il<br>server WebSphere Portal |  |
| PORTAL.ADMIN.UID.PWD       | wpsadmin              | Amministratore per il server<br>WebSphere Portal                                               |  |
| PORTAL.DB.USER.PWD         | db2port1              | Database WebSphere Portal                                                                      |  |
| DOMINO.USER.PWD            | notes                 | Utente della collaborazione                                                                    |  |
| DOMINO.ORG.PWD             | <b>IBM</b>            | Organizzazione della collaborazione                                                            |  |
| DOMINO.ADMIN.PWD           | notes admin           | Amministratore della collaborazione                                                            |  |
| DOMINO.ST.ADMIN.PWD        | wpsadmin              | Amministratore del portale di<br>collaborazione                                                |  |
| DOMINO.ST.BIND.PWD         | wpsbind               | Bind LDAP di collaborazione                                                                    |  |
| DEFAULT.PWD.DAS            | dausr1                | Server di gestione dei servizi di<br>database                                                  |  |
| DEFAULT.PWD.DB2            | db2inst1, db2inst2    | Server di dati dei servizi di database                                                         |  |
| DEFAULT.PWD.IHS            | ihsadmin              | Server HTTP                                                                                    |  |
| DEFAULT.PWD.MQM            | mqm                   | Utenti dei servizi di messaggistica                                                            |  |
| MQM.CONN.USER.PWD          | mqmconn               | Connessione dei servizi di<br>messaggistica                                                    |  |

*Tabella 17. Proprietà delle password (Continua)*

| Proprietà          | Nome utente associato | <b>Descrizione</b>                                                                                                    |
|--------------------|-----------------------|----------------------------------------------------------------------------------------------------|
| IOP.ADMIN.USER.PWD | ibmadmin              | Strumenti di gestione del sistema                                                                                                    |
|                    |                       | A questo utente vengono concessi i<br>privilegi equivalenti all'utente root<br>sui server di destinazione, strumento<br>di controllo della piattaforma viene<br>eseguito con questo nome utente. A<br>causa dell'accesso offerto a questo<br>utente, assicurarsi che la password<br>abbia un valore lungo, sia diversa da<br>altre password e che sia conservata in<br>un luogo sicuro. |
| IOP.USER.USER.PWD  | ibmuser               | Utente generale di sistema                                                                                                    |

## **Convalida del server di preinstallazione**

IBM Intelligent Operations Center convalida l'ambiente server prima dell'installazione per essere certi che i server soddisfino i requisiti hardware e software.

Tabella 18 esegue un riepilogo della convalida del server effettuata prima dell'installazione di IBM Intelligent Operations Center. Nessuna convalida viene eseguita per il server di modelli semantici facoltativo.

| Risorsa                                                                                  | Server delle<br>applicazioni                                                                                                    | Analytics server                                                                                                    | Server di dati                                                                                                    | <b>Server Web</b>                                                                                                    |
|------------------------------------------------------------------------------------------|----------------------------------------------------------------------------------------------------|----------------------------------------------------------------------------------------------------|----------------------------------------------------------------------------------------------------|----------------------------------------------------------------------------------------------------|
| Distribuzione Linux                                                                      | Red Hat Enterprise<br>Server                                                                                                    | Red Hat Enterprise<br>Server                                                                                                    | Red Hat Enterprise<br>Server                                                                                                    | Red Hat Enterprise<br>Server                                                                                                    |
| Release Linux                                                                            | Versione 6, release 6.3<br>o successiva                                                                                           | Versione 6, release 6.3<br>o successiva                                                                                           | Versione 6, release 6.3<br>o successiva                                                                                           | Versione 6, release 6.3<br>o successiva                                                                                           |
| <b>CPU</b>                                                                               | $\overline{4}$                                                                                                    | $\,4\,$                                                                                                    | 4                                                                                                    | $\overline{2}$                                                                                                    |
| Spazio libero in<br>/datahome                                                            | non applicabile                                                                                                    | non applicabile                                                                                                    | 22 GB                                                                                                    | non applicabile                                                                                                    |
| Spazio libero in /opt                                                                    | 32 GB                                                                                                    | 7 GB                                                                                                    | 7 GB                                                                                                    | 7 GB                                                                                                    |
| Spazio libero in /tmp                                                                    | 12 GB                                                                                                    | 12 GB                                                                                                    | 12 GB                                                                                                    | 12 GB                                                                                                    |
| SELinux                                                                                  | disabilitato                                                                                                    | disabilitato                                                                                                    | disabilitato                                                                                                    | disabilitato                                                                                                    |
| Firewall                                                                                 | disabilitato                                                                                                    | disabilitato                                                                                                    | disabilitato                                                                                                    | disabilitato                                                                                                    |
| DNS (se configurato)                                                                     | I seguenti comandi<br>vengono utilizzati per<br>convalidare che il<br>DNS sia<br>appropriatamente<br>configurato:<br>nslookup -ip | I seguenti comandi<br>vengono utilizzati per<br>convalidare che il<br>DNS sia<br>appropriatamente<br>configurato:<br>nslookup -ip | I seguenti comandi<br>vengono utilizzati per<br>convalidare che il<br>DNS sia<br>appropriatamente<br>configurato:<br>nslookup -ip | I seguenti comandi<br>vengono utilizzati per<br>convalidare che il<br>DNS sia<br>appropriatamente<br>configurato:<br>nslookup -ip |
|                                                                                          | nslookup -name                                                                                                    | nslookup -name                                                                                                    | nslookup -name                                                                                                    | nslookup -name                                                                                                    |
| IP <sub>v6</sub><br>Richiesto anche se<br>IPv6 non viene<br>utilizzato<br>nell'ambiente. | Verifica il caricamento<br>del modulo IPv6.                                                                                       | Verifica il caricamento<br>del modulo IPv6.                                                                                       | Verifica il caricamento<br>del modulo IPv6.                                                                                       | Verifica il caricamento<br>del modulo IPv6.                                                                                       |

*Tabella 18. Convalida del server IBM Intelligent Operations Center*

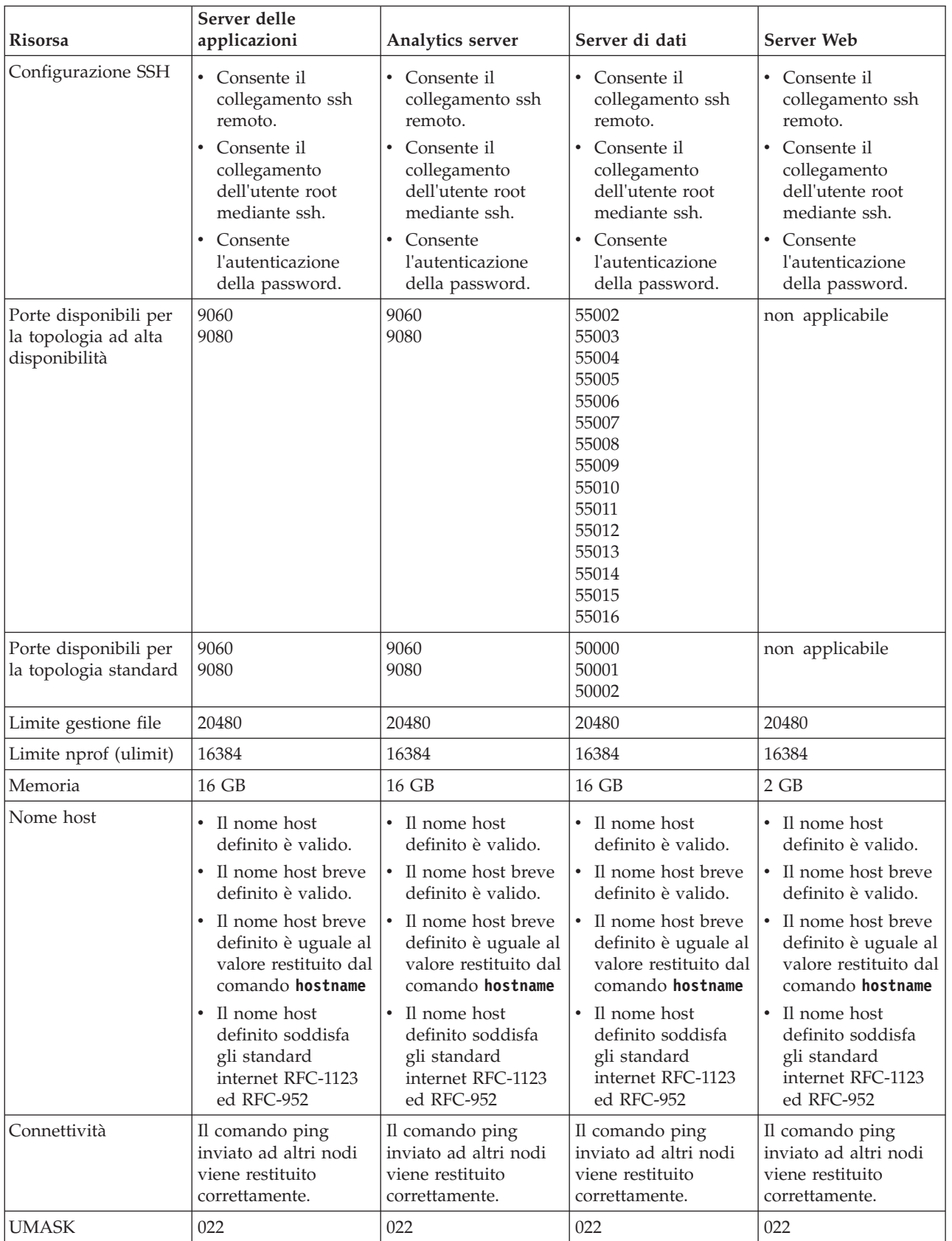

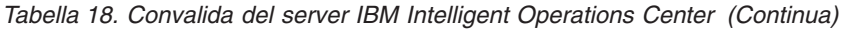

<span id="page-69-0"></span>Vengono eseguiti i test aggiuntivi riportati di seguito.

- v Ogni server viene sottoposto a controllo per essere certi che i package Linux richiesti siano installati.
- v La velocità di rete viene controllata caricando il file identificato nella proprietà precheck.network.reffile nel file resources/custom.properties. Se la velocità di caricamento è superiore al valore specificato nella proprietà precheck.network.KBSec del file resources/ custom.properties, il test avrà esito negativo. Si richiede il test della velocità di rete poiché reti lente possono provocare errori di installazione causati da timeout.

# **Esecuzione del programma di installazione da riga comandi in ambiente standard**

IBM Intelligent Operations Center viene installato mediante uno script che prepara e controlla i server e che installa IBM Intelligent Operations Center e gli strumenti associati in un ambiente standard.

### **Procedura**

- 1. Collegarsi a server di installazione come utente root.
- 2. Passare alla directory /*home\_installazione*/ioc16/bin.
- 3. Eseguire **. il comando ./ioc-env.sh**.
- 4. Eseguire il comando **./iop.std.install.sh -p** *password\_topologia*. *password\_topologia* è utilizzato per fornire la sicurezza alla topologia definita per IBM Intelligent Operations Center. La password è richiesta per apportare modifiche all'installazione diIBM Intelligent Operations Center e per eseguire gli strumenti IBM Intelligent Operations Center.

Le password possono contenere solo i seguenti caratteri:

- Lettere minuscole (a-z)
- Lettere maiuscole (A-Z)
- Numeri  $(0-9)$
- Trattino (-)
- Punto  $(.)$
- Carattere di sottolineatura (\_)
- Tilde  $(\sim)$

Trattino e punto non possono essere utilizzati come primo carattere in una password.

Se *password\_topologia* non viene specificato durante la fase per la creazione del keystore della topologia, *password\_topologia* verrà impostato su ibmioc16. Viene visualizzato un menu di operazioni di installazione.

- 5. Un accordo di licenza viene visualizzato. L'accettazione della licenza è richiesta prima che l'installazione possa procedere.
- 6. Selezionare un'opzione dal menu.

**Selezione Fase di Descrizione fase Tempo medio di esecuzione** 1 Pre-verifica Convalida dei checksum del supporto di installazione 15 minuti 2 Preparazione Copia dei template nella directory della topologia 2 minuti 3 Preparazione Creazione del keystore della topologia 1 minuto 4 Preparazione Distribuzione parametri su tutte le topologie 2 minuti 5 Preparazione (Facoltativo) Codifica di tutte le topologie 1 minuto 6 Preparazione Esecuzione della topologia "Impostazione/Destinazione" 5 minuti 7 Preparazione Esecuzione controlli prerequisiti ambientali 15 minuti

*Tabella 19. Opzioni di installazione della topologia standard*

| Selezione      | Fase di<br>installazione | Descrizione fase                                                                                                    | Tempo medio di<br>esecuzione |
|----------------|--------------------------|----------------------------------------------------------------------------------------------------|------------------------------|
| $\overline{8}$ | Installazione            | (Facoltativo) Caricamento supporto sui server di<br>destinazione                                                                                                    | 1 ora                        |
|                |                          | Se il supporto non viene caricato utilizzando questa fase,<br>esso verrà caricato nella successiva fase. Con il caricamento<br>del supporto come fase separata, è possibile effettuare un<br>checkpoint dopo il caricamento del supporto. |                              |
| 9              | Installazione            | Esecuzione della topologia di installazione del prodotto<br>base 'standard'                                                                                                    | 2 ore e 30 minuti            |
| 10             | Installazione            | Esecuzione della topologia di configurazione del prodotto<br>'standard'                                                                                                    | 5 ore                        |
| 11             | Installazione            | Installazione del componente Identity Manager                                                                                                    | 1 ora e 15 minuti            |
| 12             | Installazione            | (Facoltativo) Installazione dello strumento Data Studio                                                                                                    | 15 minuti                    |
| 13             | Installazione            | Installazione di strumento di controllo della piattaforma                                                                                                    | 15 minuti                    |
| 14             | Installazione            | Installazione dello strumento strumento controllo di verifica<br>del sistema                                                                                                    | 1 ora e 15 minuti            |
| 15             | Installazione            | Installazione dell'applicazione IBM Intelligent Operations<br>Center                                                                                                    | 2 ore                        |

<span id="page-70-0"></span>*Tabella 19. Opzioni di installazione della topologia standard (Continua)*

7. Continuare dal passo [4 a pagina 58](#page-69-0) selezionando i passi di installazione nell'ordine. Non selezionare il passo successivo dell'installazione fino a quando è completato il passo precedente. Non riavviare alcun server fino a che tutte le fasi non sono state completate correttamente. Il passo dell'installazione può anche essere specificato sul comando. Ad esempio: **./iop.std.install.sh 1 -p** *password\_topologia*.

#### **Risultati**

Lo stato di avanzamento dell'installazione viene visualizzato e scritto nei log presenti nella directory /*home\_installazione*/ioc16/log su server di installazione.

# **Esecuzione del programma di installazione da command dell'ambiente ad alta disponibilità**

IBM Intelligent Operations Center viene installato mediante uno script che prepara e controlla i server e che installa IBM Intelligent Operations Center e gli strumenti associati in un ambiente ad alta disponibilità.

#### **Procedura**

- 1. Collegarsi a server di installazione come utente root.
- 2. Passare alla directory /*home\_installazione*/ioc16/bin.
- 3. Eseguire **. il comando ./ioc-env.sh**.
- 4. Eseguire il comando **./iop.ha.install.sh -p** *password\_topologia*. *password\_topologia* è utilizzato per fornire la sicurezza alla topologia definita per IBM Intelligent Operations Center. La password è richiesta per apportare modifiche all'installazione diIBM Intelligent Operations Center e per eseguire gli strumenti IBM Intelligent Operations Center.

Le password possono contenere solo i seguenti caratteri:

- Lettere minuscole (a-z)
- Lettere maiuscole (A-Z)
- Numeri  $(0-9)$
- Trattino (-)
- Punto  $(.)$
- Carattere di sottolineatura (\_)
- Tilde  $(\sim)$

Trattino e punto non possono essere utilizzati come primo carattere in una password.

Se *password\_topologia* non viene specificato durante la fase per la creazione del keystore della topologia, *password\_topologia* verrà impostato su ibmioc16. Viene visualizzato un menu di operazioni di installazione.

- 5. Un accordo di licenza viene visualizzato. L'accettazione della licenza è richiesta prima che l'installazione possa procedere.
- 6. Selezionare un'opzione dal menu.

| Selezione      | Fase di<br>installazione | <b>Descrizione</b> fase                                                                                                    | Tempo medio di<br>esecuzione |
|----------------|--------------------------|----------------------------------------------------------------------------------------------------|------------------------------|
| 1              | Pre-verifica             | Convalida dei checksum del supporto di installazione                                                                                                    | 15 minuti                    |
| $\overline{2}$ | Preparazione             | Copia dei template nella directory della topologia                                                                                                    | 2 minuti                     |
| 3              | Preparazione             | Creazione del keystore della topologia                                                                                                    | 1 minuto                     |
| $\overline{4}$ | Preparazione             | Distribuzione parametri su tutte le topologie                                                                                                    | 2 minuti                     |
| 5              | Preparazione             | (Facoltativo) Codifica di tutte le topologie                                                                                                    | 1 minuto                     |
| 6              | Preparazione             | Esecuzione della topologia "Impostazione/Destinazione"                                                                                                    | 5 minuti                     |
| 7              | Preparazione             | Esecuzione controlli prerequisiti ambientali                                                                                                    | 15 minuti                    |
| 8              | Installazione            | (Facoltativo) Caricamento supporto sui server di<br>destinazione<br>Se il supporto non viene caricato utilizzando questa fase,<br>esso verrà caricato nella successiva fase. Con il caricamento<br>del supporto come fase separata, è possibile effettuare un<br>checkpoint dopo il caricamento del supporto. | 1 ora                        |
| 9              | Installazione            | Esecuzione della topologia di installazione del prodotto<br>base                                                                                                    | 3 ore e 45 minuti            |
| 10             | Installazione            | Esecuzione della topologia del prodotto di configurazione<br>HA                                                                                                    | 8 ore 15 minuti              |
| 11             | Installazione            | Installazione del componente di gestione identità                                                                                                    | 1 ora e 15 minuti            |
| 12             | Installazione            | Preparazione e configurazione di DB2 HADR Cluster<br>Management                                                                                                    | 15 minuti                    |
| 13             | Installazione            | (Facoltativo) Installazione dello strumento Data Studio                                                                                                    | 15 minuti                    |
| 14             | Installazione            | Installazione di strumento di controllo della piattaforma                                                                                                    | 15 minuti                    |
| 15             | Installazione            | Installazione dello strumento strumento controllo di verifica<br>del sistema                                                                                                    | 1 ora e 30 minuti            |
| 16             | Installazione            | Installazione dell'applicazione IBM Intelligent Operations<br>Center                                                                                                    | 4 ore                        |

*Tabella 20. Opzioni di installazione della topologia ad alta disponibilità*

7. Continuare dal passo [4 a pagina 59](#page-70-0) selezionando i passi di installazione nell'ordine. Non selezionare il passo successivo dell'installazione fino a quando è completato il passo precedente. Non riavviare alcun server fino a che tutte le fasi non sono state completate correttamente. Il passo dell'installazione può anche essere specificato sul comando. Ad esempio: **./iop.ha.install.sh 1 -p** *password\_topologia*.
Lo stato di avanzamento dell'installazione viene visualizzato e scritto nei log presenti nella directory /*home\_installazione*/ioc16/log su server di installazione.

# **Esecuzione del programma di installazione GUI in ambiente standard**

IBM Intelligent Operations Center può essere installato utilizzando un programma di installazione grafico. Tale programma limita le opzioni fornite durante il processo di installazione. Se l'ambiente utilizzato richiede le opzioni di configurazione non fornite dal programma di installazione GUI, utilizzare il programma di installazione da riga comandi per installare IBM Intelligent Operations Center e gli strumenti associati in un ambiente standard.

- 1. In una console grafica, accedere a server di installazione.
- 2. Aprire una console della riga comandi.
- 3. Passare alla directory contenente il file IntelligentOperationsCenter-install.bin. Per impostazione predefinita, è la directory /installHome.
- 4. Eseguire il comando **./IntelligentOperationsCenter-install.bin** come utente root. Verrà visualizzato il programma di installazione GUI.
- 5. Selezionare la lingua preferita e fare clic su **OK**.
- 6. Rivedere il pannello di benvenuto e fare clic su **Avanti**.
- 7. Leggere e accettare l'accordo di licenza per continuare l'installazione. Se non si accetta l'accordo di licenza, l'installazione verrà terminata.
- 8. Selezionare l'ubicazione in cui è memorizzato il supporto di installazione. Per impostazione predefinita, è la directory /distributionMedia. Fare clic su **Avanti**.
- 9. Se il programma di installazione rileva un precedente tentativo di installazione di IBM Intelligent Operations Center, selezionare se si desidera continuare con il precedente tentativo di installazione o se avviare una nuova installazione. Quando viene avviata una nuova installazione, il precedente tentativo di installazione verrà archiviato.
- 10. Selezionare la directory di installazione. La direzione predefinita è /opt/ibm/IOC16install. Fare clic su **Avanti**. Questa cartella di installazione conterrà gli script di installazione, gli strumenti ed altre risorse.
- 11. Selezionare il tipo di topologia da installare. Fare clic su **Avanti**.
- 12. Specificare il nome del dominio. Fare clic su **Avanti**. Il nome dominio è il nome dominio DNS della propria azienda o organizzazione. Di solito è la parte principale del nome host completo del server dell'organizzazione. Ad esempio, se il nome host completo del server è server.us.co.com, il nome del dominio sarebbe us.co.com.
- 13. Specificare la password della topologia. Fare clic su **Avanti**. Prendere nota di questa password. La password della topologia viene utilizzata durante l'operazione di IBM Intelligent Operations Center. Ad esempio, la password della topologia viene utilizzata quando si esegue lostrumento di controllo della piattaforma.
- 14. Specificare la password di admin. Fare clic su **Avanti**. Prendere nota di questa password. Questa password è richiesta per gestire i prodotti forniti da IBM Intelligent Operations Center utilizzando quegli strumenti o console di gestione del prodotto. Ad esempio, questa password è richiesta per accedere a WebSphere Application Server Integrated Solutions Console per gestire WebSphere Application Server e per collegarsi a WebSphere Portal come amministratore del portale.
- 15. Specificare le chiavi LDAP SALT e SEED. Fare clic su **Avanti**.
- 16. Nei pannelli successivi, immettere il nome host completo, il nome utente root, la password root e la porta ssh per ognuno dei server. Fare clic su **Avanti** dopo aver immesso le informazioni per ciascun server. La porta ssh predefinita è 22.
- 17. Dopo che tutti i valori dei parametri di installazione sono stati immessi, selezionare per continuare o annullare l'installazione. L'installazione procede senza ulteriori input. In una sessione di terminale viene visualizzato lo stato di avanzamento dell'installazione e scritto nel file /opt/ibm/IOCinstall/ install.log nel server di installazione. Una volta completato, il programma di installazione visualizzerà un pannello che ne indica il corretto completamento.
- 18. Fare clic su **Eseguito**.
- 19. Chiudere la finestra del terminale che visualizza il log di installazione.

IBM Intelligent Operations Center è installato e pronto per la configurazione post-installazione.

## **Esecuzione del programma di installazione della GUI dell'ambiente ad alta disponibilità**

IBM Intelligent Operations Center può essere installato utilizzando un programma di installazione grafico. Tale programma limita le opzioni fornite durante il processo di installazione. Se l'ambiente utilizzato richiede opzioni di configurazione non fornite dal programma di installazione GUI, utilizzare il programma di installazione da riga comandi per installare IBM Intelligent Operations Center e gli strumenti associati in un ambiente ad alta disponibilità.

- 1. In una console grafica, accedere a server di installazione.
- 2. Aprire una console della riga comandi.
- 3. Passare alla directory contenente il file IntelligentOperationsCenter-install.bin. Per impostazione predefinita, è la directory /installHome.
- 4. Eseguire il comando **./IntelligentOperationsCenter-install.bin** come utente root. Verrà visualizzato il programma di installazione GUI.
- 5. Selezionare la lingua preferita e fare clic su **OK**.
- 6. Rivedere il pannello di benvenuto e fare clic su **Avanti**.
- 7. Leggere e accettare l'accordo di licenza per continuare l'installazione. Se non si accetta l'accordo di licenza, l'installazione verrà terminata.
- 8. Selezionare l'ubicazione in cui è memorizzato il supporto di installazione. Per impostazione predefinita, è la directory /distributionMedia. Fare clic su **Avanti**.
- 9. Se il programma di installazione rileva un precedente tentativo di installazione di IBM Intelligent Operations Center, selezionare se si desidera continuare con il precedente tentativo di installazione o se avviare una nuova installazione. Quando viene avviata una nuova installazione, il precedente tentativo di installazione verrà archiviato.
- 10. Selezionare la directory di installazione. La direzione predefinita è /opt/ibm/IOC16install. Fare clic su **Avanti**. Questa cartella di installazione conterrà gli script di installazione, gli strumenti ed altre risorse.
- 11. Selezionare il tipo di topologia da installare. Fare clic su **Avanti**.
- 12. Specificare il nome del dominio. Fare clic su **Avanti**. Il nome dominio è il nome dominio DNS della propria azienda o organizzazione. Di solito è la parte principale del nome host completo del server dell'organizzazione. Ad esempio, se il nome host completo del server è server.us.co.com, il nome del dominio sarebbe us.co.com.
- 13. Specificare la password della topologia. Fare clic su **Avanti**. Prendere nota di questa password. La password della topologia viene utilizzata durante l'operazione di IBM Intelligent Operations Center. Ad esempio, la password della topologia viene utilizzata quando si esegue lostrumento di controllo della piattaforma.
- 14. Specificare la password di admin. Fare clic su **Avanti**. Prendere nota di questa password. Questa password è richiesta per gestire i prodotti forniti da IBM Intelligent Operations Center utilizzando quegli strumenti o console di gestione del prodotto. Ad esempio, questa password è richiesta per accedere a WebSphere Application Server Integrated Solutions Console per gestire WebSphere Application Server e per collegarsi a WebSphere Portal come amministratore del portale.
- 15. Specificare le chiavi LDAP SALT e SEED. Fare clic su **Avanti**.
- 16. Nei pannelli successivi, immettere il nome host completo, il nome utente root, la password root e la porta ssh per ognuno dei server. Fare clic su **Avanti** dopo aver immesso le informazioni per ciascun server. La porta ssh predefinita è 22.
- 17. Dopo che tutti i valori dei parametri di installazione sono stati immessi, selezionare per continuare o annullare l'installazione. L'installazione procede senza ulteriori input. In una sessione di terminale viene visualizzato lo stato di avanzamento dell'installazione e scritto nel file /opt/ibm/IOCinstall/ install.log nel server di installazione. Una volta completato, il programma di installazione visualizzerà un pannello che ne indica il corretto completamento.
- 18. Fare clic su **Eseguito**.
- 19. Chiudere la finestra del terminale che visualizza il log di installazione.

IBM Intelligent Operations Center è installato e pronto per la configurazione post-installazione.

## **Verifica dell'installazione prima di eseguire la configurazione post-installazione**

Dopo l'esecuzione della GUI o del programma di installazione della riga comandi, verificare che IBM Intelligent Operations Center sia stato installato correttamente prima di avviare la procedura di configurazione post-installazione.

#### **Procedura**

- 1. Arrestare tutti i componenti IBM Intelligent Operations Center eseguendo strumento di controllo della piattaforma.
- 2. Accertarsi che tutti i componenti siano stati arrestati correttamente controllando i messaggi visualizzati.
- 3. Arrestare il sistema operativo Linux su tutti i server.
- 4. Spegnere e riaccendere tutti i server runtime oppure riavviare tutti i server. I componenti IBM Intelligent Operations Center verranno avviati automaticamente. Questa operazione potrebbe richiedere del tempo.
- 5. Utilizzare strumento di controllo della piattaforma per eseguire la query dello stato dei componenti.
- 6. Verificare che sia possibile accedere a IBM Intelligent Operations Center.
	- a. In un browser passare a https://nomehost web/wps/portal dove *nomehost\_web* è il nome host di server Web.
	- b. Collegarsi come amministratore di IBM Intelligent Operations Center, ad esempio wpsadmin. La password wpsadmin viene definita nel file delle proprietà della topologia PORTAL.ADMIN.UID.PWD.

Verrà visualizzata la pagina Supervisore: Operazioni.

- 7. Eseguire tutti i test in strumento controllo di verifica del sistema.
- 8. Accertarsi che tutti i test siano stati eseguiti correttamente.

## **Operazioni successive**

Se vengono rilevati degli errori, risolverli e rieseguire questa procedura.

#### **Attività correlate**:

["Come utilizzare strumento controllo di verifica del sistema" a pagina 138](#page-149-0) strumento controllo di verifica del sistema viene utilizzato per determinare lo stato operativo di servizi compreso il sistema IBM Intelligent Operations Center.

["Esecuzione di una query sullo stato dei componenti in un ambiente standard" a pagina 129](#page-140-0) strumento di controllo della piattaforma può essere utilizzato per determinare lo stato dei componenti in esecuzione su server IBM Intelligent Operations Center in ambienti ad alta disponibilità.

["Interrogazione sullo stato dei componenti in un ambiente ad alta disponibilità" a pagina 135](#page-146-0) strumento di controllo della piattaforma può essere utilizzato per determinare lo stato dei componenti in esecuzione su server IBM Intelligent Operations Center di ambienti ad alta disponibilità.

["Avvio dei componenti in un ambiente standard" a pagina 125](#page-136-0)

strumento di controllo della piattaforma può essere utilizzato per avviare i componenti in esecuzione su server IBM Intelligent Operations Center in un ambiente standard.

["Avvio dei componenti in un ambiente ad alta disponibilità" a pagina 131](#page-142-0) strumento di controllo della piattaforma può essere utilizzato per avviare i componenti in esecuzione su server di ambienti ad alta disponibilità IBM Intelligent Operations Center.

["Arresto dei componenti in un ambiente standard" a pagina 127](#page-138-0)

strumento di controllo della piattaforma può essere utilizzato per arrestare i componenti in esecuzione su server di ambienti standard IBM Intelligent Operations Center standard.

["Arresto dei componenti in un ambiente ad alta disponibilità" a pagina 133](#page-144-0) strumento di controllo della piattaforma può essere utilizzato per arrestare i componenti in esecuzione su server ad alta disponibilità IBM Intelligent Operations Center.

# **Configurazione post-installazione di IBM Intelligent Operations Center**

Dopo l'installazione di IBM Intelligent Operations Center, è necessario eseguire diversi passi di configurazione di post-installazione per completare l'installazione.

## **Configurazione dei servizi di collaborazione per IPv6**

Se l'installazione utilizza reti IPv6, le operazioni di configurazione vengono richieste per i servizi di collaborazione.

## **Informazioni su questa attività**

L'architettura IBM Intelligent Operations Center deve essere installata prima di configurare la rete IPv6 per i servizi di collaborazione.

- 1. Seguire i passi nella documentazione Lotus Domino per configurare Lotus Domino per l'indirizzamento IPv6.
- 2. Seguire i passi nella documentazione Lotus Sametime Standard per configurare Lotus Sametime Standard per l'indirizzamento IPv6.
- 3. Seguire i passi nella documentazione WebSphere Portal per configurare l'attendibilità per il portlet Sametime Contact List se non si utilizza una rete IPv4 con un indirizzo IPv4 assegnato a server delle applicazioni.

#### **Informazioni correlate**:

- [Configurazione di Lotus Domino per l'indirizzamento IPv6](http://www.lotus.com/ldd/stwiki.nsf/dx/Configuring_Lotus_Domino_for_IPv6_addressing_on_AIX_Linux_or_Solaris_st852ifr1)
- [Configurazione di Sametime Community Server per il supporto IPv6](http://www.lotus.com/ldd/stwiki.nsf/dx/Configuring_the_Sametime_Community_Server_to_support_IPv6_addressing_st852ifr1)
- [Configurazione dell'attendibilità per il portlet Sametime Contact List](http://www.lotus.com/ldd/portalwiki.nsf/page.xsp?documentId=AF6782E187A1C65E8525779000432186&action=openDocument&mode=original)

# **Configurazione di SSO (Single Sign-On) per i servizi di collaborazione**

Importare il token LTPA SSO di WebSphere Portal in server delle applicazioni per consentire agli utenti di accedere ai servizi di collaborazione senza dover immettere nuovamente le credenziali.

### **Prima di iniziare**

Per completare questa attività è necessario un client Lotus Notes 8.5.x. È possibile utilizzare un client Notes esistente oppure installarne uno su un client Windows mediante il file notes designer admin853 w32en.exe nella cartella /distributionMedia nel server di installazione. La workstation deve essere in grado di collegarsi a server delle applicazioni su TCP/IP utilizzando il nome host completo.

#### **Informazioni su questa attività**

L'architettura IBM Intelligent Operations Center deve essere installata prima di importare il token LTPA (Lightweight Third-Party Authentication).

Questo token è stato creato durante l'installazione dell'architettura IBM Intelligent Operations Center.

- 1. Installare un client Lotus Notes 8.5.x su una workstation. È possibile utilizzare un installazione esistente. La workstation deve essere in grado di collegarsi a server delle applicazioni su TCP/IP utilizzando il nome host completo.
- 2. Copiare il file /opt/IBM/ISP/stproxy.ltpa da server delle applicazioni alla workstation su cui è in esecuzione Lotus Notes. Questo è il token LTPA che verrà importato nella directory del servizio di collaborazione.
- 3. Copiare il file /local/notesdata/admin.id da server delle applicazioni nella workstation in cui viene eseguito Lotus Notes. Questo è il file ID per l'amministratore del servizio di collaborazione. Si utilizzerà questo ID per accedere alla directory dei servizi di collaborazione.
- 4. Sulla workstation, avviare il client Lotus Notes e accedere al file admin.id.
	- a. Nel log Lotus Notes sul pannello, fare clic su **Nome utente**.
	- b. Spostarsi sulla directory in cui sono stati copiati il file admin.id e selezionarlo.
	- c. Immettere la password definita nel file delle proprietà della topologia per la proprietà DOMINO.ADMIN.PWD.
	- d. Fare clic su **Sì** se viene visualizzato un avviso di sicurezza.
- 5. Aprire il file names.nsf.
	- a. Fare clic su **File** > **Apri** > **Lotus Notes Application**.
	- b. Immettere il nome host completo di server delle applicazioni in **Cerca in**.
	- c. Immettere names.nsf in **Nome file**.
	- d. Fare clic su **Apri**.
- 6. Spostarsi su **Web** > **Configurazioni Web**.
- 7. Selezionare Web SSO Configuration for LTPA token e fare clic su **Modifica documento**.
- 8. Fare clic su **Keys** > **Import WebSphere LTPA Keys**. Fare clic su **OK** se si riceve un'avvertenza riguardante la sovrascrizione di chiavi esistenti.
- 9. Immettere il percorso in cui è stato copiato il file stproxy.ltpa. Fare clic su **OK**.
- 10. Immettere la password per il token LTPA. La password viene definita nella proprietà del file delle proprietà della topologia WAS.LTPA.PWD.
- 11. In **Formato token** selezionare LtpaToken2.
- 12. Fare clic su**OK** > **Salva e chiudi**.
- 13. In un ambiente standard, riavviare il servizio di collaborazione utilizzando strumento di controllo della piattaforma.
	- a. Collegarsi a server di gestione e aprire una finestra di terminale.
	- b. Eseguire **su -ibmadmin**.
	- c. Eseguire **/opt/IBM/ISP/mgmt/scripts/IOCControl -a stop -c st -p** *password* dove *password* è la password per strumento di controllo della piattaforma definito quando è stato installato strumento di controllo della piattaforma.
	- d. Eseguire **/opt/IBM/ISP/mgmt/scripts/IOCControl -a start -c st -p** *password* dove *password* è la password per strumento di controllo della piattaforma definito quando è stato installato strumento di controllo della piattaforma.
- 14. In un ambiente ad alta disponibilità, riavviare il servizio di collaborazione utilizzando strumento di controllo della piattaforma.
	- a. Collegarsi a server di gestione e aprire una finestra di terminale.
	- b. Eseguire **su -ibmadmin**.
	- c. Eseguire **/opt/IBM/ISP/mgmt/scripts/IOCControl -a 611 -p** *password* dove *password* è la password per strumento di controllo della piattaforma definito quando è stato installato strumento di controllo della piattaforma.
	- d. Eseguire **/opt/IBM/ISP/mgmt/scripts/IOCControl -a 261 -p** *password* dove *password* è la password per strumento di controllo della piattaforma definito quando è stato installato strumento di controllo della piattaforma.

## **Impostazione del timeout della sessione**

Il timeout della sessione determina il tempo in cui l'utente può restare inattivo prima che la sessione venga terminata, rendendo necessario un nuovo accesso dell'utente. Il timeout della sessione è valido anche per gli amministratori collegati tramite il servizio del portale.

#### **Informazioni su questa attività**

Quando IBM Intelligent Operations Center è installato, non viene definito alcun timeout della sessione. Gli utenti rimarranno collegati fino alla loro disconnessione anche se la sessione è inattiva.

Se la propria organizzazione dispone di politiche di sicurezza che richiedono la disconnessione delle sessioni dopo un periodo di inattività, utilizzare la seguente procedura per definire un timeout della sessione per il proprio sistema IBM Intelligent Operations Center.

#### **Procedura**

Configurare i timeout del server.

- 1. Utilizzando un browser web, accedere a http://*application\_server*:9061/ibm/console dove *application\_server* è il nome host di server delle applicazioni in un ambiente standard e server delle applicazioni 1 in un ambiente ad alta disponibilità.
- 2. Accedere come utente admin con la password definita per PORTAL.ADMIN.ACCOUNT.PWD nel file delle proprietà della topologia.
- 3. Fare clic su **Server** > **Tipo di server** > **WebSphere Application Server** > **WebSphere Portal**.
- 4. Fare clic su **Impostazioni contenitore** > **Gestione sessioni** > **Imposta timeout**.
- 5. Immettere il valore di timeout desiderato in minuti.
- 6. Fare clic su **OK**.
- 7. Fare clic su **Salva**.
- 8. Fare clic su **Server** > **Tipo di server** > **WebSphere Application Server** > **STProxyServer1**.
- 9. Fare clic su **Impostazioni contenitore** > **Gestione sessioni** > **Imposta timeout**.
- 10. Immettere il valore di timeout desiderato in minuti.
- 11. Fare clic su **OK**.
- 12. Fare clic su **Salva**.
- 13. Fare clic su **Server** > **Tipo di server** > **WebSphere Application Server** > **CongnosX\_GW1**.
- 14. Fare clic su **Impostazioni contenitore** > **Gestione sessioni** > **Imposta timeout**.
- 15. Immettere il valore di timeout desiderato in minuti.
- 16. Fare clic su **OK**.
- 17. Fare clic su **Salva**.
- 18. Fare clic su **Server** > **Tipo di server** > **WebSphere Application Server** > **CongnosX\_Disp1**.
- 19. Fare clic su **Impostazioni contenitore** > **Gestione sessioni** > **Imposta timeout**.
- 20. Immettere il valore di timeout desiderato in minuti.
- 21. Fare clic su **OK**.
- 22. Fare clic su **Salva**.
- Se l'esecuzione avviene in un ambiente ad alta disponibilità, configurare i seguenti server aggiuntivi.
- 23. Fare clic su **Server** > **Tipo di server** > **WebSphere Application Server** > **CongnosX\_Disp2**.
- 24. Fare clic su **Impostazioni contenitore** > **Gestione sessioni** > **Imposta timeout**.
- 25. Immettere il valore di timeout desiderato in minuti.
- 26. Fare clic su **OK**.
- 27. Fare clic su **Salva**.
- 28. Fare clic su **Server** > **Tipo di server** > **WebSphere Application Server** > **CongnosX\_GW2**.
- 29. Fare clic su **Impostazioni contenitore** > **Gestione sessioni** > **Imposta timeout**.
- 30. Immettere il valore di timeout desiderato in minuti.
- 31. Fare clic su **OK**.
- 32. Fare clic su **Salva**.
- 33. Fare clic su **Server** > **Tipo di server** > **WebSphere Application Servers** > **WebSphere\_Portal\_PortalNode2**.
- 34. Fare clic su **Impostazioni contenitore** > **Gestione sessioni** > **Imposta timeout**.
- 35. Immettere il valore di timeout desiderato in minuti.
- 36. Fare clic su **OK**.
- 37. Fare clic su **Salva**.

Riavviare il server.

38. Arrestare e riavviare server delle applicazioni nell'ambiente standard oppure server delle applicazioni 1 in un ambiente ad alta disponibilità utiliizando strumento di controllo della piattaforma. Se IBM Intelligent Operations Center è ancora in fase di installazione, i server verranno riavviati durante la completa verifica dell'installazione.

## **Impostazione del timeout LPTA**

Il timeout LPTA (Lightweight Third-Party Authentication) determina il tempo in cui l'utente può restare collegato prima che la sessione venga terminata, rendendo necessario un nuovo accesso dell'utente. Il timeout LPTA è valido anche per gli amministratori collegati tramite il servizio del portale.

## **Informazioni su questa attività**

Al momento dell'installazione di IBM Intelligent Operations Center, il timeout di LTPA viene impostato a 150 minuti. Gli utenti rimarranno collegati fino alla loro disconnessione una volta trascorsi i 150 minuti.

Se la propria organizzazione ha definite delle politiche di sicurezza che richiedono la disconnessione delle sessioni dopo un periodo di tempo diverso, utilizzare la seguente procedura per definire un timeout LPTA per il proprio sistema IBM Intelligent Operations Center.

### **Procedura**

- 1. Utilizzando un browser web, accedere a http://*application\_server*:9061/ibm/console dove *application\_server* è il nome host di server delle applicazioni in un ambiente standard e server delle applicazioni 1 in un ambiente ad alta disponibilità.
- 2. Accedere come utente admin con la password definita per PORTAL.ADMIN.ACCOUNT.PWD nel file delle proprietà della topologia.
- 3. Fare clic su **Sicurezza** > **Sicurezza globale** > **LTPA**.
- 4. Immettere il valore di **Timeout LPTA** desiderato in minuti.
- 5. Fare clic su **Applica**.
- 6. Fare clic su **Salva**.
- 7. Riavviare tutti i componenti IBM Intelligent Operations Center che utilizzano lo strumento di controllo della piattaforma. Se IBM Intelligent Operations Center è ancora in fase di installazione, i server verranno riavviati durante la completa verifica dell'installazione.

# **Rimozione dell'impostazione HTTPOnly per IBM Business Monitor**

È necessario disabilitare HTTPOnly per far sì che IBM Business Monitor funzioni correttamente.

- 1. Utilizzando un browser web, accedere a http://*application\_server*:9061/admin dove *application\_server* è il nome host di server delle applicazioni in un ambiente standard e server delle applicazioni 1 in un ambiente ad alta disponibilità.
- 2. Accedere come utente admin con la password definita per WAS.ADMIN.ACCOUNT.PWD nel file delle proprietà della topologia.
- 3. Selezionare **Server** > **Tipi di server** > **Websphere Application Server**.
- 4. Fare clic su WBM DE.AppTarget.WBMNode1.0.
- 5. In "Impostazioni contenitore" fare clic su **Gestione sessioni**
- 6. In "Proprietà generali" fare clic su **Abilita cookie**.
- 7. Deselezionare la casella **Imposta i cookie di sessione su HTTPOnly per prevenire attacchi script cross-site**.
- 8. Fare clic su **OK** e **Salva**. Le modifiche verranno salvate nella configurazione principale.
- 9. Se si sta eseguendo un ambiente ad alta disponibilità, ripetere i passi da 3 a 8 ed apportare le stesse modifiche a WBM\_DE.AppTarget.WBMNode2.0.
- 10. Selezionare **Server** > **Cluster** > **Cluster Websphere Application Server**.
- 11. Selezionare WBM\_DE.AppTarget e fare clic su **Continua**. Il cluster IBM Business Monitor verrà arrestato.
- 12. Fare clic su **Gestione sistema** > **Nodi**.
- 13. Selezionare **Nodi WBM** e fare clic su **Risincronizzazione completa**. Le modifiche verranno sincronizzate in tutti i nodi IBM Business Monitor.
- 14. Selezionare **Server** > **Cluster** > **Cluster Websphere Application Server**.
- 15. Selezionare WBM\_DE.AppTarget e fare clic su **Avvia**. Il cluster IBM Business Monitor verrà avviato.

# **Configurazione di un server LDAP secondario di servizi di collaborazione in un ambiente ad alta disponibilità**

Un server LDAP secondario è richiesto per i servizi di collaborazione durante l'esecuzione di un ambiente ad alta disponibilità.

- 1. Installare un client Lotus Notes 8.5.x su una workstation. È possibile utilizzare un installazione esistente. La workstation deve essere in grado di collegarsi a server delle applicazioni 1 su TCP/IP utilizzando il nome host completo.
- 2. Copiare il file /local/notesdata/admin.id da server delle applicazioni 1 nella workstation in cui viene eseguito Lotus Notes. Questo è il file ID per l'amministratore del servizio di collaborazione. Si utilizzerà questo ID per accedere alla directory dei servizi di collaborazione.
- 3. Sulla workstation, avviare il client Lotus Notes e accedere al file admin.id.
	- a. Nel log Lotus Notes sul pannello, fare clic su **Nome utente**.
	- b. Spostarsi sulla directory in cui sono stati copiati il file admin.id e selezionarlo.
	- c. Immettere la password definita nel file delle proprietà della topologia per la proprietà DOMINO.ADMIN.PWD.
	- d. Fare clic su **Sì** se viene visualizzato un avviso di sicurezza.
- 4. Aprire il file names.nsf.
	- a. Fare clic su **File** > **Apri** > **Lotus Notes Application**.
	- b. Immettere il nome host completo di server delle applicazioni 1 in **Cerca in**.
	- c. Immettere names.nsf in **Nome file**.
	- d. Fare clic su **Apri**.
- 5. Aprire il file da.nsf.
	- a. Fare clic su **File** > **Apri** > **Lotus Notes Application**.
	- b. Immettere il nome host completo di server delle applicazioni 1 in **Cerca in**.
	- c. Immettere da.nsf in **Nome file**.
	- d. Fare clic su **Apri**.
- 6. Duplicare la voce di assistenza della directory esistente.
- 7. Aggiornare la voce di assistenza della directory duplicata.
	- a. Nella scheda **Elementi di base**, impostare **Autorizzazione gruppo** su No.
	- b. Per **Ordine di ricerca**, specificare 2.
	- c. Nella scheda **LDAP**, modificare **host LDAP** dal nome host LDAP principale al nome host LDAP secondario.
- 8. Aprire il file stconfig.nsf.
	- a. Fare clic su **File** > **Apri** > **Lotus Notes Application**.
	- b. Immettere il nome host completo di server delle applicazioni 1 in **Cerca in**.
	- c. Immettere stconfig.nsf in **Nome file**.
	- d. Fare clic su **Apri**.
- 9. Fare clic su **In base al modulo**.
- 10. Duplicare il modulo LDAPServer.
- 11. Aggiornare il modulo duplicato.
	- a. Per **Connessione LDAP**, specificare il nome host completo del proprio LDAP secondario.
	- b. Per **Ordine di ricerca**, specificare 2.
- 12. Riavviare i servizi di collaborazione.
	- a. Accedere a analytics server 1 oppure a analytics server 2 come utente ibmadmin. Se si è collegati come utente differente, passare all'utente ibmadmin eseguendo il comando **su - ibmadmin**.

<span id="page-81-0"></span>a. Eseguire i seguenti comandi:

IOCControl -a 611 -p *password* IOCControl -a 261 -p *password*

dove *password* è la password della topologia definita quando è stato installato IBM Intelligent Operations Center.

## **Configurazione di ulteriori relazioni del gestore cluster in un ambiente ad alta disponibilità**

Dopo l'installazione di IBM Intelligent Operations Center in un ambiente ad alta disponibilità, è necessario configurare le relazioni del gestore cluster.

## **Informazioni su questa attività**

Se questa configurazione non viene eseguita, un errore non controllato del server di dati principale, o la sua interfaccia di rete, non consentiranno di passare i database al server di dati in standby. Quando il failover ha esito negativo, IBM Intelligent Operations Center diverrà inutilizzabile.

## **Procedura**

- 1. Accedere a analytics server 1.
- 2. Aprire una finestra di terminale.
- 3. Se non si è collegati come utente root, eseguire il comando **su root** per passare all'utente root.
- 4. Eseguire **cd** *install\_home***/bin** dove *install\_home* è la directory in cui sono stati copiati i file al momento dell'installazione di IBM Intelligent Operations Center.
- 5. Eseguire **. ./ioc-env.sh**
- 6. Eseguire **./ba.sh installTopology -t iop.ha.tsapatch -p** *password* dove *password* è la password della topologia definita quando è stato installato IBM Intelligent Operations Center.

## **Configurazione del sistema di file di rete esterno facoltativo in un ambiente ad alta disponibilità**

Il sistema di file di rete esterno facoltativo viene configurato in un ambiente ad alta disponibilità utilizzando uno script.

## **Informazioni su questa attività**

Il file system di rete esterno viene utilizzato per fornire una soluzione di failover più solida per i servizi di messaggistica.

- 1. Collegarsi a server di installazione come utente root.
- 2. Passare alla directory /*home\_installazione*/ioc16/bin.
- 3. Eseguire il comando **./ioc-env.sh**.
- 4. Eseguire il comando **./iop.ha.wmqextnfs.sh -p** *password\_topologia*. *password\_topologia* è quello specificato durante l'installazione di IBM Intelligent Operations Center o nella successiva modifica. Se non specificato, il valore predefinito di *password\_topologia* sarà ibmioc16. Viene visualizzato un menu di operazioni di installazione.
- 5. Selezionare un'opzione dal menu.

| Selezione   Fase |               | Descrizione fase                               | Tempo medio di<br>esecuzione |
|------------------|---------------|------------------------------------------------|------------------------------|
|                  | Preparazione  | Copia modello nella directory della topologia  | 1 minuto                     |
|                  | Preparazione  | Topologia Parametrizza                         | 1 minuto                     |
| 3                | Preparazione  | Topologia Codifica                             | 1 minuto                     |
| 14               | Installazione | Impostazione di un file system di rete esterno | 7 minuti                     |

*Tabella 21. Opzioni di configurazione del sistema di file di rete esterno*

6. Continuare dal passo [4 a pagina 70](#page-81-0) selezionando i passi di installazione nell'ordine. Non selezionare il passo successivo dell'installazione fino a quando è completato il passo precedente. Il passo dell'installazione può anche essere specificato sul comando. Ad esempio: **./iop.ha.wmqextnfs.sh 1 -p** *password\_topologia*.

## **Risultati**

Lo stato di avanzamento dell'installazione viene visualizzato e scritto nei log presenti nella directory /*home\_installazione*/ioc16/log su server di installazione.

# **Installazione e configurazione di servizi di modelli semantici**

IBM Intelligent Operations Center fornisce un'applicazione servizi di modelli semantici e un modello di esempio. Questo servizio deve essere installato e configurato prima dell'utilizzo.

## **Installazione del server di modelli semantici facoltativo in un ambiente standard**

IBM Intelligent Operations Center server di modelli semantici facoltativo viene installato in un ambiente standard utilizzando uno script.

#### **Procedura**

- 1. Collegarsi a server di installazione come utente root.
- 2. Passare alla directory /*home\_installazione*/ioc16/bin.
- 3. Eseguire il comando **./ioc-env.sh**.
- 4. Eseguire il comando **./iop.mdl.std.install.sh -p** *password\_topologia*. *password\_topologia* è quello specificato durante l'installazione di IBM Intelligent Operations Center o nella successiva modifica. Se non specificato, il valore predefinito di *password\_topologia* sarà ibmioc16. Viene visualizzato un menu di operazioni di installazione.
- 5. Selezionare un'opzione dal menu.

|                | Fase di<br>Selezione   installazione | Descrizione fase                                            | Tempo medio di<br>esecuzione |
|----------------|--------------------------------------|-------------------------------------------------------------|------------------------------|
|                | Pre-verifica                         | Convalida dei checksum del supporto di installazione        | 8 minuti                     |
| $\overline{2}$ | Preparazione                         | Copia dei template nella directory della topologia          | 1 minuto                     |
|                | Preparazione                         | Distribuzione parametri su tutte le topologie               | 1 minuto                     |
|                | Preparazione                         | Codifica di tutte le topologie                              | 1 minuto                     |
|                | Installazione                        | Installazione dell'applicazione server di modelli semantici | 2 ore e 10 minuti            |

*Tabella 22. Opzioni di installazione di Server di modelli semantici*

6. Continuare dal passo 4 selezionando i passi di installazione nell'ordine. Non selezionare il passo successivo dell'installazione fino a quando è completato il passo precedente. Il passo dell'installazione può anche essere specificato sul comando. Ad esempio: **./iop.mdl.std.install.sh 1 -p** *password\_topologia*.

Lo stato di avanzamento dell'installazione viene visualizzato e scritto nei log presenti nella directory /*home\_installazione*/ioc16/log su server di installazione.

#### **Installazione facoltativa del server di modelli semantici in un ambiente ad alta disponibilità.**

IBM Intelligent Operations Center server di modelli semantici facoltativo viene installato in un ambiente ad alta disponibilità utilizzando uno script.

#### **Procedura**

- 1. Collegarsi a server di installazione come utente root.
- 2. Passare alla directory /*home\_installazione*/ioc16/bin.
- 3. Eseguire il comando **./ioc-env.sh**.
- 4. Eseguire il comando **./iop.mdl.ha.install.sh -p** *password\_topologia*. *password\_topologia* è quello specificato durante l'installazione di IBM Intelligent Operations Center o nella successiva modifica. Se non specificato, il valore predefinito di *password\_topologia* sarà ibmioc16. Viene visualizzato un menu di operazioni di installazione.
- 5. Selezionare un'opzione dal menu.

*Tabella 23. Opzioni di installazione di Server di modelli semantici*

|                | Fase di<br>Selezione installazione | Descrizione fase                                            | Tempo medio di<br>esecuzione |
|----------------|------------------------------------|-------------------------------------------------------------|------------------------------|
|                | Pre-verifica                       | Convalida dei checksum del supporto di installazione        | 8 minuti                     |
| $\overline{2}$ | Preparazione                       | Copia dei template nella directory della topologia          | 1 minuto                     |
| 3              | Preparazione                       | Distribuzione parametri su tutte le topologie               | 1 minuto                     |
| 14             | Preparazione                       | Codifica di tutte le topologie                              | 1 minuto                     |
| 5              | Installazione                      | Installazione dell'applicazione server di modelli semantici | 2 ore e 10 minuti            |

6. Continuare dal passo 4 selezionando i passi di installazione nell'ordine. Non selezionare il passo successivo dell'installazione fino a quando è completato il passo precedente. Il passo dell'installazione può anche essere specificato sul comando. Ad esempio: **./iop.mdl.ha.install.sh 1 -p** *password\_topologia*.

#### **Risultati**

Lo stato di avanzamento dell'installazione viene visualizzato e scritto nei log presenti nella directory /*home\_installazione*/ioc16/log su server di installazione.

#### **Configurazione di Jazz Team Server**

IBM Intelligent Operations Center servizi di modelli semantici viene istallato su Jazz team server. È necessario configurare Jazz Team Server prima che siano installati i servizi di modelli semantici del IBM Intelligent Operations Center.

#### **Informazioni su questa attività**

L'architettura IBM Intelligent Operations Center deve essere installata prima di configurare Jazz Team Server.

- 1. In un browser Web, andare all'indirizzo http://*sms\_host*:82/jts/setup dove *sms\_host* è il nome host completo di server di modelli semantici.
- 2. Accedere con l'ID utente iicsystemuser e la password passw0rd.
- 3. Fare clic su **Avanti**.
- 4. Nella pagina Configura URI Pubblico, immettere un valore **Root URI pubblico** nel formato https://*sms\_host*:9448/jts e selezionare Comprendo che una volta impostato l'URI pubblico non può essere modificato. Fare clic su **Avanti**.
- 5. Fare clic su **Verifica connessione**. Viene visualizzato un messaggio che indica che la verifica della configurazione ha avuto esito positivo.
- 6. Fare clic su **Avanti** per salvare le impostazioni e continuare.
- 7. Configurare il database nella pagina Configura database.
	- a. Selezionare DB2 per **Fornitore database**.
	- b. Selezionare JDBC per **Tipo di connessione**.
	- c. Immettere la password del database DB2 definita come proprietà DEFAULT.PWD.DB2 nel file delle proprietà della topologia per **Password JDBC**. Ignorare il messaggio relativo alla password visualizzato.
	- d. Per **JDBC Location** immettere //*db\_host*:50001/JTS:user=db2inst1;password={password}; dove *db\_host* è il nome host del server di dati. La stringa {password} deve essere immessa nel modo indicato. Non sostituire con il valore della password.
	- e. Fare clic su **Verifica connessione**. Se si verifica un errore, controllare e correggere le voci. Se le voci sono corrette, verificare che i servizi database siano avviati sul server di dati utilizzando lo strumento di controllo della piattaforma.
	- f. Dopo la visualizzazione di un messaggio che informa che non sono presenti tabelle Jazz nel database, fare clic su **Crea tabelle**. Il completamento dell'elaborazione richiederà alcuni minuti.
	- g. Fare clic su **Avanti**.
- 8. Nella pagina Abilita notifica email, impostare il valore su **Disabilitato** e fare clic su **Avanti**.
- 9. Nella pagina Registra applicazioni dovrebbe essere visualizzato il messaggio "Nessuna nuova applicazione rilevata". Fare clic su **Avanti**.
- 10. Selezionare **LDAP** per **Tipo di registro utente** nel passo 1 della pagina Configura registro utente.
- 11. Al Passo 2 configurare LDAP per il registro di Jazz Team Server.
	- a. Immettere ldap://*db\_host*:389 per **Ubicazione registro LDAP** dove *db\_host* è il nome host completo del server di dati in un ambiente standard o server di dati 1 in un ambiente ad alta disponibilità.
	- b. Immettere OU=USERS,OU=SWG,O=IBM,C=US per **DN utente base**. Se i parametri del suffisso LDAP sono stati modificati rispetto ai valori predefiniti, i valori per SWG, IBM e US devono corrispondere a quanto configurato nel file delle proprietà della topologia.
	- c. Immettere userId=uid,name=cn,emailAddress=mail per **Associazione nomi proprietà utente**.
	- d. Immettere OU=GROUPS,OU=SWG,O=IBM,C=US per **DN gruppo base**. Se i parametri del suffisso LDAP sono stati modificati rispetto ai valori predefiniti, i valori per SWG, IBM e US devono corrispondere a quanto configurato nel file delle proprietà della topologia.
	- e. Per **Associazione gruppo Jazz-LDAP**, verificare che il valore sia impostato su JazzAdmins=JazzAdmins, JazzUsers=JazzUsers, JazzDWAdmins=JazzDWAdmins, JazzProjectAdmins=JazzProjectAdmins, JazzGuests=JazzGuests.
	- f. Immettere cn per **Proprietà nome gruppo**.
	- g. Immettere cn per **Proprietà membro gruppo**.
- 12. Fare clic su **Verifica connessione**. Se viene visualizzato un messaggio di avvertenza, fare clic su **Mostra dettagli**. Se il messaggio di avvertenza fa riferimento alla proprietà mail, è possibile ignorarlo.
- 13. Per **Tipo di licenza accesso client**, selezionare IBM Integrated Information Core IIC Model Server.
- 14. Fare clic su **Avanti**.
- 15. Per **Configura Data Warehouse**, selezionare la casella di spunta Non desidero configurare il data warehouse in questo momento.
- 16. Fare clic su **Fine** nella pagina Riepilogo.

Jazz Team Server è operativo.

#### **Concetti correlati**:

["Suffisso LDAP" a pagina 50](#page-61-0) Le informazioni sul suffisso LDAP utilizzato in IBM Intelligent Operations Center sono definite nel file delle proprietà della topologia.

#### **Installazione di servizi di modelli semantici**

servizi di modelli semantici e un'applicazione di esempio vengono forniti con IBM Intelligent Operations Center.

#### **Informazioni su questa attività**

La configurazione di Jazz Team Server in server di modelli semantici è obbligatoria prima di utilizzare servizi di modelli semantici.

#### **Procedura**

- 1. In un browser Web, andare all'indirizzo http://*sms\_host*:82/jts/admin where *sms\_host* è il nome host completo di server di modelli semantici.
- 2. Nella pagina Server di gestione, fare clic su **Server** > **Configurazione** > **Registrazione applicazioni**.
- 3. Fare clic su **Aggiungi** nella pagina Applicazioni registrate.
- 4. Aggiungere l'applicazione del server modello nella pagina Aggiungi applicazione.
	- a. Immettere Server modello per **Nome applicazione**.
	- b. Immettere http://*sms\_host*:82/modelserver/scr, dove *sms\_host* è il nome host completo di server di modelli semantici, per **Rilevamento URL**.
	- c. Immettere un valore di propria scelta per **segreto consumer**. Questo valore verrà utilizzato per fornire l'accesso all'applicazione. Il valore deve essere trattato con la stessa sicurezza della password.
	- d. Immettere iicsystemuser per **ID funzionale**

Il **Tipo di applicazione** verrà modificato in Server modello.

5. Se non vi sono errori, fare clic su **Fine**.

#### **Verifica della configurazione servizi di modelli semantici**

Un esempio dell'applicazione servizi di modelli semantici viene fornito con IBM Intelligent Operations Center e può essere utilizzato per verificare la corretta installazione e configurazione di servizi di modelli semantici.

- 1. Preparare i file del modello di esempio.
	- a. In server di installazione trovare il file iic15 2 stagebuildtoserver.xx.jar nella directory *install\_media*.
	- b. Espandere il file iic15\_2\_stagebuildtoserver.xx.jar in una directory di propria scelta. Nella parte rimanente di questa procedura, questa directory viene indicata come *model\_home*.
- 2. Installare il modello di esempio.
	- a. In un browser Web sul server in cui si trova *model\_home*, andare all'indirizzo http://*sms\_host*:82/ iic/console dove *sms\_host* è il nome host completo di server di modelli semantici.
- b. Collegarsi come utente iicsystemuser con passw0rd come password.
- c. Fare clic su **Gestore modello** > **ontologie** > **Sfoglia**.
- d. Spostarsi nella directory *install\_media*/ioc/image/IIC/install/modelServices/post\_install/.
- e. Aprire il file rsm.owl.
- f. Fare clic su **Carica**. Il file viene caricato.
- g. Fare clic su **Gestore modello** > **ontologie** > **Sfoglia**.
- h. Spostarsi nella directory *install\_media*/ioc/image/IIC/install/modelServices/post\_install/.
- i. Aprire il file modelServer.owl.
- j. Fare clic su **Carica**. Il file viene caricato.
- k. Fare clic su **Gestore modello** > **ontologie** > **Sfoglia**.
- l. Spostarsi nella directory *install\_media*/ioc/image/IIC/install/ktpRuntimeServices/ post\_install/.
- m. Aprire il file kpi.owl.
- n. Fare clic su **Carica**. Il file viene caricato.
- o. Fare clic su **Gestore modello** > **Carica** > **Sfoglia**
- p. Spostarsi nella directory *install\_media*/ioc/image/IIC/samples/rdf/rsm/.
- q. Aprire il file IBMOilDownstreamSampleRDF.xml.
- r. Fare clic su **Carica**. Il file viene caricato.
- s. Fare clic su **Gestore modello** > **Carica** > **Sfoglia**
- t. Spostarsi nella directory *install\_media*/ioc/image/IIC/samples/rdf/rsm/.
- u. Aprire il file IBMOilUpstreamSampleRDF.xml.
- v. Fare clic su **Carica**. Il file viene caricato.
- w. Fare clic su **Gestore modello** > **Carica** > **Sfoglia**
- x. Spostarsi nella directory *install\_media*/ioc/image/IIC/samples/rdf/rsm/.
- y. Aprire il file IBMOilDownstreamSampleReferenceRDF.xml.
- z. Fare clic su **Carica**. Il file viene caricato.
- aa. Fare clic su **Gestore modello** > **Carica** > **Sfoglia**
- ab. Spostarsi nella directory *install\_media*/ioc/image/IIC/samples/rdf/rsm/.
- ac. Aprire il file IBMOilUpstreamSampleReferenceRDF.xml.
- ad. Fare clic su **Carica**. Il file viene caricato.
- 3. Verificare ce il modello di esempio sia installato correttamente.
	- a. Fare clic su **Gestore modello** > **Query** > **Query**. Una query predefinita verrà eseguita. Una struttura XML verrà visualizzato con i risultati della query. La tag di livello superiore deve essere spargl e avere le tag secondarie head e results.
	- b. Fare clic su **Esplora modelli** ed assicurarsi che sia possibile sfogliare il modello.
- 4. Utilizzare il modello per verificare l'installazione di gestore modello.
	- a. In un browser Web in server di modelli semantici, andare all'indirizzo http://*sms\_host*:82/iic/ ibmoil dove *sms\_host* è il nome host completo di server di modelli semantici.
	- b. Fare clic su **IBM Oil Company** > **Variabili**. Vengono visualizzati gli URL del servizio Web.

servizi di modelli semantici e il modello di esempio IBMOil vengono installati.

#### **Miglioramento delle prestazioni di servizi di modelli semantici**

Configurare servizi di modelli semantici fornito da IBM Intelligent Operations Center per migliorare le prestazioni quando si eseguono query sui modelli.

#### **Procedura**

- 1. In un browser Web, andare all'indirizzo http://*sms\_host*:82/iic/console dove *sms\_host* è il nome host completo di server di modelli semantici.
- 2. Aggiungere i valori delle proprietà in Tabella 24 alla categoria **OPCWEBSERVICE**.

#### *Tabella 24. Proprietà OPCWEBSERVICE*

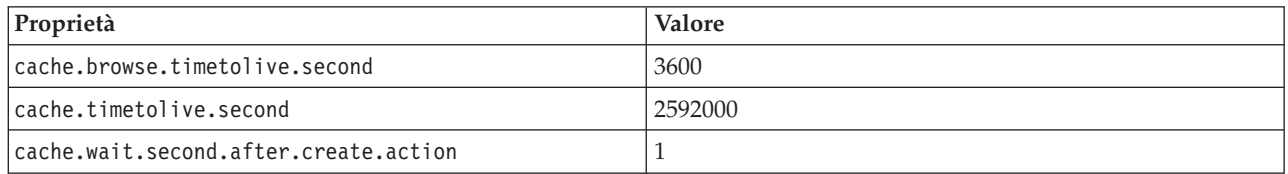

3. Aggiornare o aggiungere le seguenti proprietà e valori in Tabella 25 alla categoria RSM.

#### *Tabella 25. Proprietà RSM*

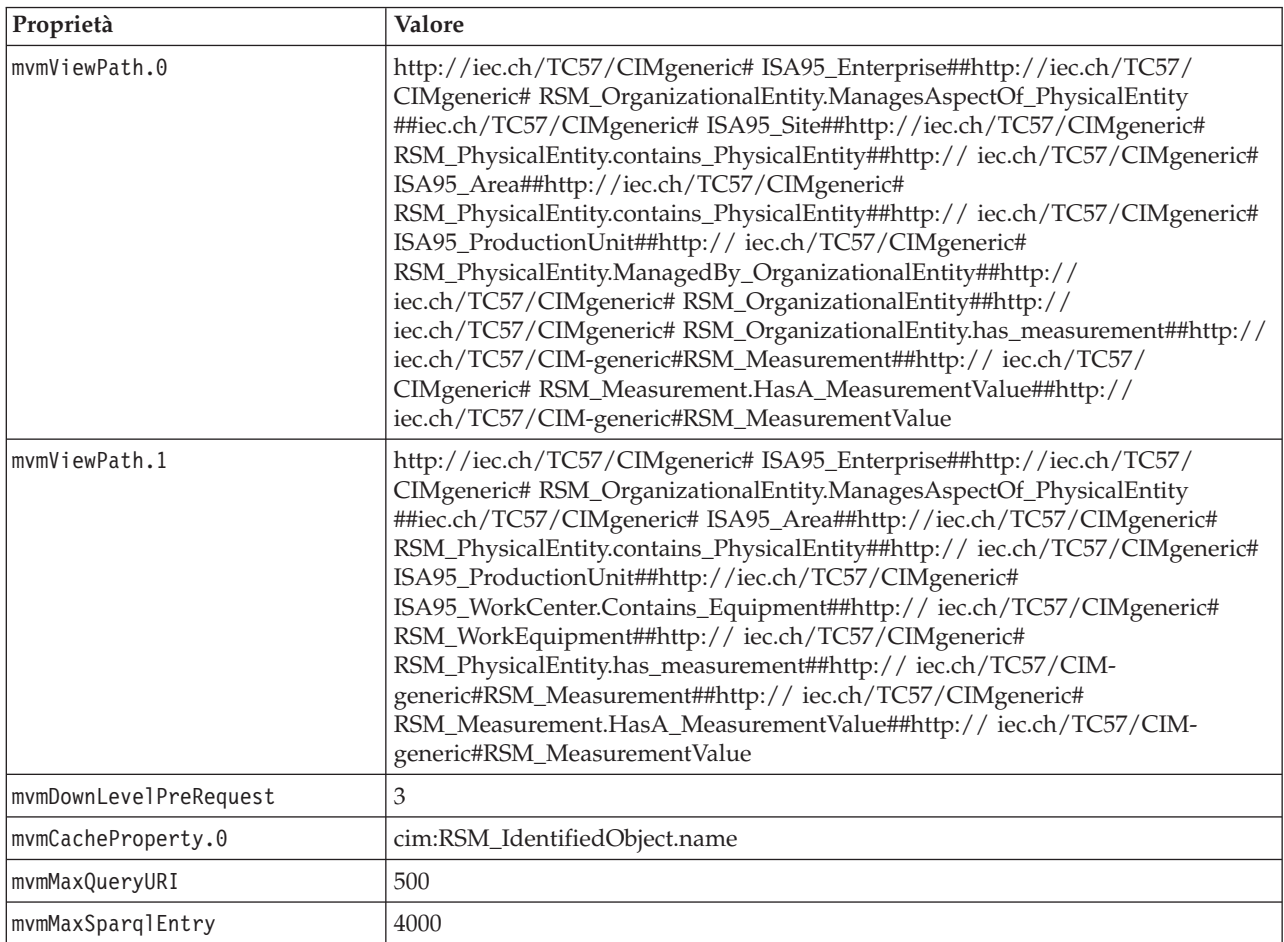

- 4. Fare clic su **Pubblica**. Le proprietà nuove e modificate verranno salvate.
- 5. Riavviare servizi di modelli semantici using the strumento di controllo della piattaforma.
- 6. In un browser Web, andare all'indirizzo http://*sms\_host*:82/iic/console dove *sms\_host* è il nome host completo di server di modelli semantici.
- 7. Apportare le modifiche specifiche dell'applicazione o alla soluzione in base alle necessità. Se sono richieste modifiche, esse verranno identificate nel prodotto o nella documentazione della soluzione.

## <span id="page-88-0"></span>**Strumenti di installazione forniti con la soluzione**

Toolkit e strumenti di sviluppo sono inclusi con il IBM Intelligent Operations Center. Questi sono utilizzati quando si personalizza il IBM Intelligent Operations Center.

Ad eccezione di Rational Application Developer, sono forniti sul DVD o immagine di Toolkit Developer IBM Intelligent Operations Center Rational Application Developerè incluso con il IBM Intelligent Operations Center su separati DVD o immagini.

### **Lotus Sametime Client**

Per informazioni sull'installazione ed utilizzo di Lotus Sametime Client, consultare la documentazione del prodotto Lotus Domino e Lotus Notes.

### **WebSphere Message Broker Toolkit**

Per informazioni sull'installazione e utilizzo di WebSphere Message Broker Toolkit, consultare la documentazione del prodotto WebSphere Message Broker.

### **IBM Business Monitor Development Toolkit**

Per informazioni sull'installazione e utilizzo di IBM Business Monitor Development Toolkit, consultare la documentazione del prodotto IBM Business Monitor.

### **Rational Application Developer**

Rational Application Developer deve essere utilizzato solo con IBM Business Monitor Development Toolkit per creare modelli KPI.

Per informazioni sull'installazione e utilizzo di Rational Application Developer, consultare la documentazione del prodotto Rational Application Developer.

#### **Concetti correlati**:

["Creazione ed integrazione dei KPI" a pagina 101](#page-112-0)

I modelli KPI (Key performance indicator) possono essere creati e modificati utilizzando un toolkit di sviluppo del monitoraggio di business e uno strumento di configurazione KPI (Key Performance Indicators).

#### **Informazioni correlate**:

[Documentazione del prodotto Lotus Domino e Lotus Notes](http://publib.boulder.ibm.com/infocenter/domhelp/v8r0/index.jsp)

[Documentazione del prodotto WebSphere Message Broker](http://publib.boulder.ibm.com/infocenter/wmbhelp/v7r0m0/index.jsp)

[Documentazione del prodotto IBM Business Monitor](http://publib.boulder.ibm.com/infocenter/dmndhelp/v7r0mx/index.jsp?topic=/com.ibm.btools.help.monitor.doc/home/home.html)

[Documentazione del prodotto Rational Application Developer](http://publib.boulder.ibm.com/infocenter/radhelp/v7r5/index.jsp?topic=/com.ibm.rad.legal.doc/helpindex_rad.html)

## **Eliminazione di utenti di esempio**

IBM Intelligent Operations Center viene fornito con utenti di esempio. Per motivi legati alla sicurezza, questi utenti devono essere cancellati dopo che IBM Intelligent Operations Center è stato installato nel proprio ambiente di produzione.

#### **Informazioni su questa attività**

Per eliminare gli utenti predefiniti, completare la seguente procedura:

## **Procedura**

- 1. Su server delle applicazioni, accedere a WebSphere Portal.
- 2. Nel portale di **amministrazione**, fare clic su **Accesso** > **Utenti e gruppi** > **Tutti gli utenti autenticati del portale**.
- 3. Fare clic sull'icona di eliminazione per i seguenti utenti:
	- tdelorne
	- scollins
	- akelly
	- ballen

**Importante:** Non cancellare i seguenti utenti obbligatori. Se vengono cancellati, IBM Intelligent Operations Center non funzionerà correttamente.

- admin
- wpsadmin
- isimsystem
- ITIM Manager
- appcenteradmin
- wpsbind
- notesadmin

#### **Riferimenti correlati**:

["Utenti di esempio" a pagina 83](#page-94-0) Durante la distribuzione di IBM Intelligent Operations Center, vengono creati utenti di esempio.

## **Rimozione dei file di installazione dal sistema di produzione**

Durante l'installazione di IBM Intelligent Operations Center, la configurazione del servizio di installazione, il supporto di installazione e il file di log vengono scritti sui server. Dopo aver completato l'installazione ed averla verificata, i file che vengono utilizzati solo nel processo di installazione possono essere rimossi dai server del sistema di produzione.

Le seguenti operazioni possono essere archiviate e rimosse da tutti i server:

- v La directory definita dalla proprietà Unix.image.basedir.remote nel file delle proprietà della topologia. L'ubicazione predefinita è /installMedia/ioc/image.
- v La directory definita dalla proprietà Unix.script.basedir.remote nel file delle proprietà della topologia. L'ubicazione predefinita è /installMedia/ioc/script.

Quanto segue può essere archiviato ed eliminato da server di installazione, che è analytics server in un ambiente standard e analytics server 1 in un ambiente ad alta disponibilità.

- v La directory definita dalla proprietà image.basedir.local nel file delle proprietà della topologia. L'ubicazione predefinita è /distributionMedia.
- v La directory definita dalla proprietà image.tempdir.local nel file delle proprietà della topologia. L'ubicazione predefinita è /tmp/ioc/images.
- v La directory definita dalla proprietà backup.local nel file delle proprietà della topologia. L'ubicazione predefinita è /tmp/ioc/backup.

Poiché il file delle proprietà della topologia in server di installazione contiene le password in testo non codificato, questo file deve essere ubicato in una posizione sicura.

## **Verifica dell'installazione**

Dopo l'installazione di IBM Intelligent Operations Center, accertarsi che il prodotto sia stato correttamente installato. La verifica assicura che tutti i componenti siano avviati e operativi come previsto.

### **Informazioni su questa attività**

Vengono fornite due procedure di verifica. La procedura di verifica rapida può essere utilizzata immediatamente dopo l'installazione di IBM Intelligent Operations Center e in qualsiasi momento si desideri una rapida verifica del sistema generale. La procedura di verifica completa impiega molto più tempo ma deve essere eseguita prima che IBM Intelligent Operations Center venga considerata completamente operativo.

## **Procedura**

Verifica rapida

- 1. Verificare che sia possibile accedere a .
	- a. In un browser passare a https://*nomehost\_web*/wps/portal dove *nomehost\_web* è il nome host di server Web.
	- b. Collegarsi come amministratore di IBM Intelligent Operations Center, ad esempio wpsadmin. La password wpsadmin viene definita nel file delle proprietà della topologia PORTAL.ADMIN.UID.PWD.

Verrà visualizzata la pagina Supervisore: Operazioni.

- 2. Eseguire tutti i test in strumento controllo di verifica del sistema.
- 3. Accertarsi che tutti i test siano stati eseguiti correttamente.
- 4. Utilizzare strumento di controllo della piattaforma per avviare eventuali componenti che devono essere avviati.

Verifica completa

- 5. Arrestare tutti i componenti IBM Intelligent Operations Center eseguendo strumento di controllo della piattaforma.
- 6. Accertarsi che tutti i componenti siano stati arrestati correttamente controllando i messaggi visualizzati.
- 7. Arrestare il sistema operativo Linux su tutti i server.
- 8. Spegnere e riaccendere tutti i server runtime oppure riavviare tutti i server. I componenti IBM Intelligent Operations Center verranno avviati automaticamente. Questa operazione potrebbe richiedere del tempo.
- 9. Utilizzare strumento di controllo della piattaforma per eseguire la query dello stato dei componenti.
- 10. Verificare che sia possibile accedere a IBM Intelligent Operations Center.
	- a. In un browser passare a https://*nomehost\_web*/wps/portal dove *nomehost\_web* è il nome host di server Web.
	- b. Collegarsi come amministratore di IBM Intelligent Operations Center, ad esempio wpsadmin. La password wpsadmin viene definita nel file delle proprietà della topologia PORTAL.ADMIN.UID.PWD.

Verrà visualizzata la pagina Supervisore: Operazioni.

- 11. Eseguire tutti i test in strumento controllo di verifica del sistema.
- 12. Accertarsi che tutti i test siano stati eseguiti correttamente.

## **Operazioni successive**

Se vengono rilevati degli errori, risolverli e rieseguire questa procedura.

#### **Concetti correlati**:

["Componenti" a pagina 5](#page-16-0)

Ad un alto livello, la struttura di IBM Intelligent Operations Center può essere divisa in componenti principali, sottosistemi e servizi.

["Visualizzazione dei dettagli della versione del prodotto" a pagina 123](#page-134-0) Utilizzando Gestione soluzione, è possibile visualizzare i dettagli della versione di IBM Intelligent Operations Center e l'integrato IBM Smarter Cities Software Solutions installato. È possibile anche visualizzare i dettagli degli aggiornamenti applicati da quando è stata eseguita l'installazione.

#### **Attività correlate**:

["Come utilizzare strumento controllo di verifica del sistema" a pagina 138](#page-149-0) strumento controllo di verifica del sistema viene utilizzato per determinare lo stato operativo di servizi compreso il sistema IBM Intelligent Operations Center.

["Esecuzione di una query sullo stato dei componenti in un ambiente standard" a pagina 129](#page-140-0) strumento di controllo della piattaforma può essere utilizzato per determinare lo stato dei componenti in esecuzione su server IBM Intelligent Operations Center in ambienti ad alta disponibilità.

["Interrogazione sullo stato dei componenti in un ambiente ad alta disponibilità" a pagina 135](#page-146-0) strumento di controllo della piattaforma può essere utilizzato per determinare lo stato dei componenti in esecuzione su server IBM Intelligent Operations Center di ambienti ad alta disponibilità.

["Avvio dei componenti in un ambiente standard" a pagina 125](#page-136-0)

strumento di controllo della piattaforma può essere utilizzato per avviare i componenti in esecuzione su server IBM Intelligent Operations Center in un ambiente standard.

["Avvio dei componenti in un ambiente ad alta disponibilità" a pagina 131](#page-142-0) strumento di controllo della piattaforma può essere utilizzato per avviare i componenti in esecuzione su server di ambienti ad alta disponibilità IBM Intelligent Operations Center.

["Arresto dei componenti in un ambiente standard" a pagina 127](#page-138-0)

strumento di controllo della piattaforma può essere utilizzato per arrestare i componenti in esecuzione su server di ambienti standard IBM Intelligent Operations Center standard.

["Arresto dei componenti in un ambiente ad alta disponibilità" a pagina 133](#page-144-0)

strumento di controllo della piattaforma può essere utilizzato per arrestare i componenti in esecuzione su server ad alta disponibilità IBM Intelligent Operations Center.

# **Capitolo 3. Protezione della soluzione**

La sicurezza è importante all'interno di IBM Intelligent Operations Center poiché la soluzione è fondamentale per operazioni essenziali. Per garantire la sicurezza, è importante conoscere le impostazioni predefinite e gestire gli utenti della soluzione per fornire a tutti gli utenti il corretto livello di accesso.

### **Password predefinite**

La prima attività per la protezione della soluzione è accertarsi che vengano cambiate tutte le password predefinite. Per ulteriori informazioni sulle password predefinite, vedere il link alla fine dell'argomento.

### **Connessione sicura**

IBM Intelligent Operations Center è abilitato a HTTPS per impostazione predefinita. È possibile modificare le impostazioni HTTPS per il servizio di monitoraggio di business che elabora i KPI (key performance indicator).

Qualsiasi modifica all'impostazione HTTPS di un singolo servizio deve essere accompagnata da un aggiornamento alla corrispondente impostazione della porta. Per ulteriori dettagli relativi alla modifica delle impostazioni nelle proprietà di sistema, consultare il link alla fine dell'argomento.

### **Autenticazione dell'utente**

L'autenticazione dell'utente è associata ai diritti di autorizzazione che forniscono all'utente l'accesso alle funzioni appropriate. IBM Intelligent Operations Center supporta l'integrazione con l'infrastruttura di sicurezza esistente per SSO (single sign-on).

Le autorizzazioni utente di IBM Intelligent Operations Center vengono gestite tramite gli utenti e i gruppi di WebSphere Portal. WebSphere Portal utilizza il database LDAP (Lightweight Directory Access Protocol) fornito da Tivoli Directory Server, che viene eseguito sul server di dati.

Il sistema di sicurezza fornito con IBM Intelligent Operations Center può contenere molti gruppi di utenti, ruoli ed autorizzazioni. La sistemazione di molti gruppi di utenti, ruoli ed autorizzazioni può comportare un regime di sicurezza difficile da gestire. Si consiglia agli amministratori di limitare il numero di gruppi e autorizzazioni.

#### **Ruoli utente e autorizzazioni**

L'appartenenza ad un gruppo di utenti basato sul ruolo fornisce a IBM Intelligent Operations Center un modo per controllare l'accesso. Gli utenti in un gruppo dispongono di accesso solo alle funzioni della soluzione che corrispondono al proprio ruolo. Essere membri di un gruppo di utenti basato sul ruolo inoltre aiuta gli utenti a concentrare l'attenzione sulle attività appropriate. I ruoli standard sono CityWideSupervisor, CityWideOperator, CityWideExecutive e CityWideAdmin.

Per aggiungere un utente a the IBM Intelligent Operations Center:

- 1. Selezionare un gruppo appropriato per il ruolo dell'utente nell'organizzazione e rendere l'utente membro di tale gruppo.
- 2. Completare un profilo per l'utente e includere almeno l'ID utente, il nome e la password.

## **Origini dati ed autorizzazioni**

L'accesso ad una funzione in IBM Intelligent Operations Center non implica che l'utente possa visualizzare tutte le origini dati contenute. Per verificare che gli utenti visualizzino solo i dati appropriati, l'accesso viene determinato durante la configurazione delle singole origini dati. Un amministratore può assegnare l'accesso ad un'origine dati ai gruppi di utenti e ad utenti singoli.

## **WebSphere Portal Enable**

WebSphere Portal Enable fornisce una piattaforma che può essere modificata in scala per organizzare l'insieme di utenti richiesto. Fornisce inoltre l'accesso basato sul ruolo che può essere regolato per riflettere la struttura organizzativa richiesta. È possibile visualizzare, creare ed eliminare utenti o gruppi di utenti con il portlet **Gestisci utenti e gruppi**. È possibile inoltre modificare le appartenenze ai gruppi. Per ulteriori informazioni relative a questo portlet, consultare il link alla documentazione del prodotto WebSphere Portal disponibile alla fine dell'argomento.

#### **Concetti correlati**:

["Informazioni sulla password per un ambiente standard" a pagina 52](#page-63-0)

Le password per i diversi ID utente nella soluzione IBM Intelligent Operations Center sono definite nel file delle proprietà della topologia. Per motivi di sicurezza le password predefinite fornite con IBM Intelligent Operations Center devono essere modificate.

#### **Attività correlate**:

["Configurazione delle proprietà di sistema" a pagina 304](#page-315-0)

Visualizzare, creare, modificare ed eliminare le proprietà di sistema nella tabella delle proprietà di sistema. Le proprietà di sistema influenzano la configurazione di sistema di IBM Intelligent Operations Center.

#### **Informazioni correlate**:

[Documentazione del prodotto IBM WebSphere Portal 8](http://www-10.lotus.com/ldd/portalwiki.nsf/xpViewCategories.xsp?lookupName=IBM%20WebSphere%20Portal%208%20Product%20Documentation)

## **Ruoli utente e accesso**

IBM Intelligent Operations Center implementa la sicurezza limitando l'accesso alle funzioni in base ai ruoli utente.

Per utilizzare una specifica funzione di IBM Intelligent Operations Center, l'utente deve essere membro del gruppo di ruoli utente che fornisce l'accesso richiesto a tale funzione. Un utente viene reso membro di un gruppo di ruolo utente da un amministratore. La tabella riportata di seguito mostra il modo in cui è possibile associare i ruoli reali ai gruppi di ruoli utente con livelli di accesso con login in IBM Intelligent Operations Center.

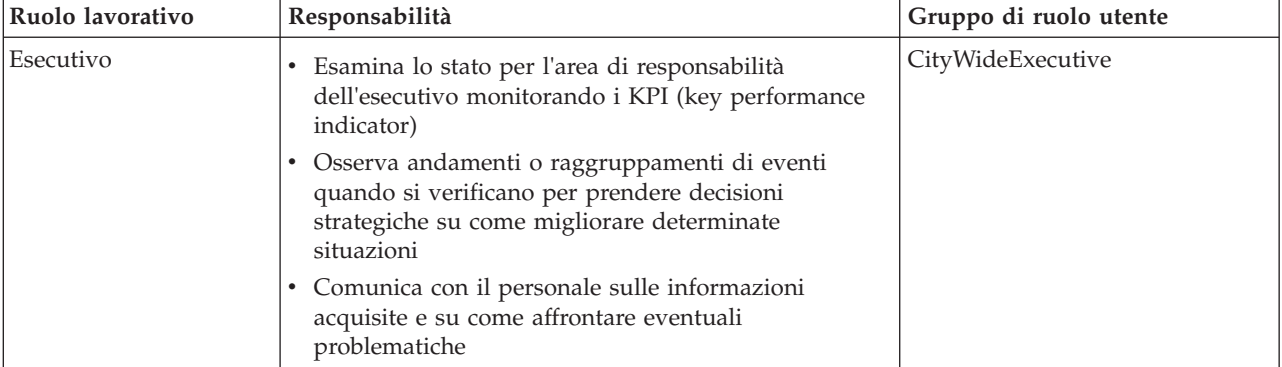

*Tabella 26. Ruoli lavorativi e gruppi di ruoli utente di IBM Intelligent Operations Center*

| Ruolo lavorativo                                                                                                    | Responsabilità                                                                                                    | Gruppo di ruolo utente |
|----------------------------------------------------------------------------------------------------|----------------------------------------------------------------------------------------------------|------------------------|
| Supervisore o manager                                                                                                    | · Esamina lo stato per l'area di responsabilità del<br>supervisore o del manager e analizza i dettagli per le<br>aree di interesse                                                                                                    | CityWideSupervisor     |
|                                                                                                    | · Risponde alle notifiche quando lo stato cambia<br>negativamente                                                                                                    |                        |
|                                                                                                    | · Supervisiona le operazioni quotidiane e coordina il<br>lavoro del personale                                                                                                    |                        |
|                                                                                                    | • Decide misure correttive a breve termine                                                                                                    |                        |
| Operatore                                                                                                    | • Controlla gli aggiornamenti dei dati in entrata e<br>visualizza i dettagli                                                                                                    | CityWideOperator       |
|                                                                                                    | · Risponde alle richieste per affrontare una situazione                                                                                                    |                        |
|                                                                                                    | Tiene aggiornate le informazioni relative a un evento<br>٠<br>o elemento in corso                                                                                                    |                        |
|                                                                                                    | • Osserva gli andamenti o le aree di interesse dove<br>sono richieste azioni correttive a breve termine                                                                                                    |                        |
| Amministratore della<br>Configura i componenti IBM Intelligent Operations<br>Center, comprese le origini dati, le opzioni di filtro, le<br>soluzione<br>mappe, i KPI (key performance indicator) e procedure<br>operative standard. |                                                                                                    | CityWideAdmin          |
| Amministratore del<br>sistema                                                                                                    | Amministra tutti gli aspetti degli utenti incluso la<br>definizione di gruppi, l'assegnazione di autorizzazioni<br>ai gruppi e l'assegnazione di utenti ai gruppi. Fornisce<br>agli utenti il livello di accesso corretto. Il livello di<br>accesso viene assegnato in base all'appartenenza ad un<br>gruppo. Un amministratore di sistema può inoltre<br>configurare tutti i componenti di IBM Intelligent<br>Operations Center, analogamente ad un amministratore<br>di soluzioni. | wpsadmins              |

<span id="page-94-0"></span>*Tabella 26. Ruoli lavorativi e gruppi di ruoli utente di IBM Intelligent Operations Center (Continua)*

Prima di personalizzare i ruoli e di definire gli utenti per l'organizzazione, familiarizzare con il sistema di sicurezza di IBM Intelligent Operations Center.

## **Utenti di esempio**

Durante la distribuzione di IBM Intelligent Operations Center, vengono creati utenti di esempio.

Vengono definiti utenti di esempio generici con i gruppi di ruolo utente e le corrispondenti autorizzazioni di accesso. Tali utenti di esempio vengono definiti solo come esempi e sono elencati nella tabella riportata di seguito. Altri utenti sono richiesti per l'amministrazione della soluzione. Per un elenco completo di utenti, consultare il link, "Eliminazione degli utenti di esempio" alla fine dell'argomento.

*Tabella 27. Utenti definiti in IBM Intelligent Operations Center*

| <b>ID</b> utente  | Gruppo di ruolo utente |
|-------------------|------------------------|
| Utenti di esempio |                        |
| tdelorne          | CityWideExecutive      |
| scollins          | CityWideSupervisor     |
| akelly            | CityWideOperator       |
| ballen            | CityWideAdmin          |
| Utente richiesto  |                        |

*Tabella 27. Utenti definiti in IBM Intelligent Operations Center (Continua)*

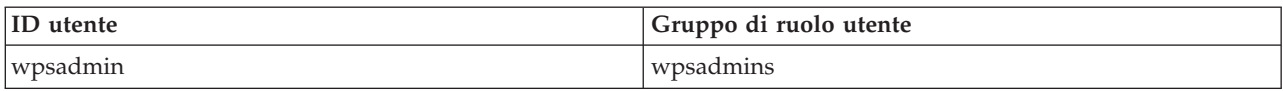

Quando si è pronti a definire gli utenti per la propria organizzazione, eliminare solo gli utenti di esempio. Non eliminare l'utente wpsadmin. L'utente wpsadmin è essenziale per le attività di amministrazione associate a IBM Intelligent Operations Center.

**Importante:** Sostituire la password predefinita dell'utente wpsadmin con una nuova password. Per informazioni sull'aggiornamento di ID utente e password dell'amministratore del portale, consultare la documentazione WebSphere Portal.

#### **Concetti correlati**:

["Informazioni sulla password per un ambiente standard" a pagina 52](#page-63-0)

Le password per i diversi ID utente nella soluzione IBM Intelligent Operations Center sono definite nel file delle proprietà della topologia. Per motivi di sicurezza le password predefinite fornite con IBM Intelligent Operations Center devono essere modificate.

#### **Attività correlate**:

["Eliminazione di utenti di esempio" a pagina 77](#page-88-0)

IBM Intelligent Operations Center viene fornito con utenti di esempio. Per motivi legati alla sicurezza, questi utenti devono essere cancellati dopo che IBM Intelligent Operations Center è stato installato nel proprio ambiente di produzione.

#### **Informazioni correlate**:

[Documentazione del prodotto IBM WebSphere Portal 8](http://www-10.lotus.com/ldd/portalwiki.nsf/xpViewCategories.xsp?lookupName=IBM%20WebSphere%20Portal%208%20Product%20Documentation)

## **Gruppi di ruoli utente e autorizzazioni**

In IBM Intelligent Operations Center, un insieme di autorizzazioni per l'accesso alle viste ed alle funzioni in esse contenute è associato a ciascun gruppo di ruoli utente.

Un amministratore assegna un ruolo ad un utente rendendo l'utente membro del corrispondente gruppo di ruolo utente. Ad ogni utente viene assegnata l'appartenenza ad uno o più gruppi di ruolo utente.

La tabella riportata di seguito elenca le autorizzazioni per ciascun gruppo di ruoli utente fornito con IBM Intelligent Operations Center. Per ciascun gruppo di ruoli utente, viene concessa un'autorizzazione per ciascuna vista di esempio fornita in IBM Intelligent Operations Center. Un utente autorizzato ad accedere ad una vista è autorizzato ad accedere a tutte le funzioni contenute nella vista. Tuttavia, se una vista contiene un pannello Filtro, nei riquadri che contengono origini dati, l'utente può visualizzare solo le origini dati per le quali ha ricevuto l'accesso in lettura o in lettura e scrittura. L'amministratore può assegnare ad un utente l'accesso ad un'origine dati come singolo oppure rendendo l'utente membro di un gruppo che dispone di accesso all'origine dati.

| Vista di esempio           | CityWideExecutive     | CityWideSupervisor    | CityWideOperator      | CityWideAdmin                                 | wpsadmins                                      |
|----------------------------|-----------------------|-----------------------|-----------------------|-----------------------------------------------|------------------------------------------------|
| Supervisore:<br>Operazioni | Nessuna               | Autorizzazione utente | Nessuna               | Autorizzazione<br>amministratore<br>soluzioni | Autorizzazione<br>amministratore di<br>sistema |
| Supervisore: Stato         | Nessuna               | Autorizzazione utente | Nessuna               | Autorizzazione<br>amministratore<br>soluzioni | Autorizzazione<br>amministratore di<br>sistema |
| Operatore:<br>Operazioni   | Nessuna               | Nessuna               | Autorizzazione utente | Autorizzazione<br>amministratore<br>soluzioni | Autorizzazione<br>amministratore di<br>sistema |
| Esecutivo:<br>Operazioni   | Autorizzazione utente | Nessuna               | Nessuna               | Autorizzazione<br>amministratore<br>soluzioni | Autorizzazione<br>amministratore di<br>sistema |

*Tabella 28. Viste di esempio di IBM Intelligent Operations Center ed autorizzazioni dei gruppi di ruoli utente associate*

*Tabella 28. Viste di esempio di IBM Intelligent Operations Center ed autorizzazioni dei gruppi di ruoli utente associate (Continua)*

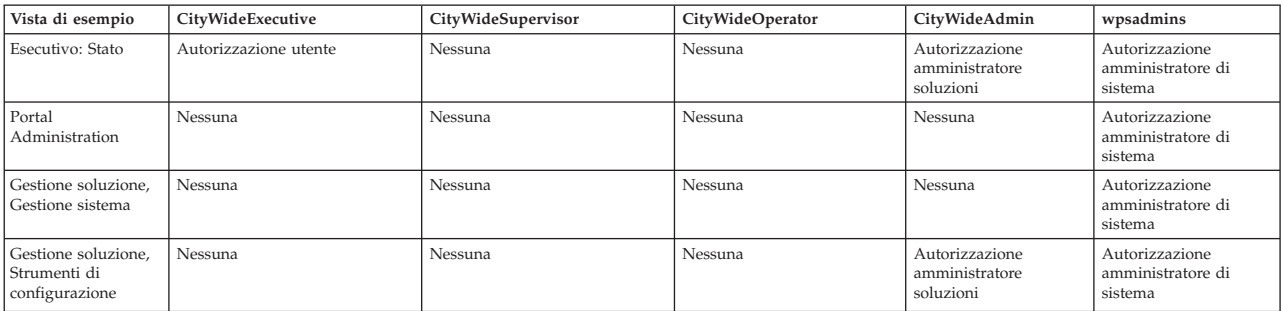

Le autorizzazioni di IBM Intelligent Operations Center vengono assegnate in base ai gruppi LDAP (Lightweight Directory Access Protocol). Alle autorizzazioni vengono applicate le seguenti definizioni:

- v L'autorizzazione utente è l'autorizzazione concessa ad un utente che fornisce l'accesso per visualizzare ed utilizzare le funzioni.
- v L'autorizzazione amministratore è l'autorizzazione concessa ad un amministratore che consente di effettuare le attività riportate di seguito:
	- Configurare le funzioni
	- Creare, modificare oppure eliminare utenti e gruppi di utenti

#### **Attività correlate**:

["Sicurezza dell'origine dati" a pagina 316](#page-327-0) Per la propria origine dati, assegnare agli utenti o ai gruppi l'accesso ai dati ed i privilegi di autorizzazione appropriati.

## **Aggiunta di un utente**

È possibile aggiungere utenti a IBM Intelligent Operations Center.

## **Procedura**

- 1. Collegarsi al portale della soluzione come amministratore del portale. Ad esempio, *wpsadmin* o un altro utente membro del gruppo del portale *wpsadmins*.
- 2. Dalla barra di navigazione principale nella parte superiore della vista, fare clic su **Amministrazione** > **Portal Administration**.
- 3. Sul menu della barra laterale, fare clic su **Accesso** > **Utenti e gruppi**.
- 4. Fare clic su **Tutti i gruppi di utenti del portale**. L'elenco di gruppi di ruoli per IBM Intelligent Operations Center e di qualsiasi IBM Smarter Cities Software Solutions installato in questo ambiente viene visualizzato.
- 5. Scorrere l'elenco per trovare il gruppo di ruoli utente che si desidera assegnare ai propri utenti.
- 6. Selezionare un gruppo di ruoli per IBM Intelligent Operations Center. Gli ID dei membri esistenti del gruppo vengono elencati.
- 7. Aggiungere un utente utilizzando uno dei seguenti passi:
	- v Per aggiungere un nuovo utente, fare clic su **Nuovo utente** e completare i campi **Gestione profili** richiesti.

**Nota:** Per risparmiare tempo è possibile duplicare le assegnazioni ai gruppi per un nuovo utente in base ad un utente esistente. Selezionare il nuovo utente, quindi fare clic sull'icona **Duplica assegnazioni gruppo**. Selezionare l'utente esistente da cui si desidera duplicare l'appartenenza al gruppo.

v Per aggiungere un utente esistente o gruppo di utenti, fare clic su **Aggiungi membro** e selezionare uno o più utenti o gruppi dall'elenco.

8. Fare clic su **OK**.

## **Risultati**

Un messaggio conferma se l'inoltro ha avuto esito positivo. Se è stato aggiunto un nuovo utente, un profilo utente viene creato e visualizzato nell'elenco di gruppi. Il nuovo utente è autorizzato ad accedere a IBM Intelligent Operations Center in base alle autorizzazioni assegnate al gruppo di ruoli selezionato.

#### **Attività correlate**:

["Visualizzazione o modifica del profilo utente" a pagina 284](#page-295-0)

È possibile visualizzare e modificare le informazioni nel proprio profilo utente di IBM Intelligent Operations Center. Un amministratore crea un profilo utente per ogni nuovo utente.

## **Aggiunta di un gruppo**

È possibile aggiungere gruppi a IBM Intelligent Operations Center.

### **Procedura**

- 1. Collegarsi al portale della soluzione come amministratore del portale. Ad esempio, *wpsadmin* o un altro utente membro del gruppo del portale *wpsadmins*.
- 2. Dalla barra di navigazione principale nella parte superiore della vista, fare clic su **Amministrazione** > **Portal Administration**.
- 3. Sul menu della barra laterale, fare clic su **Accesso** > **Utenti e gruppi**.
- 4. Per aggiungere un nuovo gruppo, fare clic su **Nuovo gruppo** e immettere un nome per il gruppo di utenti.
- 5. Fare clic su **OK**.

## **Risultati**

Un messaggio conferma se l'inoltro ha avuto esito positivo. Fare clic su **Tutti i gruppi di utenti del portale** per visualizzare il nuovo gruppo visualizzato nell'elenco.

#### **Operazioni successive**

- v Aggiungere il gruppo all'ACL di giunzione di WebSphere Application Server Network Deployment.
- v Impostare le autorizzazioni per il gruppo. Per informazioni sull'assegnazione dell'accesso alle pagine, consultare la documentazione del prodotto IBM WebSphere Portal 7.

#### **Informazioni correlate**:

[Documentazione del prodotto IBM WebSphere Portal 8](http://www-10.lotus.com/ldd/portalwiki.nsf/xpViewCategories.xsp?lookupName=IBM%20WebSphere%20Portal%208%20Product%20Documentation)

## **Visualizzazione o modifica dell'appartenenza al gruppo**

Visualizzare o modificare l'appartenenza al gruppo per gestire le autorizzazioni di accesso degli utenti in IBM Intelligent Operations Center.

## **Informazioni su questa attività**

Selezionare il gruppo che corrisponde al ruolo per il quale si desidera visualizzare o modificare l'appartenenza. L'appartenenza ad un gruppo di ruoli fornisce agli utenti l'accesso alle parti della soluzione appropriate per tale ruolo.

Passare con il cursore su un'icona per visualizzare la guida a comparsa che indica lo scopo dell'icona.

## **Procedura**

- 1. Collegarsi al portale della soluzione come amministratore del portale. Ad esempio, *wpsadmin* o un altro utente membro del gruppo del portale *wpsadmins*.
- 2. Dalla barra di navigazione principale nella parte superiore della vista, fare clic su **Amministrazione** > **Portal Administration**.
- 3. Sul menu della barra laterale, fare clic su **Accesso** > **Utenti e gruppi**.
- 4. Fare clic su **Tutti i gruppi di utenti del portale**. L'elenco di gruppi di ruoli per IBM Intelligent Operations Center e di qualsiasi IBM Smarter Cities Software Solutions installato in questo ambiente viene visualizzato.
- 5. Selezionare un gruppo di ruoli per IBM Intelligent Operations Center. Gli ID dei membri esistenti del gruppo vengono elencati.
- 6. In relazione all'appartenenza al gruppo è possibile eseguire le seguenti azioni:
	- v Visualizzare l'appartenenza ad altri gruppi facendo clic sull'icona **Visualizza appartenenza** per l'ID utente.
	- v Aggiungere un utente o più utenti al gruppo facendo clic su **Aggiungi membro** e quindi selezionando l'utente o gli utenti da aggiungere.
	- v Rimuovere un utente dal gruppo facendo clic sull'icona **Rimuovi** per l'ID utente.

## **Visualizzazione o modifica di un profilo utente**

Visualizzare o modificare il profilo di un utente per impostare o reimpostare uno qualsiasi degli attributi del profilo utente, inclusa la password. Non è possibile modificare l'ID utente.

### **Informazioni su questa attività**

Selezionare l'utente dall'elenco degli utenti autenticati del portale per aprire il profilo utente e modificarne i dettagli. Ciascun utente può inoltre modificare il proprio profilo.

Passare con il cursore su un'icona per visualizzare la guida a comparsa che indica lo scopo dell'icona.

## **Procedura**

- 1. Collegarsi al portale della soluzione come amministratore del portale. Ad esempio, *wpsadmin* o un altro utente membro del gruppo del portale *wpsadmins*.
- 2. Dalla barra di navigazione principale nella parte superiore della vista, fare clic su **Amministrazione** > **Portal Administration**.
- 3. Sul menu della barra laterale, fare clic su **Accesso** > **Utenti e gruppi**.
- 4. Fare clic su **Tutti i gruppi di utenti del portale**. L'elenco di gruppi di ruoli per IBM Intelligent Operations Center e di qualsiasi IBM Smarter Cities Software Solutions installato in questo ambiente viene visualizzato.
- 5. Per un ID utente, fare clic sull'icona Modifica per visualizzare gli attributi del profilo utente.
- 6. Se si desidera modificare la password, immettere una nuova password per **Nuova password** e **Conferma password**.
- 7. È possibile immettere, modificare o eliminare le informazioni in qualsiasi campo tra quelli rimasti.
- 8. Fare clic su **OK** per inoltrare le modifiche apportate.

#### **Risultati**

Il profilo utente viene aggiornato con le modifiche inoltrate.

**Nota:** Per consentire ad un utente di visualizzare i dati in un fuso orario specifico, selezionare tale fuso orario nel profilo utente. Quando nel profilo utente non è selezionato un fuso orario, il sistema utilizza il fuso orario di WebSphere Portal.

#### **Attività correlate**:

["Visualizzazione o modifica del profilo utente" a pagina 284](#page-295-0)

È possibile visualizzare e modificare le informazioni nel proprio profilo utente di IBM Intelligent Operations Center. Un amministratore crea un profilo utente per ogni nuovo utente.

## **Eliminazione di un utente o di un gruppo**

È possibile eliminare un utente o un gruppo da IBM Intelligent Operations Center.

#### **Informazioni su questa attività**

L'eliminazione di un utente da IBM Intelligent Operations Center rimuove anche l'accesso dell'utente ad altre soluzioni in IBM Smarter Cities Software Solutions. L'eliminazione di un gruppo lo rimuove anche dalle altre soluzioni.

Passare con il cursore su un'icona per visualizzare la guida a comparsa che indica lo scopo dell'icona.

#### **Procedura**

- 1. Collegarsi al portale della soluzione come amministratore del portale. Ad esempio, *wpsadmin* o un altro utente membro del gruppo del portale *wpsadmins*.
- 2. Dalla barra di navigazione principale nella parte superiore della vista, fare clic su **Amministrazione** > **Portal Administration**.
- 3. Sul menu della barra laterale, fare clic su **Accesso** > **Utenti e gruppi**.
- 4. Scegliere una delle seguenti opzioni:
	- v Fare clic su **Tutti i gruppi di utenti del portale** per visualizzare un elenco di gruppi.
	- v Fare clic su **Tutti gli utenti autenticati del portale** per visualizzare un elenco di utenti.
- 5. Fare clic sull'icona **Rimuovi** per l'utente o il gruppo che si desidera eliminare.

#### **Risultati**

L'utente o il gruppo eliminato non esiste più in IBM Smarter Cities Software Solutions. L'eliminazione di un gruppo non elimina i membri del gruppo.

## **Importazione di utenti e gruppi**

È possibile importare utenti in massa in IBM Intelligent Operations Center tramite la console di gestione del portale.

#### **Informazioni su questa attività**

Il file XML richiesto per questa attività si trova su server delle applicazioni: /opt/IBM/WebSphere/ PortalServer/doc/xml-samples/CreateUser.xml. È possibile modificare il file XML per aggiungere utenti a IBM Intelligent Operations Center.

Quando si aggiungono più utenti, aggiungere prima tutti gli utenti, prima di aggiungere gli utenti ai gruppi. Vedere l'esempio alla fine dell'argomento.

In alternativa alla seguente procedura, è possibile eseguire lo script xmlaccess.sh dalla riga comandi. Lo script si trova su server delle applicazioni.

#### **Procedura**

1. Aggiungere nuovi utenti e gruppi a cui appartengono il file CreateUser.xml.

- 2. Collegarsi al portale della soluzione come amministratore del portale. Ad esempio, *wpsadmin* o un altro utente membro del gruppo del portale *wpsadmins*.
- 3. Dalla barra di navigazione principale nella parte superiore della vista, fare clic su **Amministrazione** > **Portal Administration**.
- 4. Sul menu della barra laterale, fare clic su **Impostazioni Portal** > **Importa XML**.
- 5. Fare clic su **Sfoglia**, quindi individuare il file XML aggiornato.
- 6. Fare clic su **Importa**.

WebSphere Portal Server crea automaticamente le voci associate nella directory su Tivoli Directory Server.

## **Esempio**

Il seguente esempio modifica il file XML aggiungendo due utenti a IBM Intelligent Operations Center e aggiungendo ciascun utente ad un unico gruppo di ruoli:

```
<?xml version="1.0" encoding="UTF-8"?>
<request xmlns:xsi="http://www.w3.org/2001/XMLSchema-instance"
xsi:noNamespaceSchemaLocation="PortalConfig_8.0.0.xsd" type="update"
create-oids="true>
<portal action="locate">
<user action="update" name="cityuser001" firstname="City"
lastname="user001" password="passw0rd">
  <parameter name="preferredLanguage" type="string"
update="set">en_US</parameter>
 <parameter name="cn" type="string" update="set">City user001</parameter>
</user>
<user action="update" name="cityuser002" firstname="City"
lastname="user002" password="passw0rd">
  <parameter name="preferredLanguage" type="string"
update="set">en_US</parameter>
 <parameter name="cn" type="string" update="set">City user002</parameter>
</user>
<group action="update" name="CityWideExecutive">
 <member-user update="set" id="cityuser001">
</group>
<group action="update" name="ioc_base_fire">
 <member-user update="set" id="cityuser001">
<group action="update" name="CityWideOperator">
 <member-user update="set" id="cityuser002">
</group>
</portal>
</request>
```
#### **Concetti correlati**:

["Gestione dei servizi" a pagina 123](#page-134-0) Utilizzare la Console di gestione per gestire i servizi forniti dalla soluzione.

#### **Informazioni correlate**:

[Documentazione del prodotto IBM WebSphere Portal 8](http://www-10.lotus.com/ldd/portalwiki.nsf/xpViewCategories.xsp?lookupName=IBM%20WebSphere%20Portal%208%20Product%20Documentation)

[Documentazione del prodotto Tivoli Directory Server](http://publib.boulder.ibm.com/infocenter/tivihelp/v2r1/topic/com.ibm.IBMDS.doc/welcome.htm)

## **Definizione dei ruoli della procedura operativa standard**

Il componente procedura operativa standard ottiene le credenziali di autenticazione correnti per determinare le azioni che ciascun utente è autorizzato ad eseguire. Ciascun utente è autorizzato ad eseguire le azioni procedura operativa standard in base ai Ruoli LDAP assegnati all'utente e deve corrispondere al DN (distinguished name) utilizzato in associazione con gli oggetti procedura operativa standard.

La tabella riportata di seguito indica i ruoli che possono eseguire le azioni in relazione alle procedure operative standard.

| <b>Azione</b>                                                                     | Ruolo richiesto                                                                                                    |
|-----------------------------------------------------------------------------------|----------------------------------------------------------------------------------------------------|
| Creare una procedura operativa<br>standard                                        | · Utenti elencati nella proprietà di sistema SopAdminRoles oppure nella<br>proprietà di sistema SopAuthorRoles.                                                                                                    |
| Leggere una definizione di procedura<br>operativa standard                        | · Utenti elencati nella proprietà di sistema SopAdminRoles oppure nella<br>proprietà di sistema SopAuthorRoles.<br>Qualsiasi ruolo a cui viene concesso l'accesso in lettura dall'autore o da<br>un editor della definizione.                                                                                                    |
| Aggiornare oppure eliminare una<br>definizione di procedura operativa<br>standard | Utenti elencati nella proprietà di sistema SopAdminRoles.<br>$\bullet$<br>Qualsiasi ruolo a cui viene concesso l'accesso in scrittura dall'autore o<br>da un editor della definizione.                                                                                                    |
| Avviare un'istanza di una procedura<br>operativa standard                         | Utenti elencati nella proprietà di sistema SopAdminRoles.<br>$\bullet$<br>Qualsiasi ruolo a cui viene concesso l'accesso in scrittura nella<br>$\bullet$<br>definizione di procedura operativa standard dall'autore o da un editor.                                                                                                    |
| Leggere i dettagli per un'istanza di una<br>procedura operativa standard          | Utenti elencati nella proprietà di sistema SopAdminRoles.<br>$\bullet$<br>Qualsiasi ruolo a cui viene concesso l'accesso in lettura nella<br>$\bullet$<br>definizione di procedura operativa standard dall'autore o da un editor.<br>Qualsiasi ruolo a cui viene concesso l'accesso in scrittura nella<br>definizione dell'attività dall'autore o da un editor. |
| Aggiornare oppure eliminare un'istanza<br>di una procedura operativa standard     | · Utenti elencati nella proprietà di sistema SopAdminRoles.<br>· Qualsiasi ruolo a cui viene concesso l'accesso in scrittura nella<br>definizione di procedura operativa standard dall'autore o da un editor.<br>Qualsiasi ruolo a cui viene concesso l'accesso in scrittura nella<br>definizione dell'attività, dall'autore o da un editor.                    |
| Leggere i dettagli di un'attività                                                 | Utenti elencati nella proprietà di sistema SopAdminRoles.<br>$\bullet$<br>· Qualsiasi ruolo a cui viene concesso l'accesso in lettura nella<br>definizione di procedura operativa standard dall'autore o da un editor.<br>Qualsiasi ruolo a cui viene concesso l'accesso in scrittura nella<br>definizione dell'attività dall'autore o da un editor.            |

*Tabella 29. Azioni delle Procedura operativa Standard e ruoli richiesti*

| <b>Azione</b>                                           | Ruolo richiesto                                                                                                    |
|---------------------------------------------------------|----------------------------------------------------------------------------------------------------|
| Aggiornare un'attività                                  | Utenti elencati nella proprietà di sistema SopAdminRoles.<br>٠<br>Qualsiasi ruolo a cui viene concesso l'accesso in scrittura nella<br>definizione di procedura operativa standard dall'autore o da un editor.<br>Qualsiasi ruolo a cui viene concesso l'accesso in scrittura nella<br>definizione dell'attività, dall'autore o da un editor. |
| Creare riferimenti nella libreria                       | Utenti elencati nelle seguenti proprietà di sistema:<br>ReferenceLibrarianRoles<br>SopAdminRoles<br>SopAuthorRoles<br>$\bullet$<br>Nota: Solo gli utenti ReferenceLibrarianRoles possono creare riferimenti<br>condivisi.                                                                                                    |
| Modificare ed eliminare i riferimenti<br>nella libreria | Utenti elencati nella proprietà di sistema ReferenceLibrarianRoles.<br>٠<br>Gli utenti elencati nella proprietà di sistema SopAdminRoles e nella<br>٠<br>proprietà di sistema SopAuthorRoles possono modificare ed eliminare<br>solo i riferimenti creati da se stessi.                                                                       |

*Tabella 29. Azioni delle Procedura operativa Standard e ruoli richiesti (Continua)*

#### **Attività correlate**:

["Configurazione delle definizioni di procedura operativa standard" a pagina 334](#page-345-0)

Quando si definisce un procedura operativa standard, è possibile definire le attività che sono incluse nel procedura operativa standard. È possibile specificare l'ordine in cui alcune o tutte le attività in una procedura operativa standard vengono eseguite. Ad esempio, è possibile specificare di non avviare una particolare attività fino a quando non è stata completata o ignorata la precedente attività. È inoltre possibile assegnare i proprietari ed i controlli al procedura operativa standard.

# **Capitolo 4. Integrazione della soluzione**

Prodotti e servizi possono essere integrati con il IBM Intelligent Operations Center. IBM Intelligent Operations Center può incorporare i dati pertinenti e gli aggiornamenti.

Gli elementi dati in entrata possono essere correlati ai KPI (key performance indicator) monitorati da IBM Intelligent Operations Center. I dati in entrata su IBM Intelligent Operations Center possono anche essere correlati a procedure operative standard.

## **Esempi dei sistemi che possono essere integrati**

Prodotti e servizi possono essere integrati con il IBM Intelligent Operations Center.

Esempi di sistemi e servizi:

- v Sistemi che informano sui problemi di incolumità pubblica.
- v Sistemi che informano sugli eventi del traffico
- v Sistemi che informano sull'utilizzo e la qualità dell'acqua.
- v Sistemi che forniscono dati sull'interruzione e lo stato dei relativi ordini di lavoro.

Questi sistemi devono essere in grado di comunicare con il IBM Intelligent Operations Center e di inviare gli elementi di dati e le misurazioni nel formato dati supportato a IBM Intelligent Operations Center.

## **Integrazione con le origini dati**

Un'origine dati viene utilizzata per scambiare informazioni tra IBM Intelligent Operations Center e i sistemi esterni.

In IBM Intelligent Operations Center, le origini dati forniscono un formato generico per lo scambio di dati. La configurazione dell'origine dati è compatibile con le tecniche emergenti come i servizi web ed offre capacità avanzate. Le origini dati forniscono le seguenti funzionalità:

- v Destinazione geografica flessibile che utilizza le forme latitudine e longitudine e altre rappresentazioni geospaziali in tre dimensioni.
- v Messaggistica multilingue e per più destinatari
- v Tempi di validità e scadenze tempificati e ritardati
- v Funzioni avanzate di aggiornamento e cancellazione dei messaggi
- v Codifica digitale e compatibilità di firma
- Immagini digitali e funzioni audio

Gli elementi di dati sono messaggi di dati contenuti autonomamente che possono essere inviati o utilizzati dai componenti della soluzione. Gli elementi possono essere pubblicati in code argomento e letti da tutti i sistemi IT di sottoscrizione potenzialmente interessati. La configurazione dell'origine dati rende standard il contenuto per cui più domini possono inviare e ricevere eventi in un formato comune, utilizzando convenzioni comuni. Lo standard definisce i campi facoltativi ed obbligatori nell'elemento dati e valori accettabili per tali campi. La gestione dell'elaborazione dell'elemento dati può mediare tra i formati precedenti ed il formato standardizzato. Le origini dati possono essere configurate in modo da gestire operazioni quotidiane oltre a situazioni di emergenza. Per ulteriori informazioni relative alla configurazione degli elementi di dati, consultare il link disponibile alla fine dell'argomento.

La configurazione dell'origine dati consente di ridurre al minimo lo scambio di dati per elemento. Poiché gli elementi di dati sono formattati in XML, il formato dei dati può essere scritto e letto da diversi sistemi, impedendo lo scambio di dati inutili o che potrebbero creare confusione.

IBM Intelligent Operations Center fornisce un archivio persistente degli elementi di data e un'interfaccia standard per la loro presentazione.

Mentre l'intero elemento di dati è accettato da IBM Intelligent Operations Center, alcuni dati possono essere utilizzati per calcolare KPI (key performance indicators), per attivare procedure operative standard o altre applicazioni personalizzate.

IBM Intelligent Operations Center utilizza WebSphere Message Broker per integrare gli elementi di dati.

#### **Concetti correlati**:

["Configurazione di una origine dati nella soluzione" a pagina 305](#page-316-0) Utilizzare lo strumento Origini dati per configurare origine dati che può fornire i dati che si richiedono alla soluzione.

## **Linee guida per la preparazione dei dati per la soluzione**

Per visualizzare e filtrare i dati richiesti nelle mappe e negli elenchi in IBM Intelligent Operations Center, preparare i dati nell'origine dati e quindi configurare l'origine dati nella vista Gestione soluzione.

Preparare i dati che si desidera vengano ricevuti da IBM Intelligent Operations Center. Per abilitare IBM Intelligent Operations Center alla ricezione dei dati, includere i valori delle proprietà minime richiesti dal sistema ed i valori delle proprietà chiave adatti alla propria operazione. L'elenco riportato di seguito evidenzia importanti considerazioni in relazione ai valori delle proprietà chiave e minime. Per informazioni più dettagliate relative alla configurazione dell'origine dati in IBM Intelligent Operations Center, consultare il link correlato.

#### **Intervallo di polling**

Impostare l'intervallo di polling della propria origine dati per verificare che il sistema riceva gli aggiornamenti in base all'intervallo di tempo richiesto. Questa impostazione indica la frequenza con cui il sistema ricerca nuovi dati. Impostare il valore 0 se si desidera ricevere i dati iniziali senza effettuare mai la ricerca di aggiornamenti. In caso contrario, impostare l'intervallo di tempo per la ricezione degli aggiornamenti.

#### **Nome dell'area**

Se viene fornito il valore di un'area nella mappa ubicazioni, i dati non vengono visualizzati nella mappa geospaziale.

#### **Data ed ora dell'ultimo aggiornamento**

La proprietà relativa alla data ed all'ora dell'ultimo aggiornamento è una proprietà obbligatoria per le origini dati del database se si desidera ricevere aggiornamenti. Per i file CSV, la data/ora del file CSV è il valore utilizzato automaticamente per questa proprietà.

#### **Offset fuso orario**

Il valore di offset del fuso orario è obbligatorio per tutte le origini dati ed ha effetto sui valori relativi all'ora di inizio e fine. Impostare il valore su 0 se l'origine dati si trova nello stesso fuso orario del sistema. Il valore è misurato in minuti ma deve essere divisibile per 30.

**Shape** Se la posizione dell'elemento dati è in formato WKT (well-known text), selezionare l'opzione della forma nelle proprietà dell'ubicazione. È inoltre necessario associare la proprietà dalla propria origine dati che fornisce il valore relativo alla posizione.

**Nota:** Per rappresentare i dati con punti o forme sulla mappa, le coordinate devono essere in formato WKT. I dati ricevuti per i punti o le forme supportate devono essere in formato WKT valido. Tale requisito è valido per tutti i metodi di input dei dati supportati: tabelle di database, file CSV ed input dell'utente mediante l'interfaccia utente.

#### **Latitudine e longitudine**

È possibile fornire la latitudine e la longitudine come proprietà separate quando i dati vengono ricevuti da tabelle di database o file CSV.

#### **Proprietà chiave e complete**

Assegnare le proprietà dell'origine dati come proprietà chiave se si desidera visualizzare i dati nell'elenco e visualizzare un'anteprima del formato della scheda nelle viste di stato e delle operazioni. La latitudine e la longitudine possono essere anche fornite come proprietà separate quando i dati vengono ricevuti da tabelle di database o file CSV.

#### **Filtra valori enumerati/valori consentiti**

Se si desidera fornire opzioni per ulteriori filtri sui dati in relazione ad una proprietà nella propria origine dati, è necessario anche assegnare la proprietà come proprietà chiave per consentire il funzionamento del filtro di dati.

#### **Utilizzato come un ID indice**

Se si desidera che gli aggiornamenti dei dati nell'origine aggiornino i dati esistenti nella soluzione, impostare un valore nel campo ID. Se non viene fornito alcun valore per questo campo, quando l'origine viene aggiornata ciascun elemento di dati viene considerato un nuovo elemento di dati. Il valore ID deve essere univoco nell'origine. Se i campi relativi alla data ed all'ora dell'ultimo aggiornamento ed i campi diversi da tale ID vengono modificati all'origine, l'elemento viene aggiornato.

**Nota:** In questo caso, l'origine è il sistema di record e le modifiche apportate in IBM Intelligent Operations Center vengono sovrascritte dagli aggiornamenti dell'origine.

Le seguenti guide linea sono valide solo per i file CSV:

- v La prima riga del file CSV deve contenere un elenco dei nomi delle proprietà, separati da virgole.
- v Ciascuna riga dopo la prima riga del file CSV deve contenere un numero identico di valori per corrispondere ai nomi delle proprietà nella prima riga.
- v Alla fine di ciascuna riga non devono essere presenti virgole supplementari ed il numero di virgole su ciascuna riga deve essere uguale.
- v Non sono supportati apostrofi ed apici singoli o doppi.
- v Quando un file CSV viene elaborato dal sistema, il relativo nome viene modificato; ad esempio, Test3\_processed\_123.csv.
- v Per aggiornare un'origine dati del file CSV esistente, posizionare un file con il nome originale nella directory sul server delle applicazioni. Viene elaborata ciascuna riga del file CSV per ciascun file ricevuto, per cui è possibile che si desideri rimuovere le voci esistenti per evitare la duplicazione.

#### **Concetti correlati**:

["Configurazione di una origine dati nella soluzione" a pagina 305](#page-316-0) Utilizzare lo strumento Origini dati per configurare origine dati che può fornire i dati che si richiedono alla soluzione.

#### **Informazioni correlate**:

[Importazione di dati per IBM Intelligent City Planning and Operations](https://solutionsid.rtp.raleigh.ibm.com/cities16/topic/com.ibm.icpo.doc/iicpocf05.html)

## **Instradamento elemento dati**

IBM Intelligent Operations Center elabora gli elementi dati in entrata per determinare il modo in cui vengono visualizzate le informazioni.

Altri prodotti e servizi possono essere integrati con il IBM Intelligent Operations Center attraverso il servizio di bus dei messaggi. I KPI vengono monitorati dal servizio di monitoraggio del business.

Gli elementi di dati vengono ricevuti da IBM Intelligent Operations Center. Gli elementi dati possono essere visualizzati in un elenco e possono avere effetti su ciò che viene visualizzato nell'interfaccia utente su una mappa geospaziale o su una mappa ubicazioni. Gli elementi di dati senza KPI corrispondente o instradamento della procedura operativa standard vengono visualizzati in base alle informazioni ricevute relative all'elemento dati.

La configurazione dell'origine dati corrispondente determina il modo in cui vengono instradati gli elementi dati quando vengono ricevuti nel sistema. Lo strumento di configurazione Origini dati fornisce le seguenti opzioni di destinazione ed elaborazione:

- IBM Intelligent Operations Center
- KPI (Key performance indicator)
- Procedura operativa Standard
- Argomento di integrazione

**Nota:** È possibile instradare gli elementi dati a IBM Intelligent Operations Center in base a un'espressione. L'espressione di instradamento contiene una condizione che viene applicata al valore di una proprietà nell'origine dati. Quando l'elaborazione di questa espressione è completata, nessun'altra espressione di instradamento che si basa su quella proprietà specifica può essere elaborata. Pertanto, non è possibile per quella proprietà specifica combinare l'instradamento a IBM Intelligent Operations Center con l'instradamento a nessuna delle altre opzioni.

Per ulteriori informazioni sull'instradamento di dati e sullo strumento di configurazioneOrigini dati, consultare il link alla fine dell'argomento.

## **KPI (Key performance indicator)**

Quando si configura un'origine dati, è possibile instradare gli elementi dati all'elaborazione KPI mediante IBM Business Monitor, in modo che vengano incorporati nel calcolo dei valori KPI. La definizione dei KPI in un modello KPI determina il modo in cui essi vengono visualizzati nelle viste di stato dell'interfaccia utente, ma determina anche il modo in cui le informazioni degli elementi dati vengono elaborate. Ad esempio, se viene superata una soglia KPI, l'evento di dati potrebbe essere contrassegnato con un'urgenza o gravità maggiore. Un amministratore può utilizzare lo strumento di configurazione KPI (Key Performance Indicators) per modificare o estendere i modelli KPI esistenti in IBM Intelligent Operations Center. I modelli KPI vengono inizialmente creati in IBM Business Monitor. Per ulteriori informazioni sulla configurazione e integrazione dei KPI, consultare i link alla fine dell'argomento.

#### **Procedura operativa Standard**

Quando si configura un'origine dati, è possibile instradare gli elementi dati a un determinato procedura operativa standard. Se un elemento dati corrisponde all'espressione di instradamento, una nuova istanza di procedura operativa standard viene creata in base alla definizione procedura operativa standard selezionata. Se un'istanza di procedura operativa standard è già in esecuzione, l'elemento dati è associato all'istanza procedura operativa standard attiva. Per ulteriori informazioni sulla configurazione e sulla visualizzazione delle definizioni procedure operative standard, consultare il link alla fine dell'argomento.

#### **Argomento di integrazione**

È possibile aggiungere la propria destinazione di instradamento alla soluzione. È possibile creare un argomento di integrazione WebSphere Application Server ed aggiungerlo alla soluzione.

Se si aggiorna il file schema di instradamento con le proprietà personalizzate per l'origine dati che si desidera instradare all'argomento di integrazione, il file schema di instradamento può essere utilizzato per generare una serie di classi JAXB Java. Le applicazioni in ascolto dell'argomento di integrazione possono utilizzare il file schema di instradamento per convertire un messaggio XML in entrata in classi Java che le applicazioni possono quindi elaborare.
<span id="page-108-0"></span>["Configurazione di una origine dati nella soluzione" a pagina 305](#page-316-0)

Utilizzare lo strumento Origini dati per configurare origine dati che può fornire i dati che si richiedono alla soluzione.

["Configurazione di KPI" a pagina 324](#page-335-0)

Nella vista Gestione soluzione, è possibile configurare i KPI (Key Performance Indicator) e la relativa visualizzazione gerarchica nell'interfaccia utente. I KPI sono visualizzati nella viste Stato in IBM Intelligent Operations Center.

["Creazione ed integrazione dei KPI" a pagina 101](#page-112-0)

I modelli KPI (Key performance indicator) possono essere creati e modificati utilizzando un toolkit di sviluppo del monitoraggio di business e uno strumento di configurazione KPI (Key Performance Indicators).

["Configurazione di procedure operative standard" a pagina 334](#page-345-0)

procedura operativa standard è una serie di istruzioni che descrive tutti i passi rilevanti e le attività di un processo o una procedura. Procedure operative Standard sono essenziali per un'organizzazione per fornire risposte coerenti, misurate e di alta qualità ad eventi complessi ed imprevedibili.

### **Attività correlate**:

["Instradamento dei dati dall'origine dati" a pagina 317](#page-328-0)

Per i dati ricevuti dalla propria origine dati, impostare espressioni di instradamento che definiscono il modo in cui i dati vengono elaborati dalla soluzione. Gli elementi di dati che corrispondono all'espressione o alla combinazione di espressioni richieste vengono instradati verso la destinazione selezionata.

### **File di schema di instradamento**

Il file di schema di instradamento di IBM Intelligent Operations Center di base contiene elementi per le proprietà comuni a tutte le origini dati. Aggiornare il file di schema di instradamento in modo da includere anche le proprietà univoche per le origini dati. Il file di schema aggiornato viene utilizzato per instradare i dati verso i KPI. Il file di schema aggiornato può essere utilizzato anche quando vengono create applicazioni che elaborano i record instradati verso gli argomenti di integrazione.

### **File di schema di instradamento di base**

I messaggi XML instradati verso i KPI sono basati sul file di schema di instradamento di base IOC-routing-v1.6.xsd riportato di seguito: Il file IOC-routing-v1.6.xsd è incluso nei modelli di monitoraggio di esempio.

```
<complexType>
 \leq a||1\leq -- * Minimal properties */ -->
 <element name="DATASOURCEID" type="dateTime" minOccurs="1" maxOccurs="1" />
  <element name="OBJECTID" type="dateTime" minOccurs="1" maxOccurs="1" />
  <element name="STARTDATETIME" type="dateTime" minOccurs="1" maxOccurs="1" />
  <element name="ENDDATETIME" type="dateTime" minOccurs="1" maxOccurs="1" />
  <element name="LASTUPDATETIME" type="dateTime" minOccurs="1" maxOccurs="1" />
  <element name="ASSESSMENTDATETIME" type="dateTime" minOccurs="1" maxOccurs="1" />
  <element name="TIMEZONEOFFSET" type="integer" minOccurs="1" maxOccurs="1" />
  <element name="LOCATION" type="string" minOccurs="1" maxOccurs="1" />
  <element name="NAME" type="string" minOccurs="1" maxOccurs="1" />
 \leq -- * Key/Full properties */ -->
\langleall>
</complexType>
```
### **File di schema di instradamento modificato di esempio**

Per consentire il funzionamento del file di schema di instradamento di base per ioc\_sample\_monitor\_models, è necessario modificare il file di schema di instradamento di base <span id="page-109-0"></span>IOC-routing-v1.6.xsd in modo che corrisponda all'esempio riportato di seguito. In base al modo in cui è configurata l'origine dati, tutte le proprietà chiave e complete riportate di seguito possono essere incluse o meno nel messaggio XML instradato.

<complexType>

```
\leq a] \geq<!-- * Minimal properties */ -->
 <element name="DATASOURCEID" type="dateTime" minOccurs="1" maxOccurs="1" />
  <element name="OBJECTID" type="dateTime" minOccurs="1" maxOccurs="1" />
  <element name="STARTDATETIME" type="dateTime" minOccurs="1" maxOccurs="1" />
  <element name="ENDDATETIME" type="dateTime" minOccurs="1" maxOccurs="1" />
  <element name="LASTUPDATETIME" type="dateTime" minOccurs="1" maxOccurs="1" />
  <element name="ASSESSMENTDATETIME" type="dateTime" minOccurs="1" maxOccurs="1" />
  <element name="TIMEZONEOFFSET" type="integer" minOccurs="1" maxOccurs="1" />
  <element name="LOCATION" type="string" minOccurs="1" maxOccurs="1" />
 <element name="NAME" type="string" minOccurs="1" maxOccurs="1" />
 <!-- * Key/Full properties */ -->
  <element name="SUPPLY" type="string" minOccurs="0" maxOccurs="1" />
  <element name="DEMAND" type="string" minOccurs="0" maxOccurs="1" />
  <element name="REVENUE" type="string" minOccurs="0" maxOccurs="1" />
  <element name="PROJECTED_REVENUE" type="string" minOccurs="0" maxOccurs="1" />
  <element name="BUDGET" type="string" minOccurs="0" maxOccurs="1" />
  <element name="EXPENSES" type="string" minOccurs="0" maxOccurs="1" />
  <element name="AIRPORT" type="string" minOccurs="0" maxOccurs="1" />
  <element name="DELAYS" type="string" minOccurs="0" maxOccurs="1" />
  <element name="INCIDENT_NUMBER" type="string" minOccurs="1" maxOccurs="1" />
  <element name="STATION" type="string" minOccurs="0" maxOccurs="1" />
  <element name="SOURCE" type="string" minOccurs="0" maxOccurs="1" />
  <element name="DISCHARGE" type="string" minOccurs="0" maxOccurs="1" />
  <element name="PRECINCT" type="string" minOccurs="0" maxOccurs="1" />
  <element name="PROBLEM" type="string" minOccurs="0" maxOccurs="1" />
  <element name="SEVERITY" type="string" minOccurs="0" maxOccurs="1" />
  <element name="LEAKAGE" type="string" minOccurs="0" maxOccurs="1" />
  <element name="LEVEL" type="string" minOccurs="0" maxOccurs="1" />
  <element name="PH" type="string" minOccurs="0" maxOccurs="1" />
  <element name="TURBIDITY" type="string" minOccurs="0" maxOccurs="1" />
  <element name="DEPARTMENT" type="string" minOccurs="0" maxOccurs="1" />
 </all>
</complexType>
```
### **Instradamento di origine dati per aggiornamenti KPI**

IBM Intelligent Operations Center è in grado di determinare se un elemento di dati in entrata deve essere instradato verso un KPI.

Se un elemento di dati proviene da un'origine dati configurata per l'instradamento KPI, il sistema genera un messaggio XML KPI che invia per l'elaborazione da parte del modello di monitoraggio in IBM Business Monitor. È necessario aggiungere le proprietà univoche dell'origine dati al file di schema di instradamento, in modo che il modello di monitoraggio possa estrarre le proprietà dal messaggio XML in entrata. Per ulteriori informazioni relative alla modifica del file di schema di instradamento, consultare il link all'argomento relativo alla modellazione dei KPI.

Il messaggio XML di esempio riportato di seguito aggiorna un KPI associato a ioc\_sample\_monitor\_models:

```
<iocrt:record xsi:schemaLocation="urn:ibm:industry:solutions:ioc:routing:1.6
 IOC-routing-v1.6.xsd " >
 <iocrt:AIRPORT> null</iocrt:AIRPORT>
 <iocrt:BUDGET> null</iocrt:BUDGET>
 <iocrt:LEAKAGE> null</iocrt:LEAKAGE>
 <iocrt:DELAYS> null</iocrt:DELAYS>
 <iocrt:LEVEL> null</iocrt:LEVEL>
 <iocrt:DEMAND> null</iocrt:DEMAND>
 <iocrt:DEPARTMENT> null</iocrt:DEPARTMENT>
 <iocrt:NAME> water quality</iocrt:NAME>
 <iocrt:PH> Take Action</iocrt:PH>
```

```
<iocrt:TIMEZONEOFFSET> 0</iocrt:TIMEZONEOFFSET>
<iocrt:DISCHARGE> null</iocrt:DISCHARGE>
<iocrt:PRECINCT> null</iocrt:PRECINCT>
<iocrt:EXPENSES> null</iocrt:EXPENSES>
<iocrt:PROBLEM> null</iocrt:PROBLEM>
<iocrt:ID> 26</iocrt:ID>
<iocrt:PROJECTED_REVENUE> null</iocrt:PROJECTED_REVENUE>
<iocrt:INCIDENT_NUMBER> null</iocrt:INCIDENT_NUMBER>
<iocrt:REVENUE> null</iocrt:REVENUE>
<iocrt:SEVERITY> null</iocrt:SEVERITY>
<iocrt:SOURCE> null</iocrt:SOURCE>
<iocrt:STATION> null</iocrt:STATION>
<iocrt:OBJECTID> 1974</iocrt:OBJECTID>
<iocrt:LASTUPDATEDATETIME> 2013-07-29T08:36:30+00:00</iocrt:LASTUPDATEDATETIME>
<iocrt:DATASOURCEID> 28</iocrt:DATASOURCEID>
<iocrt:SUPPLY> null</iocrt:SUPPLY>
<iocrt:TURBIDITY> Caution</iocrt:TURBIDITY>
<iocrt:LOCATION> POINT(-93.3047103742181 45.00458169489491)</iocrt:LOCATION>
<iocrt:ENDDATETIME> 2013-07-29T08:36:30+00:00</iocrt:ENDDATETIME>
<iocrt:ASSESSMENTDATETIME> 2013-07-26T16:20:12+00:00</iocrt:ASSESSMENTDATETIME>
<iocrt:STARTDATETIME> 2013-07-26T16:20:12+00:00</iocrt:STARTDATETIME>
</iocrt:record>
```
["Configurazione di KPI" a pagina 324](#page-335-0)

Nella vista Gestione soluzione, è possibile configurare i KPI (Key Performance Indicator) e la relativa visualizzazione gerarchica nell'interfaccia utente. I KPI sono visualizzati nella viste Stato in IBM Intelligent Operations Center.

["Gestione delle notifiche" a pagina 298](#page-309-0)

Fare clic su notifiche per visualizzare un elenco dinamico delle proprie notifiche e i relativi dettagli.

#### **Attività correlate**:

["Modellazione dei KPI" a pagina 103](#page-114-0)

Modellare i KPI con Rational Application Developer or WebSphere Integration Developer, con il toolkit di sviluppo IBM Business Monitor installato.

### **Instradamento di dati a un argomento di integrazione**

IBM Intelligent Operations Center può stabilire se un elemento di dati in entrata deve essere instradato a un argomento di integrazione, e quindi inviare i dati per l'elaborazione a un argomento di integrazione WebSphere Application Server predefinito.

### **Prima di iniziare**

- v Creare un argomento di integrazione per l'applicazione di elaborazione richiesta.
- v Se si desidera convertire i messaggi XML in entrata dall'origine dati nelle classi Java che possono essere elaborate dalla propria applicazione, aggiornare il file schema di instradamento con le proprietà personalizzate per l'origine dati.

### **Informazioni su questa attività**

Se un elemento di dati proviene da un'origine dati configurata per essere instradata a un argomento di integrazione, il sistema invia un messaggio XML all'argomento di integrazione WebSphere Application Server per l'elaborazione. Attenersi alla procedura per definire l'argomento di integrazione WebSphere Application Server.

### **Procedura**

- 1. Fare clic su **Gestione soluzione** > **Gestione sistema** > **Console di gestione**.
- 2. Fare clic su **Server delle applicazioni**.
- 3. Collegarsi con l'ID utente di gestione e password.
- 4. Aggiungere la nuova applicazione al server delle applicazioni attenendosi alla procedura guidata **Nuova applicazione enterprise**.
	- a. Fare clic su **Applicazioni** > **Nuova applicazione** > **Nuova applicazione Enterprise**.
	- b. Selezionare il percorso per la nuova applicazione su un file system locale o remoto ed effettuare una ricerca nel sistema per individuare e caricare il file
	- c. Scegliere l'opzione del percorso rapido per l'installazione.
	- d. Al passo **Associa moduli ai server**, selezionare il server esistente.
	- e. Selezionare PortalCluster dall'elenco e fare clic su **Applica**.
	- f. Fare clic su **Avanti** fino a quando si raggiunge il passo di riepilogo e fare clic su **Fine**.
- 5. Fare clic su **Risorse** > **JMS** > **Specifica di attivazione**.
- 6. Fare clic su **Nuovo** per aggiungere una specifica di attivazione.
	- a. Per accettare l'ambito predefinito cell=cell1 e il provider di messaggistica predefinito, fare clic su **OK**.
- 7. Nella scheda **Configurazione**, completare il modulo delle proprietà generali per la specifica di attivazione.
	- a. Immettere il nome di visualizzazione; ad esempio, topicTestAS.
	- b. Immettere il nome JNDI; ad esempio, eis/topicTestAS.
	- c. Nel campo **Tipo di destinazione**, selezionare Argomento.
	- d. Immettere il nome JNDI della destinazione, jms/iocintegration.
	- e. Nel campo **Nome bus**, selezionare IOC.cell1.BUS.
- 8. Fare clic su **Server** > **Cluster** > **Cluster di Websphere Application Server**, selezionare PortalCluster e fare clic su **Avvia**.
- 9. Scollegarsi da WebSphere Application Server

### **Risultati**

Quando un'origine dati contiene un elemento dati che soddisfa una condizione dell'espressione di instradamento con destinazione Argomento di integrazione, i dati vengono indirizzati all'argomento di integrazione.

### **Operazioni successive**

Per informazioni su come instradare i dati da un'origine dati a un argomento di integrazione, consultare il link alla fine dell'argomento.

### **Attività correlate**:

["Instradamento dei dati dall'origine dati" a pagina 317](#page-328-0)

Per i dati ricevuti dalla propria origine dati, impostare espressioni di instradamento che definiscono il modo in cui i dati vengono elaborati dalla soluzione. Gli elementi di dati che corrispondono all'espressione o alla combinazione di espressioni richieste vengono instradati verso la destinazione selezionata.

# **Sincronizzazione data/ora dell'origine dati**

Quando il programma di ricezione dati riceve informazioni aggiornate per un'origine dati, viene applicata una data/ora all'origine dati aggiornata. Il metodo utilizzato per determinare la data/ora dipende da diversi fattori.

La data/ora applicata ad un'origine dati aggiornata viene determinata in base alle seguenti condizioni:

v Se la data/ora dell'ultimo aggiornamento non è associata all'origine dati, ad ogni intervallo di aggiornamento il programma di ricezione dati aggiorna la tabella di database di destinazione con i dati che si trovano nella tabella del database di origine.

- <span id="page-112-0"></span>v Se non viene specificato un offset fuso orario, tutte le date/ore vengono memorizzate nella tabella del database di destinazione come data/ora GMT.
- v Se viene specificato un offset fuso orario, l'offset fuso orario viene applicato alla data/ora in entrata e la data/ora viene quindi archiviata nella tabella del database di destinazione come data/ora GMT.
- v Se l'ora non viene sincronizzata tra il sistema di origine e il sistema di destinazione, non è possibile prevedere la data/ora che viene applicata ad una origine dati. Ad esempio, se la data/ora nel sistema di origine è avanti rispetto alla data/ora del sistema di destinazione, gli elementi potrebbero essere duplicati nel sistema di destinazione.

### **Riferimenti correlati**:

["Impostazione della proprietà minima dell'origine dati" a pagina 311](#page-322-0)

Assegnare le proprietà dalla propria origine dati a ciascuna proprietà minima e scegliere le impostazioni appropriate per i propri dati.

# **Creazione ed integrazione dei KPI**

I modelli KPI (Key performance indicator) possono essere creati e modificati utilizzando un toolkit di sviluppo del monitoraggio di business e uno strumento di configurazione KPI (Key Performance Indicators).

Il toolkit di sviluppo IBM Business Monitor può essere installato con Rational Application Developer, entrambi forniti con IBM Intelligent Operations Center. Il toolkit di sviluppo IBM Business Monitor può anche essere installato con WebSphere Integration Developer.

Prima di definire o modificare un KPI, è necessario comprendere l'origine dati e lo schema XML su cui si basa il KPI. Ad esempio, se si sta definendo un KPI che tiene traccia del livello di una sorgente, è necessario conoscere quale schema corrisponde alle proprietà dell'elemento di dati da tracciare, come il nome della sorgente e la profondità dell'acqua, in piedi. Una volta che un KPI è aggiunto o modificato in questo modo, è necessario distribuirlo al server IBM Business Monitor.

Per ulteriori informazioni su IBM Business Monitor e sul toolkit di sviluppo IBM Business Monitor, consultare la documentazione del prodotto IBM Business Monitor.

Una volta definiti i modelli KPI e le metriche tramite IBM Business Monitor, è possibile sviluppare e modificare i KPI con lo strumento di configurazione KPI (Key Performance Indicators) in IBM Intelligent Operations Center.

["Instradamento elemento dati" a pagina 95](#page-106-0)

IBM Intelligent Operations Center elabora gli elementi dati in entrata per determinare il modo in cui vengono visualizzate le informazioni.

["Configurazione di KPI" a pagina 324](#page-335-0)

Nella vista Gestione soluzione, è possibile configurare i KPI (Key Performance Indicator) e la relativa visualizzazione gerarchica nell'interfaccia utente. I KPI sono visualizzati nella viste Stato in IBM Intelligent Operations Center.

["Personalizzazione dei KPI" a pagina 115](#page-126-0)

In IBM Intelligent Operations Center, è possibile personalizzare i modelli KPI (key performance indicator) in modo da adattarli ai propri processi di business.

["KPI di esempio" a pagina 117](#page-128-0)

Con IBM Intelligent Operations Center vengono forniti KPI di esempio. I KPI di esempio sono progettati per fornire una guida per l'implementazione di tipi diversi di KPI con il toolkit di sviluppo di IBM Business Monitor. I modelli di monitoraggio di esempio vengono forniti nel campo idrico, dei trasporti e della sicurezza pubblica.

### **Riferimenti correlati**:

["Strumenti di installazione forniti con la soluzione" a pagina 77](#page-88-0) Toolkit e strumenti di sviluppo sono inclusi con il IBM Intelligent Operations Center. Questi sono utilizzati quando si personalizza il IBM Intelligent Operations Center.

### **Informazioni correlate**:

[Documentazione del prodotto IBM Business Monitor](http://pic.dhe.ibm.com/infocenter/dmndhelp/v8r0m1/topic/com.ibm.wbpm.mon.doc/home.html)

# **Monitoraggio dei modelli e KPI**

Un modello di monitoraggio business definisce i KPI (key performance indicator) e le metriche associate, dipendenze che sono correlate agli eventi in entrata, condizioni che richiedono azioni di business e gli eventi in uscita che riportano condizioni che possono attivare azioni di business.

Un modello di monitoraggio di IBM Business Monitor può contenere i seguenti modelli secondari:

- Modello dei dettagli di monitoraggio
- Modello KPI
- Modello dimensionale
- Modello visivo
- Modello evento

Il modello dei dettagli di monitoraggio contiene la maggior parte delle informazioni del modello di monitoraggio

I modelli di monitoraggio di esempio forniti con IBM Intelligent Operations Center non utilizzano i modelli dimensionali o visivi.

Il modello dei dettagli di monitoraggio definisce uno o più contesti di monitoraggio. Un contesto di monitoraggio definisce le informazioni che devono essere raccolte e monitorate da uno o più eventi in entrata. Per IBM Intelligent Operations Center, le entità monitorate sono messaggi di instradamento. Un messaggio di instradamento è un messaggio XML generato da elemento di dati ricevuto da IBM Intelligent Operations Center da origine dati. Le informazioni raccolte dai messaggi XML vengono utilizzate per calcolare un KPI.

Il modello KPI contiene uno o più contesti KPI. I contesti definiscono i KPI ed i relativi trigger ed eventi associati. I contesti KPI possono elaborare eventi in entrata, valutare i trigger ricorrenti del tempo di attesa e gli eventi in uscita. Ad esempio, il contesto può specificare che una notifica XML deve essere inviata quando un KPI è al di fuori dell'intervallo definito.

<span id="page-114-0"></span>Il modello evento fa riferimento a tutte le definizioni di eventi in entrata e in uscita utilizzate nel modello di monitoraggio. Fa riferimento a schemi XML che descrivono la struttura di singole parti di eventi.

# **Monitoraggio istanze di contesto**

Un'istanza del contesto di monitoraggio sono le informazioni raccolte in uno specifico momento all'interno del contesto di monitoraggio.

Per IBM Intelligent Operations Center, un'istanza del contesto di monitoraggio corrisponde ad un messaggio di instradamento. Un messaggio di instradamento è un messaggio XML generato da IBM Intelligent Operations Center ogni volta che viene ricevuto un elemento di dati da un'origine dati. Quando un messaggio XML viene ricevuto da IBM Business Monitor, un'istanza del contesto di monitoraggio viene creata o riutilizzata. Le metriche all'interno di tale istanza del contesto vengono popolate con i valori del messaggio XML basati sul contesto di monitoraggio.

È possibile definire un contesto di monitoraggio per creare una nuova istanza per ciascun messaggio di instradamento o per utilizzare nuovamente un'istanza esistente. Ad esempio, se si desidera che un KPI calcoli il livello medio settimanale dell'acqua in una specifica ubicazione con un campionamento quotidiano del livello dell'acqua, creare una nuova istanza del contesto di monitoraggio per ciascun messaggio di instradamento. Ogni istanza dovrebbe contenere il livello di acqua giornaliero e il KPI dovrebbe fare una media delle misurazioni per un periodo di sette giorni.

I KPI vengono calcolati utilizzando le metriche definite per un contesto di monitoraggio. Durante la definizione di un KPI di aggregazione, vengono specificati la metrica ed il contesto di monitoraggio utilizzati come input per la funzione di aggregazione KPI. Quando si valuta il KPI, vengono utilizzati i valori della metrica per le istanze del contesto di monitoraggio dalla funzione di aggregazione per calcolare il valore del KPI.

# **Modellazione dei KPI**

Modellare i KPI con Rational Application Developer or WebSphere Integration Developer, con il toolkit di sviluppo IBM Business Monitor installato.

# **Informazioni su questa attività**

I KPI vengono modellati utilizzando Rational Application Developer o WebSphere Integration Developer con il toolkit di sviluppo IBM Business Monitor. Rational Application Developer ed il toolkit di sviluppo IBM Business Monitor sono forniti con IBM Intelligent Operations Center. Per ulteriori informazioni relative a tali strumenti, consultare il link alla documentazione del prodotto disponibile alla fine dell'argomento.

I modelli di monitoraggio sono contenuti all'interno dei progetti di monitoraggio del business. I modelli e i progetti vengono creati utilizzando le procedure guidate di monitoraggio del business Rational Application Developer fornite dal toolkit di sviluppo IBM Business Monitor.

Per modellare un KPI, completare la procedura.

# **Procedura**

- 1. Individuare l'origine dati e gli elementi di dati che devono essere ricevuti da IBM Intelligent Operations Center.
- 2. Comprendere lo scopo del KPI. Ad esempio, i KPI possono essere utilizzati nei seguenti modi:
	- v Se il limite viene raggiunto o superato, il KPI indica che l'azione deve essere effettuata.
	- v Il KPI viene utilizzato per calcolare i dati cronologici o statistici.
- 3. Determinare il nome per il contesto di monitoraggio. La convenzione di denominazione di IBM Intelligent Operations Center utilizza il nome elemento di dati come nome del contesto di monitoraggio. Ciascun elemento di dati che viene ricevuto da IBM Intelligent Operations Center

genera un messaggio di instradamento con i dati in formato XML. I modelli di esempio forniti con IBM Intelligent Operations Center generano un'istanza del contesto di monitoraggio separata per ciascun messaggio di instradamento inviato a IBM Business Monitor.

- 4. In Rational Application Developer o WebSphere Integration Developer, con il toolkit di sviluppo IBM Business Monitor installato, definire l'evento in entrata per il contesto di monitoraggio. La definizione dell'evento in entrata specifica la struttura del messaggio di instradamento monitorato dal contesto, una chiave che definisce in modo univoco il contesto e le metriche che definiscono le informazioni estratte dal messaggio.
	- a. Creare lo schema XML. Lo schema definisce la struttura dell'evento in entrata per IBM Business Monitor
	- b. Specificare il nome e l'ID per ciascun evento in entrata IBM Business Monitor. Gli ID non possono contenere spazi o caratteri speciali. Per impostazione predefinita, l'ID viene creato in base al nome, con i caratteri di sottolineatura sostituiti dagli spazi. Tutti i modelli di esempio forniti da IBM Intelligent Operations Center utilizzano gli ID predefiniti.
	- c. Specificare lo schema XML creato che deve essere utilizzato per elemento di dati. Lo schema deve esistere nel progetto di modellazione. IBM Intelligent Operations Center fornisce una copia dello schema nel progetto di modellazione ioc\_sample\_monitor\_models di esempio.
	- d. Definire eventuali filtri obbligatori dei messaggi di instradamento. Ad esempio, limitare il monitoraggio di elementi di dati con valori di proprietà specifici che rappresentano uno specifico livello di gravità.
	- e. Specificare le metriche che devono essere estratte dal messaggio XML.
	- f. Definire una chiave di contesto per identificare univocamente l'istanza del contesto di monitoraggio. I valori della chiave vengono specificati da un evento in entrata quando viene creata l'istanza del contesto di monitoraggio.
	- g. Specificare se gli eventi in entrata devono essere correlati.
- 5. Specificare il contesto di KPI. Un contesto di KPI è un contenitore per i KPI ed i relativi trigger ed eventi associati. A differenza di un contesto di monitoraggio, un contesto di KPI non contiene chiavi o metriche. Prima di creare un KPI, è necessario creare un contesto KPI come contenitore.
- 6. Creare il KPI all'interno del contesto di KPI precedentemente definito.
- 7. Specificare il tipo di KPI: **Decimale** o **Durata**.
- 8. Definire gli intervalli KPI, i valori e gli indicatori di colore. La maggior parte di esempi KPI IBM Intelligent Operations Center definiscono tre intervalli e i colori associati.

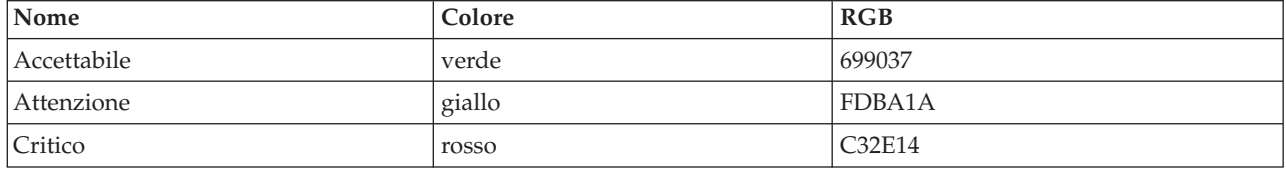

*Tabella 30. Definizioni dell'intervallo e colore del KPI di esempio.*

9. Definire in che modo viene calcolato il valore KPI. I valori KPI vengono determinati in uno dei due seguenti modi: Se il valore proviene da una metrica che utilizza una funzione di aggregazione, il KPI viene indicato come KPI aggregato. Se il valore viene calcolato sulla base di altri KPI o dalle funzioni XPath definite dall'utente, il KPI viene indicato come un KPI espressione.

Negli esempi IBM Intelligent Operations Center, i KPI di livello inferiore, quelli senza KPI secondari, vengono definiti come KPI aggregati. I KPI di livello superiore, quelli con KPI secondari) vengono definiti come KPI espressione.

I valori del KPI aggregato vengono calcolati dalle metriche completate con i dati inviati nei messaggi XML inviati al server IBM Business Monitor. Viene quindi eseguita una funzione di aggregazione su questi dati. Le funzioni di aggregazione includono le seguenti funzioni:

- media
- massimo
- minimo
- somma
- numero di ricorrenze
- deviazione standard

I valori sono espressi come misurazioni quantificabili. Ad esempio, tempo medio di risposta al crimine (5 minuti, 7 secondi) o livello medio dell'acqua (100.5).

I valori del KPI espressione vengono calcolati dagli intervalli e calcoli del KPI. Negli esempi di IBM Intelligent Operations Center, i KPI principali dispongono di calcoli in base ai quali il KPI viene valutato 0, 1 o 2, in base ai valori dei relativi KPI secondari. Un valore 0 è associato ad un intervallo accettabile, il valore 1 ad un intervallo di attenzione e 2 ad un intervallo critico. Gli esempi utilizzano le espressioni di calcolo per impostare il valore KPI alla massima urgenza esistente tra i relativi elementi secondari.

- 10. Opzionale: Specificare il filtro temporale per un KPI aggregato. I KPI aggregati possono avere filtri temporali facoltativi che limitano il periodo di tempo durante il quale viene calcolato il valore del KPI. Il periodo di tempo può essere un intervallo di ripetizione (ad esempio l'ultimo trascorso o il periodo corrente), un intervallo dinamico o un intervallo fisso. Tutti i KPI aggregati IBM Intelligent Operations Center di esempio hanno dei filtri temporali definiti.
- 11. Opzionale: Specificare un filtro di dati per il KPI. Ad esempio, se il tempo medio di risposta al crimine deve essere calcolato per il Distretto di polizia Uno e non per altri distretti, è possibile utilizzare un filtro di dati per rimuovere tutti gli altri contesti di monitoraggio.
- 12. Definire il modo in cui i valori KPI vengono aggiornati, inclusi trigger, eventi in entrata per il server IBM Business Monitor ed eventi in uscita per IBM Intelligent Operations Center.
- 13. Eseguire il test del KPI. Il toolkit di sviluppo di IBM Business Monitor dispone di un ambiente di test per la verifica dei KPI prima della distribuzione; per i dettagli, consultare il link disponibile alla fine dell'argomento.
- 14. Distribuire l'applicazione del modello di monitoraggio.

"Definizione delle gerarchie KPI"

È possibile definire relazioni principale-secondario tra i KPI e progettare il modo in cui i KPI vengono visualizzati in IBM Intelligent Operations Center. Progettare le proprie gerarchie KPI per poter ricercare i KPI in un modo adatto al proprio processo di business.

["La comunicazione KPI con IBM Business Monitor" a pagina 107](#page-118-0)

IBM Intelligent Operations Center comunica con IBM Business Monitor mediante contesti KPI (key performance indicator) o di monitoraggio specifici.

["Instradamento di origine dati per aggiornamenti KPI" a pagina 98](#page-109-0) IBM Intelligent Operations Center è in grado di determinare se un elemento di dati in entrata deve essere

instradato verso un KPI.

### **Attività correlate**:

["Distribuzione dei modelli di monitoraggio" a pagina 109](#page-120-0)

Una volta definiti i KPI (key performance indicator) ed i relativi modelli di monitoraggio, è necessario distribuire i modelli di monitoraggio in IBM Business Monitor. IBM Business Monitor viene eseguito sul server delle applicazioni IBM Intelligent Operations Center.

### **Riferimenti correlati**:

["File di schema di instradamento" a pagina 97](#page-108-0)

Il file di schema di instradamento di IBM Intelligent Operations Center di base contiene elementi per le proprietà comuni a tutte le origini dati. Aggiornare il file di schema di instradamento in modo da includere anche le proprietà univoche per le origini dati. Il file di schema aggiornato viene utilizzato per instradare i dati verso i KPI. Il file di schema aggiornato può essere utilizzato anche quando vengono create applicazioni che elaborano i record instradati verso gli argomenti di integrazione.

### **Informazioni correlate**:

[Documentazione del prodotto IBM Business Monitor](http://www-01.ibm.com/software/integration/business-monitor/library/doc.html)

[Documentazione di XML Path Language \(XPath\) 2.0 \(Seconda edizione\)](http://www.w3.org/TR/xpath20/)

# **Definizione delle gerarchie KPI**

È possibile definire relazioni principale-secondario tra i KPI e progettare il modo in cui i KPI vengono visualizzati in IBM Intelligent Operations Center. Progettare le proprie gerarchie KPI per poter ricercare i KPI in un modo adatto al proprio processo di business.

In IBM Business Monitor è possibile implementare un KPI basato sul valore di un altro KPI. Tuttavia, non è possibile definire una relazione principale-secondatio tra i KPI. Per rendere più semplice questa attività, IBM Intelligent Operations Center fornisce uno strumento di configurazione di KPI (Key Performance Indicators) per l'amministratore. Per informazioni su questo strumento, consultare il link alla fine di questo argomento.

I KPI di esempio di IBM Intelligent Operations Center definiscono una serie di KPI del dipartimento di polizia con un disegno gerarchico come illustrato nel seguente esempio:

Police Department ----------------------------- level 1 Crime Response Time ------------------------- level 2 Crime Response Time Precinct One ----- level 3 Crime Response Time Precinct Two ----- level 3

In questo caso, Police Department ha un elemento secondario: Crime Response Time. Crime Response Time ha due elementi secondari: Crime Response Time Precinct One e Crime Response Time Precinct Two.

I due KPI di livello 3 vengono definiti nel modello KPI come KPI aggregati. Ossia i loro valori vengono calcolati utilizzando un valore di metrica e una funzione di aggregazione. Tutti gli altri KPI in questa serie sono KPI espressione con i loro valori calcolati dai valori di altri KPI. Ad esempio:

- <span id="page-118-0"></span>v Crime Response Time è basato sui valori di Crime Response Time Precinct One e Crime Response Time Precinct Two.
- Police Department è basato sul valore di Crime Response Time.

["Configurazione di KPI" a pagina 324](#page-335-0)

Nella vista Gestione soluzione, è possibile configurare i KPI (Key Performance Indicator) e la relativa visualizzazione gerarchica nell'interfaccia utente. I KPI sono visualizzati nella viste Stato in IBM Intelligent Operations Center.

### **Attività correlate**:

["Modellazione dei KPI" a pagina 103](#page-114-0)

Modellare i KPI con Rational Application Developer or WebSphere Integration Developer, con il toolkit di sviluppo IBM Business Monitor installato.

# **La comunicazione KPI con IBM Business Monitor**

IBM Intelligent Operations Center comunica con IBM Business Monitor mediante contesti KPI (key performance indicator) o di monitoraggio specifici.

I dati di IBM Intelligent Operations Center sono contenuti negli eventi in entrata inviati a IBM Business Monitor e negli eventi in uscita ricevuti da IBM Business Monitor.

Gli eventi in uscita dal server IBM Business Monitor vengono posizionati nella coda messaggi esterna. IBM Intelligent Operations Center utilizza tale meccanismo per ricevere gli aggiornamenti KPI in modo asincrono.

**Nota:** Impostare la proprietà **MonitorServerSecurityEnabled** per specificare se la connessione a IBM Business Monitor utilizza SSL per la connessione sicura. Per ulteriori informazioni sul modo in cui modificare questa proprietà nella tabella delle proprietà di sistema, consultare il link alla fine di questo argomento.

### **Attività correlate**:

["Configurazione delle proprietà di sistema" a pagina 304](#page-315-0)

Visualizzare, creare, modificare ed eliminare le proprietà di sistema nella tabella delle proprietà di sistema. Le proprietà di sistema influenzano la configurazione di sistema di IBM Intelligent Operations Center.

["Modellazione dei KPI" a pagina 103](#page-114-0)

Modellare i KPI con Rational Application Developer or WebSphere Integration Developer, con il toolkit di sviluppo IBM Business Monitor installato.

## **Trigger**

IBM Business Monitor utilizza i trigger per rilevare i dati che inizializzano un'elaborazione aggiuntiva. I modelli di esempio KPI forniti con IBM Intelligent Operations Center definiscono due tipi di trigger.

Un trigger viene attivato quando si riceve un messaggio di instradamento XML, noto anche come evento in entrata, dal server IBM Business Monitor per un insieme di KPI predefinito.

Un elemento dati che viene ricevuto da IBM Intelligent Operations Center genera un messaggio di instradamento che potrebbe produrre una modifica al KPI. IBM Intelligent Operations Center determina se il KPI viene modificato quando riceve la notifica dal server IBM Business Monitor. Per gli eventi in uscita, un trigger determina quando viene inviato un messaggio di notifica.

I trigger basati sul messaggio possono essere utilizzati per inviare le notifiche a IBM Intelligent Operations Center quando viene modificato l'input per un calcolo KPI. Tuttavia, i trigger basati su messaggi non possono essere utilizzati quando un valore KPI cambia dopo la scadenza di un periodo di tempo definito.

Negli esempi IBM Intelligent Operations Center, i trigger basati sul tempo vengono utilizzati per inviare le notifiche al IBM Intelligent Operations Center per quei KPI con definizioni di periodo a breve termine. Ad esempio, KPI per incidente stradale grave è definito per scadere ogni ora. Se il KPI ha un valore 3 alle 10:00 e nell'ora successiva non si riceve alcun messaggio per quel KPI, il periodo di tempo scade e il valore KPI viene reimpostato su 0.

## **Definizione di eventi in entrata in IBM Business Monitor**

Negli esempi IBM Intelligent Operations Center, gli eventi in entrata vengono utilizzati per determinare quando viene attivato un trigger. Gli eventi in entrata per un contesto KPI vengono definiti in modo simile agli eventi in uscita per un contesto di monitoraggio.

### **Informazioni su questa attività**

Gli eventi in entrata sono definiti utilizzando Rational Application Developer oppure WebSphere Integration Developer con IBM Business Monitor. Per ulteriori informazioni relative all'utilizzo di questi strumenti, consultare la documentazione per questi prodotti.

Per definire un evento in entrata, seguire la procedura.

### **Procedura**

- 1. Selezionare il contesto KPI per l'evento in entrata.
- 2. Creare l'evento in entrata e specificare il nome evento e l'ID.
- 3. Specificare lo schema XML.
- 4. Specificare la condizione di filtro.
- 5. Selezionare il contesto KPI e creare un nuovo evento in entrata.
- 6. Creare un trigger per l'evento in entrata.
- 7. Verificare che il trigger sia ripetitivo; il trigger viene avviato ogni volta che viene aggiornata l'origine del trigger e la condizione del trigger è soddisfatta.
- 8. Selezionare l'origine del trigger.
- 9. Definire la condizione del trigger. Quando è soddisfatta la condizione del trigger, il trigger viene attivato.

## **Esempio**

I modelli di monitoraggio di esempio sono definiti in modo che un trigger viene avviato ogni volta che il server IBM Business Monitor riceve un messaggio di instradamento XML da IBM Intelligent Operations Center.

## **Definizione di eventi in uscita da IBM Business Monitor**

Gli eventi in uscita definiscono le informazioni inviate da IBM Business Monitor a IBM Intelligent Operations Center quando viene attivato un trigger.

### **Informazioni su questa attività**

IBM Intelligent Operations Center utilizza le notifiche in uscita inviate dal server IBM Business Monitor per determinare se il KPI è stato modificato. Se il KPI è stato modificato, IBM Intelligent Operations Center acquisisce i dati KPI dal server IBM Business Monitor, aggiorna le informazioni sulla cache KPI ed aggiorna i dati IBM Intelligent Operations Center.

Gli eventi in uscita vengono definiti utilizzando Rational Application Developer oppure WebSphere Integration Developer con il toolkit di sviluppo IBM Business Monitor. Per ulteriori informazioni relative all'utilizzo di questi strumenti, consultare i centri informazione di questi prodotti.

Per definire un evento in uscita, completare la seguente procedura.

## <span id="page-120-0"></span>**Procedura**

- 1. Selezionare il contesto KPI per l'evento in uscita.
- 2. Creare l'evento in uscita e specificare il nome evento e l'ID.
- 3. Specificare lo schema di notifica. Il file di schema della notifica ioc-notification-v1.0.xsd è contenuto nel progetto ioc\_sample\_monitor-models.
- 4. Definire il contenuto dell'evento in uscita. Il contenuto è basato sullo schema di notifica.
- 5. In **notifica**, per il valore di **sentfrom**, immettere Monitor.
- 6. Aggiungere gli elementi del parametro al contenuto dell'evento come definito nelle seguenti operazioni secondarie:
	- a. Per il primo parametro, specificare modelID per **parameterName** e l'ID del modello di monitoraggio per **parameterValue**. Ad esempio, ioc\_sample\_public\_safety\_model.
	- b. Per ogni KPI nella serie di KPI aggiungere i parametri per specificare l'ID KPI e il valore KPI. L'ID KPI viene specificato utilizzando l'elemento **parameterName** e il valore KPI è specificato utilizzando l'elemento parameterValue. L'ID KPI deve essere associato ad un KPI nella serie di KPI. Utilizzare la funzione xs:string() per specificare il valore KPI come una stringa. Ad esempio, **parameterName** può essere Police\_Department e **parameterValue** può essere xs:string(Police\_Department).

# **Esempio**

Di seguito è riportato un esempio di una notifica da inviare a IBM Intelligent Operations Center:

```
<ns1:notification>
 <ns1:notificationType> Alert</ns1:notificationType>
  <ns1:sentFrom> Monitor</ns1:sentFrom>
  <ns1:headline> Police Department KPI Changed</ns1:headline>
  <ns1:description> Police Department KPI Changed</ns1:description>
  <ns1:kpiLink> Police Department</ns1:kpiLink>
  <ns1:category> Safety</ns1:category>
  <ns1:parameter>
   <ns1:parameterName> modelId</ns1:parameterName>
  <ns1:parameterValue>
    ioc sample public safety model</ns1:parameterValue>
  </ns1:parameter>
  <ns1:parameter>
    <ns1:parameterName> Police_Department</ns1:parameterName>
    <ns1:parameterValue> 0</ns1:parameterValue>
  </ns1:parameter>
  <ns1:parameter>
   <ns1:parameterName> Crime_Response_Time</ns1:parameterName>
    <ns1:parameterValue> 0</ns1:parameterValue>
  </ns1:parameter>
  <ns1:parameter>
   <ns1:parameterName> Crime_Response_Time_Precinct_One</ns1:parameterName>
    <ns1:parameterValue> PT3M30.000S</ns1:parameterValue>
  </ns1:parameter>
  <ns1:parameter>
    <ns1:parameterName> Crime_Response_Time_Precinct_Two</ns1:parameterName>
    <ns1:parameterValue> PT3M30.000S</ns1:parameterValue>
  </ns1:parameter>
</ns1:notification>
```
# **Distribuzione dei modelli di monitoraggio**

Una volta definiti i KPI (key performance indicator) ed i relativi modelli di monitoraggio, è necessario distribuire i modelli di monitoraggio in IBM Business Monitor. IBM Business Monitor viene eseguito sul server delle applicazioni IBM Intelligent Operations Center.

# **Informazioni su questa attività**

Per distribuire un modello di monitoraggio che deve essere utilizzato da IBM Business Monitor, generare progetti Java Platform, Enterprise Edition dai modelli definiti. Una volta generati i progetti Java Platform, Enterprise Edition, è possibile esportare l'applicazione del modello come file EAR. Il file EAR può quindi essere distribuito in IBM Business Monitor in esecuzione sul server delle applicazioni IBM Intelligent Operations Center.

## **Procedura**

- 1. In Rational Application Developer o WebSphere Integration Developer con il toolkit di sviluppo IBM Business Monitor installato, fare clic con il tasto destro del mouse sul modello di monitoraggio che richiede la generazione del progetto nella scheda **Enterprise Explorer**. Ad esempio, ioc sample public safety model.
- 2. Fare clic su **Genera progetti JEE di monitoraggio**. Vengono creati i seguenti progetti: modelApplication, modelLogic e modelModerator.
- 3. Esportare l'applicazione del modello di monitoraggio facendo clic con il tasto destro del mouse sul progetto modelApplication e selezionando **Esporta** > **EAR**.
- 4. Prima che il file EAR venga distribuito in IBM Business Monitor, verificare i KPI. Seguire le istruzioni riportate nella documentazione del prodotto IBM Business Monitor.
- 5. Distribuire il file EAR sul server IBM Business Monitor. Seguire le istruzioni riportate nella documentazione del prodotto IBM Business Monitor.

### **Attività correlate**:

["Modellazione dei KPI" a pagina 103](#page-114-0)

Modellare i KPI con Rational Application Developer or WebSphere Integration Developer, con il toolkit di sviluppo IBM Business Monitor installato.

### **Informazioni correlate**:

[Documentazione del prodotto IBM Business Monitor](http://pic.dhe.ibm.com/infocenter/dmndhelp/v8r0m1/topic/com.ibm.wbpm.mon.doc/home.html)

# **Valori ed etichette di visualizzazione KPI**

IBM Intelligent Operations Center fornisce una tabella di database DB2 che è possibile utilizzare per fornire etichette di visualizzazione alternative rispetto a quelle fornite dai modelli IBM Business Monitor.

I nomi degli intervalli e dei KPI sono definiti nei modelli IBM Business Monitor di esempio forniti con IBM Intelligent Operations Center. I seguenti nomi sono esempi di nomi KPI:

- Acqua
- v Qualità dell'acqua

I seguenti nomi sono esempi di nomi di intervalli:

- Accettabile
- Attenzione
- Critico

Ciascuna risorsa, ad esempio l'intervallo KPI, definita in IBM Business Monitor dispone di un ID associato al nome di visualizzazione. Gli ID, a differenza dei nomi di visualizzazione, non possono contenere spazi. Gli ID vengono utilizzati come chiavi per ricercare valori in una tabella di database. IBM Intelligent Operations Center utilizza gli ID per selezionare le etichette di visualizzazione dei KPI. Se per un ID non viene specificato alcun valore nella tabella di database, viene utilizzato il valore specificato nella definizione IBM Business Monitor.

I valori di visualizzazione KPI vengono globalizzati da IBM Business Monitor con il linguaggio ISO e i codici paese del server IBM Business Monitor. Ad esempio, un valore percentuale KPI viene visualizzato nel formato 12.61% quando la locale è en US e nel formato 12,61% quando la locale è fr FR. Le definizioni della tabella di database non vengono utilizzate per questi valori.

La tabella di database delle proprietà di IBM Intelligent Operations Center predefinita è IOC.I18N\_RESOURCE. L'esepio riportato di seguito è estratto dal gruppo di KPI in tale tabella: GRUPPO LOCALE CHIAVE VALORE KPI default kpiNoValue Non ci sono dati disponibili per determinare il valore KPI KPI default kpiRangeUndetermined Indeterminato KPI default kpiNoRangeDefined Nessun intervallo KPI definito KPI default Flood\_Control Controllo delle piene KPI default\_Water\_Levels Livelli acqua KPI default Flow\_Discharge\_City\_River Flusso di scarico del fiume cittadino KPI default Water\_Level\_City\_Lake Livello acqua lago cittadino

I valori di kpiNoValue e kpiRangeUndetermined vengono utilizzati da IBM Intelligent Operations Center quando i KPI di IBM Business Monitor restituiscono un valore null. Ad esempio, il KPI Livello acqua lago cittadino è definito con un periodo di tempo ricorrente quotidiano basato sull'ultimo periodo completo. Se per tale KPI non vengono ricevuti aggiornamenti alla domenica ed il KPI è richiesto il lunedì, viene restituito un valore null, perché per il giorno precedente non sono disponibili dati. Il valore di visualizzazione viene impostato su Nessun dato per determinare il valore KPI ed il nome di visualizzazione dell'intervallo viene impostato su indeterminato.

Le altre voci in questo estratto di esempio, Flood Control, Water Levels, Flow Discharge City River e Water\_Level\_City\_Lake, definiscono le etichette di visualizzazione per gli ID KPI. Tali ID sono definiti nel modello di monitoraggio di esempio ioc\_sample\_water\_model fornito da IBM Intelligent Operations Center. Le voci possono specificare testo per la sostituzione dei valori di testo specificati in IBM Business Monitor. Ad esempio, la tabella di database può essere utilizzata per fornire i valori convertiti invece di modificare il modello stesso.

('KPI', 'default', 'Flow\_Discharge\_City\_River', 'Flow Discharge City River') ('KPI', 'de', 'Flow\_Discharge\_City\_River', 'Durchfluss des Flusses')

# **Memorizzazione nella cache dei KPI**

Le impostazioni di configurazione di IBM Intelligent Operations Center determinano quando i valori KPI vengono richiamati da IBM Business Monitor.

Il IBM Intelligent Operations Center conserva i valori KPI nella cache. Per impostazione predefinita, i KPI vengono caricati da IBM Business Monitor nella cache e la cache viene aggiornata in base all'intervallo di tempo specificato dalla proprietà **KpiRefreshInterval** nella tabella delle proprietà di sistema. Tale intervallo di aggiornamento può essere modificato in base ai propri requisiti di distribuzione di KPI aggiornati a IBM Intelligent Operations Center. Per ulteriori informazioni relative alla modifica delle proprietà nel tabella proprietà di sistema, consultare il link alla fine di questo argomento.

Considerare che quando si crea un KPI nello strumento di configurazione KPI (Key Performance Indicators), gli aggiornamenti al KPI dipendono esclusivamente dall'aggiornamento della cache. Quando un KPI è definito in IBM Business Monitor, può essere definito un meccanismo di trigger per implementare ulteriori elaborazioni in risposta alle modifiche in tale KPI.

### **Attività correlate**:

["Configurazione delle proprietà di sistema" a pagina 304](#page-315-0)

Visualizzare, creare, modificare ed eliminare le proprietà di sistema nella tabella delle proprietà di sistema. Le proprietà di sistema influenzano la configurazione di sistema di IBM Intelligent Operations Center.

# **Capitolo 5. Personalizzazione della soluzione**

È possibile personalizzare la soluzione affinché si adatti a una particolare operazione.

Utilizzare la vista Portal Administration per personalizzare l'interfaccia utente. Nella vista Gestione soluzione, Gestione sistema, è possibile personalizzare le proprietà di sistema che hanno effetto sulla configurazione a livello di sistema di IBM Intelligent Operations Center. Nella vista Gestione soluzione, Strumenti di configurazione, si ha la possibilità di personalizzare i componenti principali di IBM Intelligent Operations Center.

La personalizzazione della soluzione per l'adattamento ad una particolare operazione o attività di business comprende le attività riportate di seguito. La personalizzazione è strettamente correlata all'integrazione della soluzione e sono inclusi i link appropriati.

# **Personalizzazione dell'interfaccia utente**

È possibile personalizzare gli elementi dell'interfaccia utente di IBM Intelligent Operations Center per adattarli alla propria operazione.

Oltre a personalizzare il layout e l'aspetto dei portlet, è possibile anche creare nuove pagine. Per ulteriori informazioni, consultare la documentazione del prodotto WebSphere Portal.

### **Informazioni correlate**:

[Documentazione del prodotto IBM WebSphere Portal 8](http://www-10.lotus.com/ldd/portalwiki.nsf/xpViewCategories.xsp?lookupName=IBM%20WebSphere%20Portal%208%20Product%20Documentation)

# **Localizzazione dell'interfaccia utente**

Le impostazioni del browser determinano le impostazioni di lingua, data e ora per l'interfaccia utente di IBM Intelligent Operations Center. Se l'utente è un amministratore, è possibile personalizzare i formati di data e ora.

In IBM Intelligent Operations Center, le impostazioni del browser determinano la lingua del testo. Se tale lingua non è disponibile in IBM Intelligent Operations Center, viene utilizzata la lingua più vicina correlata. Ad esempio, nel caso in cui la lingua Francese Canadese non fosse disponibile il sistema passa al Francese che a sua volta passa all'inglese che è sempre disponibile. Le impostazioni del browser, determinano anche il fuso orario per tutte le date e le ore visualizzate. Data e ora in IBM Intelligent Operations Center vengono automaticamente regolati con il fuso orario del browser.

Tutte le date e le ore vengono presentate in base al fuso orario nel formato specificato nella tabella di database delle proprietà di sistema. Le proprietà di sistema mantengono le stringhe del formato data e ora. Per modificare il valore nel database modificando la proprietà, seguire il link alla fine dell'argomento.

### **Attività correlate**:

["Configurazione delle proprietà di sistema" a pagina 304](#page-315-0)

Visualizzare, creare, modificare ed eliminare le proprietà di sistema nella tabella delle proprietà di sistema. Le proprietà di sistema influenzano la configurazione di sistema di IBM Intelligent Operations Center.

# **Creazione e personalizzazione di una pagina**

Se si è un amministratore è possibile creare nuove pagine da includere in IBM Intelligent Operations Center e specificare quale contenuto visualizzare in quelle pagine. È possibile personalizzare l'aspetto e il layout del contenuto incluso in ogni pagina.

# **Informazioni su questa attività**

Utilizzare l'interfaccia utente WebSphere Portal per personalizzare le pagine e i portlet. Se si crea un contenuto statico di una pagina, essa viene visualizzata con quattro pannelli verticali selezionabili. Per determinare il contenuto per la nuova pagina, fare clic su **Aggiungi portlet** nel pannello selezionato. Il pannello superiore determina il contenuto nel bordo anteriore della nuova pagina. Il pannello superiore determina il contenuto nel bordo posteriore della nuova pagina. Il terzo pannello in basso determina il contenuto principale della nuova pagina, mentre il pannello inferiore determina il contenuto nella parte inferiore della pagina nuova.

## **Procedura**

- 1. Aprire WebSphere Portal da una qualsiasi delle viste Operazioni o Stato.
- 2. In WebSphere Portal, fare clic su **Interfaccia utente del portale**.
- 3. Per gestire le pagine o per creare nuove pagine, fare clic su **Gestisci pagine>Seleziona pagina**. Accedere alla pagina in cui si desidera aggiungere una pagina secondaria e fare clic su **Nuova pagina**.
- 4. Completare i campi obbligatori. Se si utilizzano pagine della soluzione o si creano nuove pagine della soluzione, creare o aggiornare il campo **Titolo** e impostare il valore **Tema** su IOC Portal 8 Theme. Assicurarsi che il valore **Tipo di pagina** sia impostato su Contenuto statico; l'impostazione indica che viene utilizzato il layout della pagina IBM Intelligent Operations Center.
- 5. Fare clic su **Aggiungi portlet** nei pannelli presenti nella pagina e aggiungere i contenuti come riportato nella seguente procedura.
	- v Fare clic sul pannello superiore per aggiungere IBM Intelligent Operations Center pannello Filtro al bordo posteriore della nuova pagina.

Nota: È possibile aggiungere solo 0 o 1 pannelli Filtro per pagina.

- v Fare clic sul secondo pannello in basso per aggiungere pannello contenuto di supporto al bordo posteriore della nuova pagina. In alternativa, è possibile aggiungere il contenuto specializzato che utilizza l'API IBM Intelligent Operations Center.
- v Fare clic sul terzo pannello in basso per aggiungere un pannello Contenuto alla pagina che include la mappa, la mappa ubicazioni e i dati dell'elenco. È anche possibile fare clic sul terzo pannello in basso per aggiungere sia un albero di navigazione KPI che un riquadro contenuto KPI alla pagina. In alternativa, è possibile aggiungere il contenuto specializzato che utilizza l'API IBM Intelligent Operations Center.
- v Fare clic sul pannello in basso per aggiungere del contenuto specializzato nella parte inferiore della nuova pagina; ad esempio, un'applicazione di nastro telescrivente.
- 6. Eseguire le modifiche necessarie. Per ulteriori informazioni relative all'utilizzo di WebSphere Portal per la personalizzazione dei portlet, consultare la documentazione del prodotto WebSphere Portal.

**Nota:** Quando si personalizza una pagina, a prescindere dal pannello Contenuto principale, i pannelli che vengono lasciati vuoti non vengono visualizzati nella nuova pagina. I pannelli vuoti vengono rimossi dinamicamente dalla soluzione.

### **Informazioni correlate**:

[Documentazione del prodotto IBM WebSphere Portal 8](http://www-10.lotus.com/ldd/portalwiki.nsf/xpViewCategories.xsp?lookupName=IBM%20WebSphere%20Portal%208%20Product%20Documentation)

# **Personalizzazione di pannello Contenuto**

È possibile personalizzare il pannello Contenuto in IBM Intelligent Operations Centere specificare quali schede e contenuto visualizzare. Il pannello Contenuto è implementato mediante un portlet del programma di visualizzazione contenuto, mentre un amministratore può personalizzarlo tramite l'interfaccia di gestione WebSphere Portal.

# <span id="page-126-0"></span>**Informazioni su questa attività**

L'amministratore aggiunge valori separati da virgole al portlet **ioc\_ui\_content\_viewer\_portlet** che include un percorso, prefisso, nome modulo e ordine in cui una nuova scheda viene visualizzata in pannello Contenuto. I valori separati da virgole caricano un modulo JavaScript che fornisce la funzionalità scheda.

## **Procedura**

- 1. Nella vista Supervisore: Operazioni, fare clic su **Portal Administration>Gestione portlet>Portlet**.
- 2. Per personalizzare il pannello Contenuto, dall'elenco di portlet installati, selezionare **ioc\_ui\_content\_viewer\_portlet**.
- 3. Per configurare le impostazioni del pannello Contenuto, fare clic su **Configura portlet** e modificare le impostazioni richieste.
- 4. Immettere il parametro di configurazione nel campo **Nuovo parametro** con il prefisso contentView-Tab-*XXX*, dove *XXX* è il nome del parametro.
- 5. Inserire i valori dei parametri nel campo **Nuovo valore** come mostrato nella *Tabella 1*. La tabella descrive l'aggiunta di due diversi componenti di calendario di esempio alle schede IBM Intelligent Operations Center pannello Contenuto. Sostituire le seguenti variabili nei valori dei parametri con i valori appropriati:
	- PATH\_LOCATION è il percorso assoluto per il nuovo contenuto.
	- PATH\_NAME è il nome del percorso per il nuovo contenuto.
	- v MODULE è il nome del modulo. Il modulo implementa le funzioni descritte nel file ioc theme static js web\WebContent\js\com\ibm\ioc\contentviewer\View.js, per rispondere a eventi del pannello filtri differenti. Ad esempio, selezionare un'origine dati.
	- v TAB\_ORDER è l'ordine in cui viene visualizzata la scheda in pannello Contenuto. L'ordine parte da 0, dove 0 è la prima scheda visualizzata.

**Nota:** Specificare i valori dei parametri del percorso e del prefisso se il modulo non è un modulo **Intelligent Operations Center**.

## **Esempio**

*Tabella 31. Impostazioni di esempio per l'aggiunta di schede al pannello Contenuto*.

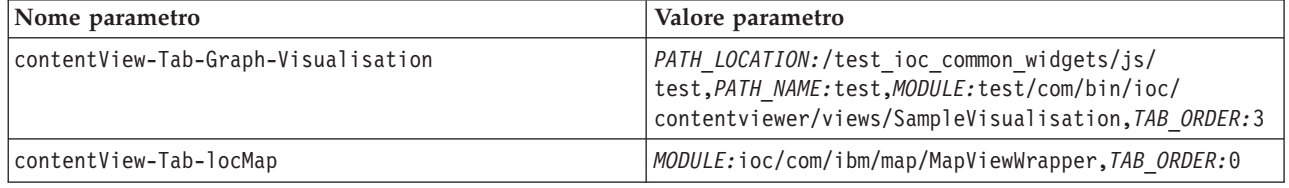

# **Personalizzazione dei KPI**

In IBM Intelligent Operations Center, è possibile personalizzare i modelli KPI (key performance indicator) in modo da adattarli ai propri processi di business.

I KPI sono progettati per fornire dati statistici che possono essere utilizzati per analizzare gli andamenti o per indicare aree problematiche. I dati KPI vengono aggiornati daelementi di dati arrivando nel sistema dal proprio origine dati.

IBM Intelligent Operations Center fornisce una serie di KPI di esempio e gli eventi che possono essere utilizzati per aggiornare lo stato del KPI. Con IBM Intelligent Operations Center vengono forniti tre modelli KPI di esempio. I modelli sono basati sul monitoraggio di esempio e sui processi di business correlati alla sicurezza pubblica, ai trasporti ed alla fornitura idrica. Per ulteriori informazioni relative ai KPI di esempio, consultare i link.

Ogni soluzione segue un processo di integrazione e creazione KPI per impostare i KPI richiesti per l'ambiente di business specifico. È possibile creare i propri modelli KPI con IBM Business Monitor. Per ulteriori informazioni relative alla creazione ed all'integrazione dei KPI con IBM Intelligent Operations Center, consultare il link.

Utilizzare lo strumento di configurazione KPI (Key Performance Indicators) per personalizzare i KPI in IBM Intelligent Operations Center. Lo strumento KPI (Key Performance Indicators) viene fornito per l'amministratore come una delle opzioni della vista Gestione soluzione. Per ulteriori informazioni relative alla configurazione dei KPI con lo strumento, consultare il link.

Utilizzando lo strumento, è possibile visualizzare le proprietà KPI, creare, copiare o modificare i KPI e visualizzare o modificare le visualizzazioni gerarchiche dei modelli KPI.

Utilizzare la scheda **Definizione KPI** per definire i KPI associati ad uno specifico modello KPI in IBM Intelligent Operations Center. L'elenco riportato di seguito illustra le opzioni disponibili nella scheda **Definizione KPI**:

- v Visualizzare l'elenco corrente dei KPI appartenenti a un modello KPI.
- v Visualizzare le proprietà di un KPI esistente.
- v Aggiornare le proprietà di un KPI esistente.
- Creare un KPI per un modello KPI:
	- Un KPI aggregato ha un valore calcolato con una metrica definita
	- Un KPI espressione ha un valore basato su altri KPI
- v Eliminare un KPI.

Gli aggiornamenti vengono salvati nei modelli IBM Business Monitor memorizzati nel database IBM Intelligent Operations Center. Al successivo aggiornamento del browser, gli aggiornamenti vengono riportati anche sulleviste Stato dell'interfaccia utente.

**Nota:** I KPI creati IBM Business Monitor vengono definiti come "modellati". Eventuali KPI creati o copiati nel tool di configurazioneIBM Intelligent Operations Center vengono definiti come "dashboard". I KPI modellati non possono essere cancellati e presentano delle restrizioni nell'aggiornamento all'interno dello strumento di configurazione.

Utilizzare la scheda **Relazioni e visualizzazione** per aggiornare le gerarchie KPI che vengono visualizzati nelle viste Stato.

- v Visualizzare le gerarchie KPI esistenti.
- v Visualizzare le proprietà principali di un KPI.
- v Modificare la struttura ad albero per lo spostamento o la rimozione di elementi in una gerarchia KPI.
- v Aggiungere KPI predefiniti in una gerarchia.

Gli aggiornamenti vengono riportati nel successivo aggiornamento viste Stato, nell'interfaccia utente.

**Nota:** Qualsiasi aggiornamento alla gerarchia di visualizzazione è indipendente dal modello KPI. La conoscenza del modello KPI è necessaria per garantire che gli aggiornamenti siano conformi alla logica del modello KPI.

<span id="page-128-0"></span>"KPI di esempio"

Con IBM Intelligent Operations Center vengono forniti KPI di esempio. I KPI di esempio sono progettati per fornire una guida per l'implementazione di tipi diversi di KPI con il toolkit di sviluppo di IBM Business Monitor. I modelli di monitoraggio di esempio vengono forniti nel campo idrico, dei trasporti e della sicurezza pubblica.

["Creazione ed integrazione dei KPI" a pagina 101](#page-112-0)

I modelli KPI (Key performance indicator) possono essere creati e modificati utilizzando un toolkit di sviluppo del monitoraggio di business e uno strumento di configurazione KPI (Key Performance Indicators).

["Configurazione di KPI" a pagina 324](#page-335-0)

Nella vista Gestione soluzione, è possibile configurare i KPI (Key Performance Indicator) e la relativa visualizzazione gerarchica nell'interfaccia utente. I KPI sono visualizzati nella viste Stato in IBM Intelligent Operations Center.

# **KPI di esempio**

Con IBM Intelligent Operations Center vengono forniti KPI di esempio. I KPI di esempio sono progettati per fornire una guida per l'implementazione di tipi diversi di KPI con il toolkit di sviluppo di IBM Business Monitor. I modelli di monitoraggio di esempio vengono forniti nel campo idrico, dei trasporti e della sicurezza pubblica.

I KPI di livello più basso sono definiti come KPI aggregati. I KPI aggregati vengono calcolati dai valori contenuti negli elementi di dati in entrata e una funzione come valore medio, massimo, minimo, somma, numero di ricorrenze o deviazione standard. I loro valori vengono espressi come misurazioni quantificabili. Le proprietà dell'elemento di dati instradate verso i KPI sono identificate nella configurazione dell'origine dati. I KPI di livello superiore vengono associati ai valori in base all'associazione che è stata definita durante la creazione del KPI di esempio.

Il valore di KPI di esempio di livello superiore è un numero che corrisponde a un colore ed al livello di risposta consigliato. Un valore pari a 0 è accettabile. Il valore 1 indica attenzione o monitoraggio. Un valore pari a 2 indica che si richiede azione. Il valore del KPI di livello più basso è una durata, un valore decimale, una percentuale o una valuta che dipende dal KPI che rappresenta. I seguenti valori sono esempi dei valori del KPI di livello più basso:

- 15% è il valore effettivo di un KPI che rappresenta la percentuale dei voli in ritardo in un particolare aeroporto in un periodo di tempo.
- v 5 minuti, 7 secondi è il valore effettivo di un KPI che rappresenta il tempo di risposta medio al crimine per un'ubicazione in un periodo di tempo.

I file di origine per i modelli di esempio sono forniti in un file di archivio che può essere importato in Rational Application Developer o WebSphere Integration Developer con IBM Business Monitor Toolkit installato. Il file di archivio può essere modificato per cambiare, aggiungere o eliminare definizioni KPI. Le definizioni possono quindi essere generate e distribuite nuovamente in IBM Intelligent Operations Center. Per ulteriori informazioni sull'integrazione del KPI, consultare il link.

I seguenti modelli di esempio sono forniti con IBM Intelligent Operations Center:

- ioc sample public safety model
- ioc sample transportation model
- ioc sample water model

Questi modelli contengono i seguenti KPI di esempio:

- Acqua
	- Controllo delle piene
		- Livelli dell'acqua
- v Flusso di scarico del fiume cittadino
- Livello acqua lago cittadino
- Gestione acque
	- Pianificazione strategica
		- Perdite di acqua
		- v Fornitura acqua rispetto alla domanda
- Qualità dell'acqua
	- Indicatori fisici
		- Torbidezza
		- $\cdot$  pH
- Trasporto
	- Aeroporti
		- Voli in ritardo
			- v Voli in ritardo aeroporto uno
			- v Voli in ritardo aeroporto due
	- Strade e traffico
		- Eventi stradali
			- v Incidenti stradali gravi
	- Gestione trasporti
		- Entrate
			- v Pedaggio ponti e tunnel
			- Ricavi parcheggi
- Sicurezza pubblica
- Vigili del fuoco
	- Ferite dei vigili del fuoco
		- Ferite vigili del fuoco stazione vigili uno
		- v Feriti Vigile del fuoco stazione vigili due
- Dipartimento di polizia
	- Tempo di risposta al crimine
		- v Tempo di risposta al crimine Distretto uno
		- v Tempo di risposta al crimine Distretto due
- Gestione della sicurezza pubblica
	- Budget per la sicurezza pubblica
		- Budget pronto soccorso
		- v Budget vigili del fuoco
		- v Budget distretto di polizia

["Personalizzazione dei KPI" a pagina 115](#page-126-0)

In IBM Intelligent Operations Center, è possibile personalizzare i modelli KPI (key performance indicator) in modo da adattarli ai propri processi di business.

["Creazione ed integrazione dei KPI" a pagina 101](#page-112-0)

I modelli KPI (Key performance indicator) possono essere creati e modificati utilizzando un toolkit di sviluppo del monitoraggio di business e uno strumento di configurazione KPI (Key Performance Indicators).

# **Backup prima della personalizzazione dei KPI**

Prima di personalizzare i KPI, eseguire il backup dei KPI esistenti in IBM Intelligent Operations Center. Questo suggerimento è valido per i KPI creati o modificati con IBM Business Monitor oppure con lo strumento di configurazione KPI (Key Performance Indicators) in IBM Intelligent Operations Center.

# **Informazioni su questa attività**

Prima di personalizzare i modelli KPI e modificare i KPI, si potrebbe desiderare di eseguire il backup dei modelli esistenti. La procedura esporta tutti i KPI dal modello specificato nel file specificato ed importa i KPI dal file specificato nel modello specificato.

# **Procedura**

- 1. Collegarsi a server delle applicazioni.
- 2. Passare alla directory bin del profilo IBM Business Monitor: /opt/IBM/WebSphere/AppServer/profiles/ wbmProfile1/bin
- 3. Per esportare i KPI, eseguire il comando riportato di seguito: ./wsadmin.sh -wsadmin\_classpath "../../../plugins/com.ibm.wbimonitor.lifecycle.spi.jar:../../../plugins/ com.ibm.wbimonitor.repository.jar" -lang jython -f "../../../scripts.wbm/kpi/exportKpis.jy" "*xml\_file\_path*" *model\_IDmodel\_version* ALL

La variabile *xml\_file\_path* rappresenta il nome ed il percorso del file XML in cui vengono esportati i KPI. Le variabili *model\_ID* e *model\_version* rappresentano l'ID e la versione del modello KPI da cui si stanno esportando i KPI.

**Nota:** È possibile visualizzare *model\_ID* e *model\_version* nella scheda **Relazioni e visualizzazione** dello strumento KPI (Key Performance Indicators). Fare clic su un KPI per visualizzare i dettagli dell'anteprima KPI.

4. Per importare i KPI, eseguire il comando riportato di seguito: ./wsadmin.sh -wsadmin\_classpath "../../../plugins/com.ibm.wbimonitor.lifecycle.spi.jar:../../../plugins/ com.ibm.wbimonitor.repository.jar" -lang jython -f "../../../scripts.wbm/kpi/importKpis.jy" "*xml\_file\_path*"

La variabile *xml\_file\_path* rappresenta il nome ed il percorso del file XML da cui vengono importati i KPI.

# **Esempio**

Per esportare tutti i KPI dal modello, ioc sample public safety model, in /tmp/kpis.xml, eseguire il seguente comando. Il valore di *xml\_file\_path* è /tmp/kpis.xml. Il valore di *model\_ID* è ioc\_sample\_public\_safety\_model. Il valore di *model\_version* è 2011-02-18T10:49:46.

```
./wsadmin.sh -wsadmin classpath "../../../plugins/com.ibm.wbimonitor.lifecycle.spi.jar:
../../../plugins/com.ibm.wbimonitor.repository.jar" -lang jython -f "../../../scripts.wbm
/kpi/exportKpis.jy" "/tmp/kpis.xml" ioc_sample_public_safety_model
2011-02-18T10:49:46 ALL
```
Per ulteriori informazioni relative all'utilizzo dei modelli KPI, consultare il link alla documentazione del prodotto IBM Business Monitor.

### **Informazioni correlate**:

[Documentazione del prodotto IBM Business Monitor](http://pic.dhe.ibm.com/infocenter/dmndhelp/v8r0m1/topic/com.ibm.wbpm.mon.doc/home.html)

# **Definizione di azioni personalizzate per le origini dati**

È possibile definire azioni personalizzate che vengono visualizzate come azioni disponibili sulla scheda **Azioni** nello strumento di configurazione dell'origine dati. Se si assegna un'azione personalizzata ad un'origine dati, viene visualizzata nel menu **Altre azioni** che si trova nella scheda anteprima per l'origine dati.

## **Informazioni su questa attività**

Nella seguente procedura, un'azione con il nome Camera Feed viene creata come esempio. Eseguire la procedura su server di dati.

### **Procedura**

- 1. Definire l'azione personalizzata mediante uno script Dojo in un file JavaScript. Ad esempio, implementare lo script Dojo in un file JavaScript denominato CameraFeed.js. Lo script Dojo estende lo script BaseMoreAction. Lo script Dojo sostituisce la funzione performAction che viene attivata quando un utente seleziona un elemento nel menu **Altre azioni**.
- 2. Copiare il file JavaScript nella directory sample/custom/more/actions/js/test. Il file di azione camera feed sarà disponibile nel seguente URL: https://*host*/sample/custom/more/actions/js/test/ CameraFeed.js
- 3. Definire una voce per l'azione personalizzata nella tabella di database IOC.Available\_Extensions. La seguente query SQL definisce una voce per l'azione Camera Feed.

INSERT INTO IOC.Available\_Extensions (Name, Type, Disabled, Multiple, PathLocation, PathName, Module) VALUES ('CameraFeed', 'ACTION', '1', '0', '/sample/custom/more/actions/js', 'exmp', 'exmp/test/CameraFeed');

Il seguente elenco definisce i parametri della query SQL:

#### **Name**

Il nome dell'azione che viene visualizzata nell'elenco di azioni disponibili nello strumento di configurazione dell'origine dati. Non inserire spazi nel nome.

### **Type**

Il tipo di estensione. Per le azioni personalizzate, specificare un valore di ACTION.

### **Disabled**

Specifica se l'azione è assegnata ad ogni origine dati per impostazione predefinita. Specificare il valore 0 per assegnare l'azione per impostazione predefinita, altrimenti specificare un valore 1. Nella tabella di azioni disponibili nello strumento di configurazione dell'origine dati, i valori Yes e No indicano se un'azione è assegnato all'origine dati.

### **Multiple**

Specifica se l'azione può essere applicata a più elementi dati. Per abilitare l'azione da applicare solo ai singoli elementi dati, specificare un valore 0. Per abilitare l'azione da applicare a più elementi dati, specificare un valore 1.

### **PathLocation**

Il percorso del file JavaScript che esegue l'azione.

# **PathName**

Il nome percorso del file JavaScript che esegue l'azione.

### **Module**

Il modulo JavaScript che esegue l'azione.

4. Per inserire un valore di globalizzazione per l'azione Camera Feed nella tabella I18N\_RESOURCE nel database IOC, immettere il comando riportato di seguito.

```
INSERT INTO IOC.I18N_RESOURCE ("GROUP", "LOCALE", "KEY", "VALUE")
VALUES ('PreviewCard', 'default', 'action_CameraFeed', 'Camera Feed');
```
**Nota:** Il valore KEY deve avere il prefisso action\_, ad esempio, action\_CameraFeed.

La query SQL precedente inserisce un valore di globalizzazione per la locale predefinita. È possibile inserire un valore di globalizzazione per un'altra locale: per LOCALE, immettere il codice appropriato e per VALUE, immettere un nome azione che sia appropriato per la locale.

### **Attività correlate**:

dati.

["Assegnazione delle azioni all'origine dati" a pagina 318](#page-329-0) Selezionare un insieme di azioni utente che è possibile applicare ad un elemento di dati da un'origine

# **Icone dell'elemento dati**

È possibile progettare le proprie icone e caricare i file immagine per rappresentare gli elementi dati nelle viste operazioni, nelle viste di stato e nella vista Gestione soluzione. I file immagine che vengono caricati devono soddisfare alcuni requisiti.

L'elenco riportato di seguito elenca i requisiti che devono essere soddisfatti dai file dell'immagine dell'icona.

- v Archiviare l'icona in formato file PNG trasparente.
- v Caricare due file immagine per ciascuna icona, contenenti la versione scura e la versione chiare dell'icona, in modo che l'icona possa essere visualizzata nell'interfaccia della soluzione:
	- Nelle viste delle operazioni, la versione chiara dell'icona viene visualizzata quando il colore del paddle è un colore scuro e la versione scura dell'icona viene visualizzata quando il colore del paddle è un colore chiaro.
	- Nelle viste di stato, viene visualizzata la versione chiara dell'icona.
	- Nelle viste di gestione, viene visualizzata la versione scura dell'icona.
- v La versione chiara e la versione scura dell'icona devono essere archiviate in un file immagine con lo stesso nome file. Quindi, quando vengono creati i file dell'immagine dell'icona scura e chiara, è necessario archiviare ciascun file in una directory separata, per evitare che un file sovrascriva l'altro.

### **Attività correlate**:

["Configurazione dell'aspetto dei dati sulla mappa" a pagina 319](#page-330-0)

Assegnare un'icona o dei colori ai contrassegni della mappa per rappresentare gli elementi di dati dalla propria origine dati. È possibile impostare le condizioni per modificare l'aspetto dei contrassegni della mappa in base al valore di una proprietà all'interno dell'origine dati.

# **Capitolo 6. Gestione della soluzione**

È possibile eseguire i seguenti tipi di attività di gestione per IBM Intelligent Operations Center.

# **Visualizzazione dei dettagli della versione del prodotto**

Utilizzando Gestione soluzione, è possibile visualizzare i dettagli della versione di IBM Intelligent Operations Center e l'integrato IBM Smarter Cities Software Solutions installato. È possibile anche visualizzare i dettagli degli aggiornamenti applicati da quando è stata eseguita l'installazione.

Nella vista Gestione soluzione, fare clic su **Gestione del sistema** > **Informazioni** . Questa pagina visualizza i dettagli relativi al software installato, ai componenti ed alle fix.

**Nota:** Le informazioni visualizzate per ogni fix dipendono dal completamento delle opportune procedure nelle istruzioni di installazione fornite con tale fix.

# **Gestione dei servizi**

Utilizzare la Console di gestione per gestire i servizi forniti dalla soluzione.

Per ogni servizio, i link nel Console di gestione indirizzano l'utente verso la console di gestione o alle informazioni relative al modo con cui accedere alla gestione.

È possibile personalizzare i link mediante le proprietà di sistema; ad esempio, è possibile specificare se un link della console di gestione utilizza il protocollo http o il protocollo https. Per impostazione predefinita, i link della console di gestione utilizzano il protocollo https. Per ulteriori informazioni relative alle proprietà di sistema, consultare il link alla fine dell'argomento.

## **Server Web**

*Tabella 32. Amministrazione sul server Web*

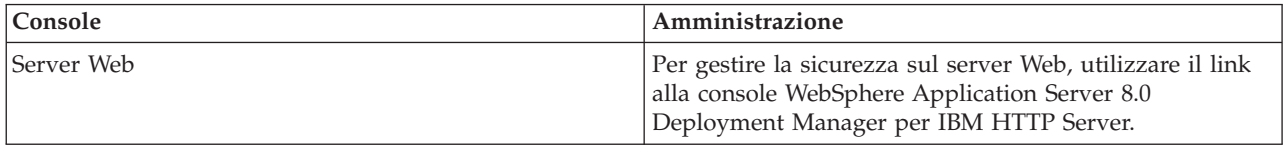

# **Server delle applicazioni**

*Tabella 33. Amministrazione sul server delle applicazioni*

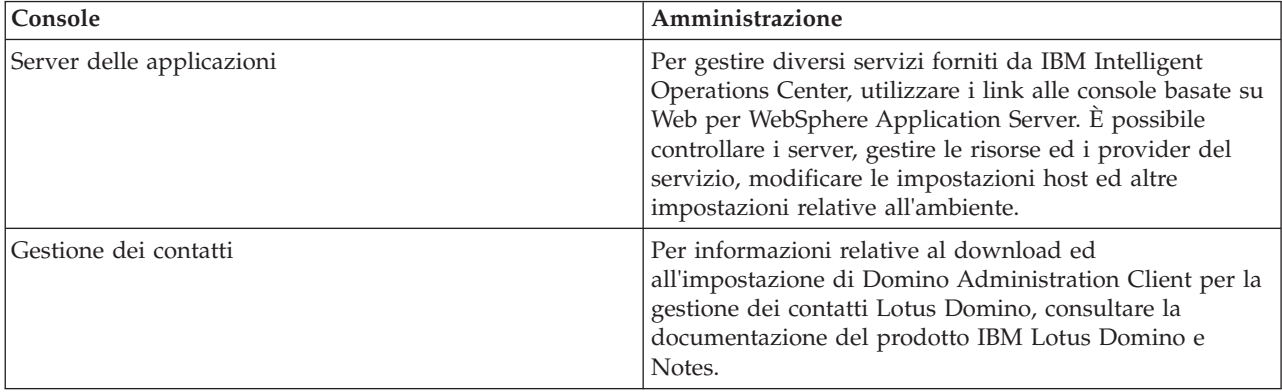

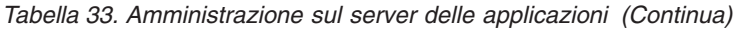

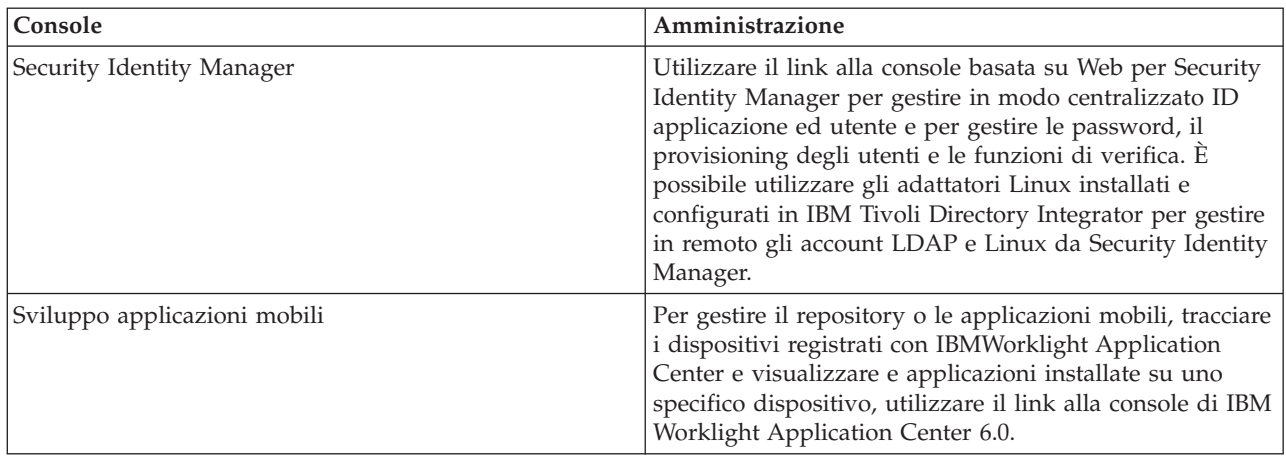

# **Server di dati**

*Tabella 34. Amministrazione sul server di dati*

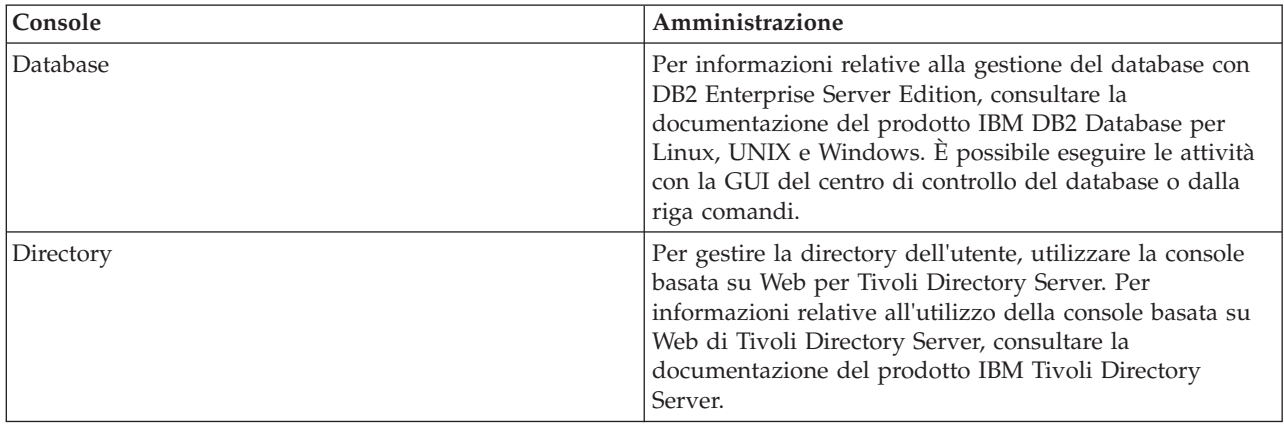

# **Analytics Server**

*Tabella 35. Gestione su Analytics Server*

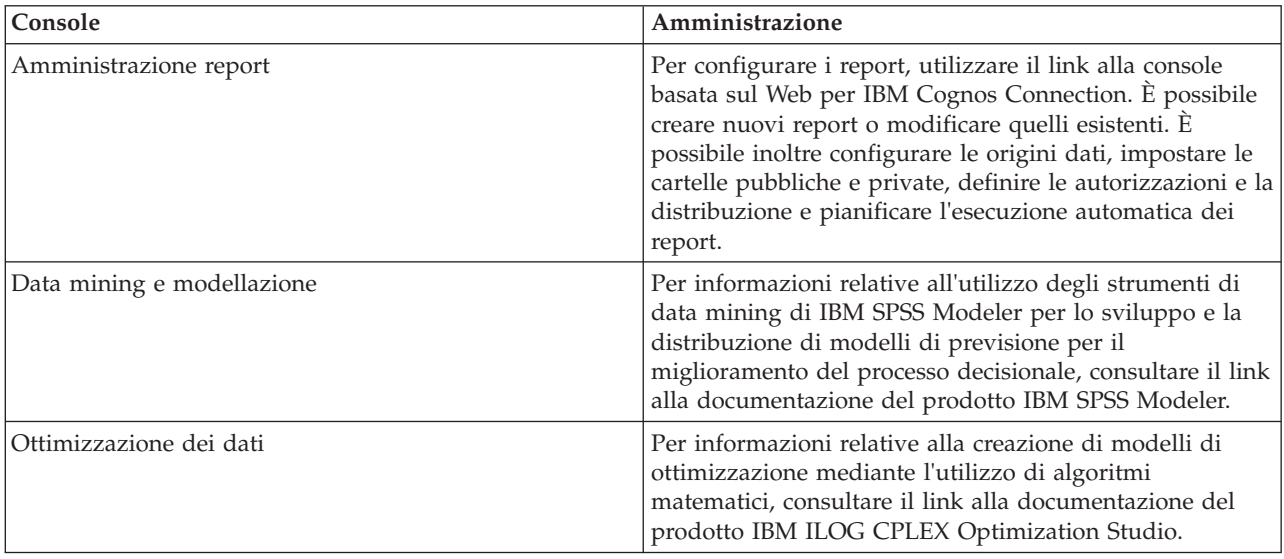

<span id="page-136-0"></span>*Tabella 35. Gestione su Analytics Server (Continua)*

| Console              | Amministrazione                                                                                                    |
|----------------------|----------------------------------------------------------------------------------------------------|
| Messaggistica        | Per informazioni relative alla definizione ed alla gestione<br>di oggetti WebSphere MQ locali e remoti, come code e<br>gestori code, consultare il link alla documentazione del<br>prodotto WebSphere MQ.                                                                                   |
| Bus di messaggistica | Per informazioni relative alla configurazione ed alla<br>gestione dei broker di messaggi e per informazioni<br>relative allo sviluppo, al test ed al debug delle<br>applicazioni di flusso di messaggi, consultare il link alla<br>documentazione del prodotto WebSphere Message<br>Broker. |

### **Attività correlate**:

["Configurazione delle proprietà di sistema" a pagina 304](#page-315-0)

Visualizzare, creare, modificare ed eliminare le proprietà di sistema nella tabella delle proprietà di sistema. Le proprietà di sistema influenzano la configurazione di sistema di IBM Intelligent Operations Center.

# **Avvio, arresto e interrogazione dello stato in un ambiente standard**

strumento di controllo della piattaforma consente ad un utente di arrestare, avviare ed eseguire query dei componenti IBM Intelligent Operations Center in esecuzione in un ambiente standard. È inoltre disponibile uno strumento strumento di controllo della piattaforma per IBM Intelligent Operations Center in esecuzione in un ambiente ad alta disponibilità.

### **Concetti correlati**:

["Avvio, arresto e interrogazione dello stato in un ambiente ad alta disponibilità" a pagina 131](#page-142-0) strumento di controllo della piattaforma consente ad un utente di arrestare, avviare ed interrogare servizi IBM Intelligent Operations Center in esecuzione in un ambiente ad alta disponibilità. È inoltre disponibile strumento di controllo della piattaforma is also available per IBM Intelligent Operations Center in esecuzione in un ambiente standard.

# **Avvio dei componenti in un ambiente standard**

strumento di controllo della piattaforma può essere utilizzato per avviare i componenti in esecuzione su server IBM Intelligent Operations Center in un ambiente standard.

## **Informazioni su questa attività**

**Nota:** Il comando **iopmgmt** è lo stesso di **IOCControl**. Questi comandi possono essere utilizzati indifferentemente.

Il comando **IOCControl** deve essere eseguito come utente ibmadmin. Se non si è collegati come ibmadmin, eseguire il comando **su - ibmadmin** per passare all'utente ibmadmin.

**Attenzione:** L'avvio dei singoli componenti deve essere eseguito solo da amministratori esperti IBM Intelligent Operations Center. Se i componenti non vengono avviati nell'ordine richiesto, potrebbero verificarsi errori imprevedibili.

## **Procedura**

In analytics server eseguire il seguente comando per avviare tutti i componenti di IBM Intelligent Operations Center.

```
/opt/IBM/ISP/mgmt/scripts/IOCControl -a start -c all -p password
```
o

```
IOCControl -a start -c all -p password
```
dove *password* è la password della topologia definita quando è stato installato IBM Intelligent Operations Center.

I componenti vengono avviati nell'ordine richiesto. I componenti prerequisiti vengono avviati prima dei componenti dipendenti. Ad esempio, vengono avviati prima i componenti di database e directory. Per avviare un solo componente, eseguire il comando di seguito riportato.

/opt/IBM/ISP/mgmt/scripts/IOCControl -a start -c *componente* -p *password*

o

IOCControl -a start -c *componente* -p *password*

dove *componente* è un ID elencato in **Opzioni di destinazione** nella guida **IOCControl** e dove *password* è la password della topologia definita quando IBM Intelligent Operations Center è stato installato.

## **Risultati**

Vengono avviati i componenti IBM Intelligent Operations Center richiesti.

## **Operazioni successive**

Dopo aver eseguito il comando **IOCControl**, controllare i log nella directory /opt/IBM/ISP/mgmt/logs. I log contengono il comando **IOCControl** più recente.

### **Attività correlate**:

["Arresto dei componenti in un ambiente standard" a pagina 127](#page-138-0)

strumento di controllo della piattaforma può essere utilizzato per arrestare i componenti in esecuzione su server di ambienti standard IBM Intelligent Operations Center standard.

["Esecuzione di una query sullo stato dei componenti in un ambiente standard" a pagina 129](#page-140-0) strumento di controllo della piattaforma può essere utilizzato per determinare lo stato dei componenti in esecuzione su server IBM Intelligent Operations Center in ambienti ad alta disponibilità.

["Come ottenere supporto per strumento di controllo della piattaforma in un ambiente standard" a pagina](#page-141-0) [130](#page-141-0)

Sono disponibili informazioni relative alle opzioni per l'esecuzione di strumento di controllo della piattaforma in un ambiente standard.

### **Ordine di avvio obbligatorio nell'ambiente standard**

Nell'ambiente standard, i componenti IBM Intelligent Operations Center devono essere avviati in base a un ordine specifico.

strumento di controllo della piattaforma viene utilizzato per avviare i componenti IBM Intelligent Operations Center. Mentre è preferibile che venga utilizzata l'opzione strumento di controllo della piattaforma **-a start -c all -p** *password* per avviare tutti i componenti, potrebbero esserci dei casi in cui devono essere avviati singoli componenti.

Alcuni componenti hanno dipendenze su altri componenti, pertanto i componenti devono essere avviati in base a un ordine specifico.

In generale, i componenti devono essere avviati in tre gruppi:

### **Gruppo 1**

db24mid, db24app, tds

<span id="page-138-0"></span>**Gruppo 2** sim

### **Gruppo 3**

tutti i componenti rimanenti

Avviare prima i componenti nel gruppo 1, quindi avviare il gruppo 2 e infine il gruppo 3. I componenti all'interno di ciascun gruppo possono essere avviati in qualsiasi ordine.

|            |                                                   | I componenti che devono                                |
|------------|---------------------------------------------------|--------------------------------------------------------|
|            |                                                   | essere in esecuzione prima<br>che venga avviato questo |
| Componente | <b>Descrizione</b>                                | componente                                             |
| db24mid    | DB2 Enterprise Server Edition per middleware      | Nessuno                                                |
| db24app    | DB2 Enterprise Server Edition per le applicazioni | Nessuno                                                |
| tds        | Tivoli Directory Server                           | Nessuno                                                |
| sim        | IBM Security Identity Manager                     | tds                                                    |
| appdmgr    | WebSphere Application Server Deployment Manager   | tds                                                    |
| ihsweb     | <b>IBM HTTP Server</b>                            | tds                                                    |
| wbm        | WebSphere Business Modeler                        | tds, wpe                                               |
| st         | <b>IBM</b> Lotus Sametime                         | tds                                                    |
| stproxy    | IBM Lotus Sametime Proxy Server                   | tds                                                    |
| wpe        | WebSphere Portal Extend                           | tds                                                    |
| wmb        | WebSphere Message Broker                          | tds                                                    |
| cognos     | IBM Cognos Business Intelligence                  | tds, wpe                                               |
| wrklt      | IBM Worklight                                     | tds, wpe                                               |
| iopsvr     | Server per piattaforma Intelligent Operations     | tds, wpe                                               |

*Tabella 36. Dipendenze dell'ordine di avvio del componente IBM Intelligent Operations Center*

# **Arresto dei componenti in un ambiente standard**

strumento di controllo della piattaforma può essere utilizzato per arrestare i componenti in esecuzione su server di ambienti standard IBM Intelligent Operations Center standard.

## **Informazioni su questa attività**

**Nota:** Il comando **iopmgmt** è lo stesso di **IOCControl**. Questi comandi possono essere utilizzati indifferentemente.

Il comando **IOCControl** deve essere eseguito come utente ibmadmin. Se non si è collegati come ibmadmin, eseguire il comando **su - ibmadmin** per passare all'utente ibmadmin.

**Attenzione:** L'arresto dei singoli componenti deve essere eseguito solo da amministratori esperti di IBM Intelligent Operations Center. Se i componenti non vengono arrestati in base all'ordine richiesto, potrebbero verificarsi risultati imprevedibili.

## **Procedura**

In analytics server eseguire il seguente comando per arrestare tutti i componenti di IBM Intelligent Operations Center.

```
/opt/IBM/ISP/mgmt/scripts/IOCControl -a stop -c all -p password
```
o

```
IOCControl -a stop -c all -p password
```
dove *password* è la password della topologia definita quando è stato installato IBM Intelligent Operations Center.

Per arrestare un solo componente, eseguire il comando di seguito riportato.

/opt/IBM/ISP/mgmt/scripts/IOCControl -a stop -c *service\_ID password*

o

IOCControl -a stop -c *componente password*

dove *componente* è un ID elencato in **Opzioni di destinazione** nella guida **IOCControl** e dove *password* è la password della topologia definita quando IBM Intelligent Operations Center è stato installato.

## **Risultati**

I componenti IBM Intelligent Operations Center richiesti sono stati arrestati.

## **Operazioni successive**

Dopo aver eseguito il comando **IOCControl**, controllare i log nella directory /opt/IBM/ISP/mgmt/logs. I log contengono il comando **IOCControl** più recente.

### **Attività correlate**:

["Avvio dei componenti in un ambiente standard" a pagina 125](#page-136-0)

strumento di controllo della piattaforma può essere utilizzato per avviare i componenti in esecuzione su server IBM Intelligent Operations Center in un ambiente standard.

["Esecuzione di una query sullo stato dei componenti in un ambiente standard" a pagina 129](#page-140-0) strumento di controllo della piattaforma può essere utilizzato per determinare lo stato dei componenti in esecuzione su server IBM Intelligent Operations Center in ambienti ad alta disponibilità.

["Come ottenere supporto per strumento di controllo della piattaforma in un ambiente standard" a pagina](#page-141-0) [130](#page-141-0)

Sono disponibili informazioni relative alle opzioni per l'esecuzione di strumento di controllo della piattaforma in un ambiente standard.

## **Ordine di arresto obbligatorio nell'ambiente standard**

Nell'ambiente standard, i componenti IBM Intelligent Operations Center devono essere arrestati in base a un ordine specifico.

strumento di controllo della piattaforma viene utilizzato per arrestare i componenti IBM Intelligent Operations Center. Mentre è preferibile che venga utilizzata l'opzione strumento di controllo della piattaforma **-a stop -c all -p** *password* per arrestare tutti i componenti, potrebbero esserci dei casi in cui è necessario arrestare i singoli componenti.

Alcuni componenti hanno dipendenze su altri componenti, pertanto i componenti devono essere arrestati in base a un ordine specifico.

In generale, i componenti devono essere arrestati in tre gruppi:

```
Gruppo 1
       db24mid, db24app, tds
```

```
Gruppo 2
```
### <span id="page-140-0"></span>**Gruppo 3**

appdmgr, ihsweb, wbm, st, stproxy, wpe, wmb, cognos, wrklt, iopsvr

Arrestare prima i componenti nel gruppo 3, quindi arrestare il gruppo 2 e infine il gruppo 1. I componenti all'interno di ciascun gruppo possono essere arrestati in qualsiasi ordine.

|            |                                                   | I componenti che devono              |
|------------|---------------------------------------------------|--------------------------------------|
|            |                                                   | essere arrestati prima che           |
| Componente | <b>Descrizione</b>                                | questo componente venga<br>arrestato |
| db24mid    | DB2 Enterprise Server Edition for middleware      | wpe                                  |
| db24app    | DB2 Enterprise Server Edition per le applicazioni | wpe                                  |
| tds        | Tivoli Directory Server                           | tutti i servizi rimanenti            |
| sim        | IBM Security Identity Manager                     | Nessuno                              |
| appdmgr    | WebSphere Application Server Deployment Manager   | wpe                                  |
| ihsweb     | <b>IBM HTTP Server</b>                            | wpe                                  |
| wbm        | WebSphere Business Modeler                        | Nessuno                              |
| st         | <b>IBM</b> Lotus Sametime                         | stproxy                              |
| stproxy    | IBM Lotus Sametime Proxy Server                   | Nessuno                              |
| wpe        | WebSphere Portal Extend                           | iopsvr, wrklt, cognos, wbm           |
| wmb        | WebSphere Message Broker                          | Nessuno                              |
| cognos     | IBM Cognos Business Intelligence                  | Nessuno                              |
| wrklt      | IBM Worklight                                     | Nessuno                              |
| iopsvr     | Server per piattaforma Intelligent Operations     | Nessuno                              |

*Tabella 37. Dipendenze dell'ordine di arresto del componente IBM Intelligent Operations Center*

# **Esecuzione di una query sullo stato dei componenti in un ambiente standard**

strumento di controllo della piattaforma può essere utilizzato per determinare lo stato dei componenti in esecuzione su server IBM Intelligent Operations Center in ambienti ad alta disponibilità.

## **Informazioni su questa attività**

**Nota:** Il comando **iopmgmt** è lo stesso di **IOCControl**. Questi comandi possono essere utilizzati indifferentemente.

Il comando **IOCControl** deve essere eseguito come utente ibmadmin. Se non si è collegati come ibmadmin, eseguire il comando **su - ibmadmin** per passare all'utente ibmadmin.

## **Procedura**

In analytics server eseguire il seguente comando per eseguire la query dello stato di tutti i IBM Intelligent Operations Center.

```
/opt/IBM/ISP/mgmt/scripts/IOCControl -a status -c all -p password
```

```
o
```

```
IOCControl -a status -c all -p password
```
<span id="page-141-0"></span>dove *password* è la password della topologia definita quando è stato installato IBM Intelligent Operations Center.

Per controllare solo un servizio, eseguire il seguente comando.

```
/opt/IBM/ISP/mgmt/scripts/IOCControl -a status -c service_ID -p password
```
o

```
IOCControl -a status -c componente -p password
```
dove *componente* è un ID elencato in **Opzioni di destinazione** nella guida **IOCControl** e dove *password* è la password della topologia definita quando IBM Intelligent Operations Center è stato installato.

## **Risultati**

I componenti che sono stati avviati visualizzeranno **[on]**. I servizi che non sono stati avviati mostreranno **[off]**.

## **Operazioni successive**

Dopo aver eseguito il comando **IOCControl**, controllare i log nella directory /opt/IBM/ISP/mgmt/logs. I log contengono il comando **IOCControl** più recente.

### **Attività correlate**:

["Avvio dei componenti in un ambiente standard" a pagina 125](#page-136-0) strumento di controllo della piattaforma può essere utilizzato per avviare i componenti in esecuzione su

server IBM Intelligent Operations Center in un ambiente standard.

["Arresto dei componenti in un ambiente standard" a pagina 127](#page-138-0) strumento di controllo della piattaforma può essere utilizzato per arrestare i componenti in esecuzione su server di ambienti standard IBM Intelligent Operations Center standard.

"Come ottenere supporto per strumento di controllo della piattaforma in un ambiente standard" Sono disponibili informazioni relative alle opzioni per l'esecuzione di strumento di controllo della piattaforma in un ambiente standard.

# **Come ottenere supporto per strumento di controllo della piattaforma in un ambiente standard**

Sono disponibili informazioni relative alle opzioni per l'esecuzione di strumento di controllo della piattaforma in un ambiente standard.

## **Informazioni su questa attività**

**Nota:** Il comando **iopmgmt** è lo stesso di **IOCControl**. Questi comandi possono essere utilizzati indifferentemente.

Il comando **IOCControl** deve essere eseguito come utente ibmadmin. Se non si è collegati come ibmadmin, eseguire il comando **su - ibmadmin** per passare all'utente ibmadmin.

## **Procedura**

In analytics server eseguire uno dei seguenti comandi per visualizzare le opzioni per il comando **IOCControl**.

```
/opt/IBM/ISP/mgmt/scripts/IOCControl -a 000
```
o

```
/opt/IBM/ISP/mgmt/scripts/IOCControl -h
```
<span id="page-142-0"></span>Il comando può essere eseguito anche senza il percorso. Ad esempio, **IOCControl -h**.

# **Risultati**

Vengono visualizzate le opzioni per il comando **IOCControl**.

### **Attività correlate**:

["Avvio dei componenti in un ambiente standard" a pagina 125](#page-136-0) strumento di controllo della piattaforma può essere utilizzato per avviare i componenti in esecuzione su server IBM Intelligent Operations Center in un ambiente standard.

["Arresto dei componenti in un ambiente standard" a pagina 127](#page-138-0) strumento di controllo della piattaforma può essere utilizzato per arrestare i componenti in esecuzione su server di ambienti standard IBM Intelligent Operations Center standard.

["Esecuzione di una query sullo stato dei componenti in un ambiente standard" a pagina 129](#page-140-0) strumento di controllo della piattaforma può essere utilizzato per determinare lo stato dei componenti in esecuzione su server IBM Intelligent Operations Center in ambienti ad alta disponibilità.

# **Avvio, arresto e interrogazione dello stato in un ambiente ad alta disponibilità**

strumento di controllo della piattaforma consente ad un utente di arrestare, avviare ed interrogare servizi IBM Intelligent Operations Center in esecuzione in un ambiente ad alta disponibilità. È inoltre disponibile strumento di controllo della piattaforma is also available per IBM Intelligent Operations Center in esecuzione in un ambiente standard.

### **Concetti correlati**:

["Avvio, arresto e interrogazione dello stato in un ambiente standard" a pagina 125](#page-136-0) strumento di controllo della piattaforma consente ad un utente di arrestare, avviare ed eseguire query dei componenti IBM Intelligent Operations Center in esecuzione in un ambiente standard. È inoltre disponibile uno strumento strumento di controllo della piattaforma per IBM Intelligent Operations Center in esecuzione in un ambiente ad alta disponibilità.

# **Avvio dei componenti in un ambiente ad alta disponibilità**

strumento di controllo della piattaforma può essere utilizzato per avviare i componenti in esecuzione su server di ambienti ad alta disponibilità IBM Intelligent Operations Center.

## **Informazioni su questa attività**

Il comando **IOCControl** deve essere eseguito come utente ibmadmin. Se non si è collegati come ibmadmin, eseguire il comando **su - ibmadmin** per passare all'utente ibmadmin.

**Attenzione:** L'avvio dei singoli componenti deve essere eseguito solo da amministratori esperti IBM Intelligent Operations Center. Se i componenti non vengono avviati nell'ordine richiesto, potrebbero verificarsi errori imprevedibili.

## **Procedura**

- 1. Accedere a analytics server 1 oppure a analytics server 2 come utente ibmadmin. Se si è collegati come utente differente, passare all'utente ibmadmin eseguendo il comando **su - ibmadmin**. Nelle normali operazioni di utilizzare strumento di controllo della piattaforma in analytics server 1. Se analytics server 1 non è disponibile, è possibile eseguire strumento di controllo della piattaforma in analytics server 2. Non utilizzare strumento di controllo della piattaforma in analytics server 1 e analytics server 2 contemporaneamente o potrebbero verificarsi risultati imprevedibili.
- 2. Eseguire il seguente comando per avviare tutti i componenti IBM Intelligent Operations Center.

/opt/IBM/ISP/mgmt/scripts/IOCControl -a 001 -p *password*

o

```
IOCControl -a 001 -p password
```
dove *password* è la password della topologia definita quando è stato installato IBM Intelligent Operations Center.

I componenti vengono avviati nell'ordine richiesto. I componenti prerequisiti vengono avviati prima dei componenti dipendenti. Ad esempio, vengono avviati prima i componenti di database e directory.

Per avviare un solo componente, eseguire il comando di seguito riportato.

/opt/IBM/ISP/mgmt/scripts/IOCControl -a *action* -p *password*

o

```
IOCControl -a action -p password
```
dove *action* è un ID elencato nella guida **IOCControl** e dove *password* è la password della topologia definita quando è stato installato IBM Intelligent Operations Center.

### **Risultati**

Vengono avviati i componenti IBM Intelligent Operations Center richiesti.

**Attività correlate**:

["Arresto dei componenti in un ambiente ad alta disponibilità" a pagina 133](#page-144-0) strumento di controllo della piattaforma può essere utilizzato per arrestare i componenti in esecuzione su

server ad alta disponibilità IBM Intelligent Operations Center.

["Gestione di componenti HADR in un ambiente ad alta disponibilità" a pagina 136](#page-147-0)

strumento di controllo della piattaforma fornisce i componenti di gestione di sistemaIBM Intelligent Operations Center. Questi componenti di ambiente ad alta disponibilità consentono all'amministratore di gestire condizioni univoche. Questi componenti devono essere utilizzati con cautela.

["Interrogazione sullo stato dei componenti in un ambiente ad alta disponibilità" a pagina 135](#page-146-0) strumento di controllo della piattaforma può essere utilizzato per determinare lo stato dei componenti in esecuzione su server IBM Intelligent Operations Center di ambienti ad alta disponibilità.

["Come ottenere supporto per strumento di controllo della piattaforma in un ambiente ad alta](#page-148-0) [disponibilità" a pagina 137](#page-148-0)

Sono disponibili informazioni relative alle opzioni per l'esecuzione di strumento di controllo della piattaforma in un ambiente ad alta disponibilità.

## **Ordine di avvio richiesto in un ambiente ad alta disponibilità**

Nell'ambiente ad alta disponibilità, i componenti IBM Intelligent Operations Center devono essere avviati in base a un ordine specifico.

strumento di controllo della piattaforma viene utilizzato per avviare i componenti IBM Intelligent Operations Center. Mentre è preferibile che venga utilizzata l'opzione strumento di controllo della piattaforma **-a 001 -p** *password* per avviare tutti i componenti, potrebbero esserci dei casi in cui devono essere avviati i singoli componenti.

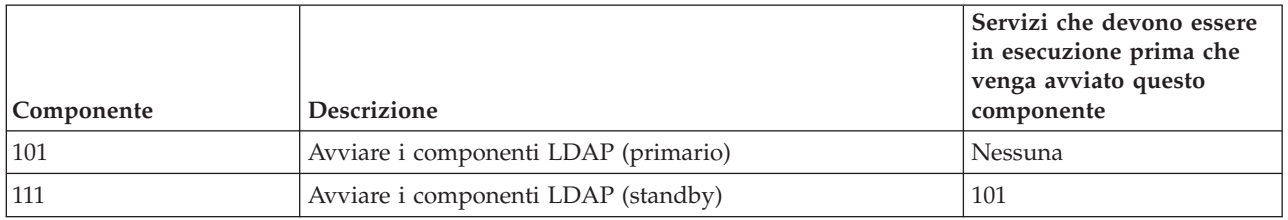

*Tabella 38. Dipendenze dell'ordine di avvio del componente IBM Intelligent Operations Center*
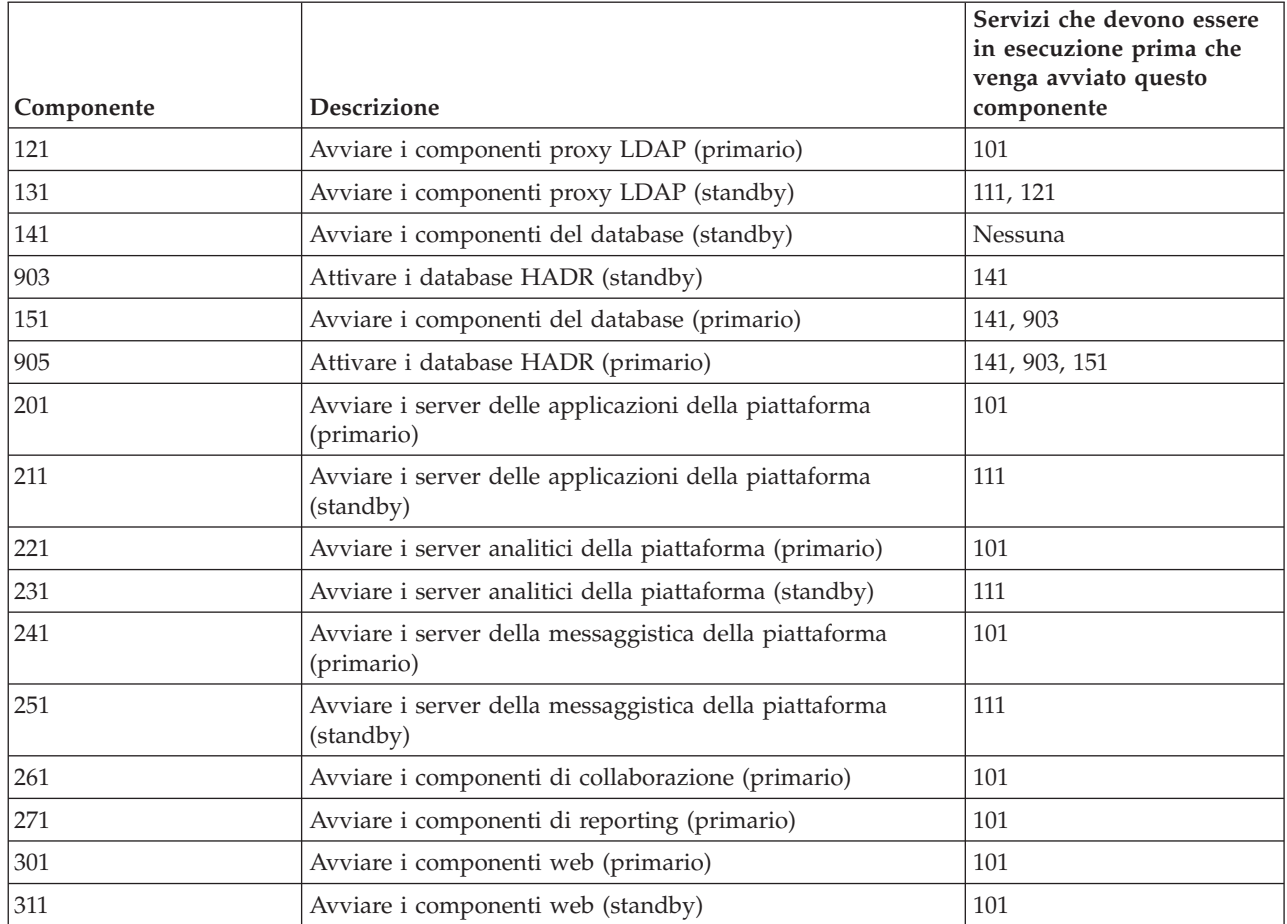

<span id="page-144-0"></span>*Tabella 38. Dipendenze dell'ordine di avvio del componente IBM Intelligent Operations Center (Continua)*

# **Arresto dei componenti in un ambiente ad alta disponibilità**

strumento di controllo della piattaforma può essere utilizzato per arrestare i componenti in esecuzione su server ad alta disponibilità IBM Intelligent Operations Center.

# **Informazioni su questa attività**

Il comando **IOCControl** deve essere eseguito come utente ibmadmin. Se non si è collegati come ibmadmin, eseguire il comando **su - ibmadmin** per passare all'utente ibmadmin.

**Attenzione:** L'arresto dei singoli componenti deve essere eseguito solo da amministratori esperti di IBM Intelligent Operations Center. Se i componenti non vengono arrestati in base all'ordine richiesto, potrebbero verificarsi risultati imprevedibili.

## **Procedura**

- 1. Accedere a analytics server 1 oppure a analytics server 2 come utente ibmadmin. Se si è collegati come utente differente, passare all'utente ibmadmin eseguendo il comando **su - ibmadmin**. Nelle normali operazioni di utilizzare strumento di controllo della piattaforma in analytics server 1. Se analytics server 1 non è disponibile, è possibile eseguire strumento di controllo della piattaforma in analytics server 2. Non utilizzare strumento di controllo della piattaforma in analytics server 1 e analytics server 2 contemporaneamente o potrebbero verificarsi risultati imprevedibili.
- 2. Eseguire il seguente comando per arrestare tutti i componentiIBM Intelligent Operations Center.

/opt/IBM/ISP/mgmt/scripts/IOCControl -a 091 -p *password*

o

```
IOCControl -a 091 -p password
```
dove *password* è la password della topologia definita quando è stato installato IBM Intelligent Operations Center.

Per arrestare un solo componente, eseguire il comando di seguito riportato. /opt/IBM/ISP/mgmt/scripts/IOCControl -a *action password*

o

```
IOCControl -a action password
```
dove *action* è un ID elencato nella guida **IOCControl** e dove *password* è la password della topologia definita quando è stato installato IBM Intelligent Operations Center.

## **Risultati**

I componenti IBM Intelligent Operations Center richiesti vengono arrestati.

#### **Attività correlate**:

["Avvio dei componenti in un ambiente ad alta disponibilità" a pagina 131](#page-142-0)

strumento di controllo della piattaforma può essere utilizzato per avviare i componenti in esecuzione su server di ambienti ad alta disponibilità IBM Intelligent Operations Center.

["Gestione di componenti HADR in un ambiente ad alta disponibilità" a pagina 136](#page-147-0)

strumento di controllo della piattaforma fornisce i componenti di gestione di sistemaIBM Intelligent Operations Center. Questi componenti di ambiente ad alta disponibilità consentono all'amministratore di gestire condizioni univoche. Questi componenti devono essere utilizzati con cautela.

["Interrogazione sullo stato dei componenti in un ambiente ad alta disponibilità" a pagina 135](#page-146-0) strumento di controllo della piattaforma può essere utilizzato per determinare lo stato dei componenti in esecuzione su server IBM Intelligent Operations Center di ambienti ad alta disponibilità.

["Come ottenere supporto per strumento di controllo della piattaforma in un ambiente ad alta](#page-148-0) [disponibilità" a pagina 137](#page-148-0)

Sono disponibili informazioni relative alle opzioni per l'esecuzione di strumento di controllo della piattaforma in un ambiente ad alta disponibilità.

#### **Ordine di arresto obbligatorio in un ambiente ad alta disponibilità.**

Nell'ambiente ad alta disponibilità, i componenti IBM Intelligent Operations Center devono essere arrestati seguendo un ordine specifico.

strumento di controllo della piattaforma viene utilizzato per arrestare i componenti IBM Intelligent Operations Center. Mentre è preferibile che venga utilizzata l'opzione strumento di controllo della piattaforma **-a 091 -p** *password* per avviare tutti i componenti, potrebbero esserci dei casi in cui devono essere avviati singoli componenti.

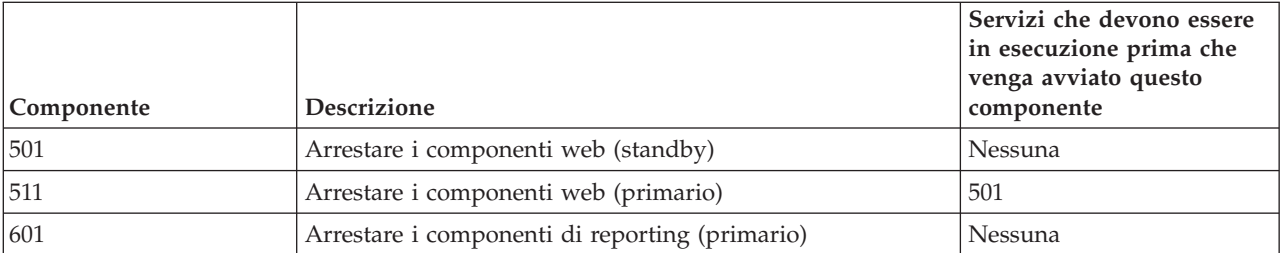

*Tabella 39. Dipendenze dell'ordine di avvio del componente IBM Intelligent Operations Center*

|            |                                                                        | Servizi che devono essere<br>in esecuzione prima che<br>venga avviato questo |
|------------|------------------------------------------------------------------------|------------------------------------------------------------------------------|
| Componente | <b>Descrizione</b>                                                     | componente                                                                   |
| 611        | Arrestare i componenti di collaborazione (primario)                    | Nessuna                                                                      |
| 621        | Arrestare i server della messaggistica della piattaforma<br>(standby)  | Nessuna                                                                      |
| 631        | Arrestare i server della messaggistica della piattaforma<br>(primario) | 621                                                                          |
| 641        | Arrestare i server analitici della piattaforma (standby)               | Nessuna                                                                      |
| 651        | Arrestare i server analitici della piattaforma (primario)              | 641                                                                          |
| 661        | Arrestare i server delle applicazioni della piattaforma<br>(standby)   | Nessuna                                                                      |
| 671        | Arrestare i server delle applicazioni della piattaforma<br>(primario)  | 661                                                                          |
| 953        | Disattivare i database HADR (primario)                                 | Nessuna                                                                      |
| 751        | Arrestare i componenti di database (primario)                          | 601, 611, 631, 651, 671, 953                                                 |
| 955        | Disattivare i database HADR (standby)                                  | 953, 751                                                                     |
| 741        | Arrestare i componenti di database (standby)                           | 621, 641, 661, 955                                                           |
| 701        | Arrestare i componenti proxy LDAP (standby)                            | 641                                                                          |
| 711        | Arrestare i componenti proxy LDAP (primario)                           | 651                                                                          |
| 721        | Arrestare i componenti LDAP (standby)                                  | 601, 611, 621, 631, 641, 651,<br>661, 671, 953                               |
| 731        | Arrestare i componenti LDAP (primario)                                 | 601, 611, 621, 631, 641, 651,<br>661, 671, 953, 731                          |

<span id="page-146-0"></span>*Tabella 39. Dipendenze dell'ordine di avvio del componente IBM Intelligent Operations Center (Continua)*

# **Interrogazione sullo stato dei componenti in un ambiente ad alta disponibilità**

strumento di controllo della piattaforma può essere utilizzato per determinare lo stato dei componenti in esecuzione su server IBM Intelligent Operations Center di ambienti ad alta disponibilità.

## **Informazioni su questa attività**

Il comando **IOCControl** deve essere eseguito come utente ibmadmin. Se non si è collegati come ibmadmin, eseguire il comando **su - ibmadmin** per passare all'utente ibmadmin.

# **Procedura**

- 1. Accedere a analytics server 1 oppure a analytics server 2 come utente ibmadmin. Se si è collegati come utente differente, passare all'utente ibmadmin eseguendo il comando **su - ibmadmin**. Nelle normali operazioni di utilizzare strumento di controllo della piattaforma in analytics server 1. Se analytics server 1 non è disponibile, è possibile eseguire strumento di controllo della piattaforma in analytics server 2. Non utilizzare strumento di controllo della piattaforma in analytics server 1 e analytics server 2 contemporaneamente o potrebbero verificarsi risultati imprevedibili.
- 2. Eseguire il seguente comando per interrogare lo stato di tutti i componenti IBM Intelligent Operations Center.

<span id="page-147-0"></span>/opt/IBM/ISP/mgmt/scripts/IOCControl -a 801 -p *password*

o

```
IOCControl -a 801 -p password
```
dove *password* è la password della topologia definita quando è stato installato IBM Intelligent Operations Center.

Per controllare solo un componente, eseguire il seguente comando. /opt/IBM/ISP/mgmt/scripts/IOCControl -a *action* -p *password*

o

```
IOCControl -a action -p password
```
dove *action* è un ID nella guida **IOCControl** e dove *password* è la password della topologia definita quando è stato installato IBM Intelligent Operations Center.

## **Risultati**

I componenti che sono stati avviati visualizzeranno **[on]**. I servizi che non sono stati avviati mostreranno **[off]**.

#### **Attività correlate**:

["Avvio dei componenti in un ambiente ad alta disponibilità" a pagina 131](#page-142-0)

strumento di controllo della piattaforma può essere utilizzato per avviare i componenti in esecuzione su server di ambienti ad alta disponibilità IBM Intelligent Operations Center.

["Arresto dei componenti in un ambiente ad alta disponibilità" a pagina 133](#page-144-0) strumento di controllo della piattaforma può essere utilizzato per arrestare i componenti in esecuzione su server ad alta disponibilità IBM Intelligent Operations Center.

"Gestione di componenti HADR in un ambiente ad alta disponibilità"

strumento di controllo della piattaforma fornisce i componenti di gestione di sistemaIBM Intelligent Operations Center. Questi componenti di ambiente ad alta disponibilità consentono all'amministratore di gestire condizioni univoche. Questi componenti devono essere utilizzati con cautela.

["Come ottenere supporto per strumento di controllo della piattaforma in un ambiente ad alta](#page-148-0) [disponibilità" a pagina 137](#page-148-0)

Sono disponibili informazioni relative alle opzioni per l'esecuzione di strumento di controllo della piattaforma in un ambiente ad alta disponibilità.

# **Gestione di componenti HADR in un ambiente ad alta disponibilità**

strumento di controllo della piattaforma fornisce i componenti di gestione di sistemaIBM Intelligent Operations Center. Questi componenti di ambiente ad alta disponibilità consentono all'amministratore di gestire condizioni univoche. Questi componenti devono essere utilizzati con cautela.

## **Informazioni su questa attività**

Il comando **IOCControl** deve essere eseguito come utente ibmadmin. Se non si è collegati come ibmadmin, eseguire il comando **su - ibmadmin** per passare all'utente ibmadmin.

**Attenzione:** La gestione HADR (high availability disaster recovery) deve effettuata solo da amministratori esperti di IBM Intelligent Operations Center.

#### **Procedura**

1. Accedere a analytics server 1 oppure a analytics server 2 come utente ibmadmin. Se si è collegati come utente differente, passare all'utente ibmadmin eseguendo il comando **su - ibmadmin**. Nelle normali operazioni di utilizzare strumento di controllo della piattaforma in analytics server 1. Se analytics

<span id="page-148-0"></span>server 1 non è disponibile, è possibile eseguire strumento di controllo della piattaforma in analytics server 2. Non utilizzare strumento di controllo della piattaforma in analytics server 1 e analytics server 2 contemporaneamente o potrebbero verificarsi risultati imprevedibili.

2. Eseguire il comando di seguito riportato per visualizzare le opzioni disponibili. /opt/IBM/ISP/mgmt/scripts/IOCControl -a 000

o

IOCControl -a 000

dove *password* è la password della topologia definita.

3. Selezionare l'opzione desiderata del comando di gestione sistema. /opt/IBM/ISP/mgmt/scripts/IOCControl -a *action password*

o

```
IOCControl -a action password
```
dove *action* è un ID elencato di gestione del sistema e dove *password* è la password della topologia definita quando è stato installato IBM Intelligent Operations Center.

## **Risultati**

L'azione richiesta è stata intrapresa.

#### **Attività correlate**:

["Avvio dei componenti in un ambiente ad alta disponibilità" a pagina 131](#page-142-0)

strumento di controllo della piattaforma può essere utilizzato per avviare i componenti in esecuzione su server di ambienti ad alta disponibilità IBM Intelligent Operations Center.

["Arresto dei componenti in un ambiente ad alta disponibilità" a pagina 133](#page-144-0) strumento di controllo della piattaforma può essere utilizzato per arrestare i componenti in esecuzione su server ad alta disponibilità IBM Intelligent Operations Center.

["Interrogazione sullo stato dei componenti in un ambiente ad alta disponibilità" a pagina 135](#page-146-0) strumento di controllo della piattaforma può essere utilizzato per determinare lo stato dei componenti in esecuzione su server IBM Intelligent Operations Center di ambienti ad alta disponibilità.

"Come ottenere supporto per strumento di controllo della piattaforma in un ambiente ad alta disponibilità"

Sono disponibili informazioni relative alle opzioni per l'esecuzione di strumento di controllo della piattaforma in un ambiente ad alta disponibilità.

# **Come ottenere supporto per strumento di controllo della piattaforma in un ambiente ad alta disponibilità**

Sono disponibili informazioni relative alle opzioni per l'esecuzione di strumento di controllo della piattaforma in un ambiente ad alta disponibilità.

## **Informazioni su questa attività**

Il comando **IOCControl** deve essere eseguito come utente ibmadmin. Se non si è collegati come ibmadmin, eseguire il comando **su - ibmadmin** per passare all'utente ibmadmin.

# **Procedura**

In analytics server 1 o analytics server 2 eseguire uno dei seguenti comandi per visualizzare le opzioni per il comando **IOCControl**.

```
/opt/IBM/ISP/mgmt/scripts/IOCControl -a 000
```

```
o
```
IOCControl -a 000

## **Risultati**

Vengono visualizzate le opzioni per il comando **IOCControl**.

## **Attività correlate**:

["Avvio dei componenti in un ambiente ad alta disponibilità" a pagina 131](#page-142-0) strumento di controllo della piattaforma può essere utilizzato per avviare i componenti in esecuzione su server di ambienti ad alta disponibilità IBM Intelligent Operations Center.

["Arresto dei componenti in un ambiente ad alta disponibilità" a pagina 133](#page-144-0) strumento di controllo della piattaforma può essere utilizzato per arrestare i componenti in esecuzione su server ad alta disponibilità IBM Intelligent Operations Center.

["Gestione di componenti HADR in un ambiente ad alta disponibilità" a pagina 136](#page-147-0) strumento di controllo della piattaforma fornisce i componenti di gestione di sistemaIBM Intelligent Operations Center. Questi componenti di ambiente ad alta disponibilità consentono all'amministratore di gestire condizioni univoche. Questi componenti devono essere utilizzati con cautela.

["Interrogazione sullo stato dei componenti in un ambiente ad alta disponibilità" a pagina 135](#page-146-0) strumento di controllo della piattaforma può essere utilizzato per determinare lo stato dei componenti in esecuzione su server IBM Intelligent Operations Center di ambienti ad alta disponibilità.

# **Verifica dei componenti**

Lo strumento strumento controllo di verifica del sistema esegue il test dei componenti presenti in IBM Intelligent Operations Center per verificare se sono accessibili e funzionanti.

# **Come utilizzare strumento controllo di verifica del sistema**

strumento controllo di verifica del sistema viene utilizzato per determinare lo stato operativo di servizi compreso il sistema IBM Intelligent Operations Center.

# **Informazioni su questa attività**

Lo strumento strumento controllo di verifica del sistema verifica le funzionalità di sistema.

Per dettagli sui singoli test e sulla risoluzione dei problemi nel caso in cui il test abbia esito negativo, fare clic su **Guida** per il test.

**Proprietà** fornisce ulteriori informazioni relative al test da utilizzare quando viene contattato il supporto software IBM.

## **Procedura**

- 1. Collegarsi a IBM Intelligent Operations Center come utente con autorizzazione di amministratore.
- 2. Fare clic su **Gestione** > **Gestione soluzioni** nel banner in alto.
- 3. Fare clic su **Gestione del sistema** > **Controllo di verifica del sistema** nel menu laterale.
- 4. Selezionare il test o più test da eseguire effettuando quanto segue:
	- v Fare clic su un test specifico da eseguire.
	- v Fare clic su **Esegui tutti i test** per verificare le funzionalità di tutte le selezioni.

# **Risultati**

L'icona verrà visualizzata quando un test è completato con esito positivo. L'icona verrà visualizzata quando un testo ha esito negativo. Se un test ha esito negativo, attenersi alle istruzioni per la determinazione del problema del test per risolvere gli errori. È possibile accedere a queste istruzioni

facendo clic sull'icona o sulla Guida.

Se è stato eseguito un test specifico, i risultati di esecuzione del test vengono visualizzati nella parte inferiore del portlet insieme all'ora di esecuzione del test. Se è stata selezionata l'opzione **Esegui tutti i test**, queste informazioni non vengono visualizzate.

# **Operazioni successive**

Lo strumento può essere reimpostato e tutti i risultati cancellati, facendo clic su **Reimposta**.

# **Test di Strumento Controllo di verifica del sistema**

IBM Intelligent Operations Center fornisce svariati test strumento controllo di verifica del sistema che possono essere utilizzati per determinare lo stato operativo di diversi servizi e componenti di IBM Intelligent Operations Center.

I test sono raggruppati in modo logico per funzione. Ad esempio, collaborazione e monitoraggio.

## **Test di Analytics (console Cognos Connection via Web Server)**

Il test di Analytics (console Cognos Connection via Web Server) determina se è possibile accedere a Cognos, su analytics server, dall'URL Cognos Servlet Gateway e Cognos Administration Portal.

#### **Risorse**

Il test di Analytics (console Cognos Connection via Web Server) utilizza la seguente risorsa:

v Cognos (sul sistema server delle applicazioni).

#### **Determinazione del problema**

Se il test di Analytics (console Cognos Connection via Web Server) ha esito negativo, effettuare le seguenti operazioni per individuare e risolvere il problema di accesso.

#### **Procedura**

- 1. Se l'esecuzione avviene in un ambiente standard, utilizzare lo strumento di controllo della piattaforma per verificare lo stato dei componenti e per avviarli e arrestarli in base alle necessità. Eseguire il comando riportato di seguito con le opzioni desiderate. Per *componente* utilizzare cognos e specificare la propria password della topologia per *password\_topologia*.
	- a. Per controllare lo stato del componente, eseguire i comandi riportati di seguito:
		- su ibmadmin

/opt/IBM/ISP/mgmt/scripts/IOCControl -a status -c *componente* -p *password\_topologia*

- b. Per avviare il componente eseguire i comandi riportati di seguito:
	- su ibmadmin

/opt/IBM/ISP/mgmt/scripts/IOCControl -a start -c *componente* -p *password\_topologia*

c. Per arrestare il componente eseguire i comandi riportati di seguito:

su - ibmadmin

/opt/IBM/ISP/mgmt/scripts/IOCControl -a stop -c *componente* -p *password\_topologia*

- 2. Se l'esecuzione avviene in un ambiente ad alta disponibilità, utilizzare lo strumento di controllo della piattaforma per verificare lo stato dei componenti e per avviarli e arrestarli in base alle necessità. Eseguire il comando riportato di seguito con le opzioni desiderate.
	- v Per avviare il server Web principale, specificare 701 per *azione*.
	- v Per avviare il server Web standby, specificare 711 per *azione*.
	- v Per arrestare il server Web principale, specificare 511 per *azione*.
	- v Per arrestare il server Web standby, specificare 501 per *azione*.
	- v Per controllare lo stato del analytics server principale, specificare 841 per *azione*.
	- v Per controllare lo stato del analytics server standby, specificare 843 per *azione*.
	- v Per avviare il analytics server principale, specificare 221 per *azione*.
	- v Per avviare il analytics server standby, specificare 231 per *azione*.
	- v Per arrestare il analytics server principale, specificare 651 per *azione*.
	- v Per arrestare il analytics server standby, specificare 641 per *azione*.

Specificare la password della topologia per *password\_topologia*.

su - ibmadmin

- 3. Rivedere i file di log per le eccezioni di runtime.
	- a. Nel server delle applicazioni, esaminare i log di WebSphere Portal riportati di seguito:
		- /opt/IBM/WebSphere/wp\_profile/logs/WebSphere\_Portal/SystemOut.log
		- /opt/IBM/WebSphere/wp\_profile/logs/WebSphere\_Portal/SystemErr.log
	- b. Nel analytics server, esaminare i log di Cognos riportati di seguito:
		- v /opt/IBM/WebSphere/AppServer/profiles/cognosProfile1/logs/CognosX\_Disp1/SystemOut.log
		- v /opt/IBM/WebSphere/AppServer/profiles/cognosProfile1/logs/CognosX\_Disp1/SystemErr.log
		- v /opt/IBM/WebSphere/AppServer/profiles/cognosProfile1/logs/CognosX\_GW1/SystemOut.log
		- v /opt/IBM/WebSphere/AppServer/profiles/cognosProfile1/logs/CognosX\_GW1/SystemErr.log
		- Tutti file di log presenti nella directory /opt/IBM/cognos/c10 64/logs/.
- 4. Verificare che il file system su analytics server non abbia raggiunto la capacità massima. Ciò può essere determinato utilizzando il comando **df -h**. Il file system può essere considerato completo anche se l'utilizzo è inferiore al 100%. Per questo motivo se il comando **df -h** restituisce che il file system è 90% o più completo, è opportuno ritenere che il file system abbia raggiunto la capacità massima.
- 5. Accertarsi che i server Cognos Dispatcher e Cognos Gateway siano avviati. La verifica può essere effettuata utilizzando la console di gestione di WebSphere Application Server o mediante le procedure manuali. Di seguito sono riportate le procedure manuali:
	- a. Nel sistema analytics server collegarsi come ibmadmin (utente Cognos).
	- b. In una finestra comandi, eseguire: /opt/IBM/WebSphere/AppServer/profiles/cognosProfile1/bin/ serverStatus.sh -all -username *WAS\_ADMIN\_USER* -password *WAS\_ADMIN\_PWD* dove *WAS\_ADMIN\_USER* è l'ID dell'amministratore WebSphere (l'impostazione predefinita è admin) e *WAS\_ADMIN\_PWD* è la password dell'amministratore WebSphere Application Server.
	- c. Se viene visualizzato un messaggio simile al seguente: ADMU0509I: impossibile raggiungere "agentnodo" del server delle applicazioni. Il server sembra arrestato., avviare nodeagent utilizzando il seguente comando: /opt/IBM/WebSphere/AppServer/profiles/cognosProfile1/bin/ startNode.sh. Ignorare questa operazione se viene visualizzato un messaggio simile al seguente: ADMU0508I: "agentnodo" del server delle applicazioni è AVVIATO. . Se è stato necessario avviare l'agent del nodo, verrà visualizzato un messaggio simile al seguente: ADMU3000I: agent nodo server aperto per e-business; id processo 26654.
	- d. Se viene visualizzato un messaggio simile al seguente: ADMU0509I: impossibile raggiungere il server delle applicazioni "CognosX Disp1". Il server sembra arrestato. , avviare CognosX\_Disp1 utilizzando il seguente comando: /opt/IBM/WebSphere/AppServer/profiles/

cognosProfile1/bin/startServer.sh CognosX\_Disp1. Ignorare questa operazione se viene visualizzato un messaggio simile al seguente: ADMU0508I: il server delle applicazioni "CognosX\_Disp1" è AVVIATO . Se è stato necessario avviare CognosX\_Disp1, verrà visualizzato un messaggio simile al seguente: ADMU3000I: server CognosX\_Disp1 aperto per e-business; id processo 26654.

e. Se viene visualizzato un messaggio simile al seguente: ADMU0509I: impossibile raggiungere il server delle applicazioni "CognosX\_GW1". Il server sembra arrestato. , avviare CognosX\_GW1 utilizzando il seguente comando: /opt/IBM/WebSphere/AppServer/profiles/ cognosProfile1/bin/startServer.sh CognosX\_GW1. Ignorare questa operazione se viene visualizzato un messaggio simile al seguente: ADMU0508I: il server delle applicazioni "CognosX\_GW1" è AVVIATO . Se è stato necessario avviare CognosX\_GW1, verrà visualizzato un messaggio simile al seguente: ADMU3000I: server CognosX\_GW1 aperto per e-business; id processo 26676.

**Importante:** I server devono essere avviati e arrestati in un ordine specifico.

Avviare i server in questo ordine:

- a. agentnodo
- b. CognosX\_Disp1
- c. CognosX\_GW1

Arrestare i server in questo ordine:

- a. CognosX\_GW1
- b. CognosX\_Disp1
- c. agentnodo

Il server CognosX\_GW1 viene arrestato eseguendo il seguente comando in una finestra comandi in analytics server: /opt/IBM/WebSphere/AppServer/profiles/cognosProfile1/bin/stopServer.sh CognosX\_GW1 -username *WAS\_ADMIN\_USER* -password *WAS\_ADMIN\_PWD* dove *WAS\_ADMIN\_USER* è l'ID dell'amministratore WebSphere (l'impostazione predefinita è admin) e *WAS\_ADMIN\_PWD* è la password dell'amministratore di WebSphere Application Server.

Il server CognosX\_Disp1 viene arrestato eseguendo il seguente comando da una finestra comandi in analytics server: /opt/IBM/WebSphere/AppServer/profiles/cognosProfile1/bin/stopServer.sh CognosX\_Disp1 -wasadmin *WAS\_ADMIN\_USER* -parssword *WAS\_ADMIN\_PWD* dove *WAS\_ADMIN\_USER* è l'ID dell'amministratore WebSphere (l'impostazione predefinita è admin) e *WAS\_ADMIN\_PWD* è la password dell'amministratore di WebSphere Application Server.

Il nodeagent viene arrestato eseguendo il seguente comando da una finestra comandi in analytics server: /opt/IBM/WebSphere/AppServer/profiles/cognosProfile1/bin/stopNode.sh -username *WAS\_ADMIN\_USER* -password *WAS\_ADMIN\_PWD* dove *WAS\_ADMIN\_USER* è l'ID dell'amministratore WebSphere (l'impostazione predefinita è admin) e *WAS\_ADMIN\_PWD* è la password dell'amministratore di WebSphere Application Server.

- 6. Accertarsi che i server Cognos Dispatcher e Cognos Gateway siano avviati. La verifica può essere effettuata utilizzando la console di gestione di WebSphere Application Server o mediante le procedure manuali. Di seguito è riportata la procedura utilizzando la console di gestione di WebSphere Application Server:
	- a. Accedere alla console di gestione di WebSphere Application Server all'indirizzo http://*APPLICATION\_SERVER\_HOST*:9061/ibm/console utilizzando la password e l'ID admin di gestione di WebSphere Application Server. *APPLICATION\_SERVER\_HOST* è il nome host per analytics server.
	- b. Visualizzare lo stato dei server CognosX-Disp1 e CognosX\_GW1 facendo clic su **Server** > **Tipi di server** > **WebSphere Application Server**.

L'icona  $\oplus$  indica che il server è avviato. Se richiesto, selezionare il server e fare clic su Riavvia per riavviare il server.

L'icona indica che il server è arrestato. Selezionare il server e fare clic su Avvia per avviare il server.

L'icona  $\circled{?}$  indica che lo stato del server non è disponibile. L'agent del nodo potrebbe non essere in esecuzione. Per avviare l'agent del nodo, eseguire il comando /opt/IBM/WebSphere/ AppServer/profiles/cognosProfile1/bin/startNode.sh in una finestra comandi.

**Importante:** I server devono essere avviati e arrestati in un ordine specifico.

Avviare i server in questo ordine:

- a. agentnodo
- b. CognosX\_Disp1
- c. CognosX\_GW1

Arrestare i server in questo ordine:

- a. CognosX\_GW1
- b. CognosX\_Disp1
- c. agentnodo

Per arrestare i server CognosX\_GW1 e CognosX\_Disp1, selezionarli e fare clic su **Arresta**.

Il nodeagent viene arrestato eseguendo il seguente comando da una finestra comandi in analytics server: /opt/IBM/WebSphere/AppServer/profiles/cognosProfile1/bin/stopNode.sh -username *WAS\_ADMIN\_USER* -password *WAS\_ADMIN\_PWD* dove *WAS\_ADMIN\_USER* è l'ID dell'amministratore WebSphere (l'impostazione predefinita è admin) e *WAS\_ADMIN\_PWD* è la password dell'amministratore di WebSphere Application Server.

7. Accertarsi che sia possibile accedere a Cognos Administration Portal dal server web utilizzando il seguente URL: http://*WEB\_SERVER\_HOST*/ServletGateway/servlet/Gateway. Dove *WEB\_SERVER\_HOST* è il nome host per server Web.

#### **Operazioni successive**

Risolvere eventuali problemi o errori rilevati e riprovare il test.

## **Test di Analytics (console Cognos Connection)**

Il test di Analytics (console Cognos Connection) determina se è possibile accedere a Cognos, su analytics server, dall'URL Cognos Servlet Gateway e Cognos Administration Portal.

#### **Risorse**

Il test di Analytics (console Cognos Connection) utilizza la seguente risorsa:

v Cognos (sul sistema server delle applicazioni).

## **Determinazione del problema**

Se il test di Analytics (console Cognos Connection) ha esito negativo, effettuare le seguenti operazioni per individuare e risolvere il problema di accesso.

#### **Procedura**

- 1. Utilizzare strumento di controllo della piattaforma per verificare lo stato del componente e per avviare e arrestare il componente in base alle necessità. Per *componente* utilizzare cognos e specificare la propria password della topologia per *password\_topologia*.
	- a. Per controllare lo stato del componente, eseguire i comandi riportati di seguito:

su - ibmadmin

/opt/IBM/ISP/mgmt/scripts/IOCControl -a status -c *componente* -p *password\_topologia*

- b. Per avviare il componente eseguire i comandi riportati di seguito:
- **142** IBM Intelligent Operations Center: IBM Intelligent Operations Center Documentazione del prodotto

su - ibmadmin

/opt/IBM/ISP/mgmt/scripts/IOCControl -a start -c *componente* -p *password\_topologia*

c. Per arrestare il componente eseguire i comandi riportati di seguito:

su - ibmadmin

/opt/IBM/ISP/mgmt/scripts/IOCControl -a stop -c *componente* -p *password\_topologia*

- 2. Rivedere i file di log per le eccezioni di runtime.
	- a. Nel server delle applicazioni, esaminare i log di WebSphere Portal riportati di seguito:
		- /opt/IBM/WebSphere/wp\_profile/logs/WebSphere\_Portal/SystemOut.log
		- /opt/IBM/WebSphere/wp\_profile/logs/WebSphere\_Portal/SystemErr.log
	- b. Nel analytics server, esaminare i log di Cognos riportati di seguito:
		- v /opt/IBM/WebSphere/AppServer/profiles/cognosProfile1/logs/CognosX\_Disp1/SystemOut.log
		- v /opt/IBM/WebSphere/AppServer/profiles/cognosProfile1/logs/CognosX\_Disp1/SystemErr.log
		- v /opt/IBM/WebSphere/AppServer/profiles/cognosProfile1/logs/CognosX\_GW1/SystemOut.log
		- v /opt/IBM/WebSphere/AppServer/profiles/cognosProfile1/logs/CognosX\_GW1/SystemErr.log
		- Tutti file di log presenti nella directory /opt/IBM/cognos/c10\_64/logs/.
- 3. Verificare che il file system su analytics server non abbia raggiunto la capacità massima. Ciò può essere determinato utilizzando il comando **df -h**. Il file system può essere considerato completo anche se l'utilizzo è inferiore al 100%. Per questo motivo se il comando **df -h** restituisce che il file system è 90% o più completo, è opportuno ritenere che il file system abbia raggiunto la capacità massima.
- 4. Accertarsi che i server Cognos Dispatcher e Cognos Gateway siano avviati. La verifica può essere effettuata utilizzando la console di gestione di WebSphere Application Server o mediante le procedure manuali. Di seguito sono riportate le procedure manuali:
	- a. Nel sistema analytics server collegarsi come ibmadmin (utente Cognos).
	- b. In una finestra comandi, eseguire: /opt/IBM/WebSphere/AppServer/profiles/cognosProfile1/bin/ serverStatus.sh -all -username *WAS\_ADMIN\_USER* -password *WAS\_ADMIN\_PWD* dove *WAS\_ADMIN\_USER* è l'ID dell'amministratore WebSphere (l'impostazione predefinita è admin) e *WAS\_ADMIN\_PWD* è la password dell'amministratore WebSphere Application Server.
	- c. Se viene visualizzato un messaggio simile al seguente: ADMU0509I: impossibile raggiungere "agentnodo" del server delle applicazioni. Il server sembra arrestato., avviare nodeagent utilizzando il seguente comando: /opt/IBM/WebSphere/AppServer/profiles/cognosProfile1/bin/ startNode.sh. Ignorare questa operazione se viene visualizzato un messaggio simile al seguente: ADMU0508I: "agentnodo" del server delle applicazioni è AVVIATO. . Se è stato necessario avviare l'agent del nodo, verrà visualizzato un messaggio simile al seguente: ADMU3000I: agent nodo server aperto per e-business; id processo 26654.
	- d. Se viene visualizzato un messaggio simile al seguente: ADMU0509I: impossibile raggiungere il server delle applicazioni "CognosX Disp1". Il server sembra arrestato. , avviare CognosX\_Disp1 utilizzando il seguente comando: /opt/IBM/WebSphere/AppServer/profiles/ cognosProfile1/bin/startServer.sh CognosX\_Disp1. Ignorare questa operazione se viene visualizzato un messaggio simile al seguente: ADMU0508I: il server delle applicazioni "CognosX\_Disp1" è AVVIATO . Se è stato necessario avviare CognosX\_Disp1, verrà visualizzato un messaggio simile al seguente: ADMU3000I: server CognosX\_Disp1 aperto per e-business; id processo 26654.
	- e. Se viene visualizzato un messaggio simile al seguente: ADMU0509I: impossibile raggiungere il server delle applicazioni "CognosX\_GW1". Il server sembra arrestato. , avviare CognosX\_GW1 utilizzando il seguente comando: /opt/IBM/WebSphere/AppServer/profiles/ cognosProfile1/bin/startServer.sh CognosX\_GW1. Ignorare questa operazione se viene visualizzato un messaggio simile al seguente: ADMU0508I: il server delle applicazioni "CognosX\_GW1" è AVVIATO . Se è stato necessario avviare CognosX\_GW1, verrà visualizzato un messaggio simile al seguente: ADMU3000I: server CognosX\_GW1 aperto per e-business; id processo 26676.

**Importante:** I server devono essere avviati e arrestati in un ordine specifico.

Avviare i server in questo ordine:

- a. agentnodo
- b. CognosX\_Disp1
- c. CognosX\_GW1

Arrestare i server in questo ordine:

- a. CognosX\_GW1
- b. CognosX\_Disp1
- c. agentnodo

Il server CognosX\_GW1 viene arrestato eseguendo il seguente comando in una finestra comandi in analytics server: /opt/IBM/WebSphere/AppServer/profiles/cognosProfile1/bin/stopServer.sh CognosX\_GW1 -username *WAS\_ADMIN\_USER* -password *WAS\_ADMIN\_PWD* dove *WAS\_ADMIN\_USER* è l'ID dell'amministratore WebSphere (l'impostazione predefinita è admin) e *WAS\_ADMIN\_PWD* è la password dell'amministratore di WebSphere Application Server.

Il server CognosX\_Disp1 viene arrestato eseguendo il seguente comando da una finestra comandi in analytics server: /opt/IBM/WebSphere/AppServer/profiles/cognosProfile1/bin/stopServer.sh CognosX\_Disp1 -wasadmin *WAS\_ADMIN\_USER* -parssword *WAS\_ADMIN\_PWD* dove *WAS\_ADMIN\_USER* è l'ID dell'amministratore WebSphere (l'impostazione predefinita è admin) e *WAS\_ADMIN\_PWD* è la password dell'amministratore di WebSphere Application Server.

Il nodeagent viene arrestato eseguendo il seguente comando da una finestra comandi in analytics server: /opt/IBM/WebSphere/AppServer/profiles/cognosProfile1/bin/stopNode.sh -username *WAS\_ADMIN\_USER* -password *WAS\_ADMIN\_PWD* dove *WAS\_ADMIN\_USER* è l'ID dell'amministratore WebSphere (l'impostazione predefinita è admin) e *WAS\_ADMIN\_PWD* è la password dell'amministratore di WebSphere Application Server.

- 5. Accertarsi che i server Cognos Dispatcher e Cognos Gateway siano avviati. La verifica può essere effettuata utilizzando la console di gestione di WebSphere Application Server o mediante le procedure manuali. Di seguito è riportata la procedura utilizzando la console di gestione di WebSphere Application Server:
	- a. Accedere alla console di gestione di WebSphere Application Server all'indirizzo http://*APPLICATION\_SERVER\_HOST*:9061/ibm/console utilizzando la password e l'ID admin di gestione di WebSphere Application Server. *APPLICATION\_SERVER\_HOST* è il nome host per analytics server.
	- b. Visualizzare lo stato dei server CognosX-Disp1 e CognosX\_GW1 facendo clic su **Server** > **Tipi di server** > **WebSphere Application Server**.

L'icona  $\Rightarrow$  indica che il server è avviato. Se richiesto, selezionare il server e fare clic su Riavvia per riavviare il server.

L'icona indica che il server è arrestato. Selezionare il server e fare clic su Avvia per avviare il server.

L'icona  $\circled{?}$  indica che lo stato del server non è disponibile. L'agent del nodo potrebbe non essere in esecuzione. Per avviare l'agent del nodo, eseguire il comando /opt/IBM/WebSphere/ AppServer/profiles/cognosProfile1/bin/startNode.sh in una finestra comandi.

**Importante:** I server devono essere avviati e arrestati in un ordine specifico.

Avviare i server in questo ordine:

- a. agentnodo
- b. CognosX\_Disp1
- c. CognosX\_GW1

Arrestare i server in questo ordine:

- a. CognosX\_GW1
- b. CognosX\_Disp1
- c. agentnodo

Per arrestare i server CognosX\_GW1 e CognosX\_Disp1, selezionarli e fare clic su **Arresta**.

Il nodeagent viene arrestato eseguendo il seguente comando da una finestra comandi in analytics server: /opt/IBM/WebSphere/AppServer/profiles/cognosProfile1/bin/stopNode.sh -username *WAS\_ADMIN\_USER* -password *WAS\_ADMIN\_PWD* dove *WAS\_ADMIN\_USER* è l'ID dell'amministratore WebSphere (l'impostazione predefinita è admin) e *WAS\_ADMIN\_PWD* è la password dell'amministratore di WebSphere Application Server.

6. Accertarsi che sia possibile accedere a Cognos Administration Portal dal sistema WebSphere Portal, su analytics server, utilizzando il seguente URL: http://*ANALYTICS\_SERVER\_HOST*:9444/ServletGateway/ servlet/Gateway. Laddove *ANALYTICS\_SERVER\_HOST* è il nome host per analytics server.

#### **Operazioni successive**

Risolvere eventuali problemi o errori rilevati e riprovare il test.

# **Test di Analytics (console Cognos Connection) [1]**

Il test di Analytics (console Cognos Connection) [1] determina se è possibile accedere a Cognos, su analytics server 1 in un ambiente ad elevata disponibilità dall'URL Cognos Servlet Gateway e Cognos Administration Portal.

#### **Risorse**

Il test di Analytics (console Cognos Connection) [1] utilizza la seguente risorsa:

v Cognos (sul sistema server delle applicazioni).

#### **Determinazione del problema**

Se il test di Analytics (console Cognos Connection) [1] ha esito negativo, effettuare le seguenti operazioni per individuare e risolvere il problema di accesso.

#### **Procedura**

- 1. Utilizzare strumento di controllo della piattaforma per verificare lo stato dei server e per avviare e arrestare i server in base alle necessità. Eseguire i comandi riportati di seguito con le opzioni desiderate.
	- v Per controllare lo stato del server principale, specificare 841 per *azione*.
	- v Per controllare lo stato del server standby, specificare 843 per *azione*.
	- v Per avviare il server principale, specificare 221 per *azione*.
	- v Per avviare il server standby, specificare 231 per *azione*.
	- v Per arrestare il server principale, specificare 651 per *azione*.
	- v Per arrestare il server standby, specificare 641 per *azione*.

Specificare la password della topologia per *password\_topologia*. su - ibmadmin

- 2. Rivedere i file di log per le eccezioni di runtime.
	- a. Nel server delle applicazioni, esaminare i log di WebSphere Portal riportati di seguito:
		- /opt/IBM/WebSphere/wp\_profile/logs/WebSphere\_Portal/SystemOut.log
		- /opt/IBM/WebSphere/wp\_profile/logs/WebSphere\_Portal/SystemErr.log
	- b. Nel analytics server, esaminare i log di Cognos riportati di seguito:
- v /opt/IBM/WebSphere/AppServer/profiles/cognosProfile1/logs/CognosX\_Disp1/SystemOut.log
- v /opt/IBM/WebSphere/AppServer/profiles/cognosProfile1/logs/CognosX\_Disp1/SystemErr.log
- v /opt/IBM/WebSphere/AppServer/profiles/cognosProfile1/logs/CognosX\_GW1/SystemOut.log
- v /opt/IBM/WebSphere/AppServer/profiles/cognosProfile1/logs/CognosX\_GW1/SystemErr.log
- Tutti file di log presenti nella directory /opt/IBM/cognos/c10\_64/logs/.
- 3. Verificare che il file system su analytics server non abbia raggiunto la capacità massima. Ciò può essere determinato utilizzando il comando **df -h**. Il file system può essere considerato completo anche se l'utilizzo è inferiore al 100%. Per questo motivo se il comando **df -h** restituisce che il file system è 90% o più completo, è opportuno ritenere che il file system abbia raggiunto la capacità massima.
- 4. Accertarsi che i server Cognos Dispatcher e Cognos Gateway siano avviati. La verifica può essere effettuata utilizzando la console di gestione di WebSphere Application Server o mediante le procedure manuali. Di seguito sono riportate le procedure manuali:
	- a. Nel sistema analytics server collegarsi come ibmadmin (utente Cognos).
	- b. In una finestra comandi, eseguire: /opt/IBM/WebSphere/AppServer/profiles/cognosProfile1/bin/ serverStatus.sh -all -username *WAS\_ADMIN\_USER* -password *WAS\_ADMIN\_PWD* dove *WAS\_ADMIN\_USER* è l'ID dell'amministratore WebSphere (l'impostazione predefinita è admin) e *WAS\_ADMIN\_PWD* è la password dell'amministratore WebSphere Application Server.
	- c. Se viene visualizzato un messaggio simile al seguente: ADMU0509I: impossibile raggiungere "agentnodo" del server delle applicazioni. Il server sembra arrestato., avviare nodeagent utilizzando il seguente comando: /opt/IBM/WebSphere/AppServer/profiles/cognosProfile1/bin/ startNode.sh. Ignorare questa operazione se viene visualizzato un messaggio simile al seguente: ADMU0508I: "agentnodo" del server delle applicazioni è AVVIATO. . Se è stato necessario avviare l'agent del nodo, verrà visualizzato un messaggio simile al seguente: ADMU3000I: agent nodo server aperto per e-business; id processo 26654.
	- d. Se viene visualizzato un messaggio simile al seguente: ADMU0509I: impossibile raggiungere il server delle applicazioni "CognosX Disp1". Il server sembra arrestato. , avviare CognosX\_Disp1 utilizzando il seguente comando: /opt/IBM/WebSphere/AppServer/profiles/ cognosProfile1/bin/startServer.sh CognosX\_Disp1. Ignorare questa operazione se viene visualizzato un messaggio simile al seguente: ADMU0508I: il server delle applicazioni "CognosX\_Disp1" è AVVIATO . Se è stato necessario avviare CognosX\_Disp1, verrà visualizzato un messaggio simile al seguente: ADMU3000I: server CognosX\_Disp1 aperto per e-business; id processo 26654.
	- e. Se viene visualizzato un messaggio simile al seguente: ADMU0509I: impossibile raggiungere il server delle applicazioni "CognosX\_GW1". Il server sembra arrestato. , avviare CognosX\_GW1 utilizzando il seguente comando: /opt/IBM/WebSphere/AppServer/profiles/ cognosProfile1/bin/startServer.sh CognosX\_GW1. Ignorare questa operazione se viene visualizzato un messaggio simile al seguente: ADMU0508I: il server delle applicazioni "CognosX\_GW1" è AVVIATO . Se è stato necessario avviare CognosX\_GW1, verrà visualizzato un messaggio simile al seguente: ADMU3000I: server CognosX\_GW1 aperto per e-business; id processo 26676.

**Importante:** I server devono essere avviati e arrestati in un ordine specifico.

Avviare i server in questo ordine:

- a. agentnodo
- b. CognosX\_Disp1
- c. CognosX\_GW1

Arrestare i server in questo ordine:

- a. CognosX\_GW1
- b. CognosX\_Disp1
- c. agentnodo

Il server CognosX\_GW1 viene arrestato eseguendo il seguente comando in una finestra comandi in analytics server: /opt/IBM/WebSphere/AppServer/profiles/cognosProfile1/bin/stopServer.sh CognosX\_GW1 -username *WAS\_ADMIN\_USER* -password *WAS\_ADMIN\_PWD* dove *WAS\_ADMIN\_USER* è l'ID dell'amministratore WebSphere (l'impostazione predefinita è admin) e *WAS\_ADMIN\_PWD* è la password dell'amministratore di WebSphere Application Server.

Il server CognosX\_Disp1 viene arrestato eseguendo il seguente comando da una finestra comandi in analytics server: /opt/IBM/WebSphere/AppServer/profiles/cognosProfile1/bin/stopServer.sh CognosX\_Disp1 -wasadmin *WAS\_ADMIN\_USER* -parssword *WAS\_ADMIN\_PWD* dove *WAS\_ADMIN\_USER* è l'ID dell'amministratore WebSphere (l'impostazione predefinita è admin) e *WAS\_ADMIN\_PWD* è la password dell'amministratore di WebSphere Application Server.

Il nodeagent viene arrestato eseguendo il seguente comando da una finestra comandi in analytics server: /opt/IBM/WebSphere/AppServer/profiles/cognosProfile1/bin/stopNode.sh -username *WAS\_ADMIN\_USER* -password *WAS\_ADMIN\_PWD* dove *WAS\_ADMIN\_USER* è l'ID dell'amministratore WebSphere (l'impostazione predefinita è admin) e *WAS\_ADMIN\_PWD* è la password dell'amministratore di WebSphere Application Server.

- 5. Accertarsi che i server Cognos Dispatcher e Cognos Gateway siano avviati. La verifica può essere effettuata utilizzando la console di gestione di WebSphere Application Server o mediante le procedure manuali. Di seguito è riportata la procedura utilizzando la console di gestione di WebSphere Application Server:
	- a. Accedere alla console di gestione di WebSphere Application Server all'indirizzo http://*APPLICATION\_SERVER\_HOST*:9061/ibm/console utilizzando la password e l'ID admin di gestione di WebSphere Application Server. *APPLICATION\_SERVER\_HOST* è il nome host per analytics server.
	- b. Visualizzare lo stato dei server CognosX-Disp1 e CognosX\_GW1 facendo clic su **Server** > **Tipi di server** > **WebSphere Application Server**.

L'icona  $\oplus$  indica che il server è avviato. Se richiesto, selezionare il server e fare clic su Riavvia per riavviare il server.

L'icona **in**dica che il server è arrestato. Selezionare il server e fare clic su **Avvia** per avviare il server.

L'icona **(2)** indica che lo stato del server non è disponibile. L'agent del nodo potrebbe non essere in esecuzione. Per avviare l'agent del nodo, eseguire il comando /opt/IBM/WebSphere/ AppServer/profiles/cognosProfile1/bin/startNode.sh in una finestra comandi.

**Importante:** I server devono essere avviati e arrestati in un ordine specifico.

Avviare i server in questo ordine:

- a. agentnodo
- b. CognosX\_Disp1
- c. CognosX\_GW1

Arrestare i server in questo ordine:

- a. CognosX\_GW1
- b. CognosX\_Disp1
- c. agentnodo

Per arrestare i server CognosX\_GW1 e CognosX\_Disp1, selezionarli e fare clic su **Arresta**.

Il nodeagent viene arrestato eseguendo il seguente comando da una finestra comandi in analytics server: /opt/IBM/WebSphere/AppServer/profiles/cognosProfile1/bin/stopNode.sh -username *WAS\_ADMIN\_USER* -password *WAS\_ADMIN\_PWD* dove *WAS\_ADMIN\_USER* è l'ID dell'amministratore WebSphere (l'impostazione predefinita è admin) e *WAS\_ADMIN\_PWD* è la password dell'amministratore di WebSphere Application Server.

6. Accertarsi che sia possibile accedere a Cognos Administration Portal dal sistema WebSphere Portal, su analytics server, utilizzando il seguente URL: http://*ANALYTICS\_PRIMARY\_HOST*:9444/ServletGateway/ servlet/Gateway. Dove *ANALYTICS\_PRIMARY\_HOST* è il nome host per analytics server 1.

## **Operazioni successive**

Risolvere eventuali problemi o errori rilevati e riprovare il test.

# **Test di Analytics (console Cognos Connection) [2]**

Il test di Analytics (console Cognos Connection) [2] determina se è possibile accedere a Cognos, su analytics server 2 in un ambiente ad elevata disponibilità dall'URL Cognos Servlet Gateway e Cognos Administration Portal.

## **Risorse**

Il test di Analytics (console Cognos Connection) [2] utilizza la seguente risorsa:

v Cognos (sul sistema server delle applicazioni).

## **Determinazione del problema**

Se il test di Analytics (console Cognos Connection) [2] ha esito negativo, effettuare le seguenti operazioni per individuare e risolvere il problema di accesso.

#### **Procedura**

- 1. Utilizzare strumento di controllo della piattaforma per verificare lo stato dei server e per avviare e arrestare i server in base alle necessità. Eseguire i comandi riportati di seguito con le opzioni desiderate.
	- v Per controllare lo stato del server principale, specificare 841 per *azione*.
	- v Per controllare lo stato del server standby, specificare 843 per *azione*.
	- v Per avviare il server principale, specificare 221 per *azione*.
	- v Per avviare il server standby, specificare 231 per *azione*.
	- v Per arrestare il server principale, specificare 651 per *azione*.
	- v Per arrestare il server standby, specificare 641 per *azione*.

Specificare la password della topologia per *password\_topologia*.

su - ibmadmin

- 2. Rivedere i file di log per le eccezioni di runtime.
	- a. Nel server delle applicazioni, esaminare i log di WebSphere Portal riportati di seguito:
		- /opt/IBM/WebSphere/wp\_profile/logs/WebSphere\_Portal/SystemOut.log
		- /opt/IBM/WebSphere/wp\_profile/logs/WebSphere\_Portal/SystemErr.log
	- b. Nel analytics server, esaminare i log di Cognos riportati di seguito:
		- v /opt/IBM/WebSphere/AppServer/profiles/cognosProfile1/logs/CognosX\_Disp1/SystemOut.log
		- v /opt/IBM/WebSphere/AppServer/profiles/cognosProfile1/logs/CognosX\_Disp1/SystemErr.log
		- v /opt/IBM/WebSphere/AppServer/profiles/cognosProfile1/logs/CognosX\_GW1/SystemOut.log
		- v /opt/IBM/WebSphere/AppServer/profiles/cognosProfile1/logs/CognosX\_GW1/SystemErr.log
		- Tutti file di log presenti nella directory /opt/IBM/cognos/c10\_64/logs/.
- 3. Verificare che il file system su analytics server non abbia raggiunto la capacità massima. Ciò può essere determinato utilizzando il comando **df -h**. Il file system può essere considerato completo anche se l'utilizzo è inferiore al 100%. Per questo motivo se il comando **df -h** restituisce che il file system è 90% o più completo, è opportuno ritenere che il file system abbia raggiunto la capacità massima.
- 4. Accertarsi che i server Cognos Dispatcher e Cognos Gateway siano avviati. La verifica può essere effettuata utilizzando la console di gestione di WebSphere Application Server o mediante le procedure manuali. Di seguito sono riportate le procedure manuali:
	- a. Sul sistema analytics server 2 collegarsi come ibmadmin (utente Cognos).
	- b. In una finestra comandi, eseguire: /opt/IBM/WebSphere/AppServer/profiles/cognosProfile1/bin/ serverStatus.sh -all -username *WAS\_ADMIN\_USER* -password *WAS\_ADMIN\_PWD* dove *WAS\_ADMIN\_USER* è l'ID dell'amministratore WebSphere (l'impostazione predefinita è admin) e *WAS\_ADMIN\_PWD* è la password dell'amministratore WebSphere Application Server.
	- c. Se viene visualizzato un messaggio simile al seguente: ADMU0509I: impossibile raggiungere "agentnodo" del server delle applicazioni. Il server sembra arrestato., avviare nodeagent utilizzando il seguente comando: /opt/IBM/WebSphere/AppServer/profiles/cognosProfile1/bin/ startNode.sh. Ignorare questa operazione se viene visualizzato un messaggio simile al seguente: ADMU0508I: "agentnodo" del server delle applicazioni è AVVIATO. . Se è stato necessario avviare l'agent del nodo, verrà visualizzato un messaggio simile al seguente: ADMU3000I: agent nodo server aperto per e-business; id processo 26654.
	- d. Se viene visualizzato un messaggio simile al seguente ADMU0509I: impossibile raggiungere il server delle applicazioni "CognosX Disp2". Il server sembra arrestato. , avviare CognosX\_Disp2 utilizzando il seguente comando: /opt/IBM/WebSphere/AppServer/profiles/ cognosProfile1/bin/startServer.sh CognosX\_Disp2. Ignorare questa operazione se viene visualizzato un messaggio simile al seguente ADMU0508I: il server delle applicazioni "CognosX\_Disp2" è AVVIATO. . Se è stato necessario avviare CognosX\_Disp2, verrà visualizzato un messaggio simile al seguente: ADMU3000I: Server CognosX\_Disp2 aperto per e-business; id processo 26654.
	- e. Se viene visualizzato un messaggio simile al seguente: ADMU0509I: impossibile raggiungere il server delle applicazioni "CognosX GW2" . Il server sembra arrestato. , avviare CognosX\_GW2 utilizzando il seguente comando: /opt/IBM/WebSphere/AppServer/profiles/ cognosProfile1/bin/startServer.sh CognosX\_GW2. Ignorare questa operazione se viene visualizzato un messaggio simile al seguente ADMU0508I: The Application Server "CognosX\_GW2" è AVVIATO. . Se è stato necessario avviare CognosX\_GW2, verrà visualizzato un messaggio simile al seguente: ADMU3000I: Server CognosX\_GW2 perto per e-business; id processo 26676.

**Importante:** I server devono essere avviati e arrestati in un ordine specifico.

Avviare i server in questo ordine:

- a. agentnodo
- b. CognosX\_Disp2
- c. CognosX\_GW2

Arrestare i server in questo ordine:

- a. CognosX\_GW2
- b. CognosX\_Disp2
- c. agentnodo

Il server CognosX\_GW2 viene arrestato eseguendo il seguente comando da una finestra comandi in analytics server: /opt/IBM/WebSphere/AppServer/profiles/cognosProfile1/bin/stopServer.sh CognosX\_GW2 -username *WAS\_ADMIN\_USER* -password *WAS\_ADMIN\_PWD* dove *WAS\_ADMIN\_USER* è l'ID dell'amministratore WebSphere (l'impostazione predefinita è admin) e *WAS\_ADMIN\_PWD* è la password dell'amministratore WebSphere Application Server.

Il server CognosX\_Disp2 viene arrestato eseguendo il seguente comando da una finestra comandi in analytics server: /opt/IBM/WebSphere/AppServer/profiles/cognosProfile1/bin/stopServer.sh CognosX\_Disp2 -wasadmin *WAS\_ADMIN\_USER* -password *WAS\_ADMIN\_PWD* dove *WAS\_ADMIN\_USER* è l'ID dell'amministratore WebSphere (l'impostazione predefinita è admin) e *WAS\_ADMIN\_PWD* è la password dell'amministratore di WebSphere Application Server.

Il nodeagent viene arrestato eseguendo il seguente comando da una finestra comandi in analytics server: /opt/IBM/WebSphere/AppServer/profiles/cognosProfile1/bin/stopNode.sh -username *WAS\_ADMIN\_USER* -password *WAS\_ADMIN\_PWD* dove *WAS\_ADMIN\_USER* è l'ID dell'amministratore WebSphere (l'impostazione predefinita è admin) e *WAS\_ADMIN\_PWD* è la password dell'amministratore di WebSphere Application Server.

- 5. Accertarsi che i server Cognos Dispatcher e Cognos Gateway siano avviati. La verifica può essere effettuata utilizzando la console di gestione di WebSphere Application Server o mediante le procedure manuali. Di seguito è riportata la procedura utilizzando la console di gestione di WebSphere Application Server:
	- a. Accedere alla console di gestione di WebSphere Application Server all'indirizzo http://*APPLICATION\_SERVER\_HOST*:9061/ibm/console utilizzando la password e l'ID admin di gestione di WebSphere Application Server. *APPLICATION\_SERVER\_HOST* è il nome host per analytics server.
	- b. Visualizzare lo stato dei server CognosX-Disp2 e CognosX\_GW2 facendo clic su **Servers** > **Server Types** > **WebSphere Application Server**.

L'icona  $\Rightarrow$  indica che il server è avviato. Se richiesto, selezionare il server e fare clic su **Riavvia** per riavviare il server.

L'icona indica che il server è arrestato. Selezionare il server e fare clic su Avvia per avviare il server.

L'icona  $\circled{?}$  indica che lo stato del server non è disponibile. L'agent del nodo potrebbe non essere in esecuzione. Per avviare l'agent del nodo, eseguire il comando /opt/IBM/WebSphere/ AppServer/profiles/cognosProfile1/bin/startNode.sh in una finestra comandi.

**Importante:** I server devono essere avviati e arrestati in un ordine specifico.

Avviare i server in questo ordine:

- a. agentnodo
- b. CognosX\_Disp2
- c. CognosX\_GW2

Arrestare i server in questo ordine:

- a. CognosX\_GW2
- b. CognosX\_Disp2
- c. agentnodo

Per arrestare i server CognosX\_GW2 e CognosX\_Disp2, selezionarli e fare clic su **Arresta**.

Il nodeagent viene arrestato eseguendo il seguente comando da una finestra comandi in analytics server: /opt/IBM/WebSphere/AppServer/profiles/cognosProfile1/bin/stopNode.sh -username *WAS\_ADMIN\_USER* -password *WAS\_ADMIN\_PWD* dove *WAS\_ADMIN\_USER* è l'ID dell'amministratore WebSphere (l'impostazione predefinita è admin) e *WAS\_ADMIN\_PWD* è la password dell'amministratore di WebSphere Application Server.

6. Accertarsi che sia possibile accedere a Cognos Administration Portal dal sistema WebSphere Portal, su analytics server, utilizzando il seguente URL: http://*ANALYTICS\_BACKUP\_HOST*:9444/ServletGateway/ servlet/Gateway. Dove *ANALYTICS\_BACKUP\_HOST* è il nome host per analytics server 2.

#### **Operazioni successive**

Risolvere eventuali problemi o errori rilevati e riprovare il test.

## **Test di Analytics (SPSS Modeler)**

Il test di Analytics (SPSS Modeler) determina se il server SPSS Modeler è in esecuzione su analytics server.

## **Risorse**

Il test di Analytics (SPSS Modeler) utilizza la seguente risorsa:

• server SPSS Modeler (su analytics server)

## **Determinazione del problema**

Se il test di Analytics (SPSS Modeler) ha esito negativo, effettuare le seguenti operazioni per individuare e risolvere il problema di accesso.

#### **Procedura**

- 1. Se l'esecuzione avviene in un ambiente standard, utilizzare lo strumento di controllo della piattaforma per verificare lo stato dei componenti e per avviarli e arrestarli in base alle necessità. Eseguire il comando riportato di seguito con le opzioni desiderate. Per *componente* utilizzare cognos e specificare la propria password della topologia per *password\_topologia*.
	- a. Per controllare lo stato del componente, eseguire i comandi riportati di seguito:
		- su ibmadmin

/opt/IBM/ISP/mgmt/scripts/IOCControl -a status -c *componente* -p *password\_topologia*

- b. Per avviare il componente eseguire i comandi riportati di seguito:
	- su ibmadmin

/opt/IBM/ISP/mgmt/scripts/IOCControl -a start -c *componente* -p *password\_topologia*

- c. Per arrestare il componente eseguire i comandi riportati di seguito:
	- su ibmadmin

/opt/IBM/ISP/mgmt/scripts/IOCControl -a stop -c *componente* -p *password\_topologia*

- 2. Se l'esecuzione avviene in un ambiente ad alta disponibilità, utilizzare lo strumento di controllo della piattaforma per verificare lo stato dei componenti e per avviarli e arrestarli in base alle necessità. Eseguire il comando riportato di seguito con le opzioni desiderate.
	- v Per controllare lo stato del server principale, specificare 841 per *azione*.
	- v Per avviare il server principale, specificare 271 per *azione*.
	- v Per arrestare il server principale, specificare 601 per *azione*.

Specificare la password della topologia per *password\_topologia*.

su - ibmadmin

- 3. Rivedere i file di log per le eccezioni di runtime.
	- a. Nel server delle applicazioni, esaminare i log di WebSphere Portal riportati di seguito:
		- /opt/IBM/WebSphere/wp\_profile/logs/WebSphere\_Portal/SystemOut.log
		- /opt/IBM/WebSphere/wp\_profile/logs/WebSphere\_Portal/SystemErr.log
	- b. In analytics server, esaminare i seguenti log SPSS Modeler:
		- v /opt/IBM/SPSS/ModelerServer/15.0/log/messages.log
- 4. Verificare che il file system su analytics server non abbia raggiunto la capacità massima. Ciò può essere determinato utilizzando il comando **df -h**. Il file system può essere considerato completo anche se l'utilizzo è inferiore al 100%. Per questo motivo se il comando **df -h** restituisce che il file system è 90% o più completo, è opportuno ritenere che il file system abbia raggiunto la capacità massima.
- 5. Accertarsi che il server SPSS Modeler sia stato avviato.
	- a. In analytics server, collegarsi come utente ibmadmin.
	- b. Eseguire il seguente comando. /opt/IBM/SPSS/ModelerServer/15.0/modelersrv.sh list

Dovrebbe essere restituito un output simile al seguente: PID PPID USER VSZ PCPU COMMAND 11021 1 ibmadmin 352724 0.0 modelersrv\_15\_0

- 6. Se il server non è presente nell'elenco, avviare il server SPSS Modeler eseguendo il seguente comando: /opt/IBM/SPSS/ModelerServer/15.0/modelersrv.sh start
- 7. Se il server è in esecuzione, arrestare il server e riavviarlo.
	- a. Arrestare il server SPSS Modeler eseguendo uno dei seguenti comandi. /opt/IBM/SPSS/ModelerServer/15.0/modelersrv.sh stop

/opt/IBM/SPSS/ModelerServer/15.0/modelersrv.sh kill

b. Avviare il server SPSS Modeler eseguendo il seguente comando. /opt/IBM/SPSS/ModelerServer/15.0/modelersrv.sh start

## **Operazioni successive**

Risolvere eventuali problemi o errori rilevati e riprovare il test.

# **Test di Server delle applicazioni (REST CplexServer1)**

Il test di Server delle applicazioni (REST CplexServer1) verifica l'accesso al servizio WebSphere Application Server REST sul server di destinazione.

## **Risorse**

Il test di Server delle applicazioni (REST CplexServer1) utilizza la seguente risorsa:

• WebSphere Application Server nell'Analytics Server.

## **Determinazione del problema**

Se il test di Server delle applicazioni (REST CplexServer1) ha esito negativo, effettuare le seguenti operazioni per individuare e risolvere il problema di accesso.

#### **Procedura**

- 1. Se l'esecuzione avviene in un ambiente standard, utilizzare lo strumento di controllo della piattaforma per verificare lo stato dei componenti e per avviarli e arrestarli in base alle necessità. Eseguire il comando riportato di seguito con le opzioni desiderate. Per *componente* utilizzare cplex e specificare la propria password della topologia per *password\_topologia*.
	- a. Per controllare lo stato del componente, eseguire i comandi riportati di seguito:
		- su ibmadmin

/opt/IBM/ISP/mgmt/scripts/IOCControl -a status -c *componente* -p *password\_topologia*

- b. Per avviare il componente eseguire i comandi riportati di seguito:
	- su ibmadmin

/opt/IBM/ISP/mgmt/scripts/IOCControl -a start -c *componente* -p *password\_topologia*

- c. Per arrestare il componente eseguire i comandi riportati di seguito:
	- su ibmadmin

/opt/IBM/ISP/mgmt/scripts/IOCControl -a stop -c *componente* -p *password\_topologia*

- 2. Se l'esecuzione avviene in un ambiente ad alta disponibilità, utilizzare lo strumento di controllo della piattaforma per verificare lo stato dei componenti e per avviarli e arrestarli in base alle necessità. Eseguire il comando riportato di seguito con le opzioni desiderate.
	- v Per controllare lo stato del server principale, specificare 841 per *azione*.
	- v Per controllare lo stato del server standby, specificare 843 per *azione*.
	- v Per avviare il server principale, specificare 221 per *azione*.
- v Per avviare il server standby, specificare 231 per *azione*.
- v Per arrestare il server principale, specificare 651 per *azione*.
- v Per arrestare il server standby, specificare 641 per *azione*.

Specificare la password della topologia per *password\_topologia*. su - ibmadmin

/opt/IBM/ISP/mgmt/scripts/IOCControl -a *azione* -p *password\_topologia*

- 3. Rivedere i file di log per le eccezioni di runtime.
	- a. Nel server delle applicazioni, esaminare i log di WebSphere Portal riportati di seguito:
		- /opt/IBM/WebSphere/wp\_profile/logs/WebSphere\_Portal/SystemOut.log
		- /opt/IBM/WebSphere/wp\_profile/logs/WebSphere\_Portal/SystemErr.log
	- b. In un ambiente ad alta disponibilità su server delle applicazioni 2, esaminare i seguenti file di log WebSphere Portal:
		- /opt/IBM/WebSphere/wp\_profile/logs/WebSphere\_Portal\_PortalNode2/SystemOut.log
		- /opt/IBM/WebSphere/wp\_profile/logs/WebSphere\_Portal\_PortalNode2/SystemErr.log
	- c. Nell'Analytics Server, esaminare i seguenti log WebSphere Application Server:
		- v /opt/IBM/WebSphere/AppServer/profiles/CPLEXProfile1/logs/CPlexServer1/SystemOut.log
		- v /opt/IBM/WebSphere/AppServer/profiles/CPLEXProfile1/logs/CPlexServer1/SystemErr.log
- 4. Verificare che il file system su server delle applicazioni non abbia raggiunto la capacità massima. Ciò può essere determinato utilizzando il comando **df -h**. Il file system può essere considerato completo anche se l'utilizzo è inferiore al 100%. Per questo motivo se il comando **df -h** restituisce che il file system è 90% o più completo, è opportuno ritenere che il file system abbia raggiunto la capacità massima.
- 5. Accertarsi che il server CPlexServer1 sia avviato. La verifica può essere effettuata utilizzando la console di gestione di WebSphere Application Server o mediante le procedure manuali. Di seguito sono riportate le procedure manuali:
	- a. Sul sistema server delle applicazioni, collegarsi come ibmadmin.
	- b. In una finestra comandi, eseguire: /opt/IBM/WebSphere/AppServer/profiles/CPLEXProfile1/bin/ serverStatus.sh -all -username *WAS\_ADMIN\_USER* -password *WAS\_ADMIN\_PWD* dove *WAS\_ADMIN\_USER* è l'ID dell'amministratore WebSphere (di solito admin) e *WAS\_ADMIN\_PWD* è la password dell'amministratore di WebSphere Application Server.
	- c. Se viene visualizzato un messaggio simile al seguente: ADMU0509I: impossibile raggiungere "agentnodo" del server delle applicazioni. Il server sembra arrestato. , avviare nodeagent utilizzando il seguente comando: /opt/IBM/WebSphere/AppServer/profiles/CPLEXProfile1/bin/ startNode.sh . Ignorare questa operazione se viene visualizzato un messaggio simile al seguente: ADMU0508I: "agentnodo" del server delle applicazioni è AVVIATO. . Se è stato necessario avviare l'agent del nodo, verrà visualizzato un messaggio simile al seguente: ADMU3000I: agent nodo server aperto per e-business; id processo 26654.
	- a. Se viene visualizzato un messaggio simile al seguente ADMU0509I: impossibile raggiungere il server delle applicazioni "CPlexServer1". Il server sembra arrestato. , avviare CPlexServer1 utilizzando il seguente comando: /opt/IBM/WebSphere/AppServer/profiles/ CPLEXProfile1/bin/startServer.sh CPlexServer1. Ignorare questa operazione se viene visualizzato un messaggio simile al seguente ADMU0508I: il server delle applicazioni "CPlexServer1" è AVVIATO. . Se è stato necessario avviare CPlexServer1, verrà visualizzato un messaggio simile al seguente: ADMU3000I: server CPlexServer1 aperto per e-business; id processo 26654.

**Importante:** I server devono essere avviati e arrestati in un ordine specifico.

Avviare i server in questo ordine:

a. agentnodo

b. CPlexServer1

Arrestare i server in questo ordine:

- a. CPlexServer1
- b. agentnodo

Il server CPlexServer1 viene arrestato eseguendo il seguente comando da una finestra comandi in server delle applicazioni: /opt/IBM/WebSphere/AppServer/profiles/CPLEXProfile1/bin/stopServer.sh -all -username *WAS\_ADMIN\_USER* -password *WAS\_ADMIN\_PWD* dove *WAS\_ADMIN\_USER* è l'ID dell'amministratore WebSphere (di solito admin) e *WAS\_ADMIN\_PWD* è la password dell'amministratore di WebSphere Application Server.

Il nodeagent viene arrestato eseguendo il seguente comando da una finestra comandi in server delle applicazioni: /opt/IBM/WebSphere/AppServer/profiles/CPLEXProfile1/bin/stopNode.sh -username *WAS\_ADMIN\_USER* -password *WAS\_ADMIN\_PWD* dove *WAS\_ADMIN\_USER* è l'ID dell'amministratore WebSphere (di solito admin) e *WAS\_ADMIN\_PWD* è la password dell'amministratore di WebSphere.

- 6. Accertarsi che il server CPlexServer1 sia avviato. La verifica può essere effettuata utilizzando la console di gestione di WebSphere Application Server o mediante le procedure manuali. Di seguito è riportata la procedura utilizzando la console di gestione di WebSphere Application Server:
	- a. Accedere alla console di gestione di WebSphere Application Server all'indirizzo http://*APPLICATION\_SERVER\_HOST*:9061/ibm/console utilizzando la password e l'ID admin di gestione di WebSphere Application Server. *APPLICATION\_SERVER\_HOST* è il nome host per server delle applicazioni.
	- b. Visualizzare lo stato del server CPlexServer1 facendo clic su **Server** > **Tipi di server** > **WebSphere Application Server**.

L'icona  $\bigoplus$  indica che il server è avviato. Se richiesto, selezionare il server e fare clic su **Riavvia** per riavviare il server.

L'icona indica che il server è arrestato. Selezionare il server e fare clic su Avvia per avviare il server.

L'icona (?) indica che lo stato del server non è disponibile. L'agent del nodo potrebbe non essere in esecuzione. Per avviare l'agent del nodo, eseguire il comando /opt/IBM/WebSphere/ AppServer/profiles/CPLEXProfile1/bin/startNode.sh in una finestra comandi.

**Importante:** I server devono essere avviati e arrestati in un ordine specifico.

Avviare i server in questo ordine:

- a. agentnodo
- b. CPlexServer1

Arrestare i server in questo ordine:

- a. CPlexServer1
- b. agentnodo

Per arrestare il server CPlexServer1, selezionare il server e fare clic su **Arresta**.

Il nodeagent viene arrestato eseguendo il seguente comando da una finestra comandi in server delle applicazioni: /opt/IBM/WebSphere/AppServer/profiles/CPLEXProfile1/bin/stopNode.sh -username *WAS\_ADMIN\_USER* -password *WAS\_ADMIN\_PWD* dove *WAS\_ADMIN\_USER* è l'ID dell'amministratore WebSphere (di solito admin) e *WAS\_ADMIN\_PWD* è la password dell'amministratore di WebSphere.

#### **Operazioni successive**

Risolvere eventuali problemi o errori rilevati e riprovare il test.

# **Test di Server delle applicazioni (REST CPlexServer2)**

Il test di Server delle applicazioni (REST CPlexServer2) verifica l'accesso al servizio WebSphere Application Server REST sul server di destinazione.

## **Risorse**

Il test di Server delle applicazioni (REST CPlexServer2) utilizza la seguente risorsa:

v WebSphere Application Server nell'Analytics Server 2.

## **Determinazione del problema**

Se il test di Server delle applicazioni (REST CPlexServer2) ha esito negativo, effettuare le seguenti operazioni per individuare e risolvere il problema di accesso.

## **Procedura**

- 1. Utilizzare strumento di controllo della piattaforma per verificare lo stato dei server e per avviare e arrestare i server in base alle necessità. Eseguire i comandi riportati di seguito con le opzioni desiderate.
	- v Per controllare lo stato del server principale, specificare 841 per *azione*.
	- v Per controllare lo stato del server standby, specificare 843 per *azione*.
	- v Per avviare il server principale, specificare 221 per *azione*.
	- v Per avviare il server standby, specificare 231 per *azione*.
	- v Per arrestare il server principale, specificare 651 per *azione*.
	- v Per arrestare il server standby, specificare 641 per *azione*.

Specificare la password della topologia per *password\_topologia*.

su - ibmadmin

- 2. Rivedere i file di log per le eccezioni di runtime.
	- a. Nel server delle applicazioni, esaminare i log di WebSphere Portal riportati di seguito:
		- /opt/IBM/WebSphere/wp\_profile/logs/WebSphere\_Portal/SystemOut.log
		- /opt/IBM/WebSphere/wp\_profile/logs/WebSphere\_Portal/SystemErr.log
	- b. In un ambiente ad alta disponibilità su server delle applicazioni 2, esaminare i seguenti file di log WebSphere Portal:
		- /opt/IBM/WebSphere/wp\_profile/logs/WebSphere\_Portal\_PortalNode2/SystemOut.log
		- /opt/IBM/WebSphere/wp\_profile/logs/WebSphere\_Portal\_PortalNode2/SystemErr.log
	- c. Su analytics server 2, esaminare i seguenti file di log WebSphere Application Server:
		- v CPlexServer2/opt/IBM/WebSphere/AppServer/profiles/CPLEXProfile1/logs/CPlexServer2/ SystemOut.log
		- v CPlexServer2/opt/IBM/WebSphere/AppServer/profiles/CPLEXProfile1/logs/CPlexServer2/ SystemErr.log
- 3. Verificare che il file system su server delle applicazioni non abbia raggiunto la capacità massima. Ciò può essere determinato utilizzando il comando **df -h**. Il file system può essere considerato completo anche se l'utilizzo è inferiore al 100%. Per questo motivo se il comando **df -h** restituisce che il file system è 90% o più completo, è opportuno ritenere che il file system abbia raggiunto la capacità massima.
- 4. Accertarsi che il server CPlexServer2 sia avviato. La verifica può essere effettuata utilizzando la console di gestione di WebSphere Application Server o mediante le procedure manuali. Di seguito sono riportate le procedure manuali:
	- a. Sul sistema server delle applicazioni, collegarsi come ibmadmin.
- b. In una finestra comandi, eseguire: CPlexServer2/opt/IBM/WebSphere/AppServer/profiles/ CPLEXProfile1/bin/serverStatus.sh -all -username *WAS\_ADMIN\_USER* -password *WAS\_ADMIN\_PWD* dove *WAS\_ADMIN\_USER* è l'ID dell'amministratore WebSphere (di solito admin) e *WAS\_ADMIN\_PWD* è la password dell'amministratore di WebSphere Application Server.
- c. Se viene visualizzato un messaggio simile al seguente: ADMU0509I: impossibile raggiungere "agentnodo" del server delle applicazioni. Il server sembra arrestato. , avviare nodeagent utilizzando il seguente comando: CPlexServer2/opt/IBM/WebSphere/AppServer/profiles/ CPLEXProfile1/bin/startNode.sh . Ignorare questa operazione se viene visualizzato un messaggio simile al seguente: ADMU0508I: "agentnodo" del server delle applicazioni è AVVIATO. . Se è stato necessario avviare l'agent del nodo, verrà visualizzato un messaggio simile al seguente: ADMU3000I: agent nodo server aperto per e-business; id processo 26654.
- a. Se viene visualizzato un messaggio simile al seguente ADMU0509I: impossibile raggiungere il server delle applicazioni "CPlexServer2". Il server sembra arrestato. , avviare CPlexServer2 utilizzando il seguente comando: CPlexServer2/opt/IBM/WebSphere/AppServer/ profiles/CPLEXProfile1/bin/startServer.sh CPlexServer2. Ignorare questa operazione se viene visualizzato un messaggio simile al seguente ADMU0508I: il server delle applicazioni "CPlexServer2" è AVVIATO. . Se è stato necessario avviare CPlexServer2, verrà visualizzato un messaggio simile al seguente: ADMU3000I: server CPlexServer2 aperto per e-business; id processo 26654.

**Importante:** I server devono essere avviati e arrestati in un ordine specifico.

Avviare i server in questo ordine:

- a. agentnodo
- b. CPlexServer2

Arrestare i server in questo ordine:

- a. CPlexServer2
- b. agentnodo

Il server CPlexServer2 viene arrestato eseguendo il seguente comando da una finestra comandi in server delle applicazioni: CPlexServer2/opt/IBM/WebSphere/AppServer/profiles/CPLEXProfile1/bin/ stopServer.sh -all -username *WAS\_ADMIN\_USER* -password *WAS\_ADMIN\_PWD* dove *WAS\_ADMIN\_USER* è l'ID dell'amministratore WebSphere (di solito admin) e *WAS\_ADMIN\_PWD* è la password dell'amministratore di WebSphere Application Server.

Il nodeagent viene arrestato eseguendo il seguente comando da una finestra comandi in server delle applicazioni: CPlexServer2/opt/IBM/WebSphere/AppServer/profiles/CPLEXProfile1/bin/stopNode.sh -username *WAS\_ADMIN\_USER* -password *WAS\_ADMIN\_PWD* dove *WAS\_ADMIN\_USER* è l'ID dell'amministratore WebSphere (di solito admin) e *WAS\_ADMIN\_PWD* è la password dell'amministratore di WebSphere.

- 5. Accertarsi che il server CPlexServer2 sia avviato. La verifica può essere effettuata utilizzando la console di gestione di WebSphere Application Server o mediante le procedure manuali. Di seguito è riportata la procedura utilizzando la console di gestione di WebSphere Application Server:
	- a. Accedere alla console di gestione di WebSphere Application Server all'indirizzo http://*APPLICATION\_SERVER\_HOST*:9061/ibm/console utilizzando la password e l'ID admin di gestione di WebSphere Application Server. *APPLICATION\_SERVER\_HOST* è il nome host per server delle applicazioni.
	- b. Visualizzare lo stato del server CPlexServer2 facendo clic su **Server** > **Tipi di server** > **WebSphere Application Server**.

L'icona **⊕** indica che il server è avviato. Se richiesto, selezionare il server e fare clic su **Riavvia** per riavviare il server.

L'icona indica che il server è arrestato. Selezionare il server e fare clic su Avvia per avviare il server.

L'icona **(2)** indica che lo stato del server non è disponibile. L'agent del nodo potrebbe non essere in esecuzione. Per avviare l'agent del nodo, eseguire il comando CPlexServer2/opt/IBM/ WebSphere/AppServer/profiles/CPLEXProfile1/bin/startNode.sh in una finestra comandi.

**Importante:** I server devono essere avviati e arrestati in un ordine specifico.

Avviare i server in questo ordine:

- a. agentnodo
- b. CPlexServer2

Arrestare i server in questo ordine:

- a. CPlexServer2
- b. agentnodo

Per arrestare il server CPlexServer2, selezionare il server e fare clic su **Arresta**.

Il nodeagent viene arrestato eseguendo il seguente comando da una finestra comandi in server delle applicazioni: CPlexServer2/opt/IBM/WebSphere/AppServer/profiles/CPLEXProfile1/bin/stopNode.sh -username *WAS\_ADMIN\_USER* -password *WAS\_ADMIN\_PWD* dove *WAS\_ADMIN\_USER* è l'ID dell'amministratore WebSphere (di solito admin) e *WAS\_ADMIN\_PWD* è la password dell'amministratore di WebSphere.

#### **Operazioni successive**

Risolvere eventuali problemi o errori rilevati e riprovare il test.

## **Test di Server delle applicazioni (REST CognosX\_Disp1)**

Il test di Server delle applicazioni (REST CognosX\_Disp1) verifica l'accesso al servizio WebSphere Application Server REST sul server di destinazione.

#### **Risorse**

Il test di Server delle applicazioni (REST CognosX\_Disp1) utilizza la seguente risorsa:

• WebSphere Application Server nell'Analytics Server.

## **Determinazione del problema**

Se il test di Server delle applicazioni (REST CognosX\_Disp1) ha esito negativo, effettuare le seguenti operazioni per individuare e risolvere il problema di accesso.

#### **Procedura**

- 1. Se l'esecuzione avviene in un ambiente standard, utilizzare lo strumento di controllo della piattaforma per verificare lo stato dei componenti e per avviarli e arrestarli in base alle necessità. Eseguire il comando riportato di seguito con le opzioni desiderate. Per *componente* utilizzare cognos e specificare la propria password della topologia per *password\_topologia*.
	- a. Per controllare lo stato del componente, eseguire i comandi riportati di seguito:

su - ibmadmin

/opt/IBM/ISP/mgmt/scripts/IOCControl -a status -c *componente* -p *password\_topologia*

b. Per avviare il componente eseguire i comandi riportati di seguito:

su - ibmadmin

/opt/IBM/ISP/mgmt/scripts/IOCControl -a start -c *componente* -p *password\_topologia*

c. Per arrestare il componente eseguire i comandi riportati di seguito:

su - ibmadmin

/opt/IBM/ISP/mgmt/scripts/IOCControl -a stop -c *componente* -p *password\_topologia*

- 2. Se l'esecuzione avviene in un ambiente ad alta disponibilità, utilizzare lo strumento di controllo della piattaforma per verificare lo stato dei componenti e per avviarli e arrestarli in base alle necessità. Eseguire il comando riportato di seguito con le opzioni desiderate.
	- v Per controllare lo stato del server principale, specificare 841 per *azione*.
	- v Per controllare lo stato del server standby, specificare 843 per *azione*.
	- v Per avviare il server principale, specificare 221 per *azione*.
	- v Per avviare il server standby, specificare 231 per *azione*.
	- v Per arrestare il server principale, specificare 651 per *azione*.
	- v Per arrestare il server standby, specificare 641 per *azione*.

Specificare la password della topologia per *password\_topologia*.

su - ibmadmin

- 3. Rivedere i file di log per le eccezioni di runtime.
	- a. Nel server delle applicazioni, esaminare i log di WebSphere Portal riportati di seguito:
		- /opt/IBM/WebSphere/wp\_profile/logs/WebSphere\_Portal/SystemOut.log
		- /opt/IBM/WebSphere/wp\_profile/logs/WebSphere\_Portal/SystemErr.log
	- b. In un ambiente ad alta disponibilità su server delle applicazioni 2, esaminare i seguenti file di log WebSphere Portal:
		- /opt/IBM/WebSphere/wp\_profile/logs/WebSphere\_Portal\_PortalNode2/SystemOut.log
		- /opt/IBM/WebSphere/wp\_profile/logs/WebSphere\_Portal\_PortalNode2/SystemErr.log
	- c. Nell'Analytics Server, esaminare i seguenti log WebSphere Application Server:
		- v /opt/IBM/WebSphere/AppServer/profiles/cognosProfile1/logs/CognosX\_Disp1/SystemOut.log
		- v /opt/IBM/WebSphere/AppServer/profiles/cognosProfile1/logs/CognosX\_Disp1/SystemErr.log
- 4. Verificare che il file system su server delle applicazioni non abbia raggiunto la capacità massima. Ciò può essere determinato utilizzando il comando **df -h**. Il file system può essere considerato completo anche se l'utilizzo è inferiore al 100%. Per questo motivo se il comando **df -h** restituisce che il file system è 90% o più completo, è opportuno ritenere che il file system abbia raggiunto la capacità massima.
- 5. Accertarsi che il server CognosX Disp1 sia avviato. La verifica può essere effettuata utilizzando la console di gestione di WebSphere Application Server o mediante le procedure manuali. Di seguito sono riportate le procedure manuali:
	- a. Sul sistema server delle applicazioni, collegarsi come ibmadmin.
	- b. In una finestra comandi, eseguire: /opt/IBM/WebSphere/AppServer/profiles/cognosProfile1/bin/ serverStatus.sh -all -username *WAS\_ADMIN\_USER* -password *WAS\_ADMIN\_PWD* dove *WAS\_ADMIN\_USER* è l'ID dell'amministratore WebSphere (di solito admin) e *WAS\_ADMIN\_PWD* è la password dell'amministratore di WebSphere Application Server.
	- c. Se viene visualizzato un messaggio simile al seguente: ADMU0509I: impossibile raggiungere "agentnodo" del server delle applicazioni. Il server sembra arrestato. , avviare nodeagent utilizzando il seguente comando: /opt/IBM/WebSphere/AppServer/profiles/cognosProfile1/bin/ startNode.sh . Ignorare questa operazione se viene visualizzato un messaggio simile al seguente: ADMU0508I: "agentnodo" del server delle applicazioni è AVVIATO. . Se è stato necessario avviare l'agent del nodo, verrà visualizzato un messaggio simile al seguente: ADMU3000I: agent nodo server aperto per e-business; id processo 26654.
	- a. Se viene visualizzato un messaggio simile al seguente: ADMU0509I: impossibile raggiungere il server delle applicazioni "CognosX Disp1". Il server sembra arrestato. , avviare il server CognosX\_Disp1 utilizzando il seguente comando: /opt/IBM/WebSphere/AppServer/profiles/ cognosProfile1/bin/startServer.sh CognosX\_Disp1. Ignorare questa operazione se viene visualizzato un messaggio simile al seguente: ADMU0508I: il server delle applicazioni

"CognosX\_Disp1" è AVVIATO . Se è stato necessario avviare CognosX\_Disp1, verrà visualizzato un messaggio simile al seguente: ADMU3000I: server CognosX\_Disp1 aperto per e-business; id processo 26654.

**Importante:** I server devono essere avviati e arrestati in un ordine specifico.

Avviare i server in questo ordine:

- a. agentnodo
- b. CognosX\_Disp1

Arrestare i server in questo ordine:

- a. CognosX\_Disp1
- b. agentnodo

Il server CognosX\_Disp1 viene arrestato eseguendo il seguente comando da una finestra comandi in server delle applicazioni: /opt/IBM/WebSphere/AppServer/profiles/cognosProfile1/bin/ stopServer.sh -all -username *WAS\_ADMIN\_USER* -password *WAS\_ADMIN\_PWD* dove *WAS\_ADMIN\_USER* è l'ID dell'amministratore WebSphere (di solito admin) e *WAS\_ADMIN\_PWD* è la password dell'amministratore di WebSphere Application Server.

Il nodeagent viene arrestato eseguendo il seguente comando da una finestra comandi in server delle applicazioni: /opt/IBM/WebSphere/AppServer/profiles/cognosProfile1/bin/stopNode.sh -username *WAS\_ADMIN\_USER* -password *WAS\_ADMIN\_PWD* dove *WAS\_ADMIN\_USER* è l'ID dell'amministratore WebSphere (di solito admin) e *WAS\_ADMIN\_PWD* è la password dell'amministratore di WebSphere.

- 6. Accertarsi che il server CognosX Disp1 sia avviato. La verifica può essere effettuata utilizzando la console di gestione di WebSphere Application Server o mediante le procedure manuali. Di seguito è riportata la procedura utilizzando la console di gestione di WebSphere Application Server:
	- a. Accedere alla console di gestione di WebSphere Application Server all'indirizzo http://*APPLICATION\_SERVER\_HOST*:9061/ibm/console utilizzando la password e l'ID admin di gestione di WebSphere Application Server. *APPLICATION\_SERVER\_HOST* è il nome host per server delle applicazioni.
	- b. Visualizzare lo stato del server CognosX\_Disp1 facendo clic su **Server** > **Tipi di server** > **WebSphere Application Server**.

L'icona  $\oplus$  indica che il server è avviato. Se richiesto, selezionare il server e fare clic su **Riavvia** per riavviare il server.

L'icona **in**dica che il server è arrestato. Selezionare il server e fare clic su **Avvia** per avviare il server.

L'icona **(2)** indica che lo stato del server non è disponibile. L'agent del nodo potrebbe non essere in esecuzione. Per avviare l'agent del nodo, eseguire il comando /opt/IBM/WebSphere/ AppServer/profiles/cognosProfile1/bin/startNode.sh in una finestra comandi.

**Importante:** I server devono essere avviati e arrestati in un ordine specifico.

Avviare i server in questo ordine:

- a. agentnodo
- b. CognosX\_Disp1

Arrestare i server in questo ordine:

- a. CognosX\_Disp1
- b. agentnodo

Per arrestare il server CognosX\_Disp1, selezionare il server e fare clic su **Arresta**.

Il nodeagent viene arrestato eseguendo il seguente comando da una finestra comandi in server delle applicazioni: /opt/IBM/WebSphere/AppServer/profiles/cognosProfile1/bin/stopNode.sh -username

*WAS\_ADMIN\_USER* -password *WAS\_ADMIN\_PWD* dove *WAS\_ADMIN\_USER* è l'ID dell'amministratore WebSphere (di solito admin) e *WAS\_ADMIN\_PWD* è la password dell'amministratore di WebSphere.

## **Operazioni successive**

Risolvere eventuali problemi o errori rilevati e riprovare il test.

# **Test di Server delle applicazioni (REST CognosX\_Disp2)**

Il test di Server delle applicazioni (REST CognosX\_Disp2) verifica l'accesso al servizio WebSphere Application Server REST sul server di destinazione.

## **Risorse**

Il test di Server delle applicazioni (REST CognosX\_Disp2) utilizza la seguente risorsa:

v WebSphere Application Server nell'Analytics Server 2.

## **Determinazione del problema**

Se il test di Server delle applicazioni (REST CognosX\_Disp2) ha esito negativo, effettuare le seguenti operazioni per individuare e risolvere il problema di accesso.

## **Procedura**

- 1. Utilizzare strumento di controllo della piattaforma per verificare lo stato dei server e per avviare e arrestare i server in base alle necessità. Eseguire i comandi riportati di seguito con le opzioni desiderate.
	- v Per controllare lo stato del server principale, specificare 841 per *azione*.
	- v Per controllare lo stato del server standby, specificare 843 per *azione*.
	- v Per avviare il server principale, specificare 221 per *azione*.
	- v Per avviare il server standby, specificare 231 per *azione*.
	- v Per arrestare il server principale, specificare 651 per *azione*.
	- v Per arrestare il server standby, specificare 641 per *azione*.

Specificare la password della topologia per *password\_topologia*.

su - ibmadmin

- 2. Rivedere i file di log per le eccezioni di runtime.
	- a. Nel server delle applicazioni, esaminare i log di WebSphere Portal riportati di seguito:
		- /opt/IBM/WebSphere/wp\_profile/logs/WebSphere\_Portal/SystemOut.log
		- /opt/IBM/WebSphere/wp\_profile/logs/WebSphere\_Portal/SystemErr.log
	- b. In un ambiente ad alta disponibilità su server delle applicazioni 2, esaminare i seguenti file di log WebSphere Portal:
		- /opt/IBM/WebSphere/wp\_profile/logs/WebSphere\_Portal\_PortalNode2/SystemOut.log
		- /opt/IBM/WebSphere/wp\_profile/logs/WebSphere\_Portal PortalNode2/SystemErr.log
	- c. Su analytics server 2, esaminare i seguenti file di log WebSphere Application Server:
		- v /opt/IBM/WebSphere/AppServer/profiles/cognosProfile1/logs/CognosX\_Disp2/SystemOut.log
		- v /opt/IBM/WebSphere/AppServer/profiles/cognosProfile1/logs/CognosX\_Disp2/SystemErr.log
- 3. Verificare che il file system su server delle applicazioni non abbia raggiunto la capacità massima. Ciò può essere determinato utilizzando il comando **df -h**. Il file system può essere considerato completo anche se l'utilizzo è inferiore al 100%. Per questo motivo se il comando **df -h** restituisce che il file system è 90% o più completo, è opportuno ritenere che il file system abbia raggiunto la capacità massima.
- 4. Accertarsi che il server CognosX Disp2 sia avviato. La verifica può essere effettuata utilizzando la console di gestione di WebSphere Application Server o mediante le procedure manuali. Di seguito sono riportate le procedure manuali:
	- a. Sul sistema server delle applicazioni, collegarsi come ibmadmin.
	- b. In una finestra comandi, eseguire: /opt/IBM/WebSphere/AppServer/profiles/cognosProfile1/bin/ serverStatus.sh -all -username *WAS\_ADMIN\_USER* -password *WAS\_ADMIN\_PWD* dove *WAS\_ADMIN\_USER* è l'ID dell'amministratore WebSphere (di solito admin) e *WAS\_ADMIN\_PWD* è la password dell'amministratore di WebSphere Application Server.
	- c. Se viene visualizzato un messaggio simile al seguente: ADMU0509I: impossibile raggiungere "agentnodo" del server delle applicazioni. Il server sembra arrestato. , avviare nodeagent utilizzando il seguente comando: /opt/IBM/WebSphere/AppServer/profiles/cognosProfile1/bin/ startNode.sh . Ignorare questa operazione se viene visualizzato un messaggio simile al seguente: ADMU0508I: "agentnodo" del server delle applicazioni è AVVIATO. . Se è stato necessario avviare l'agent del nodo, verrà visualizzato un messaggio simile al seguente: ADMU3000I: agent nodo server aperto per e-business; id processo 26654.
	- a. Se viene visualizzato un messaggio simile al seguente ADMU0509I: impossibile raggiungere il server delle applicazioni "CognosX Disp2". Il server sembra arrestato. , avviare il server CognosX\_Disp2 utilizzando il seguente comando: /opt/IBM/WebSphere/AppServer/profiles/ cognosProfile1/bin/startServer.sh CognosX\_Disp2. Ignorare questa operazione se viene visualizzato un messaggio simile al seguente ADMU0508I: il server delle applicazioni "CognosX\_Disp2" è AVVIATO. . Se è stato necessario avviare CognosX\_Disp2, verrà visualizzato un messaggio simile al seguente: ADMU3000I: Server CognosX\_Disp2 aperto per e-business; id processo 26654.

**Importante:** I server devono essere avviati e arrestati in un ordine specifico.

Avviare i server in questo ordine:

- a. agentnodo
- b. CognosX\_Disp2

Arrestare i server in questo ordine:

- a. CognosX\_Disp2
- b. agentnodo

Il server CognosX\_Disp2 viene arrestato eseguendo il seguente comando da una finestra comandi in server delle applicazioni: /opt/IBM/WebSphere/AppServer/profiles/cognosProfile1/bin/ stopServer.sh -all -username *WAS\_ADMIN\_USER* -password *WAS\_ADMIN\_PWD* dove *WAS\_ADMIN\_USER* è l'ID dell'amministratore WebSphere (di solito admin) e *WAS\_ADMIN\_PWD* è la password dell'amministratore di WebSphere Application Server.

Il nodeagent viene arrestato eseguendo il seguente comando da una finestra comandi in server delle applicazioni: /opt/IBM/WebSphere/AppServer/profiles/cognosProfile1/bin/stopNode.sh -username *WAS\_ADMIN\_USER* -password *WAS\_ADMIN\_PWD* dove *WAS\_ADMIN\_USER* è l'ID dell'amministratore WebSphere (di solito admin) e *WAS\_ADMIN\_PWD* è la password dell'amministratore di WebSphere.

- 5. Accertarsi che il server CognosX Disp2 sia avviato. La verifica può essere effettuata utilizzando la console di gestione di WebSphere Application Server o mediante le procedure manuali. Di seguito è riportata la procedura utilizzando la console di gestione di WebSphere Application Server:
	- a. Accedere alla console di gestione di WebSphere Application Server all'indirizzo http://*APPLICATION\_SERVER\_HOST*:9061/ibm/console utilizzando la password e l'ID admin di gestione di WebSphere Application Server. *APPLICATION\_SERVER\_HOST* è il nome host per server delle applicazioni.
	- b. Visualizzare lo stato del server CognosX\_Disp2 facendo clic su **Server** > **Tipi di server** > **WebSphere Application Server**.

L'icona  $\bigoplus$  indica che il server è avviato. Se richiesto, selezionare il server e fare clic su **Riavvia** per riavviare il server.

L'icona **in** indica che il server è arrestato. Selezionare il server e fare clic su Avvia per avviare il server.

L'icona  $\circled{?}$  indica che lo stato del server non è disponibile. L'agent del nodo potrebbe non essere in esecuzione. Per avviare l'agent del nodo, eseguire il comando /opt/IBM/WebSphere/ AppServer/profiles/cognosProfile1/bin/startNode.sh in una finestra comandi.

**Importante:** I server devono essere avviati e arrestati in un ordine specifico.

Avviare i server in questo ordine:

- a. agentnodo
- b. CognosX\_Disp2

Arrestare i server in questo ordine:

- a. CognosX\_Disp2
- b. agentnodo

Per arrestare il server CognosX\_Disp2, selezionare il server e fare clic su **Arresta**.

Il nodeagent viene arrestato eseguendo il seguente comando da una finestra comandi in server delle applicazioni: /opt/IBM/WebSphere/AppServer/profiles/cognosProfile1/bin/stopNode.sh -username *WAS\_ADMIN\_USER* -password *WAS\_ADMIN\_PWD* dove *WAS\_ADMIN\_USER* è l'ID dell'amministratore WebSphere (di solito admin) e *WAS\_ADMIN\_PWD* è la password dell'amministratore di WebSphere.

#### **Operazioni successive**

Risolvere eventuali problemi o errori rilevati e riprovare il test.

#### **Test di Server delle applicazioni (REST CognosX\_GW1)**

Il test di Server delle applicazioni (REST CognosX\_GW1) verifica l'accesso al servizio WebSphere Application Server REST sul server di destinazione.

#### **Risorse**

Il test di Server delle applicazioni (REST CognosX\_GW1) utilizza la seguente risorsa:

• WebSphere Application Server nell'Analytics Server.

#### **Determinazione del problema**

Se il test di Server delle applicazioni (REST CognosX\_GW1) ha esito negativo, effettuare le seguenti operazioni per individuare e risolvere il problema di accesso.

#### **Procedura**

- 1. Se l'esecuzione avviene in un ambiente standard, utilizzare lo strumento di controllo della piattaforma per verificare lo stato dei componenti e per avviarli e arrestarli in base alle necessità. Eseguire il comando riportato di seguito con le opzioni desiderate. Per *componente* utilizzare cognos e specificare la propria password della topologia per *password\_topologia*.
	- a. Per controllare lo stato del componente, eseguire i comandi riportati di seguito:

su - ibmadmin

/opt/IBM/ISP/mgmt/scripts/IOCControl -a status -c *componente* -p *password\_topologia*

b. Per avviare il componente eseguire i comandi riportati di seguito:

su - ibmadmin

/opt/IBM/ISP/mgmt/scripts/IOCControl -a start -c *componente* -p *password\_topologia*

c. Per arrestare il componente eseguire i comandi riportati di seguito: su - ibmadmin

/opt/IBM/ISP/mgmt/scripts/IOCControl -a stop -c *componente* -p *password\_topologia*

- 2. Se l'esecuzione avviene in un ambiente ad alta disponibilità, utilizzare lo strumento di controllo della piattaforma per verificare lo stato dei componenti e per avviarli e arrestarli in base alle necessità. Eseguire il comando riportato di seguito con le opzioni desiderate.
	- v Per controllare lo stato del server principale, specificare 841 per *azione*.
	- v Per controllare lo stato del server standby, specificare 843 per *azione*.
	- v Per avviare il server principale, specificare 221 per *azione*.
	- v Per avviare il server standby, specificare 231 per *azione*.
	- v Per arrestare il server principale, specificare 651 per *azione*.
	- v Per arrestare il server standby, specificare 641 per *azione*.

Specificare la password della topologia per *password\_topologia*.

su - ibmadmin

- 3. Rivedere i file di log per le eccezioni di runtime.
	- a. Nel server delle applicazioni, esaminare i log di WebSphere Portal riportati di seguito:
		- /opt/IBM/WebSphere/wp\_profile/logs/WebSphere\_Portal/SystemOut.log
		- /opt/IBM/WebSphere/wp\_profile/logs/WebSphere\_Portal/SystemErr.log
	- b. In un ambiente ad alta disponibilità su server delle applicazioni 2, esaminare i seguenti file di log WebSphere Portal:
		- /opt/IBM/WebSphere/wp\_profile/logs/WebSphere\_Portal\_PortalNode2/SystemOut.log
		- /opt/IBM/WebSphere/wp\_profile/logs/WebSphere\_Portal\_PortalNode2/SystemErr.log
	- c. Nell'Analytics Server, esaminare i seguenti log WebSphere Application Server:
		- v /opt/IBM/WebSphere/AppServer/profiles/cognosProfile1/logs/CognosX\_GW1/SystemOut.log
		- v /opt/IBM/WebSphere/AppServer/profiles/cognosProfile1/logs/CognosX\_GW1/SystemErr.log
- 4. Verificare che il file system su server delle applicazioni non abbia raggiunto la capacità massima. Ciò può essere determinato utilizzando il comando **df -h**. Il file system può essere considerato completo anche se l'utilizzo è inferiore al 100%. Per questo motivo se il comando **df -h** restituisce che il file system è 90% o più completo, è opportuno ritenere che il file system abbia raggiunto la capacità massima.
- 5. Accertarsi che il server CognosX\_GW1 sia avviato. La verifica può essere effettuata utilizzando la console di gestione di WebSphere Application Server o mediante le procedure manuali. Di seguito sono riportate le procedure manuali:
	- a. Sul sistema server delle applicazioni, collegarsi come ibmadmin.
	- b. In una finestra comandi, eseguire: /opt/IBM/WebSphere/AppServer/profiles/cognosProfile1/bin/ serverStatus.sh -all -username *WAS\_ADMIN\_USER* -password *WAS\_ADMIN\_PWD* dove *WAS\_ADMIN\_USER* è l'ID dell'amministratore WebSphere (di solito admin) e *WAS\_ADMIN\_PWD* è la password dell'amministratore di WebSphere Application Server.
	- c. Se viene visualizzato un messaggio simile al seguente: ADMU0509I: impossibile raggiungere "agentnodo" del server delle applicazioni. Il server sembra arrestato. , avviare nodeagent utilizzando il seguente comando: /opt/IBM/WebSphere/AppServer/profiles/cognosProfile1/bin/ startNode.sh . Ignorare questa operazione se viene visualizzato un messaggio simile al seguente: ADMU0508I: "agentnodo" del server delle applicazioni è AVVIATO. . Se è stato necessario avviare l'agent del nodo, verrà visualizzato un messaggio simile al seguente: ADMU3000I: agent nodo server aperto per e-business; id processo 26654.
	- a. Se viene visualizzato un messaggio simile al seguente: ADMU0509I: impossibile raggiungere il server delle applicazioni "CognosX\_GW1". Il server sembra arrestato. , avviare il server

CognosX\_GW1 utilizzando il seguente comando: /opt/IBM/WebSphere/AppServer/profiles/ cognosProfile1/bin/startServer.sh CognosX\_GW1. Ignorare questa operazione se viene visualizzato un messaggio simile al seguente: ADMU0508I: il server delle applicazioni "CognosX\_GW1" è AVVIATO . Se è stato necessario avviare CognosX\_GW1, verrà visualizzato un messaggio simile al seguente: ADMU3000I: il server CognosX\_GW1 aperto per e-business; id processo 26654.

**Importante:** I server devono essere avviati e arrestati in un ordine specifico.

Avviare i server in questo ordine:

- a. agentnodo
- b. CognosX\_GW1

Arrestare i server in questo ordine:

- a. CognosX\_GW1
- b. agentnodo

Il server CognosX\_GW1 viene arrestato eseguendo il seguente comando da una finestra comandi in server delle applicazioni: /opt/IBM/WebSphere/AppServer/profiles/cognosProfile1/bin/ stopServer.sh -all -username *WAS\_ADMIN\_USER* -password *WAS\_ADMIN\_PWD* dove *WAS\_ADMIN\_USER* è l'ID dell'amministratore WebSphere (di solito admin) e *WAS\_ADMIN\_PWD* è la password dell'amministratore di WebSphere Application Server.

Il nodeagent viene arrestato eseguendo il seguente comando da una finestra comandi in server delle applicazioni: /opt/IBM/WebSphere/AppServer/profiles/cognosProfile1/bin/stopNode.sh -username *WAS\_ADMIN\_USER* -password *WAS\_ADMIN\_PWD* dove *WAS\_ADMIN\_USER* è l'ID dell'amministratore WebSphere (di solito admin) e *WAS\_ADMIN\_PWD* è la password dell'amministratore di WebSphere.

- 6. Accertarsi che il server CognosX\_GW1 sia avviato. La verifica può essere effettuata utilizzando la console di gestione di WebSphere Application Server o mediante le procedure manuali. Di seguito è riportata la procedura utilizzando la console di gestione di WebSphere Application Server:
	- a. Accedere alla console di gestione di WebSphere Application Server all'indirizzo http://*APPLICATION\_SERVER\_HOST*:9061/ibm/console utilizzando la password e l'ID admin di gestione di WebSphere Application Server. *APPLICATION\_SERVER\_HOST* è il nome host per server delle applicazioni.
	- b. Visualizzare lo stato del server CognosX\_GW1 facendo clic su **Server** > **Tipi di server** > **WebSphere Application Server**.

L'icona  $\Rightarrow$  indica che il server è avviato. Se richiesto, selezionare il server e fare clic su Riavvia per riavviare il server.

L'icona indica che il server è arrestato. Selezionare il server e fare clic su Avvia per avviare il server.

L'icona  $\circled{?}$  indica che lo stato del server non è disponibile. L'agent del nodo potrebbe non essere in esecuzione. Per avviare l'agent del nodo, eseguire il comando /opt/IBM/WebSphere/ AppServer/profiles/cognosProfile1/bin/startNode.sh in una finestra comandi.

**Importante:** I server devono essere avviati e arrestati in un ordine specifico.

Avviare i server in questo ordine:

- a. agentnodo
- b. CognosX\_GW1

Arrestare i server in questo ordine:

- a. CognosX\_GW1
- b. agentnodo

Per arrestare il server CognosX\_GW1, selezionare il server e fare clic su **Stop**.

Il nodeagent viene arrestato eseguendo il seguente comando da una finestra comandi in server delle applicazioni: /opt/IBM/WebSphere/AppServer/profiles/cognosProfile1/bin/stopNode.sh -username *WAS\_ADMIN\_USER* -password *WAS\_ADMIN\_PWD* dove *WAS\_ADMIN\_USER* è l'ID dell'amministratore WebSphere (di solito admin) e *WAS\_ADMIN\_PWD* è la password dell'amministratore di WebSphere.

#### **Operazioni successive**

Risolvere eventuali problemi o errori rilevati e riprovare il test.

## **Test di Server delle applicazioni (REST CognosX\_GW2)**

Il test di Server delle applicazioni (REST CognosX\_GW2) verifica l'accesso al servizio WebSphere Application Server REST sul server di destinazione.

## **Risorse**

Il test di Server delle applicazioni (REST CognosX\_GW2) utilizza la seguente risorsa:

v WebSphere Application Server nell'Analytics Server 2.

## **Determinazione del problema**

Se il test di Server delle applicazioni (REST CognosX\_GW2) ha esito negativo, effettuare le seguenti operazioni per individuare e risolvere il problema di accesso.

#### **Procedura**

- 1. Utilizzare strumento di controllo della piattaforma per verificare lo stato dei server e per avviare e arrestare i server in base alle necessità. Eseguire i comandi riportati di seguito con le opzioni desiderate.
	- v Per controllare lo stato del server principale, specificare 841 per *azione*.
	- v Per controllare lo stato del server standby, specificare 843 per *azione*.
	- v Per avviare il server principale, specificare 221 per *azione*.
	- v Per avviare il server standby, specificare 231 per *azione*.
	- v Per arrestare il server principale, specificare 651 per *azione*.
	- v Per arrestare il server standby, specificare 641 per *azione*.

Specificare la password della topologia per *password\_topologia*.

su - ibmadmin

- 2. Rivedere i file di log per le eccezioni di runtime.
	- a. Nel server delle applicazioni, esaminare i log di WebSphere Portal riportati di seguito:
		- /opt/IBM/WebSphere/wp\_profile/logs/WebSphere Portal/SystemOut.log
		- /opt/IBM/WebSphere/wp\_profile/logs/WebSphere\_Portal/SystemErr.log
	- b. In un ambiente ad alta disponibilità su server delle applicazioni 2, esaminare i seguenti file di log WebSphere Portal:
		- /opt/IBM/WebSphere/wp\_profile/logs/WebSphere\_Portal\_PortalNode2/SystemOut.log
		- /opt/IBM/WebSphere/wp\_profile/logs/WebSphere\_Portal\_PortalNode2/SystemErr.log
	- c. Su analytics server 2, esaminare i seguenti file di log WebSphere Application Server:
		- v /opt/IBM/WebSphere/AppServer/profiles/cognosProfile1/logs/CognosX\_GW2/SystemOut.log
		- v /opt/IBM/WebSphere/AppServer/profiles/cognosProfile1/logs/CognosX\_GW2/SystemErr.log
- 3. Verificare che il file system su server delle applicazioni non abbia raggiunto la capacità massima. Ciò può essere determinato utilizzando il comando **df -h**. Il file system può essere considerato completo

anche se l'utilizzo è inferiore al 100%. Per questo motivo se il comando **df -h** restituisce che il file system è 90% o più completo, è opportuno ritenere che il file system abbia raggiunto la capacità massima.

- 4. Accertarsi che il server CognosX\_GW2 sia avviato. La verifica può essere effettuata utilizzando la console di gestione di WebSphere Application Server o mediante le procedure manuali. Di seguito sono riportate le procedure manuali:
	- a. Nel sistema server delle applicazioni 1, collegarsi come ibmadmin.
	- b. In una finestra comandi, eseguire: /opt/IBM/WebSphere/AppServer/profiles/cognosProfile1/bin/ serverStatus.sh -all -username *WAS\_ADMIN\_USER* -password *WAS\_ADMIN\_PWD* dove *WAS\_ADMIN\_USER* è l'ID dell'amministratore WebSphere (di solito admin) e *WAS\_ADMIN\_PWD* è la password dell'amministratore di WebSphere Application Server.
	- c. Se viene visualizzato un messaggio simile al seguente: ADMU0509I: impossibile raggiungere "agentnodo" del server delle applicazioni. Il server sembra arrestato. , avviare nodeagent utilizzando il seguente comando: /opt/IBM/WebSphere/AppServer/profiles/cognosProfile1/bin/ startNode.sh . Ignorare questa operazione se viene visualizzato un messaggio simile al seguente: ADMU0508I: "agentnodo" del server delle applicazioni è AVVIATO. . Se è stato necessario avviare l'agent del nodo, verrà visualizzato un messaggio simile al seguente: ADMU3000I: agent nodo server aperto per e-business; id processo 26654.
	- a. Se viene visualizzato un messaggio simile al seguente: ADMU0509I: impossibile raggiungere il server delle applicazioni "CognosX\_GW2" . Il server sembra arrestato. , avviare il server CognosX\_GW2 utilizzando il seguente comando: /opt/IBM/WebSphere/AppServer/profiles/ cognosProfile1/bin/startServer.sh CognosX\_GW2. Ignorare questa operazione se viene visualizzato un messaggio simile al seguente ADMU0508I: il server delle applicazioni "CognosX\_GW2" è AVVIATO. . Se è stato necessario avviare CognosX\_GW2, verrà visualizzato un messaggio simile al seguente: ADMU3000I: il server CognosX\_GW2 aperto per e-business; id processo 26654.

**Importante:** I server devono essere avviati e arrestati in un ordine specifico.

Avviare i server in questo ordine:

- a. agentnodo
- b. CognosX\_GW2

Arrestare i server in questo ordine:

- a. CognosX\_GW2
- b. agentnodo

Il server CognosX\_GW2 viene arrestato eseguendo il seguente comando da una finestra comandi in server delle applicazioni: /opt/IBM/WebSphere/AppServer/profiles/cognosProfile1/bin/ stopServer.sh -all -username *WAS\_ADMIN\_USER* -password *WAS\_ADMIN\_PWD* dove *WAS\_ADMIN\_USER* è l'ID dell'amministratore WebSphere (di solito admin) e *WAS\_ADMIN\_PWD* è la password dell'amministratore di WebSphere Application Server.

Il nodeagent viene arrestato eseguendo il seguente comando da una finestra comandi in server delle applicazioni: /opt/IBM/WebSphere/AppServer/profiles/cognosProfile1/bin/stopNode.sh -username *WAS\_ADMIN\_USER* -password *WAS\_ADMIN\_PWD* dove *WAS\_ADMIN\_USER* è l'ID dell'amministratore WebSphere (di solito admin) e *WAS\_ADMIN\_PWD* è la password dell'amministratore di WebSphere.

- 5. Accertarsi che il server CognosX\_GW2 sia avviato. La verifica può essere effettuata utilizzando la console di gestione di WebSphere Application Server o mediante le procedure manuali. Di seguito è riportata la procedura utilizzando la console di gestione di WebSphere Application Server:
	- a. Accedere alla console di gestione di WebSphere Application Server all'indirizzo http://*APPLICATION\_SERVER\_HOST*:9061/ibm/console utilizzando la password e l'ID admin di gestione di WebSphere Application Server. *APPLICATION\_SERVER\_HOST* è il nome host per server delle applicazioni.

b. Visualizzare lo stato del server CognosX\_GW2 facendo clic su **Server** > **Tipi di server** > **WebSphere Application Server**.

L'icona  $\rightarrow$  indica che il server è avviato. Se richiesto, selezionare il server e fare clic su **Riavvia** per riavviare il server.

L'icona **in**dica che il server è arrestato. Selezionare il server e fare clic su **Avvia** per avviare il server.

L'icona  $\circled{?}$  indica che lo stato del server non è disponibile. L'agent del nodo potrebbe non essere in esecuzione. Per avviare l'agent del nodo, eseguire il comando /opt/IBM/WebSphere/ AppServer/profiles/cognosProfile1/bin/startNode.sh in una finestra comandi.

**Importante:** I server devono essere avviati e arrestati in un ordine specifico.

Avviare i server in questo ordine:

- a. agentnodo
- b. CognosX\_GW2

Arrestare i server in questo ordine:

- a. CognosX\_GW2
- b. agentnodo

Per arrestare il server CognosX\_GW2, selezionare il server e fare clic su **Arresta**.

Il nodeagent viene arrestato eseguendo il seguente comando da una finestra comandi in server delle applicazioni: /opt/IBM/WebSphere/AppServer/profiles/cognosProfile1/bin/stopNode.sh -username *WAS\_ADMIN\_USER* -password *WAS\_ADMIN\_PWD* dove *WAS\_ADMIN\_USER* è l'ID dell'amministratore WebSphere (di solito admin) e *WAS\_ADMIN\_PWD* è la password dell'amministratore di WebSphere.

#### **Operazioni successive**

Risolvere eventuali problemi o errori rilevati e riprovare il test.

#### **Test di Server delle applicazioni (REST IopServer1)**

Il test di Server delle applicazioni (REST IopServer1) verifica l'accesso al servizio WebSphere Application Server REST sul server di destinazione.

#### **Risorse**

Il test di Server delle applicazioni (REST IopServer1) utilizza la seguente risorsa:

v WebSphere Application Server nel server delle applicazioni.

## **Determinazione del problema**

Se il test di Server delle applicazioni (REST IopServer1) ha esito negativo, effettuare le seguenti operazioni per individuare e risolvere il problema di accesso.

#### **Procedura**

- 1. Se l'esecuzione avviene in un ambiente standard, utilizzare lo strumento di controllo della piattaforma per verificare lo stato dei componenti e per avviarli e arrestarli in base alle necessità. Eseguire il comando riportato di seguito con le opzioni desiderate. Per *componente* utilizzare iopsvr e specificare la propria password della topologia per *password\_topologia*.
	- a. Per controllare lo stato del componente, eseguire i comandi riportati di seguito:

su - ibmadmin

/opt/IBM/ISP/mgmt/scripts/IOCControl -a status -c *componente* -p *password\_topologia*

b. Per avviare il componente eseguire i comandi riportati di seguito:

su - ibmadmin

/opt/IBM/ISP/mgmt/scripts/IOCControl -a start -c *componente* -p *password\_topologia*

c. Per arrestare il componente eseguire i comandi riportati di seguito:

su - ibmadmin

/opt/IBM/ISP/mgmt/scripts/IOCControl -a stop -c *componente* -p *password\_topologia*

- 2. Se l'esecuzione avviene in un ambiente ad alta disponibilità, utilizzare lo strumento di controllo della piattaforma per verificare lo stato dei componenti e per avviarli e arrestarli in base alle necessità. Eseguire il comando riportato di seguito con le opzioni desiderate.
	- v Per controllare lo stato del server principale, specificare 831 per *azione*.
	- v Per controllare lo stato del server standby, specificare 833 per *azione*.
	- v Per avviare il server principale, specificare 201 per *azione*.
	- v Per avviare il server standby, specificare 211 per *azione*.
	- v Per arrestare il server principale, specificare 671 per *azione*.
	- v Per arrestare il server standby, specificare 661 per *azione*.

Specificare la password della topologia per *password\_topologia*.

su - ibmadmin

- 3. Rivedere i file di log per le eccezioni di runtime.
	- a. Nel server delle applicazioni, esaminare i log di WebSphere Portal riportati di seguito:
		- /opt/IBM/WebSphere/wp\_profile/logs/WebSphere\_Portal/SystemOut.log
		- /opt/IBM/WebSphere/wp\_profile/logs/WebSphere\_Portal/SystemErr.log
	- b. In un ambiente ad alta disponibilità su server delle applicazioni 2, esaminare i seguenti file di log WebSphere Portal:
		- /opt/IBM/WebSphere/wp\_profile/logs/WebSphere\_Portal\_PortalNode2/SystemOut.log
		- /opt/IBM/WebSphere/wp\_profile/logs/WebSphere\_Portal\_PortalNode2/SystemErr.log
	- c. Nel server delle applicazioni esaminare i seguenti log WebSphere Application Server:
		- v /opt/IBM/WebSphere/AppServer/profiles/IopProfile1/logs/IopServer1/SystemOut.log
		- v /opt/IBM/WebSphere/AppServer/profiles/IopProfile1/logs/IopServer1/SystemErr.log
- 4. Verificare che il file system su server delle applicazioni non abbia raggiunto la capacità massima. Ciò può essere determinato utilizzando il comando **df -h**. Il file system può essere considerato completo anche se l'utilizzo è inferiore al 100%. Per questo motivo se il comando **df -h** restituisce che il file system è 90% o più completo, è opportuno ritenere che il file system abbia raggiunto la capacità massima.
- 5. Accertarsi che il server IopServer1 sia avviato. La verifica può essere effettuata utilizzando la console di gestione di WebSphere Application Server o mediante le procedure manuali. Di seguito sono riportate le procedure manuali:
	- a. Sul sistema server delle applicazioni, collegarsi come ibmadmin.
	- b. In una finestra comandi, eseguire: /opt/IBM/WebSphere/AppServer/profiles/IopProfile1/bin/ serverStatus.sh -all -username *WAS\_ADMIN\_USER* -password *WAS\_ADMIN\_PWD* dove *WAS\_ADMIN\_USER* è l'ID dell'amministratore WebSphere (di solito admin) e *WAS\_ADMIN\_PWD* è la password dell'amministratore di WebSphere Application Server.
	- c. Se viene visualizzato un messaggio simile al seguente: ADMU0509I: impossibile raggiungere "agentnodo" del server delle applicazioni. Il server sembra arrestato. , avviare il nodeagent utilizzando il seguente comando: /opt/IBM/WebSphere/AppServer/profiles/ IopProfile1/bin/startNode.sh . Ignorare questa operazione se viene visualizzato un messaggio simile al seguente: ADMU0508I: "agentnodo" del server delle applicazioni è AVVIATO. . Se è
stato necessario avviare l'agent del nodo, verrà visualizzato un messaggio simile al seguente: ADMU3000I: agent nodo server aperto per e-business; id processo 26654.

a. Se viene visualizzato un messaggio simile al seguente ADMU0509I: impossibile raggiungere il server delle applicazioni "IopServer1". Il server sembra arrestato. , avviare IopServer1 utilizzando il seguente comando: /opt/IBM/WebSphere/AppServer/profiles/IopProfile1/bin/ startServer.sh IopServer1. Ignorare questa operazione se viene visualizzato un messaggio simile al seguente ADMU0508I: il server delle applicazioni "IopServer1" è AVVIATO. . Se è stato necessario avviare IopServer1, verrà visualizzato un messaggio simile al seguente: ADMU3000I: server IopServer1 aperto per e-business; id processo 26654.

**Importante:** I server devono essere avviati e arrestati in un ordine specifico.

Avviare i server in questo ordine:

- a. agentnodo
- b. IopServer1

Arrestare i server in questo ordine:

- a. IopServer1
- b. agentnodo

Il server IopServer1 viene arrestato eseguendo il seguente comando da una finestra comandi in server delle applicazioni: /opt/IBM/WebSphere/AppServer/profiles/IopProfile1/bin/stopServer.sh -all -username *WAS\_ADMIN\_USER* -password *WAS\_ADMIN\_PWD* dove *WAS\_ADMIN\_USER* è l'ID dell'amministratore WebSphere (di solito admin) e *WAS\_ADMIN\_PWD* è la password dell'amministratore di WebSphere Application Server.

Il nodeagent viene arrestato eseguendo il seguente comando da una finestra comandi in server delle applicazioni: /opt/IBM/WebSphere/AppServer/profiles/IopProfile1/bin/stopNode.sh -username *WAS\_ADMIN\_USER* -password *WAS\_ADMIN\_PWD* dove *WAS\_ADMIN\_USER* è l'ID dell'amministratore WebSphere (di solito admin) e *WAS\_ADMIN\_PWD* è la password dell'amministratore di WebSphere.

- 6. Accertarsi che il server IopServer1 sia avviato. La verifica può essere effettuata utilizzando la console di gestione di WebSphere Application Server o mediante le procedure manuali. Di seguito è riportata la procedura utilizzando la console di gestione di WebSphere Application Server:
	- a. Accedere alla console di gestione di WebSphere Application Server all'indirizzo http://*APPLICATION\_SERVER\_HOST*:9061/ibm/console utilizzando la password e l'ID admin di gestione di WebSphere Application Server. *APPLICATION\_SERVER\_HOST* è il nome host per server delle applicazioni.
	- b. Visualizzare lo stato del server IopServer1 facendo clic su **Server** > **Tipi di server** > **WebSphere Application Server**.

L'icona  $\oplus$  indica che il server è avviato. Se richiesto, selezionare il server e fare clic su **Riavvia** per riavviare il server.

L'icona **in**dica che il server è arrestato. Selezionare il server e fare clic su **Avvia** per avviare il server.

L'icona **(**) indica che lo stato del server non è disponibile. L'agent del nodo potrebbe non essere in esecuzione. Per avviare l'agent del nodo, eseguire il comando /opt/IBM/WebSphere/ AppServer/profiles/IopProfile1/bin/startNode.sh in una finestra comandi.

**Importante:** I server devono essere avviati e arrestati in un ordine specifico.

Avviare i server in questo ordine:

- a. agentnodo
- b. IopServer1

Arrestare i server in questo ordine:

- a. IopServer1
- b. agentnodo

Per arrestare il server IopServer1, selezionare il server e fare clic su **Arresta**.

Il nodeagent viene arrestato eseguendo il seguente comando da una finestra comandi in server delle applicazioni: /opt/IBM/WebSphere/AppServer/profiles/IopProfile1/bin/stopNode.sh -username *WAS\_ADMIN\_USER* -password *WAS\_ADMIN\_PWD* dove *WAS\_ADMIN\_USER* è l'ID dell'amministratore WebSphere (di solito admin) e *WAS\_ADMIN\_PWD* è la password dell'amministratore di WebSphere.

#### **Operazioni successive**

Risolvere eventuali problemi o errori rilevati e riprovare il test.

# **Test di Server delle applicazioni (REST IopServer2)**

Il test di Server delle applicazioni (REST IopServer2) verifica l'accesso al servizio WebSphere Application Server REST sul server di destinazione.

### **Risorse**

Il test di Server delle applicazioni (REST IopServer2) utilizza la seguente risorsa:

v WebSphere Application Server nel server delle applicazioni 2.

### **Determinazione del problema**

Se il test di Server delle applicazioni (REST IopServer2) ha esito negativo, effettuare le seguenti operazioni per individuare e risolvere il problema di accesso.

#### **Procedura**

- 1. Utilizzare strumento di controllo della piattaforma per verificare lo stato dei server e per avviare e arrestare i server in base alle necessità. Eseguire i comandi riportati di seguito con le opzioni desiderate.
	- v Per controllare lo stato del server principale, specificare 831 per *azione*.
	- v Per controllare lo stato del server standby, specificare 833 per *azione*.
	- v Per avviare il server principale, specificare 201 per *azione*.
	- v Per avviare il server standby, specificare 211 per *azione*.
	- v Per arrestare il server principale, specificare 671 per *azione*.
	- v Per arrestare il server standby, specificare 661 per *azione*.

Specificare la password della topologia per *password\_topologia*.

su - ibmadmin

- 2. Rivedere i file di log per le eccezioni di runtime.
	- a. Nel server delle applicazioni, esaminare i log di WebSphere Portal riportati di seguito:
		- /opt/IBM/WebSphere/wp\_profile/logs/WebSphere\_Portal/SystemOut.log
		- /opt/IBM/WebSphere/wp\_profile/logs/WebSphere\_Portal/SystemErr.log
	- b. In un ambiente ad alta disponibilità su server delle applicazioni 2, esaminare i seguenti file di log WebSphere Portal:
		- /opt/IBM/WebSphere/wp\_profile/logs/WebSphere\_Portal\_PortalNode2/SystemOut.log
		- /opt/IBM/WebSphere/wp\_profile/logs/WebSphere\_Portal\_PortalNode2/SystemErr.log
	- c. Su server delle applicazioni 2, esaminare i seguenti file di log WebSphere Application Server:
		- v /opt/IBM/WebSphere/AppServer/profiles/IopProfile2/logs/IopServer2/SystemOut.log
		- v /opt/IBM/WebSphere/AppServer/profiles/IopProfile2/logs/IopServer2/SystemErr.log
- 3. Verificare che il file system su server delle applicazioni non abbia raggiunto la capacità massima. Ciò può essere determinato utilizzando il comando **df -h**. Il file system può essere considerato completo anche se l'utilizzo è inferiore al 100%. Per questo motivo se il comando **df -h** restituisce che il file system è 90% o più completo, è opportuno ritenere che il file system abbia raggiunto la capacità massima.
- 4. Accertarsi che il server IopServer2 sia avviato. La verifica può essere effettuata utilizzando la console di gestione di WebSphere Application Server o mediante le procedure manuali. Di seguito sono riportate le procedure manuali:
	- a. Sul sistema server delle applicazioni, collegarsi come ibmadmin.
	- b. In una finestra comandi, eseguire: /opt/IBM/WebSphere/AppServer/profiles/IopProfile2/bin/ serverStatus.sh -all -username *WAS\_ADMIN\_USER* -password *WAS\_ADMIN\_PWD* dove *WAS\_ADMIN\_USER* è l'ID dell'amministratore WebSphere (di solito admin) e *WAS\_ADMIN\_PWD* è la password dell'amministratore di WebSphere Application Server.
	- c. Se viene visualizzato un messaggio simile al seguente: ADMU0509I: impossibile raggiungere "agentnodo" del server delle applicazioni. Il server sembra arrestato. , avviare nodeagent utilizzando il seguente comando: /opt/IBM/WebSphere/AppServer/profiles/IopProfile2/bin/ startNode.sh . Ignorare questa operazione se viene visualizzato un messaggio simile al seguente: ADMU0508I: "agentnodo" del server delle applicazioni è AVVIATO. . Se è stato necessario avviare l'agent del nodo, verrà visualizzato un messaggio simile al seguente: ADMU3000I: agent nodo server aperto per e-business; id processo 26654.
	- a. Se viene visualizzato un messaggio simile al seguente ADMU0509I: impossibile raggiungere il server delle applicazioni "IopServer2". Il server sembra arrestato. , avviare IopServer2 utilizzando il seguente comando: /opt/IBM/WebSphere/AppServer/profiles/IopProfile2/bin/ startServer.sh IopServer2. Ignorare questa operazione se viene visualizzato un messaggio simile al seguente ADMU0508I: il server delle applicazioni "IopServer2" è AVVIATO. . Se è stato necessario avviare IopServer2, verrà visualizzato un messaggio simile al seguente: ADMU3000I: il server IopServer2 aperto per e-business; id processo 26654.

**Importante:** I server devono essere avviati e arrestati in un ordine specifico.

Avviare i server in questo ordine:

- a. agentnodo
- b. IopServer2

Arrestare i server in questo ordine:

- a. IopServer2
- b. agentnodo

Il server IopServer2 viene arrestato eseguendo il seguente comando da una finestra comandi in server delle applicazioni: /opt/IBM/WebSphere/AppServer/profiles/IopProfile2/bin/stopServer.sh -all -username *WAS\_ADMIN\_USER* -password *WAS\_ADMIN\_PWD* dove *WAS\_ADMIN\_USER* è l'ID dell'amministratore WebSphere (di solito admin) e *WAS\_ADMIN\_PWD* è la password dell'amministratore di WebSphere Application Server.

Il nodeagent viene arrestato eseguendo il seguente comando da una finestra comandi in server delle applicazioni: /opt/IBM/WebSphere/AppServer/profiles/IopProfile2/bin/stopNode.sh -username *WAS\_ADMIN\_USER* -password *WAS\_ADMIN\_PWD* dove *WAS\_ADMIN\_USER* è l'ID dell'amministratore WebSphere (di solito admin) e *WAS\_ADMIN\_PWD* è la password dell'amministratore di WebSphere.

- 5. Accertarsi che il server IopServer2 sia avviato. La verifica può essere effettuata utilizzando la console di gestione di WebSphere Application Server o mediante le procedure manuali. Di seguito è riportata la procedura utilizzando la console di gestione di WebSphere Application Server:
	- a. Accedere alla console di gestione di WebSphere Application Server all'indirizzo http://*APPLICATION\_SERVER\_HOST*:9061/ibm/console utilizzando la password e l'ID admin di gestione di WebSphere Application Server. *APPLICATION\_SERVER\_HOST* è il nome host per server delle applicazioni.

b. Visualizzare lo stato del server IopServer2 facendo clic su **Server** > **Tipi di server** > **WebSphere Application Server**.

L'icona **⊕** indica che il server è avviato. Se richiesto, selezionare il server e fare clic su **Riavvia** per riavviare il server.

L'icona indica che il server è arrestato. Selezionare il server e fare clic su Avvia per avviare il server.

L'icona  $\circled{?}$  indica che lo stato del server non è disponibile. L'agent del nodo potrebbe non essere in esecuzione. Per avviare l'agent del nodo, eseguire il comando /opt/IBM/WebSphere/ AppServer/profiles/IopProfile2/bin/startNode.sh in una finestra comandi.

**Importante:** I server devono essere avviati e arrestati in un ordine specifico.

Avviare i server in questo ordine:

- a. agentnodo
- b. IopServer2

Arrestare i server in questo ordine:

- a. IopServer2
- b. agentnodo

Per arrestare il server IopServer2, selezionare il server e fare clic su **Arresta**.

Il nodeagent viene arrestato eseguendo il seguente comando da una finestra comandi in server delle applicazioni: /opt/IBM/WebSphere/AppServer/profiles/IopProfile2/bin/stopNode.sh -username *WAS\_ADMIN\_USER* -password *WAS\_ADMIN\_PWD* dove *WAS\_ADMIN\_USER* è l'ID dell'amministratore WebSphere (di solito admin) e *WAS\_ADMIN\_PWD* è la password dell'amministratore di WebSphere.

#### **Operazioni successive**

Risolvere eventuali problemi o errori rilevati e riprovare il test.

#### **Test di Server delle applicazioni (REST STProxyServer1)**

Il test di Server delle applicazioni (REST STProxyServer1) verifica l'accesso al servizio WebSphere Application Server REST sul server di destinazione.

#### **Risorse**

Il test di Server delle applicazioni (REST STProxyServer1) utilizza la seguente risorsa:

v WebSphere Application Server nel server delle applicazioni.

#### **Determinazione del problema**

Se il test di Server delle applicazioni (REST STProxyServer1) ha esito negativo, effettuare le seguenti operazioni per individuare e risolvere il problema di accesso.

#### **Procedura**

- 1. Se l'esecuzione avviene in un ambiente standard, utilizzare lo strumento di controllo della piattaforma per verificare lo stato dei componenti e per avviarli e arrestarli in base alle necessità. Eseguire il comando riportato di seguito con le opzioni desiderate. Per *componente* utilizzare stproxy e specificare la propria password della topologia per *password\_topologia*.
	- a. Per controllare lo stato del componente, eseguire i comandi riportati di seguito:

su - ibmadmin

/opt/IBM/ISP/mgmt/scripts/IOCControl -a status -c *componente* -p *password\_topologia*

b. Per avviare il componente eseguire i comandi riportati di seguito:

su - ibmadmin

/opt/IBM/ISP/mgmt/scripts/IOCControl -a start -c *componente* -p *password\_topologia*

c. Per arrestare il componente eseguire i comandi riportati di seguito:

su - ibmadmin

/opt/IBM/ISP/mgmt/scripts/IOCControl -a stop -c *componente* -p *password\_topologia*

- 2. Se l'esecuzione avviene in un ambiente ad alta disponibilità, utilizzare lo strumento di controllo della piattaforma per verificare lo stato dei componenti e per avviarli e arrestarli in base alle necessità. Eseguire il comando riportato di seguito con le opzioni desiderate.
	- v Per controllare lo stato del server principale, specificare 831 per *azione*.
	- v Per controllare lo stato del server standby, specificare 833 per *azione*.
	- v Per avviare il server principale, specificare 201 per *azione*.
	- v Per avviare il server standby, specificare 211 per *azione*.
	- v Per arrestare il server principale, specificare 671 per *azione*.
	- v Per arrestare il server standby, specificare 661 per *azione*.

Specificare la password della topologia per *password\_topologia*.

su - ibmadmin

- 3. Rivedere i file di log per le eccezioni di runtime.
	- a. Nel server delle applicazioni, esaminare i log di WebSphere Portal riportati di seguito:
		- /opt/IBM/WebSphere/wp\_profile/logs/WebSphere\_Portal/SystemOut.log
		- /opt/IBM/WebSphere/wp\_profile/logs/WebSphere\_Portal/SystemErr.log
	- b. In un ambiente ad alta disponibilità su server delle applicazioni 2, esaminare i seguenti file di log WebSphere Portal:
		- /opt/IBM/WebSphere/wp\_profile/logs/WebSphere\_Portal\_PortalNode2/SystemOut.log
		- /opt/IBM/WebSphere/wp\_profile/logs/WebSphere\_Portal\_PortalNode2/SystemErr.log
	- c. Nel server delle applicazioni esaminare i seguenti log WebSphere Application Server:
		- v /opt/IBM/WebSphere/AppServerv7/profiles/STPAppProfile1/logs/STProxyServer1/ SystemOut.log
		- v /opt/IBM/WebSphere/AppServerv7/profiles/STPAppProfile1/logs/STProxyServer1/ SystemErr.log
- 4. Verificare che il file system su server delle applicazioni non abbia raggiunto la capacità massima. Ciò può essere determinato utilizzando il comando **df -h**. Il file system può essere considerato completo anche se l'utilizzo è inferiore al 100%. Per questo motivo se il comando **df -h** restituisce che il file system è 90% o più completo, è opportuno ritenere che il file system abbia raggiunto la capacità massima.
- 5. Accertarsi che il server STProxyServer1 sia avviato. La verifica può essere effettuata utilizzando la console di gestione di WebSphere Application Server o mediante le procedure manuali. Di seguito sono riportate le procedure manuali:
	- a. Sul sistema server delle applicazioni, collegarsi come ibmadmin.
	- b. In una finestra comandi, eseguire: /opt/IBM/WebSphere/AppServerv7/profiles/STPAppProfile1/ bin/serverStatus.sh -all -username *WAS\_ADMIN\_USER* -password *WAS\_ADMIN\_PWD* dove *WAS\_ADMIN\_USER* è l'ID dell'amministratore WebSphere (di solito admin) e *WAS\_ADMIN\_PWD* è la password dell'amministratore di WebSphere Application Server.
	- c. Se viene visualizzato un messaggio simile al seguente: ADMU0509I: impossibile raggiungere "agentnodo" del server delle applicazioni. Il server sembra arrestato. , avviare nodeagent utilizzando il seguente comando: /opt/IBM/WebSphere/AppServerv7/profiles/STPAppProfile1/bin/ startNode.sh . Ignorare questa operazione se viene visualizzato un messaggio simile al seguente:

ADMU0508I: "agentnodo" del server delle applicazioni è AVVIATO. . Se è stato necessario avviare l'agent del nodo, verrà visualizzato un messaggio simile al seguente: ADMU3000I: agent nodo server aperto per e-business; id processo 26654.

a. Se viene visualizzato un messaggio simile al seguente: ADMU0509I: impossibile raggiungere il server delle applicazioni "STProxyServer1". Il server sembra arrestato. , avviare STProxyServer1 utilizzando il seguente comando: /opt/IBM/WebSphere/AppServerv7/profiles/ STPAppProfile1/bin/startServer.sh STProxyServer1. Ignorare questa operazione se viene visualizzato un messaggio simile al seguente: ADMU0508I: il server delle applicazioni "STProxyServer1" è AVVIATO . Se è stato necessario avviare STProxyServer1, verrà visualizzato un messaggio simile al seguente: ADMU3000I: server STProxyServer1 aperto per e-business; id processo 26654.

**Importante:** I server devono essere avviati e arrestati in un ordine specifico.

Avviare i server in questo ordine:

- a. agentnodo
- b. STProxyServer1

Arrestare i server in questo ordine:

- a. STProxyServer1
- b. agentnodo

Il server STProxyServer1 viene arrestato eseguendo il seguente comando da una finestra comandi in server delle applicazioni: /opt/IBM/WebSphere/AppServerv7/profiles/STPAppProfile1/bin/ stopServer.sh -all -username *WAS\_ADMIN\_USER* -password *WAS\_ADMIN\_PWD* dove *WAS\_ADMIN\_USER* è l'ID dell'amministratore WebSphere (di solito admin) e *WAS\_ADMIN\_PWD* è la password dell'amministratore di WebSphere Application Server.

Il nodeagent viene arrestato eseguendo il seguente comando da una finestra comandi in server delle applicazioni: /opt/IBM/WebSphere/AppServerv7/profiles/STPAppProfile1/bin/stopNode.sh -username *WAS\_ADMIN\_USER* -password *WAS\_ADMIN\_PWD* dove *WAS\_ADMIN\_USER* è l'ID dell'amministratore WebSphere (di solito admin) e *WAS\_ADMIN\_PWD* è la password dell'amministratore di WebSphere.

- 6. Accertarsi che il server STProxyServer1 sia avviato. La verifica può essere effettuata utilizzando la console di gestione di WebSphere Application Server o mediante le procedure manuali. Di seguito è riportata la procedura utilizzando la console di gestione di WebSphere Application Server:
	- a. Accedere alla console di gestione di WebSphere Application Server all'indirizzo http://*APPLICATION\_SERVER\_HOST*:9061/ibm/console utilizzando la password e l'ID admin di gestione di WebSphere Application Server. *APPLICATION\_SERVER\_HOST* è il nome host per server delle applicazioni.
	- b. Visualizzare lo stato del server STProxyServer1 facendo clic su **Server** > **Tipi di server** > **WebSphere Application Server**.

L'icona  $\bigoplus$  indica che il server è avviato. Se richiesto, selezionare il server e fare clic su **Riavvia** per riavviare il server.

L'icona indica che il server è arrestato. Selezionare il server e fare clic su Avvia per avviare il server.

L'icona  $\circled{?}$  indica che lo stato del server non è disponibile. L'agent del nodo potrebbe non essere in esecuzione. Per avviare l'agent del nodo, eseguire il comando /opt/IBM/WebSphere/ AppServerv7/profiles/STPAppProfile1/bin/startNode.sh in una finestra comandi.

**Importante:** I server devono essere avviati e arrestati in un ordine specifico.

Avviare i server in questo ordine:

- a. agentnodo
- b. STProxyServer1

Arrestare i server in questo ordine:

- a. STProxyServer1
- b. agentnodo

Per arrestare il server STProxyServer1, selezionare il server e fare clic su **Arresta**.

Il nodeagent viene arrestato eseguendo il seguente comando da una finestra comandi in server delle applicazioni: /opt/IBM/WebSphere/AppServerv7/profiles/STPAppProfile1/bin/stopNode.sh -username *WAS\_ADMIN\_USER* -password *WAS\_ADMIN\_PWD* dove *WAS\_ADMIN\_USER* è l'ID dell'amministratore WebSphere (di solito admin) e *WAS\_ADMIN\_PWD* è la password dell'amministratore di WebSphere.

#### **Operazioni successive**

Risolvere eventuali problemi o errori rilevati e riprovare il test.

# **Test di Server delle applicazioni (REST WBM\_DE\_AppTarget.WBMNode1.0)**

Il test di Server delle applicazioni (REST WBM\_DE\_AppTarget.WBMNode1.0) verifica l'accesso al servizio WebSphere Application Server REST sul server di destinazione.

### **Risorse**

Il test di Server delle applicazioni (REST WBM\_DE\_AppTarget.WBMNode1.0) utilizza la seguente risorsa:

• WebSphere Application Server nel server delle applicazioni.

### **Determinazione del problema**

Se il test di Server delle applicazioni (REST WBM\_DE\_AppTarget.WBMNode1.0) ha esito negativo, effettuare le seguenti operazioni per individuare e risolvere il problema di accesso.

#### **Procedura**

- 1. Se l'esecuzione avviene in un ambiente standard, utilizzare lo strumento di controllo della piattaforma per verificare lo stato dei componenti e per avviarli e arrestarli in base alle necessità. Eseguire il comando riportato di seguito con le opzioni desiderate. Per *componente* utilizzare wbm e specificare la propria password della topologia per *password\_topologia*.
	- a. Per controllare lo stato del componente, eseguire i comandi riportati di seguito:
		- su ibmadmin

/opt/IBM/ISP/mgmt/scripts/IOCControl -a status -c *componente* -p *password\_topologia*

- b. Per avviare il componente eseguire i comandi riportati di seguito:
	- su ibmadmin

/opt/IBM/ISP/mgmt/scripts/IOCControl -a start -c *componente* -p *password\_topologia*

- c. Per arrestare il componente eseguire i comandi riportati di seguito:
	- su ibmadmin

/opt/IBM/ISP/mgmt/scripts/IOCControl -a stop -c *componente* -p *password\_topologia*

- 2. Se l'esecuzione avviene in un ambiente ad alta disponibilità, utilizzare lo strumento di controllo della piattaforma per verificare lo stato dei componenti e per avviarli e arrestarli in base alle necessità. Eseguire il comando riportato di seguito con le opzioni desiderate.
	- v Per controllare lo stato del server principale, specificare 831 per *azione*.
	- v Per controllare lo stato del server standby, specificare 833 per *azione*.
	- v Per avviare il server principale, specificare 201 per *azione*.
	- v Per avviare il server standby, specificare 211 per *azione*.
	- v Per arrestare il server principale, specificare 671 per *azione*.
	- v Per arrestare il server standby, specificare 661 per *azione*.

Specificare la password della topologia per *password\_topologia*. su - ibmadmin

/opt/IBM/ISP/mgmt/scripts/IOCControl -a *azione* -p *password\_topologia*

- 3. Rivedere i file di log per le eccezioni di runtime.
	- a. Nel server delle applicazioni, esaminare i log di WebSphere Portal riportati di seguito:
		- /opt/IBM/WebSphere/wp\_profile/logs/WebSphere\_Portal/SystemOut.log
		- /opt/IBM/WebSphere/wp\_profile/logs/WebSphere\_Portal/SystemErr.log
	- b. In un ambiente ad alta disponibilità su server delle applicazioni 2, esaminare i seguenti file di log WebSphere Portal:
		- /opt/IBM/WebSphere/wp\_profile/logs/WebSphere\_Portal\_PortalNode2/SystemOut.log
		- /opt/IBM/WebSphere/wp\_profile/logs/WebSphere\_Portal\_PortalNode2/SystemErr.log
	- c. Nel server delle applicazioni esaminare i seguenti log WebSphere Application Server:
		- v /opt/IBM/WebSphere/AppServer/profiles/wbmProfile1/logs/WBM\_DE\_AppTarget.WBMNode1.0/ SystemOut.log
		- v /opt/IBM/WebSphere/AppServer/profiles/wbmProfile1/logs/WBM\_DE\_AppTarget.WBMNode1.0/ SystemErr.log
- 4. Verificare che il file system su server delle applicazioni non abbia raggiunto la capacità massima. Ciò può essere determinato utilizzando il comando **df -h**. Il file system può essere considerato completo anche se l'utilizzo è inferiore al 100%. Per questo motivo se il comando **df -h** restituisce che il file system è 90% o più completo, è opportuno ritenere che il file system abbia raggiunto la capacità massima.
- 5. Accertarsi che il server WBM\_DE\_AppTarget.WBMNode1.0 sia stato avviato. La verifica può essere effettuata utilizzando la console di gestione di WebSphere Application Server o mediante le procedure manuali. Di seguito sono riportate le procedure manuali:
	- a. Sul sistema server delle applicazioni, collegarsi come ibmadmin.
	- b. In una finestra comandi, eseguire: /opt/IBM/WebSphere/AppServer/profiles/wbmProfile1/bin/ serverStatus.sh -all -username *WAS\_ADMIN\_USER* -password *WAS\_ADMIN\_PWD* dove *WAS\_ADMIN\_USER* è l'ID dell'amministratore WebSphere (di solito admin) e *WAS\_ADMIN\_PWD* è la password dell'amministratore di WebSphere Application Server.
	- c. Se viene visualizzato un messaggio simile al seguente: ADMU0509I: impossibile raggiungere "agentnodo" del server delle applicazioni. Il server sembra arrestato. , avviare l'agent nodo utilizzando il seguente comando: /opt/IBM/WebSphere/AppServer/profiles/wbmProfile1/bin/ startNode.sh . Ignorare questa operazione se viene visualizzato un messaggio simile al seguente: ADMU0508I: "agentnodo" del server delle applicazioni è AVVIATO. . Se è stato necessario avviare l'agent del nodo, verrà visualizzato un messaggio simile al seguente: ADMU3000I: agent nodo server aperto per e-business; id processo 26654.
	- a. Se viene visualizzato un messaggio simile al seguente ADMU0509I: impossibile raggiungere il server delle applicazioni "WBM\_DE\_AppTarget.WBMNode1.0". Il server sembra arrestato. , avviare il server WBM\_DE\_AppTarget.WBMNode1.0 utilizzando il seguente comando: /opt/IBM/WebSphere/AppServer/profiles/wbmProfile1/bin/startServer.sh WBM\_DE\_AppTarget.WBMNode1.0. Ignorare questa operazione se viene visualizzato un messaggio simile al seguente ADMU0508I: il server delle applicazione "WBM\_DE\_AppTarget.WBMNode1.0" è AVVIATO. . Se è stato necessario avviare WBM\_DE\_AppTarget.WBMNode1.0, verrà visualizzato un messaggio simile al seguente: ADMU3000I: server WBM\_DE\_AppTarget.WBMNode1.0 aperto per e-business; id processo 26654.

**Importante:** I server devono essere avviati e arrestati in un ordine specifico.

Avviare i server in questo ordine:

- a. agentnodo
- b. WBM\_DE\_AppTarget.WBMNode1.0

Arrestare i server in questo ordine:

- a. WBM\_DE\_AppTarget.WBMNode1.0
- b. agentnodo

Il server WBM\_DE\_AppTarget.WBMNode1.0 viene arrestato eseguendo il seguente comando da una finestra comandi in server delle applicazioni: /opt/IBM/WebSphere/AppServer/profiles/wbmProfile1/ bin/stopServer.sh -all -username *WAS\_ADMIN\_USER* -password *WAS\_ADMIN\_PWD* dove *WAS\_ADMIN\_USER* è l'ID dell'amministratore WebSphere (di solito admin) e *WAS\_ADMIN\_PWD* è la password dell'amministratore di WebSphere Application Server.

Il nodeagent viene arrestato eseguendo il seguente comando da una finestra comandi in server delle applicazioni: /opt/IBM/WebSphere/AppServer/profiles/wbmProfile1/bin/stopNode.sh -username *WAS\_ADMIN\_USER* -password *WAS\_ADMIN\_PWD* dove *WAS\_ADMIN\_USER* è l'ID dell'amministratore WebSphere (di solito admin) e *WAS\_ADMIN\_PWD* è la password dell'amministratore di WebSphere.

- 6. Accertarsi che il server WBM\_DE\_AppTarget.WBMNode1.0 sia stato avviato. La verifica può essere effettuata utilizzando la console di gestione di WebSphere Application Server o mediante le procedure manuali. Di seguito è riportata la procedura utilizzando la console di gestione di WebSphere Application Server:
	- a. Accedere alla console di gestione di WebSphere Application Server all'indirizzo http://*APPLICATION\_SERVER\_HOST*:9061/ibm/console utilizzando la password e l'ID admin di gestione di WebSphere Application Server. *APPLICATION\_SERVER\_HOST* è il nome host per server delle applicazioni.
	- b. Visualizzare lo stato del server WBM\_DE\_AppTarget.WBMNode1.0 facendo clic su **Server** > **Tipi di server** > **WebSphere Application Server**.

L'icona  $\Rightarrow$  indica che il server è avviato. Se richiesto, selezionare il server e fare clic su Riavvia per riavviare il server.

L'icona indica che il server è arrestato. Selezionare il server e fare clic su Avvia per avviare il server.

L'icona  $\odot$  indica che lo stato del server non è disponibile. L'agent del nodo potrebbe non essere in esecuzione. Per avviare l'agent del nodo, eseguire il comando /opt/IBM/WebSphere/ AppServer/profiles/wbmProfile1/bin/startNode.sh in una finestra comandi.

**Importante:** I server devono essere avviati e arrestati in un ordine specifico.

Avviare i server in questo ordine:

- a. agentnodo
- b. WBM\_DE\_AppTarget.WBMNode1.0

Arrestare i server in questo ordine:

- a. WBM\_DE\_AppTarget.WBMNode1.0
- b. agentnodo

Per arrestare il server WBM\_DE\_AppTarget.WBMNode1.0, selezionare il server e fare clic su **Arresta**.

Il nodeagent viene arrestato eseguendo il seguente comando da una finestra comandi in server delle applicazioni: /opt/IBM/WebSphere/AppServer/profiles/wbmProfile1/bin/stopNode.sh -username *WAS\_ADMIN\_USER* -password *WAS\_ADMIN\_PWD* dove *WAS\_ADMIN\_USER* è l'ID dell'amministratore WebSphere (di solito admin) e *WAS\_ADMIN\_PWD* è la password dell'amministratore di WebSphere.

#### **Operazioni successive**

Risolvere eventuali problemi o errori rilevati e riprovare il test.

# **Test di Server delle applicazioni (REST WBM\_DE\_AppTarget.WBMNode2.0)**

Il test di Server delle applicazioni (REST WBM\_DE\_AppTarget.WBMNode2.0) verifica l'accesso al servizio WebSphere Application Server REST sul server di destinazione.

## **Risorse**

Il test di Server delle applicazioni (REST WBM\_DE\_AppTarget.WBMNode2.0) utilizza la seguente risorsa:

v WebSphere Application Server nel server delle applicazioni 2.

## **Determinazione del problema**

Se il test di Server delle applicazioni (REST WBM\_DE\_AppTarget.WBMNode2.0) ha esito negativo, effettuare le seguenti operazioni per individuare e risolvere il problema di accesso.

### **Procedura**

- 1. Utilizzare strumento di controllo della piattaforma per verificare lo stato dei server e per avviare e arrestare i server in base alle necessità. Eseguire i comandi riportati di seguito con le opzioni desiderate.
	- v Per controllare lo stato del server principale, specificare 831 per *azione*.
	- v Per controllare lo stato del server standby, specificare 833 per *azione*.
	- v Per avviare il server principale, specificare 201 per *azione*.
	- v Per avviare il server standby, specificare 211 per *azione*.
	- v Per arrestare il server principale, specificare 671 per *azione*.
	- v Per arrestare il server standby, specificare 661 per *azione*.

Specificare la password della topologia per *password\_topologia*.

su - ibmadmin

- 2. Rivedere i file di log per le eccezioni di runtime.
	- a. Nel server delle applicazioni, esaminare i log di WebSphere Portal riportati di seguito:
		- /opt/IBM/WebSphere/wp\_profile/logs/WebSphere\_Portal/SystemOut.log
		- /opt/IBM/WebSphere/wp\_profile/logs/WebSphere\_Portal/SystemErr.log
	- b. In un ambiente ad alta disponibilità su server delle applicazioni 2, esaminare i seguenti file di log WebSphere Portal:
		- /opt/IBM/WebSphere/wp\_profile/logs/WebSphere\_Portal\_PortalNode2/SystemOut.log
		- /opt/IBM/WebSphere/wp\_profile/logs/WebSphere\_Portal\_PortalNode2/SystemErr.log
	- c. Su server delle applicazioni 2, esaminare i seguenti file di log WebSphere Application Server:
		- v /opt/IBM/WebSphere/AppServer/profiles/wbmProfile2/logs/WBM\_DE\_AppTarget.WBMNode2.0/ SystemOut.log
		- v /opt/IBM/WebSphere/AppServer/profiles/wbmProfile2/logs/WBM\_DE\_AppTarget.WBMNode2.0/ SystemErr.log
- 3. Verificare che il file system su server delle applicazioni non abbia raggiunto la capacità massima. Ciò può essere determinato utilizzando il comando **df -h**. Il file system può essere considerato completo anche se l'utilizzo è inferiore al 100%. Per questo motivo se il comando **df -h** restituisce che il file system è 90% o più completo, è opportuno ritenere che il file system abbia raggiunto la capacità massima.
- 4. Accertarsi che il server WBM\_DE\_AppTarget.WBMNode2.0 sia stato avviato. La verifica può essere effettuata utilizzando la console di gestione di WebSphere Application Server o mediante le procedure manuali. Di seguito sono riportate le procedure manuali:
	- a. Nel sistema server delle applicazioni 2, collegarsi come ibmadmin.
	- b. In una finestra comandi, eseguire: /opt/IBM/WebSphere/AppServer/profiles/wbmProfile2/bin/ serverStatus.sh -all -username *WAS\_ADMIN\_USER* -password *WAS\_ADMIN\_PWD* dove *WAS\_ADMIN\_USER* è l'ID dell'amministratore WebSphere (generalmente admin) e *WAS\_ADMIN\_PWD* è la password dell'amministratore WebSphere Application Server.
- c. Se viene visualizzato un messaggio simile al seguente: ADMU0509I: impossibile raggiungere "agentnodo" del server delle applicazioni. Il server sembra arrestato. , avviare nodeagent utilizzando il seguente comando: /opt/IBM/WebSphere/AppServer/profiles/wbmProfile2/bin/ startNode.sh . Ignorare questa operazione se viene visualizzato un messaggio simile al seguente: ADMU0508I: "agentnodo" del server delle applicazioni è AVVIATO. . Se è stato necessario avviare l'agent del nodo, verrà visualizzato un messaggio simile al seguente: ADMU3000I: agent nodo server aperto per e-business; id processo 26654.
- a. Se viene visualizzato un messaggio simile al seguente ADMU0509I: impossibile raggiungere il server delle applicazioni "WBM\_DE\_AppTarget.WBMNode2.0". Il server sembra arrestato. , avviare il server WBM\_DE\_AppTarget.WBMNode2.0 utilizzando il seguente comando: /opt/IBM/WebSphere/AppServer/profiles/wbmProfile2/bin/startServer.sh WBM\_DE\_AppTarget.WBMNode2.0. Ignorare questa operazione se viene visualizzato un messaggio simile al seguente ADMU0508I: il server delle applicazioni "WBM DE AppTarget.WBMNode2.0" è AVVIATO. . Se è stato necessario avviare WBM\_DE\_AppTarget.WBMNode2.0, verrà visualizzato un messaggio simile al seguente: ADMU3000I: server WBM\_DE\_AppTarget.WBMNode2.0 aperto per e-business; id processo 26654.

**Importante:** I server devono essere avviati e arrestati in un ordine specifico.

Avviare i server in questo ordine:

- a. agentnodo
- b. WBM\_DE\_AppTarget.WBMNode2.0

Arrestare i server in questo ordine:

- a. WBM\_DE\_AppTarget.WBMNode2.0
- b. agentnodo

Il server The WBM\_DE\_AppTarget.WBMNode2.0 viene arrestato eseguendo il comando riportato di seguito in una finestra comandi sul server delle applicazioni: /opt/IBM/WebSphere/AppServer/ profiles/wbmProfile2/bin/stopServer.sh -all -username *WAS\_ADMIN\_USER* -password *WAS\_ADMIN\_PWD* dove *WAS\_ADMIN\_USER* è l'ID dell'amministratore WebSphere (generalmenteadmin) e *WAS\_ADMIN\_PWD* è la password dell'amministratore WebSphere Application Server.

L'agent del nodo viene arrestato eseguendo il comando riportato di seguito in una finestra comandi sul server delle applicazioni: /opt/IBM/WebSphere/AppServer/profiles/wbmProfile2/bin/stopNode.sh -username *WAS\_ADMIN\_USER* -password *WAS\_ADMIN\_PWD* dove *WAS\_ADMIN\_USER* è l'ID dell'amministratore WebSphere (generalmente, admin) e *WAS\_ADMIN\_PWD* è la password dell'amministratore WebSphere.

- 5. Accertarsi che il server WBM\_DE\_AppTarget.WBMNode2.0 sia stato avviato. La verifica può essere effettuata utilizzando la console di gestione di WebSphere Application Server o mediante le procedure manuali. Di seguito è riportata la procedura utilizzando la console di gestione di WebSphere Application Server:
	- a. Accedere alla console di gestione di WebSphere Application Server all'indirizzo http://*APPLICATION\_SERVER\_HOST*:9061/ibm/console utilizzando la password e l'ID admin di gestione di WebSphere Application Server. *APPLICATION\_SERVER\_HOST* è il nome host per server delle applicazioni.
	- b. Visualizzare lo stato del server WBM\_DE\_AppTarget.WBMNode2.0 facendo clic su **Server** > **Tipi di server** > **WebSphere Application Server**.

L'icona  $\oplus$  indica che il server è avviato. Se richiesto, selezionare il server e fare clic su Riavvia per riavviare il server.

L'icona **in**dica che il server è arrestato. Selezionare il server e fare clic su **Avvia** per avviare il server.

L'icona  $\circled{?}$  indica che lo stato del server non è disponibile. L'agent del nodo potrebbe non essere in esecuzione. Per avviare l'agent del nodo, eseguire il comando /opt/IBM/WebSphere/ AppServer/profiles/wbmProfile2/bin/startNode.sh in una finestra comandi.

**Importante:** I server devono essere avviati e arrestati in un ordine specifico.

Avviare i server in questo ordine:

- a. agentnodo
- b. WBM\_DE\_AppTarget.WBMNode2.0

Arrestare i server in questo ordine:

- a. WBM\_DE\_AppTarget.WBMNode2.0
- b. agentnodo

Per arrestare il server WBM\_DE\_AppTarget.WBMNode2.0, selezionare il server e fare clic su **Stop**.

L'agent del nodo viene arrestato eseguendo il comando riportato di seguito in una finestra comandi sul server delle applicazioni: /opt/IBM/WebSphere/AppServer/profiles/wbmProfile2/bin/stopNode.sh -username *WAS\_ADMIN\_USER* -password *WAS\_ADMIN\_PWD* dove *WAS\_ADMIN\_USER* è l'ID dell'amministratore WebSphere (generalmente, admin) e *WAS\_ADMIN\_PWD* è la password dell'amministratore WebSphere.

#### **Operazioni successive**

Risolvere eventuali problemi o errori rilevati e riprovare il test.

## **Test di Server delle applicazioni (REST WebSphere\_Portal)**

Il test di Server delle applicazioni (REST WebSphere\_Portal) verifica l'accesso al servizio WebSphere Application Server REST sul server di destinazione.

#### **Risorse**

Il test di Server delle applicazioni (REST WebSphere\_Portal) utilizza la seguente risorsa:

v WebSphere Application Server nel server delle applicazioni.

#### **Determinazione del problema**

Se il test di Server delle applicazioni (REST WebSphere\_Portal) ha esito negativo, effettuare le seguenti operazioni per individuare e risolvere il problema di accesso.

#### **Procedura**

- 1. Se l'esecuzione avviene in un ambiente standard, utilizzare lo strumento di controllo della piattaforma per verificare lo stato dei componenti e per avviarli e arrestarli in base alle necessità. Eseguire il comando riportato di seguito con le opzioni desiderate. Per *componente* utilizzare wpe e specificare la propria password della topologia per *password\_topologia*.
	- a. Per controllare lo stato del componente, eseguire i comandi riportati di seguito:

su - ibmadmin

/opt/IBM/ISP/mgmt/scripts/IOCControl -a status -c *componente* -p *password\_topologia*

b. Per avviare il componente eseguire i comandi riportati di seguito:

su - ibmadmin

/opt/IBM/ISP/mgmt/scripts/IOCControl -a start -c *componente* -p *password\_topologia*

c. Per arrestare il componente eseguire i comandi riportati di seguito:

su - ibmadmin

/opt/IBM/ISP/mgmt/scripts/IOCControl -a stop -c *componente* -p *password\_topologia*

- 2. Se l'esecuzione avviene in un ambiente ad alta disponibilità, utilizzare lo strumento di controllo della piattaforma per verificare lo stato dei componenti e per avviarli e arrestarli in base alle necessità. Eseguire il comando riportato di seguito con le opzioni desiderate.
	- v Per controllare lo stato del server principale, specificare 831 per *azione*.
	- v Per controllare lo stato del server standby, specificare 833 per *azione*.
	- v Per avviare il server principale, specificare 201 per *azione*.
	- v Per avviare il server standby, specificare 211 per *azione*.
	- v Per arrestare il server principale, specificare 671 per *azione*.
	- v Per arrestare il server standby, specificare 661 per *azione*.

Specificare la password della topologia per *password\_topologia*.

su - ibmadmin

- 3. Rivedere i file di log per le eccezioni di runtime.
	- a. Nel server delle applicazioni, esaminare i log di WebSphere Portal riportati di seguito:
		- /opt/IBM/WebSphere/wp\_profile/logs/WebSphere\_Portal/SystemOut.log
		- /opt/IBM/WebSphere/wp\_profile/logs/WebSphere\_Portal/SystemErr.log
	- b. In un ambiente ad alta disponibilità su server delle applicazioni 2, esaminare i seguenti file di log WebSphere Portal:
		- /opt/IBM/WebSphere/wp\_profile/logs/WebSphere\_Portal\_PortalNode2/SystemOut.log
		- /opt/IBM/WebSphere/wp\_profile/logs/WebSphere\_Portal\_PortalNode2/SystemErr.log
	- c. Nel server delle applicazioni esaminare i seguenti log WebSphere Application Server:
		- /opt/IBM/WebSphere/wp\_profile/logs/WebSphere\_Portal/SystemOut.log
		- /opt/IBM/WebSphere/wp\_profile/logs/WebSphere\_Portal/SystemErr.log
- 4. Verificare che il file system su server delle applicazioni non abbia raggiunto la capacità massima. Ciò può essere determinato utilizzando il comando **df -h**. Il file system può essere considerato completo anche se l'utilizzo è inferiore al 100%. Per questo motivo se il comando **df -h** restituisce che il file system è 90% o più completo, è opportuno ritenere che il file system abbia raggiunto la capacità massima.
- 5. Accertarsi che il server WebSphere\_Portal sia avviato. La verifica può essere effettuata utilizzando la console di gestione di WebSphere Application Server o mediante le procedure manuali. Di seguito sono riportate le procedure manuali:
	- a. Sul sistema server delle applicazioni, collegarsi come ibmadmin.
	- b. In una finestra comandi, eseguire: /opt/IBM/WebSphere/wp\_profile/bin/serverStatus.sh -all -username *WAS\_ADMIN\_USER* -password *WAS\_ADMIN\_PWD* dove *WAS\_ADMIN\_USER* è l'ID dell'amministratore WebSphere (generalmente, admin) e *WAS\_ADMIN\_PWD* è la password dell'amministratore WebSphere Application Server.
	- c. Se viene visualizzato un messaggio simile al seguente: ADMU0509I: impossibile raggiungere "agentnodo" del server delle applicazioni. Il server sembra arrestato. , avviare nodeagent utilizzando il seguente comando: /opt/IBM/WebSphere/wp\_profile/bin/startNode.sh . Ignorare questa operazione se viene visualizzato un messaggio simile al seguente: ADMU0508I: "agentnodo" del server delle applicazioni è AVVIATO. . Se è stato necessario avviare l'agent del nodo, verrà visualizzato un messaggio simile al seguente: ADMU3000I: agent nodo server aperto per e-business; id processo 26654.
	- a. Se viene visualizzato un messaggio simile al seguente ADMU0509I: impossibile raggiungere il server delle applicazioni "WebSphere Portal". Il server sembra arrestato., avviare il server WebSphere\_Portal utilizzando il seguente comando: /opt/IBM/WebSphere/wp\_profile/bin/ startServer.sh WebSphere Portal. utilizzando il seguente comando ADMU0508I: il server delle

applicazioni "WebSphere\_Portal" è AVVIATO. . Se è stato necessario avviare WebSphere\_Portal, verrà visualizzato un messaggio simile al seguente: ADMU3000I: il server WebSphere\_Portal aperto per e-business; id processo 26654.

**Importante:** I server devono essere avviati e arrestati in un ordine specifico.

Avviare i server in questo ordine:

- a. agentnodo
- b. WebSphere\_Portal

Arrestare i server in questo ordine:

- a. WebSphere\_Portal
- b. agentnodo

Il server WebSphere\_Portal viene arrestato eseguendo il comando riportato di seguito in una finestra comandi sul server delle applicazioni: /opt/IBM/WebSphere/wp\_profile/bin/stopServer.sh -all -username *WAS\_ADMIN\_USER* -password *WAS\_ADMIN\_PWD* dove *WAS\_ADMIN\_USER* è l'ID dell'amministratore WebSphere (generalmente admin) e *WAS\_ADMIN\_PWD* è la password dell'amministratore WebSphere Application Server.

L'agent del nodo viene arrestato eseguendo il comando riportato di seguito in una finestra comandi sul server delle applicazioni: /opt/IBM/WebSphere/wp\_profile/bin/stopNode.sh -username *WAS\_ADMIN\_USER* -password *WAS\_ADMIN\_PWD* dove *WAS\_ADMIN\_USER* è l'ID dell'amministratore WebSphere (generalmente admin) e *WAS\_ADMIN\_PWD* è la password dell'amministratore WebSphere.

- 6. Accertarsi che il server WebSphere\_Portal sia avviato. La verifica può essere effettuata utilizzando la console di gestione di WebSphere Application Server o mediante le procedure manuali. Di seguito è riportata la procedura utilizzando la console di gestione di WebSphere Application Server:
	- a. Accedere alla console di gestione di WebSphere Application Server all'indirizzo http://*APPLICATION\_SERVER\_HOST*:9061/ibm/console utilizzando la password e l'ID admin di gestione di WebSphere Application Server. *APPLICATION\_SERVER\_HOST* è il nome host per server delle applicazioni.
	- b. Visualizzare lo stato del server WebSphere\_Portal facendo clic su **Server** > **Tipi di server** > **WebSphere Application Server**.

L'icona **⊕** indica che il server è avviato. Se richiesto, selezionare il server e fare clic su **Riavvia** per riavviare il server.

L'icona indica che il server è arrestato. Selezionare il server e fare clic su Avvia per avviare il server.

L'icona  $\circled{?}$  indica che lo stato del server non è disponibile. L'agent del nodo potrebbe non essere in esecuzione. Per avviare l'agent del nodo, eseguire il comando /opt/IBM/WebSphere/ wp\_profile/bin/startNode.sh in una finestra comandi.

**Importante:** I server devono essere avviati e arrestati in un ordine specifico.

Avviare i server in questo ordine:

- a. agentnodo
- b. WebSphere\_Portal

Arrestare i server in questo ordine:

- a. WebSphere\_Portal
- b. agentnodo

Per arrestare il server WebSphere\_Portal, selezionare il server e fare clic su **Arresta**.

L'agent del nodo viene arrestato eseguendo il comando riportato di seguito in una finestra comandi sul server delle applicazioni: /opt/IBM/WebSphere/wp\_profile/bin/stopNode.sh -username

*WAS\_ADMIN\_USER* -password *WAS\_ADMIN\_PWD* dove *WAS\_ADMIN\_USER* è l'ID dell'amministratore WebSphere (generalmente admin) e *WAS\_ADMIN\_PWD* è la password dell'amministratore WebSphere.

### **Operazioni successive**

Risolvere eventuali problemi o errori rilevati e riprovare il test.

# **Test di Server delle applicazioni (REST WebSphere\_Portal\_Portal\_Node2)**

Il test di Server delle applicazioni (REST WebSphere\_Portal\_Portal\_Node2) verifica l'accesso al servizio WebSphere Application Server REST sul server di destinazione.

### **Risorse**

Il test di Server delle applicazioni (REST WebSphere\_Portal\_Portal\_Node2) utilizza la seguente risorsa:

v WebSphere Application Server nel server delle applicazioni 2.

## **Determinazione del problema**

Se il test di Server delle applicazioni (REST WebSphere\_Portal\_Portal\_Node2) ha esito negativo, effettuare le seguenti operazioni per individuare e risolvere il problema di accesso.

### **Procedura**

- 1. Utilizzare strumento di controllo della piattaforma per verificare lo stato dei server e per avviare e arrestare i server in base alle necessità. Eseguire i comandi riportati di seguito con le opzioni desiderate.
	- v Per controllare lo stato del server principale, specificare 831 per *azione*.
	- v Per controllare lo stato del server standby, specificare 833 per *azione*.
	- v Per avviare il server principale, specificare 201 per *azione*.
	- v Per avviare il server standby, specificare 211 per *azione*.
	- v Per arrestare il server principale, specificare 671 per *azione*.
	- v Per arrestare il server standby, specificare 661 per *azione*.

Specificare la password della topologia per *password\_topologia*.

su - ibmadmin

- 2. Rivedere i file di log per le eccezioni di runtime.
	- a. Nel server delle applicazioni, esaminare i log di WebSphere Portal riportati di seguito:
		- /opt/IBM/WebSphere/wp\_profile/logs/WebSphere\_Portal/SystemOut.log
		- /opt/IBM/WebSphere/wp\_profile/logs/WebSphere\_Portal/SystemErr.log
	- b. In un ambiente ad alta disponibilità su server delle applicazioni 2, esaminare i seguenti file di log WebSphere Portal:
		- /opt/IBM/WebSphere/wp\_profile/logs/WebSphere\_Portal\_PortalNode2/SystemOut.log
		- /opt/IBM/WebSphere/wp\_profile/logs/WebSphere\_Portal\_PortalNode2/SystemErr.log
	- c. Su server delle applicazioni 2, esaminare i seguenti file di log WebSphere Application Server:
		- /opt/IBM/WebSphere/wp\_profile/logs/WebSphere\_Portal\_Portal\_Node2/SystemOut.log
		- v /opt/IBM/WebSphere/wp\_profile/logs/WebSphere\_Portal\_Portal\_Node2/SystemErr.log
- 3. Verificare che il file system su server delle applicazioni non abbia raggiunto la capacità massima. Ciò può essere determinato utilizzando il comando **df -h**. Il file system può essere considerato completo anche se l'utilizzo è inferiore al 100%. Per questo motivo se il comando **df -h** restituisce che il file system è 90% o più completo, è opportuno ritenere che il file system abbia raggiunto la capacità massima.
- 4. Accertarsi che il server WebSphere\_Portal\_Portal\_Node2 sia avviato. La verifica può essere effettuata utilizzando la console di gestione di WebSphere Application Server o mediante le procedure manuali. Di seguito sono riportate le procedure manuali:
	- a. Sul sistema server delle applicazioni, collegarsi come ibmadmin.
	- b. In una finestra comandi, eseguire: /opt/IBM/WebSphere/wp\_profile/bin/serverStatus.sh -all -username *WAS\_ADMIN\_USER* -password *WAS\_ADMIN\_PWD* dove *WAS\_ADMIN\_USER* è l'ID dell'amministratore WebSphere (generalmente, admin) e *WAS\_ADMIN\_PWD* è la password dell'amministratore WebSphere Application Server.
	- c. Se viene visualizzato un messaggio simile al seguente: ADMU0509I: impossibile raggiungere "agentnodo" del server delle applicazioni. Il server sembra arrestato. , avviare nodeagent utilizzando il seguente comando: /opt/IBM/WebSphere/wp\_profile/bin/startNode.sh . Ignorare questa operazione se viene visualizzato un messaggio simile al seguente: ADMU0508I: "agentnodo" del server delle applicazioni è AVVIATO. . Se è stato necessario avviare l'agent del nodo, verrà visualizzato un messaggio simile al seguente: ADMU3000I: agent nodo server aperto per e-business; id processo 26654.
	- a. Se viene visualizzato un messaggio simile al seguente ADMU0509I: impossibile raggiungere il server delle applicazioni "WebSphere Portal Portal Node2". Il server sembra arrestato., avviare il server WebSphere\_Portal\_Portal\_Node2 utilizzando il seguente comando: /opt/IBM/WebSphere/wp\_profile/bin/startServer.sh WebSphere\_Portal\_Portal\_Node2. Ignorare questa operazione se viene visualizzato un messaggio simile al seguente ADMU0508I: il server delle applicazione "WebSphere Portal Portal Node2" è AVVIATO. . Se è stato necessario avviare WebSphere\_Portal\_Portal\_Node2, verrà visualizzato un messaggio simile al seguente: ADMU3000I: server WebSphere Portal Portal Node2 aperto per e-business; id processo 26654.

**Importante:** I server devono essere avviati e arrestati in un ordine specifico.

Avviare i server in questo ordine:

- a. agentnodo
- b. WebSphere\_Portal\_Portal\_Node2

Arrestare i server in questo ordine:

- a. WebSphere\_Portal\_Portal\_Node2
- b. agentnodo

Il server WebSphere\_Portal\_Portal\_Node2 viene arrestato eseguendo il comando riportato di seguito in una finestra comandi sul server delle applicazioni: /opt/IBM/WebSphere/wp\_profile/bin/ stopServer.sh -all -username *WAS\_ADMIN\_USER* -password *WAS\_ADMIN\_PWD* dove *WAS\_ADMIN\_USER* è l'ID amministratore di WebSphere (generalmente admin) e *WAS\_ADMIN\_PWD* è la password dell'amministratore WebSphere Application Server.

L'agent del nodo viene arrestato eseguendo il comando riportato di seguito in una finestra comandi sul server delle applicazioni: /opt/IBM/WebSphere/wp\_profile/bin/stopNode.sh -username *WAS\_ADMIN\_USER* -password *WAS\_ADMIN\_PWD* dove *WAS\_ADMIN\_USER* è l'ID dell'amministratore WebSphere (generalmente admin) e *WAS\_ADMIN\_PWD* è la password dell'amministratore WebSphere.

- 5. Accertarsi che il server WebSphere\_Portal\_Portal\_Node2 sia avviato. La verifica può essere effettuata utilizzando la console di gestione di WebSphere Application Server o mediante le procedure manuali. Di seguito è riportata la procedura utilizzando la console di gestione di WebSphere Application Server:
	- a. Accedere alla console di gestione di WebSphere Application Server all'indirizzo http://*APPLICATION\_SERVER\_HOST*:9061/ibm/console utilizzando la password e l'ID admin di gestione di WebSphere Application Server. *APPLICATION\_SERVER\_HOST* è il nome host per server delle applicazioni.
	- b. Visualizzare lo stato del WebSphere\_Portal\_Portal\_Node2 facendo clic su **Server** > **Tipi di server** > **WebSphere Application Server**.

L'icona  $\oplus$  indica che il server è avviato. Se richiesto, selezionare il server e fare clic su **Riavvia** per riavviare il server.

L'icona **in**dica che il server è arrestato. Selezionare il server e fare clic su **Avvia** per avviare il server.

L'icona **D** indica che lo stato del server non è disponibile. L'agent del nodo potrebbe non essere in esecuzione. Per avviare l'agent del nodo, eseguire il comando /opt/IBM/WebSphere/ wp\_profile/bin/startNode.sh in una finestra comandi.

**Importante:** I server devono essere avviati e arrestati in un ordine specifico.

Avviare i server in questo ordine:

- a. agentnodo
- b. WebSphere\_Portal\_Portal\_Node2

Arrestare i server in questo ordine:

- a. WebSphere\_Portal\_Portal\_Node2
- b. agentnodo

Per arrestare il server WebSphere\_Portal\_Portal\_Node2, selezionare il server e fare clic su **Arresta**.

L'agent del nodo viene arrestato eseguendo il comando riportato di seguito in una finestra comandi sul server delle applicazioni: /opt/IBM/WebSphere/wp\_profile/bin/stopNode.sh -username *WAS\_ADMIN\_USER* -password *WAS\_ADMIN\_PWD* dove *WAS\_ADMIN\_USER* è l'ID dell'amministratore WebSphere (generalmente admin) e *WAS\_ADMIN\_PWD* è la password dell'amministratore WebSphere.

#### **Operazioni successive**

Risolvere eventuali problemi o errori rilevati e riprovare il test.

#### **Test di Server delle applicazioni (REST WorklightServer1)**

Il test di Server delle applicazioni (REST WorklightServer1) verifica l'accesso al servizio WebSphere Application Server REST sul server di destinazione.

#### **Risorse**

Il test di Server delle applicazioni (REST WorklightServer1) utilizza la seguente risorsa:

• WebSphere Application Server nel server delle applicazioni.

# **Determinazione del problema**

Se il test di Server delle applicazioni (REST WorklightServer1) ha esito negativo, effettuare le seguenti operazioni per individuare e risolvere il problema di accesso.

## **Procedura**

- 1. Se l'esecuzione avviene in un ambiente standard, utilizzare lo strumento di controllo della piattaforma per verificare lo stato dei componenti e per avviarli e arrestarli in base alle necessità. Eseguire il comando riportato di seguito con le opzioni desiderate. Per *componente* utilizzare wrklt e specificare la propria password della topologia per *password\_topologia*.
	- a. Per controllare lo stato del componente, eseguire i comandi riportati di seguito:

su - ibmadmin

/opt/IBM/ISP/mgmt/scripts/IOCControl -a status -c *componente* -p *password\_topologia*

b. Per avviare il componente eseguire i comandi riportati di seguito:

su - ibmadmin

/opt/IBM/ISP/mgmt/scripts/IOCControl -a start -c *componente* -p *password\_topologia*

c. Per arrestare il componente eseguire i comandi riportati di seguito: su - ibmadmin

/opt/IBM/ISP/mgmt/scripts/IOCControl -a stop -c *componente* -p *password\_topologia*

- 2. Se l'esecuzione avviene in un ambiente ad alta disponibilità, utilizzare lo strumento di controllo della piattaforma per verificare lo stato dei componenti e per avviarli e arrestarli in base alle necessità. Eseguire il comando riportato di seguito con le opzioni desiderate.
	- v Per controllare lo stato del server principale, specificare 831 per *azione*.
	- v Per controllare lo stato del server standby, specificare 833 per *azione*.
	- v Per avviare il server principale, specificare 201 per *azione*.
	- v Per avviare il server standby, specificare 211 per *azione*.
	- v Per arrestare il server principale, specificare 671 per *azione*.
	- v Per arrestare il server standby, specificare 661 per *azione*.

Specificare la password della topologia per *password\_topologia*.

su - ibmadmin

- 3. Rivedere i file di log per le eccezioni di runtime.
	- a. Nel server delle applicazioni, esaminare i log di WebSphere Portal riportati di seguito:
		- /opt/IBM/WebSphere/wp\_profile/logs/WebSphere\_Portal/SystemOut.log
		- /opt/IBM/WebSphere/wp\_profile/logs/WebSphere\_Portal/SystemErr.log
	- b. In un ambiente ad alta disponibilità su server delle applicazioni 2, esaminare i seguenti file di log WebSphere Portal:
		- /opt/IBM/WebSphere/wp\_profile/logs/WebSphere\_Portal\_PortalNode2/SystemOut.log
		- /opt/IBM/WebSphere/wp\_profile/logs/WebSphere\_Portal\_PortalNode2/SystemErr.log
	- c. Nel server delle applicazioni, esaminare i seguenti log WebSphere Application Server:
		- v /opt/IBM/WebSphere/AppServer/profiles/WorklightProfile1/logs/WorklightServer1/ SystemOut.log
		- v /opt/IBM/WebSphere/AppServer/profiles/WorklightProfile1/logs/WorklightServer1/ SystemErr.log
- 4. Verificare che il file system su server delle applicazioni non abbia raggiunto la capacità massima. Ciò può essere determinato utilizzando il comando **df -h**. Il file system può essere considerato completo anche se l'utilizzo è inferiore al 100%. Per questo motivo se il comando **df -h** restituisce che il file system è 90% o più completo, è opportuno ritenere che il file system abbia raggiunto la capacità massima.
- 5. Accertarsi che il server WorklightServer1 sia avviato. La verifica può essere effettuata utilizzando la console di gestione di WebSphere Application Server o mediante le procedure manuali. Di seguito sono riportate le procedure manuali:
	- a. Sul sistema server delle applicazioni, collegarsi come ibmadmin.
	- b. In una finestra comandi, eseguire: /opt/IBM/WebSphere/AppServer/profiles/WorklightProfile1/ bin/serverStatus.sh -all -username *WAS\_ADMIN\_USER* -password *WAS\_ADMIN\_PWD* dove *WAS\_ADMIN\_USER* è l'ID dell'amministratore WebSphere (generalmente, admin) e *WAS\_ADMIN\_PWD* è la password dell'amministratore WebSphere Application Server.
	- c. Se viene visualizzato un messaggio simile al seguente: ADMU0509I: impossibile raggiungere "agentnodo" del server delle applicazioni. Il server sembra arrestato. , avviare il nodeagent utilizzando il seguente comando: /opt/IBM/WebSphere/AppServer/profiles/ WorklightProfile1/bin/startNode.sh . Ignorare questa operazione se viene visualizzato un messaggio simile al seguente: ADMU0508I: "agentnodo" del server delle applicazioni è AVVIATO. . Se è stato necessario avviare l'agent del nodo, verrà visualizzato un messaggio simile al seguente: ADMU3000I: agent nodo server aperto per e-business; id processo 26654.

a. Se viene visualizzato un messaggio simile al seguente ADMU0509I: impossibile raggiungere il server delle applicazioni "WorklightServer1". Il server sembra arrestato. , avviare WorklightServer1 utilizzando il seguente comando: /opt/IBM/WebSphere/AppServer/profiles/ WorklightProfile1/bin/startServer.sh WorklightServer1. Ignorare questa operazione se viene visualizzato un messaggio simile al seguente ADMU0508I: il server delle applicazioni "WorklightServer1" è AVVIATO. . Se è stato necessario avviare WorklightServer1, verrà visualizzato un messaggio simile al seguente: ADMU3000I: server WorklightServer1 aperto per e-business; id processo 26654.

**Importante:** I server devono essere avviati e arrestati in un ordine specifico.

Avviare i server in questo ordine:

- a. agentnodo
- b. WorklightServer1

Arrestare i server in questo ordine:

- a. WorklightServer1
- b. agentnodo

Il server WorklightServer1 viene arrestato eseguendo il comando riportato di seguito in una finestra comandi sul server delle applicazioni: /opt/IBM/WebSphere/AppServer/profiles/WorklightProfile1/ bin/stopServer.sh -all -username *WAS\_ADMIN\_USER* -password *WAS\_ADMIN\_PWD* dove *WAS\_ADMIN\_USER* è l'ID dell'amministratore WebSphere (generalmente admin) e *WAS\_ADMIN\_PWD* è la password dell'amministratore WebSphere Application Server.

L'agent del nodo viene arrestato eseguendo il comando riportato di seguito in una finestra comandi sul server delle applicazioni: /opt/IBM/WebSphere/AppServer/profiles/WorklightProfile1/bin/ stopNode.sh -username *WAS\_ADMIN\_USER* -password *WAS\_ADMIN\_PWD* dove *WAS\_ADMIN\_USER* è l'ID dell'amministratore WebSphere (generalmente admin) e *WAS\_ADMIN\_PWD* è la password dell'amministratore WebSphere.

- 6. Accertarsi che il server WorklightServer1 sia avviato. La verifica può essere effettuata utilizzando la console di gestione di WebSphere Application Server o mediante le procedure manuali. Di seguito è riportata la procedura utilizzando la console di gestione di WebSphere Application Server:
	- a. Accedere alla console di gestione di WebSphere Application Server all'indirizzo http://*APPLICATION\_SERVER\_HOST*:9061/ibm/console utilizzando la password e l'ID admin di gestione di WebSphere Application Server. *APPLICATION\_SERVER\_HOST* è il nome host per server delle applicazioni.
	- b. Visualizzare lo stato del server WorklightServer1 facendo clic su **Server** > **Tipi di server** > **WebSphere Application Server**.

L'icona  $\oplus$  indica che il server è avviato. Se richiesto, selezionare il server e fare clic su **Riavvia** per riavviare il server.

L'icona **in**dica che il server è arrestato. Selezionare il server e fare clic su **Avvia** per avviare il server.

L'icona **(**) indica che lo stato del server non è disponibile. L'agent del nodo potrebbe non essere in esecuzione. Per avviare l'agent del nodo, eseguire il comando /opt/IBM/WebSphere/ AppServer/profiles/WorklightProfile1/bin/startNode.sh in una finestra comandi.

**Importante:** I server devono essere avviati e arrestati in un ordine specifico.

Avviare i server in questo ordine:

- a. agentnodo
- b. WorklightServer1

Arrestare i server in questo ordine:

- a. WorklightServer1
- b. agentnodo

Per arrestare il server WorklightServer1, selezionare il server e fare clic su **Arresta**.

L'agent del nodo viene arrestato eseguendo il comando riportato di seguito in una finestra comandi sul server delle applicazioni: /opt/IBM/WebSphere/AppServer/profiles/WorklightProfile1/bin/ stopNode.sh -username *WAS\_ADMIN\_USER* -password *WAS\_ADMIN\_PWD* dove *WAS\_ADMIN\_USER* è l'ID dell'amministratore WebSphere (generalmente admin) e *WAS\_ADMIN\_PWD* è la password dell'amministratore WebSphere.

### **Operazioni successive**

Risolvere eventuali problemi o errori rilevati e riprovare il test.

# **Test di Server delle applicazioni (REST WorklightServer2)**

Il test di Server delle applicazioni (REST WorklightServer2) verifica l'accesso al servizio WebSphere Application Server REST sul server di destinazione.

### **Risorse**

Il test di Server delle applicazioni (REST WorklightServer2) utilizza la seguente risorsa:

v WebSphere Application Server nel server delle applicazioni 2.

## **Determinazione del problema**

Se il test di Server delle applicazioni (REST WorklightServer2) ha esito negativo, effettuare le seguenti operazioni per individuare e risolvere il problema di accesso.

### **Procedura**

- 1. Utilizzare strumento di controllo della piattaforma per verificare lo stato dei server e per avviare e arrestare i server in base alle necessità. Eseguire i comandi riportati di seguito con le opzioni desiderate.
	- v Per controllare lo stato del server principale, specificare 831 per *azione*.
	- v Per controllare lo stato del server standby, specificare 833 per *azione*.
	- v Per avviare il server principale, specificare 201 per *azione*.
	- v Per avviare il server standby, specificare 211 per *azione*.
	- v Per arrestare il server principale, specificare 671 per *azione*.
	- v Per arrestare il server standby, specificare 661 per *azione*.

Specificare la password della topologia per *password\_topologia*.

su - ibmadmin

- 2. Rivedere i file di log per le eccezioni di runtime.
	- a. Nel server delle applicazioni, esaminare i log di WebSphere Portal riportati di seguito:
		- /opt/IBM/WebSphere/wp\_profile/logs/WebSphere\_Portal/SystemOut.log
		- /opt/IBM/WebSphere/wp\_profile/logs/WebSphere\_Portal/SystemErr.log
	- b. In un ambiente ad alta disponibilità su server delle applicazioni 2, esaminare i seguenti file di log WebSphere Portal:
		- /opt/IBM/WebSphere/wp\_profile/logs/WebSphere\_Portal\_PortalNode2/SystemOut.log
		- /opt/IBM/WebSphere/wp\_profile/logs/WebSphere\_Portal\_PortalNode2/SystemErr.log
	- c. Su server delle applicazioni 2, esaminare i seguenti file di log WebSphere Application Server:
		- v /opt/IBM/WebSphere/AppServer/profiles/WorklightProfile2/logs/WorklightServer2/ SystemOut.log
- v /opt/IBM/WebSphere/AppServer/profiles/WorklightProfile2/logs/WorklightServer2/ SystemErr.log
- 3. Verificare che il file system su server delle applicazioni non abbia raggiunto la capacità massima. Ciò può essere determinato utilizzando il comando **df -h**. Il file system può essere considerato completo anche se l'utilizzo è inferiore al 100%. Per questo motivo se il comando **df -h** restituisce che il file system è 90% o più completo, è opportuno ritenere che il file system abbia raggiunto la capacità massima.
- 4. Accertarsi che il server WorklightServer2 sia avviato. La verifica può essere effettuata utilizzando la console di gestione di WebSphere Application Server o mediante le procedure manuali. Di seguito sono riportate le procedure manuali:
	- a. Nel sistema server delle applicazioni 2, collegarsi come ibmadmin.
	- b. In una finestra comandi, eseguire: /opt/IBM/WebSphere/AppServer/profiles/WorklightProfile2/ bin/serverStatus.sh -all -username *WAS\_ADMIN\_USER* -password *WAS\_ADMIN\_PWD* dove *WAS\_ADMIN\_USER* è l'ID dell'amministratore WebSphere (generalmente admin) e *WAS\_ADMIN\_PWD* è la password dell'amministratore WebSphere Application Server.
	- c. Se viene visualizzato un messaggio simile al seguente: ADMU0509I: impossibile raggiungere "agentnodo" del server delle applicazioni. Il server sembra arrestato. , avviare nodeagent utilizzando il seguente comando: /opt/IBM/WebSphere/AppServer/profiles/WorklightProfile2/ bin/startNode.sh . Ignorare questa operazione se viene visualizzato un messaggio simile al seguente: ADMU0508I: "agentnodo" del server delle applicazioni è AVVIATO. . Se è stato necessario avviare l'agent del nodo, verrà visualizzato un messaggio simile al seguente: ADMU3000I: agent nodo server aperto per e-business; id processo 26654.
	- a. Se viene visualizzato un messaggio simile al seguente ADMU0509I: impossibile raggiungere il server delle applicazioni "WorklightServer2". Il server sembra arrestato. , avviare WorklightServer2 utilizzando il seguente comando: /opt/IBM/WebSphere/AppServer/profiles/ WorklightProfile2/bin/startServer.sh WorklightServer2. Ignorare questa operazione se viene visualizzato un messaggio simile al seguente ADMU0508I: il server delle applicazioni "WorklightServer2" è AVVIATO. . Se è stato necessario avviare WorklightServer2, verrà visualizzato un messaggio simile al seguente: ADMU3000I: il server WorklightServer2 apre per e-business; id processo 26654.

**Importante:** I server devono essere avviati e arrestati in un ordine specifico.

Avviare i server in questo ordine:

- a. agentnodo
- b. WorklightServer2

Arrestare i server in questo ordine:

- a. WorklightServer2
- b. agentnodo

Il server WorklightServer2 viene arrestato eseguendo il comando riportato di seguito in una finestra comandi sul server delle applicazioni: /opt/IBM/WebSphere/AppServer/profiles/WorklightProfile2/ bin/stopServer.sh -all -username *WAS\_ADMIN\_USER* -password *WAS\_ADMIN\_PWD* dove *WAS\_ADMIN\_USER* è l'ID dell'amministratore WebSphere (generalmente admin) e *WAS\_ADMIN\_PWD* è la password dell'amministratore WebSphere Application Server.

L'agent del nodo viene arrestato eseguendo il comando riportato di seguito in una finestra comandi sul server delle applicazioni: /opt/IBM/WebSphere/AppServer/profiles/WorklightProfile2/bin/ stopNode.sh -username *WAS\_ADMIN\_USER* -password *WAS\_ADMIN\_PWD* dove *WAS\_ADMIN\_USER* è l'ID dell'amministratore WebSphere (generalmente admin) e *WAS\_ADMIN\_PWD* è la password dell'amministratore WebSphere.

5. Accertarsi che il server WorklightServer2 sia avviato. La verifica può essere effettuata utilizzando la console di gestione di WebSphere Application Server o mediante le procedure manuali. Di seguito è riportata la procedura utilizzando la console di gestione di WebSphere Application Server:

- a. Accedere alla console di gestione di WebSphere Application Server all'indirizzo http://*APPLICATION\_SERVER\_HOST*:9061/ibm/console utilizzando la password e l'ID admin di gestione di WebSphere Application Server. *APPLICATION\_SERVER\_HOST* è il nome host per server delle applicazioni.
- b. Visualizzare lo stato del server WorklightServer2 facendo clic su **Server** > **Tipi di server** > **WebSphere Application Server**.

L'icona  $\bigoplus$  indica che il server è avviato. Se richiesto, selezionare il server e fare clic su Riavvia per riavviare il server.

L'icona indica che il server è arrestato. Selezionare il server e fare clic su Avvia per avviare il server.

L'icona  $\circled{?}$  indica che lo stato del server non è disponibile. L'agent del nodo potrebbe non essere in esecuzione. Per avviare l'agent del nodo, eseguire il comando /opt/IBM/WebSphere/ AppServer/profiles/WorklightProfile2/bin/startNode.sh in una finestra comandi.

**Importante:** I server devono essere avviati e arrestati in un ordine specifico.

Avviare i server in questo ordine:

- a. agentnodo
- b. WorklightServer2

Arrestare i server in questo ordine:

- a. WorklightServer2
- b. agentnodo

Per arrestare il server WorklightServer2, selezionare il server e fare clic su **Arresta**.

L'agent del nodo viene arrestato eseguendo il comando riportato di seguito in una finestra comandi sul server delle applicazioni: /opt/IBM/WebSphere/AppServer/profiles/WorklightProfile2/bin/ stopNode.sh -username *WAS\_ADMIN\_USER* -password *WAS\_ADMIN\_PWD* dove *WAS\_ADMIN\_USER* è l'ID dell'amministratore WebSphere (generalmente admin) e *WAS\_ADMIN\_PWD* è la password dell'amministratore WebSphere.

#### **Operazioni successive**

Risolvere eventuali problemi o errori rilevati e riprovare il test.

## **Test di Server delle applicazioni (REST isim1)**

Il test di Server delle applicazioni (REST isim1) verifica l'accesso al servizio WebSphere Application Server REST sul server di destinazione.

## **Risorse**

Il test di Server delle applicazioni (REST isim1) utilizza la seguente risorsa:

v WebSphere Application Server nel server delle applicazioni.

## **Determinazione del problema**

Se il test di Server delle applicazioni (REST isim1) ha esito negativo, effettuare le seguenti operazioni per individuare e risolvere il problema di accesso.

#### **Procedura**

- 1. Se l'esecuzione avviene in un ambiente standard, utilizzare lo strumento di controllo della piattaforma per verificare lo stato dei componenti e per avviarli e arrestarli in base alle necessità. Eseguire il comando riportato di seguito con le opzioni desiderate. Per *componente* utilizzare sim e specificare la propria password della topologia per *password\_topologia*.
	- a. Per controllare lo stato del componente, eseguire i comandi riportati di seguito:

su - ibmadmin

```
/opt/IBM/ISP/mgmt/scripts/IOCControl -a status -c componente -p password_topologia
```
b. Per avviare il componente eseguire i comandi riportati di seguito:

su - ibmadmin

/opt/IBM/ISP/mgmt/scripts/IOCControl -a start -c *componente* -p *password\_topologia*

- c. Per arrestare il componente eseguire i comandi riportati di seguito:
	- su ibmadmin

/opt/IBM/ISP/mgmt/scripts/IOCControl -a stop -c *componente* -p *password\_topologia*

- 2. Se l'esecuzione avviene in un ambiente ad alta disponibilità, utilizzare lo strumento di controllo della piattaforma per verificare lo stato dei componenti e per avviarli e arrestarli in base alle necessità. Eseguire il comando riportato di seguito con le opzioni desiderate.
	- v Per controllare lo stato del server principale, specificare 831 per *azione*.
	- v Per controllare lo stato del server standby, specificare 833 per *azione*.
	- v Per avviare il server principale, specificare 201 per *azione*.
	- v Per avviare il server standby, specificare 211 per *azione*.
	- v Per arrestare il server principale, specificare 671 per *azione*.
	- v Per arrestare il server standby, specificare 661 per *azione*.

Specificare la password della topologia per *password\_topologia*.

su - ibmadmin

- 3. Rivedere i file di log per le eccezioni di runtime.
	- a. Nel server delle applicazioni, esaminare i log di WebSphere Portal riportati di seguito:
		- /opt/IBM/WebSphere/wp\_profile/logs/WebSphere\_Portal/SystemOut.log
		- /opt/IBM/WebSphere/wp\_profile/logs/WebSphere\_Portal/SystemErr.log
	- b. In un ambiente ad alta disponibilità su server delle applicazioni 2, esaminare i seguenti file di log WebSphere Portal:
		- /opt/IBM/WebSphere/wp\_profile/logs/WebSphere\_Portal\_PortalNode2/SystemOut.log
		- /opt/IBM/WebSphere/wp\_profile/logs/WebSphere\_Portal\_PortalNode2/SystemErr.log
	- c. Nel server delle applicazioni esaminare i seguenti log WebSphere Application Server:
		- v /opt/IBM/WebSphere/AppServerv7/profiles/isim1/logs/isim1/SystemOut.log
		- v /opt/IBM/WebSphere/AppServerv7/profiles/isim1/logs/isim1/SystemErr.log
- 4. Verificare che il file system su server delle applicazioni non abbia raggiunto la capacità massima. Ciò può essere determinato utilizzando il comando **df -h**. Il file system può essere considerato completo anche se l'utilizzo è inferiore al 100%. Per questo motivo se il comando **df -h** restituisce che il file system è 90% o più completo, è opportuno ritenere che il file system abbia raggiunto la capacità massima.
- 5. Accertarsi che il server isim1 sia avviato. La verifica può essere effettuata utilizzando la console di gestione di WebSphere Application Server o mediante le procedure manuali. Di seguito sono riportate le procedure manuali:
	- a. Sul sistema server delle applicazioni, collegarsi come ibmadmin.
	- b. In una finestra comandi, eseguire: /opt/IBM/WebSphere/AppServerv7/profiles/isim1/bin/ serverStatus.sh -all -username *WAS\_ADMIN\_USER* -password *WAS\_ADMIN\_PWD* dove *WAS\_ADMIN\_USER* è l'ID dell'amministratore WebSphere (di solito admin) e *WAS\_ADMIN\_PWD* è la password dell'amministratore di WebSphere Application Server.
	- c. Se viene visualizzato un messaggio simile al seguente: ADMU0509I: impossibile raggiungere "agentnodo" del server delle applicazioni. Il server sembra arrestato. , avviare nodeagent

utilizzando il seguente comando: /opt/IBM/WebSphere/AppServerv7/profiles/isim1/bin/ startNode.sh . Ignorare questa operazione se viene visualizzato un messaggio simile al seguente: ADMU0508I: "agentnodo" del server delle applicazioni è AVVIATO. . Se è stato necessario avviare l'agent del nodo, verrà visualizzato un messaggio simile al seguente: ADMU3000I: agent nodo server aperto per e-business; id processo 26654.

a. Se viene visualizzato un messaggio simile al seguente ADMU0509I: impossibile raggiungere il server delle applicazioni "isim1". Il server sembra arrestato., avviare isim1 utilizzando il seguente comando: /opt/IBM/WebSphere/AppServerv7/profiles/isim1/bin/startServer.sh isim1. Ignorare questa operazione se viene visualizzato un messaggio simile al seguente ADMU0508I: il server delle applicazioni "isim1" è AVVIATO. . Se è stato necessario avviare isim1, verrà visualizzato un messaggio simile al seguente: ADMU3000I: server isim1 aperto per e-business; id processo 26654.

**Importante:** I server devono essere avviati e arrestati in un ordine specifico.

Avviare i server in questo ordine:

- a. agentnodo
- b. isim1

Arrestare i server in questo ordine:

- a. isim1
- b. agentnodo

Il server isim1 viene arrestato eseguendo il seguente comando da una finestra comandi in server delle applicazioni: /opt/IBM/WebSphere/AppServerv7/profiles/isim1/bin/stopServer.sh -all -username *WAS\_ADMIN\_USER* -password *WAS\_ADMIN\_PWD* dove *WAS\_ADMIN\_USER* è l'ID dell'amministratore WebSphere (di solito admin) e *WAS\_ADMIN\_PWD* è la password dell'amministratore di WebSphere Application Server.

Il nodeagent viene arrestato eseguendo il seguente comando da una finestra comandi in server delle applicazioni: /opt/IBM/WebSphere/AppServerv7/profiles/isim1/bin/stopNode.sh -username *WAS\_ADMIN\_USER* -password *WAS\_ADMIN\_PWD* dove *WAS\_ADMIN\_USER* è l'ID dell'amministratore WebSphere (di solito admin) e *WAS\_ADMIN\_PWD* è la password dell'amministratore di WebSphere.

- 6. Accertarsi che il server isim1 sia avviato. La verifica può essere effettuata utilizzando la console di gestione di WebSphere Application Server o mediante le procedure manuali. Di seguito è riportata la procedura utilizzando la console di gestione di WebSphere Application Server:
	- a. Accedere alla console di gestione di WebSphere Application Server all'indirizzo http://*APPLICATION\_SERVER\_HOST*:9061/ibm/console utilizzando la password e l'ID admin di gestione di WebSphere Application Server. *APPLICATION\_SERVER\_HOST* è il nome host per server delle applicazioni.
	- b. Visualizzare lo stato del server isim1 facendo clic su **Server** > **Tipi di server** > **WebSphere Application Server**.

L'icona  $\bigoplus$  indica che il server è avviato. Se richiesto, selezionare il server e fare clic su **Riavvia** per riavviare il server.

L'icona **indica** che il server è arrestato. Selezionare il server e fare clic su **Avvia** per avviare il server.

L'icona  $\circled{?}$  indica che lo stato del server non è disponibile. L'agent del nodo potrebbe non essere in esecuzione. Per avviare l'agent del nodo, eseguire il comando /opt/IBM/WebSphere/ AppServerv7/profiles/isim1/bin/startNode.sh in una finestra comandi.

**Importante:** I server devono essere avviati e arrestati in un ordine specifico.

Avviare i server in questo ordine:

a. agentnodo

b. isim1

Arrestare i server in questo ordine:

- a. isim1
- b. agentnodo

Per arrestare il server isim1, selezionare il server e fare clic su **Arresta**.

Il nodeagent viene arrestato eseguendo il seguente comando da una finestra comandi in server delle applicazioni: /opt/IBM/WebSphere/AppServerv7/profiles/isim1/bin/stopNode.sh -username *WAS\_ADMIN\_USER* -password *WAS\_ADMIN\_PWD* dove *WAS\_ADMIN\_USER* è l'ID dell'amministratore WebSphere (di solito admin) e *WAS\_ADMIN\_PWD* è la password dell'amministratore di WebSphere.

### **Operazioni successive**

Risolvere eventuali problemi o errori rilevati e riprovare il test.

# **Test di Application Server (WebSphere Application Server Admin Console)**

Il test di Application Server (WebSphere Application Server Admin Console) accede a WebSphere Application Server su server delle applicazioni.

### **Risorse**

Il test di Application Server (WebSphere Application Server Admin Console) utilizza la seguente risorsa:

• WebSphere Application Server (su server delle applicazioni)

## **Determinazione del problema**

Se il test di Application Server (WebSphere Application Server Admin Console) ha esito negativo, effettuare le seguenti operazioni per individuare e risolvere il problema di accesso.

#### **Procedura**

- 1. Se l'esecuzione avviene in un ambiente standard, utilizzare lo strumento di controllo della piattaforma per verificare lo stato dei componenti e per avviarli e arrestarli in base alle necessità. Eseguire il comando riportato di seguito con le opzioni desiderate. Per *componente* utilizzare appdmgr e specificare la propria password della topologia per *password\_topologia*.
	- a. Per controllare lo stato del componente, eseguire i comandi riportati di seguito:
		- su ibmadmin

/opt/IBM/ISP/mgmt/scripts/IOCControl -a status -c *componente* -p *password\_topologia*

- b. Per avviare il componente eseguire i comandi riportati di seguito:
	- su ibmadmin

/opt/IBM/ISP/mgmt/scripts/IOCControl -a start -c *componente* -p *password\_topologia*

c. Per arrestare il componente eseguire i comandi riportati di seguito:

su - ibmadmin

/opt/IBM/ISP/mgmt/scripts/IOCControl -a stop -c *componente* -p *password\_topologia*

- 2. Se l'esecuzione avviene in un ambiente ad alta disponibilità, utilizzare lo strumento di controllo della piattaforma per verificare lo stato dei componenti e per avviarli e arrestarli in base alle necessità. Eseguire il comando riportato di seguito con le opzioni desiderate.
	- v Per controllare lo stato del server principale, specificare 831 per *azione*.
	- v Per controllare lo stato del server standby, specificare 833 per *azione*.
	- v Per avviare il server principale, specificare 201 per *azione*.
	- v Per avviare il server standby, specificare 211 per *azione*.
	- v Per arrestare il server principale, specificare 671 per *azione*.

v Per arrestare il server standby, specificare 661 per *azione*.

Specificare la password della topologia per *password\_topologia*.

su - ibmadmin

#### /opt/IBM/ISP/mgmt/scripts/IOCControl -a *azione* -p *password\_topologia*

- 3. Rivedere i file di log per le eccezioni di runtime.
	- a. Nel server delle applicazioni, esaminare i log di WebSphere Portal riportati di seguito:
		- /opt/IBM/WebSphere/wp\_profile/logs/WebSphere\_Portal/SystemOut.log
		- /opt/IBM/WebSphere/wp\_profile/logs/WebSphere\_Portal/SystemErr.log
	- b. In un ambiente ad alta disponibilità su server delle applicazioni 2, esaminare i seguenti file di log WebSphere Portal:
		- /opt/IBM/WebSphere/wp\_profile/logs/WebSphere\_Portal\_PortalNode2/SystemOut.log
		- /opt/IBM/WebSphere/wp\_profile/logs/WebSphere\_Portal\_PortalNode2/SystemErr.log
	- c. Su server delle applicazioni, esaminare i seguenti file di log WebSphere Application Server:
		- /opt/IBM/WebSphere/AppServer/profiles/dmgr/logs/dmgr/SystemOut.log
		- v /opt/IBM/WebSphere/AppServer/profiles/dmgr/logs/dmgr/SystemErr.log
- 4. Verificare che il file system su server delle applicazioni non abbia raggiunto la capacità massima. Ciò può essere determinato utilizzando il comando **df -h**. Il file system può essere considerato completo anche se l'utilizzo è inferiore al 100%. Per questo motivo se il comando **df -h** restituisce che il file system è 90% o più completo, è opportuno ritenere che il file system abbia raggiunto la capacità massima.
- 5. Accertarsi che il server dmgr venga avviato dalla console di gestione WebSphere Application Server o tramite le procedure manuali. Di seguito sono riportate le procedure manuali.
	- a. Nel log server delle applicazioni, accedere come utente ibmadmin.
	- b. Avviare il server dmgr eseguendo il seguente comando.

/opt/IBM/WebSphere/AppServer/profiles/dmgr/bin/startManager.sh

Il server dmgr può essere arrestato eseguendo il seguente comando in una finestra comandi dal server delle applicazioni:

/opt/IBM/WebSphere/AppServer/profiles/dmgr/bin/stopManager.sh -username *WAS\_ADMIN\_USER* -password *WAS\_ADMIN\_PWD*

dove *WAS\_ADMIN\_USER* è l'ID dell'amministratore di WebSphere Application Server (generalmente admin) e *WAS\_ADMIN\_PWD* è la password dell'ID amministratore WebSphere Application Server

- 6. Accertarsi che il server dmgr venga avviato dalla console di gestione WebSphere Application Server o tramite le procedure manuali. Di seguito viene riportata la procedura utilizzando la console di gestione WebSphere Application Server.
	- a. Collegarsi alla console di gestione di WebSphere Application Server all'indirizzo http://*APPLICATION\_SERVER\_HOST*:9061/ibm/console utilizzando l'ID dell'amministratore di WebSphere Application Server (generalmente admin) e la password. *APPLICATION\_SERVER\_HOST* è il nome host server delle applicazioni.
- 7. Accertarsi che il server dmgr venga avviato dalla console di gestione WebSphere Application Server o tramite le procedure manuali. Di seguito viene riportata la procedura utilizzando la console di gestione WebSphere Application Server.
	- a. Accedere alla console di gestione di WebSphere Application Server all'indirizzo http://*APPLICATION\_SERVER\_HOST*:9061/ibm/console utilizzando la password e l'ID admin di gestione di WebSphere Application Server. *APPLICATION\_SERVER\_HOST* è il nome host per server delle applicazioni.
	- b. Visualizzare lo stato del server WebSphere\_Portal facendo clic su **Server** > **Tipi di server** > **WebSphere Application Server**.

L'icona  $\oplus$  indica che il server è avviato. Se richiesto, selezionare il server e fare clic su **Riavvia** per riavviare il server.

L'icona **in**dica che il server è arrestato. Selezionare il server e fare clic su **Avvia** per avviare il server.

L'icona **i** indica che lo stato del server non è disponibile.

Per arrestare il server dmgr, selezionare il server e fare clic su **Arresta**.

#### **Operazioni successive**

Risolvere eventuali problemi o errori rilevati e riprovare il test.

# **Test di Business Monitoring (console WebSphere Business Monitor)**

Il test di Business Monitoring (console WebSphere Business Monitor) determina se il server IBM WebSphere Business Monitor è in esecuzione e se la console di gestione è disponibile.

#### **Risorse**

Il test di Business Monitoring (console WebSphere Business Monitor) utilizza la seguente risorsa:

v WebSphere Application Server denominato WBM\_DE.AppTarget.WBMNode1.0

## **Determinazione del problema**

Se il test di Business Monitoring (console WebSphere Business Monitor) ha esito negativo, effettuare le seguenti operazioni per individuare e risolvere il problema di accesso.

### **Procedura**

- 1. Utilizzare strumento di controllo della piattaforma per verificare lo stato del componente e per avviare e arrestare il componente in base alle necessità. Per *componente* utilizzare wbm e specificare la propria password della topologia per *password\_topologia*.
	- a. Per controllare lo stato del componente, eseguire i comandi riportati di seguito:
		- su ibmadmin

/opt/IBM/ISP/mgmt/scripts/IOCControl -a status -c *componente* -p *password\_topologia*

b. Per avviare il componente eseguire i comandi riportati di seguito:

su - ibmadmin

/opt/IBM/ISP/mgmt/scripts/IOCControl -a start -c *componente* -p *password\_topologia*

- c. Per arrestare il componente eseguire i comandi riportati di seguito:
	- su ibmadmin

/opt/IBM/ISP/mgmt/scripts/IOCControl -a stop -c *componente* -p *password\_topologia*

- 2. Rivedere i file di log per le eccezioni di runtime.
	- a. Nel server delle applicazioni, esaminare i log di WebSphere Portal riportati di seguito:
		- /opt/IBM/WebSphere/wp\_profile/logs/WebSphere\_Portal/SystemOut.log
		- /opt/IBM/WebSphere/wp\_profile/logs/WebSphere\_Portal/SystemErr.log
	- b. In un ambiente ad alta disponibilità su server delle applicazioni 2, esaminare i seguenti file di log WebSphere Portal:
		- v /opt/IBM/WebSphere/wp\_profile/logs/WebSphere\_Portal\_PortalNode2/SystemOut.log
		- /opt/IBM/WebSphere/wp\_profile/logs/WebSphere\_Portal\_PortalNode2/SystemErr.log
	- c. Nel server delle applicazioni esaminare i seguenti log WebSphere Application Server:
		- v /opt/IBM/WebSphere/AppServer/profiles/wbmProfile1/logs/WBM\_DE\_AppTarget.WBMNode1.0/ SystemOut.log
- v /opt/IBM/WebSphere/AppServer/profiles/wbmProfile1/logs/WBM\_DE\_AppTarget.WBMNode1.0/ SystemErr.log
- 3. Verificare che il file system su server delle applicazioni non abbia raggiunto la capacità massima. Ciò può essere determinato utilizzando il comando **df -h**. Il file system può essere considerato completo anche se l'utilizzo è inferiore al 100%. Per questo motivo se il comando **df -h** restituisce che il file system è 90% o più completo, è opportuno ritenere che il file system abbia raggiunto la capacità massima.
- 4. Accertarsi che il server WBM\_DE\_AppTarget.WBMNode1.0 sia stato avviato. La verifica può essere effettuata utilizzando la console di gestione di WebSphere Application Server o mediante le procedure manuali. Di seguito sono riportate le procedure manuali:
	- a. Sul sistema server delle applicazioni, collegarsi come ibmadmin.
	- b. In una finestra comandi, eseguire: /opt/IBM/WebSphere/AppServer/profiles/wbmProfile1/bin/ serverStatus.sh -all -username *WAS\_ADMIN\_USER* -password *WAS\_ADMIN\_PWD* dove *WAS\_ADMIN\_USER* è l'ID dell'amministratore WebSphere (di solito admin) e *WAS\_ADMIN\_PWD* è la password dell'amministratore di WebSphere Application Server.
	- c. Se viene visualizzato un messaggio simile al seguente: ADMU0509I: impossibile raggiungere "agentnodo" del server delle applicazioni. Il server sembra arrestato. , avviare l'agent nodo utilizzando il seguente comando: /opt/IBM/WebSphere/AppServer/profiles/wbmProfile1/bin/ startNode.sh . Ignorare questa operazione se viene visualizzato un messaggio simile al seguente: ADMU0508I: "agentnodo" del server delle applicazioni è AVVIATO. . Se è stato necessario avviare l'agent del nodo, verrà visualizzato un messaggio simile al seguente: ADMU3000I: agent nodo server aperto per e-business; id processo 26654.
	- a. Se viene visualizzato un messaggio simile al seguente ADMU0509I: impossibile raggiungere il server delle applicazioni "WBM\_DE\_AppTarget.WBMNode1.0". Il server sembra arrestato. , avviare il server WBM\_DE\_AppTarget.WBMNode1.0 utilizzando il seguente comando: /opt/IBM/WebSphere/AppServer/profiles/wbmProfile1/bin/startServer.sh WBM\_DE\_AppTarget.WBMNode1.0. Ignorare questa operazione se viene visualizzato un messaggio simile al seguente ADMU0508I: il server delle applicazione "WBM DE AppTarget.WBMNode1.0" è AVVIATO. . Se è stato necessario avviare WBM\_DE\_AppTarget.WBMNode1.0, verrà visualizzato un messaggio simile al seguente: ADMU3000I: server WBM\_DE\_AppTarget.WBMNode1.0 aperto per e-business; id processo 26654.

**Importante:** I server devono essere avviati e arrestati in un ordine specifico.

Avviare i server in questo ordine:

- a. agentnodo
- b. WBM\_DE\_AppTarget.WBMNode1.0

Arrestare i server in questo ordine:

- a. WBM\_DE\_AppTarget.WBMNode1.0
- b. agentnodo

Il server WBM\_DE\_AppTarget.WBMNode1.0 viene arrestato eseguendo il seguente comando da una finestra comandi in server delle applicazioni: /opt/IBM/WebSphere/AppServer/profiles/wbmProfile1/ bin/stopServer.sh -all -username *WAS\_ADMIN\_USER* -password *WAS\_ADMIN\_PWD* dove *WAS\_ADMIN\_USER* è l'ID dell'amministratore WebSphere (di solito admin) e *WAS\_ADMIN\_PWD* è la password dell'amministratore di WebSphere Application Server.

Il nodeagent viene arrestato eseguendo il seguente comando da una finestra comandi in server delle applicazioni: /opt/IBM/WebSphere/AppServer/profiles/wbmProfile1/bin/stopNode.sh -username *WAS\_ADMIN\_USER* -password *WAS\_ADMIN\_PWD* dove *WAS\_ADMIN\_USER* è l'ID dell'amministratore WebSphere (di solito admin) e *WAS\_ADMIN\_PWD* è la password dell'amministratore di WebSphere.

- 5. Accertarsi che il server WBM\_DE\_AppTarget.WBMNode1.0 sia stato avviato. La verifica può essere effettuata utilizzando la console di gestione di WebSphere Application Server o mediante le procedure manuali. Di seguito è riportata la procedura utilizzando la console di gestione di WebSphere Application Server:
	- a. Accedere alla console di gestione di WebSphere Application Server all'indirizzo http://*APPLICATION\_SERVER\_HOST*:9061/ibm/console utilizzando la password e l'ID admin di gestione di WebSphere Application Server. *APPLICATION\_SERVER\_HOST* è il nome host per server delle applicazioni.
	- b. Visualizzare lo stato del server WBM\_DE\_AppTarget.WBMNode1.0 facendo clic su **Server** > **Tipi di server** > **WebSphere Application Server**.

L'icona  $\rightarrow$  indica che il server è avviato. Se richiesto, selezionare il server e fare clic su **Riavvia** per riavviare il server.

L'icona indica che il server è arrestato. Selezionare il server e fare clic su Avvia per avviare il server.

L'icona **D** indica che lo stato del server non è disponibile. L'agent del nodo potrebbe non essere in esecuzione. Per avviare l'agent del nodo, eseguire il comando /opt/IBM/WebSphere/ AppServer/profiles/wbmProfile1/bin/startNode.sh in una finestra comandi.

**Importante:** I server devono essere avviati e arrestati in un ordine specifico.

Avviare i server in questo ordine:

- a. agentnodo
- b. WBM\_DE\_AppTarget.WBMNode1.0

Arrestare i server in questo ordine:

- a. WBM\_DE\_AppTarget.WBMNode1.0
- b. agentnodo

Per arrestare il server WBM\_DE\_AppTarget.WBMNode1.0, selezionare il server e fare clic su **Arresta**.

Il nodeagent viene arrestato eseguendo il seguente comando da una finestra comandi in server delle applicazioni: /opt/IBM/WebSphere/AppServer/profiles/wbmProfile1/bin/stopNode.sh -username *WAS\_ADMIN\_USER* -password *WAS\_ADMIN\_PWD* dove *WAS\_ADMIN\_USER* è l'ID dell'amministratore WebSphere (di solito admin) e *WAS\_ADMIN\_PWD* è la password dell'amministratore di WebSphere.

## **Test di Business Monitoring (console WebSphere Business Monitor) [1]**

Il test di Business Monitoring (console WebSphere Business Monitor) [1] determina se il server principale IBM WebSphere Business Monitor in un ambiente a disponibilità elevata è in esecuzione e se la console di gestione è disponibile.

#### **Risorse**

Il test di Business Monitoring (console WebSphere Business Monitor) [1] utilizza la seguente risorsa:

v WebSphere Application Server denominato WBM\_DE.AppTarget.WBMNode1.0

#### **Determinazione del problema**

Se il test di Business Monitoring (console WebSphere Business Monitor) [1] ha esito negativo, effettuare le seguenti operazioni per individuare e risolvere il problema di accesso.

#### **Procedura**

- 1. Utilizzare strumento di controllo della piattaforma per verificare lo stato dei server e per avviare e arrestare i server in base alle necessità. Eseguire i comandi riportati di seguito con le opzioni desiderate.
	- v Per controllare lo stato del server principale, specificare 831 per *azione*.
- v Per controllare lo stato del server standby, specificare 833 per *azione*.
- v Per avviare il server principale, specificare 201 per *azione*.
- v Per avviare il server standby, specificare 211 per *azione*.
- v Per arrestare il server principale, specificare 671 per *azione*.
- v Per arrestare il server standby, specificare 661 per *azione*.

Specificare la password della topologia per *password\_topologia*. su - ibmadmin

- 2. Rivedere i file di log per le eccezioni di runtime.
	- a. Nel server delle applicazioni, esaminare i log di WebSphere Portal riportati di seguito:
		- /opt/IBM/WebSphere/wp\_profile/logs/WebSphere\_Portal/SystemOut.log
		- /opt/IBM/WebSphere/wp\_profile/logs/WebSphere\_Portal/SystemErr.log
	- b. In un ambiente ad alta disponibilità su server delle applicazioni 2, esaminare i seguenti file di log WebSphere Portal:
		- /opt/IBM/WebSphere/wp\_profile/logs/WebSphere\_Portal\_PortalNode2/SystemOut.log
		- /opt/IBM/WebSphere/wp\_profile/logs/WebSphere\_Portal\_PortalNode2/SystemErr.log
	- c. Nel server delle applicazioni esaminare i seguenti log WebSphere Application Server:
		- v /opt/IBM/WebSphere/AppServer/profiles/wbmProfile1/logs/WBM\_DE\_AppTarget.WBMNode1.0/ SystemOut.log
		- v /opt/IBM/WebSphere/AppServer/profiles/wbmProfile1/logs/WBM\_DE\_AppTarget.WBMNode1.0/ SystemErr.log
- 3. Verificare che il file system su server delle applicazioni non abbia raggiunto la capacità massima. Ciò può essere determinato utilizzando il comando **df -h**. Il file system può essere considerato completo anche se l'utilizzo è inferiore al 100%. Per questo motivo se il comando **df -h** restituisce che il file system è 90% o più completo, è opportuno ritenere che il file system abbia raggiunto la capacità massima.
- 4. Accertarsi che il server WBM\_DE\_AppTarget.WBMNode1.0 sia stato avviato. La verifica può essere effettuata utilizzando la console di gestione di WebSphere Application Server o mediante le procedure manuali. Di seguito sono riportate le procedure manuali:
	- a. Sul sistema server delle applicazioni, collegarsi come ibmadmin.
	- b. In una finestra comandi, eseguire: /opt/IBM/WebSphere/AppServer/profiles/wbmProfile1/bin/ serverStatus.sh -all -username *WAS\_ADMIN\_USER* -password *WAS\_ADMIN\_PWD* dove *WAS\_ADMIN\_USER* è l'ID dell'amministratore WebSphere (di solito admin) e *WAS\_ADMIN\_PWD* è la password dell'amministratore di WebSphere Application Server.
	- c. Se viene visualizzato un messaggio simile al seguente: ADMU0509I: impossibile raggiungere "agentnodo" del server delle applicazioni. Il server sembra arrestato. , avviare l'agent nodo utilizzando il seguente comando: /opt/IBM/WebSphere/AppServer/profiles/wbmProfile1/bin/ startNode.sh . Ignorare questa operazione se viene visualizzato un messaggio simile al seguente: ADMU0508I: "agentnodo" del server delle applicazioni è AVVIATO. . Se è stato necessario avviare l'agent del nodo, verrà visualizzato un messaggio simile al seguente: ADMU3000I: agent nodo server aperto per e-business; id processo 26654.
	- a. Se viene visualizzato un messaggio simile al seguente ADMU0509I: impossibile raggiungere il server delle applicazioni "WBM\_DE\_AppTarget.WBMNode1.0". Il server sembra arrestato., avviare il server WBM\_DE\_AppTarget.WBMNode1.0 utilizzando il seguente comando: /opt/IBM/WebSphere/AppServer/profiles/wbmProfile1/bin/startServer.sh WBM\_DE\_AppTarget.WBMNode1.0. Ignorare questa operazione se viene visualizzato un messaggio simile al seguente ADMU0508I: il server delle applicazione "WBM DE AppTarget.WBMNode1.0" è AVVIATO. . Se è stato necessario avviare WBM\_DE\_AppTarget.WBMNode1.0, verrà visualizzato un messaggio simile al seguente: ADMU3000I: server WBM\_DE\_AppTarget.WBMNode1.0 aperto per e-business; id processo 26654.

**Importante:** I server devono essere avviati e arrestati in un ordine specifico.

Avviare i server in questo ordine:

- a. agentnodo
- b. WBM\_DE\_AppTarget.WBMNode1.0

Arrestare i server in questo ordine:

- a. WBM\_DE\_AppTarget.WBMNode1.0
- b. agentnodo

Il server WBM\_DE\_AppTarget.WBMNode1.0 viene arrestato eseguendo il seguente comando da una finestra comandi in server delle applicazioni: /opt/IBM/WebSphere/AppServer/profiles/wbmProfile1/ bin/stopServer.sh -all -username *WAS\_ADMIN\_USER* -password *WAS\_ADMIN\_PWD* dove *WAS\_ADMIN\_USER* è l'ID dell'amministratore WebSphere (di solito admin) e *WAS\_ADMIN\_PWD* è la password dell'amministratore di WebSphere Application Server.

Il nodeagent viene arrestato eseguendo il seguente comando da una finestra comandi in server delle applicazioni: /opt/IBM/WebSphere/AppServer/profiles/wbmProfile1/bin/stopNode.sh -username *WAS\_ADMIN\_USER* -password *WAS\_ADMIN\_PWD* dove *WAS\_ADMIN\_USER* è l'ID dell'amministratore WebSphere (di solito admin) e *WAS\_ADMIN\_PWD* è la password dell'amministratore di WebSphere.

- 5. Accertarsi che il server WBM\_DE\_AppTarget.WBMNode1.0 sia stato avviato. La verifica può essere effettuata utilizzando la console di gestione di WebSphere Application Server o mediante le procedure manuali. Di seguito è riportata la procedura utilizzando la console di gestione di WebSphere Application Server:
	- a. Accedere alla console di gestione di WebSphere Application Server all'indirizzo http://*APPLICATION\_SERVER\_HOST*:9061/ibm/console utilizzando la password e l'ID admin di gestione di WebSphere Application Server. *APPLICATION\_SERVER\_HOST* è il nome host per server delle applicazioni.
	- b. Visualizzare lo stato del server WBM\_DE\_AppTarget.WBMNode1.0 facendo clic su **Server** > **Tipi di server** > **WebSphere Application Server**.

L'icona  $\oplus$  indica che il server è avviato. Se richiesto, selezionare il server e fare clic su **Riavvia** per riavviare il server.

L'icona **in**dica che il server è arrestato. Selezionare il server e fare clic su **Avvia** per avviare il server.

L'icona  $\circled{?}$  indica che lo stato del server non è disponibile. L'agent del nodo potrebbe non essere in esecuzione. Per avviare l'agent del nodo, eseguire il comando /opt/IBM/WebSphere/ AppServer/profiles/wbmProfile1/bin/startNode.sh in una finestra comandi.

**Importante:** I server devono essere avviati e arrestati in un ordine specifico.

Avviare i server in questo ordine:

- a. agentnodo
- b. WBM\_DE\_AppTarget.WBMNode1.0

Arrestare i server in questo ordine:

- a. WBM\_DE\_AppTarget.WBMNode1.0
- b. agentnodo

Per arrestare il server WBM\_DE\_AppTarget.WBMNode1.0, selezionare il server e fare clic su **Arresta**.

Il nodeagent viene arrestato eseguendo il seguente comando da una finestra comandi in server delle applicazioni: /opt/IBM/WebSphere/AppServer/profiles/wbmProfile1/bin/stopNode.sh -username *WAS\_ADMIN\_USER* -password *WAS\_ADMIN\_PWD* dove *WAS\_ADMIN\_USER* è l'ID dell'amministratore WebSphere (di solito admin) e *WAS\_ADMIN\_PWD* è la password dell'amministratore di WebSphere.

# **Test di Business Monitoring (console WebSphere Business Monitor) [2]**

Il test di Business Monitoring (console WebSphere Business Monitor) [2] determina se il server di backup IBM WebSphere Business Monitor in un ambiente a disponibilità elevata è in esecuzione e se la console di gestione è disponibile.

## **Risorse**

Il test di Business Monitoring (console WebSphere Business Monitor) [2] utilizza la seguente risorsa:

• WebSphere Application Server denominato WBM\_DE.AppTarget.WBMNode2.0

# **Determinazione del problema**

Se il test di Business Monitoring (console WebSphere Business Monitor) [2] ha esito negativo, effettuare le seguenti operazioni per individuare e risolvere il problema di accesso.

## **Procedura**

- 1. Utilizzare strumento di controllo della piattaforma per verificare lo stato dei server e per avviare e arrestare i server in base alle necessità. Eseguire i comandi riportati di seguito con le opzioni desiderate.
	- v Per controllare lo stato del server principale, specificare 831 per *azione*.
	- v Per controllare lo stato del server standby, specificare 833 per *azione*.
	- v Per avviare il server principale, specificare 201 per *azione*.
	- v Per avviare il server standby, specificare 211 per *azione*.
	- v Per arrestare il server principale, specificare 671 per *azione*.
	- v Per arrestare il server standby, specificare 661 per *azione*.

Specificare la password della topologia per *password\_topologia*.

su - ibmadmin

- 2. Rivedere i file di log per le eccezioni di runtime.
	- a. Nel server delle applicazioni, esaminare i log di WebSphere Portal riportati di seguito:
		- /opt/IBM/WebSphere/wp\_profile/logs/WebSphere\_Portal/SystemOut.log
		- /opt/IBM/WebSphere/wp\_profile/logs/WebSphere\_Portal/SystemErr.log
	- b. In un ambiente ad alta disponibilità su server delle applicazioni 2, esaminare i seguenti file di log WebSphere Portal:
		- /opt/IBM/WebSphere/wp\_profile/logs/WebSphere\_Portal\_PortalNode2/SystemOut.log
		- /opt/IBM/WebSphere/wp\_profile/logs/WebSphere\_Portal PortalNode2/SystemErr.log
	- c. Su server delle applicazioni 2, esaminare i seguenti file di log WebSphere Application Server:
		- v /opt/IBM/WebSphere/AppServer/profiles/wbmProfile2/logs/WBM\_DE\_AppTarget.WBMNode2.0/ SystemOut.log
		- v /opt/IBM/WebSphere/AppServer/profiles/wbmProfile2/logs/WBM\_DE\_AppTarget.WBMNode2.0/ SystemErr.log
- 3. Verificare che il file system su server delle applicazioni non abbia raggiunto la capacità massima. Ciò può essere determinato utilizzando il comando **df -h**. Il file system può essere considerato completo anche se l'utilizzo è inferiore al 100%. Per questo motivo se il comando **df -h** restituisce che il file system è 90% o più completo, è opportuno ritenere che il file system abbia raggiunto la capacità massima.
- 4. Accertarsi che il server WBM\_DE\_AppTarget.WBMNode2.0 sia stato avviato. La verifica può essere effettuata utilizzando la console di gestione di WebSphere Application Server o mediante le procedure manuali. Di seguito sono riportate le procedure manuali:
	- a. Nel sistema server delle applicazioni 2, collegarsi come ibmadmin.
- b. In una finestra comandi, eseguire: /opt/IBM/WebSphere/AppServer/profiles/wbmProfile2/bin/ serverStatus.sh -all -username *WAS\_ADMIN\_USER* -password *WAS\_ADMIN\_PWD* dove *WAS\_ADMIN\_USER* è l'ID dell'amministratore WebSphere (generalmente admin) e *WAS\_ADMIN\_PWD* è la password dell'amministratore WebSphere Application Server.
- c. Se viene visualizzato un messaggio simile al seguente: ADMU0509I: impossibile raggiungere "agentnodo" del server delle applicazioni. Il server sembra arrestato. , avviare nodeagent utilizzando il seguente comando: /opt/IBM/WebSphere/AppServer/profiles/wbmProfile2/bin/ startNode.sh . Ignorare questa operazione se viene visualizzato un messaggio simile al seguente: ADMU0508I: "agentnodo" del server delle applicazioni è AVVIATO. . Se è stato necessario avviare l'agent del nodo, verrà visualizzato un messaggio simile al seguente: ADMU3000I: agent nodo server aperto per e-business; id processo 26654.
- a. Se viene visualizzato un messaggio simile al seguente ADMU0509I: impossibile raggiungere il server delle applicazioni "WBM DE AppTarget.WBMNode2.0". Il server sembra arrestato., avviare il server WBM\_DE\_AppTarget.WBMNode2.0 utilizzando il seguente comando: /opt/IBM/WebSphere/AppServer/profiles/wbmProfile2/bin/startServer.sh WBM\_DE\_AppTarget.WBMNode2.0. Ignorare questa operazione se viene visualizzato un messaggio simile al seguente ADMU0508I: il server delle applicazioni "WBM DE AppTarget.WBMNode2.0" è AVVIATO. . Se è stato necessario avviare WBM\_DE\_AppTarget.WBMNode2.0, verrà visualizzato un messaggio simile al seguente: ADMU3000I: server WBM\_DE\_AppTarget.WBMNode2.0 aperto per e-business; id processo 26654.

**Importante:** I server devono essere avviati e arrestati in un ordine specifico.

Avviare i server in questo ordine:

- a. agentnodo
- b. WBM\_DE\_AppTarget.WBMNode2.0

Arrestare i server in questo ordine:

- a. WBM\_DE\_AppTarget.WBMNode2.0
- b. agentnodo

Il server The WBM\_DE\_AppTarget.WBMNode2.0 viene arrestato eseguendo il comando riportato di seguito in una finestra comandi sul server delle applicazioni: /opt/IBM/WebSphere/AppServer/ profiles/wbmProfile2/bin/stopServer.sh -all -username *WAS\_ADMIN\_USER* -password *WAS\_ADMIN\_PWD* dove *WAS\_ADMIN\_USER* è l'ID dell'amministratore WebSphere (generalmenteadmin) e *WAS\_ADMIN\_PWD* è la password dell'amministratore WebSphere Application Server.

L'agent del nodo viene arrestato eseguendo il comando riportato di seguito in una finestra comandi sul server delle applicazioni: /opt/IBM/WebSphere/AppServer/profiles/wbmProfile2/bin/stopNode.sh -username *WAS\_ADMIN\_USER* -password *WAS\_ADMIN\_PWD* dove *WAS\_ADMIN\_USER* è l'ID dell'amministratore WebSphere (generalmente, admin) e *WAS\_ADMIN\_PWD* è la password dell'amministratore WebSphere.

- 5. Accertarsi che il server WBM\_DE\_AppTarget.WBMNode2.0 sia stato avviato. La verifica può essere effettuata utilizzando la console di gestione di WebSphere Application Server o mediante le procedure manuali. Di seguito è riportata la procedura utilizzando la console di gestione di WebSphere Application Server:
	- a. Accedere alla console di gestione di WebSphere Application Server all'indirizzo http://*APPLICATION\_SERVER\_HOST*:9061/ibm/console utilizzando la password e l'ID admin di gestione di WebSphere Application Server. *APPLICATION\_SERVER\_HOST* è il nome host per server delle applicazioni.
	- b. Visualizzare lo stato del server WBM\_DE\_AppTarget.WBMNode2.0 facendo clic su **Server** > **Tipi di server** > **WebSphere Application Server**.

L'icona  $\oplus$  indica che il server è avviato. Se richiesto, selezionare il server e fare clic su Riavvia per riavviare il server.

L'icona **in** indica che il server è arrestato. Selezionare il server e fare clic su Avvia per avviare il server.

L'icona  $\circled{?}$  indica che lo stato del server non è disponibile. L'agent del nodo potrebbe non essere in esecuzione. Per avviare l'agent del nodo, eseguire il comando /opt/IBM/WebSphere/ AppServer/profiles/wbmProfile2/bin/startNode.sh in una finestra comandi.

**Importante:** I server devono essere avviati e arrestati in un ordine specifico.

Avviare i server in questo ordine:

- a. agentnodo
- b. WBM\_DE\_AppTarget.WBMNode2.0

Arrestare i server in questo ordine:

- a. WBM\_DE\_AppTarget.WBMNode2.0
- b. agentnodo

Per arrestare il server WBM\_DE\_AppTarget.WBMNode2.0, selezionare il server e fare clic su **Stop**.

L'agent del nodo viene arrestato eseguendo il comando riportato di seguito in una finestra comandi sul server delle applicazioni: /opt/IBM/WebSphere/AppServer/profiles/wbmProfile2/bin/stopNode.sh -username *WAS\_ADMIN\_USER* -password *WAS\_ADMIN\_PWD* dove *WAS\_ADMIN\_USER* è l'ID dell'amministratore WebSphere (generalmente, admin) e *WAS\_ADMIN\_PWD* è la password dell'amministratore WebSphere.

#### **Operazioni successive**

Risolvere eventuali problemi o errori rilevati e riprovare il test.

#### **Test di Collaboration (Lotus Domino console)**

Il test di Collaboration (Lotus Domino console) determina se Domino Directory è accessibile tramite il suo URL.

#### **Risorse**

Il test di Collaboration (Lotus Domino console) utilizza la seguente risorsa:

v Domino Server (on the server delle applicazioni).

#### **Determinazione del problema**

Se il test di Collaboration (Lotus Domino console) ha esito negativo, effettuare le seguenti operazioni per individuare e risolvere il problema.

#### **Procedura**

- 1. Se l'esecuzione avviene in un ambiente standard, utilizzare lo strumento di controllo della piattaforma per verificare lo stato dei componenti e per avviarli e arrestarli in base alle necessità. Eseguire il comando riportato di seguito con le opzioni desiderate. Per *componente* utilizzare st e specificare la propria password della topologia per *password\_topologia*.
	- a. Per controllare lo stato del componente, eseguire i comandi riportati di seguito:
		- su ibmadmin

/opt/IBM/ISP/mgmt/scripts/IOCControl -a status -c *componente* -p *password\_topologia*

- b. Per avviare il componente eseguire i comandi riportati di seguito:
	- su ibmadmin

/opt/IBM/ISP/mgmt/scripts/IOCControl -a start -c *componente* -p *password\_topologia*

c. Per arrestare il componente eseguire i comandi riportati di seguito:

su - ibmadmin

/opt/IBM/ISP/mgmt/scripts/IOCControl -a stop -c *componente* -p *password\_topologia*

- 2. Se l'esecuzione avviene in un ambiente ad alta disponibilità, utilizzare lo strumento di controllo della piattaforma per verificare lo stato dei componenti e per avviarli e arrestarli in base alle necessità. Eseguire il comando riportato di seguito con le opzioni desiderate.
	- v Per controllare lo stato del server, specificare 871 per *azione*.
	- v Per avviare il server, specificare 261 per *azione*.
	- v Per arrestare il server, specificare 611 per *azione*.

Specificare la password della topologia per *password\_topologia*.

su - ibmadmin

- 3. Rivedere i file di log per le eccezioni di runtime.
	- a. Nel server delle applicazioni, esaminare i log di Lotus Domino riportati di seguito:
		- /local/notesdata/console.out
		- /local/notesdata/log.nsf
		- Tutti i file di log presenti nella directory /local/notesdata/IBM\_TECHNICAL\_SUPPORT/.
- 4. Verificare che i file system sul sistema server delle applicazioni non abbiano raggiunto la capacità massima. Ciò può essere determinato utilizzando il comando **df -h**.
- 5. Verificare che i componenti del processo Lotus Domino siano in esecuzione.
	- a. Accedere alla console di Lotus Domino Directory all'indirizzohttp://*APP\_SERVER\_HOST*:84/ names.nsf dove *APP\_SERVER\_HOST* è il nome host di server delle applicazioni. Accedere utilizzando il nome utente e la password dell'amministratore Domino.
	- b. Se non è possibile accedere alla console, su server delle applicazioni, eseguire il comando ps -ef | grep notes per determinare se i processi Lotus Domino sono in esecuzione. I processi Lotus Domino sono:
		- server
		- event
		- update
		- replica
		- router
		- adminp
		- calconn
		- sched
		- http
		- rnrmgr
		- staddin
- 6. Se una parte dei processi è in esecuzione, arrestare tali processi prima di riavviare tutti i processi.
	- a. Su server delle applicazioni, collegarsi come utente notes.
	- b. Passare alla directory /local/notesdata.
	- c. Eseguire il comando "nohup /opt/IBM/lotus/bin/server -q >console.out 2>&1 &" per arrestare tutti i processi Lotus Domino in esecuzione.
	- d. Controllare che tutti i processi siano stati arrestati eseguendo il comando ps -ef | grep notes.
	- e. Se alcuni processi Lotus Domino sono ancora in esecuzione, arrestarli utilizzando il comando **kill -9** *pid* dove *pid* è l'identificativo del processo Lotus Domino.
- 7. Se i processi Lotus Domino non sono in esecuzione, avviare i componenti Lotus Domino Server.
	- a. Su server delle applicazioni, collegarsi come utente notes.
- b. Passare alla directory /local/notesdata.
- c. Eseguire il comando "nohup /opt/IBM/lotus/bin/server > console.out 2>&1 &" per avviare tutti i componenti Lotus Domino Server.

### **Operazioni successive**

Risolvere eventuali problemi o errori rilevati e riprovare il test.

### **Test di Collaboration (Lotus Sametime console)**

Il test di Collaboration (Lotus Sametime console) determina se Sametime Console è accessibile tramite il relativo URL.

### **Risorse**

Il test di Collaboration (Lotus Sametime console) utilizza la seguente risorsa:

v Sametime Server (su server delle applicazioni).

## **Determinazione del problema**

Se il test di Collaboration (Lotus Sametime console) ha esito negativo, effettuare le seguenti operazioni per individuare e risolvere il problema.

### **Procedura**

- 1. Se l'esecuzione avviene in un ambiente standard, utilizzare lo strumento di controllo della piattaforma per verificare lo stato dei componenti e per avviarli e arrestarli in base alle necessità. Eseguire il comando riportato di seguito con le opzioni desiderate. Per *componente* utilizzare st e specificare la propria password della topologia per *password\_topologia*.
	- a. Per controllare lo stato del componente, eseguire i comandi riportati di seguito:
		- su ibmadmin

/opt/IBM/ISP/mgmt/scripts/IOCControl -a status -c *componente* -p *password\_topologia*

- b. Per avviare il componente eseguire i comandi riportati di seguito:
	- su ibmadmin

/opt/IBM/ISP/mgmt/scripts/IOCControl -a start -c *componente* -p *password\_topologia*

c. Per arrestare il componente eseguire i comandi riportati di seguito:

su - ibmadmin

/opt/IBM/ISP/mgmt/scripts/IOCControl -a stop -c *componente* -p *password\_topologia*

- 2. Se l'esecuzione avviene in un ambiente ad alta disponibilità, utilizzare lo strumento di controllo della piattaforma per verificare lo stato dei componenti e per avviarli e arrestarli in base alle necessità. Eseguire il comando riportato di seguito con le opzioni desiderate.
	- v Per controllare lo stato del server, specificare 871 per *azione*.
	- v Per avviare il server, specificare 261 per *azione*.
	- v Per arrestare il server, specificare 611 per *azione*.

Specificare la password della topologia per *password\_topologia*.

su - ibmadmin

- 3. Raccogliere ed esaminare i file di log e di configurazione di Sametime Community Server.
	- a. Collegarsi a server delle applicazioni come utente *notes*.
	- b. Passare alla directory /local/notesdata.
	- c. Eseguire il comando sh stdiagzip.sh. Questo comando eseguirà la raccolta di tutti i file di log pertinenti e li scriverà nella directory /local/notesdata/.
- d. Revisionare i file di log presenti nella directory /local/notesdata/.
- 4. Verificare che i file system sul sistema server delle applicazioni non abbiano raggiunto la capacità massima. Ciò può essere determinato utilizzando il comando **df -h**.
- 5. Accertarsi che i componenti del processo Sametime siano in esecuzione.
	- a. Accedere alla home page di Sametime all'indirizzo http://*APP\_SERVER\_HOST*:84/stcenter.nsf dove *APP\_SERVER\_HOST* è il nome host di server delle applicazioni. Accedere utilizzando il nome utente e la password dell'amministratore Domino.
	- b. Sulla home page di Sametime, fare clic su **Administer the server**.
	- c. Sulla pagina Server Overview, assicurarsi che tutti i servizi Sametime siano in esecuzione.
- 6. Se una parte dei processi è in esecuzione, arrestare tali processi prima di riavviare tutti i processi.
	- a. Su server delle applicazioni, collegarsi come utente notes.
	- b. Passare alla directory /local/notesdata.
	- c. Eseguire il comando "nohup /opt/IBM/lotus/bin/server -q >console.out 2>&1 &" per arrestare tutti i processi Sametime in esecuzione.
	- d. Controllare che tutti i processi siano stati arrestati eseguendo il comando ps -ef | grep notes.
	- e. Se alcuni processi sono ancora in esecuzione, arrestarli utilizzando il comando **kill -9** *pid*, dove *pid* è l'identificativo del processo Lotus Domino.
- 7. Se i processi Sametime non sono in esecuzione, avviare i componenti del server Lotus Sametime.
	- a. Su server delle applicazioni, collegarsi come utente notes.
	- b. Passare alla directory /local/notesdata.
	- c. Eseguire il comando "nohup /opt/IBM/lotus/bin/server > console.out 2>&1 &" per avviare tutti i componenti Lotus Sametime Server.

#### **Operazioni successive**

Risolvere eventuali problemi o errori rilevati e riprovare il test.

### **Test di Collaboration (Lotus Sametime Proxy console)**

Il test di Collaboration (Lotus Sametime Proxy console) determina se è possibile accedere all'applicazione Lotus Sametime Proxy Web dall'URL dell'applicazione Lotus Sametime Proxy Web.

#### **Risorse**

Il test di Collaboration (Lotus Sametime Proxy console) utilizza la seguente risorsa:

v Sametime Proxy (su server delle applicazioni).

#### **Determinazione del problema**

Se il test di Collaboration (Lotus Sametime Proxy console) ha esito negativo, effettuare le seguenti operazioni per individuare e risolvere il problema di accesso.

#### **Procedura**

- 1. Se l'esecuzione avviene in un ambiente standard, utilizzare lo strumento di controllo della piattaforma per verificare lo stato dei componenti e per avviarli e arrestarli in base alle necessità. Eseguire il comando riportato di seguito con le opzioni desiderate. Per *componente* utilizzare stproxy e specificare la propria password della topologia per *password\_topologia*.
	- a. Per controllare lo stato del componente, eseguire i comandi riportati di seguito:

su - ibmadmin

/opt/IBM/ISP/mgmt/scripts/IOCControl -a status -c *componente* -p *password\_topologia*

b. Per avviare il componente eseguire i comandi riportati di seguito:

su - ibmadmin

/opt/IBM/ISP/mgmt/scripts/IOCControl -a start -c *componente* -p *password\_topologia*

c. Per arrestare il componente eseguire i comandi riportati di seguito:

su - ibmadmin

/opt/IBM/ISP/mgmt/scripts/IOCControl -a stop -c *componente* -p *password\_topologia*

- 2. Se l'esecuzione avviene in un ambiente ad alta disponibilità, utilizzare lo strumento di controllo della piattaforma per verificare lo stato dei componenti e per avviarli e arrestarli in base alle necessità. Eseguire il comando riportato di seguito con le opzioni desiderate.
	- v Per controllare lo stato del server, specificare 871 per *azione*.
	- v Per avviare il server, specificare 261 per *azione*.
	- v Per arrestare il server, specificare 611 per *azione*.

Specificare la password della topologia per *password\_topologia*.

su - ibmadmin

/opt/IBM/ISP/mgmt/scripts/IOCControl -a *azione* -p *password\_topologia*

- 3. Rivedere i file di log per le eccezioni di runtime.
	- a. Nel server delle applicazioni, esaminare i log di WebSphere Portal riportati di seguito:
		- /opt/IBM/WebSphere/wp\_profile/logs/WebSphere\_Portal/SystemOut.log
		- /opt/IBM/WebSphere/wp\_profile/logs/WebSphere\_Portal/SystemErr.log
	- b. Nel server delle applicazioni, esaminare i log di Sametime Proxy Server riportati di seguito:
		- v /opt/IBM/WebSphere/AppServer/profiles/STPAppProfile1/logs/STProxyServer1/SystemOut.log
		- v /opt/IBM/WebSphere/AppServer/profiles/STPAppProfile1/logs/STProxyServer1/SystemErr.log
- 4. Verificare che i file system sul sistema server delle applicazioni non abbiano raggiunto la capacità massima. Ciò può essere determinato utilizzando il comando **df -h**.
- 5. Accertarsi che Sametime Proxy Server sia avviato. La verifica può essere effettuata utilizzando la console di gestione di WebSphere Application Server o mediante le procedure manuali. Di seguito sono riportate le procedure manuali:
	- a. Sul sistema server delle applicazioni, collegarsi come ibmadmin.
	- b. In una finestra comandi, eseguire: /opt/IBM/WebSphere/AppServer/profiles/STPAppProfile1/bin/ serverStatus.sh -all -username waswebadmin -password *WAS\_ADMIN\_PWD*, dove *WAS\_ADMIN\_PWD* è la password dell'amministratore WebSphere Application Server.
	- c. Se viene visualizzato un messaggio simile al seguente: ADMU0509I: impossibile raggiungere il server delle applicazioni "nodeagent". Il server sembra arrestato., avviare nodeagent utilizzando il seguente comando: /opt/IBM/WebSphere/AppServer/profiles/STProxyServer1/bin/ startNode.sh. Ignorare questa operazione se viene visualizzato un messaggio simile al seguente: ADMU0508I: il server delle applicazioni "nodeagent" è AVVIATO. . Se è stato necessario avviare nodeagent, verrà visualizzato un messaggio simile al seguente: ADMU3000I: server nodeagent aperto per e-business; id processo 26654.
	- d. Se viene visualizzato un messaggio simile al seguente: ADMU0509I: impossibile raggiungere il server delle applicazioni "STProxyServer1". Il server sembra arrestato. , avviare STProxyServer1 utilizzando il seguente comando: /opt/IBM/WebSphere/AppServer/profiles/ STPAppProfile1/bin/startServer.sh STProxyServer1. Ignorare questa operazione se viene visualizzato un messaggio simile al seguente: ADMU0508I: il server delle applicazioni "STProxyServer1" è AVVIATO . Se è stato necessario avviare STProxyServer1, verrà visualizzato un messaggio simile al seguente: ADMU3000I: server STProxyServer1 aperto per e-business; id processo 26654.

**Importante:** I server devono essere avviati e arrestati in un ordine specifico.

Avviare i server in questo ordine:

- a. nodeagent
- b. STProxyServer1

Arrestare i server in questo ordine:

- a. STProxyServer1
- b. nodeagent

Il server STProxyServer1 viene arrestato eseguendo il comando riportato di seguito in una finestra comandi sul server delle applicazioni: /opt/IBM/WebSphere/AppServer/profiles/STPAppProfile1/bin/ stopServer.sh STProxyServer1 -username waswebadmin -password *WAS\_ADMIN\_PWD*, dove *WAS\_ADMIN\_PWD* è la password dell'amministratore WebSphere.

Il comando nodeagent viene arrestato eseguendo il comando riportato di seguito in una finestra comandi sul server delle applicazioni: /opt/IBM/WebSphere/AppServer/profiles/STPAppProfile1/bin/ stopNode.sh -username waswebadmin -password *WAS\_ADMIN\_PWD*, dove *WAS\_ADMIN\_PWD* è la password dell'amministratore WebSphere.

- 6. Accertarsi che Sametime Proxy Server sia avviato. La verifica può essere effettuata utilizzando la console di gestione di WebSphere Application Server o mediante le procedure manuali. Di seguito è riportata la procedura utilizzando la console di gestione di WebSphere Application Server:
	- a. Accedere alla console di gestione di WebSphere Application Server all'indirizzo http://*APPLICATION\_SERVER\_HOST*:9061/ibm/console utilizzando la password e l'ID admin di gestione di WebSphere Application Server. *APPLICATION\_SERVER\_HOST* è il nome host per server delle applicazioni.
	- b. Visualizzare lo stato del server STProxyServer1 facendo clic su **Server** > **Tipi di server** > **WebSphere Application Server**.

L'icona **⊕** indica che il server è avviato. Se richiesto, selezionare il server e fare clic su **Riavvia** per riavviare il server.

L'icona **in**dica che il server è arrestato. Selezionare il server e fare clic su **Avvia** per avviare il server.

L'icona  $\circled{?}$  indica che lo stato del server non è disponibile. L'agent del nodo potrebbe non essere in esecuzione. Per avviare l'agent del nodo, eseguire il comando /opt/IBM/WebSphere/ AppServer/profiles/STProxyServer1/bin/startNode.sh in una finestra comandi.

**Importante:** I server devono essere avviati e arrestati in un ordine specifico.

Avviare i server in questo ordine:

- a. nodeagent
- b. STProxyServer1

Arrestare i server in questo ordine:

- a. STProxyServer1
- b. nodeagent

Per arrestare il server STProxyServer1, selezionare il server e fare clic su **Arresta**.

Il comando nodeagent viene arrestato eseguendo il comando riportato di seguito in una finestra comandi sul server delle applicazioni: /opt/IBM/WebSphere/AppServer/profiles/STPAppProfile1/bin/ stopNode.sh -username waswebadmin -password *WAS\_ADMIN\_PWD*, dove *WAS\_ADMIN\_PWD* è la password dell'amministratore WebSphere.

7. Accertarsi che sia possibile accedere a Sametime Proxy Console dal sistema WebSphere Portal, su server delle applicazioni, utilizzando il seguente URL: http://*APPLICATION\_SERVER\_HOST*:9085/ stwebclient/popup.jsp, dove *APPLICATION\_SERVER\_HOST* è il nome host per server delle applicazioni.

# **Operazioni successive**

Risolvere eventuali problemi o errori rilevati e riprovare il test.

## **Test di Database (***nome database***)**

Database (*nome database*) verifica lo stato del gestore DB2 dell'istanza *nome database* DB2 su server di dati eseguendo lo script **db2status**.

## **Risorse**

Il test di Database (*nome database*) utilizza la seguente risorsa:

v l'istanza DB2 dell'applicazione (su server di dati)

# **Determinazione del problema**

Se il test di Database (*nome database*) ha esito negativo, effettuare le seguenti operazioni per individuare e risolvere il problema di accesso.

### **Procedura**

- 1. Se l'esecuzione avviene in un ambiente standard, utilizzare lo strumento di controllo della piattaforma per verificare lo stato dei componenti e per avviarli e arrestarli in base alle necessità. Eseguire il comando riportato di seguito con le opzioni desiderate. Per *componente* utilizzare db24app e specificare la propria password della topologia per *password\_topologia*.
	- a. Per controllare lo stato del componente, eseguire i comandi riportati di seguito:
		- su ibmadmin

```
/opt/IBM/ISP/mgmt/scripts/IOCControl -a status -c componente -p password_topologia
```
- b. Per avviare il componente eseguire i comandi riportati di seguito:
	- su ibmadmin

/opt/IBM/ISP/mgmt/scripts/IOCControl -a start -c *componente* -p *password\_topologia*

- c. Per arrestare il componente eseguire i comandi riportati di seguito:
	- su ibmadmin

/opt/IBM/ISP/mgmt/scripts/IOCControl -a stop -c *componente* -p *password\_topologia*

- 2. Se l'esecuzione avviene in un ambiente ad alta disponibilità, utilizzare lo strumento di controllo della piattaforma per verificare lo stato dei componenti e per avviarli e arrestarli in base alle necessità. Eseguire il comando riportato di seguito con le opzioni desiderate.
	- v Per controllare lo stato del server principale, specificare 821 per *azione*.
	- v Per controllare lo stato del server standby, specificare 823 per *azione*.
	- v Per avviare il server principale, specificare 141 per *azione*.
	- v Per avviare il server standby, specificare 151 per *azione*.
	- v Per arrestare il server principale, specificare 701 per *azione*.
	- v Per arrestare il server standby, specificare 711 per *azione*.

Specificare la password della topologia per *password\_topologia*. su - ibmadmin

- 3. Controllare che vi sia una connettività di rete tra server delle applicazioni (dove il test è stato avviato) e server di dati (dove risiede il database). Ciò può essere effettuato inviando i comandi **ping** sia con il nome host completo che con quello breve di server di dati da server delle applicazioni. I risultati dei comandi **ping** mostreranno se il DNS o il file /etc/hosts stanno risolvendo correttamente il nome host.
- 4. Rivedere i file di log per le eccezioni di runtime.
- a. Nel server delle applicazioni, esaminare i log di WebSphere Portal riportati di seguito:
	- /opt/IBM/WebSphere/wp\_profile/logs/WebSphere\_Portal/SystemOut.log
	- /opt/IBM/WebSphere/wp\_profile/logs/WebSphere\_Portal/SystemErr.log
- 5. Verificare che il file system su server di dati non abbia raggiunto la capacità massima. Ciò può essere determinato utilizzando il comando **df -h**. Il file system può essere considerato completo anche se l'utilizzo è inferiore al 100%. Per questo motivo se il comando **df -h** restituisce che il file system è 90% o più completo, è opportuno ritenere che il file system abbia raggiunto la capacità massima.
- 6. Accertarsi che il gestore database utilizzato da server di dati sia avviato.
	- a. Su server di dati, eseguire il comando riportato di seguito da una finestra comandi come utente dell'istanza Applications DB2 (db2inst2).

db2 get snapshot for dbm | grep "Database manager status"

Se il gestore database è avviato per l'istanza *nome database*, viene visualizzato il seguente messaggio: Database manager status = Active.

- 7. Se i processi DB2 non sono in esecuzione, avviarli eseguendo **su db2inst2** dalla finestra comandi, se l'esecuzione avviene come utente root. In caso contrario, eseguire **db2start** per avviare il gestore database.
- 8. Controllare i log DB2 per errori associati all'istanza database utilizzata per questo test. I log si trovano in server di dati, nella directory /datahome/db2inst2/sqllib/db2dump. Controllare db2diag.log nella directory /datahome/db2inst2/sqllib/db2dump per eventuali errori emessi durante l'avvio del database utilizzato per questo test.

### **Operazioni successive**

Risolvere eventuali problemi o errori rilevati e riprovare il test.

## **Test di Database (DB2 Instance - Applicazioni)**

Database (DB2 Instance - Applicazioni) verifica lo stato del gestore DB2 dell'istanza DB2 su server di dati eseguendo lo script **db2status**.

#### **Risorse**

Il test di Database (DB2 Instance - Applicazioni) utilizza la seguente risorsa:

v L'istanza di DB2 Applications (in server di dati)

#### **Determinazione del problema**

Se il test di Database (DB2 Instance - Applicazioni) ha esito negativo, effettuare le seguenti operazioni per individuare e risolvere il problema di accesso.

#### **Procedura**

- 1. Utilizzare strumento di controllo della piattaforma per verificare lo stato del componente e per avviare e arrestare il componente in base alle necessità. Per *componente* utilizzare db24app e specificare la propria password della topologia per *password\_topologia*.
	- a. Per controllare lo stato del componente, eseguire i comandi riportati di seguito:

su - ibmadmin

/opt/IBM/ISP/mgmt/scripts/IOCControl -a status -c *componente* -p *password\_topologia*

b. Per avviare il componente eseguire i comandi riportati di seguito:

su - ibmadmin

/opt/IBM/ISP/mgmt/scripts/IOCControl -a start -c *componente* -p *password\_topologia*

c. Per arrestare il componente eseguire i comandi riportati di seguito:

su - ibmadmin

#### /opt/IBM/ISP/mgmt/scripts/IOCControl -a stop -c *componente* -p *password\_topologia*

- 2. Controllare che vi sia una connettività di rete tra server delle applicazioni (dove il test è stato avviato) e server di dati (dove risiede il database). Ciò può essere effettuato inviando i comandi **ping** sia con il nome host completo che con quello breve di server di dati da server delle applicazioni. I risultati dei comandi **ping** mostreranno se il DNS o il file /etc/hosts stanno risolvendo correttamente il nome host.
- 3. Rivedere i file di log per le eccezioni di runtime.
	- a. Nel server delle applicazioni, esaminare i log di WebSphere Portal riportati di seguito:
		- /opt/IBM/WebSphere/wp\_profile/logs/WebSphere\_Portal/SystemOut.log
		- /opt/IBM/WebSphere/wp\_profile/logs/WebSphere\_Portal/SystemErr.log
- 4. Verificare che il file system su server di dati non abbia raggiunto la capacità massima. Ciò può essere determinato utilizzando il comando **df -h**. Il file system può essere considerato completo anche se l'utilizzo è inferiore al 100%. Per questo motivo se il comando **df -h** restituisce che il file system è 90% o più completo, è opportuno ritenere che il file system abbia raggiunto la capacità massima.
- 5. Accertarsi che il gestore database utilizzato da server di dati sia avviato.
	- a. In server di dati, eseguire il seguente comando da una finestra comandi come utente dell'istanza di Applications.

db2 get snapshot for dbm | grep "Database manager status"

Se il gestore database è avviato per l'istanza di Applications, viene visualizzato il seguente messaggio: Database manager status = Active.

- 6. Se i processi DB2 non sono in esecuzione, avviarli eseguendo **su db2inst2** dalla finestra comandi, se l'esecuzione avviene come utente root. In caso contrario, eseguire **db2start** per avviare il gestore database.
- 7. Controllare i log DB2 per errori associati all'istanza database utilizzata per questo test. I log si trovano in server di dati, nella directory /datahome/db2inst2/sqllib/db2dump. Controllare db2diag.log nella directory /datahome/db2inst2/sqllib/db2dump per eventuali errori emessi durante l'avvio del database utilizzato per questo test.

# **Operazioni successive**

Risolvere eventuali problemi o errori rilevati e riprovare il test.

# **Test di Database (DB2 Instance - Applicazioni) [1]**

Database (DB2 Instance - Applicazioni) [1] verifica lo stato del gestore DB2 dell'istanza DB2 su server di dati 1 in un ambiente ad alta disponibilità eseguendo lo script **db2status**.

# **Risorse**

Il test di Database (DB2 Instance - Applicazioni) [1] utilizza la seguente risorsa:

v L'istanza di DB2 Applications (in server di dati)

# **Determinazione del problema**

Se il test di Database (DB2 Instance - Applicazioni) [1] ha esito negativo, effettuare le seguenti operazioni per individuare e risolvere il problema di accesso.

# **Procedura**

- 1. Utilizzare strumento di controllo della piattaforma per verificare lo stato dei server e per avviare e arrestare i server in base alle necessità. Eseguire i comandi riportati di seguito con le opzioni desiderate.
	- v Per controllare lo stato del server principale, specificare 821 per *azione*.
- v Per controllare lo stato del server standby, specificare 823 per *azione*.
- v Per avviare il server principale, specificare 141 per *azione*.
- v Per avviare il server standby, specificare 151 per *azione*.
- v Per arrestare il server principale, specificare 701 per *azione*.
- v Per arrestare il server standby, specificare 711 per *azione*.

Specificare la password della topologia per *password\_topologia*. su - ibmadmin

/opt/IBM/ISP/mgmt/scripts/IOCControl -a *azione* -p *password\_topologia*

- 2. Controllare che vi sia una connettività di rete tra server delle applicazioni (dove il test è stato avviato) e server di dati (dove risiede il database). Ciò può essere effettuato inviando i comandi **ping** sia con il nome host completo che con quello breve di server di dati da server delle applicazioni. I risultati dei comandi **ping** mostreranno se il DNS o il file /etc/hosts stanno risolvendo correttamente il nome host.
- 3. Rivedere i file di log per le eccezioni di runtime.
	- a. Nel server delle applicazioni, esaminare i log di WebSphere Portal riportati di seguito:
		- /opt/IBM/WebSphere/wp\_profile/logs/WebSphere\_Portal/SystemOut.log
		- /opt/IBM/WebSphere/wp\_profile/logs/WebSphere\_Portal/SystemErr.log
	- b. In un ambiente ad alta disponibilità su server delle applicazioni 2, esaminare i seguenti file di log WebSphere Portal:
		- /opt/IBM/WebSphere/wp\_profile/logs/WebSphere\_Portal\_PortalNode2/SystemOut.log
		- /opt/IBM/WebSphere/wp\_profile/logs/WebSphere\_Portal\_PortalNode2/SystemErr.log
- 4. Verificare che il file system su server di dati non abbia raggiunto la capacità massima. Ciò può essere determinato utilizzando il comando **df -h**. Il file system può essere considerato completo anche se l'utilizzo è inferiore al 100%. Per questo motivo se il comando **df -h** restituisce che il file system è 90% o più completo, è opportuno ritenere che il file system abbia raggiunto la capacità massima.
- 5. Accertarsi che il gestore database utilizzato da server di dati sia avviato.
	- a. In server di dati, eseguire il seguente comando da una finestra comandi come utente dell'istanza di Applications.

db2 get snapshot for dbm | grep "Database manager status"

Se il gestore database è avviato per l'istanza di Applications, viene visualizzato il seguente messaggio: Database manager status = Active.

- 6. Se i processi DB2 non sono in esecuzione, avviarli eseguendo **su db2inst2** dalla finestra comandi, se l'esecuzione avviene come utente root. In caso contrario, eseguire **db2start** per avviare il gestore database.
- 7. Controllare i log DB2 per errori associati all'istanza database utilizzata per questo test. I log si trovano in server di dati, nella directory /datahome/db2inst2/sqllib/db2dump. Controllare db2diag.log nella directory /datahome/db2inst2/sqllib/db2dump per eventuali errori emessi durante l'avvio del database utilizzato per questo test.

### **Operazioni successive**

Risolvere eventuali problemi o errori rilevati e riprovare il test.

# **Test di Database (DB2 Instance - Applicazioni) [2]**

Database (DB2 Instance - Applicazioni) [2] verifica lo stato del gestore DB2 dell'istanza DB2 su server di dati 2 in un ambiente ad alta disponibilità eseguendo lo script **db2status**.

Il test di Database (DB2 Instance - Applicazioni) [2] utilizza la seguente risorsa:

v L'istanza di DB2 Applications (in server di dati)

### **Determinazione del problema**

Se il test di Database (DB2 Instance - Applicazioni) [2] ha esito negativo, effettuare le seguenti operazioni per individuare e risolvere il problema di accesso.

#### **Procedura**

- 1. Utilizzare strumento di controllo della piattaforma per verificare lo stato dei server e per avviare e arrestare i server in base alle necessità. Eseguire i comandi riportati di seguito con le opzioni desiderate.
	- v Per controllare lo stato del server principale, specificare 821 per *azione*.
	- v Per controllare lo stato del server standby, specificare 823 per *azione*.
	- v Per avviare il server principale, specificare 141 per *azione*.
	- v Per avviare il server standby, specificare 151 per *azione*.
	- v Per arrestare il server principale, specificare 701 per *azione*.
	- v Per arrestare il server standby, specificare 711 per *azione*.

Specificare la password della topologia per *password\_topologia*.

su - ibmadmin

/opt/IBM/ISP/mgmt/scripts/IOCControl -a *azione* -p *password\_topologia*

- 2. Controllare che vi sia una connettività di rete tra server delle applicazioni (dove il test è stato avviato) e server di dati (dove risiede il database). Ciò può essere effettuato inviando i comandi **ping** sia con il nome host completo che con quello breve di server di dati da server delle applicazioni. I risultati dei comandi **ping** mostreranno se il DNS o il file /etc/hosts stanno risolvendo correttamente il nome host.
- 3. Rivedere i file di log per le eccezioni di runtime.
	- a. Nel server delle applicazioni, esaminare i log di WebSphere Portal riportati di seguito:
		- /opt/IBM/WebSphere/wp\_profile/logs/WebSphere\_Portal/SystemOut.log
		- /opt/IBM/WebSphere/wp\_profile/logs/WebSphere\_Portal/SystemErr.log
	- b. In un ambiente ad alta disponibilità su server delle applicazioni 2, esaminare i seguenti file di log WebSphere Portal:
		- /opt/IBM/WebSphere/wp\_profile/logs/WebSphere\_Portal\_PortalNode2/SystemOut.log
		- /opt/IBM/WebSphere/wp\_profile/logs/WebSphere\_Portal\_PortalNode2/SystemErr.log
- 4. Verificare che il file system su server di dati non abbia raggiunto la capacità massima. Ciò può essere determinato utilizzando il comando **df -h**. Il file system può essere considerato completo anche se l'utilizzo è inferiore al 100%. Per questo motivo se il comando **df -h** restituisce che il file system è 90% o più completo, è opportuno ritenere che il file system abbia raggiunto la capacità massima.
- 5. Accertarsi che il gestore database utilizzato da server di dati sia avviato.
	- a. In server di dati, eseguire il seguente comando da una finestra comandi come utente dell'istanza di Applications.

db2 get snapshot for dbm | grep "Database manager status"

Se il gestore database è avviato per l'istanza di Applications, viene visualizzato il seguente messaggio: Database manager status = Active.

6. Se i processi DB2 non sono in esecuzione, avviarli eseguendo **su - db2inst2** dalla finestra comandi, se l'esecuzione avviene come utente root. In caso contrario, eseguire **db2start** per avviare il gestore database.

7. Controllare i log DB2 per errori associati all'istanza database utilizzata per questo test. I log si trovano in server di dati, nella directory /datahome/db2inst2/sqllib/db2dump. Controllare db2diag.log nella directory /datahome/db2inst2/sqllib/db2dump per eventuali errori emessi durante l'avvio del database utilizzato per questo test.

### **Operazioni successive**

Risolvere eventuali problemi o errori rilevati e riprovare il test.

# **Test di Database (DB2 Instance - Directory Server)**

Database (DB2 Instance - Directory Server) verifica lo stato del gestore DB2 dell'istanza DB2 su server di dati eseguendo lo script **db2status**.

## **Risorse**

Il test di Database (DB2 Instance - Directory Server) utilizza la seguente risorsa:

v L'istanza DB2 Directory Server instance (in server di dati)

# **Determinazione del problema**

Se il test di Database (DB2 Instance - Directory Server) ha esito negativo, effettuare le seguenti operazioni per individuare e risolvere il problema di accesso.

### **Procedura**

- 1. Utilizzare strumento di controllo della piattaforma per verificare lo stato del componente e per avviare e arrestare il componente in base alle necessità. Per *componente* utilizzare tds e specificare la propria password della topologia per *password\_topologia*.
	- a. Per controllare lo stato del componente, eseguire i comandi riportati di seguito:
		- su ibmadmin

/opt/IBM/ISP/mgmt/scripts/IOCControl -a status -c *componente* -p *password\_topologia*

- b. Per avviare il componente eseguire i comandi riportati di seguito:
	- su ibmadmin

/opt/IBM/ISP/mgmt/scripts/IOCControl -a start -c *componente* -p *password\_topologia*

c. Per arrestare il componente eseguire i comandi riportati di seguito:

su - ibmadmin

/opt/IBM/ISP/mgmt/scripts/IOCControl -a stop -c *componente* -p *password\_topologia*

- 2. Controllare che vi sia una connettività di rete tra server delle applicazioni (dove il test è stato avviato) e server di dati (dove risiede il database). Ciò può essere effettuato inviando i comandi **ping** sia con il nome host completo che con quello breve di server di dati da server delle applicazioni. I risultati dei comandi **ping** mostreranno se il DNS o il file /etc/hosts stanno risolvendo correttamente il nome host.
- 3. Rivedere i file di log per le eccezioni di runtime.
	- a. Nel server delle applicazioni, esaminare i log di WebSphere Portal riportati di seguito:
		- /opt/IBM/WebSphere/wp\_profile/logs/WebSphere\_Portal/SystemOut.log
		- /opt/IBM/WebSphere/wp\_profile/logs/WebSphere\_Portal/SystemErr.log
- 4. Verificare che il file system su server di dati non abbia raggiunto la capacità massima. Ciò può essere determinato utilizzando il comando **df -h**. Il file system può essere considerato completo anche se l'utilizzo è inferiore al 100%. Per questo motivo se il comando **df -h** restituisce che il file system è 90% o più completo, è opportuno ritenere che il file system abbia raggiunto la capacità massima.
- 5. Accertarsi che il gestore database utilizzato da server di dati sia avviato.

a. In server di dati, eseguire il seguente comando da una finestra comandi in qualità di utente dell'istanza di Directory Server.

db2 get snapshot for dbm | grep "Database manager status"

Se il gestore database è avviato per l'istanza di Directory Server, viene visualizzato il seguente messaggio: Database manager status = Active.

- 6. Se i processi DB2 non sono in esecuzione, avviarli eseguendo **su dsrdbm01** dalla finestra comandi, (se l'esecuzione avviene come utente root). In caso contrario, eseguire **db2start** per avviare il gestore database.
- 7. Controllare i log DB2 per errori associati all'istanza database utilizzata per questo test. I file di log si trovano su server di dati nella directory /datahome/dsrdbm01/sqllib/db2dump.
- 8. Controllare la presenza nel file db2diag.log di errori emessi durante l'avvio del database utilizzato per questo test.

#### **Operazioni successive**

Risolvere eventuali problemi o errori rilevati e riprovare il test.

## **Test di Database (DB2 Instance - Directory Server) [1]**

Database (DB2 Instance - Directory Server) [1] verifica lo stato del gestore DB2 dell'istanza DB2 su server di dati 1 in un ambiente ad alta disponibilità eseguendo lo script **db2status**.

#### **Risorse**

Il test di Database (DB2 Instance - Directory Server) [1] utilizza la seguente risorsa:

v L'istanza DB2 Directory Server instance (in server di dati)

### **Determinazione del problema**

Se il test di Database (DB2 Instance - Directory Server) [1] ha esito negativo, effettuare le seguenti operazioni per individuare e risolvere il problema di accesso.

#### **Procedura**

- 1. Utilizzare strumento di controllo della piattaforma per verificare lo stato dei server e per avviare e arrestare i server in base alle necessità. Eseguire i comandi riportati di seguito con le opzioni desiderate.
	- v Per controllare lo stato del server principale, specificare 821 per *azione*.
	- v Per controllare lo stato del server standby, specificare 823 per *azione*.
	- v Per avviare il server principale, specificare 141 per *azione*.
	- v Per avviare il server standby, specificare 151 per *azione*.
	- v Per arrestare il server principale, specificare 701 per *azione*.
	- v Per arrestare il server standby, specificare 711 per *azione*.

Specificare la password della topologia per *password\_topologia*.

su - ibmadmin

- 2. Controllare che vi sia una connettività di rete tra server delle applicazioni (dove il test è stato avviato) e server di dati (dove risiede il database). Ciò può essere effettuato inviando i comandi **ping** sia con il nome host completo che con quello breve di server di dati da server delle applicazioni. I risultati dei comandi **ping** mostreranno se il DNS o il file /etc/hosts stanno risolvendo correttamente il nome host.
- 3. Rivedere i file di log per le eccezioni di runtime.
	- a. Nel server delle applicazioni, esaminare i log di WebSphere Portal riportati di seguito:
- /opt/IBM/WebSphere/wp\_profile/logs/WebSphere\_Portal/SystemOut.log
- /opt/IBM/WebSphere/wp\_profile/logs/WebSphere\_Portal/SystemErr.log
- b. In un ambiente ad alta disponibilità su server delle applicazioni 2, esaminare i seguenti file di log WebSphere Portal:
	- /opt/IBM/WebSphere/wp\_profile/logs/WebSphere\_Portal\_PortalNode2/SystemOut.log
	- /opt/IBM/WebSphere/wp\_profile/logs/WebSphere\_Portal\_PortalNode2/SystemErr.log
- 4. Verificare che il file system su server di dati non abbia raggiunto la capacità massima. Ciò può essere determinato utilizzando il comando **df -h**. Il file system può essere considerato completo anche se l'utilizzo è inferiore al 100%. Per questo motivo se il comando **df -h** restituisce che il file system è 90% o più completo, è opportuno ritenere che il file system abbia raggiunto la capacità massima.
- 5. Accertarsi che il gestore database utilizzato da server di dati sia avviato.
	- a. In server di dati, eseguire il seguente comando da una finestra comandi in qualità di utente dell'istanza di Directory Server.

db2 get snapshot for dbm | grep "Database manager status"

Se il gestore database è avviato per l'istanza di Directory Server, viene visualizzato il seguente messaggio: Database manager status = Active.

- 6. Se i processi DB2 non sono in esecuzione, avviarli eseguendo **su dsrdbm01** dalla finestra comandi, (se l'esecuzione avviene come utente root). In caso contrario, eseguire **db2start** per avviare il gestore database.
- 7. Controllare i log DB2 per errori associati all'istanza database utilizzata per questo test. I file di log si trovano su server di dati nella directory /datahome/dsrdbm01/sqllib/db2dump.
- 8. Controllare la presenza nel file db2diag.log di errori emessi durante l'avvio del database utilizzato per questo test.

#### **Operazioni successive**

Risolvere eventuali problemi o errori rilevati e riprovare il test.

### **Test di Database (DB2 Instance - Directory Server) [2]**

Database (DB2 Instance - Directory Server) [2] verifica lo stato del gestore DB2 dell'istanza DB2 su server di dati 2 in un ambiente ad alta disponibilità eseguendo lo script **db2status**.

#### **Risorse**

Il test di Database (DB2 Instance - Directory Server) [2] utilizza la seguente risorsa:

v L'istanza DB2 Directory Server instance (in server di dati)

### **Determinazione del problema**

Se il test di Database (DB2 Instance - Directory Server) [2] ha esito negativo, effettuare le seguenti operazioni per individuare e risolvere il problema di accesso.

#### **Procedura**

- 1. Utilizzare strumento di controllo della piattaforma per verificare lo stato dei server e per avviare e arrestare i server in base alle necessità. Eseguire i comandi riportati di seguito con le opzioni desiderate.
	- v Per controllare lo stato del server principale, specificare 821 per *azione*.
	- v Per controllare lo stato del server standby, specificare 823 per *azione*.
	- v Per avviare il server principale, specificare 141 per *azione*.
	- v Per avviare il server standby, specificare 151 per *azione*.
	- v Per arrestare il server principale, specificare 701 per *azione*.

v Per arrestare il server standby, specificare 711 per *azione*.

Specificare la password della topologia per *password\_topologia*.

su - ibmadmin

/opt/IBM/ISP/mgmt/scripts/IOCControl -a *azione* -p *password\_topologia*

- 2. Controllare che vi sia una connettività di rete tra server delle applicazioni (dove il test è stato avviato) e server di dati (dove risiede il database). Ciò può essere effettuato inviando i comandi **ping** sia con il nome host completo che con quello breve di server di dati da server delle applicazioni. I risultati dei comandi **ping** mostreranno se il DNS o il file /etc/hosts stanno risolvendo correttamente il nome host.
- 3. Rivedere i file di log per le eccezioni di runtime.
	- a. Nel server delle applicazioni, esaminare i log di WebSphere Portal riportati di seguito:
		- /opt/IBM/WebSphere/wp\_profile/logs/WebSphere\_Portal/SystemOut.log
		- /opt/IBM/WebSphere/wp\_profile/logs/WebSphere\_Portal/SystemErr.log
	- b. In un ambiente ad alta disponibilità su server delle applicazioni 2, esaminare i seguenti file di log WebSphere Portal:
		- /opt/IBM/WebSphere/wp\_profile/logs/WebSphere\_Portal\_PortalNode2/SystemOut.log
		- /opt/IBM/WebSphere/wp\_profile/logs/WebSphere\_Portal\_PortalNode2/SystemErr.log
- 4. Verificare che il file system su server di dati non abbia raggiunto la capacità massima. Ciò può essere determinato utilizzando il comando **df -h**. Il file system può essere considerato completo anche se l'utilizzo è inferiore al 100%. Per questo motivo se il comando **df -h** restituisce che il file system è 90% o più completo, è opportuno ritenere che il file system abbia raggiunto la capacità massima.
- 5. Accertarsi che il gestore database utilizzato da server di dati sia avviato.
	- a. In server di dati, eseguire il seguente comando da una finestra comandi in qualità di utente dell'istanza di Directory Server.

db2 get snapshot for dbm | grep "Database manager status"

Se il gestore database è avviato per l'istanza di Directory Server, viene visualizzato il seguente messaggio: Database manager status = Active.

- 6. Se i processi DB2 non sono in esecuzione, avviarli eseguendo **su dsrdbm01** dalla finestra comandi, (se l'esecuzione avviene come utente root). In caso contrario, eseguire **db2start** per avviare il gestore database.
- 7. Controllare i log DB2 per errori associati all'istanza database utilizzata per questo test. I file di log si trovano su server di dati nella directory /datahome/dsrdbm01/sqllib/db2dump.
- 8. Controllare la presenza nel file db2diag.log di errori emessi durante l'avvio del database utilizzato per questo test.

### **Operazioni successive**

Risolvere eventuali problemi o errori rilevati e riprovare il test.

# **Test di Database (DB2 Instance - Middleware)**

Database (DB2 Instance - Middleware) verifica lo stato del gestore DB2 dell'istanza DB2 su server di dati eseguendo lo script **db2status**.

### **Risorse**

Il test di Database (DB2 Instance - Middleware) utilizza la seguente risorsa:

v L'istanza di DB2 Middleware (in server di dati)

# **Determinazione del problema**

Se il test di Database (DB2 Instance - Middleware) ha esito negativo, effettuare le seguenti operazioni per individuare e risolvere il problema di accesso.

### **Procedura**

- 1. Utilizzare strumento di controllo della piattaforma per verificare lo stato del componente e per avviare e arrestare il componente in base alle necessità. Per *componente* utilizzare db24mid e specificare la propria password della topologia per *password\_topologia*.
	- a. Per controllare lo stato del componente, eseguire i comandi riportati di seguito: su - ibmadmin

/opt/IBM/ISP/mgmt/scripts/IOCControl -a status -c *componente* -p *password\_topologia*

- b. Per avviare il componente eseguire i comandi riportati di seguito:
	- su ibmadmin

/opt/IBM/ISP/mgmt/scripts/IOCControl -a start -c *componente* -p *password\_topologia*

- c. Per arrestare il componente eseguire i comandi riportati di seguito:
	- su ibmadmin

/opt/IBM/ISP/mgmt/scripts/IOCControl -a stop -c *componente* -p *password\_topologia*

- 2. Controllare che vi sia una connettività di rete tra server delle applicazioni (dove il test è stato avviato) e server di dati (dove risiede il database). Ciò può essere effettuato inviando i comandi **ping** sia con il nome host completo che con quello breve di server di dati da server delle applicazioni. I risultati dei comandi **ping** mostreranno se il DNS o il file /etc/hosts stanno risolvendo correttamente il nome host.
- 3. Rivedere i file di log per le eccezioni di runtime.
	- a. Nel server delle applicazioni, esaminare i log di WebSphere Portal riportati di seguito:
		- /opt/IBM/WebSphere/wp\_profile/logs/WebSphere\_Portal/SystemOut.log
		- /opt/IBM/WebSphere/wp\_profile/logs/WebSphere\_Portal/SystemErr.log
- 4. Verificare che il file system su server di dati non abbia raggiunto la capacità massima. Ciò può essere determinato utilizzando il comando **df -h**. Il file system può essere considerato completo anche se l'utilizzo è inferiore al 100%. Per questo motivo se il comando **df -h** restituisce che il file system è 90% o più completo, è opportuno ritenere che il file system abbia raggiunto la capacità massima.
- 5. Accertarsi che il gestore database utilizzato da server di dati sia avviato.
	- a. In server di dati, eseguire il seguente comando da una finestra comandi come utente dell'istanza di Middleware.

db2 get snapshot for dbm | grep "Database manager status"

Se il gestore database è avviato per l'istanza di Middleware, viene visualizzato il seguente messaggio: Database manager status = Active.

- 6. Se i processi DB2 non sono in esecuzione, avviarli eseguendo **su db2inst1** dalla finestra comandi, se l'esecuzione avviene come utente root. In caso contrario, eseguire **db2start** per avviare il gestore database.
- 7. Controllare i log DB2 per errori associati all'istanza database utilizzata per questo test. I log si trovano in server di dati, nella directory /datahome/db2inst1/sqllib/db2dump.
- 8. Controllare la presenza nel file db2diag.log di errori emessi durante l'avvio del database utilizzato per questo test.

### **Operazioni successive**

Risolvere eventuali problemi o errori rilevati e riprovare il test.

# **Test di Database (DB2 Instance - Middleware) [1]**

Database (DB2 Instance - Middleware) [1] verifica lo stato del gestore DB2 dell'istanza DB2 su server di dati 1 in un ambiente ad alta disponibilità eseguendo lo script **db2status**.

## **Risorse**

Il test di Database (DB2 Instance - Middleware) [1] utilizza la seguente risorsa:

v L'istanza di DB2 Middleware (in server di dati)

# **Determinazione del problema**

Se il test di Database (DB2 Instance - Middleware) [1] ha esito negativo, effettuare le seguenti operazioni per individuare e risolvere il problema di accesso.

## **Procedura**

- 1. Utilizzare strumento di controllo della piattaforma per verificare lo stato dei server e per avviare e arrestare i server in base alle necessità. Eseguire i comandi riportati di seguito con le opzioni desiderate.
	- v Per controllare lo stato del server principale, specificare 821 per *azione*.
	- v Per controllare lo stato del server standby, specificare 823 per *azione*.
	- v Per avviare il server principale, specificare 141 per *azione*.
	- v Per avviare il server standby, specificare 151 per *azione*.
	- v Per arrestare il server principale, specificare 701 per *azione*.
	- v Per arrestare il server standby, specificare 711 per *azione*.

Specificare la password della topologia per *password\_topologia*.

su - ibmadmin

#### /opt/IBM/ISP/mgmt/scripts/IOCControl -a *azione* -p *password\_topologia*

- 2. Controllare che vi sia una connettività di rete tra server delle applicazioni (dove il test è stato avviato) e server di dati (dove risiede il database). Ciò può essere effettuato inviando i comandi **ping** sia con il nome host completo che con quello breve di server di dati da server delle applicazioni. I risultati dei comandi **ping** mostreranno se il DNS o il file /etc/hosts stanno risolvendo correttamente il nome host.
- 3. Rivedere i file di log per le eccezioni di runtime.
	- a. Nel server delle applicazioni, esaminare i log di WebSphere Portal riportati di seguito:
		- /opt/IBM/WebSphere/wp\_profile/logs/WebSphere\_Portal/SystemOut.log
		- /opt/IBM/WebSphere/wp\_profile/logs/WebSphere\_Portal/SystemErr.log
	- b. In un ambiente ad alta disponibilità su server delle applicazioni 2, esaminare i seguenti file di log WebSphere Portal:
		- /opt/IBM/WebSphere/wp\_profile/logs/WebSphere\_Portal\_PortalNode2/SystemOut.log
		- /opt/IBM/WebSphere/wp\_profile/logs/WebSphere\_Portal\_PortalNode2/SystemErr.log
- 4. Verificare che il file system su server di dati non abbia raggiunto la capacità massima. Ciò può essere determinato utilizzando il comando **df -h**. Il file system può essere considerato completo anche se l'utilizzo è inferiore al 100%. Per questo motivo se il comando **df -h** restituisce che il file system è 90% o più completo, è opportuno ritenere che il file system abbia raggiunto la capacità massima.
- 5. Accertarsi che il gestore database utilizzato da server di dati sia avviato.
	- a. In server di dati, eseguire il seguente comando da una finestra comandi come utente dell'istanza di Middleware.

db2 get snapshot for dbm | grep "Database manager status"

Se il gestore database è avviato per l'istanza di Middleware, viene visualizzato il seguente messaggio: Database manager status = Active.

- 6. Se i processi DB2 non sono in esecuzione, avviarli eseguendo **su db2inst1** dalla finestra comandi, se l'esecuzione avviene come utente root. In caso contrario, eseguire **db2start** per avviare il gestore database.
- 7. Controllare i log DB2 per errori associati all'istanza database utilizzata per questo test. I log si trovano in server di dati, nella directory /datahome/db2inst1/sqllib/db2dump.
- 8. Controllare la presenza nel file db2diag.log di errori emessi durante l'avvio del database utilizzato per questo test.

### **Operazioni successive**

Risolvere eventuali problemi o errori rilevati e riprovare il test.

## **Test di Database (DB2 Instance - Middleware) [2]**

Database (DB2 Instance - Middleware) [2] verifica lo stato del gestore DB2 dell'istanza DB2 su server di dati 2 in un ambiente ad alta disponibilità eseguendo lo script **db2status**.

#### **Risorse**

Il test di Database (DB2 Instance - Middleware) [2] utilizza la seguente risorsa:

v L'istanza di DB2 Middleware (in server di dati)

#### **Determinazione del problema**

Se il test di Database (DB2 Instance - Middleware) [2] ha esito negativo, effettuare le seguenti operazioni per individuare e risolvere il problema di accesso.

#### **Procedura**

- 1. Utilizzare strumento di controllo della piattaforma per verificare lo stato dei server e per avviare e arrestare i server in base alle necessità. Eseguire i comandi riportati di seguito con le opzioni desiderate.
	- v Per controllare lo stato del server principale, specificare 821 per *azione*.
	- v Per controllare lo stato del server standby, specificare 823 per *azione*.
	- v Per avviare il server principale, specificare 141 per *azione*.
	- v Per avviare il server standby, specificare 151 per *azione*.
	- v Per arrestare il server principale, specificare 701 per *azione*.
	- v Per arrestare il server standby, specificare 711 per *azione*.

Specificare la password della topologia per *password\_topologia*.

su - ibmadmin

- 2. Controllare che vi sia una connettività di rete tra server delle applicazioni (dove il test è stato avviato) e server di dati (dove risiede il database). Ciò può essere effettuato inviando i comandi **ping** sia con il nome host completo che con quello breve di server di dati da server delle applicazioni. I risultati dei comandi **ping** mostreranno se il DNS o il file /etc/hosts stanno risolvendo correttamente il nome host.
- 3. Rivedere i file di log per le eccezioni di runtime.
	- a. Nel server delle applicazioni, esaminare i log di WebSphere Portal riportati di seguito:
		- /opt/IBM/WebSphere/wp\_profile/logs/WebSphere\_Portal/SystemOut.log
		- /opt/IBM/WebSphere/wp\_profile/logs/WebSphere\_Portal/SystemErr.log
	- b. In un ambiente ad alta disponibilità su server delle applicazioni 2, esaminare i seguenti file di log WebSphere Portal:
		- /opt/IBM/WebSphere/wp\_profile/logs/WebSphere\_Portal\_PortalNode2/SystemOut.log

• /opt/IBM/WebSphere/wp\_profile/logs/WebSphere\_Portal\_PortalNode2/SystemErr.log

- 4. Verificare che il file system su server di dati non abbia raggiunto la capacità massima. Ciò può essere determinato utilizzando il comando **df -h**. Il file system può essere considerato completo anche se l'utilizzo è inferiore al 100%. Per questo motivo se il comando **df -h** restituisce che il file system è 90% o più completo, è opportuno ritenere che il file system abbia raggiunto la capacità massima.
- 5. Accertarsi che il gestore database utilizzato da server di dati sia avviato.
	- a. In server di dati, eseguire il seguente comando da una finestra comandi come utente dell'istanza di Middleware.

db2 get snapshot for dbm | grep "Database manager status"

Se il gestore database è avviato per l'istanza di Middleware, viene visualizzato il seguente messaggio: Database manager status = Active.

- 6. Se i processi DB2 non sono in esecuzione, avviarli eseguendo **su db2inst1** dalla finestra comandi, se l'esecuzione avviene come utente root. In caso contrario, eseguire **db2start** per avviare il gestore database.
- 7. Controllare i log DB2 per errori associati all'istanza database utilizzata per questo test. I log si trovano in server di dati, nella directory /datahome/db2inst1/sqllib/db2dump.
- 8. Controllare la presenza nel file db2diag.log di errori emessi durante l'avvio del database utilizzato per questo test.

## **Operazioni successive**

Risolvere eventuali problemi o errori rilevati e riprovare il test.

# **Test di Directory (Tivoli Directory Server console)**

Il test di Directory (Tivoli Directory Server console) determina se Tivoli Directory Server è disponibile inviando una richiesta HTTP al server.

### **Risorse**

Il test di Directory (Tivoli Directory Server console) utilizza la seguente risorsa:

v Tivoli Directory Server (su server di dati)

# **Determinazione del problema**

Se il test di Directory (Tivoli Directory Server console) ha esito negativo, effettuare le seguenti operazioni per individuare e risolvere il problema di accesso.

### **Procedura**

- 1. Se l'esecuzione avviene in un ambiente standard, utilizzare lo strumento di controllo della piattaforma per verificare lo stato dei componenti e per avviarli e arrestarli in base alle necessità. Eseguire il comando riportato di seguito con le opzioni desiderate. Per *componente* utilizzare tds e specificare la propria password della topologia per *password\_topologia*.
	- a. Per controllare lo stato del componente, eseguire i comandi riportati di seguito:

su - ibmadmin

/opt/IBM/ISP/mgmt/scripts/IOCControl -a status -c *componente* -p *password\_topologia*

b. Per avviare il componente eseguire i comandi riportati di seguito:

su - ibmadmin

/opt/IBM/ISP/mgmt/scripts/IOCControl -a start -c *componente* -p *password\_topologia*

c. Per arrestare il componente eseguire i comandi riportati di seguito:

su - ibmadmin

/opt/IBM/ISP/mgmt/scripts/IOCControl -a stop -c *componente* -p *password\_topologia*

- 2. Se l'esecuzione avviene in un ambiente ad alta disponibilità, utilizzare lo strumento di controllo della piattaforma per verificare lo stato dei componenti e per avviarli e arrestarli in base alle necessità. Eseguire il comando riportato di seguito con le opzioni desiderate.
	- v Per controllare lo stato del server principale, specificare 811 per *azione*.
	- v Per controllare lo stato del server standby, specificare 813 per *azione*.
	- v Per avviare il server principale, specificare 101 per *azione*.
	- v Per avviare il server standby, specificare 111 per *azione*.
	- v Per arrestare il server principale, specificare 741 per *azione*.
	- v Per arrestare il server standby, specificare 751 per *azione*.

Specificare la password della topologia per *password\_topologia*.

su - ibmadmin

/opt/IBM/ISP/mgmt/scripts/IOCControl -a *azione* -p *password\_topologia*

- 3. Rivedere i file di log per le eccezioni di runtime.
	- a. Nel server delle applicazioni, esaminare i log di WebSphere Portal riportati di seguito:
		- /opt/IBM/WebSphere/wp\_profile/logs/WebSphere\_Portal/SystemOut.log
		- /opt/IBM/WebSphere/wp\_profile/logs/WebSphere\_Portal/SystemErr.log
- 4. Verificare che il file system su server di dati non abbia raggiunto la capacità massima. Ciò può essere determinato utilizzando il comando **df -h**. Il file system può essere considerato completo anche se l'utilizzo è inferiore al 100%. Per questo motivo se il comando **df -h** restituisce che il file system è 90% o più completo, è opportuno ritenere che il file system abbia raggiunto la capacità massima.
- 5. Verificare che il server Tivoli Directory Server LDAP sia in esecuzione.
	- a. Collegarsi a una sessione di terminale su server di dati come root.
	- b. Eseguire il comando **ps -ef | grep ibmslapd**. I risultati saranno simili a quanto riportato di seguito:

```
dsrdbm01 13797 1 0 Apr26 pts/1 00:00:09 /opt/ibm/ldap/V6.3/sbin/64/ibmslapd -I dsrdbm01 -t -n
root 32080 19149 0 23:17 pts/1 00:00:00 grep ibmslapd
```
L'esempio mostra che il daemon Tivoli Directory Server, ibmslapd, è in esecuzione.

c. Eseguire il comando **ps -ef | grep ibmdiradm**. I risultati saranno simili a quanto riportato di seguito:

root 4394 14038 0 14:17 pts/2<br>dsrdbm01 11055 1 0 Apr26 pts/1 00:00:00 grep ibmdiradm<br>00:00:00 /opt/ibm/ldap/V6.3/sbin/64/ibmdiradm -I dsrdbm01 -t

Questo esempio mostra che il daemon Tivoli Directory Server, ibmdiradm, è in esecuzione.

- 6. Se il daemon Tivoli Directory Server, ibmslapd, non è in esecuzione, effettuare le operazioni riportate di seguito.
	- a. Come utente *root* di Linux, eseguire **/opt/ibm/ldap/V6.3/sbin/ibmslapd -I dsrdbm01** per avviare Directory Server
- 7. Se il daemon Tivoli Directory Administration Server, ibmdiradm, non è in esecuzione, effettuare le operazioni riportate di seguito.
	- a. Da una sessione di terminale su server di dati, eseguire **su dsrdbm01**.
	- b. Eseguire **/opt/ibm/ldap/V6.3/sbin/64/ibmdiradm -I dsrdbm01 -t** per avviare server delle applicazioni.
- 8. Se il daemon Tivoli Directory Server, ibmslapd, è in esecuzione, effettuare le operazioni riportate di seguito.

**Nota:** eseguire questa operazione anche se Tivoli Directory Server è stato avviato nel passo precedente.

a. Collegarsi a una sessione di terminale nel server di dati come dsrdbm01.

- b. Eseguire **idsldapsearch -h localhost -D "cn=root" -w "***ADMIN\_PASSWORD***" -s sub uid=\***, dove *ADMIN\_PASSWORD* è la password account dell'amministratore root LDAP. Verranno visualizzati gli oggetti utente LDAP esistenti.
- 9. Verificare che Tivoli Directory Server Web Administration Tool sia in esecuzione. Tivoli Directory Server Web Administration Tool viene utilizzato per arrestare e avviare l'istanza LDAP, per aggiungere utenti o account e per visualizzare i file di log.
	- a. Collegarsi a una sessione di terminale nel server delle applicazioni come ibmadmin.
	- b. Eseguire il comando **/opt/IBM/WebSphere/AppServerv7/profiles/isim1/bin/serverStatus.sh -all -username waswebadmin -password** *WAS\_ADMIN\_PASSWORD* sul server delle applicazioni dove *WAS\_ADMIN\_PASSWORD* è la password dell'amministratore di WebSphere Application Server. Se lo strumento è in esecuzione, verrà restituito un messaggio simile a quello riportato di seguito.

ADMU0508I: il server delle applicazioni "tdsServer" è AVVIATO

Se viene restituito il seguente messaggio, è necessario avviare il server tdsServer.

ADMU0509I: impossibile raggiungere il server delle applicazioni "tdsServer". Il server sembra essere arrestato.

c. Avviare tdsServer eseguendo il comando **/opt/IBM/WebSphere/AppServerv7/profiles/isim1/bin/ startServer.sh tdsServer** . Verrà avviato il server tdsServer e verrà visualizzato un messaggio simile a quello riportato di seguito.

ADMU3000I: server tdsServer aperto per e-business; id processo 26654

- 10. Accedere a Tivoli Directory Server Web Administration Tool all'indirizzo: http:// *DATA\_SERVER\_HOST*:9062/IDSWebApp/IDSjsp/Login.jsp dove *DATA\_SERVER\_HOST* è il nome host di server di dati.
- 11. Collegarsi con l'account di amministratore root LDAP, cn=root e la password appropriata. Il nome del server LDAP deve essere *DATABASE\_DIRECTORY\_SERVER\_HOST*:389, dove *DATABASE\_DIRECTORY\_SERVER\_HOST* è il nome host di server di dati.
- 12. Fare clic su **Gestione server** > **Start/stop/reset server**. Verrà visualizzato lo stato del server LDAP. Questa pagina può anche essere utilizzata per avviare, arrestare o reimpostare il server LDAP.

### **Operazioni successive**

Risolvere eventuali problemi o errori rilevati e riprovare il test.

### **Test di Directory (Tivoli Directory Server)**

Il test di Directory (Tivoli Directory Server) determina se Tivoli Directory Server è disponibile inviando una richiesta HTTP al server.

#### **Risorse**

Il test di Directory (Tivoli Directory Server) utilizza la seguente risorsa:

v Tivoli Directory Server (su server di dati)

### **Determinazione del problema**

Se il test di Directory (Tivoli Directory Server) ha esito negativo, effettuare le seguenti operazioni per individuare e risolvere il problema di accesso.

### **Procedura**

- 1. Utilizzare strumento di controllo della piattaforma per verificare lo stato del componente e per avviare e arrestare il componente in base alle necessità. Per *componente* utilizzare tds e specificare la propria password della topologia per *password\_topologia*.
	- a. Per controllare lo stato del componente, eseguire i comandi riportati di seguito:
		- su ibmadmin

/opt/IBM/ISP/mgmt/scripts/IOCControl -a status -c *componente* -p *password\_topologia*

b. Per avviare il componente eseguire i comandi riportati di seguito: su - ibmadmin

/opt/IBM/ISP/mgmt/scripts/IOCControl -a start -c *componente* -p *password\_topologia*

c. Per arrestare il componente eseguire i comandi riportati di seguito: su - ibmadmin

/opt/IBM/ISP/mgmt/scripts/IOCControl -a stop -c *componente* -p *password\_topologia*

- 2. Rivedere i file di log per le eccezioni di runtime.
	- a. Nel server delle applicazioni, esaminare i log di WebSphere Portal riportati di seguito:
		- /opt/IBM/WebSphere/wp\_profile/logs/WebSphere\_Portal/SystemOut.log
		- /opt/IBM/WebSphere/wp\_profile/logs/WebSphere\_Portal/SystemErr.log
- 3. Verificare che il file system su server di dati non abbia raggiunto la capacità massima. Ciò può essere determinato utilizzando il comando **df -h**. Il file system può essere considerato completo anche se l'utilizzo è inferiore al 100%. Per questo motivo se il comando **df -h** restituisce che il file system è 90% o più completo, è opportuno ritenere che il file system abbia raggiunto la capacità massima.
- 4. Verificare che il server Tivoli Directory Server LDAP sia in esecuzione.
	- a. Collegarsi a una sessione di terminale su server di dati come root.
	- b. Eseguire il comando **ps -ef | grep ibmslapd**. I risultati saranno simili a quanto riportato di seguito:

```
dsrdbm01 13797 1 0 Apr26 pts/1 00:00:09 /opt/ibm/ldap/V6.3/sbin/64/ibmslapd -I dsrdbm01 -t -n
root 32080 19149 0 23:17 pts/1 00:00:00 grep ibmslapd
```
L'esempio mostra che il daemon Tivoli Directory Server, ibmslapd, è in esecuzione.

c. Eseguire il comando **ps -ef | grep ibmdiradm**. I risultati saranno simili a quanto riportato di seguito:

```
root 4394 14038 0 14:17 pts/2<br>dsrdbm01 11055 1 0 Apr26 pts/1
                                                         00:00:00 grep ibmdiradm<br>00:00:00 /opt/ibm/ldap/V6.3/sbin/64/ibmdiradm -I dsrdbm01 -t
```
Questo esempio mostra che il daemon Tivoli Directory Server, ibmdiradm, è in esecuzione.

- 5. Se il daemon Tivoli Directory Server, ibmslapd, non è in esecuzione, effettuare le operazioni riportate di seguito.
	- a. Come utente *root* di Linux, eseguire **/opt/ibm/ldap/V6.3/sbin/ibmslapd -I dsrdbm01** per avviare Directory Server
- 6. Se il daemon Tivoli Directory Administration Server, ibmdiradm, non è in esecuzione, effettuare le operazioni riportate di seguito.
	- a. Da una sessione di terminale su server di dati, eseguire **su dsrdbm01**.
	- b. Eseguire **/opt/ibm/ldap/V6.3/sbin/64/ibmdiradm -I dsrdbm01 -t** per avviare server delle applicazioni.
- 7. Se il daemon Tivoli Directory Server, ibmslapd, è in esecuzione, effettuare le operazioni riportate di seguito.

**Nota:** eseguire questa operazione anche se Tivoli Directory Server è stato avviato nel passo precedente.

- a. Collegarsi a una sessione di terminale nel server di dati come dsrdbm01.
- b. Eseguire **idsldapsearch -h localhost -D "cn=root" -w "***ADMIN\_PASSWORD***" -s sub uid=\***, dove *ADMIN\_PASSWORD* è la password account dell'amministratore root LDAP. Verranno visualizzati gli oggetti utente LDAP esistenti.
- 8. Verificare che Tivoli Directory Server Web Administration Tool sia in esecuzione. Tivoli Directory Server Web Administration Tool viene utilizzato per arrestare e avviare l'istanza LDAP, per aggiungere utenti o account e per visualizzare i file di log.
	- a. Collegarsi a una sessione di terminale nel server delle applicazioni come ibmadmin.

b. Eseguire il comando **/opt/IBM/WebSphere/AppServerv7/profiles/isim1/bin/serverStatus.sh -all -username waswebadmin -password** *WAS\_ADMIN\_PASSWORD* sul server delle applicazioni dove *WAS\_ADMIN\_PASSWORD* è la password dell'amministratore di WebSphere Application Server. Se lo strumento è in esecuzione, verrà restituito un messaggio simile a quello riportato di seguito.

ADMU0508I: il server delle applicazioni "tdsServer" è AVVIATO Se viene restituito il seguente messaggio, è necessario avviare il server tdsServer. ADMU0509I: impossibile raggiungere il server delle applicazioni "tdsServer". Il server sembra essere arrestato.

c. Avviare tdsServer eseguendo il comando **/opt/IBM/WebSphere/AppServerv7/profiles/isim1/bin/ startServer.sh tdsServer** . Verrà avviato il server tdsServer e verrà visualizzato un messaggio simile a quello riportato di seguito.

ADMU3000I: server tdsServer aperto per e-business; id processo 26654

- 9. Accedere a Tivoli Directory Server Web Administration Tool all'indirizzo: http:// *DATA\_SERVER\_HOST*:9062/IDSWebApp/IDSjsp/Login.jsp dove *DATA\_SERVER\_HOST* è il nome host di server di dati.
- 10. Collegarsi con l'account di amministratore root LDAP, cn=root e la password appropriata. Il nome del server LDAP deve essere *DATABASE\_DIRECTORY\_SERVER\_HOST*:389, dove *DATABASE\_DIRECTORY\_SERVER\_HOST* è il nome host di server di dati.
- 11. Fare clic su **Gestione server** > **Start/stop/reset server**. Verrà visualizzato lo stato del server LDAP. Questa pagina può anche essere utilizzata per avviare, arrestare o reimpostare il server LDAP.

# **Operazioni successive**

Risolvere eventuali problemi o errori rilevati e riprovare il test.

# **Test di Directory (Tivoli Directory Server) [1]**

Il test di Directory (Tivoli Directory Server) [1] determina se Tivoli Directory Server è disponibile inviando una richiesta HTTP al server.

# **Risorse**

Il test di Directory (Tivoli Directory Server) [1] utilizza la seguente risorsa:

v Tivoli Directory Server (su server di dati)

# **Determinazione del problema**

Se il test di Directory (Tivoli Directory Server) [1] ha esito negativo, effettuare le seguenti operazioni per individuare e risolvere il problema di accesso.

# **Procedura**

- 1. Utilizzare strumento di controllo della piattaforma per verificare lo stato dei server e per avviare e arrestare i server in base alle necessità. Eseguire i comandi riportati di seguito con le opzioni desiderate.
	- v Per controllare lo stato del server principale, specificare 811 per *azione*.
	- v Per controllare lo stato del server standby, specificare 813 per *azione*.
	- v Per avviare il server principale, specificare 101 per *azione*.
	- v Per avviare il server standby, specificare 111 per *azione*.
	- v Per arrestare il server principale, specificare 741 per *azione*.
	- v Per arrestare il server standby, specificare 751 per *azione*.

Specificare la password della topologia per *password\_topologia*.

su - ibmadmin

- 2. Rivedere i file di log per le eccezioni di runtime.
	- a. Nel server delle applicazioni, esaminare i log di WebSphere Portal riportati di seguito:
		- /opt/IBM/WebSphere/wp\_profile/logs/WebSphere\_Portal/SystemOut.log
		- /opt/IBM/WebSphere/wp\_profile/logs/WebSphere\_Portal/SystemErr.log
- 3. Verificare che il file system su server di dati non abbia raggiunto la capacità massima. Ciò può essere determinato utilizzando il comando **df -h**. Il file system può essere considerato completo anche se l'utilizzo è inferiore al 100%. Per questo motivo se il comando **df -h** restituisce che il file system è 90% o più completo, è opportuno ritenere che il file system abbia raggiunto la capacità massima.
- 4. Verificare che il server Tivoli Directory Server LDAP sia in esecuzione.
	- a. Collegarsi a una sessione di terminale su server di dati come root.
	- b. Eseguire il comando **ps -ef | grep ibmslapd**. I risultati saranno simili a quanto riportato di seguito:

```
dsrdbm01 13797 1 0 Apr26 pts/1 00:00:09 /opt/ibm/ldap/V6.3/sbin/64/ibmslapd -I dsrdbm01 -t -n<br>root 32080 19149 0 23:17 pts/1 00:00:00 grep ibmslapd
           32080 19149 0 23:17 pts/1
```
L'esempio mostra che il daemon Tivoli Directory Server, ibmslapd, è in esecuzione.

c. Eseguire il comando **ps -ef | grep ibmdiradm**. I risultati saranno simili a quanto riportato di seguito:

root 4394 14038 0 14:17 pts/2<br>dsrdbm01 11055 1 0 Apr26 pts/1 00:00:00 grep ibmdiradm<br>00:00:00 /opt/ibm/ldap/V6.3/sbin/64/ibmdiradm -I dsrdbm01 -t

Questo esempio mostra che il daemon Tivoli Directory Server, ibmdiradm, è in esecuzione.

- 5. Se il daemon Tivoli Directory Server, ibmslapd, non è in esecuzione, effettuare le operazioni riportate di seguito.
	- a. Come utente *root* di Linux, eseguire **/opt/ibm/ldap/V6.3/sbin/ibmslapd -I dsrdbm01** per avviare Directory Server
- 6. Se il daemon Tivoli Directory Administration Server, ibmdiradm, non è in esecuzione, effettuare le operazioni riportate di seguito.
	- a. Da una sessione di terminale su server di dati, eseguire **su dsrdbm01**.
	- b. Eseguire **/opt/ibm/ldap/V6.3/sbin/64/ibmdiradm -I dsrdbm01 -t** per avviare server delle applicazioni.
- 7. Se il daemon Tivoli Directory Server, ibmslapd, è in esecuzione, effettuare le operazioni riportate di seguito.

**Nota:** eseguire questa operazione anche se Tivoli Directory Server è stato avviato nel passo precedente.

- a. Collegarsi a una sessione di terminale nel server di dati come dsrdbm01.
- b. Eseguire **idsldapsearch -h localhost -D "cn=root" -w "***ADMIN\_PASSWORD***" -s sub uid=\***, dove *ADMIN\_PASSWORD* è la password account dell'amministratore root LDAP. Verranno visualizzati gli oggetti utente LDAP esistenti.
- 8. Verificare che Tivoli Directory Server Web Administration Tool sia in esecuzione. Tivoli Directory Server Web Administration Tool viene utilizzato per arrestare e avviare l'istanza LDAP, per aggiungere utenti o account e per visualizzare i file di log.
	- a. Collegarsi a una sessione di terminale nel server delle applicazioni come ibmadmin.
	- b. Eseguire il comando **/opt/IBM/WebSphere/AppServerv7/profiles/isim1/bin/serverStatus.sh -all -username waswebadmin -password** *WAS\_ADMIN\_PASSWORD* sul server delle applicazioni dove *WAS\_ADMIN\_PASSWORD* è la password dell'amministratore di WebSphere Application Server. Se lo strumento è in esecuzione, verrà restituito un messaggio simile a quello riportato di seguito.

ADMU0508I: il server delle applicazioni "tdsServer" è AVVIATO

Se viene restituito il seguente messaggio, è necessario avviare il server tdsServer.

ADMU0509I: impossibile raggiungere il server delle applicazioni "tdsServer". Il server sembra essere arrestato.

c. Avviare tdsServer eseguendo il comando **/opt/IBM/WebSphere/AppServerv7/profiles/isim1/bin/ startServer.sh tdsServer** . Verrà avviato il server tdsServer e verrà visualizzato un messaggio simile a quello riportato di seguito.

ADMU3000I: server tdsServer aperto per e-business; id processo 26654

- 9. Accedere a Tivoli Directory Server Web Administration Tool all'indirizzo: http:// *DATA\_SERVER\_HOST*:9062/IDSWebApp/IDSjsp/Login.jsp dove *DATA\_SERVER\_HOST* è il nome host di server di dati.
- 10. Collegarsi con l'account di amministratore root LDAP, cn=root e la password appropriata. Il nome del server LDAP deve essere *DATABASE\_DIRECTORY\_SERVER\_HOST*:389, dove *DATABASE\_DIRECTORY\_SERVER\_HOST* è il nome host di server di dati.
- 11. Fare clic su **Gestione server** > **Start/stop/reset server**. Verrà visualizzato lo stato del server LDAP. Questa pagina può anche essere utilizzata per avviare, arrestare o reimpostare il server LDAP.

# **Operazioni successive**

Risolvere eventuali problemi o errori rilevati e riprovare il test.

# **Test di Directory (Tivoli Directory Server) [2]**

Il test di Directory (Tivoli Directory Server) [2] determina se Tivoli Directory Server è disponibile inviando una richiesta HTTP al server.

# **Risorse**

Il test di Directory (Tivoli Directory Server) [2] utilizza la seguente risorsa:

v Tivoli Directory Server (nel server di dati)

# **Determinazione del problema**

Se il test di Directory (Tivoli Directory Server) [2] ha esito negativo, effettuare le seguenti operazioni per individuare e risolvere il problema di accesso.

### **Procedura**

- 1. Utilizzare strumento di controllo della piattaforma per verificare lo stato dei server e per avviare e arrestare i server in base alle necessità. Eseguire i comandi riportati di seguito con le opzioni desiderate.
	- v Per controllare lo stato del server principale, specificare 811 per *azione*.
	- v Per controllare lo stato del server standby, specificare 813 per *azione*.
	- v Per avviare il server principale, specificare 101 per *azione*.
	- v Per avviare il server standby, specificare 111 per *azione*.
	- v Per arrestare il server principale, specificare 741 per *azione*.
	- v Per arrestare il server standby, specificare 751 per *azione*.

Specificare la password della topologia per *password\_topologia*.

su - ibmadmin

- 2. Rivedere i file di log per le eccezioni di runtime.
	- a. Nel server delle applicazioni, esaminare i log di WebSphere Portal riportati di seguito:
		- /opt/IBM/WebSphere/wp\_profile/logs/WebSphere\_Portal/SystemOut.log
		- /opt/IBM/WebSphere/wp\_profile/logs/WebSphere\_Portal/SystemErr.log
	- b. In un ambiente ad alta disponibilità su server delle applicazioni 2, esaminare i seguenti file di log WebSphere Portal:
		- /opt/IBM/WebSphere/wp\_profile/logs/WebSphere\_Portal PortalNode2/SystemOut.log
- /opt/IBM/WebSphere/wp\_profile/logs/WebSphere\_Portal\_PortalNode2/SystemErr.log
- 3. Verificare che il file system su server di dati non abbia raggiunto la capacità massima. Ciò può essere determinato utilizzando il comando **df -h**. Il file system può essere considerato completo anche se l'utilizzo è inferiore al 100%. Per questo motivo se il comando **df -h** restituisce che il file system è 90% o più completo, è opportuno ritenere che il file system abbia raggiunto la capacità massima.
- 4. Verificare che il server Tivoli Directory Server LDAP sia in esecuzione.
	- a. Collegarsi a una sessione di terminale su server di dati 2 come root.
	- b. Eseguire il comando **ps -ef | grep ibmslapd**. I risultati saranno simili a quanto riportato di seguito:

```
dsrdbm01 13797 1 0 Apr26 pts/1 00:00:09 /opt/ibm/ldap/V6.3/sbin/64/ibmslapd -I dsrdbm01 -t -n<br>root 32080 19149 0 23:17 pts/1 00:00:00 grep ibmslapd
         32080 19149 0 23:17 pts/1
```
L'esempio mostra che il daemon Tivoli Directory Server, ibmslapd, è in esecuzione.

c. Eseguire il comando **ps -ef | grep ibmdiradm**. I risultati saranno simili a quanto riportato di seguito:

```
root 4394 14038 0 14:17 pts/2<br>dsrdbm01 11055 1 0 Apr26 pts/1
                                                        00:00:00 grep ibmdiradm<br>00:00:00 /opt/ibm/ldap/V6.3/sbin/64/ibmdiradm -I dsrdbm01 -t
```
Questo esempio mostra che il daemon Tivoli Directory Server, ibmdiradm, è in esecuzione.

- 5. Se il daemon Tivoli Directory Server, ibmslapd, non è in esecuzione, effettuare le operazioni riportate di seguito.
	- a. Come utente *root* di Linux, eseguire **/opt/ibm/ldap/V6.3/sbin/ibmslapd -I dsrdbm01** per avviare Directory Server
- 6. Se il daemon Tivoli Directory Administration Server, ibmdiradm, non è in esecuzione, effettuare le operazioni riportate di seguito.
	- a. Da una sessione di terminale su server di dati 2, eseguire **su dsrdbm01**.
	- b. Eseguire **/opt/ibm/ldap/V6.3/sbin/64/ibmdiradm -I dsrdbm01 -t** per avviare server delle applicazioni.
- 7. Se il daemon Tivoli Directory Server, ibmslapd, è in esecuzione, effettuare le operazioni riportate di seguito.

**Nota:** eseguire questa operazione anche se Tivoli Directory Server è stato avviato nel passo precedente.

- a. Collegarsi a una sessione di terminale nel server di dati come dsrdbm01.
- b. Eseguire **idsldapsearch -h localhost -D "cn=root" -w "***ADMIN\_PASSWORD***" -s sub uid=\***, dove *ADMIN\_PASSWORD* è la password account dell'amministratore root LDAP. Verranno visualizzati gli oggetti utente LDAP esistenti.
- 8. Verificare che Tivoli Directory Server Web Administration Tool sia in esecuzione. Tivoli Directory Server Web Administration Tool viene utilizzato per arrestare e avviare l'istanza LDAP, per aggiungere utenti o account e per visualizzare i file di log.
	- a. Collegarsi a una sessione di terminale su server delle applicazioni 2 come ibmadmin.
	- b. Eseguire il comando **/opt/IBM/WebSphere/AppServerv7/profiles/isim1/bin/serverStatus.sh -all -username waswebadmin -password** *WAS\_ADMIN\_PASSWORD* su server delle applicazioni 2 dove *WAS\_ADMIN\_PASSWORD* è la password dell'amministratore di WebSphere Application Server. Se lo strumento è in esecuzione, verrà restituito un messaggio simile a quello riportato di seguito.

ADMU0508I: il server delle applicazioni "tdsServer" è AVVIATO

Se viene restituito il seguente messaggio, è necessario avviare il server tdsServer.

ADMU0509I: impossibile raggiungere il server delle applicazioni "tdsServer". Il server sembra essere arrestato.

c. Avviare tdsServer eseguendo il comando **/opt/IBM/WebSphere/AppServerv7/profiles/isim1/bin/ startServer.sh tdsServer** . Verrà avviato il server tdsServer e verrà visualizzato un messaggio simile a quello riportato di seguito.

ADMU3000I: server tdsServer aperto per e-business; id processo 26654

- 9. Accedere a Tivoli Directory Server Web Administration Tool all'indirizzo: http:// *DATA\_SERVER\_HOST*:9062/IDSWebApp/IDSjsp/Login.jsp dove *DATA\_SERVER\_HOST* è il nome host di server di dati di backup.
- 10. Collegarsi con l'account di amministratore root LDAP, cn=root e la password appropriata. Il nome del server LDAP deve essere *DATABASE\_DIRECTORY\_SERVER\_HOST*:389 dove *DATABASE\_DIRECTORY\_SERVER\_HOST* è il nome host di server di dati di backup.
- 11. Fare clic su **Gestione server** > **Start/stop/reset server**. Verrà visualizzato lo stato del server LDAP. Questa pagina può anche essere utilizzata per avviare, arrestare o reimpostare il server LDAP.

### **Operazioni successive**

Risolvere eventuali problemi o errori rilevati e riprovare il test.

# **Test di Directory (Tivoli Directory Server Proxy) [1]**

Il test di Directory (Tivoli Directory Server Proxy) [1] determina se Tivoli Directory Server è disponibile inviando una richiesta HTTP al server.

## **Risorse**

Il test di Directory (Tivoli Directory Server Proxy) [1] utilizza la seguente risorsa:

• Tivoli Directory Server (su analytics server)

## **Determinazione del problema**

Se il test di Directory (Tivoli Directory Server Proxy) [1] ha esito negativo, effettuare le seguenti operazioni per individuare e risolvere il problema di accesso.

### **Procedura**

- 1. Se l'esecuzione avviene in un ambiente ad alta disponibilità, utilizzare lo strumento di controllo della piattaforma per verificare lo stato dei componenti e per avviarli e arrestarli in base alle necessità. Eseguire il comando riportato di seguito con le opzioni desiderate.
	- v Per controllare lo stato del server principale, specificare 815 per *azione*.
	- v Per controllare lo stato del server standby, specificare 817 per *azione*.
	- v Per avviare il server principale, specificare 121 per *azione*.
	- v Per avviare il server standby, specificare 131 per *azione*.
	- v Per arrestare il server principale, specificare 731 per *azione*.
	- v Per arrestare il server standby, specificare 721 per *azione*.

Specificare la password della topologia per *password\_topologia*.

su - ibmadmin

- 2. Rivedere i file di log per le eccezioni di runtime.
	- a. Nel server delle applicazioni, esaminare i log di WebSphere Portal riportati di seguito:
		- /opt/IBM/WebSphere/wp\_profile/logs/WebSphere\_Portal/SystemOut.log
		- /opt/IBM/WebSphere/wp\_profile/logs/WebSphere\_Portal/SystemErr.log
- 3. Verificare che il file system su analytics server non abbia raggiunto la capacità massima. Ciò può essere determinato utilizzando il comando **df -h**. Il file system può essere considerato completo anche se l'utilizzo è inferiore al 100%. Per questo motivo se il comando **df -h** restituisce che il file system è 90% o più completo, è opportuno ritenere che il file system abbia raggiunto la capacità massima.
- 4. Verificare che il server Tivoli Directory Server LDAP sia in esecuzione.
	- a. Collegarsi a una sessione di terminale su analytics server come root.

b. Eseguire il comando **ps -ef | grep ibmslapd**. I risultati saranno simili a quanto riportato di seguito: dsrdbm01 13797 1 0 Apr26 pts/1 00:00:09 /opt/ibm/ldap/V6.3/sbin/64/ibmslapd -I dsrdbm01 -t -n root 32080 19149 0 23:17 pts/1 00:00:00 grep ibmslapd 32080 19149 0 23:17 pts/1

L'esempio mostra che il daemon Tivoli Directory Server, ibmslapd, è in esecuzione.

c. Eseguire il comando **ps -ef | grep ibmdiradm**. I risultati saranno simili a quanto riportato di seguito:

root 4394 14038 0 14:17 pts/2 00:00:00 grep ibmdiradm 00:00:00 /opt/ibm/ldap/V6.3/sbin/64/ibmdiradm -I dsrdbm01 -t

Questo esempio mostra che il daemon Tivoli Directory Server, ibmdiradm, è in esecuzione.

- 5. Se il daemon Tivoli Directory Server, ibmslapd, non è in esecuzione, effettuare le operazioni riportate di seguito.
	- a. Come utente *root* di Linux, eseguire **/opt/ibm/ldap/V6.3/sbin/ibmslapd -I dsrdbm01** per avviare Directory Server
- 6. Se il daemon Tivoli Directory Administration Server, ibmdiradm, non è in esecuzione, effettuare le operazioni riportate di seguito.
	- a. Da una sessione di terminale su analytics server, eseguire **su dsrdbm01**.
	- b. Eseguire **/opt/ibm/ldap/V6.3/sbin/64/ibmdiradm -I dsrdbm01 -t** per avviare server delle applicazioni.
- 7. Se il daemon Tivoli Directory Server, ibmslapd, è in esecuzione, effettuare le operazioni riportate di seguito.

**Nota:** eseguire questa operazione anche se Tivoli Directory Server è stato avviato nel passo precedente.

- a. Collegarsi a una sessione di terminale nel server di dati come dsrdbm01.
- b. Eseguire **idsldapsearch -h localhost -D "cn=root" -w "***ADMIN\_PASSWORD***" -s sub uid=\***, dove *ADMIN\_PASSWORD* è la password account dell'amministratore root LDAP. Verranno visualizzati gli oggetti utente LDAP esistenti.
- 8. Verificare che Tivoli Directory Server Web Administration Tool sia in esecuzione. Tivoli Directory Server Web Administration Tool viene utilizzato per arrestare e avviare l'istanza LDAP, per aggiungere utenti o account e per visualizzare i file di log.
	- a. Collegarsi a una sessione di terminale nel analytics server come ibmadmin.
	- b. Eseguire il comando **/opt/IBM/WebSphere/AppServerv7/profiles/isim1/bin/serverStatus.sh -all -username waswebadmin -password** *WAS\_ADMIN\_PASSWORD* sul analytics server dove *WAS\_ADMIN\_PASSWORD* è la password dell'amministratore di WebSphere Application Server. Se lo strumento è in esecuzione, verrà restituito un messaggio simile a quello riportato di seguito. ADMU0508I: il server delle applicazioni "tdsServer" è AVVIATO

Se viene restituito il seguente messaggio, è necessario avviare il server tdsServer.

ADMU0509I: impossibile raggiungere il server delle applicazioni "tdsServer". Il server sembra essere arrestato.

c. Avviare tdsServer eseguendo il comando **/opt/IBM/WebSphere/AppServerv7/profiles/isim1/bin/ startServer.sh tdsServer** . Verrà avviato il server tdsServer e verrà visualizzato un messaggio simile a quello riportato di seguito.

ADMU3000I: server tdsServer aperto per e-business; id processo 26654

- 9. Accedere a Tivoli Directory Server Web Administration Tool all'indirizzo: http:// *DATA\_SERVER\_HOST*:9062/IDSWebApp/IDSjsp/Login.jsp dove *DATA\_SERVER\_HOST* è il nome host di analytics server.
- 10. Collegarsi con l'account di amministratore root LDAP, cn=root e la password appropriata. Il nome del server LDAP deve essere *DATABASE\_DIRECTORY\_SERVER\_HOST*:389, dove *DATABASE\_DIRECTORY\_SERVER\_HOST* è il nome host di analytics server.
- 11. Fare clic su **Gestione server** > **Start/stop/reset server**. Verrà visualizzato lo stato del server LDAP. Questa pagina può anche essere utilizzata per avviare, arrestare o reimpostare il server LDAP.

# **Operazioni successive**

Risolvere eventuali problemi o errori rilevati e riprovare il test.

# **Test di Directory (Tivoli Directory Server Proxy) [2]**

Il test di Directory (Tivoli Directory Server Proxy) [2] determina se Tivoli Directory Server è disponibile inviando una richiesta HTTP al server.

# **Risorse**

Il test di Directory (Tivoli Directory Server Proxy) [2] utilizza la seguente risorsa:

• Tivoli Directory Server (su analytics server 2)

# **Determinazione del problema**

Se il test di Directory (Tivoli Directory Server Proxy) [2] ha esito negativo, effettuare le seguenti operazioni per individuare e risolvere il problema di accesso.

### **Procedura**

- 1. Utilizzare strumento di controllo della piattaforma per verificare lo stato dei server e per avviare e arrestare i server in base alle necessità. Eseguire i comandi riportati di seguito con le opzioni desiderate.
	- v Per controllare lo stato del server principale, specificare 815 per *azione*.
	- v Per controllare lo stato del server standby, specificare 817 per *azione*.
	- v Per avviare il server principale, specificare 121 per *azione*.
	- v Per avviare il server standby, specificare 131 per *azione*.
	- v Per arrestare il server principale, specificare 731 per *azione*.
	- v Per arrestare il server standby, specificare 721 per *azione*.

Specificare la password della topologia per *password\_topologia*.

su - ibmadmin

/opt/IBM/ISP/mgmt/scripts/IOCControl -a *azione* -p *password\_topologia*

- 2. Rivedere i file di log per le eccezioni di runtime.
	- a. Nel server delle applicazioni, esaminare i log di WebSphere Portal riportati di seguito:
		- /opt/IBM/WebSphere/wp\_profile/logs/WebSphere\_Portal/SystemOut.log
		- /opt/IBM/WebSphere/wp\_profile/logs/WebSphere\_Portal/SystemErr.log
	- b. In un ambiente ad alta disponibilità su server delle applicazioni 2, esaminare i seguenti file di log WebSphere Portal:
		- /opt/IBM/WebSphere/wp\_profile/logs/WebSphere\_Portal\_PortalNode2/SystemOut.log
		- /opt/IBM/WebSphere/wp\_profile/logs/WebSphere\_Portal PortalNode2/SystemErr.log
- 3. Verificare che il file system su analytics server non abbia raggiunto la capacità massima. Ciò può essere determinato utilizzando il comando **df -h**. Il file system può essere considerato completo anche se l'utilizzo è inferiore al 100%. Per questo motivo se il comando **df -h** restituisce che il file system è 90% o più completo, è opportuno ritenere che il file system abbia raggiunto la capacità massima.
- 4. Verificare che il server Tivoli Directory Server LDAP sia in esecuzione.
	- a. Collegarsi a una sessione di terminale su analytics server 2 come root.
	- b. Eseguire il comando **ps -ef | grep ibmslapd**. I risultati saranno simili a quanto riportato di seguito:

dsrdbm01 13797 1 0 Apr26 pts/1 00:00:09 /opt/ibm/ldap/V6.3/sbin/64/ibmslapd -I dsrdbm01 -t -n<br>root 32080 19149 0 23:17 pts/1 00:00:00 grep ibmslapd 13797 1 0 Apr26 pts/1<br>32080 19149 0 23:17 pts/1

L'esempio mostra che il daemon Tivoli Directory Server, ibmslapd, è in esecuzione.

c. Eseguire il comando **ps -ef | grep ibmdiradm**. I risultati saranno simili a quanto riportato di seguito:

```
root 4394 14038 0 14:17 pts/2 00:00:00 grep ibmdiradm
                                   00:00:00 /opt/ibm/ldap/V6.3/sbin/64/ibmdiradm -I dsrdbm01 -t
```
Questo esempio mostra che il daemon Tivoli Directory Server, ibmdiradm, è in esecuzione.

- 5. Se il daemon Tivoli Directory Server, ibmslapd, non è in esecuzione, effettuare le operazioni riportate di seguito.
	- a. Come utente *root* di Linux, eseguire **/opt/ibm/ldap/V6.3/sbin/ibmslapd -I dsrdbm01** per avviare Directory Server
- 6. Se il daemon Tivoli Directory Administration Server, ibmdiradm, non è in esecuzione, effettuare le operazioni riportate di seguito.
	- a. Da una sessione di terminale su analytics server 2, eseguire **su dsrdbm01**.
	- b. Eseguire **/opt/ibm/ldap/V6.3/sbin/64/ibmdiradm -I dsrdbm01 -t** per avviare server delle applicazioni.
- 7. Se il daemon Tivoli Directory Server, ibmslapd, è in esecuzione, effettuare le operazioni riportate di seguito.

**Nota:** eseguire questa operazione anche se Tivoli Directory Server è stato avviato nel passo precedente.

- a. Collegarsi a una sessione di terminale nel server di dati come dsrdbm01.
- b. Eseguire **idsldapsearch -h localhost -D "cn=root" -w "***ADMIN\_PASSWORD***" -s sub uid=\***, dove *ADMIN\_PASSWORD* è la password account dell'amministratore root LDAP. Verranno visualizzati gli oggetti utente LDAP esistenti.
- 8. Verificare che Tivoli Directory Server Web Administration Tool sia in esecuzione. Tivoli Directory Server Web Administration Tool viene utilizzato per arrestare e avviare l'istanza LDAP, per aggiungere utenti o account e per visualizzare i file di log.
	- a. Collegarsi a una sessione di terminale su analytics server 2 come ibmadmin.
	- b. Eseguire il comando **/opt/IBM/WebSphere/AppServerv7/profiles/isim1/bin/serverStatus.sh -all -username waswebadmin -password** *WAS\_ADMIN\_PASSWORD* su analytics server 2 dove *WAS\_ADMIN\_PASSWORD* è la password dell'amministratore di WebSphere Application Server. Se lo strumento è in esecuzione, verrà restituito un messaggio simile a quello riportato di seguito. ADMU0508I: il server delle applicazioni "tdsServer" è AVVIATO

Se viene restituito il seguente messaggio, è necessario avviare il server tdsServer.

ADMU0509I: impossibile raggiungere il server delle applicazioni "tdsServer". Il server sembra essere arrestato.

c. Avviare tdsServer eseguendo il comando **/opt/IBM/WebSphere/AppServerv7/profiles/isim1/bin/ startServer.sh tdsServer** . Verrà avviato il server tdsServer e verrà visualizzato un messaggio simile a quello riportato di seguito.

ADMU3000I: server tdsServer aperto per e-business; id processo 26654

- 9. Accedere a Tivoli Directory Server Web Administration Tool all'indirizzo: http:// *DATA\_SERVER\_HOST*:9062/IDSWebApp/IDSjsp/Login.jsp dove *DATA\_SERVER\_HOST* è il nome host di analytics server di backup.
- 10. Collegarsi con l'account di amministratore root LDAP, cn=root e la password appropriata. Il nome del server LDAP deve essere *DATABASE\_DIRECTORY\_SERVER\_HOST*:389 dove *DATABASE\_DIRECTORY\_SERVER\_HOST* è il nome host di analytics server di backup.
- 11. Fare clic su **Gestione server** > **Start/stop/reset server**. Verrà visualizzato lo stato del server LDAP. Questa pagina può anche essere utilizzata per avviare, arrestare o reimpostare il server LDAP.

# **Operazioni successive**

Risolvere eventuali problemi o errori rilevati e riprovare il test.

# **Test di Messaging (verifica installazione di Message Broker)**

Il test di Messaging (verifica installazione di Message Broker) determina se è possibile accedere al broker dei messaggi e al gestore code.

## **Risorse**

Messaging (verifica installazione di Message Broker) utilizza le seguenti risorse:

v WebSphere Portal Server (su server delle applicazioni).

# **Determinazione del problema**

Se il test di Messaging (verifica installazione di Message Broker) ha esito negativo, effettuare le seguenti operazioni per individuare e risolvere il problema.

## **Procedura**

- 1. Utilizzare strumento di controllo della piattaforma per verificare lo stato del componente e per avviare e arrestare il componente in base alle necessità. Per *componente* utilizzare wmb e specificare la propria password della topologia per *password\_topologia*.
	- a. Per controllare lo stato del componente, eseguire i comandi riportati di seguito:
		- su ibmadmin

/opt/IBM/ISP/mgmt/scripts/IOCControl -a status -c *componente* -p *password\_topologia*

- b. Per avviare il componente eseguire i comandi riportati di seguito:
	- su ibmadmin

/opt/IBM/ISP/mgmt/scripts/IOCControl -a start -c *componente* -p *password\_topologia*

- c. Per arrestare il componente eseguire i comandi riportati di seguito:
	- su ibmadmin

/opt/IBM/ISP/mgmt/scripts/IOCControl -a stop -c *componente* -p *password\_topologia*

- 2. Controllare che vi sia una connettività di rete tra server delle applicazioni e analytics server. Ciò può essere effettuato inviando i comandi **ping** sia con il nome host completo che con quello breve di analytics server da server delle applicazioni e viceversa. I risultati dei comandi **ping** mostreranno se il DNS o il file /etc/hosts stanno risolvendo correttamente il nome host.
- 3. Rivedere i file di log per le eccezioni di runtime.
	- a. Nel server delle applicazioni, esaminare i log di WebSphere Portal riportati di seguito:
		- /opt/IBM/WebSphere/wp\_profile/logs/WebSphere\_Portal/SystemOut.log
		- /opt/IBM/WebSphere/wp\_profile/logs/WebSphere\_Portal/SystemErr.log
- 4. Verificare che il file system su server delle applicazioni non abbia raggiunto la capacità massima. Ciò può essere determinato utilizzando il comando **df -h**. Il file system può essere considerato completo anche se l'utilizzo è inferiore al 100%. Per questo motivo se il comando **df -h** restituisce che il file system è 90% o più completo, è opportuno ritenere che il file system abbia raggiunto la capacità massima.
- 5. Controllare i file di log per errori. I file di log si trovano su analytics server nella directory /var/log/messages. Individuare i messaggi con il prefisso 'BIP'. Inoltre, ricercare i nomi delle code e la data e ora di esecuzione del test.

### **Operazioni successive**

Risolvere eventuali problemi o errori rilevati e riprovare il test.

# **Test di Messaging (verifica installazione di Message Broker) [1]**

Il test Messaging (verifica installazione di Message Broker) [1] determina se è possibile accedere al broker dei messaggi e al gestore code nel server principale, in un ambiente a disponibilità elevata.

Il test di Messaging (verifica installazione di Message Broker) [1] utilizza la seguente risorsa:

v WebSphere Portal Server (su server delle applicazioni).

## **Determinazione del problema**

Se il test di Messaging (verifica installazione di Message Broker) [1] ha esito negativo, effettuare le seguenti operazioni per individuare e risolvere il problema di accesso.

#### **Procedura**

- 1. Utilizzare strumento di controllo della piattaforma per verificare lo stato dei server e per avviare e arrestare i server in base alle necessità. Eseguire i comandi riportati di seguito con le opzioni desiderate.
	- v Per controllare lo stato del server principale, specificare 851 per *azione*.
	- v Per controllare lo stato del server standby, specificare 853 per *azione*.
	- v Per avviare il server principale, specificare 241 per *azione*.
	- v Per avviare il server standby, specificare 251 per *azione*.
	- v Per arrestare il server principale, specificare 631 per *azione*.
	- v Per arrestare il server standby, specificare 621 per *azione*.

Specificare la password della topologia per *password\_topologia*.

```
su - ibmadmin
```
/opt/IBM/ISP/mgmt/scripts/IOCControl -a *azione* -p *password\_topologia*

- 2. Controllare che vi sia una connettività di rete tra server delle applicazioni e analytics server. Ciò può essere effettuato inviando i comandi **ping** sia con il nome host completo che con quello breve di analytics server da server delle applicazioni e viceversa. I risultati dei comandi **ping** mostreranno se il DNS o il file /etc/hosts stanno risolvendo correttamente il nome host.
- 3. Rivedere i file di log per le eccezioni di runtime.
	- a. Nel server delle applicazioni, esaminare i log di WebSphere Portal riportati di seguito:
		- /opt/IBM/WebSphere/wp\_profile/logs/WebSphere\_Portal/SystemOut.log
		- /opt/IBM/WebSphere/wp\_profile/logs/WebSphere\_Portal/SystemErr.log
	- b. In un ambiente ad alta disponibilità su server delle applicazioni 2, esaminare i seguenti file di log WebSphere Portal:
		- /opt/IBM/WebSphere/wp\_profile/logs/WebSphere Portal PortalNode2/SystemOut.log
		- /opt/IBM/WebSphere/wp\_profile/logs/WebSphere\_Portal PortalNode2/SystemErr.log
- 4. Verificare che il file system su server delle applicazioni non abbia raggiunto la capacità massima. Ciò può essere determinato utilizzando il comando **df -h**. Il file system può essere considerato completo anche se l'utilizzo è inferiore al 100%. Per questo motivo se il comando **df -h** restituisce che il file system è 90% o più completo, è opportuno ritenere che il file system abbia raggiunto la capacità massima.
- 5. Controllare i file di log per errori. I file di log si trovano su analytics server nella directory /var/log/messages. Individuare i messaggi con il prefisso 'BIP'. Inoltre, ricercare i nomi delle code e la data e ora di esecuzione del test.

### **Operazioni successive**

Risolvere eventuali problemi o errori rilevati e riprovare il test.

# **Test di Messaging (verifica installazione di Message Broker) [2]**

Il test di Messaging (verifica installazione di Message Broker) [2] determina se è possibile accedere al broker dei messaggi e al gestore code nel server di backup, in un ambiente a disponibilità elevata.

Il test di Messaging (verifica installazione di Message Broker) [2] utilizza la seguente risorsa:

• WebSphere Portal Server (su server delle applicazioni).

# **Determinazione del problema**

Se il test di Messaging (verifica installazione di Message Broker) [2] ha esito negativo, effettuare le seguenti operazioni per individuare e risolvere il problema di accesso.

## **Procedura**

- 1. Utilizzare strumento di controllo della piattaforma per verificare lo stato dei server e per avviare e arrestare i server in base alle necessità. Eseguire i comandi riportati di seguito con le opzioni desiderate.
	- v Per controllare lo stato del server principale, specificare 851 per *azione*.
	- v Per controllare lo stato del server standby, specificare 853 per *azione*.
	- v Per avviare il server principale, specificare 241 per *azione*.
	- v Per avviare il server standby, specificare 251 per *azione*.
	- v Per arrestare il server principale, specificare 631 per *azione*.
	- v Per arrestare il server standby, specificare 621 per *azione*.

Specificare la password della topologia per *password\_topologia*.

su - ibmadmin

/opt/IBM/ISP/mgmt/scripts/IOCControl -a *azione* -p *password\_topologia*

- 2. Controllare che vi sia una connettività di rete tra server delle applicazioni e analytics server. Ciò può essere effettuato inviando i comandi **ping** sia con il nome host completo che con quello breve di analytics server da server delle applicazioni e viceversa. I risultati dei comandi **ping** mostreranno se il DNS o il file /etc/hosts stanno risolvendo correttamente il nome host.
- 3. Rivedere i file di log per le eccezioni di runtime.
	- a. Nel server delle applicazioni, esaminare i log di WebSphere Portal riportati di seguito:
		- /opt/IBM/WebSphere/wp\_profile/logs/WebSphere\_Portal/SystemOut.log
		- /opt/IBM/WebSphere/wp\_profile/logs/WebSphere\_Portal/SystemErr.log
	- b. In un ambiente ad alta disponibilità su server delle applicazioni 2, esaminare i seguenti file di log WebSphere Portal:
		- /opt/IBM/WebSphere/wp\_profile/logs/WebSphere Portal PortalNode2/SystemOut.log
		- /opt/IBM/WebSphere/wp\_profile/logs/WebSphere\_Portal\_PortalNode2/SystemErr.log
- 4. Verificare che il file system su server delle applicazioni non abbia raggiunto la capacità massima. Ciò può essere determinato utilizzando il comando **df -h**. Il file system può essere considerato completo anche se l'utilizzo è inferiore al 100%. Per questo motivo se il comando **df -h** restituisce che il file system è 90% o più completo, è opportuno ritenere che il file system abbia raggiunto la capacità massima.
- 5. Controllare i file di log per errori. I file di log si trovano su analytics server nella directory /var/log/messages. Individuare i messaggi con il prefisso 'BIP'. Inoltre, ricercare i nomi delle code e la data e ora di esecuzione del test.

# **Operazioni successive**

Risolvere eventuali problemi o errori rilevati e riprovare il test.

# **Test di Mobile (IBM Worklight console)**

Il test di Mobile (IBM Worklight console) determina se il server IBM Worklight è in esecuzione e se la console di gestione è disponibile.

Il test di Mobile (IBM Worklight console) utilizza la seguente risorsa:

• WebSphere Application Server WorklightServer1 denominato

## **Determinazione del problema**

Se il test di Mobile (IBM Worklight console) ha esito negativo, effettuare le seguenti operazioni per individuare e risolvere il problema di accesso.

### **Procedura**

- 1. Utilizzare strumento di controllo della piattaforma per verificare lo stato del componente e per avviare e arrestare il componente in base alle necessità. Per *componente* utilizzare wrklt e specificare la propria password della topologia per *password\_topologia*.
	- a. Per controllare lo stato del componente, eseguire i comandi riportati di seguito:
		- su ibmadmin

/opt/IBM/ISP/mgmt/scripts/IOCControl -a status -c *componente* -p *password\_topologia*

- b. Per avviare il componente eseguire i comandi riportati di seguito:
	- su ibmadmin

/opt/IBM/ISP/mgmt/scripts/IOCControl -a start -c *componente* -p *password\_topologia*

- c. Per arrestare il componente eseguire i comandi riportati di seguito:
	- su ibmadmin

/opt/IBM/ISP/mgmt/scripts/IOCControl -a stop -c *componente* -p *password\_topologia*

- 2. Rivedere i file di log per le eccezioni di runtime.
	- a. Nel server delle applicazioni, esaminare i log di WebSphere Portal riportati di seguito:
		- /opt/IBM/WebSphere/wp\_profile/logs/WebSphere\_Portal/SystemOut.log
		- /opt/IBM/WebSphere/wp\_profile/logs/WebSphere\_Portal/SystemErr.log
	- b. In un ambiente ad alta disponibilità su server delle applicazioni 2, esaminare i seguenti file di log WebSphere Portal:
		- /opt/IBM/WebSphere/wp\_profile/logs/WebSphere\_Portal\_PortalNode2/SystemOut.log
		- /opt/IBM/WebSphere/wp\_profile/logs/WebSphere\_Portal\_PortalNode2/SystemErr.log
	- c. Nel server delle applicazioni, esaminare i seguenti log WebSphere Application Server:
		- v /opt/IBM/WebSphere/AppServer/profiles/WorklightProfile1/logs/WorklightServer1/ SystemOut.log
		- v /opt/IBM/WebSphere/AppServer/profiles/WorklightProfile1/logs/WorklightServer1/ SystemErr.log
- 3. Verificare che il file system su server delle applicazioni non abbia raggiunto la capacità massima. Ciò può essere determinato utilizzando il comando **df -h**. Il file system può essere considerato completo anche se l'utilizzo è inferiore al 100%. Per questo motivo se il comando **df -h** restituisce che il file system è 90% o più completo, è opportuno ritenere che il file system abbia raggiunto la capacità massima.
- 4. Accertarsi che il server WorklightServer1 sia avviato. La verifica può essere effettuata utilizzando la console di gestione di WebSphere Application Server o mediante le procedure manuali. Di seguito sono riportate le procedure manuali:
	- a. Sul sistema server delle applicazioni, collegarsi come ibmadmin.
	- b. In una finestra comandi, eseguire: /opt/IBM/WebSphere/AppServer/profiles/WorklightProfile1/ bin/serverStatus.sh -all -username *WAS\_ADMIN\_USER* -password *WAS\_ADMIN\_PWD* dove *WAS\_ADMIN\_USER* è l'ID dell'amministratore WebSphere (generalmente, admin) e *WAS\_ADMIN\_PWD* è la password dell'amministratore WebSphere Application Server.
- c. Se viene visualizzato un messaggio simile al seguente: ADMU0509I: impossibile raggiungere "agentnodo" del server delle applicazioni. Il server sembra arrestato. , avviare il nodeagent utilizzando il seguente comando: /opt/IBM/WebSphere/AppServer/profiles/ WorklightProfile1/bin/startNode.sh . Ignorare questa operazione se viene visualizzato un messaggio simile al seguente: ADMU0508I: "agentnodo" del server delle applicazioni è AVVIATO. . Se è stato necessario avviare l'agent del nodo, verrà visualizzato un messaggio simile al seguente: ADMU3000I: agent nodo server aperto per e-business; id processo 26654.
- a. Se viene visualizzato un messaggio simile al seguente ADMU0509I: impossibile raggiungere il server delle applicazioni "WorklightServer1". Il server sembra arrestato. , avviare WorklightServer1 utilizzando il seguente comando: /opt/IBM/WebSphere/AppServer/profiles/ WorklightProfile1/bin/startServer.sh WorklightServer1. Ignorare questa operazione se viene visualizzato un messaggio simile al seguente ADMU0508I: il server delle applicazioni "WorklightServer1" è AVVIATO. . Se è stato necessario avviare WorklightServer1, verrà visualizzato un messaggio simile al seguente: ADMU3000I: server WorklightServer1 aperto per e-business; id processo 26654.

**Importante:** I server devono essere avviati e arrestati in un ordine specifico.

Avviare i server in questo ordine:

- a. agentnodo
- b. WorklightServer1

Arrestare i server in questo ordine:

- a. WorklightServer1
- b. agentnodo

Il server WorklightServer1 viene arrestato eseguendo il comando riportato di seguito in una finestra comandi sul server delle applicazioni: /opt/IBM/WebSphere/AppServer/profiles/WorklightProfile1/ bin/stopServer.sh -all -username *WAS\_ADMIN\_USER* -password *WAS\_ADMIN\_PWD* dove *WAS\_ADMIN\_USER* è l'ID dell'amministratore WebSphere (generalmente admin) e *WAS\_ADMIN\_PWD* è la password dell'amministratore WebSphere Application Server.

L'agent del nodo viene arrestato eseguendo il comando riportato di seguito in una finestra comandi sul server delle applicazioni: /opt/IBM/WebSphere/AppServer/profiles/WorklightProfile1/bin/ stopNode.sh -username *WAS\_ADMIN\_USER* -password *WAS\_ADMIN\_PWD* dove *WAS\_ADMIN\_USER* è l'ID dell'amministratore WebSphere (generalmente admin) e *WAS\_ADMIN\_PWD* è la password dell'amministratore WebSphere.

- 5. Accertarsi che il server WorklightServer1 sia avviato. La verifica può essere effettuata utilizzando la console di gestione di WebSphere Application Server o mediante le procedure manuali. Di seguito è riportata la procedura utilizzando la console di gestione di WebSphere Application Server:
	- a. Accedere alla console di gestione di WebSphere Application Server all'indirizzo http://*APPLICATION\_SERVER\_HOST*:9061/ibm/console utilizzando la password e l'ID admin di gestione di WebSphere Application Server. *APPLICATION\_SERVER\_HOST* è il nome host per server delle applicazioni.
	- b. Visualizzare lo stato del server WorklightServer1 facendo clic su **Server** > **Tipi di server** > **WebSphere Application Server**.

L'icona  $\bigoplus$  indica che il server è avviato. Se richiesto, selezionare il server e fare clic su **Riavvia** per riavviare il server.

L'icona indica che il server è arrestato. Selezionare il server e fare clic su **Avvia** per avviare il server.

L'icona  $\circled{1}$  indica che lo stato del server non è disponibile. L'agent del nodo potrebbe non essere in esecuzione. Per avviare l'agent del nodo, eseguire il comando /opt/IBM/WebSphere/ AppServer/profiles/WorklightProfile1/bin/startNode.sh in una finestra comandi.

**Importante:** I server devono essere avviati e arrestati in un ordine specifico.

Avviare i server in questo ordine:

- a. agentnodo
- b. WorklightServer1

Arrestare i server in questo ordine:

- a. WorklightServer1
- b. agentnodo

Per arrestare il server WorklightServer1, selezionare il server e fare clic su **Arresta**.

L'agent del nodo viene arrestato eseguendo il comando riportato di seguito in una finestra comandi sul server delle applicazioni: /opt/IBM/WebSphere/AppServer/profiles/WorklightProfile1/bin/ stopNode.sh -username *WAS\_ADMIN\_USER* -password *WAS\_ADMIN\_PWD* dove *WAS\_ADMIN\_USER* è l'ID dell'amministratore WebSphere (generalmente admin) e *WAS\_ADMIN\_PWD* è la password dell'amministratore WebSphere.

# **Test di Mobile (IBM Worklight console) [1]**

Il test di Mobile (IBM Worklight console) [1] determina se il server principale IBM Worklight in un ambiente a disponibilità elevata è in esecuzione e se la console di gestione è disponibile.

## **Risorse**

Il test di Mobile (IBM Worklight console) [1] utilizza la seguente risorsa:

• WebSphere Application Server WorklightServer1 denominato

# **Determinazione del problema**

Se il test di Mobile (IBM Worklight console) [1] ha esito negativo, effettuare le seguenti operazioni per individuare e risolvere il problema di accesso.

### **Procedura**

- 1. Utilizzare strumento di controllo della piattaforma per verificare lo stato dei server e per avviare e arrestare i server in base alle necessità. Eseguire i comandi riportati di seguito con le opzioni desiderate.
	- v Per controllare lo stato del server principale, specificare 831 per *azione*.
	- v Per controllare lo stato del server standby, specificare 833 per *azione*.
	- v Per avviare il server principale, specificare 201 per *azione*.
	- v Per avviare il server standby, specificare 211 per *azione*.
	- v Per arrestare il server principale, specificare 671 per *azione*.
	- v Per arrestare il server standby, specificare 661 per *azione*.

Specificare la password della topologia per *password\_topologia*.

su - ibmadmin

- 2. Rivedere i file di log per le eccezioni di runtime.
	- a. Nel server delle applicazioni, esaminare i log di WebSphere Portal riportati di seguito:
		- /opt/IBM/WebSphere/wp\_profile/logs/WebSphere\_Portal/SystemOut.log
		- /opt/IBM/WebSphere/wp\_profile/logs/WebSphere\_Portal/SystemErr.log
	- b. In un ambiente ad alta disponibilità su server delle applicazioni 2, esaminare i seguenti file di log WebSphere Portal:
		- v /opt/IBM/WebSphere/wp\_profile/logs/WebSphere\_Portal\_PortalNode2/SystemOut.log
		- /opt/IBM/WebSphere/wp\_profile/logs/WebSphere\_Portal\_PortalNode2/SystemErr.log
- c. Nel server delle applicazioni, esaminare i seguenti log WebSphere Application Server:
	- v /opt/IBM/WebSphere/AppServer/profiles/WorklightProfile1/logs/WorklightServer1/ SystemOut.log
	- v /opt/IBM/WebSphere/AppServer/profiles/WorklightProfile1/logs/WorklightServer1/ SystemErr.log
- 3. Verificare che il file system su server delle applicazioni non abbia raggiunto la capacità massima. Ciò può essere determinato utilizzando il comando **df -h**. Il file system può essere considerato completo anche se l'utilizzo è inferiore al 100%. Per questo motivo se il comando **df -h** restituisce che il file system è 90% o più completo, è opportuno ritenere che il file system abbia raggiunto la capacità massima.
- 4. Accertarsi che il server WorklightServer1 sia avviato. La verifica può essere effettuata utilizzando la console di gestione di WebSphere Application Server o mediante le procedure manuali. Di seguito sono riportate le procedure manuali:
	- a. Sul sistema server delle applicazioni, collegarsi come ibmadmin.
	- b. In una finestra comandi, eseguire: /opt/IBM/WebSphere/AppServer/profiles/WorklightProfile1/ bin/serverStatus.sh -all -username *WAS\_ADMIN\_USER* -password *WAS\_ADMIN\_PWD* dove *WAS\_ADMIN\_USER* è l'ID dell'amministratore WebSphere (generalmente, admin) e *WAS\_ADMIN\_PWD* è la password dell'amministratore WebSphere Application Server.
	- c. Se viene visualizzato un messaggio simile al seguente: ADMU0509I: impossibile raggiungere "agentnodo" del server delle applicazioni. Il server sembra arrestato. , avviare il nodeagent utilizzando il seguente comando: /opt/IBM/WebSphere/AppServer/profiles/ WorklightProfile1/bin/startNode.sh . Ignorare questa operazione se viene visualizzato un messaggio simile al seguente: ADMU0508I: "agentnodo" del server delle applicazioni è AVVIATO. . Se è stato necessario avviare l'agent del nodo, verrà visualizzato un messaggio simile al seguente: ADMU3000I: agent nodo server aperto per e-business; id processo 26654.
	- a. Se viene visualizzato un messaggio simile al seguente ADMU0509I: impossibile raggiungere il server delle applicazioni "WorklightServer1". Il server sembra arrestato. , avviare WorklightServer1 utilizzando il seguente comando: /opt/IBM/WebSphere/AppServer/profiles/ WorklightProfile1/bin/startServer.sh WorklightServer1. Ignorare questa operazione se viene visualizzato un messaggio simile al seguente ADMU0508I: il server delle applicazioni "WorklightServer1" è AVVIATO. . Se è stato necessario avviare WorklightServer1, verrà visualizzato un messaggio simile al seguente: ADMU3000I: server WorklightServer1 aperto per e-business; id processo 26654.

**Importante:** I server devono essere avviati e arrestati in un ordine specifico.

Avviare i server in questo ordine:

- a. agentnodo
- b. WorklightServer1

Arrestare i server in questo ordine:

- a. WorklightServer1
- b. agentnodo

Il server WorklightServer1 viene arrestato eseguendo il comando riportato di seguito in una finestra comandi sul server delle applicazioni: /opt/IBM/WebSphere/AppServer/profiles/WorklightProfile1/ bin/stopServer.sh -all -username *WAS\_ADMIN\_USER* -password *WAS\_ADMIN\_PWD* dove *WAS\_ADMIN\_USER* è l'ID dell'amministratore WebSphere (generalmente admin) e *WAS\_ADMIN\_PWD* è la password dell'amministratore WebSphere Application Server.

L'agent del nodo viene arrestato eseguendo il comando riportato di seguito in una finestra comandi sul server delle applicazioni: /opt/IBM/WebSphere/AppServer/profiles/WorklightProfile1/bin/

stopNode.sh -username *WAS\_ADMIN\_USER* -password *WAS\_ADMIN\_PWD* dove *WAS\_ADMIN\_USER* è l'ID dell'amministratore WebSphere (generalmente admin) e *WAS\_ADMIN\_PWD* è la password dell'amministratore WebSphere.

- 5. Accertarsi che il server WorklightServer1 sia avviato. La verifica può essere effettuata utilizzando la console di gestione di WebSphere Application Server o mediante le procedure manuali. Di seguito è riportata la procedura utilizzando la console di gestione di WebSphere Application Server:
	- a. Accedere alla console di gestione di WebSphere Application Server all'indirizzo http://*APPLICATION\_SERVER\_HOST*:9061/ibm/console utilizzando la password e l'ID admin di gestione di WebSphere Application Server. *APPLICATION\_SERVER\_HOST* è il nome host per server delle applicazioni.
	- b. Visualizzare lo stato del server WorklightServer1 facendo clic su **Server** > **Tipi di server** > **WebSphere Application Server**.

L'icona  $\Rightarrow$  indica che il server è avviato. Se richiesto, selezionare il server e fare clic su Riavvia per riavviare il server.

L'icona indica che il server è arrestato. Selezionare il server e fare clic su Avvia per avviare il server.

L'icona  $\circled{?}$  indica che lo stato del server non è disponibile. L'agent del nodo potrebbe non essere in esecuzione. Per avviare l'agent del nodo, eseguire il comando /opt/IBM/WebSphere/ AppServer/profiles/WorklightProfile1/bin/startNode.sh in una finestra comandi.

**Importante:** I server devono essere avviati e arrestati in un ordine specifico.

Avviare i server in questo ordine:

- a. agentnodo
- b. WorklightServer1

Arrestare i server in questo ordine:

- a. WorklightServer1
- b. agentnodo

Per arrestare il server WorklightServer1, selezionare il server e fare clic su **Arresta**.

L'agent del nodo viene arrestato eseguendo il comando riportato di seguito in una finestra comandi sul server delle applicazioni: /opt/IBM/WebSphere/AppServer/profiles/WorklightProfile1/bin/ stopNode.sh -username *WAS\_ADMIN\_USER* -password *WAS\_ADMIN\_PWD* dove *WAS\_ADMIN\_USER* è l'ID dell'amministratore WebSphere (generalmente admin) e *WAS\_ADMIN\_PWD* è la password dell'amministratore WebSphere.

# **Test di Mobile (IBM Worklight console) [2]**

Il test di Mobile (IBM Worklight console) [2] determina se il server IBM Worklight di backup in un ambiente a disponibilità elevata è in esecuzione e se la console di gestione è disponibile.

### **Risorse**

Il test di Mobile (IBM Worklight console) [2] utilizza la seguente risorsa:

• WebSphere Application Server WorklightServer2 denominato

# **Determinazione del problema**

Se il test di Mobile (IBM Worklight console) [2] ha esito negativo, effettuare le seguenti operazioni per individuare e risolvere il problema di accesso.

# **Procedura**

- 1. Utilizzare strumento di controllo della piattaforma per verificare lo stato dei server e per avviare e arrestare i server in base alle necessità. Eseguire i comandi riportati di seguito con le opzioni desiderate.
	- v Per controllare lo stato del server principale, specificare 831 per *azione*.
	- v Per controllare lo stato del server standby, specificare 833 per *azione*.
	- v Per avviare il server principale, specificare 201 per *azione*.
	- v Per avviare il server standby, specificare 211 per *azione*.
	- v Per arrestare il server principale, specificare 671 per *azione*.
	- v Per arrestare il server standby, specificare 661 per *azione*.

Specificare la password della topologia per *password\_topologia*. su - ibmadmin

- 2. Rivedere i file di log per le eccezioni di runtime.
	- a. Nel server delle applicazioni, esaminare i log di WebSphere Portal riportati di seguito:
		- /opt/IBM/WebSphere/wp\_profile/logs/WebSphere\_Portal/SystemOut.log
		- /opt/IBM/WebSphere/wp\_profile/logs/WebSphere\_Portal/SystemErr.log
	- b. In un ambiente ad alta disponibilità su server delle applicazioni 2, esaminare i seguenti file di log WebSphere Portal:
		- /opt/IBM/WebSphere/wp\_profile/logs/WebSphere\_Portal\_PortalNode2/SystemOut.log
		- /opt/IBM/WebSphere/wp\_profile/logs/WebSphere\_Portal\_PortalNode2/SystemErr.log
	- c. Su server delle applicazioni 2, esaminare i seguenti file di log WebSphere Application Server:
		- v /opt/IBM/WebSphere/AppServer/profiles/WorklightProfile2/logs/WorklightServer2/ SystemOut.log
		- v /opt/IBM/WebSphere/AppServer/profiles/WorklightProfile2/logs/WorklightServer2/ SystemErr.log
- 3. Verificare che il file system su server delle applicazioni non abbia raggiunto la capacità massima. Ciò può essere determinato utilizzando il comando **df -h**. Il file system può essere considerato completo anche se l'utilizzo è inferiore al 100%. Per questo motivo se il comando **df -h** restituisce che il file system è 90% o più completo, è opportuno ritenere che il file system abbia raggiunto la capacità massima.
- 4. Accertarsi che il server WorklightServer2 sia avviato. La verifica può essere effettuata utilizzando la console di gestione di WebSphere Application Server o mediante le procedure manuali. Di seguito sono riportate le procedure manuali:
	- a. Nel sistema server delle applicazioni 2, collegarsi come ibmadmin.
	- b. In una finestra comandi, eseguire: /opt/IBM/WebSphere/AppServer/profiles/WorklightProfile2/ bin/serverStatus.sh -all -username *WAS\_ADMIN\_USER* -password *WAS\_ADMIN\_PWD* dove *WAS\_ADMIN\_USER* è l'ID dell'amministratore WebSphere (generalmente admin) e *WAS\_ADMIN\_PWD* è la password dell'amministratore WebSphere Application Server.
	- c. Se viene visualizzato un messaggio simile al seguente: ADMU0509I: impossibile raggiungere "agentnodo" del server delle applicazioni. Il server sembra arrestato. , avviare nodeagent utilizzando il seguente comando: /opt/IBM/WebSphere/AppServer/profiles/WorklightProfile2/ bin/startNode.sh . Ignorare questa operazione se viene visualizzato un messaggio simile al seguente: ADMU0508I: "agentnodo" del server delle applicazioni è AVVIATO. . Se è stato necessario avviare l'agent del nodo, verrà visualizzato un messaggio simile al seguente: ADMU3000I: agent nodo server aperto per e-business; id processo 26654.
	- a. Se viene visualizzato un messaggio simile al seguente ADMU0509I: impossibile raggiungere il server delle applicazioni "WorklightServer2". Il server sembra arrestato. , avviare WorklightServer2 utilizzando il seguente comando: /opt/IBM/WebSphere/AppServer/profiles/
WorklightProfile2/bin/startServer.sh WorklightServer2. Ignorare questa operazione se viene visualizzato un messaggio simile al seguente ADMU0508I: il server delle applicazioni "WorklightServer2" è AVVIATO. . Se è stato necessario avviare WorklightServer2, verrà visualizzato un messaggio simile al seguente: ADMU3000I: il server WorklightServer2 apre per e-business; id processo 26654.

**Importante:** I server devono essere avviati e arrestati in un ordine specifico.

Avviare i server in questo ordine:

- a. agentnodo
- b. WorklightServer2

Arrestare i server in questo ordine:

- a. WorklightServer2
- b. agentnodo

Il server WorklightServer2 viene arrestato eseguendo il comando riportato di seguito in una finestra comandi sul server delle applicazioni: /opt/IBM/WebSphere/AppServer/profiles/WorklightProfile2/ bin/stopServer.sh -all -username *WAS\_ADMIN\_USER* -password *WAS\_ADMIN\_PWD* dove *WAS\_ADMIN\_USER* è l'ID dell'amministratore WebSphere (generalmente admin) e *WAS\_ADMIN\_PWD* è la password dell'amministratore WebSphere Application Server.

L'agent del nodo viene arrestato eseguendo il comando riportato di seguito in una finestra comandi sul server delle applicazioni: /opt/IBM/WebSphere/AppServer/profiles/WorklightProfile2/bin/ stopNode.sh -username *WAS\_ADMIN\_USER* -password *WAS\_ADMIN\_PWD* dove *WAS\_ADMIN\_USER* è l'ID dell'amministratore WebSphere (generalmente admin) e *WAS\_ADMIN\_PWD* è la password dell'amministratore WebSphere.

- 5. Accertarsi che il server WorklightServer2 sia avviato. La verifica può essere effettuata utilizzando la console di gestione di WebSphere Application Server o mediante le procedure manuali. Di seguito è riportata la procedura utilizzando la console di gestione di WebSphere Application Server:
	- a. Accedere alla console di gestione di WebSphere Application Server all'indirizzo http://*APPLICATION\_SERVER\_HOST*:9061/ibm/console utilizzando la password e l'ID admin di gestione di WebSphere Application Server. *APPLICATION\_SERVER\_HOST* è il nome host per server delle applicazioni.
	- b. Visualizzare lo stato del server WorklightServer2 facendo clic su **Server** > **Tipi di server** > **WebSphere Application Server**.

L'icona  $\oplus$  indica che il server è avviato. Se richiesto, selezionare il server e fare clic su **Riavvia** per riavviare il server.

L'icona **in**dica che il server è arrestato. Selezionare il server e fare clic su **Avvia** per avviare il server.

L'icona **D** indica che lo stato del server non è disponibile. L'agent del nodo potrebbe non essere in esecuzione. Per avviare l'agent del nodo, eseguire il comando /opt/IBM/WebSphere/ AppServer/profiles/WorklightProfile2/bin/startNode.sh in una finestra comandi.

**Importante:** I server devono essere avviati e arrestati in un ordine specifico.

Avviare i server in questo ordine:

- a. agentnodo
- b. WorklightServer2

Arrestare i server in questo ordine:

- a. WorklightServer2
- b. agentnodo

Per arrestare il server WorklightServer2, selezionare il server e fare clic su **Arresta**.

L'agent del nodo viene arrestato eseguendo il comando riportato di seguito in una finestra comandi sul server delle applicazioni: /opt/IBM/WebSphere/AppServer/profiles/WorklightProfile2/bin/ stopNode.sh -username *WAS\_ADMIN\_USER* -password *WAS\_ADMIN\_PWD* dove *WAS\_ADMIN\_USER* è l'ID dell'amministratore WebSphere (generalmente admin) e *WAS\_ADMIN\_PWD* è la password dell'amministratore WebSphere.

#### **Operazioni successive**

Risolvere eventuali problemi o errori rilevati e riprovare il test.

## **Test di Password Management (agent di sincronizzazione password)**

Password Management (agent di sincronizzazione password) verifica l'accesso all'agent di sincronizzazione della gestione password.

### **Risorse**

Il test di Password Management (agent di sincronizzazione password) utilizza le seguenti risorse:

- v Tivoli Directory Server (in server di dati)
- Tivoli Directory Integrator (in server di dati)

## **Determinazione del problema**

Se il test di Password Management (agent di sincronizzazione password) ha esito negativo, effettuare le seguenti operazioni per individuare e risolvere il problema di accesso.

#### **Procedura**

- 1. Utilizzare strumento di controllo della piattaforma per verificare lo stato del componente e per avviare e arrestare il componente in base alle necessità. Per *componente* utilizzare tdi e specificare la propria password della topologia per *password\_topologia*.
	- a. Per controllare lo stato del componente, eseguire i comandi riportati di seguito:

su - ibmadmin

/opt/IBM/ISP/mgmt/scripts/IOCControl -a status -c *componente* -p *password\_topologia*

- b. Per avviare il componente eseguire i comandi riportati di seguito:
	- su ibmadmin

/opt/IBM/ISP/mgmt/scripts/IOCControl -a start -c *componente* -p *password\_topologia*

- c. Per arrestare il componente eseguire i comandi riportati di seguito:
	- su ibmadmin

/opt/IBM/ISP/mgmt/scripts/IOCControl -a stop -c *componente* -p *password\_topologia*

- 2. Rivedere i file di log per le eccezioni di runtime.
	- a. Nel server delle applicazioni, esaminare i log di WebSphere Portal riportati di seguito:
		- /opt/IBM/WebSphere/wp\_profile/logs/WebSphere\_Portal/SystemOut.log
		- /opt/IBM/WebSphere/wp\_profile/logs/WebSphere\_Portal/SystemErr.log
	- b. In server di dati esaminare i seguenti log Tivoli Directory Server, nella seguente directory:
		- /opt/IBM/TDI/V7.1/timsol/logs
	- c. In server di dati esaminare tutti i log Tivoli Directory Server:
		- /opt/IBM/TDI/V7.1/pwd plugins/tds/plugin.log
		- /opt/IBM/TDI/V7.1/pwd plugins/tds/proxy.log
- 3. Verificare che il file system su server delle applicazioni non abbia raggiunto la capacità massima. Ciò può essere determinato utilizzando il comando **df -h**. Il file system può essere considerato completo

anche se l'utilizzo è inferiore al 100%. Per questo motivo se il comando **df -h** restituisce che il file system è 90% o più completo, è opportuno ritenere che il file system abbia raggiunto la capacità massima.

- 4. Accertarsi che il server Tivoli Directory Integrator sia avviato.
	- a. Collegarsi a server di dati come utente ibmadmin.
	- b. Avviare o riavviare il server.
		- v Per avviare il server, eseguire il comando **/opt/IBM/TDI/V7.1/timsol/ITIMAd start**.
		- v Per riavviare il server, eseguire il comando **/opt/IBM/TDI/V7.1/timsol/ITIMAd restart**.
- 5. Accertarsi che il server Tivoli Directory Server LDAP sia in esecuzione.
	- a. Collegarsi a una sessione di terminale nel server di dati come utente root.
	- b. Eseguire il comando **ps -ef | grep ibmslapd**. I risultati saranno simili al seguente che mostra che il daemon Tivoli Directory Server, ibmslapd, è in esecuzione.

```
dsrdbm01 13797 1 0 Apr26 pts/1 00:00:09 /opt/ibm/ldap/V6.3/sbin/64/ibmslapd -I dsrdbm01 -t -n<br>root 32080 19149 0 23:17 pts/1 00:00:00 grep ibmslapd
1 13797      1   0 Apr26 pts/1<br>32080 19149   0 23:17 pts/1
```
c. Eseguire il comando **ps -ef | grep ibmdiradm**. I risultati saranno simili al seguente che mostra che il daemon Tivoli Directory Server, ibmdiradm, è in esecuzione.

root 4394 14038 0 14:17 pts/2 00:00:00 grep ibmdiradm 00:00:00 /opt/ibm/ldap/V6.3/sbin/64/ibmdiradm -I dsrdbm01 -t

- 6. Se Tivoli Directory Server ibmslapd non è in esecuzione, eseguire il comando **opt/ibm/ldap/V6.3/ sbin/ibmslapd -I dsrdbm01** come utenti root per avviare Directory Server.
- 7. Se il server di gestione Tivoli Directory Server ibmdiradm non è in esecuzione, eseguire il comando **opt/ibm/ldap/V6.3/sbin/ibmdiradm -I dsrdbm01** in qualità di utente root per avviare il server di gestione.

#### **Operazioni successive**

Risolvere eventuali problemi o errori rilevati e riprovare il test.

## **Test di Password Management (agent di sincronizzazione password) [1]**

Password Management (agent di sincronizzazione password) [1] verifica l'accesso all'agent di sincronizzazione per la gestione password su server di dati 1 in un ambiente ad alta disponibilità.

#### **Risorse**

Il test di Password Management (agent di sincronizzazione password) [1] utilizza le seguenti risorse:

- v Tivoli Directory Server (in server di dati)
- v Tivoli Directory Integrator (in server di dati)

## **Determinazione del problema**

Se il test di Password Management (agent di sincronizzazione password) [1] ha esito negativo, effettuare le seguenti operazioni per individuare e risolvere il problema di accesso.

#### **Procedura**

- 1. Utilizzare strumento di controllo della piattaforma per verificare lo stato dei server e per avviare e arrestare i server in base alle necessità. Eseguire i comandi riportati di seguito con le opzioni desiderate.
	- v Per avviare il server principale, specificare 101-AUX per *azione*.
	- v Per avviare il server standby, specificare 111-AUX per *azione*.
	- v Per arrestare il server principale, specificare 751-AUX per *azione*.
	- v Per arrestare il server standby, specificare 741-AUX per *azione*.

Specificare la password della topologia per *password\_topologia*.

su - ibmadmin

/opt/IBM/ISP/mgmt/scripts/IOCControl -a *azione* -p *password\_topologia*

- 2. Rivedere i file di log per le eccezioni di runtime.
	- a. Nel server delle applicazioni, esaminare i log di WebSphere Portal riportati di seguito:
		- /opt/IBM/WebSphere/wp\_profile/logs/WebSphere\_Portal/SystemOut.log
		- /opt/IBM/WebSphere/wp\_profile/logs/WebSphere\_Portal/SystemErr.log
	- b. In un ambiente ad alta disponibilità su server delle applicazioni 2, esaminare i seguenti file di log WebSphere Portal:
		- /opt/IBM/WebSphere/wp\_profile/logs/WebSphere\_Portal\_PortalNode2/SystemOut.log
		- /opt/IBM/WebSphere/wp\_profile/logs/WebSphere\_Portal\_PortalNode2/SystemErr.log
	- c. In server di dati 1, esaminare tutti i file di log Tivoli Directory Server nella seguente directory:
		- /opt/IBM/TDI/V7.1/timsol/logs
	- d. In server di dati 1, esaminare tutti i file di log Tivoli Directory Server:
		- /opt/IBM/TDI/V7.1/pwd plugins/tds/plugin.log
		- /opt/IBM/TDI/V7.1/pwd\_plugins/tds/proxy.log
- 3. Verificare che il file system su server delle applicazioni non abbia raggiunto la capacità massima. Ciò può essere determinato utilizzando il comando **df -h**. Il file system può essere considerato completo anche se l'utilizzo è inferiore al 100%. Per questo motivo se il comando **df -h** restituisce che il file system è 90% o più completo, è opportuno ritenere che il file system abbia raggiunto la capacità massima.
- 4. Accertarsi che il server Tivoli Directory Integrator sia avviato.
	- a. Collegarsi a server di dati 1 come utente ibmadmin.
	- b. Avviare o riavviare il server.
		- v Per avviare il server, eseguire il comando **/opt/IBM/TDI/V7.1/timsol/ITIMAd start**.
		- v Per riavviare il server, eseguire il comando **/opt/IBM/TDI/V7.1/timsol/ITIMAd restart**.
- 5. Accertarsi che il server Tivoli Directory Server LDAP sia in esecuzione.
	- a. Collegarsi a una sessione di terminale su server di dati 1 come utente root.
	- b. Eseguire il comando **ps -ef | grep ibmslapd**. I risultati saranno simili al seguente che mostra che il daemon Tivoli Directory Server, ibmslapd, è in esecuzione.

dsrdbm01 13797 1 0 Apr26 pts/1 00:00:09 /opt/ibm/ldap/V6.3/sbin/64/ibmslapd -I dsrdbm01 -t -n root 32080 19149 0 23:17 pts/1 00:00:00 grep ibmslapd

c. Eseguire il comando **ps -ef | grep ibmdiradm**. I risultati saranno simili al seguente che mostra che il daemon Tivoli Directory Server, ibmdiradm, è in esecuzione.

root 4394 14038 0 14:17 pts/2<br>dsrdbm01 11055 1 0 Apr26 pts/1

```
00:00:00 grep ibmdiradm<br>00:00:00 /opt/ibm/ldap/V6.3/sbin/64/ibmdiradm -I dsrdbm01 -t
```
- 6. Se Tivoli Directory Server ibmslapd non è in esecuzione, eseguire il comando **opt/ibm/ldap/V6.3/ sbin/ibmslapd -I dsrdbm01** come utenti root per avviare Directory Server.
- 7. Se il server di gestione Tivoli Directory Server ibmdiradm non è in esecuzione, eseguire il comando **opt/ibm/ldap/V6.3/sbin/ibmdiradm -I dsrdbm01** in qualità di utente root per avviare il server di gestione.

## **Operazioni successive**

Risolvere eventuali problemi o errori rilevati e riprovare il test.

## **Test di Password Management (agent di sincronizzazione password) [2]**

Password Management (agent di sincronizzazione password) [2] verifica l'accesso all'agent di sincronizzazione per la gestione password su server di dati 2 in un ambiente ad alta disponibilità.

## **Risorse**

Il test di Password Management (agent di sincronizzazione password) [2] utilizza la seguente risorsa:

- v Tivoli Directory Server (in server di dati)
- Tivoli Directory Integrator (in server di dati)

## **Determinazione del problema**

Se il test di Password Management (agent di sincronizzazione password) [2] ha esito negativo, effettuare le seguenti operazioni per individuare e risolvere il problema di accesso.

## **Procedura**

- 1. Utilizzare strumento di controllo della piattaforma per verificare lo stato dei server e per avviare e arrestare i server in base alle necessità. Eseguire i comandi riportati di seguito con le opzioni desiderate.
	- v Per avviare il server principale, specificare 101-AUX per *azione*.
	- v Per avviare il server standby, specificare 111-AUX per *azione*.
	- v Per arrestare il server principale, specificare 751-AUX per *azione*.
	- v Per arrestare il server standby, specificare 741-AUX per *azione*.

Specificare la password della topologia per *password\_topologia*.

su - ibmadmin

- 2. Rivedere i file di log per le eccezioni di runtime.
	- a. Nel server delle applicazioni, esaminare i log di WebSphere Portal riportati di seguito:
		- /opt/IBM/WebSphere/wp\_profile/logs/WebSphere\_Portal/SystemOut.log
		- /opt/IBM/WebSphere/wp\_profile/logs/WebSphere\_Portal/SystemErr.log
	- b. In un ambiente ad alta disponibilità su server delle applicazioni 2, esaminare i seguenti file di log WebSphere Portal:
		- /opt/IBM/WebSphere/wp\_profile/logs/WebSphere\_Portal\_PortalNode2/SystemOut.log
		- /opt/IBM/WebSphere/wp\_profile/logs/WebSphere\_Portal\_PortalNode2/SystemErr.log
	- c. In server di dati 2, esaminare tutti i file di log Tivoli Directory Server nella seguente directory:
		- /opt/IBM/TDI/V7.1/timsol/logs
	- d. In server di dati 2, esaminare tutti i file di log Tivoli Directory Server:
		- /opt/IBM/TDI/V7.1/pwd plugins/tds/plugin.log
		- /opt/IBM/TDI/V7.1/pwd plugins/tds/proxy.log
- 3. Verificare che il file system su server delle applicazioni non abbia raggiunto la capacità massima. Ciò può essere determinato utilizzando il comando **df -h**. Il file system può essere considerato completo anche se l'utilizzo è inferiore al 100%. Per questo motivo se il comando **df -h** restituisce che il file system è 90% o più completo, è opportuno ritenere che il file system abbia raggiunto la capacità massima.
- 4. Accertarsi che il server Tivoli Directory Integrator sia avviato.
	- a. Collegarsi a server di dati 2 come utente ibmadmin.
	- b. Avviare o riavviare il server.
		- v Per avviare il server, eseguire il comando **/opt/IBM/TDI/V7.1/timsol/ITIMAd start**.
		- v Per riavviare il server, eseguire il comando **/opt/IBM/TDI/V7.1/timsol/ITIMAd restart**.
- 5. Accertarsi che il server Tivoli Directory Server LDAP sia in esecuzione.
	- a. Collegarsi a una sessione di terminale su server di dati 2 come utente root.
	- b. Eseguire il comando **ps -ef | grep ibmslapd**. I risultati saranno simili al seguente che mostra che il daemon Tivoli Directory Server, ibmslapd, è in esecuzione.

dsrdbm01 13797 1 0 Apr26 pts/1 00:00:09 /opt/ibm/ldap/V6.3/sbin/64/ibmslapd -I dsrdbm01 -t -n root 32080 19149 0 23:17 pts/1 00:00:00 grep ibmslapd

c. Eseguire il comando **ps -ef | grep ibmdiradm**. I risultati saranno simili al seguente che mostra che il daemon Tivoli Directory Server, ibmdiradm, è in esecuzione.

```
root 4394 14038 0 14:17 pts/2 00:00:00 grep ibmdiradm<br>dsrdbm01 11055 1 0 Apr26 pts/1 00:00:00 /opt/ibm/ldap/
                                           00:00:00 /opt/ibm/ldap/V6.3/sbin/64/ibmdiradm -I dsrdbm01 -t
```
- 6. Se Tivoli Directory Server ibmslapd non è in esecuzione, eseguire il comando **opt/ibm/ldap/V6.3/ sbin/ibmslapd -I dsrdbm01** come utenti root per avviare Directory Server.
- 7. Se il server di gestione Tivoli Directory Server ibmdiradm non è in esecuzione, eseguire il comando **opt/ibm/ldap/V6.3/sbin/ibmdiradm -I dsrdbm01** in qualità di utente root per avviare il server di gestione.

## **Operazioni successive**

Risolvere eventuali problemi o errori rilevati e riprovare il test.

## **Test di Password Management (Tivoli Directory Integrator)**

Password Management (Tivoli Directory Integrator) verifica l'accesso a Tivoli Directory Integrator.

## **Risorse**

Il test di Password Management (Tivoli Directory Integrator) utilizza la seguente risorsa:

- v Tivoli Directory Server (in server di dati)
- Tivoli Directory Integrator (in server di dati)

## **Determinazione del problema**

Se il test di Password Management (Tivoli Directory Integrator) ha esito negativo, effettuare le seguenti operazioni per individuare e risolvere il problema di accesso.

#### **Procedura**

- 1. Se l'esecuzione avviene in un ambiente standard, utilizzare lo strumento di controllo della piattaforma per verificare lo stato dei componenti e per avviarli e arrestarli in base alle necessità. Eseguire il comando riportato di seguito con le opzioni desiderate. Per *componente* utilizzare tdi e specificare la propria password della topologia per *password\_topologia*.
	- a. Per controllare lo stato del componente, eseguire i comandi riportati di seguito:
		- su ibmadmin

/opt/IBM/ISP/mgmt/scripts/IOCControl -a status -c *componente* -p *password\_topologia*

- b. Per avviare il componente eseguire i comandi riportati di seguito:
	- su ibmadmin

/opt/IBM/ISP/mgmt/scripts/IOCControl -a start -c *componente* -p *password\_topologia*

c. Per arrestare il componente eseguire i comandi riportati di seguito: su - ibmadmin

/opt/IBM/ISP/mgmt/scripts/IOCControl -a stop -c *componente* -p *password\_topologia*

- 2. Se l'esecuzione avviene in un ambiente ad alta disponibilità, utilizzare lo strumento di controllo della piattaforma per verificare lo stato dei componenti e per avviarli e arrestarli in base alle necessità. Eseguire il comando riportato di seguito con le opzioni desiderate.
	- v Per avviare il server principale, specificare 101-AUX per *azione*.
	- v Per avviare il server standby, specificare 111-AUX per *azione*.
	- v Per arrestare il server principale, specificare 751-AUX per *azione*.
	- v Per arrestare il server standby, specificare 741-AUX per *azione*.

Specificare la password della topologia per *password\_topologia*.

su - ibmadmin

/opt/IBM/ISP/mgmt/scripts/IOCControl -a *azione* -p *password\_topologia*

- 3. Rivedere i file di log per le eccezioni di runtime.
	- a. Nel server delle applicazioni, esaminare i log di WebSphere Portal riportati di seguito:
		- /opt/IBM/WebSphere/wp\_profile/logs/WebSphere\_Portal/SystemOut.log
		- /opt/IBM/WebSphere/wp\_profile/logs/WebSphere\_Portal/SystemErr.log
	- b. In un ambiente ad alta disponibilità su server delle applicazioni 2, esaminare i seguenti file di log WebSphere Portal:
		- /opt/IBM/WebSphere/wp\_profile/logs/WebSphere\_Portal\_PortalNode2/SystemOut.log
		- /opt/IBM/WebSphere/wp\_profile/logs/WebSphere\_Portal\_PortalNode2/SystemErr.log
	- c. In server di dati esaminare i seguenti log Tivoli Directory Server, nella seguente directory:
		- /opt/IBM/TDI/V7.1/timsol/logs
	- d. In server di dati esaminare tutti i log Tivoli Directory Server:
		- v /opt/IBM/TDI/V7.1/pwd\_plugins/tds/plugin.log
		- /opt/IBM/TDI/V7.1/pwd\_plugins/tds/proxy.log
- 4. Verificare che il file system su server delle applicazioni non abbia raggiunto la capacità massima. Ciò può essere determinato utilizzando il comando **df -h**. Il file system può essere considerato completo anche se l'utilizzo è inferiore al 100%. Per questo motivo se il comando **df -h** restituisce che il file system è 90% o più completo, è opportuno ritenere che il file system abbia raggiunto la capacità massima.
- 5. Accertarsi che il server Tivoli Directory Integrator sia avviato.
	- a. Collegarsi a server di dati come utente ibmadmin.
	- b. Avviare o riavviare il server.
		- v Per avviare il server, eseguire il comando **/opt/IBM/TDI/V7.1/timsol/ITIMAd start**.
		- v Per riavviare il server, eseguire il comando **/opt/IBM/TDI/V7.1/timsol/ITIMAd restart**.

#### **Operazioni successive**

Risolvere eventuali problemi o errori rilevati e riprovare il test.

## **Test di Portal (WebSphere Portal console via Web Server)**

Il test di Portal (WebSphere Portal console via Web Server) verifica l'accesso del server web alla console WebSphere Portal.

#### **Risorse**

Il test di Portal (WebSphere Portal console via Web Server) utilizza la seguente risorsa:

v WebSphere Application Server nel server delle applicazioni.

#### **Determinazione del problema**

Se il test di Portal (WebSphere Portal console via Web Server) ha esito negativo, effettuare le seguenti operazioni per individuare e risolvere il problema di accesso.

#### **Procedura**

- 1. Utilizzare strumento di controllo della piattaforma per verificare lo stato del componente e per avviare e arrestare il componente in base alle necessità. Per *componente* utilizzare wpe e specificare la propria password della topologia per *password\_topologia*.
	- a. Per controllare lo stato del componente, eseguire i comandi riportati di seguito:

su - ibmadmin

/opt/IBM/ISP/mgmt/scripts/IOCControl -a status -c *componente* -p *password\_topologia*

b. Per avviare il componente eseguire i comandi riportati di seguito: su - ibmadmin

/opt/IBM/ISP/mgmt/scripts/IOCControl -a start -c *componente* -p *password\_topologia*

c. Per arrestare il componente eseguire i comandi riportati di seguito: su - ibmadmin

/opt/IBM/ISP/mgmt/scripts/IOCControl -a stop -c *componente* -p *password\_topologia* 2. Rivedere i file di log per le eccezioni di runtime.

- a. Nel server delle applicazioni, esaminare i log di WebSphere Portal riportati di seguito:
	- /opt/IBM/WebSphere/wp\_profile/logs/WebSphere Portal/SystemOut.log
	- /opt/IBM/WebSphere/wp\_profile/logs/WebSphere\_Portal/SystemErr.log
- b. Nel server delle applicazioni esaminare i seguenti log WebSphere Application Server:
	- /opt/IBM/WebSphere/wp\_profile/logs/WebSphere\_Portal/SystemOut.log
	- /opt/IBM/WebSphere/wp\_profile/logs/WebSphere\_Portal/SystemErr.log
- 3. Verificare che il file system su server delle applicazioni non abbia raggiunto la capacità massima. Ciò può essere determinato utilizzando il comando **df -h**. Il file system può essere considerato completo anche se l'utilizzo è inferiore al 100%. Per questo motivo se il comando **df -h** restituisce che il file system è 90% o più completo, è opportuno ritenere che il file system abbia raggiunto la capacità massima.
- 4. Accertarsi che il server WebSphere\_Portal sia avviato. La verifica può essere effettuata utilizzando la console di gestione di WebSphere Application Server o mediante le procedure manuali. Di seguito sono riportate le procedure manuali:
	- a. Sul sistema server delle applicazioni, collegarsi come ibmadmin.
	- b. In una finestra comandi, eseguire: /opt/IBM/WebSphere/wp\_profile/bin/serverStatus.sh -all -username *WAS\_ADMIN\_USER* -password *WAS\_ADMIN\_PWD* dove *WAS\_ADMIN\_USER* è l'ID dell'amministratore WebSphere (generalmente, admin) e *WAS\_ADMIN\_PWD* è la password dell'amministratore WebSphere Application Server.
	- c. Se viene visualizzato un messaggio simile al seguente: ADMU0509I: impossibile raggiungere "agentnodo" del server delle applicazioni. Il server sembra arrestato. , avviare nodeagent utilizzando il seguente comando: /opt/IBM/WebSphere/wp\_profile/bin/startNode.sh . Ignorare questa operazione se viene visualizzato un messaggio simile al seguente: ADMU0508I: "agentnodo" del server delle applicazioni è AVVIATO. . Se è stato necessario avviare l'agent del nodo, verrà visualizzato un messaggio simile al seguente: ADMU3000I: agent nodo server aperto per e-business; id processo 26654.
	- a. Se viene visualizzato un messaggio simile al seguente ADMU0509I: impossibile raggiungere il server delle applicazioni "WebSphere Portal". Il server sembra arrestato. , avviare il server WebSphere\_Portal utilizzando il seguente comando: /opt/IBM/WebSphere/wp\_profile/bin/ startServer.sh WebSphere Portal. utilizzando il seguente comando ADMU0508I: il server delle applicazioni "WebSphere\_Portal" è AVVIATO. . Se è stato necessario avviare WebSphere\_Portal, verrà visualizzato un messaggio simile al seguente: ADMU3000I: il server WebSphere\_Portal aperto per e-business; id processo 26654.

**Importante:** I server devono essere avviati e arrestati in un ordine specifico.

Avviare i server in questo ordine:

- a. agentnodo
- b. WebSphere\_Portal

Arrestare i server in questo ordine:

- a. WebSphere\_Portal
- b. agentnodo

Il server WebSphere\_Portal viene arrestato eseguendo il comando riportato di seguito in una finestra comandi sul server delle applicazioni: /opt/IBM/WebSphere/wp\_profile/bin/stopServer.sh -all -username *WAS\_ADMIN\_USER* -password *WAS\_ADMIN\_PWD* dove *WAS\_ADMIN\_USER* è l'ID dell'amministratore WebSphere (generalmente admin) e *WAS\_ADMIN\_PWD* è la password dell'amministratore WebSphere Application Server.

L'agent del nodo viene arrestato eseguendo il comando riportato di seguito in una finestra comandi sul server delle applicazioni: /opt/IBM/WebSphere/wp\_profile/bin/stopNode.sh -username *WAS\_ADMIN\_USER* -password *WAS\_ADMIN\_PWD* dove *WAS\_ADMIN\_USER* è l'ID dell'amministratore WebSphere (generalmente admin) e *WAS\_ADMIN\_PWD* è la password dell'amministratore WebSphere.

- 5. Accertarsi che il server WebSphere\_Portal sia avviato. La verifica può essere effettuata utilizzando la console di gestione di WebSphere Application Server o mediante le procedure manuali. Di seguito è riportata la procedura utilizzando la console di gestione di WebSphere Application Server:
	- a. Accedere alla console di gestione di WebSphere Application Server all'indirizzo http://*APPLICATION\_SERVER\_HOST*:9061/ibm/console utilizzando la password e l'ID admin di gestione di WebSphere Application Server. *APPLICATION\_SERVER\_HOST* è il nome host per server delle applicazioni.
	- b. Visualizzare lo stato del server WebSphere\_Portal facendo clic su **Server** > **Tipi di server** > **WebSphere Application Server**.

L'icona  $\oplus$  indica che il server è avviato. Se richiesto, selezionare il server e fare clic su Riavvia per riavviare il server.

L'icona **in**dica che il server è arrestato. Selezionare il server e fare clic su **Avvia** per avviare il server.

L'icona **(2)** indica che lo stato del server non è disponibile. L'agent del nodo potrebbe non essere in esecuzione. Per avviare l'agent del nodo, eseguire il comando /opt/IBM/WebSphere/ wp\_profile/bin/startNode.sh in una finestra comandi.

**Importante:** I server devono essere avviati e arrestati in un ordine specifico.

Avviare i server in questo ordine:

- a. agentnodo
- b. WebSphere\_Portal

Arrestare i server in questo ordine:

- a. WebSphere\_Portal
- b. agentnodo

Per arrestare il server WebSphere\_Portal, selezionare il server e fare clic su **Arresta**.

L'agent del nodo viene arrestato eseguendo il comando riportato di seguito in una finestra comandi sul server delle applicazioni: /opt/IBM/WebSphere/wp\_profile/bin/stopNode.sh -username *WAS\_ADMIN\_USER* -password *WAS\_ADMIN\_PWD* dove *WAS\_ADMIN\_USER* è l'ID dell'amministratore WebSphere (generalmente admin) e *WAS\_ADMIN\_PWD* è la password dell'amministratore WebSphere.

#### **Operazioni successive**

Risolvere eventuali problemi o errori rilevati e riprovare il test.

## **Test di Portal (WebSphere Portal console via Web Server) [1]**

Il test di Portal (WebSphere Portal console via Web Server) [1] verifica l'accesso del server web alla console WebSphere Portal nel server principale, in un ambiente a disponibilità elevata.

## **Risorse**

Il test di Portal (WebSphere Portal console via Web Server) [1] utilizza la seguente risorsa:

• WebSphere Application Server nel server delle applicazioni.

## **Determinazione del problema**

Se il test di Portal (WebSphere Portal console via Web Server) [1] ha esito negativo, effettuare le seguenti operazioni per individuare e risolvere il problema di accesso.

## **Procedura**

- 1. Utilizzare strumento di controllo della piattaforma per verificare lo stato dei server e per avviare e arrestare i server in base alle necessità. Eseguire i comandi riportati di seguito con le opzioni desiderate.
	- v Per avviare i server Web principali, specificare 701 per *azione*.
	- v Per avviare i server Web standby, specificare 711 per *azione*.
	- v Per arrestare i server Web principali, specificare 511 per *azione*.
	- v Per arrestare i server Web standby, specificare 501 per *azione*.
	- v Per controllare lo stato dei server Portal principali, specificare 831 per *azione*.
	- v Per controllare lo stato dei server Portal standby, specificare 833 per *azione*.
	- v Per avviare i server Portal principali, specificare 201 per *azione*.
	- v Per avviare i server Portal standby, specificare 211 per *azione*.
	- v Per arrestare i server Portal principali, specificare 661 per *azione*.
	- v Per arrestare i server Portal standby, specificare 671 per *azione*.

Specificare la password della topologia per *password\_topologia*.

su - ibmadmin

- 2. Rivedere i file di log per le eccezioni di runtime.
	- a. Nel server delle applicazioni, esaminare i log di WebSphere Portal riportati di seguito:
		- /opt/IBM/WebSphere/wp\_profile/logs/WebSphere\_Portal/SystemOut.log
		- /opt/IBM/WebSphere/wp\_profile/logs/WebSphere\_Portal/SystemErr.log
	- b. Nel server delle applicazioni esaminare i seguenti log WebSphere Application Server:
		- /opt/IBM/WebSphere/wp\_profile/logs/WebSphere\_Portal/SystemOut.log
		- /opt/IBM/WebSphere/wp\_profile/logs/WebSphere\_Portal/SystemErr.log
- 3. Verificare che il file system su server delle applicazioni non abbia raggiunto la capacità massima. Ciò può essere determinato utilizzando il comando **df -h**. Il file system può essere considerato completo anche se l'utilizzo è inferiore al 100%. Per questo motivo se il comando **df -h** restituisce che il file system è 90% o più completo, è opportuno ritenere che il file system abbia raggiunto la capacità massima.
- 4. Accertarsi che il server WebSphere\_Portal sia avviato. La verifica può essere effettuata utilizzando la console di gestione di WebSphere Application Server o mediante le procedure manuali. Di seguito sono riportate le procedure manuali:
	- a. Sul sistema server delle applicazioni, collegarsi come ibmadmin.
	- b. In una finestra comandi, eseguire: /opt/IBM/WebSphere/wp\_profile/bin/serverStatus.sh -all -username *WAS\_ADMIN\_USER* -password *WAS\_ADMIN\_PWD* dove *WAS\_ADMIN\_USER* è l'ID dell'amministratore WebSphere (generalmente, admin) e *WAS\_ADMIN\_PWD* è la password dell'amministratore WebSphere Application Server.
	- c. Se viene visualizzato un messaggio simile al seguente: ADMU0509I: impossibile raggiungere "agentnodo" del server delle applicazioni. Il server sembra arrestato. , avviare nodeagent utilizzando il seguente comando: /opt/IBM/WebSphere/wp\_profile/bin/startNode.sh . Ignorare

questa operazione se viene visualizzato un messaggio simile al seguente: ADMU0508I: "agentnodo" del server delle applicazioni è AVVIATO. . Se è stato necessario avviare l'agent del nodo, verrà visualizzato un messaggio simile al seguente: ADMU3000I: agent nodo server aperto per e-business; id processo 26654.

a. Se viene visualizzato un messaggio simile al seguente ADMU0509I: impossibile raggiungere il server delle applicazioni "WebSphere\_Portal". Il server sembra arrestato. , avviare il server WebSphere\_Portal utilizzando il seguente comando: /opt/IBM/WebSphere/wp\_profile/bin/ startServer.sh WebSphere\_Portal. utilizzando il seguente comando ADMU0508I: il server delle applicazioni "WebSphere\_Portal" è AVVIATO. . Se è stato necessario avviare WebSphere\_Portal, verrà visualizzato un messaggio simile al seguente: ADMU3000I: il server WebSphere\_Portal aperto per e-business; id processo 26654.

**Importante:** I server devono essere avviati e arrestati in un ordine specifico.

Avviare i server in questo ordine:

- a. agentnodo
- b. WebSphere\_Portal

Arrestare i server in questo ordine:

- a. WebSphere\_Portal
- b. agentnodo

Il server WebSphere\_Portal viene arrestato eseguendo il comando riportato di seguito in una finestra comandi sul server delle applicazioni: /opt/IBM/WebSphere/wp\_profile/bin/stopServer.sh -all -username *WAS\_ADMIN\_USER* -password *WAS\_ADMIN\_PWD* dove *WAS\_ADMIN\_USER* è l'ID dell'amministratore WebSphere (generalmente admin) e *WAS\_ADMIN\_PWD* è la password dell'amministratore WebSphere Application Server.

L'agent del nodo viene arrestato eseguendo il comando riportato di seguito in una finestra comandi sul server delle applicazioni: /opt/IBM/WebSphere/wp\_profile/bin/stopNode.sh -username *WAS\_ADMIN\_USER* -password *WAS\_ADMIN\_PWD* dove *WAS\_ADMIN\_USER* è l'ID dell'amministratore WebSphere (generalmente admin) e *WAS\_ADMIN\_PWD* è la password dell'amministratore WebSphere.

- 5. Accertarsi che il server WebSphere\_Portal sia avviato. La verifica può essere effettuata utilizzando la console di gestione di WebSphere Application Server o mediante le procedure manuali. Di seguito è riportata la procedura utilizzando la console di gestione di WebSphere Application Server:
	- a. Accedere alla console di gestione di WebSphere Application Server all'indirizzo http://*APPLICATION\_SERVER\_HOST*:9061/ibm/console utilizzando la password e l'ID admin di gestione di WebSphere Application Server. *APPLICATION\_SERVER\_HOST* è il nome host per server delle applicazioni.
	- b. Visualizzare lo stato del server WebSphere\_Portal facendo clic su **Server** > **Tipi di server** > **WebSphere Application Server**.

L'icona  $\oplus$  indica che il server è avviato. Se richiesto, selezionare il server e fare clic su **Riavvia** per riavviare il server.

L'icona **indica che il server è arrestato. Selezionare il server e fare clic su Avvia per avviare** il server.

L'icona  $\circled{?}$  indica che lo stato del server non è disponibile. L'agent del nodo potrebbe non essere in esecuzione. Per avviare l'agent del nodo, eseguire il comando /opt/IBM/WebSphere/ wp\_profile/bin/startNode.sh in una finestra comandi.

**Importante:** I server devono essere avviati e arrestati in un ordine specifico.

Avviare i server in questo ordine:

- a. agentnodo
- b. WebSphere\_Portal

Arrestare i server in questo ordine:

- a. WebSphere\_Portal
- b. agentnodo

Per arrestare il server WebSphere\_Portal, selezionare il server e fare clic su **Arresta**.

L'agent del nodo viene arrestato eseguendo il comando riportato di seguito in una finestra comandi sul server delle applicazioni: /opt/IBM/WebSphere/wp\_profile/bin/stopNode.sh -username *WAS\_ADMIN\_USER* -password *WAS\_ADMIN\_PWD* dove *WAS\_ADMIN\_USER* è l'ID dell'amministratore WebSphere (generalmente admin) e *WAS\_ADMIN\_PWD* è la password dell'amministratore WebSphere.

### **Operazioni successive**

Risolvere eventuali problemi o errori rilevati e riprovare il test.

## **Test di Portal (WebSphere Portal console via Web Server) [2]**

Il test di Portal (WebSphere Portal console via Web Server) [2] verifica l'accesso del server web alla console WebSphere Portal, nel server di backup in un ambiente a disponibilità elevata.

### **Risorse**

Il test di Portal (WebSphere Portal console via Web Server) [2] utilizza la seguente risorsa:

v WebSphere Application Server nel server delle applicazioni 2.

### **Determinazione del problema**

Se il test di Portal (WebSphere Portal console via Web Server) [2] ha esito negativo, effettuare le seguenti operazioni per individuare e risolvere il problema di accesso.

#### **Procedura**

- 1. Utilizzare strumento di controllo della piattaforma per verificare lo stato dei server e per avviare e arrestare i server in base alle necessità. Eseguire i comandi riportati di seguito con le opzioni desiderate.
	- v Per avviare il server principale, specificare 701 per *azione*.
	- v Per avviare il server standby, specificare 711 per *azione*.
	- v Per arrestare il server principale, specificare 511 per *azione*.
	- v Per arrestare il server standby, specificare 501 per *azione*.
	- v Per controllare lo stato dei server Portal principali, specificare 831 per *azione*.
	- v Per controllare lo stato dei server Portal standby, specificare 833 per *azione*.
	- v Per avviare i server Portal principali, specificare 201 per *azione*.
	- v Per avviare i server Portal standby, specificare 211 per *azione*.
	- v Per arrestare i server Portal principali, specificare 661 per *azione*.
	- v Per arrestare i server Portal standby, specificare 671 per *azione*.

Specificare la password della topologia per *password\_topologia*.

su - ibmadmin

- 2. Rivedere i file di log per le eccezioni di runtime.
	- a. Nel server delle applicazioni, esaminare i log di WebSphere Portal riportati di seguito:
		- /opt/IBM/WebSphere/wp\_profile/logs/WebSphere\_Portal/SystemOut.log
		- /opt/IBM/WebSphere/wp\_profile/logs/WebSphere\_Portal/SystemErr.log
	- b. In un ambiente ad alta disponibilità su server delle applicazioni 2, esaminare i seguenti file di log WebSphere Portal:
- /opt/IBM/WebSphere/wp\_profile/logs/WebSphere\_Portal\_PortalNode2/SystemOut.log
- /opt/IBM/WebSphere/wp\_profile/logs/WebSphere\_Portal\_PortalNode2/SystemErr.log
- c. Su server delle applicazioni 2, esaminare i seguenti file di log WebSphere Application Server:
	- v /opt/IBM/WebSphere/wp\_profile/logs/WebSphere\_Portal\_Portal\_Node2/SystemOut.log
	- v /opt/IBM/WebSphere/wp\_profile/logs/WebSphere\_Portal\_Portal\_Node2/SystemErr.log
- 3. Verificare che il file system su server delle applicazioni non abbia raggiunto la capacità massima. Ciò può essere determinato utilizzando il comando **df -h**. Il file system può essere considerato completo anche se l'utilizzo è inferiore al 100%. Per questo motivo se il comando **df -h** restituisce che il file system è 90% o più completo, è opportuno ritenere che il file system abbia raggiunto la capacità massima.
- 4. Accertarsi che il server WebSphere\_Portal\_Portal\_Node2 sia avviato. La verifica può essere effettuata utilizzando la console di gestione di WebSphere Application Server o mediante le procedure manuali. Di seguito sono riportate le procedure manuali:
	- a. Sul sistema server delle applicazioni, collegarsi come ibmadmin.
	- b. In una finestra comandi, eseguire: /opt/IBM/WebSphere/wp\_profile/bin/serverStatus.sh -all -username *WAS\_ADMIN\_USER* -password *WAS\_ADMIN\_PWD* dove *WAS\_ADMIN\_USER* è l'ID dell'amministratore WebSphere (generalmente, admin) e *WAS\_ADMIN\_PWD* è la password dell'amministratore WebSphere Application Server.
	- c. Se viene visualizzato un messaggio simile al seguente: ADMU0509I: impossibile raggiungere "agentnodo" del server delle applicazioni. Il server sembra arrestato. , avviare nodeagent utilizzando il seguente comando: /opt/IBM/WebSphere/wp\_profile/bin/startNode.sh . Ignorare questa operazione se viene visualizzato un messaggio simile al seguente: ADMU0508I: "agentnodo" del server delle applicazioni è AVVIATO. . Se è stato necessario avviare l'agent del nodo, verrà visualizzato un messaggio simile al seguente: ADMU3000I: agent nodo server aperto per e-business; id processo 26654.
	- a. Se viene visualizzato un messaggio simile al seguente ADMU0509I: impossibile raggiungere il server delle applicazioni "WebSphere Portal Portal Node2". Il server sembra arrestato., avviare il server WebSphere\_Portal\_Portal\_Node2 utilizzando il seguente comando: /opt/IBM/WebSphere/wp\_profile/bin/startServer.sh WebSphere\_Portal\_Portal\_Node2. Ignorare questa operazione se viene visualizzato un messaggio simile al seguente ADMU0508I: il server delle applicazione "WebSphere Portal Portal Node2" è AVVIATO. . Se è stato necessario avviare WebSphere\_Portal\_Portal\_Node2, verrà visualizzato un messaggio simile al seguente: ADMU3000I: server WebSphere Portal Portal Node2 aperto per e-business; id processo 26654.

**Importante:** I server devono essere avviati e arrestati in un ordine specifico.

Avviare i server in questo ordine:

- a. agentnodo
- b. WebSphere\_Portal\_Portal\_Node2

Arrestare i server in questo ordine:

- a. WebSphere\_Portal\_Portal\_Node2
- b. agentnodo

Il server WebSphere\_Portal\_Portal\_Node2 viene arrestato eseguendo il comando riportato di seguito in una finestra comandi sul server delle applicazioni: /opt/IBM/WebSphere/wp\_profile/bin/ stopServer.sh -all -username *WAS\_ADMIN\_USER* -password *WAS\_ADMIN\_PWD* dove *WAS\_ADMIN\_USER* è l'ID amministratore di WebSphere (generalmente admin) e *WAS\_ADMIN\_PWD* è la password dell'amministratore WebSphere Application Server.

L'agent del nodo viene arrestato eseguendo il comando riportato di seguito in una finestra comandi sul server delle applicazioni: /opt/IBM/WebSphere/wp\_profile/bin/stopNode.sh -username *WAS\_ADMIN\_USER* -password *WAS\_ADMIN\_PWD* dove *WAS\_ADMIN\_USER* è l'ID dell'amministratore WebSphere (generalmente admin) e *WAS\_ADMIN\_PWD* è la password dell'amministratore WebSphere.

- 5. Accertarsi che il server WebSphere\_Portal\_Portal\_Node2 sia avviato. La verifica può essere effettuata utilizzando la console di gestione di WebSphere Application Server o mediante le procedure manuali. Di seguito è riportata la procedura utilizzando la console di gestione di WebSphere Application Server:
	- a. Accedere alla console di gestione di WebSphere Application Server all'indirizzo http://*APPLICATION\_SERVER\_HOST*:9061/ibm/console utilizzando la password e l'ID admin di gestione di WebSphere Application Server. *APPLICATION\_SERVER\_HOST* è il nome host per server delle applicazioni.
	- b. Visualizzare lo stato del WebSphere\_Portal\_Portal\_Node2 facendo clic su **Server** > **Tipi di server** > **WebSphere Application Server**.

L'icona  $\Rightarrow$  indica che il server è avviato. Se richiesto, selezionare il server e fare clic su **Riavvia** per riavviare il server.

L'icona indica che il server è arrestato. Selezionare il server e fare clic su Avvia per avviare il server.

L'icona **I** indica che lo stato del server non è disponibile. L'agent del nodo potrebbe non essere in esecuzione. Per avviare l'agent del nodo, eseguire il comando /opt/IBM/WebSphere/ wp\_profile/bin/startNode.sh in una finestra comandi.

**Importante:** I server devono essere avviati e arrestati in un ordine specifico.

Avviare i server in questo ordine:

- a. agentnodo
- b. WebSphere\_Portal\_Portal\_Node2

Arrestare i server in questo ordine:

- a. WebSphere\_Portal\_Portal\_Node2
- b. agentnodo

Per arrestare il server WebSphere\_Portal\_Portal\_Node2, selezionare il server e fare clic su **Arresta**.

L'agent del nodo viene arrestato eseguendo il comando riportato di seguito in una finestra comandi sul server delle applicazioni: /opt/IBM/WebSphere/wp\_profile/bin/stopNode.sh -username *WAS\_ADMIN\_USER* -password *WAS\_ADMIN\_PWD* dove *WAS\_ADMIN\_USER* è l'ID dell'amministratore WebSphere (generalmente admin) e *WAS\_ADMIN\_PWD* è la password dell'amministratore WebSphere.

#### **Operazioni successive**

Risolvere eventuali problemi o errori rilevati e riprovare il test.

#### **Test di Portal (console WebSphere Portal)**

Portal (console WebSphere Portal) verifica l'accesso alla console WebSphere Portal.

#### **Risorse**

Il test di Portal (console WebSphere Portal) utilizza la seguente risorsa:

v WebSphere Application Server nel server delle applicazioni.

#### **Determinazione del problema**

Se il test di Portal (console WebSphere Portal) ha esito negativo, effettuare le seguenti operazioni per individuare e risolvere il problema di accesso.

#### **Procedura**

1. Utilizzare strumento di controllo della piattaforma per verificare lo stato del componente e per avviare e arrestare il componente in base alle necessità. Per *componente* utilizzare wpe e specificare la propria password della topologia per *password\_topologia*.

a. Per controllare lo stato del componente, eseguire i comandi riportati di seguito: su - ibmadmin

/opt/IBM/ISP/mgmt/scripts/IOCControl -a status -c *componente* -p *password\_topologia*

- b. Per avviare il componente eseguire i comandi riportati di seguito:
	- su ibmadmin

/opt/IBM/ISP/mgmt/scripts/IOCControl -a start -c *componente* -p *password\_topologia*

- c. Per arrestare il componente eseguire i comandi riportati di seguito:
	- su ibmadmin

/opt/IBM/ISP/mgmt/scripts/IOCControl -a stop -c *componente* -p *password\_topologia*

- 2. Rivedere i file di log per le eccezioni di runtime.
	- a. Nel server delle applicazioni, esaminare i log di WebSphere Portal riportati di seguito:
		- /opt/IBM/WebSphere/wp\_profile/logs/WebSphere\_Portal/SystemOut.log
		- /opt/IBM/WebSphere/wp\_profile/logs/WebSphere\_Portal/SystemErr.log
	- b. Nel server delle applicazioni esaminare i seguenti log WebSphere Application Server:
		- /opt/IBM/WebSphere/wp\_profile/logs/WebSphere\_Portal/SystemOut.log
		- /opt/IBM/WebSphere/wp\_profile/logs/WebSphere\_Portal/SystemErr.log
- 3. Verificare che il file system su server delle applicazioni non abbia raggiunto la capacità massima. Ciò può essere determinato utilizzando il comando **df -h**. Il file system può essere considerato completo anche se l'utilizzo è inferiore al 100%. Per questo motivo se il comando **df -h** restituisce che il file system è 90% o più completo, è opportuno ritenere che il file system abbia raggiunto la capacità massima.
- 4. Accertarsi che il server WebSphere\_Portal sia avviato. La verifica può essere effettuata utilizzando la console di gestione di WebSphere Application Server o mediante le procedure manuali. Di seguito sono riportate le procedure manuali:
	- a. Sul sistema server delle applicazioni, collegarsi come ibmadmin.
	- b. In una finestra comandi, eseguire: /opt/IBM/WebSphere/wp\_profile/bin/serverStatus.sh -all -username *WAS\_ADMIN\_USER* -password *WAS\_ADMIN\_PWD* dove *WAS\_ADMIN\_USER* è l'ID dell'amministratore WebSphere (generalmente, admin) e *WAS\_ADMIN\_PWD* è la password dell'amministratore WebSphere Application Server.
	- c. Se viene visualizzato un messaggio simile al seguente: ADMU0509I: impossibile raggiungere "agentnodo" del server delle applicazioni. Il server sembra arrestato. , avviare nodeagent utilizzando il seguente comando: /opt/IBM/WebSphere/wp\_profile/bin/startNode.sh . Ignorare questa operazione se viene visualizzato un messaggio simile al seguente: ADMU0508I: "agentnodo" del server delle applicazioni è AVVIATO. . Se è stato necessario avviare l'agent del nodo, verrà visualizzato un messaggio simile al seguente: ADMU3000I: agent nodo server aperto per e-business; id processo 26654.
	- a. Se viene visualizzato un messaggio simile al seguente ADMU0509I: impossibile raggiungere il server delle applicazioni "WebSphere Portal". Il server sembra arrestato. , avviare il server WebSphere\_Portal utilizzando il seguente comando: /opt/IBM/WebSphere/wp\_profile/bin/ startServer.sh WebSphere Portal. utilizzando il seguente comando ADMU0508I: il server delle applicazioni "WebSphere\_Portal" è AVVIATO. . Se è stato necessario avviare WebSphere\_Portal, verrà visualizzato un messaggio simile al seguente: ADMU3000I: il server WebSphere\_Portal aperto per e-business; id processo 26654.

**Importante:** I server devono essere avviati e arrestati in un ordine specifico.

Avviare i server in questo ordine:

- a. agentnodo
- b. WebSphere\_Portal

Arrestare i server in questo ordine:

- a. WebSphere\_Portal
- b. agentnodo

Il server WebSphere\_Portal viene arrestato eseguendo il comando riportato di seguito in una finestra comandi sul server delle applicazioni: /opt/IBM/WebSphere/wp\_profile/bin/stopServer.sh -all -username *WAS\_ADMIN\_USER* -password *WAS\_ADMIN\_PWD* dove *WAS\_ADMIN\_USER* è l'ID dell'amministratore WebSphere (generalmente admin) e *WAS\_ADMIN\_PWD* è la password dell'amministratore WebSphere Application Server.

L'agent del nodo viene arrestato eseguendo il comando riportato di seguito in una finestra comandi sul server delle applicazioni: /opt/IBM/WebSphere/wp\_profile/bin/stopNode.sh -username *WAS\_ADMIN\_USER* -password *WAS\_ADMIN\_PWD* dove *WAS\_ADMIN\_USER* è l'ID dell'amministratore WebSphere (generalmente admin) e *WAS\_ADMIN\_PWD* è la password dell'amministratore WebSphere.

- 5. Accertarsi che il server WebSphere\_Portal sia avviato. La verifica può essere effettuata utilizzando la console di gestione di WebSphere Application Server o mediante le procedure manuali. Di seguito è riportata la procedura utilizzando la console di gestione di WebSphere Application Server:
	- a. Accedere alla console di gestione di WebSphere Application Server all'indirizzo http://*APPLICATION\_SERVER\_HOST*:9061/ibm/console utilizzando la password e l'ID admin di gestione di WebSphere Application Server. *APPLICATION\_SERVER\_HOST* è il nome host per server delle applicazioni.
	- b. Visualizzare lo stato del server WebSphere\_Portal facendo clic su **Server** > **Tipi di server** > **WebSphere Application Server**.

L'icona  $\bigoplus$  indica che il server è avviato. Se richiesto, selezionare il server e fare clic su **Riavvia** per riavviare il server.

L'icona indica che il server è arrestato. Selezionare il server e fare clic su **Avvia** per avviare il server.

L'icona  $\circled{?}$  indica che lo stato del server non è disponibile. L'agent del nodo potrebbe non essere in esecuzione. Per avviare l'agent del nodo, eseguire il comando /opt/IBM/WebSphere/ wp\_profile/bin/startNode.sh in una finestra comandi.

**Importante:** I server devono essere avviati e arrestati in un ordine specifico.

Avviare i server in questo ordine:

- a. agentnodo
- b. WebSphere\_Portal

Arrestare i server in questo ordine:

- a. WebSphere\_Portal
- b. agentnodo

Per arrestare il server WebSphere\_Portal, selezionare il server e fare clic su **Arresta**.

L'agent del nodo viene arrestato eseguendo il comando riportato di seguito in una finestra comandi sul server delle applicazioni: /opt/IBM/WebSphere/wp\_profile/bin/stopNode.sh -username *WAS\_ADMIN\_USER* -password *WAS\_ADMIN\_PWD* dove *WAS\_ADMIN\_USER* è l'ID dell'amministratore WebSphere (generalmente admin) e *WAS\_ADMIN\_PWD* è la password dell'amministratore WebSphere.

## **Operazioni successive**

Risolvere eventuali problemi o errori rilevati e riprovare il test.

## **Test di Portal (console WebSphere Portal) [1]**

Portal (console WebSphere Portal) [1] verifica l'accesso alla console WebSphere Portal nel server principale, in un ambiente a disponibilità elevata.

## **Risorse**

Il test di Portal (console WebSphere Portal) [1] utilizza la seguente risorsa:

v WebSphere Application Server nel server delle applicazioni.

### **Determinazione del problema**

Se il test di Portal (console WebSphere Portal) [1] ha esito negativo, effettuare le seguenti operazioni per individuare e risolvere il problema di accesso.

#### **Procedura**

- 1. Utilizzare strumento di controllo della piattaforma per verificare lo stato dei server e per avviare e arrestare i server in base alle necessità. Eseguire i comandi riportati di seguito con le opzioni desiderate.
	- v Per controllare lo stato del server principale, specificare 831 per *azione*.
	- v Per controllare lo stato del server standby, specificare 833 per *azione*.
	- v Per avviare il server principale, specificare 201 per *azione*.
	- v Per avviare il server standby, specificare 211 per *azione*.
	- v Per arrestare il server principale, specificare 671 per *azione*.
	- v Per arrestare il server standby, specificare 661 per *azione*.

Specificare la password della topologia per *password\_topologia*.

#### su - ibmadmin

- 2. Rivedere i file di log per le eccezioni di runtime.
	- a. Nel server delle applicazioni, esaminare i log di WebSphere Portal riportati di seguito:
		- /opt/IBM/WebSphere/wp\_profile/logs/WebSphere\_Portal/SystemOut.log
		- /opt/IBM/WebSphere/wp\_profile/logs/WebSphere\_Portal/SystemErr.log
	- b. Nel server delle applicazioni esaminare i seguenti log WebSphere Application Server:
		- /opt/IBM/WebSphere/wp\_profile/logs/WebSphere\_Portal/SystemOut.log
		- /opt/IBM/WebSphere/wp\_profile/logs/WebSphere\_Portal/SystemErr.log
- 3. Verificare che il file system su server delle applicazioni non abbia raggiunto la capacità massima. Ciò può essere determinato utilizzando il comando **df -h**. Il file system può essere considerato completo anche se l'utilizzo è inferiore al 100%. Per questo motivo se il comando **df -h** restituisce che il file system è 90% o più completo, è opportuno ritenere che il file system abbia raggiunto la capacità massima.
- 4. Accertarsi che il server WebSphere\_Portal sia avviato. La verifica può essere effettuata utilizzando la console di gestione di WebSphere Application Server o mediante le procedure manuali. Di seguito sono riportate le procedure manuali:
	- a. Sul sistema server delle applicazioni, collegarsi come ibmadmin.
	- b. In una finestra comandi, eseguire: /opt/IBM/WebSphere/wp\_profile/bin/serverStatus.sh -all -username *WAS\_ADMIN\_USER* -password *WAS\_ADMIN\_PWD* dove *WAS\_ADMIN\_USER* è l'ID dell'amministratore WebSphere (generalmente, admin) e *WAS\_ADMIN\_PWD* è la password dell'amministratore WebSphere Application Server.
	- c. Se viene visualizzato un messaggio simile al seguente: ADMU0509I: impossibile raggiungere "agentnodo" del server delle applicazioni. Il server sembra arrestato. , avviare nodeagent utilizzando il seguente comando: /opt/IBM/WebSphere/wp\_profile/bin/startNode.sh . Ignorare questa operazione se viene visualizzato un messaggio simile al seguente: ADMU0508I: "agentnodo" del server delle applicazioni è AVVIATO. . Se è stato necessario avviare l'agent del nodo, verrà visualizzato un messaggio simile al seguente: ADMU3000I: agent nodo server aperto per e-business; id processo 26654.

a. Se viene visualizzato un messaggio simile al seguente ADMU0509I: impossibile raggiungere il server delle applicazioni "WebSphere Portal". Il server sembra arrestato. , avviare il server WebSphere\_Portal utilizzando il seguente comando: /opt/IBM/WebSphere/wp\_profile/bin/ startServer.sh WebSphere\_Portal. utilizzando il seguente comando ADMU0508I: il server delle applicazioni "WebSphere\_Portal" è AVVIATO. . Se è stato necessario avviare WebSphere\_Portal, verrà visualizzato un messaggio simile al seguente: ADMU3000I: il server WebSphere\_Portal aperto per e-business; id processo 26654.

**Importante:** I server devono essere avviati e arrestati in un ordine specifico.

Avviare i server in questo ordine:

- a. agentnodo
- b. WebSphere\_Portal

Arrestare i server in questo ordine:

- a. WebSphere\_Portal
- b. agentnodo

Il server WebSphere\_Portal viene arrestato eseguendo il comando riportato di seguito in una finestra comandi sul server delle applicazioni: /opt/IBM/WebSphere/wp\_profile/bin/stopServer.sh -all -username *WAS\_ADMIN\_USER* -password *WAS\_ADMIN\_PWD* dove *WAS\_ADMIN\_USER* è l'ID dell'amministratore WebSphere (generalmente admin) e *WAS\_ADMIN\_PWD* è la password dell'amministratore WebSphere Application Server.

L'agent del nodo viene arrestato eseguendo il comando riportato di seguito in una finestra comandi sul server delle applicazioni: /opt/IBM/WebSphere/wp\_profile/bin/stopNode.sh -username *WAS\_ADMIN\_USER* -password *WAS\_ADMIN\_PWD* dove *WAS\_ADMIN\_USER* è l'ID dell'amministratore WebSphere (generalmente admin) e *WAS\_ADMIN\_PWD* è la password dell'amministratore WebSphere.

- 5. Accertarsi che il server WebSphere\_Portal sia avviato. La verifica può essere effettuata utilizzando la console di gestione di WebSphere Application Server o mediante le procedure manuali. Di seguito è riportata la procedura utilizzando la console di gestione di WebSphere Application Server:
	- a. Accedere alla console di gestione di WebSphere Application Server all'indirizzo http://*APPLICATION\_SERVER\_HOST*:9061/ibm/console utilizzando la password e l'ID admin di gestione di WebSphere Application Server. *APPLICATION\_SERVER\_HOST* è il nome host per server delle applicazioni.
	- b. Visualizzare lo stato del server WebSphere\_Portal facendo clic su **Server** > **Tipi di server** > **WebSphere Application Server**.

L'icona  $\Rightarrow$  indica che il server è avviato. Se richiesto, selezionare il server e fare clic su Riavvia per riavviare il server.

L'icona indica che il server è arrestato. Selezionare il server e fare clic su Avvia per avviare il server.

L'icona  $\circled{?}$  indica che lo stato del server non è disponibile. L'agent del nodo potrebbe non essere in esecuzione. Per avviare l'agent del nodo, eseguire il comando /opt/IBM/WebSphere/ wp\_profile/bin/startNode.sh in una finestra comandi.

**Importante:** I server devono essere avviati e arrestati in un ordine specifico.

Avviare i server in questo ordine:

- a. agentnodo
- b. WebSphere\_Portal

Arrestare i server in questo ordine:

- a. WebSphere\_Portal
- b. agentnodo

Per arrestare il server WebSphere\_Portal, selezionare il server e fare clic su **Arresta**.

L'agent del nodo viene arrestato eseguendo il comando riportato di seguito in una finestra comandi sul server delle applicazioni: /opt/IBM/WebSphere/wp\_profile/bin/stopNode.sh -username *WAS\_ADMIN\_USER* -password *WAS\_ADMIN\_PWD* dove *WAS\_ADMIN\_USER* è l'ID dell'amministratore WebSphere (generalmente admin) e *WAS\_ADMIN\_PWD* è la password dell'amministratore WebSphere.

#### **Operazioni successive**

Risolvere eventuali problemi o errori rilevati e riprovare il test.

## **Test di Portal (console WebSphere Portal) [2]**

Il test Portal (console WebSphere Portal) [2] verifica l'accesso alla console WebSphere Portal nel server di backup, in un ambiente a disponibilità elevata.

#### **Risorse**

Il test di Portal (console WebSphere Portal) [2] utilizza la seguente risorsa:

v WebSphere Application Server nel server delle applicazioni 2.

#### **Determinazione del problema**

Se il test di Portal (console WebSphere Portal) [2] ha esito negativo, effettuare le seguenti operazioni per individuare e risolvere il problema di accesso.

#### **Procedura**

- 1. Utilizzare strumento di controllo della piattaforma per verificare lo stato dei server e per avviare e arrestare i server in base alle necessità. Eseguire i comandi riportati di seguito con le opzioni desiderate.
	- v Per controllare lo stato del server principale, specificare 831 per *azione*.
	- v Per controllare lo stato del server standby, specificare 833 per *azione*.
	- v Per avviare il server principale, specificare 201 per *azione*.
	- v Per avviare il server standby, specificare 211 per *azione*.
	- v Per arrestare il server principale, specificare 671 per *azione*.
	- v Per arrestare il server standby, specificare 661 per *azione*.

Specificare la password della topologia per *password\_topologia*.

su - ibmadmin

- 2. Rivedere i file di log per le eccezioni di runtime.
	- a. Nel server delle applicazioni, esaminare i log di WebSphere Portal riportati di seguito:
		- /opt/IBM/WebSphere/wp\_profile/logs/WebSphere Portal/SystemOut.log
		- /opt/IBM/WebSphere/wp\_profile/logs/WebSphere\_Portal/SystemErr.log
	- b. In un ambiente ad alta disponibilità su server delle applicazioni 2, esaminare i seguenti file di log WebSphere Portal:
		- /opt/IBM/WebSphere/wp\_profile/logs/WebSphere\_Portal\_PortalNode2/SystemOut.log
		- /opt/IBM/WebSphere/wp\_profile/logs/WebSphere\_Portal\_PortalNode2/SystemErr.log
	- c. Su server delle applicazioni 2, esaminare i seguenti file di log WebSphere Application Server:
		- /opt/IBM/WebSphere/wp\_profile/logs/WebSphere\_Portal\_Portal\_Node2/SystemOut.log
		- v /opt/IBM/WebSphere/wp\_profile/logs/WebSphere\_Portal\_Portal\_Node2/SystemErr.log
- 3. Verificare che il file system su server delle applicazioni non abbia raggiunto la capacità massima. Ciò può essere determinato utilizzando il comando **df -h**. Il file system può essere considerato completo

anche se l'utilizzo è inferiore al 100%. Per questo motivo se il comando **df -h** restituisce che il file system è 90% o più completo, è opportuno ritenere che il file system abbia raggiunto la capacità massima.

- 4. Accertarsi che il server WebSphere\_Portal\_Portal\_Node2 sia avviato. La verifica può essere effettuata utilizzando la console di gestione di WebSphere Application Server o mediante le procedure manuali. Di seguito sono riportate le procedure manuali:
	- a. Sul sistema server delle applicazioni, collegarsi come ibmadmin.
	- b. In una finestra comandi, eseguire: /opt/IBM/WebSphere/wp\_profile/bin/serverStatus.sh -all -username *WAS\_ADMIN\_USER* -password *WAS\_ADMIN\_PWD* dove *WAS\_ADMIN\_USER* è l'ID dell'amministratore WebSphere (generalmente, admin) e *WAS\_ADMIN\_PWD* è la password dell'amministratore WebSphere Application Server.
	- c. Se viene visualizzato un messaggio simile al seguente: ADMU0509I: impossibile raggiungere "agentnodo" del server delle applicazioni. Il server sembra arrestato. , avviare nodeagent utilizzando il seguente comando: /opt/IBM/WebSphere/wp\_profile/bin/startNode.sh . Ignorare questa operazione se viene visualizzato un messaggio simile al seguente: ADMU0508I: "agentnodo" del server delle applicazioni è AVVIATO. . Se è stato necessario avviare l'agent del nodo, verrà visualizzato un messaggio simile al seguente: ADMU3000I: agent nodo server aperto per e-business; id processo 26654.
	- a. Se viene visualizzato un messaggio simile al seguente ADMU0509I: impossibile raggiungere il server delle applicazioni "WebSphere\_Portal\_Portal\_Node2". Il server sembra arrestato. , avviare il server WebSphere\_Portal\_Portal\_Node2 utilizzando il seguente comando: /opt/IBM/WebSphere/wp\_profile/bin/startServer.sh WebSphere\_Portal\_Portal\_Node2. Ignorare questa operazione se viene visualizzato un messaggio simile al seguente ADMU0508I: il server delle applicazione "WebSphere Portal Portal Node2" è AVVIATO. . Se è stato necessario avviare WebSphere\_Portal\_Portal\_Node2, verrà visualizzato un messaggio simile al seguente: ADMU3000I: server WebSphere Portal Portal Node2 aperto per e-business; id processo 26654.

**Importante:** I server devono essere avviati e arrestati in un ordine specifico.

Avviare i server in questo ordine:

- a. agentnodo
- b. WebSphere\_Portal\_Portal\_Node2

Arrestare i server in questo ordine:

- a. WebSphere\_Portal\_Portal\_Node2
- b. agentnodo

Il server WebSphere\_Portal\_Portal\_Node2 viene arrestato eseguendo il comando riportato di seguito in una finestra comandi sul server delle applicazioni: /opt/IBM/WebSphere/wp\_profile/bin/ stopServer.sh -all -username *WAS\_ADMIN\_USER* -password *WAS\_ADMIN\_PWD* dove *WAS\_ADMIN\_USER* è l'ID amministratore di WebSphere (generalmente admin) e *WAS\_ADMIN\_PWD* è la password dell'amministratore WebSphere Application Server.

L'agent del nodo viene arrestato eseguendo il comando riportato di seguito in una finestra comandi sul server delle applicazioni: /opt/IBM/WebSphere/wp\_profile/bin/stopNode.sh -username *WAS\_ADMIN\_USER* -password *WAS\_ADMIN\_PWD* dove *WAS\_ADMIN\_USER* è l'ID dell'amministratore WebSphere (generalmente admin) e *WAS\_ADMIN\_PWD* è la password dell'amministratore WebSphere.

- 5. Accertarsi che il server WebSphere\_Portal\_Portal\_Node2 sia avviato. La verifica può essere effettuata utilizzando la console di gestione di WebSphere Application Server o mediante le procedure manuali. Di seguito è riportata la procedura utilizzando la console di gestione di WebSphere Application Server:
	- a. Accedere alla console di gestione di WebSphere Application Server all'indirizzo http://*APPLICATION\_SERVER\_HOST*:9061/ibm/console utilizzando la password e l'ID admin di gestione di WebSphere Application Server. *APPLICATION\_SERVER\_HOST* è il nome host per server delle applicazioni.

b. Visualizzare lo stato del WebSphere\_Portal\_Portal\_Node2 facendo clic su **Server** > **Tipi di server** > **WebSphere Application Server**.

L'icona  $\oplus$  indica che il server è avviato. Se richiesto, selezionare il server e fare clic su **Riavvia** per riavviare il server.

L'icona **in**dica che il server è arrestato. Selezionare il server e fare clic su **Avvia** per avviare il server.

L'icona  $\circled{?}$  indica che lo stato del server non è disponibile. L'agent del nodo potrebbe non essere in esecuzione. Per avviare l'agent del nodo, eseguire il comando /opt/IBM/WebSphere/ wp\_profile/bin/startNode.sh in una finestra comandi.

**Importante:** I server devono essere avviati e arrestati in un ordine specifico.

Avviare i server in questo ordine:

- a. agentnodo
- b. WebSphere\_Portal\_Portal\_Node2

Arrestare i server in questo ordine:

- a. WebSphere\_Portal\_Portal\_Node2
- b. agentnodo

Per arrestare il server WebSphere\_Portal\_Portal\_Node2, selezionare il server e fare clic su **Arresta**.

L'agent del nodo viene arrestato eseguendo il comando riportato di seguito in una finestra comandi sul server delle applicazioni: /opt/IBM/WebSphere/wp\_profile/bin/stopNode.sh -username *WAS\_ADMIN\_USER* -password *WAS\_ADMIN\_PWD* dove *WAS\_ADMIN\_USER* è l'ID dell'amministratore WebSphere (generalmente admin) e *WAS\_ADMIN\_PWD* è la password dell'amministratore WebSphere.

#### **Operazioni successive**

Risolvere eventuali problemi o errori rilevati e riprovare il test.

#### **Test di Security (console di gestione IBM Security Identity Manager)**

Il test di Security (console di gestione IBM Security Identity Manager) determina se il server IBM Security Identity Manager è in esecuzione e se la console di gestione è disponibile.

#### **Risorse**

Il test di Security (console di gestione IBM Security Identity Manager) utilizza la seguente risorsa:

v WebSphere Application Server isim1 denominato.

#### **Determinazione del problema**

Se il test di Security (console di gestione IBM Security Identity Manager) ha esito negativo, effettuare le seguenti operazioni per individuare e risolvere il problema di accesso.

#### **Procedura**

- 1. Se l'esecuzione avviene in un ambiente standard, utilizzare lo strumento di controllo della piattaforma per verificare lo stato dei componenti e per avviarli e arrestarli in base alle necessità. Eseguire il comando riportato di seguito con le opzioni desiderate. Per *componente* utilizzare sim e specificare la propria password della topologia per *password\_topologia*.
	- a. Per controllare lo stato del componente, eseguire i comandi riportati di seguito:

su - ibmadmin

/opt/IBM/ISP/mgmt/scripts/IOCControl -a status -c *componente* -p *password\_topologia*

b. Per avviare il componente eseguire i comandi riportati di seguito:

su - ibmadmin

/opt/IBM/ISP/mgmt/scripts/IOCControl -a start -c *componente* -p *password\_topologia*

c. Per arrestare il componente eseguire i comandi riportati di seguito:

su - ibmadmin

/opt/IBM/ISP/mgmt/scripts/IOCControl -a stop -c *componente* -p *password\_topologia*

- 2. Se l'esecuzione avviene in un ambiente ad alta disponibilità, utilizzare lo strumento di controllo della piattaforma per verificare lo stato dei componenti e per avviarli e arrestarli in base alle necessità. Eseguire il comando riportato di seguito con le opzioni desiderate.
	- v Per controllare lo stato del server principale, specificare 831 per *azione*.
	- v Per controllare lo stato del server standby, specificare 833 per *azione*.
	- v Per avviare il server principale, specificare 201 per *azione*.
	- v Per avviare il server standby, specificare 211 per *azione*.
	- v Per arrestare il server principale, specificare 671 per *azione*.
	- v Per arrestare il server standby, specificare 661 per *azione*.

Specificare la password della topologia per *password\_topologia*.

su - ibmadmin

- 3. Rivedere i file di log per le eccezioni di runtime.
	- a. Nel server delle applicazioni, esaminare i log di WebSphere Portal riportati di seguito:
		- /opt/IBM/WebSphere/wp\_profile/logs/WebSphere\_Portal/SystemOut.log
		- /opt/IBM/WebSphere/wp\_profile/logs/WebSphere\_Portal/SystemErr.log
	- b. In un ambiente ad alta disponibilità su server delle applicazioni 2, esaminare i seguenti file di log WebSphere Portal:
		- /opt/IBM/WebSphere/wp\_profile/logs/WebSphere\_Portal PortalNode2/SystemOut.log
		- /opt/IBM/WebSphere/wp\_profile/logs/WebSphere\_Portal\_PortalNode2/SystemErr.log
	- c. Nel server delle applicazioni esaminare i seguenti log WebSphere Application Server:
		- v /opt/IBM/WebSphere/AppServerv7/profiles/isim1/logs/isim1/SystemOut.log
		- v /opt/IBM/WebSphere/AppServerv7/profiles/isim1/logs/isim1/SystemErr.log
- 4. Verificare che il file system su server delle applicazioni non abbia raggiunto la capacità massima. Ciò può essere determinato utilizzando il comando **df -h**. Il file system può essere considerato completo anche se l'utilizzo è inferiore al 100%. Per questo motivo se il comando **df -h** restituisce che il file system è 90% o più completo, è opportuno ritenere che il file system abbia raggiunto la capacità massima.
- 5. Accertarsi che il server isim1 sia avviato. La verifica può essere effettuata utilizzando la console di gestione di WebSphere Application Server o mediante le procedure manuali. Di seguito sono riportate le procedure manuali:
	- a. Sul sistema server delle applicazioni, collegarsi come ibmadmin.
	- b. In una finestra comandi, eseguire: /opt/IBM/WebSphere/AppServerv7/profiles/isim1/bin/ serverStatus.sh -all -username *WAS\_ADMIN\_USER* -password *WAS\_ADMIN\_PWD* dove *WAS\_ADMIN\_USER* è l'ID dell'amministratore WebSphere (di solito admin) e *WAS\_ADMIN\_PWD* è la password dell'amministratore di WebSphere Application Server.
	- c. Se viene visualizzato un messaggio simile al seguente: ADMU0509I: impossibile raggiungere "agentnodo" del server delle applicazioni. Il server sembra arrestato. , avviare nodeagent utilizzando il seguente comando: /opt/IBM/WebSphere/AppServerv7/profiles/isim1/bin/ startNode.sh . Ignorare questa operazione se viene visualizzato un messaggio simile al seguente: ADMU0508I: "agentnodo" del server delle applicazioni è AVVIATO. . Se è stato necessario

avviare l'agent del nodo, verrà visualizzato un messaggio simile al seguente: ADMU3000I: agent nodo server aperto per e-business; id processo 26654.

a. Se viene visualizzato un messaggio simile al seguente ADMU0509I: impossibile raggiungere il server delle applicazioni "isim1". Il server sembra arrestato., avviare isim1 utilizzando il seguente comando: /opt/IBM/WebSphere/AppServerv7/profiles/isim1/bin/startServer.sh isim1. Ignorare questa operazione se viene visualizzato un messaggio simile al seguente ADMU0508I: il server delle applicazioni "isim1" è AVVIATO. . Se è stato necessario avviare isim1, verrà visualizzato un messaggio simile al seguente: ADMU3000I: server isim1 aperto per e-business; id processo 26654.

**Importante:** I server devono essere avviati e arrestati in un ordine specifico.

Avviare i server in questo ordine:

- a. agentnodo
- b. isim1

Arrestare i server in questo ordine:

- a. isim1
- b. agentnodo

Il server isim1 viene arrestato eseguendo il seguente comando da una finestra comandi in server delle applicazioni: /opt/IBM/WebSphere/AppServerv7/profiles/isim1/bin/stopServer.sh -all -username *WAS\_ADMIN\_USER* -password *WAS\_ADMIN\_PWD* dove *WAS\_ADMIN\_USER* è l'ID dell'amministratore WebSphere (di solito admin) e *WAS\_ADMIN\_PWD* è la password dell'amministratore di WebSphere Application Server.

Il nodeagent viene arrestato eseguendo il seguente comando da una finestra comandi in server delle applicazioni: /opt/IBM/WebSphere/AppServerv7/profiles/isim1/bin/stopNode.sh -username *WAS\_ADMIN\_USER* -password *WAS\_ADMIN\_PWD* dove *WAS\_ADMIN\_USER* è l'ID dell'amministratore WebSphere (di solito admin) e *WAS\_ADMIN\_PWD* è la password dell'amministratore di WebSphere.

- 6. Accertarsi che il server isim1 sia avviato. La verifica può essere effettuata utilizzando la console di gestione di WebSphere Application Server o mediante le procedure manuali. Di seguito è riportata la procedura utilizzando la console di gestione di WebSphere Application Server:
	- a. Accedere alla console di gestione di WebSphere Application Server all'indirizzo http://*APPLICATION\_SERVER\_HOST*:9061/ibm/console utilizzando la password e l'ID admin di gestione di WebSphere Application Server. *APPLICATION\_SERVER\_HOST* è il nome host per server delle applicazioni.
	- b. Visualizzare lo stato del server isim1 facendo clic su **Server** > **Tipi di server** > **WebSphere Application Server**.

L'icona  $\oplus$  indica che il server è avviato. Se richiesto, selezionare il server e fare clic su **Riavvia** per riavviare il server.

L'icona **in**dica che il server è arrestato. Selezionare il server e fare clic su **Avvia** per avviare il server.

L'icona **(**) indica che lo stato del server non è disponibile. L'agent del nodo potrebbe non essere in esecuzione. Per avviare l'agent del nodo, eseguire il comando /opt/IBM/WebSphere/ AppServerv7/profiles/isim1/bin/startNode.sh in una finestra comandi.

**Importante:** I server devono essere avviati e arrestati in un ordine specifico.

Avviare i server in questo ordine:

- a. agentnodo
- b. isim1

Arrestare i server in questo ordine:

- a. isim1
- b. agentnodo

Per arrestare il server isim1, selezionare il server e fare clic su **Arresta**.

Il nodeagent viene arrestato eseguendo il seguente comando da una finestra comandi in server delle applicazioni: /opt/IBM/WebSphere/AppServerv7/profiles/isim1/bin/stopNode.sh -username *WAS\_ADMIN\_USER* -password *WAS\_ADMIN\_PWD* dove *WAS\_ADMIN\_USER* è l'ID dell'amministratore WebSphere (di solito admin) e *WAS\_ADMIN\_PWD* è la password dell'amministratore di WebSphere.

#### **Operazioni successive**

Risolvere eventuali problemi o errori rilevati e riprovare il test.

### **Test di Security (console IBM Security Identity Manager)**

Il test di Security (console IBM Security Identity Manager) determina se il server IBM Security Identity Manager è in esecuzione e se la console è disponibile.

#### **Risorse**

Il test di Security (console IBM Security Identity Manager) utilizza la seguente risorsa:

• WebSphere Application Server isim1 denominato.

#### **Determinazione del problema**

Se il test di Security (console IBM Security Identity Manager) ha esito negativo, effettuare le seguenti operazioni per individuare e risolvere il problema di accesso.

#### **Procedura**

- 1. Se l'esecuzione avviene in un ambiente standard, utilizzare lo strumento di controllo della piattaforma per verificare lo stato dei componenti e per avviarli e arrestarli in base alle necessità. Eseguire il comando riportato di seguito con le opzioni desiderate. Per *componente* utilizzare sim e specificare la propria password della topologia per *password\_topologia*.
	- a. Per controllare lo stato del componente, eseguire i comandi riportati di seguito:
		- su ibmadmin

/opt/IBM/ISP/mgmt/scripts/IOCControl -a status -c *componente* -p *password\_topologia*

- b. Per avviare il componente eseguire i comandi riportati di seguito:
	- su ibmadmin

/opt/IBM/ISP/mgmt/scripts/IOCControl -a start -c *componente* -p *password\_topologia*

- c. Per arrestare il componente eseguire i comandi riportati di seguito:
	- su ibmadmin

/opt/IBM/ISP/mgmt/scripts/IOCControl -a stop -c *componente* -p *password\_topologia*

- 2. Se l'esecuzione avviene in un ambiente ad alta disponibilità, utilizzare lo strumento di controllo della piattaforma per verificare lo stato dei componenti e per avviarli e arrestarli in base alle necessità. Eseguire il comando riportato di seguito con le opzioni desiderate.
	- v Per controllare lo stato del server principale, specificare 831 per *azione*.
	- v Per controllare lo stato del server standby, specificare 833 per *azione*.
	- v Per avviare il server principale, specificare 201 per *azione*.
	- v Per avviare il server standby, specificare 211 per *azione*.
	- v Per arrestare il server principale, specificare 671 per *azione*.
	- v Per arrestare il server standby, specificare 661 per *azione*.

Specificare la password della topologia per *password\_topologia*.

su - ibmadmin

/opt/IBM/ISP/mgmt/scripts/IOCControl -a *azione* -p *password\_topologia*

- 3. Rivedere i file di log per le eccezioni di runtime.
	- a. Nel server delle applicazioni, esaminare i log di WebSphere Portal riportati di seguito:
		- /opt/IBM/WebSphere/wp\_profile/logs/WebSphere\_Portal/SystemOut.log
		- /opt/IBM/WebSphere/wp\_profile/logs/WebSphere\_Portal/SystemErr.log
	- b. In un ambiente ad alta disponibilità su server delle applicazioni 2, esaminare i seguenti file di log WebSphere Portal:
		- /opt/IBM/WebSphere/wp\_profile/logs/WebSphere\_Portal\_PortalNode2/SystemOut.log
		- /opt/IBM/WebSphere/wp\_profile/logs/WebSphere\_Portal\_PortalNode2/SystemErr.log
	- c. Nel server delle applicazioni esaminare i seguenti log WebSphere Application Server:
		- v /opt/IBM/WebSphere/AppServerv7/profiles/isim1/logs/isim1/SystemOut.log
		- v /opt/IBM/WebSphere/AppServerv7/profiles/isim1/logs/isim1/SystemErr.log
- 4. Verificare che il file system su server delle applicazioni non abbia raggiunto la capacità massima. Ciò può essere determinato utilizzando il comando **df -h**. Il file system può essere considerato completo anche se l'utilizzo è inferiore al 100%. Per questo motivo se il comando **df -h** restituisce che il file system è 90% o più completo, è opportuno ritenere che il file system abbia raggiunto la capacità massima.
- 5. Accertarsi che il server isim1 sia avviato. La verifica può essere effettuata utilizzando la console di gestione di WebSphere Application Server o mediante le procedure manuali. Di seguito sono riportate le procedure manuali:
	- a. Sul sistema server delle applicazioni, collegarsi come ibmadmin.
	- b. In una finestra comandi, eseguire: /opt/IBM/WebSphere/AppServerv7/profiles/isim1/bin/ serverStatus.sh -all -username *WAS\_ADMIN\_USER* -password *WAS\_ADMIN\_PWD* dove *WAS\_ADMIN\_USER* è l'ID dell'amministratore WebSphere (di solito admin) e *WAS\_ADMIN\_PWD* è la password dell'amministratore di WebSphere Application Server.
	- c. Se viene visualizzato un messaggio simile al seguente: ADMU0509I: impossibile raggiungere "agentnodo" del server delle applicazioni. Il server sembra arrestato. , avviare nodeagent utilizzando il seguente comando: /opt/IBM/WebSphere/AppServerv7/profiles/isim1/bin/ startNode.sh . Ignorare questa operazione se viene visualizzato un messaggio simile al seguente: ADMU0508I: "agentnodo" del server delle applicazioni è AVVIATO. . Se è stato necessario avviare l'agent del nodo, verrà visualizzato un messaggio simile al seguente: ADMU3000I: agent nodo server aperto per e-business; id processo 26654.
	- a. Se viene visualizzato un messaggio simile al seguente ADMU0509I: impossibile raggiungere il server delle applicazioni "isim1". Il server sembra arrestato., avviare isim1 utilizzando il seguente comando: /opt/IBM/WebSphere/AppServerv7/profiles/isim1/bin/startServer.sh isim1. Ignorare questa operazione se viene visualizzato un messaggio simile al seguente ADMU0508I: il server delle applicazioni "isim1" è AVVIATO. . Se è stato necessario avviare isim1, verrà visualizzato un messaggio simile al seguente: ADMU3000I: server isim1 aperto per e-business; id processo 26654.

**Importante:** I server devono essere avviati e arrestati in un ordine specifico.

Avviare i server in questo ordine:

- a. agentnodo
- b. isim1

Arrestare i server in questo ordine:

- a. isim1
- b. agentnodo

Il server isim1 viene arrestato eseguendo il seguente comando da una finestra comandi in server delle applicazioni: /opt/IBM/WebSphere/AppServerv7/profiles/isim1/bin/stopServer.sh -all -username *WAS\_ADMIN\_USER* -password *WAS\_ADMIN\_PWD* dove *WAS\_ADMIN\_USER* è l'ID dell'amministratore WebSphere (di solito admin) e *WAS\_ADMIN\_PWD* è la password dell'amministratore di WebSphere Application Server.

Il nodeagent viene arrestato eseguendo il seguente comando da una finestra comandi in server delle applicazioni: /opt/IBM/WebSphere/AppServerv7/profiles/isim1/bin/stopNode.sh -username *WAS\_ADMIN\_USER* -password *WAS\_ADMIN\_PWD* dove *WAS\_ADMIN\_USER* è l'ID dell'amministratore WebSphere (di solito admin) e *WAS\_ADMIN\_PWD* è la password dell'amministratore di WebSphere.

- 6. Accertarsi che il server isim1 sia avviato. La verifica può essere effettuata utilizzando la console di gestione di WebSphere Application Server o mediante le procedure manuali. Di seguito è riportata la procedura utilizzando la console di gestione di WebSphere Application Server:
	- a. Accedere alla console di gestione di WebSphere Application Server all'indirizzo http://*APPLICATION\_SERVER\_HOST*:9061/ibm/console utilizzando la password e l'ID admin di gestione di WebSphere Application Server. *APPLICATION\_SERVER\_HOST* è il nome host per server delle applicazioni.
	- b. Visualizzare lo stato del server isim1 facendo clic su **Server** > **Tipi di server** > **WebSphere Application Server**.

L'icona  $\Rightarrow$  indica che il server è avviato. Se richiesto, selezionare il server e fare clic su **Riavvia** per riavviare il server.

L'icona indica che il server è arrestato. Selezionare il server e fare clic su **Avvia** per avviare il server.

L'icona  $\circled{?}$  indica che lo stato del server non è disponibile. L'agent del nodo potrebbe non essere in esecuzione. Per avviare l'agent del nodo, eseguire il comando /opt/IBM/WebSphere/ AppServerv7/profiles/isim1/bin/startNode.sh in una finestra comandi.

**Importante:** I server devono essere avviati e arrestati in un ordine specifico.

Avviare i server in questo ordine:

- a. agentnodo
- b. isim1

Arrestare i server in questo ordine:

- a. isim1
- b. agentnodo

Per arrestare il server isim1, selezionare il server e fare clic su **Arresta**.

Il nodeagent viene arrestato eseguendo il seguente comando da una finestra comandi in server delle applicazioni: /opt/IBM/WebSphere/AppServerv7/profiles/isim1/bin/stopNode.sh -username *WAS\_ADMIN\_USER* -password *WAS\_ADMIN\_PWD* dove *WAS\_ADMIN\_USER* è l'ID dell'amministratore WebSphere (di solito admin) e *WAS\_ADMIN\_PWD* è la password dell'amministratore di WebSphere.

## **Operazioni successive**

Risolvere eventuali problemi o errori rilevati e riprovare il test.

## **Test di Security (console autonoma IBM Security Identity Manager)**

Il test di Security (console autonoma IBM Security Identity Manager) determina se il server IBM Security Identity Manager è in esecuzione e se la console è disponibile.

## **Risorse**

Il test di Security (console autonoma IBM Security Identity Manager) utilizza la seguente risorsa:

• WebSphere Application Server isim1 denominato.

## **Determinazione del problema**

Se il test di Security (console autonoma IBM Security Identity Manager) ha esito negativo, effettuare le seguenti operazioni per individuare e risolvere il problema di accesso.

#### **Procedura**

- 1. Se l'esecuzione avviene in un ambiente standard, utilizzare lo strumento di controllo della piattaforma per verificare lo stato dei componenti e per avviarli e arrestarli in base alle necessità. Eseguire il comando riportato di seguito con le opzioni desiderate. Per *componente* utilizzare sim e specificare la propria password della topologia per *password\_topologia*.
	- a. Per controllare lo stato del componente, eseguire i comandi riportati di seguito:
		- su ibmadmin

/opt/IBM/ISP/mgmt/scripts/IOCControl -a status -c *componente* -p *password\_topologia*

- b. Per avviare il componente eseguire i comandi riportati di seguito:
	- su ibmadmin

/opt/IBM/ISP/mgmt/scripts/IOCControl -a start -c *componente* -p *password\_topologia*

- c. Per arrestare il componente eseguire i comandi riportati di seguito:
	- su ibmadmin

/opt/IBM/ISP/mgmt/scripts/IOCControl -a stop -c *componente* -p *password\_topologia*

- 2. Se l'esecuzione avviene in un ambiente ad alta disponibilità, utilizzare lo strumento di controllo della piattaforma per verificare lo stato dei componenti e per avviarli e arrestarli in base alle necessità. Eseguire il comando riportato di seguito con le opzioni desiderate.
	- v Per controllare lo stato del server principale, specificare 831 per *azione*.
	- v Per controllare lo stato del server standby, specificare 833 per *azione*.
	- v Per avviare il server principale, specificare 201 per *azione*.
	- v Per avviare il server standby, specificare 211 per *azione*.
	- v Per arrestare il server principale, specificare 671 per *azione*.
	- v Per arrestare il server standby, specificare 661 per *azione*.

Specificare la password della topologia per *password\_topologia*.

su - ibmadmin

- 3. Rivedere i file di log per le eccezioni di runtime.
	- a. Nel server delle applicazioni, esaminare i log di WebSphere Portal riportati di seguito:
		- /opt/IBM/WebSphere/wp\_profile/logs/WebSphere\_Portal/SystemOut.log
		- /opt/IBM/WebSphere/wp\_profile/logs/WebSphere\_Portal/SystemErr.log
	- b. In un ambiente ad alta disponibilità su server delle applicazioni 2, esaminare i seguenti file di log WebSphere Portal:
		- /opt/IBM/WebSphere/wp\_profile/logs/WebSphere\_Portal\_PortalNode2/SystemOut.log
		- /opt/IBM/WebSphere/wp\_profile/logs/WebSphere\_Portal PortalNode2/SystemErr.log
	- c. Nel server delle applicazioni esaminare i seguenti log WebSphere Application Server:
		- v /opt/IBM/WebSphere/AppServerv7/profiles/isim1/logs/isim1/SystemOut.log
		- v /opt/IBM/WebSphere/AppServerv7/profiles/isim1/logs/isim1/SystemErr.log
- 4. Verificare che il file system su server delle applicazioni non abbia raggiunto la capacità massima. Ciò può essere determinato utilizzando il comando **df -h**. Il file system può essere considerato completo anche se l'utilizzo è inferiore al 100%. Per questo motivo se il comando **df -h** restituisce che il file system è 90% o più completo, è opportuno ritenere che il file system abbia raggiunto la capacità massima.
- 5. Accertarsi che il server isim1 sia avviato. La verifica può essere effettuata utilizzando la console di gestione di WebSphere Application Server o mediante le procedure manuali. Di seguito sono riportate le procedure manuali:
	- a. Sul sistema server delle applicazioni, collegarsi come ibmadmin.
	- b. In una finestra comandi, eseguire: /opt/IBM/WebSphere/AppServerv7/profiles/isim1/bin/ serverStatus.sh -all -username *WAS\_ADMIN\_USER* -password *WAS\_ADMIN\_PWD* dove *WAS\_ADMIN\_USER* è l'ID dell'amministratore WebSphere (di solito admin) e *WAS\_ADMIN\_PWD* è la password dell'amministratore di WebSphere Application Server.
	- c. Se viene visualizzato un messaggio simile al seguente: ADMU0509I: impossibile raggiungere "agentnodo" del server delle applicazioni. Il server sembra arrestato. , avviare nodeagent utilizzando il seguente comando: /opt/IBM/WebSphere/AppServerv7/profiles/isim1/bin/ startNode.sh . Ignorare questa operazione se viene visualizzato un messaggio simile al seguente: ADMU0508I: "agentnodo" del server delle applicazioni è AVVIATO. . Se è stato necessario avviare l'agent del nodo, verrà visualizzato un messaggio simile al seguente: ADMU3000I: agent nodo server aperto per e-business; id processo 26654.
	- a. Se viene visualizzato un messaggio simile al seguente ADMU0509I: impossibile raggiungere il server delle applicazioni "isim1". Il server sembra arrestato., avviare isim1 utilizzando il seguente comando: /opt/IBM/WebSphere/AppServerv7/profiles/isim1/bin/startServer.sh isim1. Ignorare questa operazione se viene visualizzato un messaggio simile al seguente ADMU0508I: il server delle applicazioni "isim1" è AVVIATO. . Se è stato necessario avviare isim1, verrà visualizzato un messaggio simile al seguente: ADMU3000I: server isim1 aperto per e-business; id processo 26654.

**Importante:** I server devono essere avviati e arrestati in un ordine specifico.

Avviare i server in questo ordine:

- a. agentnodo
- b. isim1

Arrestare i server in questo ordine:

- a. isim1
- b. agentnodo

Il server isim1 viene arrestato eseguendo il seguente comando da una finestra comandi in server delle applicazioni: /opt/IBM/WebSphere/AppServerv7/profiles/isim1/bin/stopServer.sh -all -username *WAS\_ADMIN\_USER* -password *WAS\_ADMIN\_PWD* dove *WAS\_ADMIN\_USER* è l'ID dell'amministratore WebSphere (di solito admin) e *WAS\_ADMIN\_PWD* è la password dell'amministratore di WebSphere Application Server.

Il nodeagent viene arrestato eseguendo il seguente comando da una finestra comandi in server delle applicazioni: /opt/IBM/WebSphere/AppServerv7/profiles/isim1/bin/stopNode.sh -username *WAS\_ADMIN\_USER* -password *WAS\_ADMIN\_PWD* dove *WAS\_ADMIN\_USER* è l'ID dell'amministratore WebSphere (di solito admin) e *WAS\_ADMIN\_PWD* è la password dell'amministratore di WebSphere.

- 6. Accertarsi che il server isim1 sia avviato. La verifica può essere effettuata utilizzando la console di gestione di WebSphere Application Server o mediante le procedure manuali. Di seguito è riportata la procedura utilizzando la console di gestione di WebSphere Application Server:
	- a. Accedere alla console di gestione di WebSphere Application Server all'indirizzo http://*APPLICATION\_SERVER\_HOST*:9061/ibm/console utilizzando la password e l'ID admin di gestione di WebSphere Application Server. *APPLICATION\_SERVER\_HOST* è il nome host per server delle applicazioni.

b. Visualizzare lo stato del server isim1 facendo clic su **Server** > **Tipi di server** > **WebSphere Application Server**.

L'icona  $\oplus$  indica che il server è avviato. Se richiesto, selezionare il server e fare clic su **Riavvia** per riavviare il server.

L'icona **in**dica che il server è arrestato. Selezionare il server e fare clic su **Avvia** per avviare il server.

L'icona  $\circled{?}$  indica che lo stato del server non è disponibile. L'agent del nodo potrebbe non essere in esecuzione. Per avviare l'agent del nodo, eseguire il comando /opt/IBM/WebSphere/ AppServerv7/profiles/isim1/bin/startNode.sh in una finestra comandi.

**Importante:** I server devono essere avviati e arrestati in un ordine specifico.

Avviare i server in questo ordine:

- a. agentnodo
- b. isim1

Arrestare i server in questo ordine:

- a. isim1
- b. agentnodo

Per arrestare il server isim1, selezionare il server e fare clic su **Arresta**.

Il nodeagent viene arrestato eseguendo il seguente comando da una finestra comandi in server delle applicazioni: /opt/IBM/WebSphere/AppServerv7/profiles/isim1/bin/stopNode.sh -username *WAS\_ADMIN\_USER* -password *WAS\_ADMIN\_PWD* dove *WAS\_ADMIN\_USER* è l'ID dell'amministratore WebSphere (di solito admin) e *WAS\_ADMIN\_PWD* è la password dell'amministratore di WebSphere.

#### **Operazioni successive**

Risolvere eventuali problemi o errori rilevati e riprovare il test.

# **Registrazione ed analisi dei dati sull'utilizzo**

IBM Intelligent Operations Center registra i dati di utilizzo che possono essere elaborati utilizzando un'applicazione di analisi dell'utilizzo.

Questi log forniscono informazioni sulle attività della sessione come collegamento, scollegamento, timeout ed errori di collegamento. Le voci di log sono conformi allo standard di settore NCSA combinato.

Analizzando le voci di log, è possibile controllare l'utilizzo di IBM Intelligent Operations Center.

# **Log di analisi sull'utilizzo**

I record di utilizzo di IBM Intelligent Operations Center vengono scritti in file di log dedicati. WebSphere Portal è configurato per ruotare i log ogni sei ore. L'intervallo di rotazione può essere personalizzato.

I log di analisi sull'utilizzo possono essere trovati in server delle applicazioni in un ambiente standard e in server delle applicazioni 1 and server delle applicazioni 2 in un ambiente ad alta disponibilità. I log si trovano nella seguente directory:

*wp\_root*/logs/*wp\_server\_name*/SiteAnalyzerLogs

dove *wp\_root* è la directory home di WebSphere Portal e *wp\_server\_name* è il nome del server WebSphere Portal.

I file di log sono denominati nel seguente formato: sa\_*CREATE\_TIME*\_*CLOSE\_TIME*.log dove *CREATE\_TIME* è la data\ora in cui il log è stato creato e *CLOSE\_TIME* è una data\ora in cui il log è stato chiuso. La data/ora di *CREATE\_TIME* e *CLOSE\_TIME* sono nel formato *YYYY*.*MM*.*DD*-*hh*.*mm*.*ss*; dove *YYYY* è l'anno, *MM* è il mese, *DD* è il giorno, *hh* è l'ora, *mm* sono i minuti e *ss* sono i secondi.

La registrazione deve essere abilitata alla cattura dei dati di analisi sull'utilizzo. La registrazione è abilitata per impostazione predefinita.

#### **Informazioni correlate**:

[Abilitazione della registrazione di analisi del sito in WebSphere Portal](http://www.lotus.com/ldd/portalwiki.nsf/xpDocViewer.xsp?lookupName=IBM+WebSphere+Portal+8+Product+Documentation#action=openDocument&res_title=Enabling_site_analysis_logging_wp8&content=pdcontent)

## **Esecuzione dello strumento di analisi dell'utilizzo**

Lo strumento di analisi sull'utilizzo elabora i log di analisi dell'utilizzo e salva i dati al fine di creare report cronologici e in tempo reale.

### **Informazioni su questa attività**

Lo strumento memorizza le seguenti informazioni di analisi nel database USAGEAN nella tabella SCHUSAG.USAGEDATA. I log elaborati vengono memorizzati nella directory /opt/IBM/WebSphere/ usageAnalysis/Archive\_*date\_time*/logs dove *date\_time* è la data e l'ora in cui è stato eseguito lo strumento.

- src ip l'indirizzo IP di origine dove è stata originata la richiesta dell'WebSphere Portal URL (req\_url).
- v req\_user l'utente che ha richiesto l'WebSphere PortalURL (req\_url).
- v req\_datetime la data e l'ora in cui l'WebSphere PortalURL (req\_url) è stato richiesto.
- v req\_url l'WebSphere PortalURL che è stato richiesto dall'utente (req\_user).
- v cookies i cookie che sono stati trasferiti con la richiesta WebSphere Portal URL (req\_url).
- v sa\_filename il nome del file di log dell'analisi elaborata di utilizzo.
- v p\_server il server WebSphere Portal dove è stato originato il file di log dell'analisi di utilizzo (sa\_filename). Queste informazioni sono utili per le installazioni con più di un nodo WebSphere Portal.
- v created la data e l'ora in cui la voce è stata creata nel database.

Lo strumento di analisi dell'utilizzo può essere configurato modificando le seguenti proprietà nel file /opt/IBM/WebSphere/usageAnalysis/runAnalysisTool.sh.

- IS DEBUG può essere impostato su yes o no per indicare se le istruzioni di debug vengono visualizzate quando viene eseguito lo strumento di analisi dell'utilizzo. Il valore predefinito è no, che indica che le istruzioni di debug non vengono visualizzate.
- IS FORCE può essere impostato su yes o no per indicare se è necessario elaborare di nuovo un file di analisi utilizzo precedentemente elaborato. Quando è impostato su yes le voci esistenti nel database vengono eliminate e il log viene rielaborato.

Per eseguire lo strumento di analisi utilizzo, effettuare le seguenti operazioni.

#### **Procedura**

- 1. In un ambiente standard, collegarsi al server server delle applicazioni come utente ibmadmin. Se l'esecuzione sta avvenendo in un ambiente ad alta disponibilità, collegarsi a server delle applicazioni 1 e ad server delle applicazioni 2 ed eseguire i seguenti passi.
- 2. Passare alla directory *was\_root*/usageAnalysis dove *was\_root* è la directory home di WebSphere Application Server. Ad esempio, /opt/IBM/WebSphere/usageAnalysis.
- 3. Eseguire **./runAnalysisTool.sh -h** *nomehost\_server\_database* **-p** *db2inst1\_password* Dove *database\_server\_hostname* è il nome host di server di dati o diserver di dati 1 e *db2inst1\_password* è la password definita da DEFAULT.PWD.DB2 nel file delle proprietà della topologia.

# **Risultati**

I risultati dell'analisi vengono scritti nel database USAGEAN.

# **Capitolo 7. Manutenzione della soluzione**

Affinché IBM Intelligent Operations Center continui ad essere eseguito senza problemi, pianificare la manutenzione regolarmente. Implementare un piano di manutenzione del file di log e regolare il sistema per ottimizzare le prestazioni.

## **Query di Support knowledge base**

Il seguente link avvia una query personalizzata di Support knowdlege base attivo per tutte le versioni di IBM Intelligent Operations Center: [Visualizza tutti i suggerimenti di manutenzione per IBM Intelligent](http://www.ibm.com/support/search.wss?tc=SS3NGB&q=maintain) [Operations Center.](http://www.ibm.com/support/search.wss?tc=SS3NGB&q=maintain)

# **Backup e ripristino dei dati**

Creare un piano per eseguire periodicamente il backup ed il ripristino dei dati per la propria distribuzione di IBM Intelligent Operations Center. L'operazione di backup e ripristino dei database e dei file di dati è essenziale per qualsiasi sistema di business, in particolare per i dati e le applicazioni in esecuzione in ambienti di produzione.

## **Prima di iniziare**

Prima di eseguire il backup di IBM Intelligent Operations Center, decidere quanto riportato di seguito:

- v Decidere quale programma di utilità utilizzare. È possibile utilizzare Tivoli Storage Manager o un altro programma di utilità per il backup ed il ripristino. Fare riferimento alla documentazione del prodotto Tivoli Storage Manager oppure alla documentazione relativa al programma di utilità che si desidera utilizzare.
- v Determinare se si desidera eseguire un backup in linea o non in linea. Se viene eseguito un backup non in linea, i server IBM Intelligent Operations Center vengono arrestati prima che venga eseguita la procedura di backup. Se viene eseguito un backup in linea, i server IBM Intelligent Operations Center restano operativi durante l'esecuzione della procedura di backup. Se si sceglie di eseguire un backup in linea, verificare che le tecniche e gli strumenti utilizzati per backup del file system e del database supportino la cattura dei backup in linea. Ad esempio, se durante un backup in linea vengono rilevati un file aperto o un database modificato, verificare che ciò non determini un errore di backup.

#### **Informazioni correlate**:

[Documentazione del prodotto Tivoli Storage Manager](http://pic.dhe.ibm.com/infocenter/tsminfo/v6r3/index.jsp?topic=%2Fcom.ibm.itsm.ic.doc%2Fwelcome.html)

# **Esecuzione backup dei dati**

Pianificare il programma di utilità di backup e ripristino in modo da eseguire periodicamente una procedura di backup automatizzata sui database e sul file system di IBM Intelligent Operations Center. La frequenza dei backup dipende dalla frequenza con cui vengono apportate modifiche ai dati e dalla criticità dei dati.

## **Backup del file system**

Periodicamente, eseguire una procedura di backup automatizzata sulle directory di IBM Intelligent Operations Center presenti su ciascun server. Per una protezione completa, è importante eseguire il backup di tutte le directory.

## **Informazioni su questa attività**

Eseguire il backup di tutti i file e di tutte le sottodirectory contenuti in ciascuna directory specificata.

**Nota:** Eseguire il backup del file system contemporaneamente al backup del database.

#### **Procedura**

Pianificare il programma di utilità di backup desiderato in modo da eseguire periodicamente il backup delle directory specificate su ciascun server, come indicato nella tabella riportata di seguito:

| Server                    | Directory                                                                                                    |  |
|---------------------------|----------------------------------------------------------------------------------------------------|--|
| Server delle applicazioni | /opt/IBM/WebSphere/<br>/opt/IBM/WebSphere STProxy<br>/opt/IBM/TDI/V7.1/pwd plugins/pam<br>/opt/IBM/isim/data<br>/opt/IBM/isim/extensions/6.0<br>/opt/IBM/isim/config<br>/opt/IBM/PMT<br>/opt/IBM/ISP<br>/opt/IBM/ioc<br>/local/notesdata<br>/home/ibmadmin<br>/home/ibmuser |  |
| Server Web                | /opt/IBM/HTTPServer/conf<br>/opt/IBM/TDI/V7.1/pwd plugins/pam<br>/opt/IBM/WebSphere/Plugins<br>/opt/IBM/ISP<br>/home/ibmadmin<br>/home/ibmuser                                                                                                    |  |
| Analytics server          | /opt/IBM/WebSphere/<br>/opt/IBM/ISP<br>/opt/IBM/mqsi<br>/opt/IBM/cognos<br>/opt/IBM/ILOG<br>/opt/ibm/ioc<br>/opt/mqm<br>/var/mqm<br>/var/mqsi<br>/home/ibmadmin<br>/home/ibmuser<br>/datahome/proxy/idsslapd-proxy<br>/opt/IBM/TDI/V7.1/pwd plugins/pam                     |  |
| Server di dati            | /datahome/dsrdbm01/idsslapd-dsrdbm01<br>/opt/IBM/ISP<br>/home/ibmadmin<br>/home/ibmuser<br>/opt/IBM/TDI/V7.1/pwd_plugins/pam<br>/opt/IBM/TDI/V7.1/pwd plugins/tds<br>/opt/IBM/TDI/V7.1/timsol                                                                               |  |

*Tabella 40. Directory di IBM Intelligent Operations Center di cui eseguire il backup su ciascun server*

## **Backup dei database**

Periodicamente, eseguire una procedura di backup automatizzata sui database di IBM Intelligent Operations Center, inclusi il server di directory o il registro utenti. Per la protezione completa, assicurarsi di eseguire il backup di tutti i database.

## **Informazioni su questa attività**

Per ulteriori informazioni relative agli strumenti ed ai processi disponibili per il backup dei database, consultare il link alla documentazione del prodotto DB2 disponibile alla fine dell'argomento.

When you back upQuando viene eseguito il backup di Tivoli Directory Server, è possibile eseguire il backup solo delle informazioni del database oppure delle informazioni complete dell'istanza del Tivoli Directory Server. Per ulteriori informazioni relative ai metodi per il backup ed il ripristino delle informazioni sull'istanza del Tivoli Directory Server, consultare la guida alla gestione nella documentazione del prodotto Tivoli Directory Server.

**Nota:** Eseguire i backup del database contemporaneamente ai backup del file system.

#### **Procedura**

Pianificare lo strumento di backup desiderato in modo da eseguire periodicamente il backup dei database specificati per ciascun componente in IBM Intelligent Operations Center, come indicato nella tabella riportata di seguito:

| Componente                                               | Istanza di database | <b>Database</b> |
|----------------------------------------------------------|---------------------|-----------------|
| WebSphere Portal Server                                  | db2inst1            | <b>CUSTDB</b>   |
|                                                          | db2inst1            | <b>FDBKDB</b>   |
|                                                          | db2inst1            | <b>LKMDDB</b>   |
|                                                          | db2inst1            | <b>JCRDB</b>    |
|                                                          | db2inst1            | <b>RELDB</b>    |
|                                                          | db2inst1            | <b>COMMDB</b>   |
| <b>IBM Business Monitor</b>                              | db2inst1            | <b>MONITOR</b>  |
|                                                          | db2inst1            | <b>WBMDB</b>    |
| IBM Cognos Business Intelligence                         | db2inst1            | <b>CXLOGDB</b>  |
|                                                          | db2inst1            | <b>CXCONTDB</b> |
| Strumento di analisi dell'utilizzo                       | db2inst1            | <b>USAGEAN</b>  |
| Tivoli Identity Manager                                  | db2inst1            | <b>ITIMDB</b>   |
| IBM Worklight                                            | db2inst1            | <b>WLREPORT</b> |
|                                                          | db2inst1            | <b>APPCNTR</b>  |
|                                                          | db2inst1            | <b>WRKLGHT</b>  |
| Applicazione IBM Intelligent<br><b>Operations Center</b> | db2inst2            | <b>IOCDB</b>    |
| Strumento Controllo di verifica del<br>sistema           | db2inst2            | <b>CATSCHDB</b> |
| <b>LDAP</b>                                              | dsrdbm01            | <b>LDAPDB</b>   |

*Tabella 41. Database di cui eseguire il backup in ciascun componente*

#### **Informazioni correlate**:

- [Documentazione del prodotto IBM Tivoli Directory Server](http://pic.dhe.ibm.com/infocenter/tivihelp/v2r1/index.jsp?topic=%2Fcom.ibm.IBMDS.doc%2Fwelcome.htm)
- [Documentazione del prodotto IBM DB2 Database per Linux, UNIX e Windows](http://pic.dhe.ibm.com/infocenter/db2luw/v10r1/index.jsp)

# **Ripristino dei dati da un backup**

Se i dati contenuti nei database o nei file IBM Intelligent Operations Center vengono danneggiati o persi, è possibile eseguirne il ripristino dai database e dai file di cui è stato eseguito il backup.

## **Prima di iniziare**

Prima di eseguire il ripristino dei dati da un backup, preparare l'ambiente di destinazione. È necessario installare un'istanza di IBM Intelligent Operations Center che è possibile utilizzare come destinazione per i file ed i database ripristinati. Per informazioni relative all'installazione di un'istanza di IBM Intelligent Operations Center, consultare il link alla sezione relativa all'installazione ed alla configurazione disponibile alla fine dell'argomento.

## **Informazioni su questa attività**

Notare i seguenti punti relativi al ripristino dei database:

- v Se vengono ripristinati i database, è necessario ripristinare anche i file di dati archiviati quando è stata eseguita l'immagine di backup.
- v Quando vengono ripristinati i database, verificare che i database vengano ripristinati per un periodo che termina nel momento in cui è stato completato il backup del file system. in caso contrario, i file di configurazione ed i file di dati potrebbero non essere sincronizzati con le informazioni presenti nei database.
- v Se si sta eseguendo il ripristino dei dati in un ambiente ad alta disponibilità, è necessario configurare nuovamente la funzione DB2 HADR (high availability disaster recovery) dopo il ripristino dei database. Per ulteriori informazioni relative alla configurazione della funzione DB2 HADR (high availability disaster recovery), consultare la documentazione del prodotto DB2.

## **Procedura**

- 1. Per arrestare tutti i server IBM Intelligent Operations Center, eseguire lo script IOCControl presente nello strumento di controllo della piattaforma:
	- a. Individuare lo script IOCControl nella directory /opt/IBM/ISP/mgmt/scripts su Analytics server.
	- b. Accedere come utente ibmadmin.
	- c. Eseguire lo script IOCControl con le opzioni appropriate:
		- v In un ambiente standard, immettere il comando riportato di seguito:
			- ./IOCControl –a stop –c all –p *password*
		- v In un ambiente ad alta disponibilità, immettere il comando riportato di seguito: ./IOCControl –a 091 –p *password*
- 2. Per avviare i server di database, eseguire lo script IOCControl con le opzioni appropriate:
	- v In un ambiente standard, immettere i comandi riportati di seguito:
		- ./IOCControl –a start –c db24mid –p *password* ./IOCControl –a start –c db24app –p *password*
	- v In un ambiente ad alta disponibilità, immettere i comandi riportati di seguito:

```
./IOCControl –a 141 –p password
```
- ./IOCControl –a 151 –p *password*
- 3. Eliminare i file e le directory elencati nella tabella presente nell'argomento *Backup del file system*. Vedere il link alla fine dell'argomento.
- 4. Ripristinare i file e le directory elencati nella tabella nell'argomento *Backup del file system*. Vedere il link alla fine dell'argomento.
- 5. Ripristinare i database di cui è stato eseguito il backup.
- 6. Per avviare tutti i server IBM Intelligent Operations Center, eseguire lo script IOCControl:
	- a. Individuare lo script IOCControl nella directory /opt/IBM/ISP/mgmt/scripts su Analytics server.
	- b. Accedere come utente ibmadmin.
	- c. Eseguire lo script IOCControl con le opzioni appropriate:
		- v In un ambiente standard, immettere il comando riportato di seguito:

./IOCControl –a start –c all –p *password*

v In un ambiente ad alta disponibilità, immettere il comando riportato di seguito: ./IOCControl –a 001 –p *password*

#### **Concetti correlati**:

[Capitolo 2, "Installazione e configurazione", a pagina 15](#page-26-0) IBM Intelligent Operations Center fornisce le opzioni di installazione per installare l'ambiente IBM Intelligent Operations Center e l'applicazione. Una volta installato IBM Intelligent Operations Center, sono richieste alcune configurazioni aggiuntive.

#### **Informazioni correlate**:

[Documentazione del prodotto IBM DB2 Database per Linux, UNIX e Windows](http://pic.dhe.ibm.com/infocenter/db2luw/v10r1/index.jsp)

# **Manutenzione del file di log**

IBM Intelligent Operations Center memorizza i file di log in varie diverse ubicazioni. Per prevenire interruzioni del sistema, eseguire periodicamente il backup del database, dei file di log di archivio e rimuovere i file di log originali.

IBM Intelligent Operations Center utilizza i database DB2 per archiviare le informazioni visualizzate nell'interfaccia utente, nei report, nei KPI e tramite le API. Man mano che i dati giungono a IBM Intelligent Operations Center, DB2 registra le informazioni nei log che garantiscono una compattezza delle transazioni e la possibilità di ripristinare il sistema da errori. Quando il volume dei dati aumenta in IBM Intelligent Operations Center, il numero dei file di log aumenta in maniera significativa.

Monitorare la quantità di spazio su disco richiesto per i file di log. La quantità di spazio su disco richiesto dipende dalla dimensione dei caricamenti dati pianificati. Se non gestiti, i file di log possono alla fine riempire la partizione di un file system, rendendo indisponibile lo spazio per i log attivi. Le conseguenze negative determinano il non corretto funzionamento di molte funzioni di base in IBM Intelligent Operations Center. L'approccio nella gestione dei file di log dipende dalla strategia utilizzata per eseguire il backup e il ripristino dei dati in IBM Intelligent Operations Center.

È possibile utilizzare una combinazione dei seguenti metodi. Il metodo scelto dipende dalle caratteristiche di ogni origine dati. Le variazioni dei metodi comprendono la disattivazione della registrazione per caricamenti iniziali o l'implementazione di log circolari che sovrascrivono i record obsoleti. Tali metodi evitano il verificarsi di errori di spazio esaurito ma non dispongono della capacità di ripristino dell'ultima transazione. Per ulteriori informazioni, aprire il link alla fine dell'argomento per la documentazione *IBM DB2 10.1 Data Recovery and High Availability Guide and Reference* e consultare la sezione relativa alle considerazioni sullo storage per il ripristino.

### **Registrazione disattivata**

Se i dati possono essere facilmente riprodotti da un sistema esterno di record, disattivare la funzione di registrazione. La disattivazione della funzione di registrazione consente di risparmiare spazio e migliora inoltre le prestazioni di carico in modo significativo. È possibile ripristinare il sistema in seguito a un errore ricaricando i dati dal sistema esterno di record. Poiché è necessario caricare tutti i dati cronologici richiesti, questo metodo può richiedere molto tempo se i volumi di dati sono elevati.

### **Disattivazione della funzione di registrazione e backup implementati quotidianamente**

Se non è possibile riprodurre facilmente i dati per più di un solo giorno ed è accettabile ricaricare alcuni dati, disattivare la funzione di registrazione e implementare i backup giornalieri. È possibile ripristinare il sistema da un errore recuperando il backup del giorno precedente e ricaricando l'attività per oggi. I backup possono essere operazioni di backup DB2 standard o istantanee di macchine virtuali. Questo metodo consente di risparmiare spazio e migliora le prestazioni, oltre ad essere il metodo più adatto per le origini dati IBM Intelligent Operations Center standard popolate utilizzando il processo ETL (extract, transform e load) o le esportazioni.

### **Registrazione attiva**

Se si intende ripristinare i dati fino all'ultima transazione e non si desidera ricaricare i dati dal sistema esterno di record, è necessario determinare la quantità di spazio richiesto per gestire i log e backup attivi. È fondamentale implementare regolari backup completi o incrementali oppure una combinazione di essi in modo da poter recuperare spazio per file di log attivi. Le seguenti operazioni illustrano un processo di backup di esempio, in cui ciascuna operazione di backup è eseguita dopo un periodo appropriato:

- 1. Caricare dati iniziali.
- 2. Implementare un backup completo di database, backup\_1.
- 3. Caricare dati pianificati che creano log corrispondenti activelog\_1 e activelog\_2.
- 4. Implementare un backup di database incrementale backup\_2.
- 5. Archiviare o eliminare activelog\_1 e activelog\_2.
- 6. Caricare dati pianificati che creano log corrispondenti activelog\_3 e activelog\_4.
- 7. Implementare un backup di database incrementale backup\_3.
- 8. Archiviare o eliminare activelog 3 e activelog 4.
- 9. Caricare dati pianificati che creano log corrispondenti activelog\_5 e activelog\_6.
- 10. Implementare un backup completo di database, backup\_4.

Ad esempio, se è necessario ripristinare i dati dopo un errore che si verifica solo dopo il passo 6 riportato sopra, è possibile ripristinare i dati come mostrato nelle seguenti operazioni:

- 1. Ripristinare il backup completo di database, backup\_1.
- 2. Ripristinare il backup incrementale di database, backup\_2.
- 3. Applicare i log attivi activelog\_3 e activelog\_4.

#### **Informazioni correlate**:

[IBM DB2 10.1 Data Recovery and High Availability Guide and Reference](http://public.dhe.ibm.com/ps/products/db2/info/vr101/pdf/en_US/DB2RecoveryAndHA-db2hae1011.pdf)

# **Ottimizzazione delle prestazioni**

Le seguenti sezioni descrivono come ottimizzare server delle applicazioni e WebSphere Application Server.

#### **Informazioni correlate**:

[Documentazione del prodotto WebSphere Application Server](http://pic.dhe.ibm.com/infocenter/wasinfo/v8r0/index.jsp)

# **Ottimizzazione di server delle applicazioni Informazioni su questa attività**

Utilizzare le seguenti linee guida che si basano sui risultati dei test delle prestazioni per impostare la dimensione dell'heap della Java virtual machine

### **Procedura**

- 1. Impostare le dimensioni minima e massima dell'heap sullo stesso valore.
- 2. Impostare la dimensione heap su un valore compatibile con la memoria fisica e che sia superiore a 2 GB.

### **Operazioni successive**

Per ulteriori informazioni, consultare il relativo link.

# **Ottimizzazione di WebSphere Application Server**

Per informazioni relative all'ottimizzazione delle prestazioni di WebSphere Application Server Versione 8, consultare il link correlato.

# **Modifica della password della topologia**

La password della topologia viene utilizzata durante il processo di installazione per codificare ed accedere al file che definisce la topologia della soluzione. La password viene creata durante il processo di installazione. Se necessario, la password può essere modificata.

### **Informazioni su questa attività**

Su server di installazione, passare alla directory in cui è stato copiato il package di installazione di IBM Intelligent Operations Center. Durante questa procedura, tale directory viene indicata come *home\_installazione*.

## **Procedura**

- 1. Collegarsi come root oppure passare all'account root eseguendo il comando **su -** .
- 2. Passare alla directory *install\_home*/ioc.
- 3. Cancellare il file *install\_home*/ioc/resource/ioc.keystore.
- 4. Eseguire il comando **./iop.std.install.sh 3 -p** *password\_topologia* per un ambiente standard o il comando **./iop.ha.install.sh 3 -p** *password\_topologia* per un ambiente ad alta disponibilità, dove *password\_topologia* è la password da creare per la topologia.
- 5. Prendere nota della password per utilizzarla in seguito.

**Importante:** La password della topologia è necessaria quando si eseguono strumento di gestione password e strumento di controllo della piattaforma.

# **Aggiornamento del token LTPA per SSO (single sign-on)**

IBM Intelligent Operations Center utilizza un token LTPA (Lightweight Third-Party Authentication) per abilitare il SSO (single sign-on) attraverso diversi servizi. Il token e chiavi generate durante l'installazione non scadono. È buona prassi di sicurezza rigenerare periodicamente il token LTPA e aggiornare i servizi che lo utilizzano.

## **Prima di iniziare**

Il prodotto IBM Intelligent Operations Center deve essere installato e tutti i servizi avviati prima di aggiornare il token LTPA.

Questa procedura richiede che tutti i servizi siano stati arrestati e avviati, quindi l'aggiornamento non deve essere eseguito quando il sistema è in produzione. Tutti gli utenti collegati al sistema sperimenterebbero un interruzione del servizio e potrebbe determinare una perdita di dati.

## **Procedura**

Creazione di un nuovo token LTPA per server delle applicazioni

- 1. In server delle applicazioni aprire un browser Web e andare all'indirizzo http:// *application\_host*:9061/ibm/console dove *application\_host* è il nome host di server delle applicazioni.
- 2. Collegarsi come utente admin con la password specificata nel parametro WAS.ADMIN.ACCOUNT.PWD del file delle proprietà della topologia.
- 3. Fare clic su **Sicurezza** > **Sicurezza globale** > **LTPA**.
- 4. Immettere due volte una password per il nuovo token LTPA. La password viene utilizzata per codificare il token LTPA. Questa password verrà utilizzata durante l'importazione del token LTPA. Registrare la password come parametro WAS.LTPA.PWD nel file delle proprietà della topologia.
- 5. Immettere il percorso e il nome file con cui il token LTPA verrà salvato, ad esempio, /tmp/newapp.ltpa. Se si specifica un percorso oppure un nome del file diverso, inserire il proprio percorso e il nome file per /tmp/newapp.ltpa nella parte rimanente di questa procedura.
- 6. Fare clic su **Esporta chiavi**. Il nuovo token LTPA viene salvato come /tmp/newapp.ltpa.
- 7. Fare clic su **Messaggi** > **Salva**. Gli aggiornamenti verranno salvati. Ignorare eventuali avvertenze relative al dominio SSO non definito.
- 8. Accedere a server delle applicazioni come utente root e aprire una finestra terminale.
- 9. Eseguire il comando **cp /tmp/newapp.ltpa /opt/IBM/ISP/stproxy.ltpa**. Questa operazione sostituisce il file creato al momento dell'installazione di IBM Intelligent Operations Center. Aggiornamento del servizio single sign-on per il servizio di collaborazione.
- 10. Seguire la procedura in ["Configurazione di SSO \(Single Sign-On\) per i servizi di collaborazione" a](#page-76-0) [pagina 65](#page-76-0) per aggiornare il single sign-on del servizio di collaborazione.

Arrestare e riavviare tutti i servizi.

- 11. L'utilizzo dello strumento di controllo della piattaforma arresta tutti i servizi.
- 12. L'utilizzo dello strumento di controllo della piattaforma avvia tutti i servizi. I token LTPA verranno trasmessi tra WebSphere Application Server ed il server Lotus Domino.

# **Impostazione del timeout della sessione**

Il timeout della sessione determina il tempo in cui l'utente può restare inattivo prima che la sessione venga terminata, rendendo necessario un nuovo accesso dell'utente. Il timeout della sessione è valido anche per gli amministratori collegati tramite il servizio del portale.

### **Informazioni su questa attività**

Quando IBM Intelligent Operations Center è installato, non viene definito alcun timeout della sessione. Gli utenti rimarranno collegati fino alla loro disconnessione anche se la sessione è inattiva.

Se la propria organizzazione dispone di politiche di sicurezza che richiedono la disconnessione delle sessioni dopo un periodo di inattività, utilizzare la seguente procedura per definire un timeout della sessione per il proprio sistema IBM Intelligent Operations Center.

## **Procedura**

Configurare i timeout del server.

- 1. Utilizzando un browser web, accedere a http://*application\_server*:9061/ibm/console dove *application\_server* è il nome host di server delle applicazioni in un ambiente standard e server delle applicazioni 1 in un ambiente ad alta disponibilità.
- 2. Accedere come utente admin con la password definita per PORTAL.ADMIN.ACCOUNT.PWD nel file delle proprietà della topologia.
- 3. Fare clic su **Server** > **Tipo di server** > **WebSphere Application Server** > **WebSphere Portal**.
- 4. Fare clic su **Impostazioni contenitore** > **Gestione sessioni** > **Imposta timeout**.
- 5. Immettere il valore di timeout desiderato in minuti.
- 6. Fare clic su **OK**.
- 7. Fare clic su **Salva**.
- 8. Fare clic su **Server** > **Tipo di server** > **WebSphere Application Server** > **STProxyServer1**.
- 9. Fare clic su **Impostazioni contenitore** > **Gestione sessioni** > **Imposta timeout**.
- 10. Immettere il valore di timeout desiderato in minuti.
- 11. Fare clic su **OK**.
- 12. Fare clic su **Salva**.
- 13. Fare clic su **Server** > **Tipo di server** > **WebSphere Application Server** > **CongnosX\_GW1**.
- 14. Fare clic su **Impostazioni contenitore** > **Gestione sessioni** > **Imposta timeout**.
- 15. Immettere il valore di timeout desiderato in minuti.
- 16. Fare clic su **OK**.
- 17. Fare clic su **Salva**.
- 18. Fare clic su **Server** > **Tipo di server** > **WebSphere Application Server** > **CongnosX\_Disp1**.
- 19. Fare clic su **Impostazioni contenitore** > **Gestione sessioni** > **Imposta timeout**.
- 20. Immettere il valore di timeout desiderato in minuti.
- 21. Fare clic su **OK**.
- 22. Fare clic su **Salva**.
- Se l'esecuzione avviene in un ambiente ad alta disponibilità, configurare i seguenti server aggiuntivi.
- 23. Fare clic su **Server** > **Tipo di server** > **WebSphere Application Server** > **CongnosX\_Disp2**.
- 24. Fare clic su **Impostazioni contenitore** > **Gestione sessioni** > **Imposta timeout**.
- 25. Immettere il valore di timeout desiderato in minuti.
- 26. Fare clic su **OK**.
- 27. Fare clic su **Salva**.
- 28. Fare clic su **Server** > **Tipo di server** > **WebSphere Application Server** > **CongnosX\_GW2**.
- 29. Fare clic su **Impostazioni contenitore** > **Gestione sessioni** > **Imposta timeout**.
- 30. Immettere il valore di timeout desiderato in minuti.
- 31. Fare clic su **OK**.
- 32. Fare clic su **Salva**.
- 33. Fare clic su **Server** > **Tipo di server** > **WebSphere Application Servers** > **WebSphere\_Portal\_PortalNode2**.
- 34. Fare clic su **Impostazioni contenitore** > **Gestione sessioni** > **Imposta timeout**.
- 35. Immettere il valore di timeout desiderato in minuti.
- 36. Fare clic su **OK**.
- 37. Fare clic su **Salva**.
- Riavviare il server.

38. Arrestare e riavviare server delle applicazioni nell'ambiente standard oppure server delle applicazioni 1 in un ambiente ad alta disponibilità utiliizando strumento di controllo della piattaforma. Se IBM Intelligent Operations Center è ancora in fase di installazione, i server verranno riavviati durante la completa verifica dell'installazione.

# **Capitolo 8. Utilizzo dell'interfaccia di soluzioni**

Il IBM Intelligent Operations Center è una soluzione basata su web che utilizza la tecnologia del portale. È possibile accedere alla soluzione con uno qualsiasi dei browser web supportati.

#### **Informazioni correlate**:

**E** [Browser supportati da IBM Intelligent Operations Center](http://pic.dhe.ibm.com/infocenter/cities/v1r6m0/topic/com.ibm.ioc.doc/install_browsers.html)

# **Collegamento**

Collegarsi per accedere all'interfaccia utente di IBM Intelligent Operations Center.

### **Prima di iniziare**

Contattare l'amministratore locale per ottenere l'ID utente e la password. L'amministratore è responsabile nel garantire il livello di accesso sicurezza appropriato per il proprio ruolo nell'organizzazione. L'amministratore, inoltre, fornirà all'utente l'URL dell'indirizzo Web per l'accesso al portale della soluzione.

### **Informazioni su questa attività**

Utilizzare la seguente procedura per avviare una nuova sessione del browser e per accedere a IBM Intelligent Operations Center. È possibile inoltre accedere alla soluzione da altro software IBM Smarter Cities Software Solutions installato nel proprio ambiente. Dalla barra di navigazione principale nella parte superiore del portale, selezionare IBM Intelligent Operations Center.

### **Procedura**

1. Immettere l'URL nel campo dell'indirizzo del browser.

**Nota:** Il nome dominio completo è obbligatorio nell'URL, ad esempio, https://*web\_hostname*/wps/ portal dove *web\_hostname* è il nome host del server web. Se si utilizza l'indirizzo IP invece del nome dominio completo registrato, alcune finestre non vengono visualizzate correttamente.

- 2. Nella pagina di login, immettere i propri ID utente e password.
- 3. Fare clic su **Accedi**.

### **Risultati**

Vengono visualizzati solo le pagine, le funzioni ed i dati per cui si dispone di autorizzazione di accesso. Rivolgersi all'amministratore per richiedere ulteriori autorizzazioni di accesso.

# **Scollegamento**

Scollegarsi per uscire dall'interfaccia utente di IBM Intelligent Operations Center e per terminare la sessione del server.

### **Procedura**

Per scollegarsi, dall'elenco che si trova accanto al proprio nome utente nella parte superiore della vista, selezionare **Esci**.

## **Risultati**

Viene aperta la finestra di login.

# **Visualizzazione o modifica del profilo utente**

È possibile visualizzare e modificare le informazioni nel proprio profilo utente di IBM Intelligent Operations Center. Un amministratore crea un profilo utente per ogni nuovo utente.

### **Informazioni su questa attività**

Nella seguente tabella sono riportati gli attributi che il proprio profilo utente contiene. Un amministratore può modificare tutti gli attributi. Gli attributi che gli utenti possono modificare sono indicati nella tabella.

*Tabella 42. Attributi del profilo utente di IBM Intelligent Operations Center*

| Attributo              | <b>Descrizione</b>                                                                                                    | Modifiche<br>consentite<br>dall'utente? |
|------------------------|----------------------------------------------------------------------------------------------------|-----------------------------------------|
| ID utente*             | Un amministratore assegna un ID utente ad ogni nuovo utente per scopi di<br>identificazione.                                                                                                    | No                                      |
| Password*              | Un amministratore assegna una password per la sicurezza. La password deve essere<br>univoca e avere una lunghezza compresa tra 5 e 60 caratteri. Le password valide<br>devono contenere solo i caratteri a-z, A-Z, punto ".", trattino "-" e sottolineatura "_". | Sì                                      |
| Nome fornito           | Un dato fornito o un nome proprio.                                                                                                    | Sì                                      |
| Cognome*               | Un cognome o il nome della famiglia.                                                                                                    | Sì                                      |
| Email                  | Un indirizzo e-mail.                                                                                                    | Sì                                      |
| Immagine di<br>profilo | Un'immagine del profilo; ad esempio, una fotografia                                                                                                    | Sì                                      |
| Numero di<br>telefono  | Un numero di telefono.                                                                                                    | Sì                                      |
| Impiego                | Il tipo di impiego.                                                                                                    | <sub>Sì</sub>                           |
| Lingua<br>preferita    | Una lingua preferita, può essere selezionata da un elenco.                                                                                                    | Sì                                      |
| Fuso orario            | Un fuso orario preferito che può essere selezionato da un elenco.                                                                                                    | <sub>Sì</sub>                           |
| Limite di              | Limite di tempo di visualizzazione della notifica in giorni. Se una notifica è precedente Sì<br>visualizzazional numero di giorni specificato in questo limite, non viene visualizzata nella finestra<br>della notifica   Notifiche. Il valore predefinito è 3.  |                                         |

**Nota:** Gli attributi contrassegnati con un asterisco sono obbligatori per la corretta creazione di un nuovo utente. Gli attributi non contrassegnati con un asterisco sono facoltativi.

### **Procedura**

- 1. Per visualizzare o modificare un profilo utente, dall'elenco che si trova accanto al proprio nome utente nella parte superiore della vista, selezionare **Modifica profilo**.
- 2. Opzionale: Per modificare la password, effettuare le seguenti operazioni:
	- a. Immettere la **password corrente**. La password immessa non viene visualizzata.
	- b. Immettere la **nuova password** e immettere nuovamente in **Conferma password**.
- 3. Opzionale: Modificare le informazioni nei restanti campi.
- 4. Per inoltrare le modifiche, fare clic su **OK**.

# **Risultati**

Il proprio profilo utente viene aggiornato con le modifiche eventualmente apportate.

# **Uso delle viste di esempio**

IBM Intelligent Operations Center fornisce le operazioni di esempio e viste di stato per gli utenti supervisore, operatore e amministratore. Utilizzare le viste per accedere alle informazioni necessarie e rispondere agli eventi come richiesto. Sono presenti anche viste di gestione.

I menu che vengono elencati nella seguente tabella vengono visualizzate nella parte superiore di ciascuna vista:

| Menu               | <b>Descrizione</b>                                                                                                    |
|--------------------|----------------------------------------------------------------------------------------------------|
| Notifiche          | La finestra notifiche visualizza un elenco dinamico<br>delle proprie notifiche e i relativi dettagli.                                                                                                    |
| Attività personali | La finestra Attività personali visualizza un elenco<br>dinamico delle attività che sono associate ad istanze<br>attive di procedure operative standard.                                                                                                    |
| Contatti           | La finestra Contatti può visualizzare un elenco dei<br>propri contatti organizzati per categoria. È possibile<br>organizzare i contatti in categorie basate sulle persone<br>con cui si desidera comunicare; ad esempio, è possibile<br>avere una categoria per i contatti di lavoro generali e<br>un'altra categoria per i contatti di lavoro del progetto.<br>È possibile inviare messaggi istantanei all'interno della<br>soluzione e modificare il proprio stato in linea, i<br>contatti o i gruppi. |
| Altre azioni       | Altre azioni è un menu sensibile al contesto. Le<br>opzioni visualizzate relative al pannello attivo.                                                                                                    |
| Guida              | Il menu Guida è indicato da un'icona punto<br>interrogativo. Si tratta di un menu sensibile al contesto<br>che contiene link alla documentazione del prodotto<br>locale. I link sono relativi ai pannelli e alle opzioni di<br>menu al momento visualizzati nella vista. Il menu<br>contiene anche un link alla documentazione del<br>prodotto completo online, che è denominata Guida<br>completa in linea.                                                                                             |

*Tabella 43. I menu che vengono visualizzati in ogni vista*

Le seguenti sezioni delineano i pannelli che vengono visualizzati in ciascuna delle viste.

#### **Attività correlate**:

["Creazione e personalizzazione di una pagina" a pagina 113](#page-124-0)

Se si è un amministratore è possibile creare nuove pagine da includere in IBM Intelligent Operations Center e specificare quale contenuto visualizzare in quelle pagine. È possibile personalizzare l'aspetto e il layout del contenuto incluso in ogni pagina.

# **Visualizzazione delle operazioni**

Utilizzare la viste Operazioni per essere a conoscenza ed ottenere una panoramica degli aggiornamenti di dati associati all'ubicazione. Ogni vista Operazioni è una pagina Web interattiva che consiste di elementi indipendenti che cooperano tra loro per fornire informazioni dettagliate e interazioni per l'utente.

I dati disponibili nella vista dipendono dalle autorizzazioni di accesso assegnate all'utente. Ad un gruppo di utenti in un'organizzazione viene assegnato un insieme di autorizzazioni. I membri del gruppo possono visualizzare solo i dati appropriati per il proprio ruolo lavorativo.

Selezionare la vista richiesta dal menu **Citywide** nella barra dei menu superiore. Le viste disponibili per un utente dipendono dalle autorizzazioni di accesso assegnate all'utente. Ciascun gruppo di utenti può visualizzare solo le pagine appropriate per il ruolo lavorativo associato a tale gruppo. Le viste Operazioni fornite sono descritte nella seguente tabella.

| <b>Viste</b>            | <b>Descrizione</b>                                                                                                    |
|-------------------------|----------------------------------------------------------------------------------------------------|
| Supervisore: Operazioni | Utilizzare la vista Supervisore: Operazioni per ottenere<br>una panoramica dei dati correnti. La vista Supervisore:<br>Operazioni è destinata ai supervisori ed ai responsabili e<br>consente di monitorare i dati correnti e di anticipare i<br>problemi futuri.               |
| Operatore: Operazioni   | Utilizzare la vista Operatore: Operazioni per essere a<br>conoscenza degli elementi di dati correnti e della relativa<br>ubicazione. La vista Operatore: Operazioni è rivolta agli<br>operatori, ai responsabili e ad altri utenti che monitorano<br>e rispondono ai dati.      |
| Esecutivo: Operazioni   | Utilizzare Esecutivo: Operazioni per ottenere una vista<br>consolidata dei dati correnti. Esecutivo: Operazioni<br>consente agli utenti con responsabilità all'interno<br>dell'organizzazione di gestire e rispondere alla modifiche<br>in relazione ai dati ed all'ubicazione. |

*Tabella 44. Viste delle operazioni*

Il viste Operazioni contiene i seguenti pannelli:

#### **Pannello Filtro**

Nelle appropriate viste Operazioni, utilizzare pannello Filtro per definire quale dato è visualizzato nel pannello Contenuto.

#### **Pannello Contenuto**

Nel pannello Contenuto della vista Operazioni, è possibile visualizzare i dati in una mappa geospaziale, in una mappa ubicazioni, o in formato elenco.

#### **Pannello contenuto di supporto**

In pannello contenuto di supporto, è possibile visualizzare i report di eventi come grafici, tabelle o grafici a torta.

# **Visualizzazione stato**

Utilizzare le viste Stato per ottenere una vista consolidata dei KPI (key performance indicator) che evidenziano i dati chiave. Gli utenti possono monitorare, gestire e rispondere alle modifiche di stato in relazione alle aree chiave delle prestazioni organizzative.

I KPI disponibili nella vista dipendono dalle autorizzazioni di accesso assegnate all'utente. Ad un gruppo di utenti in un'organizzazione viene assegnato un insieme di autorizzazioni. I membri del gruppo possono visualizzare solo i KPI appropriati per il proprio lavoro.

Selezionare la vista richiesta dal menu **Citywide** nella barra dei menu superiore. La vista disponibile per un utente dipende dall'autorizzazione di accesso assegnata all'utente. Ciascun gruppo di utenti può visualizzare solo le pagine appropriate per il ruolo lavorativo associato a tale gruppo. Le viste Stato fornite sono descritte nella seguente tabella.

*Tabella 45. Viste di stato*

| <b>Viste</b>       | <b>Descrizione</b>                                                                                                    |
|--------------------|----------------------------------------------------------------------------------------------------|
| Supervisore: Stato | Utilizzare la vista Supervisore: Stato per visualizzare lo<br>stato dei KPI selezionati per l'organizzazione che si sta<br>controllando. La vista Supervisore: Stato è destinata ai<br>supervisori che controllano i KPI associati alle operazioni<br>quotidiane.                                                                                                    |
| Esecutivo: Stato   | Utilizzare la vista Esecutivo: Stato per visualizzare tutti i<br>KPI per una singola organizzazione o tra più<br>organizzazioni gestite. Consultare le modifiche recenti<br>nello stato KPI in modo da poter pianificare e dirigere le<br>operazioni nel modo necessario. La vista Esecutivo: Stato<br>fornisce un riepilogo a livello esecutivo dello stato dei<br>KPI tra le organizzazioni gestite. |

Le viste Stato contengono i seguenti elementi:

#### **Struttura ad albero di navigazione**

Nelle viste Stato, utilizzare il pannello di navigazione per definire i dati visualizzati nel pannello Contenuto.

#### **Pannello Contenuto**

Nel pannello Contenuto della vista Stato, è possibile visualizzare i KPI di livello più elevato oppure eseguire il drill down per visualizzare i KPI sottostanti come richiesto.

# **Visualizzazione degli strumenti di gestione**

Utilizzare le viste di gestione per gestire e configurare IBM Intelligent Operations Center.

### **Uso della vista Gestione soluzione**

Nella vista Gestione soluzione, è possibile visualizzare i dettagli della versione del prodotto, le console di gestione accessi, eseguire i controlli di verifica del sistema e gestire le proprietà di sistema. È anche possibile configurare i componenti.

È possibile configurare i seguenti componenti:

- Origini dati
- Pannello Filtro
- Mappa geospaziale
- KPI (Key performance indicator)
- Mappe ubicazioni
- Procedure operative Standard

Per visualizzare la vista Gestione soluzione, dal menu **Administration** nella parte superiore della vista, fare clic su **Gestione soluzione**.

### **Uso della vista Portal Administration**

Utilizzare la vista Portal Administration per gestire e mantenere il contenuto dell'interfaccia IBM Intelligent Operations Center e per assegnare gli utenti che possono accedere alle diverse funzioni dell'interfaccia.

Per visualizzare la vista Portal Administration, dal menu **Administration** nella parte superiore della vista, selezionare Portal Administration.

#### **Concetti correlati**:

[Capitolo 3, "Protezione della soluzione", a pagina 81](#page-92-0)

La sicurezza è importante all'interno di IBM Intelligent Operations Center poiché la soluzione è fondamentale per operazioni essenziali. Per garantire la sicurezza, è importante conoscere le impostazioni predefinite e gestire gli utenti della soluzione per fornire a tutti gli utenti il corretto livello di accesso.

["Personalizzazione dell'interfaccia utente" a pagina 113](#page-124-0)

È possibile personalizzare gli elementi dell'interfaccia utente di IBM Intelligent Operations Center per adattarli alla propria operazione.

# **Filtraggio dei dati nelle mappe ed elenchi**

Nelle appropriate viste Operazioni, utilizzare pannello Filtro per definire quale dato è visualizzato nel pannello Contenuto. Il pannello Contenuto contiene il Scheda Mappa, il Scheda Mappa ubicazioni e il Scheda Elenco.

Il pannello Filtro dispone dei seguenti riquadri predefiniti:

- Filtri salvati
- Data & Ora
- Limite

Il pannello Filtro dispone anche di riquadri dinamici che contengono le categorie origine dati che sono definite per il pannello Filtro.

Nei riquadri predefiniti e dinamici, è possibile applicare un criterio di filtro per definire quali dati visualizzare nel pannello Contenuto. Una volta applicato un insieme di criteri di filtro, è possibile assegnare un nome e salvare l'insieme di criteri di filtro. È possibile visualizzare ed accedere agli insiemi di criteri di filtri salvati nel riquadro Filtri salvati. Per annullare le impostazioni di filtro corrente, nella parte inferiore del pannello Filtro, fare clic su **Annulla**.

# **Creazione e salvataggio di filtri**

È possibile creare e salvare i criteri di filtro basati sulla data, l'ora, l'ubicazione e configurati origini dati.

### **Informazioni su questa attività**

Per creare un filtro nel pannello Filtro, specificare i criteri di selezione negli opportuni riquadri. È possibile salvare il filtro per un successivo utilizzo.

Ogni volta che si modifica un'impostazione o si effettua una selezione in uno dei riquadri nel pannello Filtro, viene visualizzata una barra di avanzamento fino a quando i dati nel pannello Contenuto non sono aggiornati.

#### **Procedura**

- v Per creare un filtro, specificare le opportune impostazioni nei seguenti riquadri:
	- Data & Ora
	- Limite
	- Uno o più riquadri di filtro
- v Per salvare le impostazioni di filtro corrente, eseguire le seguenti procedure secondarie.
	- 1. Nella parte inferiore del pannello Filtro, fare clic su **Salva**.
	- 2. Nella finestra Salva con nome per il **Nome**, immettere un nome per il filtro.
	- 3. Fare clic su una delle seguenti opzioni per indicare se il filtro è privato o pubblico:
		- **Privato (solo per uso personale)**
		- **Pubblico (chiunque può utilizzarlo)**

v Per annullare le impostazioni di filtro corrente, nella parte inferiore del pannello Filtro, fare clic su **Annulla**.

# **Visualizzazione, applicazione ed eliminazione dei filtri salvati**

Nel riquadro Filtri salvati, è possibile visualizzare, applicare ed eliminare i filtri che sono stati salvati.

## **Informazioni su questa attività**

Il riquadro Filtri salvati visualizza un elenco di filtri salvati. Un'icona accanto ad ogni filtro indica se un filtro è privato e può essere utilizzato solo dall'utente o pubblico e utilizzabile da chiunque.

## **Procedura**

Nel pannello Filtro, fare clic su Filtri salvati. Scegliere una delle seguenti opzioni:

- v Per applicare un filtro salvato, fare clic sul nome nell'elenco per selezionarlo.
- v Per eliminare un filtro salvato, fare clic sull'icona **Elimina**.

# **Filtraggio per data e ora**

Nel Riquadro Data & Ora, definire il periodo per cui si desidera visualizzare i dati nel pannello Contenuto.

## **Procedura**

- 1. Nel pannello Filtro, fare clic **Data & Ora**.
- 2. In Avvio, definire la data e l'ora di inizio del periodo:
	- a. Fare clic sull'icona del calendario e quindi scegliere una data.
	- b. Dall'elenco **Ora**, selezionare un orario.
- 3. In Fine, definire la data e l'ora di fine relativa al periodo:
	- a. Fare clic sull'icona del calendario e quindi scegliere una data.
	- b. Dall'elenco **Ora**, selezionare un orario.
- 4. Opzionale: Se si desidera restringere ulteriormente il periodo per cui viene visualizzata la data ad un periodo di festività o per un intervallo predefinito, selezionare un valore dall'elenco **Solo in**.

# **Filtraggio per origini dati**

Nel riquadri di filtro, definire il origini dati per cui si desidera visualizzare i dati nel pannello Contenuto.

# **Procedura**

Ripetere le seguenti procedure per ognuno dei origini dati per cui si desidera visualizzare i dati.

- 1. Nel pannello Filtro, fare clic su gruppo di origini dati.
- 2. Selezionare le caselle di spunta accanto al origini dati necessario.
- 3. Opzionale: Per ciascuna origine dati, se sono specificati più criteri di filtro nella configurazione dell'origine dati, è possibile specificare ulteriori criteri di filtro:
	- a. Fare clic su **Altro**. Il pulsante **Altro** viene visualizzato solo se sono disponibili ulteriori criteri di filtro.
	- b. Nella finestra Ulteriori filtri, selezionare uno o più valori da almeno uno degli elenchi delle opzioni di filtro. Se si selezionano più valori solo da un elenco di opzioni di filtro, un elemento dati deve corrispondere solo a uno dei valori selezionati che si trova nell'elenco affinché venga visualizzato nel risultati filtrati. Se si selezionano più valori solo da più di un elenco di opzioni di filtro, un elemento dati deve corrispondere almeno a uno dei valori selezionati che si trova in ciascun elenco affinché venga visualizzato nel risultati filtrati.

# **Risultati**

La prima volta che si seleziona un'origine dati, il browser visualizza la maggior parte dei dati correnti che soddisfano i criteri di filtro. Dopo la query iniziale per le informazioni dell'origine dati, il browser interroga il server in background ad intervalli definiti dall'intervallo di aggiornamento automatico. Il browser utilizza i dati raccolti per aggiornare la mappa, l'elenco o la mappa ubicazioni con i record dell'origine dati nuovi, aggiornati o eliminati.

# **Impostazione dell'intervallo di aggiornamento automatico**

È possibile impostare un intervallo di aggiornamento automatico in IBM Intelligent Operations Center per controllare la frequenza con cui aggiornare l'interfaccia utente con le informazioni che arrivano nel sistema. Ciò include le informazioni che sono visualizzate nella mappa, nell'elenco o nella mappa ubicazioni. Questa impostazione causa un impatto sulle prestazioni generali del sistema, in particolare quando esistono più utenti attivi contemporaneamente quindi attivare la funzione di aggiornamento automatico solo quando necessario.

## **Prima di iniziare**

Se si utilizza un browser come console operativa attiva per visualizzare l'ultima attività appena arriva, selezionare un intervallo temporale nel pannello Filtro; ad esempio, la precedente settimana. Quindi, utilizzare la seguente procedura per impostare l'intervallo di aggiornamento automatico su un valore richiesto basato sui dati selezionati. La vista Operazioni client singolo possono essere visualizzate su un monitor di grandi dimensioni in una sala di controllo.

### **Informazioni su questa attività**

Impostare l'intervallo di aggiornamento automatico utilizzando le proprie conoscenze delle fonti di informazione che sono visualizzate. Ad esempio, se gli eventi meteorologici arrivano ogni ora e si imposta un intervallo di aggiornamento automatico ogni 5 minuti, l'aggiornamento automatico restituisce i dati aggiornati solo una volta ogni 12 aggiornamenti. Ciò comporta uno spreco di risorse per i restanti 11 aggiornamenti per ora.

Disattivare la funzione di aggiornamento automatico per la maggior parte delle interazioni di sistema in cui si esegue la pianificazione di base e l'analisi filtrando le diverse informazioni presenti sullo schermo.

**Nota:** Se si aggiunge, aggiorna o elimina un elemento nella mappa di base, avviene un aggiornamento immediatamente indipendentemente dalle impostazioni. L'aggiornamento aggiorna il timer dell'aggiornamento automatico quindi non si verificheranno aggiornamenti duplicati.

### **Procedura**

Impostare l'intervallo di aggiornamento automatico in ognuno dei viste Operazioni.

- 1. Nel campo **Aggiornamento automatico**, fare clic sulle frecce per selezionare un valore o immettere un valore. È possibile specificare un valore compreso tra 0 e 60 inclusi. Se si specifica un valore di 0, la funzione di aggiornamento automatico è disattivata.
- 2. Per specificare il tipo di intervallo, selezionare un valore dall'elenco. È possibile selezionare un tipo di intervallo espresso in secondi, ore, giorni, settimane o mesi.

### **Risultati**

I risultati visualizzati nel browser dopo l'aggiornamento variano a seconda dei criteri di filtro selezionati e della configurazione. Gli elementi nuovi ed aggiornati vengono visualizzati solo se corrispondono al criterio di filtro corrente. Gli elementi eliminati vengono rimossi dalla mappa.

# **Utilizzo di mappe ed elenchi**

Nel pannello Contenuto della vista Operazioni, è possibile visualizzare i dati in una mappa geospaziale, in una mappa ubicazioni, o in formato elenco.

**Nota:** In una mappa geospaziale, l'icona Vista mondo funziona come descritto nell'argomento "Controllo della mappa". In una mappa ubicazioni, quando si fa clic sull'icona Vista mondo, viene visualizzata la vista predefinita della mappa ubicazioni.

#### **Concetti correlati**:

["Novità per l'utente" a pagina 8](#page-19-0)

In IBM Intelligent Operations Center 1.6, è possibile utilizzare il nuovo pannello Filtro per filtrare i dati visualizzati in una mappa o nei report.

# **Controllo della mappa**

È possibile spostare il cursore all'interno della mappa utilizzando il mouse o la tastiera.

### **Comandi nella parte superiore della mappa**

I seguenti comandi sono disponibili nella parte superiore della mappa:

- v Frecce panoramica (su, giù, sinistra, destra)
- Zoom in avanti
- v Vista mondo (zoom all'indietro fino alla massima estensione)
- Zoom all'indietro

### **Comandi per lo spostamento all'interno della mappa**

Per spostarsi all'interno della mappa è possibile utilizzare i seguenti comandi:

- v Fare clic e trascinare la mappa utilizzando il mouse
- v Premere la freccia panoramica verso l'alto oppure il tasto freccia verso l'alto della tastiera per ottenere una panoramica lato nord
- v Premere la freccia panoramica verso il basso oppure il tasto freccia verso il basso della tastiera per ottenere una panoramica lato sud
- v Premere la freccia panoramica verso destra oppure il tasto freccia verso destra della tastiera per ottenere una panoramica lato est
- v Premere la freccia panoramica verso sinistra oppure il tasto freccia verso sinistra della tastiera per ottenere una panoramica lato ovest

## **Controlli dello zoom per l'ingrandimento o la riduzione della scala di una mappa**

Per eseguire lo zoom in avanti e all'indietro della mappa, è possibile utilizzare i seguenti comandi:

- v Fare clic sull'icona **+** della mappa per eseguire lo zoom in avanti o l'icona **-** della mappa per eseguire lo zoom fuori dal centro della mappa
- v Fare doppio clic per centrare la mappa ed eseguire lo zoom in avanti dell'ubicazione selezionata
- v Fare clic sull'icona **Vista mondo** per eseguire completamente lo zoom all'indietro e visualizzare la vista mondo
- v Premere il tasto **+** sulla tastiera per eseguire lo zoom in avanti
- v Premere il tasto **-** sulla tastiera per eseguire lo zoom all'indietro
- v Premere Maiusc mentre si utilizza il mouse per tracciare un rettangolo attorno l'area da ingrandire con lo zoom

#### **Attività correlate**:

["Impostazione del punto centrale e zoom di mappa" a pagina 324](#page-335-0) In qualità di amministratore, è possibile impostare le coordinate del punto centrale e il livello di zoom di qualsiasi mappa di base geospaziale nella soluzione.

# **Uso della scheda Mappa**

Utilizzare la scheda Mappa per visualizzare le informazioni correnti che vengono rappresentate in una mappa geospaziale. È possibile ottenere informazioni da elementi di dati contrassegnate sulla mappa. Selezionare la propria origini dati nel pannello Filtro e la mappa di base dall'elenco delle mappe disponibili nella soluzione.

La scheda Mappa fornisce una rappresentazione visiva degli elementi di dati associati con le relative posizioni sulla mappa. Utilizzando le informazioni visualizzate sul Mappa insieme alle schede Mappa ubicazioni e Elenco, è possibile identificare i problemi, le risorse, i modelli ubicazioni, i conflitti e le sinergie. È possibile operare facilmente con tempi rapidi modificando le situazioni, accedendo alle origini dati pertinenti e agli avanzamenti di dati.

Le schede Mappa, Mappa ubicazioni, e Elenco possono essere tra loro connesse per condividere gli input e le modifiche a elementi di dati visualizzato. È possibile impostare i filtri in pannello Filtro per il elementi di dati che si desidera visualizzare. Questa impostazione controlla quali elementi di dati vengono visualizzati in Mappa, Mappa ubicazioni e nelle schede Elenco. Nella scheda Elenco, è possibile visualizzare il nome origine dati selezionato e tutti gli elementi di dati correnti elencati le relative proprietà.

## **Elementi della scheda Mappa**

La scheda Mappa dispone di due elementi di interfaccia interattiva come mostrato nella seguente tabella.

| Elemento interfaccia | <b>Descrizione</b>                                                                                                    |  |
|----------------------|----------------------------------------------------------------------------------------------------|--|
| Mappa geospaziale    | La mappa di base selezionata viene visualizzata con gli evidenziatori che indicano<br>dove risiedono gli elementi di dati e le mappe ubicazioni dettagliate.                                               |  |
| Menu Altre azioni    | Un menu di azioni associato alla mappa:                                                                                                    |  |
|                      | Nuovo elemento<br>Aggiunge un elemento di dati alla mappa in quella posizione; per ulteriori<br>informazioni relative all'aggiunta di un elemento di dati, consultare il link alla<br>fine dell'argomento. |  |
|                      | Reimposta mappa<br>Torna alla mappa di base predefinita per la soluzione. Reimpostare la mappa<br>per sovrascrivere il punto centrale ed il livello di zoom con le impostazioni<br>predefinite.            |  |
|                      | Mappe di base<br>Visualizza una mappa di base alternativa; selezionare la mappa richiesta<br>dall'elenco delle mappe disponibili.                                                                          |  |

*Tabella 46. Elementi di interfaccia di Mappa*

**Nota:** Quando si accede al sistema per la prima volta, il punto centrale della mappa ed il livello di zoom sono impostati sul valore predefinito. Successivamente, quando si accede al sistema, il punto centrare ed il livello di zoom sono richiamati dalla sessione precedente. Se le impostazioni della mappa predefinite vengono modificate da un amministratore, reimpostare la mappa per visualizzare le nuove impostazioni predefinite.

La mappa è aggiornata con elementi di dati in relazione alle posizioni sulla mappa, soggetta alle impostazioni selezionate in pannello Filtro. Le impostazioni sul pannello Filtro controllano che le origini dati vengano utilizzate e quali elementi di dati vengono visualizzati.

Quando le mappe ubicazioni più dettagliate sono disponibili, l'ubicazione viene indicata sulla mappa. Le mappe ubicazioni possono essere visualizzate sulla scheda Mappa ubicazioni.

**Nota: Administrator** elemento di dati deve avere le coordinate di latitudine e di longitudine da visualizzare nella scheda Mappa. Se elemento di dati ha un nome area, viene visualizzato solo nella scheda Mappa ubicazioni.

## **Contrassegni mappa**

La posizione sulla mappa o le mappe ubicazioni di elementi di dati viene indicata con gli evidenziatori come mostrato nella seguente tabella.

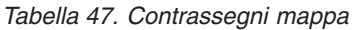

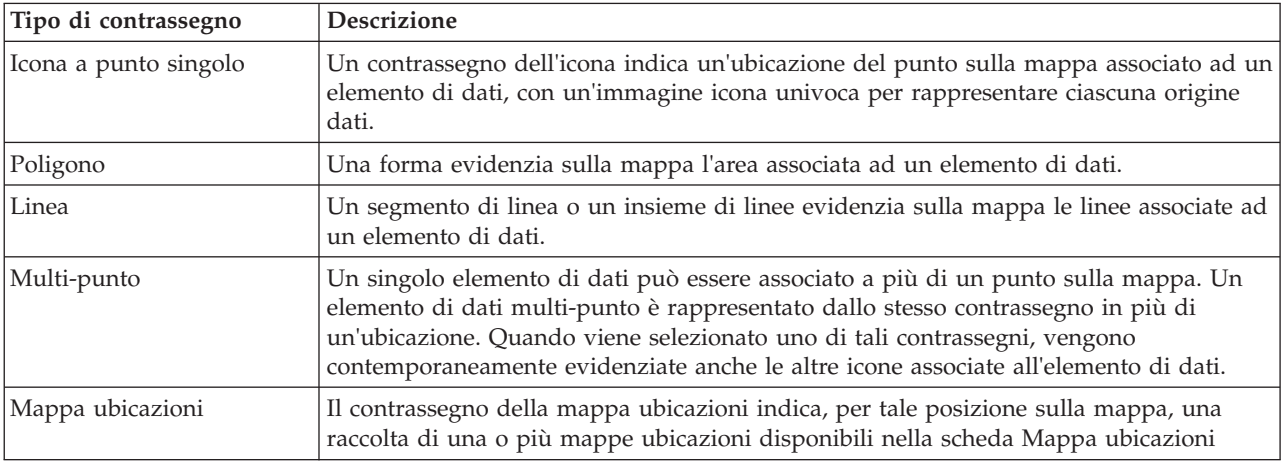

Per visualizzare i dettagli di un singolo elemento di dati, fare clic sul contrassegno nella mappa. La scheda di anteprima visualizza inizialmente le proprietà chiave e minime. In base a origine dati, è possibile fare clic per ulteriori informazioni e azioni associate ad un elemento. È possibile aggiornare elemento di dati se origine dati è progettato per consentire un aggiornamento.

Per visualizzare i dettagli per una raccolta delle mappe ubicazioni, fare clic sull'indicatore sulla mappa. La scheda di anteprima inizialmente visualizza il numero di mappe ubicazioni e il numero di elementi che sono associati a tali mappe. Per visualizzare una mappa nella scheda Mappa ubicazioni, fare clic su **Altre azioni** e fare clic sul nome della mappa.

Administrator Se si dispone dell'accesso di gestione, è possibile andare sulla vista Gestione soluzione per configurare ciò che viene mostrato in questa scheda.

#### **Concetti correlati**:

["Configurazione mappe geospaziali" a pagina 323](#page-334-0)

Nella vista Gestione soluzione, è possibile configurare le mappe di base disponibili per l'utente, il punto centrale della mappa iniziale e il livello di zoom della mappa.

### **Aggiunta di un elemento alla mappa**

È possibile creare un elemento di dati, aggiungendolo contemporaneamente alle schede Mappa e Elenco.

### **Informazioni su questa attività**

Selezionare un'area sulla mappa e un'origine dati da associare al nuovo elemento di dati. Quindi, immettere i dettagli della proprietà che sono rilevanti per l'origine dati e l'elemento che si desidera aggiungere alla mappa.

**Nota:** E' possibile aggiungere un elemento di dati che non è coperto dall'impostazione del pannello di filtro corrente. In tal caso, l'elemento viene aggiunto alla soluzione, ma non viene visualizzato sulla mappa o sull'elenco a meno che il pannello di filtro non viene modificato in modo da includerlo.

#### **Procedura**

- 1. Fare clic su **Altre azioni** > **Nuovo elemento**. Viene visualizzata la finestra **Nuovo elemento**.
- 2. Selezionare un'icona dalla tavolozza di icone che rappresentano le origini dati disponibili all'interno di ciascun tipo di dati.
- 3. Rilasciare l'icona sulla mappa nella posizione che si desidera specificare per il nuovo elemento di dati. Viene visualizzata la finestra **Aggiungi nuovo elemento**.
- 4. Completare i campi appropriati per le proprietà del elemento di dati. Le proprietà contrassegnate con un asterisco sono obbligatorie per la corretta creazione di un nuovo elemento. Le proprietà non contrassegnate con un asterisco sono facoltative.

Il campo relativo all'ubicazione viene sempre completato automaticamente con le coordinate di latitudine e longitudine della posizione sulla mappa. A seconda dell'origine dati, le altre proprietà del nuovo elemento di dati possono essere completate automaticamente.

5. Per aggiungere un elemento alla mappa, fare clic su **Salva**.

### **Risultati**

Nella posizione sulla mappa viene visualizzata un'icona che rappresenta l'origine dati del nuovo elemento. È possibile visualizzare i dettagli del nuovo elemento su una scheda di anteprima dalla mappa o sulla scheda Elenco.

**Nota:** Utilizzare la procedura per aggiungere un elemento di dati rappresentato da un contrassegno di icona su un punto della mappa. Gli elementi di dati rappresentati da poligoni, linee ed elementi multipunto possono essere aggiunti alla mappa solo quando ricevuti dall'origine dati come risultato del polling. I contrassegni della mappa ubicazioni possono essere aggiunti alla mappa come risultato della configurazione nello strumento di configurazione Mappa ubicazioni.

# **Uso della scheda Mappa ubicazioni**

Utilizzare la scheda Mappa ubicazioni per ottenere informazioni correnti relative a ciò che si verifica in un'ubicazione specifica. È possibile ottenere informazioni dagli elementi di dati contrassegnati sulla mappa ubicazioni. Selezionare le proprie origini dati nel pannello Filtro e la propria mappa ubicazioni dall'elenco delle mappe disponibili nella soluzione. Una mappa ubicazioni in IBM Intelligent Operations Center è una mappa, un diagramma o un piano con aree predefinite di interazione, ad esempio i posti a sedere di uno stadio sportivo.

La scheda Mappa ubicazioni fornisce una rappresentazione visiva degli elementi di dati associati ad aree rilevanti su una mappa ubicazioni. Utilizzando le informazioni visualizzate sulla scheda Mappa ubicazioni insieme alle schede Mappa e Elenco, è possibile identificare i problemi, le risorse, i modelli ubicazioni, i conflitti e le sinergie. È possibile operare facilmente con tempi rapidi modificando le situazioni, accedendo alle origini dati pertinenti e agli avanzamenti di dati.

Le schede Mappa, Mappa ubicazioni, e Elenco possono essere tra loro connesse per condividere gli input e le modifiche a elementi di dati visualizzato. È possibile impostare i filtri in pannello Filtro per il elementi di dati che si desidera visualizzare. Questa impostazione controlla quali elementi di dati

vengono visualizzati in Mappa, Mappa ubicazioni e nelle schede Elenco. Nella scheda Elenco, è possibile visualizzare il nome origine dati selezionato e tutti gli elementi di dati correnti elencati le relative proprietà.

### **Elementi della scheda Mappa ubicazioni**

La scheda Mappa ubicazioni dispone di tre elementi di interfaccia interattiva come mostrato nella seguente tabella:

| Elemento interfaccia | <b>Descrizione</b>                                                                                                    |
|----------------------|----------------------------------------------------------------------------------------------------|
| Menu Mappa           | Un elenco alfabetico delle mappe ubicazioni disponibili organizzate per raccolta e per<br>categoria                                                                                                    |
| Mappa ubicazioni     | La mappa ubicazioni selezionata suddivisa in aree interattive, che contiene i<br>contrassegni per indicare i punti in cui sono presenti gli elementi di dati                                                                                               |
| Menu Altre azioni    | Un menu di azioni associato alla mappa:<br>Nuovo elemento<br>Per aggiungere un elemento di dati alla mappa in quella posizione; per<br>ulteriori informazioni relative all'aggiunta di un elemento di dati, consultare il<br>link alla fine dell'argomento |

*Tabella 48. Elementi di interfaccia di Mappa ubicazioni*

Nel menu della mappa, una raccolta consiste di una o più mappe ubicazioni e una categoria è costituita da una o più raccolte di mappe. Una raccolta di solito rappresenta una specifica ubicazione o un edificio e viene anche assegnata una posizione per la visualizzazione su una mappa geospaziale. Ad ogni categoria viene assegnato un nome appropriato, che rende più semplice trovare la raccolta che si sta cercando.

La mappa è aggiornata con gli elementi di dati in relazione alle aree sulla mappa, soggetta alle impostazioni selezionate sul pannello Filtro. Le impostazioni sul pannello Filtro controllano che le origini dati vengano utilizzate e quali elementi di dati vengono visualizzati.

Nota: **Administrator** elemento di dati deve avere le coordinate di latitudine e di longitudine da visualizzare nella scheda Mappa. Se elemento di dati ha un nome area, viene visualizzato solo nella scheda Mappa ubicazioni.

### **Indicatori di mappa ubicazioni**

I seguenti tipi di contrassegno rappresentano la posizione di elementi di dati sulla mappa ubicazioni:

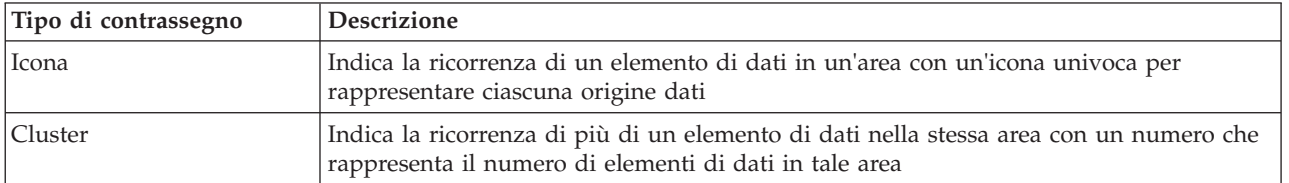

*Tabella 49. Indicatori di mappa ubicazioni*

Per visualizzare i dettagli di un singolo elemento di dati, fare clic sul contrassegno nella mappa. La scheda di anteprima visualizza inizialmente le proprietà chiave e minime. In base a origine dati, è possibile fare clic per ulteriori informazioni e azioni associate ad un elemento. È possibile aggiornare elemento di dati se origine dati è progettato per consentire un aggiornamento.

Se si verifica più di un elemento di dati nella stessa area, gli elementi vengono rappresentati da un contrassegno di cluster. Quando si fa clic su questo indicatore, vengono visualizzati i nomi del elementi di dati. È possibile quindi visualizzare i dettagli di un singolo elemento di dati facendo clic su tale elemento. Quando si evidenzia un contrassegno di cluster, esso cambia colore.

Administrator Se si dispone dell'accesso di gestione, è possibile andare sulla vista Gestione soluzione per configurare ciò che viene mostrato in questa scheda.

#### **Concetti correlati**:

["Configurazione delle mappe ubicazioni" a pagina 330](#page-341-0)

Nella vista Gestione sistema, è possibile personalizzare le mappe ubicazioni per la visualizzazione sulla scheda Mappa ubicazioni. La scheda Mappa ubicazioni è parte di pannello Contenuto su viste Operazioni.

#### **Aggiunta di un elemento alla mappa ubicazioni**

È possibile creare un elemento di dati, aggiungendolo contemporaneamente alla Mappa ubicazioni e alla Elenco.

#### **Informazioni su questa attività**

Selezionare un'area sulla mappa e un origine dati da associare al nuovo elemento di dati. Quindi, immettere i dettagli della proprietà che sono rilevanti per il origine dati e l'elemento che si desidera aggiungere alla mappa.

**Nota:** E' possibile aggiungere un elemento di dati che non è coperto dalla selezione di pannello di filtro corrente. In tal caso, l'elemento viene aggiunto alla soluzione, ma non viene visualizzato nella mappa o nell'elenco. Per visualizzare l'elemento, modificare la selezione del pannello filtro in modo da includerlo.

#### **Procedura**

- 1. Fare clic su **Altre azioni** > **Nuovo elemento**. Viene visualizzata la finestra **Nuovo elemento**.
- 2. Selezionare un'icona dalla tavolozza di icone che rappresentano i origini dati disponibili per la categoria di dati che viene selezionata nel pannello di filtro.
- 3. Rilasciare l'icona sulla mappa nella posizione che si desidera specificare per il nuovo elemento di dati. Viene visualizzata la finestra **Aggiungi nuovo elemento**.
- 4. Completare i campi appropriati per le proprietà dell'elemento di dati. Le proprietà contrassegnate con un asterisco sono obbligatorie per la corretta creazione di un nuovo elemento. Le proprietà non contrassegnate con un asterisco sono facoltative. Il campo ubicazioni è totalmente automatico con le coordinate di latitudine e longitudine della posizione della raccolta sulla mappa geospaziale. Il campo di area viene completato automaticamente con il nome dell'area sulla mappa ubicazioni. A seconda dell'origine dati, le altre proprietà del nuovo elemento di dati possono essere completate automaticamente.
- 5. Fare clic su **Salva** per salvare l'elemento o **Chiudi** per interrompere l'aggiunta dell'elemento.

#### **Risultati**

Un'icona che rappresenta l'origine dati del nuovo elemento viene visualizzata nell'area sulla mappa ubicazioni. È possibile visualizzare i dettagli del nuovo elemento su una scheda di anteprima dalla mappa ubicazioni o sulla scheda Elenco.

# **Uso della scheda Elenco**

Utilizzare la scheda Elenco per visualizzare, monitorare e gestire elementi di dati nel IBM Intelligent Operations Center.

La scheda Elenco contiene un elenco interattivo degli elementi di dati ed i relativi dettagli. Tutti i elementi di dati che corrispondono alle impostazioni pannello Filtro sono disponibili per la visualizzazione nella scheda Elenco.

Le schede Mappa, Mappa ubicazioni, e Elenco possono essere tra loro connesse per condividere gli input e le modifiche a elementi di dati visualizzato. È possibile impostare i filtri in pannello Filtro per il elementi di dati che si desidera visualizzare. Questa impostazione controlla quali elementi di dati vengono visualizzati in Mappa, Mappa ubicazioni e nelle schede Elenco. Nella scheda Elenco, è possibile visualizzare il nome origine dati selezionato e tutti gli elementi di dati correnti elencati le relative proprietà.

È possibile visualizzare gli elementi di dati da una origine dati alla volta e selezionare l'origine dati che si desidera visualizzare dall'elenco a discesa delle origini dati nella parte superiore della scheda Elenco.

L'elenco descrive le proprietà minime e chiave che descrivono l'elemento. È possibile modificare la larghezza e il criterio di ordinamento di ciascuna colonna.

Per visualizzare i dettagli per un singolo elemento di dati, fare clic sulla riga. La scheda di anteprima inizialmente visualizza le proprietà minime e chiave. A seconda del origine dati, è possibile fare clic per ulteriori informazioni e azioni che sono associate all'elemento. Se l'elemento è presente nella mappa geospaziale, è possibile evidenziarlo nella mappa facendo clic su **Altre azioni** > **Evidenzia sulla mappa**. È possibile aggiornare un elemento di dati se il origine dati è progettato per consentire un aggiornamento.

Per evidenziare dall'elenco uno o più elementi nella mappa geospaziale, selezionare gli elementi nell'elenco e, nella barra dei menu superiore, fare clic su **Altre azioni** > **Evidenzia sulla mappa**.

L'elenco viene aggiornato regolarmente con gli aggiornamenti, in base ai filtri impostati.

### **Aggiunta di un elemento all'elenco**

È possibile creare un elemento di dati, aggiungendolo alla mappa ed alle schede Elenco contemporaneamente.

#### **Procedura**

- 1. Fare clic su **Altre azioni** > **Nuovo elemento**. Viene visualizzata la finestra **Aggiungi nuovo elemento**. I campi dell'elemento di dati riflettono l'origine dati selezionata nella scheda Elenco.
- 2. Completare i campi appropriati per le proprietà dell'elemento di dati. Le proprietà contrassegnate con un asterisco sono obbligatorie per la corretta creazione di un nuovo elemento. Le proprietà non contrassegnate con un asterisco sono facoltative. In base all'origine dati, alcuni campi sono completati automaticamente. È necessario completare il campo ubicazione per un elemento dati da visualizzare in una mappa ed il formato richiesto è WKT (Well-known text).
	- v Nel campo ubicazione, immettere i dettagli relativi alla posizione per l'ubicazione del contrassegno mappa geospaziale.
	- v Per visualizzare un elemento in una mappa ubicazioni, immettere un nome nel campo relativo all'area.

**Nota:** Se viene immesso il nome di un'area, l'elemento di dati non viene visualizzato in una mappa geospaziale.

3. Fare clic su **Salva** per salvare l'elemento o **Chiudi** per interrompere l'aggiunta dell'elemento.

#### **Risultati**

È possibile visualizzare i dettagli del nuovo elemento nella scheda Elenco. Un contrassegno che rappresenta il nuovo elemento di dati viene visualizzato nella mappa appropriata.

# **Gestione contatti**

Fare clic su **Contatti** per inviare messaggi istantanei ad altri utenti all'interno della soluzione.

**Nota:** È necessario accedere al portale della soluzione utilizzando il nome completo del dominio del IBM Intelligent Operations Centerserver delle applicazioni. Se si accede al portale utilizzando l'indirizzo IP o un alias del nome host invece del nome del dominio completo registrato questa finestra di messaggistica istantanea non viene visualizzata correttamente.

Lo stato predefinito indica che l'utente è disponibile. È possibile modificare l'indicatore di stato per indicare che si è assenti, in una riunione o che non si desidera essere disturbati. È possibile anche modificare il messaggio di stato predefinito. Per modificare lo stato, nella parte superiore della finestra, fare clic sul pulsante a discesa accanto all'indicatore di stato.

È possibile impostare un elenco di contatti organizzato per categoria. È possibile organizzare i contatti in categorie che sono basate sulle persone con cui si desidera comunicare. Ad esempio, è possibile creare una categoria per i contatti di lavoro generali e un'altra categoria per i contatti di lavoro del progetto.

Per comunicare con i contatti, selezionare i contatti che si desidera impostare oppure trovare un contatto immettendo il nome nel campo fornito. Lo stato di ogni utente verrà visualizzato con il relativo nome. È possibile anche modificare il proprio stato in linea, contatti o gruppi. Fare clic sui menu nella parte superiore della finestra:

- v **File** per aggiungere i contatti, modificare gruppi o scollegarsi.
- v **Strumenti** per impostare una conversazione, annuncio o per modificare le impostazioni sulla riservatezza
- v **Guida** per ottenere ulteriori informazioni dettagliate su come utilizzare il portlet

**Nota:** Viene visualizzato un elenco con lo stato di tutti gli utenti che sono collegati. Occasionalmente, quando un utente che è collegato chiude la finestra del browser o si scollega, l'utente potrebbe risultare ancora collegato fino a quando non scade la sessione. Tuttavia, i messaggi che vengono inviati all'utente dopo che ha chiuso la finestra del browser o che si è scollegato, non vengono consegnati. Viene quindi visualizzato un messaggio di errore al mittente che sta tentando di inviare un messaggio a tale utente. Per garantire che il proprio stato sia sempre aggiornato immediatamente a "indisponibile", scollegarsi facendo clic su **File** > **Disconnetti**.

# **Gestione delle notifiche**

Fare clic su notifiche per visualizzare un elenco dinamico delle proprie notifiche e i relativi dettagli.

Per verificare se sono presenti nuove notifiche, ricercare un'icona nell'angolo in alto a destra del pulsante notifiche nella barra dei menu della vista. Se non sono presenti notifiche, non è presente alcuna icona. Se sono presenti notifiche, nell'icona è contenuto il numero di notifiche.

Il notifiche è una finestra interattiva che contiene un elenco di tutte le notifiche correnti rilevanti. Vengono visualizzate solo le notifiche di cui si è destinatari o inviate ai gruppi utente di cui si è membri.

Le notifiche vengono ricevute quando un valore KPI (key performance indicator) predefinito viene modificato ed il nuovo valore è contenuto in un intervallo differente rispetto al valore esistente. Ad esempio, se la misurazione del livello dell'acqua di un serbatoio è troppo basso, gli utenti con accesso al KPI ricevono una notifica.

È anche possibile utilizzare la finestra notifiche per visualizzare ulteriori dettagli su una notifica.

## **Elenco notifiche**

Il portlet notifiche fornisce un elenco interattivo e dinamico di notifiche determinato dalle modifiche degli indicatori KPI e degli elementi di dati correlati. Il ruolo di questa finestra è di evidenziare le modifiche ai KPI o altri stati. L'elenco contiene le informazioni chiave per ogni notifica: una descrizione intestazione e la data e l'ora di invio. L'elenco viene ordinato in un ordine che si basa sulla data e l'ora di invio, a partire dalla più recente. È possibile modificare il criterio di ordinamento nell'elenco.

Inizialmente, la finestra notifiche visualizza un elenco di tutte le notifiche correnti. Per visualizzare ulteriori informazioni su una specifica notifica, fare clic sulla riga per tale notifica. La scheda di anteprima per una notifica visualizza le proprietà chiave: la descrizione completa, la data e l'ora dell'invio e il mittente. Per rimuovere la notifica dall'elenco, fare clic su **Altre azioni** nella scheda di anteprima, quindi fare clic su **Annulla**. Per chiudere la scheda di anteprima e ritornare all'elenco, fare clic sull'icona di chiusura nella parte superiore della scheda.

**Nota:** Rimuovere una notifica solo dopo che si è certi che sia obsoleta poiché la notifica viene rimossa per tutti i destinatari quando la si chiude.

Una barra di riepilogo alla fine dell'elenco indica il numero totale di notifiche che vengono visualizzate e il numero di notifiche che vengono selezionate. Scorrere l'elenco con la barra laterale.

Per chiudere la finestra notifiche, fare clic sul pulsante notifiche nella barra dei menu.

Per impostazione predefinita, ogni notifica viene visualizzata per un periodo di tempo massimo di tre giorni. È possibile impostare il lasso di tempo in cui una notifica viene visualizzata prima che la notifica venga rimossa dall'elenco. Dalla barra dei menu superiore, fare clic sul menu a discesa sul proprio nome utente e fare clic su **Modifica profilo**. Immettere un numero nel campo **Limite di visualizzazione della notifica** per specificare un valore per l'intervallo di tempo, in giorni, durante il quale viene visualizzata ciascuna notifica. Il limite di tempo predefinito è tre giorni.

# **Gestione attività**

Fare clic su Attività personali per visualizzare un elenco dinamico delle attività che sono possedute o monitorate dall'utente attualmente collegato. Tuttavia, un amministratore può visualizzare le attività per tutti i proprietari e controlli nella finestra Attività personali.

Ogni volta che viene avviato un procedura operativa standard le attività associate vengono assegnate ai proprietari.

Sul pulsante **Attività personali** viene visualizzata un'icona che indica il numero di procedure operative standard attive. Per visualizzare le attività di cui si è proprietario o che si controllano, fare clic su **Attività personali**. Nella finestra Attività personali, le attività vengono raggruppate in base alla relativa istanza procedura operativa standard principale.

Per ogni istanza di un procedura operativa standard che è stata avviata, la finestra Attività personali visualizza tutte le attività incluso le attività che sono state completate.

Le seguenti icone di completamento attività vengono visualizzate vicino alla parte superiore della finestra Attività personali:

#### **Scaduta**

Attività il cui completamento è scaduto.

#### **In scadenza oggi**

Attività che devono essere completate oggi.

**Future** Attività il cui completamento è previsto in futuro.

Quando un'attività viene avviata, la data di fine attività viene calcolata aggiungendo l'ora di inizio alla durata dell'attività. Le date di fine attività vengono utilizzate per calcolare il numero visualizzato in ognuna delle icone di completamento attività.

Nella finestra Attività personali, le procedure operative standard vengono visualizzate in ordine alfabetico. Accanto a ciascuna procedura operativa standard dell'elenco che presenta attività scadute, un'icona rossa indica il numero di attività scadute.

#### **Concetti correlati**:

["Configurazione di procedure operative standard" a pagina 334](#page-345-0)

procedura operativa standard è una serie di istruzioni che descrive tutti i passi rilevanti e le attività di un processo o una procedura. Procedure operative Standard sono essenziali per un'organizzazione per fornire risposte coerenti, misurate e di alta qualità ad eventi complessi ed imprevedibili.

# **Visualizzazione, modifica e completamento delle attività**

Le seguenti operazioni mostrano come gestire le attività nella finestra Attività personali.

Per visualizzare le attività per l'istanza di un procedura operativa standard che è stato avviato espandere il nome del procedura operativa standard. Vengono visualizzate tutte le attività per l'istanza del procedura operativa standard incluso lo stato e la data di scadenza fino a quando l'istanza non è completata. L'istanza del procedura operativa standard viene chiusa quando tutte le attività sono completate o ignorate. È possibile anche arrestare manualmente un'istanza di un procedura operativa standard. Per aggiornare le informazioni che sono visualizzate nella finestra Attività personali, fare clic su **Aggiorna**.

Fare clic su un'attività e quindi scegliere una delle seguenti opzioni:

v Per avviare un'attività, dall'elenco, selezionare **Avvia**. Se l'attività è definita come attività automatizzata nella definizione di procedura operativa standard, il flusso di lavoro assegnato all'attività viene avviato automaticamente e l'attività viene terminata automaticamente. Se l'attività è un'attività If-Then-Else, per avviare uno dei comparti definiti per l'attività, dall'elenco selezionare **Avvia Then** o **Avvia Else**.

**Nota:** Se è stato specificato che alcune attività sono eseguite in ordine, non sarà possibile avviare un'attività che deve essere eseguita in ordine fino a quando non sono state completate le attività propedeutiche da cui essa dipende.

- v Per ignorare un'attività, dall'elenco selezionare **Ignora**. Questa opzione non è disponibile per le attività che sono contrassegnate come obbligatorie.
- v Per completare un'attività , dall'elenco, selezionare **Completa**.
- v Per aggiungere un riferimento ad un'attività, utilizzare le seguenti procedure secondarie:
	- 1. Dall'elenco, selezionare **Aggiungi riferimento**.
	- 2. Nella finestra Aggiunta di un riferimento alla libreria, selezionare un valore dall'elenco **Riferimento**. Se si seleziona **Aggiungi nuovo**, immettere i dettagli per il nuovo riferimento e quindi fare clic su **Aggiungi**.
	- 3. Fare clic su **Aggiungi**.
- 4. Per visualizzare il riferimento aggiunto, dall'elenco, selezionare **Mostra dettagli**.
- v Per aggiungere un commento ad un'attività, utilizzare le seguenti procedure secondarie:
	- 1. Dall'elenco, selezionare **Aggiungi commento**.
	- 2. Nella finestra Aggiunta commento, immettere un commento nel campo **Commento**.
	- 3. Fare clic su **Salva**.
	- 4. Per visualizzare il commento aggiunto, dall'elenco, selezionare **Mostra dettagli**.
- v Per visualizzare i dettagli per un'attività, incluso i riferimenti e i commenti utilizzare le seguenti procedure secondarie:
	- 1. Dall'elenco, selezionare **Mostra dettagli**.
- 2. Nella finestra Dettagli attività, fare clic sulla scheda **Riferimenti**, **Ruoli**, **Commenti**, o **Log delle modifiche**.
- v Per inviare una notifica, utilizzare le seguenti procedure secondarie:
	- 1. Dall'elenco, selezionare **Invia email** .
	- 2. Selezionare un valore per **Template di notifica**.
	- 3. Per **A**, immettere l'indirizzo e-mail del destinatario.
	- 4. Per **Oggetto**, immettere un oggetto per l'e-mail.
	- 5. Per **Messaggio**, è possibile immettere il messaggio. Inoltre, per aggiungere i dettagli, dell'attività o evento corrente procedura operativa standard, selezionare un valore dall'elenco **Relativo a** e quindi fare clic su **Accoda**. È possibile utilizzare l'elenco **Relativo a** per aggiungere dettagli da più elementi.
	- 6. Facoltativamente, immettere i valori per **Utente** e **Password**, per l'autenticazione al server SMTP.
	- 7. Fare clic su **Invia**.
- v Per visualizzare i dettagli per l'istanza del procedura operativa standard, fare clic sull'icona **i** accanto al nome del procedura operativa standard. Nella finestra Dettagli SOP (Standard Operating Procedure), scegliere le seguenti opzioni:
	- Per modificare le informazioni di base per l'istanza procedura operativa standard, dall'elenco selezionare **Modifica**. Per salvare le modifiche alle informazioni di base fare clic su **Salva**. In alternativa, per annullare le modifiche, fare clic su **Annulla**.
	- Per visualizzare o modificare attività, riferimento o ruoli o per visualizzare i commenti ed il log delle modifiche per l'istanza della procedura operativa standard, fare clic sulle schede.
	- Per arrestare l'istanza del procedura operativa standard, dall'elenco, selezionare **Arresta**.
	- Per esportare i dettagli dell'istanza procedura operativa standard, dall'elenco, selezionare **Esporta**.
	- Per aggiungere un commento all'istanza del procedura operativa standard, dall'elenco, selezionare **Aggiungi commento**.

Per ulteriori dettagli relativi ala modifica procedure operative standard, vedere il link alla fine dell'argomento nella sezione relativa alla configurazione procedure operative standard.

#### **Concetti correlati**:

["Configurazione di procedure operative standard" a pagina 334](#page-345-0)

procedura operativa standard è una serie di istruzioni che descrive tutti i passi rilevanti e le attività di un processo o una procedura. Procedure operative Standard sono essenziali per un'organizzazione per fornire risposte coerenti, misurate e di alta qualità ad eventi complessi ed imprevedibili.

# **Visualizzazione KPI**

Utilizzare la vista Stato per visualizzare lo stato dei KPI (key performance indicator) in formato dettagliato o di riepilogo.

La vista Stato fornisce un riepilogo dello stato dei KPI per cui si dispone dell'autorizzazione alla visualizzazione. Visualizzare lo stato KPI corrente in modo da pianificare ed eseguire azioni, se necessario.

Nella barra della legenda è disponibile un filtro per la vista. Da un menu della casella di spunta, è possibile selezionare l'intervallo dei KPI che si desidera visualizzare. Per impostazione predefinita, sono selezionati tutti gli intervalli.

### **Navigazione nella vista di stato**

Nella vista **Riga superiore**, ciascuna colonna contiene KPI di un tipo raggruppati al di sotto del nome del modello KPI nella parte superiore della colonna. I KPI associati a ciascun gruppo di KPI sono rappresentati mediante celle colorate in base allo stato predefinito. Il codice del colore è illustrato nella

legenda nella parte superiore della vista. Per visualizzare i dettagli KPI, fare clic sulla cella. Viene visualizzata una scheda di anteprima con il valore, il tipo ed il tipo di intervallo del KPI. Se il KPI è composto da KPI secondari sottostanti, la scheda di anteprima contiene un menu **Altre azioni**. Per concentrare l'attenzione su un KPI specifico, nel menu, selezionare **Drill In** per visualizzare i KPI sottostanti. È possibile ripetere questa azione a ciascun livello di KPI, fino a raggiungere il livello in cui non sono più presenti KPI sottostanti. Per ciascun KPI, è possibile anche visualizzare tutti i KPI sottostanti. Per tornare indietro e passare ad un livello superiore, fare clic sul nodo richiesto nella struttura ad albero di navigazione.

### **Codice colore KPI**

Ciascun KPI è rappresentato da una cella colorata. Il colore della cella per un KPI ne riflette il relativo stato.

Di seguito è riportato il codice dei colori fornito con i KPI di esempio per la soluzione:

- v Il verde indica che lo stato è accettabile, in base ai parametri per quel KPI, non è richiesta alcuna azione.
- v Il giallo indica che si richiede attenzione o monitoraggio, l'azione può essere richiesta.
- v Rosso indica che lo stato è critico e viene consigliata un'azione.
- v Il grigio indica che non sono disponibili dati sufficienti per calcolare lo stato KPI.

Il codice colore è definito nella legenda nella parte superiore della vista.

### **Aggiornamenti KPI**

Quando un KPI secondario sottostante viene aggiornato, la modifica viene riportata nella vista Stato. Ad esempio, uno dei KPI di esempio che determina lo stato KPI della qualità dell'acqua, cambia stato da accettabile ad attenzione. La modifica si riflette mediante un cambiamento nel colore di sfondo della cella Qualità dell'acqua da verde a giallo. Inoltre, nell'icona sul pulsante notifiche, il numero viene modificato per indicare una modifica del KPI.

Quando la soluzione riceve dati correlati al calcolo di un KPI, il colore corrispondente nella cella della vista Stato viene modificato. Questa funzione rappresenta un vantaggio nel caso in cui è probabile che il KPI venga modificato in tempo reale, come, ad esempio, in caso di ritardo aeroportuale. Non è rilevante per i KPI cronologici, ad esempio, un KPI per la misurazione del livello dell'acqua per il controllo delle piene. Per tale KPI, vengono eseguite misurazioni quotidiane regolare ed è improbabile che si verifichi una modifica improvvisa che ha effetto sullo stato.

### Administrator **Configurazione di KPI**

Se si dispone di accesso di gestione, è possibile passare alla vista Gestione soluzione per configurare le informazioni visualizzate nella vista Stato.

Viene fornito un insieme di KPI di esempio con la soluzione. I KPI in questione sono realizzati per fornire una guida alla pianificazione e all'implementazione dei diversi tipi di KPI ed essere adatti alla propria organizzazione. Sono forniti esempi in campo idrico, trasporti e sicurezza pubblica.

#### **Concetti correlati**:

["Configurazione di KPI" a pagina 324](#page-335-0) Nella vista Gestione soluzione, è possibile configurare i KPI (Key Performance Indicator) e la relativa visualizzazione gerarchica nell'interfaccia utente. I KPI sono visualizzati nella viste Stato in IBM Intelligent Operations Center.

# **Visualizzazione dei report**

Utilizzare pannello contenuto di supporto visualizzare i report di eventi come grafici, tabelle o grafici a torta. I report visualizzati dipendono dagli output di origine dei dati specifici e dagli eventi specifici che è possibile selezionare da pannello Filtro e che sono visibili solo nella vista corrente della mappa. Visualizza i risultati dei dati di origine in base al tempo stabilito, sia in formato tabulare che di grafico a barre. È anche possibile visualizzare i risultati per origine dati, sia in formato tabulare o grafico a torta. Alternare tra il grafico e il formato tabulare facendo clic sulle schede **Grafico** e **Elenco** nei report di Risultati origine dati per ora e Risultati totali per origine dati. I report in questione consentono di identificare e pianificare le risposte ad eventi correnti e futuri.

### **Visualizzazione dei report nella soluzione**

Visualizzare i report facendo clic sulla barra di divisione nella parte finale del portale di mappa che espande il pannello contenuto di supporto, dove due report sono visualizzati in verticale all'interno del pannello contenuto di supporto. Per impostazione predefinita, la parte superiore o il report Risultati origine dati per ora visualizza un grafico dei risultati dell'origine dati in base al tempo stabilito. La parte inferiore o report Risultati totali per origine dati visualizza i risultati dall'origine dati. Selezionare un numero qualsiasi di eventi dal pannello Filtro e la soluzione può generare report basati su tali eventi. I report per gli eventi visibili solo nella vista corrente della mappa vengono automaticamente visualizzati nel pannello contenuto di supporto.

### **Visualizzazione dei risultati dell'origine dati in base al tempo stabilito in un grafico a barre**

Per impostazione predefinita, nella scheda **Grafico** del report Risultati origine dati per ora viene visualizzato un grafico a barre che associa i risultati dell'origine dati al tempo in mesi. Selezionare giorni, settimane o mesi dall'elenco a discesa **Distribuito per**, disponibile solo nella scheda **Elenco**. I mesi rappresentano il valore predefinito nell'elenco a discesa. Passare ad una vista tabella degli stessi risultati nello stesso periodo di tempo facendo clic sulla scheda **Elenco**.

### **Visualizzazione dei risultati dei dati di origine in base al tempo stabilito in una tabella**

Fare clic sulla scheda **Elenco** quando il grafico a barre viene visualizzato nel report Risultati origine dati per ora. I risultati del grafico a barre vengono visualizzati in formato tabulare nello stesso report. La seguente tabella elenca le colonne visualizzate e gli elementi a discesa.

| Campo           | <b>Descrizione</b>                                                                                                    |
|-----------------|----------------------------------------------------------------------------------------------------|
| Distribuito per | Selezionare un valore da questo elenco a discesa per<br>determinare la legenda che viene utilizzata dal report. I<br>valori possibili sono riportati di seguito. |
|                 | • Giorno                                                                                                    |
|                 | • Settimana                                                                                                    |
|                 | $\bullet$ Mese                                                                                                    |

*Tabella 50. Risultati dei dati di origine in base al tempo stabilito in una tabella*

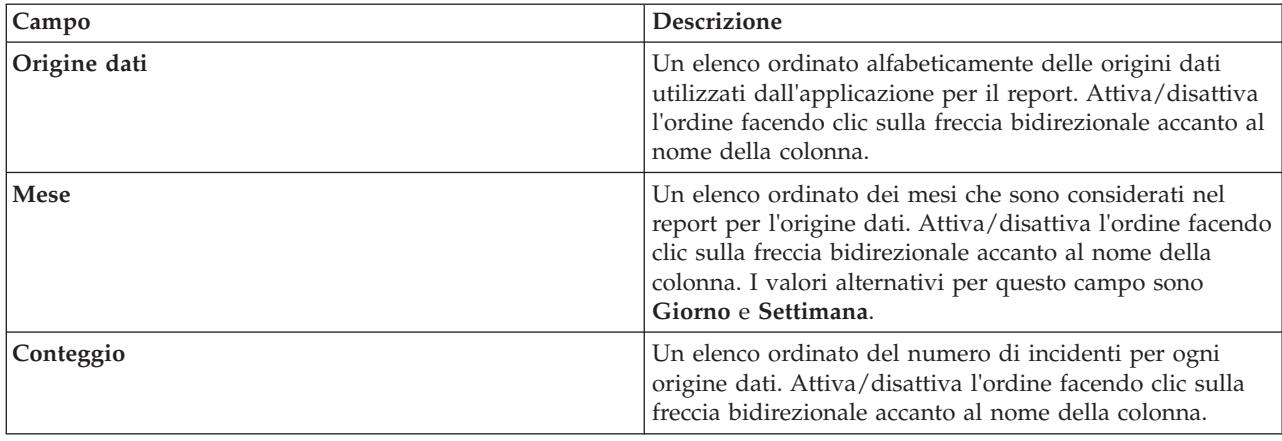

*Tabella 50. Risultati dei dati di origine in base al tempo stabilito in una tabella (Continua)*

## **Visualizzazione dei risultati per origine dati in un grafico a torta**

Per impostazione predefinita, un grafico a torta viene visualizzato nella scheda **Grafico** del report Risultati totali per origine dati. Il grafico a torta visualizza un'interruzione dei risultati nel grafico a barre o nella tabella nel report Risultati origine dati per ora sopra il grafico a torta. Passare a una vista tabella dei dati del grafico a torta facendo clic sulla scheda **Elenco**.

## **Visualizzazione dei risultati per origine dati in una tabella**

Fare clic sulla scheda **Elenco** quando il grafico a torta viene visualizzato nel report Risultati totali per origine dati. I risultati del grafico a torta sono visualizzati in formato tabella. La seguente tabella elenca le colonne visualizzate.

| Colonna                         | <b>Descrizione</b>                                                                                                    |
|---------------------------------|----------------------------------------------------------------------------------------------------|
| Origine dati                    | Un elenco ordinato alfabeticamente delle origini dati<br>utilizzati dall'applicazione per il report. Attiva/disattiva<br>l'ordine facendo clic sulla freccia bidirezionale accanto al<br>nome della colonna.     |
| Conteggio                       | Un elenco ordinato del numero di incidenti per l'origine<br>dati. Attiva/disattiva l'ordine facendo clic sulla freccia<br>bidirezionale accanto al nome della colonna.                                           |
| Percentuale di risultati totali | La percentuale dei risultati totali per ogni origine dati.<br>Attiva/disattiva l'ordine in cui le percentuali vengono<br>visualizzate facendo clic sulla freccia bidirezionale<br>accanto al nome della colonna. |

*Tabella 51. Risultati per origine dati in una tabella*

# **Configurazione della soluzione**

# **Configurazione delle proprietà di sistema**

Visualizzare, creare, modificare ed eliminare le proprietà di sistema nella tabella delle proprietà di sistema. Le proprietà di sistema influenzano la configurazione di sistema di IBM Intelligent Operations Center.

# **Procedura**

Per visualizzare, creare, modificare o eliminare le proprietà di sistema, nella vista Gestione soluzione, fare clic su **Gestione sistema** > **Proprietà di sistema**. Per visualizzare il valore e la descrizione di una proprietà di sistema, fare clic sul nome della proprietà. Fare clic sulle icone della guida dei campi per visualizzare le informazioni sui nomi e i valori che è possibile immettere.

- v Per creare una proprietà di sistema, fare clic su **Crea**:
	- 1. Nella finestra Crea una proprietà di sistema, immettere un valore per **Nome**.
	- 2. Opzionale: Immettere un valore per **Valore**.
	- 3. Opzionale: Immettere un valore per **Gruppo**. Le proprietà di sistema che sono membri dello stesso gruppo possono essere richiamati mediante una singola chiamata al servizio REST delle proprietà di sistema.
	- 4. Opzionale: Immettere un valore per **Descrizione**.
	- 5. Fare clic su **OK**.
- v Per modificare una proprietà di sistema, fare clic sul nome della proprietà:
	- 1. Modificare il **Valore**, la **Descrizione** ed il **Gruppo** per la proprietà nel modo appropriato.
	- 2. Fare clic su **Salva**.
- v Per eliminare una proprietà di sistema, fare clic sul nome della proprietà:
	- 1. Fare clic su **Elimina**.
	- 2. Nella finestra di conferma, fare clic su **OK**.

# **Configurazione di una origine dati nella soluzione**

Utilizzare lo strumento Origini dati per configurare origine dati che può fornire i dati che si richiedono alla soluzione.

È anche possibile aggiornare alcuni parametri di configurazione per una origine dati già elencata nella soluzione oppure eliminare una origine dati dalla soluzione.

Una volta creata un'origine dati, utilizzare lo strumento pannello Filtro per assegnare la propria origine dati ad un riquadro di filtro all'interno di un pannello Filtro. È possibile raggruppare le Origini dati in una categoria e visualizzarle insieme in un riquadro di filtro. Quando si è completata questa assegnazione, l'origine dati è disponibile per la selezione nel pannello Filtro nell'interfaccia utente. Le impostazioni nel pannello Filtro controllano quali elementi di dati ricevuti dall'origine dati vengono visualizzati nella mappa e nell'elenco.

Quando viene configurata un'origine dati, è possibile assegnare un'icona per rappresentarla. Quando viene configurato un riquadro di filtro, viene selezionato un colore utilizzato nei contrassegni mappa che rappresentano tutte le origini dati in un gruppo di dati. Un'origine dati è identificabile nella mappa mediante una combinazione del simbolo dell'icona e del colore del gruppo a cui appartiene l'origine dati.

Nel pannello Filtro, è possibile selezionare un'origine dati da un riquadro di filtro e selezionare i parametri del filtro di dati in relazione agli elementi di dati. Nelle schede dell'elenco o della mappa delle viste Operazioni, vengono visualizzati gli elementi dall'origine dati in base alle selezioni del pannello Filtro.

È possibile configurare i seguenti elementi in relazione ad una origine dati nella soluzione:

#### **1. Metodo di acquisizione**

Selezionare il metodo per acquisire i dati dal origine dati. Quando si è selezionato il metodo, vengono richieste le informazioni necessarie a connettersi a quel tipo di origine dati e ad acquisire i dati. I due tipi di acquisizione supportati sono da un file CSV o da un database.

#### **2. Informazioni di base**

Fornire le informazioni di base relative all'utilizzo dei dati dalla soluzione. Fornire al proprio origine dati un nome da utilizzare mediante l'interfaccia utente della soluzione. Fornire le istruzioni di base relative al modo in cui i dati sono elaborati, ad esempio, ogni quanto verificare i nuovi dati.

#### **3. Proprietà minime**

Mappare le proprietà dalla propria origine dati all'insieme minimo di proprietà richieste e comuni per tutte le origini dati nella soluzione. Per impostazione predefinita, alla proprietà minime sono assegnate etichette comuni nell'interfaccia utente. È possibile visualizzare le proprietà minime in una scheda di anteprima oppure in una riga della tabella nella scheda Elenco. Impostare le proprietà minime per ricevere i formati di dati richiesti in relazione al tempo ed alla rappresentazione in una mappa. Scegliere il formato geometrico ed il modo in cui fornire le informazioni relative alla posizione per rappresentare elemento di dati nella mappa. Scegliere il formato geometrico ed il modo in cui fornire le informazioni relative alla posizione per rappresentare elemento di dati nella mappa. Ad esempio, la rappresentazione sulla mappa può essere in formato di punto singolo, più punti, linee, più linee o un poligono.

#### **4. Proprietà chiave e complete**

Definire ulteriori dettagli per singole proprietà del proprio origine dati. Una proprietà non definita come una proprietà minima o chiave è , per impostazione predefinita, considerata come una proprietà completa nella soluzione. Le proprietà chiave sono visualizzate con le proprietà minime in una scheda i anteprima o una scheda Elenco nell'interfaccia utente. Le proprietà complete sono visualizzate in una finestra di proprietà completa quando vengono richieste ulteriori informazioni. È possibile assegnare ad una proprietà un'etichetta per l'interfaccia utente. È possibile fornire istruzioni relative al modo in cui i dati associati ad una proprietà vengono elaborati e presentati.

#### **5. Sicurezza**

Assegnare agli utenti o ai gruppi del portale l'accesso ai dati ed i privilegi di autorizzazione per la propria origine dati. Ad esempio, per consentire ad un utente specifico o ad un gruppo di utenti di visualizzare gli elementi provenienti dalla propria origine dati, definire l'accesso di sola lettura in questa fase.

#### **6. Instradamento**

Assegnare le istruzioni di instradamento per elaborare i dati ricevuti dalla soluzione alle proprietà singole della propria origine dati. I dati possono essere instradati in base a condizioni specificate alla destinazione specificata. La destinazione può essere la soluzione nel suo complesso, i KPI (key performance indicators), una procedura operativa standardselezionata o un argomento di integrazione WebSphere Application Server predefinito.

#### **7. Azioni**

Selezionare dalle azioni disponibili, un insieme di azioni consentite che possono essere eseguite in elementi di dati. Le azioni selezionate vengono visualizzate dall'utente nel menu **Altre azioni** nella scheda di anteprima per l'elemento di dati.

#### **8. Aspetto**

Per rappresentare i dati dalla propria origine dati su una mappa, assegnare un'icona per rappresentare le posizioni punto su una mappa. Assegnare uno stile di colore per i formati della geometria diversi dalla rappresentazione punto. Questo stile di colore viene utilizzato insieme alle informazioni relative al formato geometrico selezionato con le proprietà minime. È anche possibile utilizzare le espressioni per modificare lo stile dell'aspetto assegnato all'origine dati in base alle singole proprietà della propria origine dati. Per consentire che gli elementi di dati vengano visualizzati in una mappa come richiesto, completare questo passo immettendo informazioni relative all'aspetto degli elementi.

**Nota:** Le fasi da1a4 sono obbligatorie per la creazione di un'origine dati. Completare il passo 8 per assegnare un'icona o un colore della forma per un elemento di dati da visualizzare in una mappa. Tale assegnazione dipende dalle impostazioni per la posizione della mappa ed il formato geometrico scelte al <span id="page-318-0"></span>passo 4. Le icone non sono interessate dall'impostazione del colore della forma perché il colore dell'icona viene impostato dalla configurazione del pannello Filtro. Se non viene assegnato l'accesso all'origine dati ad altri utenti al passo 5, gli elementi di dati dell'utente visualizzati in una mappa e in un elenco non potranno essere visualizzati da altri utenti.

#### **Concetti correlati**:

["Linee guida per la preparazione dei dati per la soluzione" a pagina 94](#page-105-0)

Per visualizzare e filtrare i dati richiesti nelle mappe e negli elenchi in IBM Intelligent Operations Center, preparare i dati nell'origine dati e quindi configurare l'origine dati nella vista Gestione soluzione.

["Instradamento elemento dati" a pagina 95](#page-106-0)

IBM Intelligent Operations Center elabora gli elementi dati in entrata per determinare il modo in cui vengono visualizzate le informazioni.

["Integrazione con le origini dati" a pagina 93](#page-104-0)

Un'origine dati viene utilizzata per scambiare informazioni tra IBM Intelligent Operations Center e i sistemi esterni.

### **Creazione di un origine dati**

Come amministratore, è possibile utilizzare la procedura guidata **Crea** per aggiungere e configurare una origine dati nella soluzione.

#### **Prima di iniziare**

Verificare che la propria origine dati contenga dati in un formato che possa essere ricevuto dal sistema e che possano essere elaborati ed aggiornati come richiesto.

#### **Informazioni su questa attività**

I campi contrassegnati con un asterisco nella procedura guidata sono sempre obbligatori. Il sistema fornisce valori predefiniti per la maggior parte dei campi, ad eccezione di alcuni campi in cui l'input dell'utente è obbligatorio.

È possibile specificare opzioni di testo tradotto per qualsiasi campo che contiene testo da visualizzare come etichetta nell'interfaccia utente. Immettere il testo predefinito per l'etichetta. Quindi, immettere il testo per qualsiasi lingua richiesta tra le lingue supportate. La lingua visualizzata dipende dalla locale selezionata nel browser. Se nel profilo utente è impostata una preferenza relativa alla lingua, l'impostazione del profilo utente sostituisce l'impostazione della lingua del browser.

#### **Procedura**

- 1. Per accedere allo strumento di configurazione delle origini dati, fare clic su **Gestione** > **Gestione soluzione** > **Strumenti di configurazione** > **Origini dati**.
- 2. Per avviare la procedura guidata che guida nella creazione di un origine dati, fare clic su **Crea**. Solo le prime quattro schede sono obbligatorie per la creazione di una origine dati. Le schede rimanenti sono facoltative per la creazione di un'origine dati nel sistema e possono essere completate successivamente. Se si decide di completare la configurazione dell'origine dati successivamente, prendere nota delle informazioni alla fine del passo 12.
- 3. Nella scheda **Acquisisci**, selezionare il metodo di acquisizione dei dati corrispondente alla propria origine dati. In base al metodo di acquisizione dell'origine dati selezionato, vengono visualizzati i campi appropriati per la richiesta delle informazioni iniziali necessarie.
- 4. Nei campi forniti, immettere le informazioni richieste per il caricamento di un file o la connessione ad un database:
	- v Per caricare un file CSV, immettere il percorso della directory e il nome file per l'ubicazione del file CSV che si desidera caricare.
	- v Per effettuare la connessione ad un database DB2, immettere il nome host o l'indirizzo IP, la porta, l'ID utente, la password, il nome del database e la tabella di database.
- 5. Fare clic su **Avanti** per passare alla scheda **Elementi di base**.
- 6. Fornire le informazioni di base richieste per l'origine dati: È necessario immettere un nome ed un identificativo univoco. La descrizione è facoltativa. Accettare i valori predefiniti o modificare le impostazioni nei campi delle informazioni generali. Per ulteriori informazioni relative alle impostazioni di base, consultare il link alla fine dell'argomento.
- 7. Fare clic su **Avanti** per passare alla scheda **Proprietà minime**.
- 8. In ciascuno dei campi delle proprietà minime, selezionare una proprietà dalla propria origine dati da assegnare alla proprietà minima richiesta dal sistema. Modificare le impostazioni predefinite in modo appropriato per la propria origine dati. Per ulteriori informazioni relative alle impostazioni delle proprietà minime, consultare il link alla fine dell'argomento.
- 9. Fare clic su **Avanti** per passare alla scheda **Proprietà chiave & complete**.
- 10. Dall'elenco delle proprietà dell'origine dati, selezionare le proprietà che si desidera definire come proprietà chiave. Definire le caratteristiche di altre proprietà in modo appropriato per la propria origine dati.
- 11. Completare i campi nella casella **Dettagli proprietà** come richiesto oppure accettare i valori predefiniti. Per ulteriori informazioni relative alla definizione delle proprietà complete e chiave, consultare il link alla fine dell'argomento.
- 12. Opzionale: Selezionare dalle schede rimanenti i campi che si desidera modificare. È possibile immettere dati nei campi nelle seguenti schede:
	- Sicurezza
	- v **Instradamento**
	- v **Azioni**
	- v **Aspetto**

Per ulteriori informazioni relative alle opzioni di configurazione di origine dati vedere i link alla fine dell'argomento.

**Nota:** Se la sicurezza per l'origine dati non viene configurata, per impostazione predefinita si dispone solo dell'accesso per la visualizzazione degli elementi di dati. Se viene selezionato un formato geometrico del punto per l'origine dati e non viene configurato l'aspetto, non è possibile visualizzare gli elementi di dati dall'origine dati nell'interfaccia utente.

13. Per aggiungere il proprio origine dati alla soluzione, fare clic su **OK**.

#### **Risultati**

Nella vista di gestione, è possibile visualizzare l'origine dati aggiunta nell'elenco delle origini dati. Questo elenco è disponibile per la configurazione di origine dati e per la configurazione di pannello Filtro.

#### **Operazioni successive**

Per abilitare gli elementi di dati per la visualizzazione su una mappa, configurare la propria origine dati per la visualizzazione nel pannello Filtro nella vista Operazioni. Fare clic su **Strumenti di configurazione** > **pannello Filtro**. È possibile aggiornare o completare la configurazione di una origine dati in un altro momento. Per ulteriori informazioni relative alle opzioni di configurazione dell'origine dati e delpannello Filtro, consultare i link alla fine dell'argomento.

#### <span id="page-320-0"></span>**Concetti correlati**:

["Configurazione di pannello Filtro" a pagina 320](#page-331-0)

Nella vista Gestione soluzione, è possibile decidere come si desidera raggruppare origini dati. Quindi per ogni gruppo, è possibile configurare un riquadro che viene visualizzato nel pannello Filtro. Le origini dati selezionate vengono elencate nel riquadro.

#### **Attività correlate**:

["Sicurezza dell'origine dati" a pagina 316](#page-327-0)

Per la propria origine dati, assegnare agli utenti o ai gruppi l'accesso ai dati ed i privilegi di autorizzazione appropriati.

["Instradamento dei dati dall'origine dati" a pagina 317](#page-328-0)

Per i dati ricevuti dalla propria origine dati, impostare espressioni di instradamento che definiscono il modo in cui i dati vengono elaborati dalla soluzione. Gli elementi di dati che corrispondono all'espressione o alla combinazione di espressioni richieste vengono instradati verso la destinazione selezionata.

["Assegnazione delle azioni all'origine dati" a pagina 318](#page-329-0)

Selezionare un insieme di azioni utente che è possibile applicare ad un elemento di dati da un'origine dati.

["Configurazione dell'aspetto dei dati sulla mappa" a pagina 319](#page-330-0)

Assegnare un'icona o dei colori ai contrassegni della mappa per rappresentare gli elementi di dati dalla propria origine dati. È possibile impostare le condizioni per modificare l'aspetto dei contrassegni della mappa in base al valore di una proprietà all'interno dell'origine dati.

#### **Riferimenti correlati**:

["Impostazioni di base dell'origine dati" a pagina 310](#page-321-0)

Scegliere le impostazioni nella scheda **Elementi di base** per fornire le selezioni e l'input di base appropriati per la propria origine dati.

["Impostazioni delle proprietà chiave e complete dell'origine dati" a pagina 314](#page-325-0)

Nella scheda **Proprietà chiave & complete**, impostare i parametri facoltativi per le proprietà specifiche appropriate per la propria origine dati.

["Impostazione della proprietà minima dell'origine dati" a pagina 311](#page-322-0)

Assegnare le proprietà dalla propria origine dati a ciascuna proprietà minima e scegliere le impostazioni appropriate per i propri dati.

### **Aggiornamento della configurazione dell'origine dati**

Come amministratore, è possibile aggiornare una origine dati già creata nella soluzione con modifiche alle impostazioni di base o relative alla sicurezza, all'instradamento, alle azioni o all'aspetto.

### **Informazioni su questa attività**

Le origini dati esistenti sono elencate nel pannello laterale della vista di configurazione di Origini dati. È possibile selezionare una origine dati e completare le schede ed i campi disponibili per l'aggiornamento. L'interfaccia utente impedisce l'input nei campi correlati alle parti di una origine dati esistente che non possono essere modificati. I campi nelle schede **Acquisisci** e **Proprietà chiave & complete** non possono essere modificati. Nella scheda **Proprietà minime**, è possibile modificare solo i campi **Formato ora**, **Formato data** e **Formato geometria**.

### **Procedura**

- 1. Fare clic su **Gestione** > **Gestione soluzione** > **Strumenti di configurazione** > **Origini dati**.
- 2. Selezionare l'origine dati che si desidera modificare.
- 3. Selezionare la scheda ed i campi che si desidera modificare. È possibile immettere dati nei campi nelle seguenti schede:
	- v **Elementi di base**
	- v **Proprietà minime**
- <span id="page-321-0"></span>v **Sicurezza**
- v **Instradamento**
- v **Azioni**
- v **Aspetto**

Per ulteriori informazioni relative all'aggiornamento della configurazione dell'origine dati, consultare i link alla fine dell'argomento.

4. Salvare la configurazione dell'origine dati aggiornata da utilizzare nel sistema.

### **Risultati**

Nella vista di gestione, è possibile accedere all'origine dati aggiornata nell'elenco delle origini dati. Questo elenco è disponibile per la configurazione di origine dati e per la configurazione di pannello Filtro. Quando l'origine dati è configurata per la visualizzazione nel pannello Filtro, è possibile accedere all'origine dati aggiornata nel pannello Filtro dopo un aggiornamento del browser. Per ulteriori informazioni relative alla configurazione del pannello Filtro, consultare il link alla fine dell'argomento.

#### **Concetti correlati**:

["Configurazione di pannello Filtro" a pagina 320](#page-331-0)

Nella vista Gestione soluzione, è possibile decidere come si desidera raggruppare origini dati. Quindi per ogni gruppo, è possibile configurare un riquadro che viene visualizzato nel pannello Filtro. Le origini dati selezionate vengono elencate nel riquadro.

#### **Attività correlate**:

["Sicurezza dell'origine dati" a pagina 316](#page-327-0)

Per la propria origine dati, assegnare agli utenti o ai gruppi l'accesso ai dati ed i privilegi di autorizzazione appropriati.

["Instradamento dei dati dall'origine dati" a pagina 317](#page-328-0)

Per i dati ricevuti dalla propria origine dati, impostare espressioni di instradamento che definiscono il modo in cui i dati vengono elaborati dalla soluzione. Gli elementi di dati che corrispondono all'espressione o alla combinazione di espressioni richieste vengono instradati verso la destinazione selezionata.

["Assegnazione delle azioni all'origine dati" a pagina 318](#page-329-0)

Selezionare un insieme di azioni utente che è possibile applicare ad un elemento di dati da un'origine dati.

["Configurazione dell'aspetto dei dati sulla mappa" a pagina 319](#page-330-0)

Assegnare un'icona o dei colori ai contrassegni della mappa per rappresentare gli elementi di dati dalla propria origine dati. È possibile impostare le condizioni per modificare l'aspetto dei contrassegni della mappa in base al valore di una proprietà all'interno dell'origine dati.

#### **Riferimenti correlati**:

"Impostazioni di base dell'origine dati"

Scegliere le impostazioni nella scheda **Elementi di base** per fornire le selezioni e l'input di base appropriati per la propria origine dati.

["Impostazione della proprietà minima dell'origine dati" a pagina 311](#page-322-0)

Assegnare le proprietà dalla propria origine dati a ciascuna proprietà minima e scegliere le impostazioni appropriate per i propri dati.

### **Impostazioni di base dell'origine dati**

Scegliere le impostazioni nella scheda **Elementi di base** per fornire le selezioni e l'input di base appropriati per la propria origine dati.

<span id="page-322-0"></span>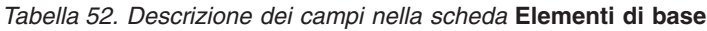

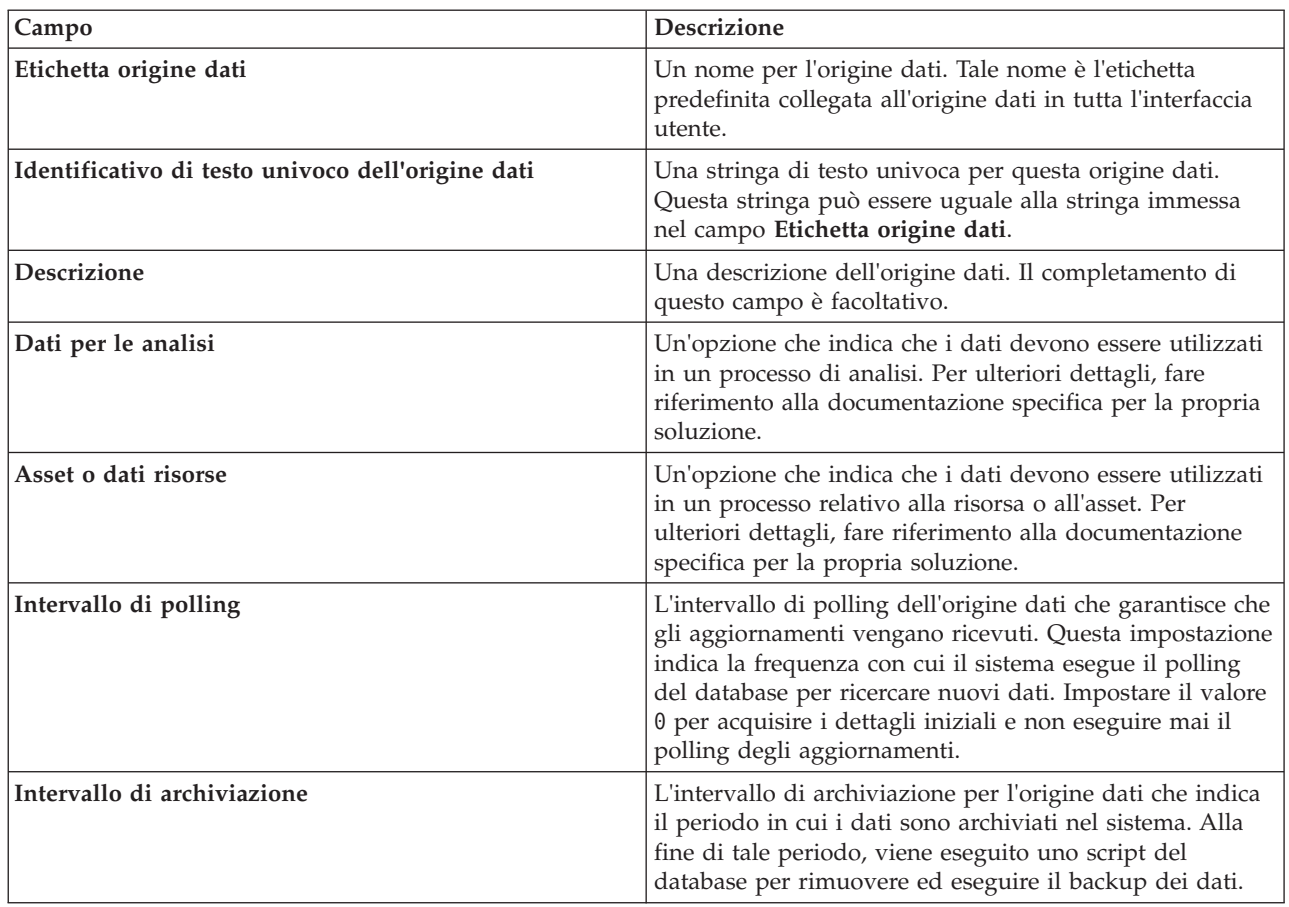

#### **Attività correlate**:

["Creazione di un origine dati" a pagina 307](#page-318-0)

Come amministratore, è possibile utilizzare la procedura guidata **Crea** per aggiungere e configurare una origine dati nella soluzione.

["Aggiornamento della configurazione dell'origine dati" a pagina 309](#page-320-0)

Come amministratore, è possibile aggiornare una origine dati già creata nella soluzione con modifiche alle impostazioni di base o relative alla sicurezza, all'instradamento, alle azioni o all'aspetto.

### **Impostazione della proprietà minima dell'origine dati**

Assegnare le proprietà dalla propria origine dati a ciascuna proprietà minima e scegliere le impostazioni appropriate per i propri dati.

| Campo          | <b>Descrizione</b>                                                                                                    |
|----------------|----------------------------------------------------------------------------------------------------|
| Nome           | La proprietà che consente di fornire il nome<br>dell'elemento di dati per la visualizzazione<br>nell'interfaccia utente. Se non si seleziona una proprietà,<br>il sistema genera un nome.                                                                                             |
| Nome dell'area | La proprietà che consente di fornire il nome dell'area, se<br>si desidera che un elemento di dati venga visualizzato in<br>una mappa ubicazioni. Quando viene selezionata una<br>proprietà in questo campo, gli elementi di dati non<br>vengono visualizzati nella mappa geospaziale. |

*Tabella 53. Descrizione dei campi nella scheda* **Proprietà minime**

| Campo                                    | <b>Descrizione</b>                                                                                                    |
|------------------------------------------|----------------------------------------------------------------------------------------------------|
| Data e ora di inizio, Data e ora di fine | Le proprietà che forniscono i valori che indicano l'ora di<br>inizio e di fine per un elemento dati. Il valore della data<br>ed ora di inizio può essere utilizzato per filtrare gli<br>elementi di dati in base al pannello Filtro.                                                                                                    |
|                                          | È possibile selezionare il formato stringa o data/ora. Per<br>impostazione predefinita, il sistema prevede la data e<br>l'ora nel formato data/ora del database relazionale<br>standard.<br>Nota: Se viene impostato il tipo di campo Stringa, è<br>necessario fornire il formato stringa nella scheda Fuso<br>orario & Altro. Per ulteriori dettagli relativi<br>all'impostazione di tali formati, consultare le descrizioni<br>dei campi Formato ora e Formato data. |
| Data e ora dell'ultimo aggiornamento     | La proprietà che indica l'ora in cui un elemento dati è<br>stato aggiornato. L'aggiornamento ai dati già<br>memorizzati nel sistema viene attivato quando il valore<br>di questa proprietà nella propria origine dati è più<br>recente del valore memorizzato dal sistema.                                                                                                    |
| Formato posizione                        | Il formato in cui l'origine dati fornisce i dati per un<br>contrassegno mappa:<br>• Selezionare Latitudine e longitudine per fornire le<br>coordinate per un contrassegno singolo.<br>· Selezionare Forma per fornire i dati per una delle<br>opzioni del formato della geometria elencate nella<br>scheda Fuso orario & altro.                                                                                                    |
| Forma                                    | La proprietà nell'origine dati che memorizza i dati della<br>forma. È necessario un input quando viene selezionata<br>l'opzione della forma nel campo Formato posizione. Se i<br>dati della forma sono memorizzati in un'origine dati<br>separata, in questo campo selezionare la proprietà<br>nell'origine dati che contiene un valore di "ricerca". Tale<br>valore fornisce una corrispondenza per il valore della<br>proprietà nel campo Nome della ricerca.        |
| Percorso di ricerca, Nome della ricerca  | La tabella di database ed il nome della proprietà richiesti<br>quando i dati della forma sono memorizzati in un'origine<br>dati di "ricerca" separata.<br>· Nel campo Nome della ricerca, immettere la proprietà<br>che contiene un valore per la corrispondenza al valore<br>del campo Forma.<br>• Nel campo Percorso della ricerca immettere il nome<br>della tabella di database corrispondente.                                                                    |
|                                          | La proprietà che contiene il valore corrispondente<br>identifica una riga della tabella di database. Il sistema<br>esamina tale riga, in una proprietà denominata<br>"Posizione", per individuare i dati della forma. Le<br>informazioni relative al database fornite nella scheda<br>Acquisisci vengono applicate all'origine dati di "ricerca",<br>ad eccezione delle informazioni relative alla tabella di<br>database fornite in questo punto.                     |

*Tabella 53. Descrizione dei campi nella scheda* **Proprietà minime** *(Continua)*
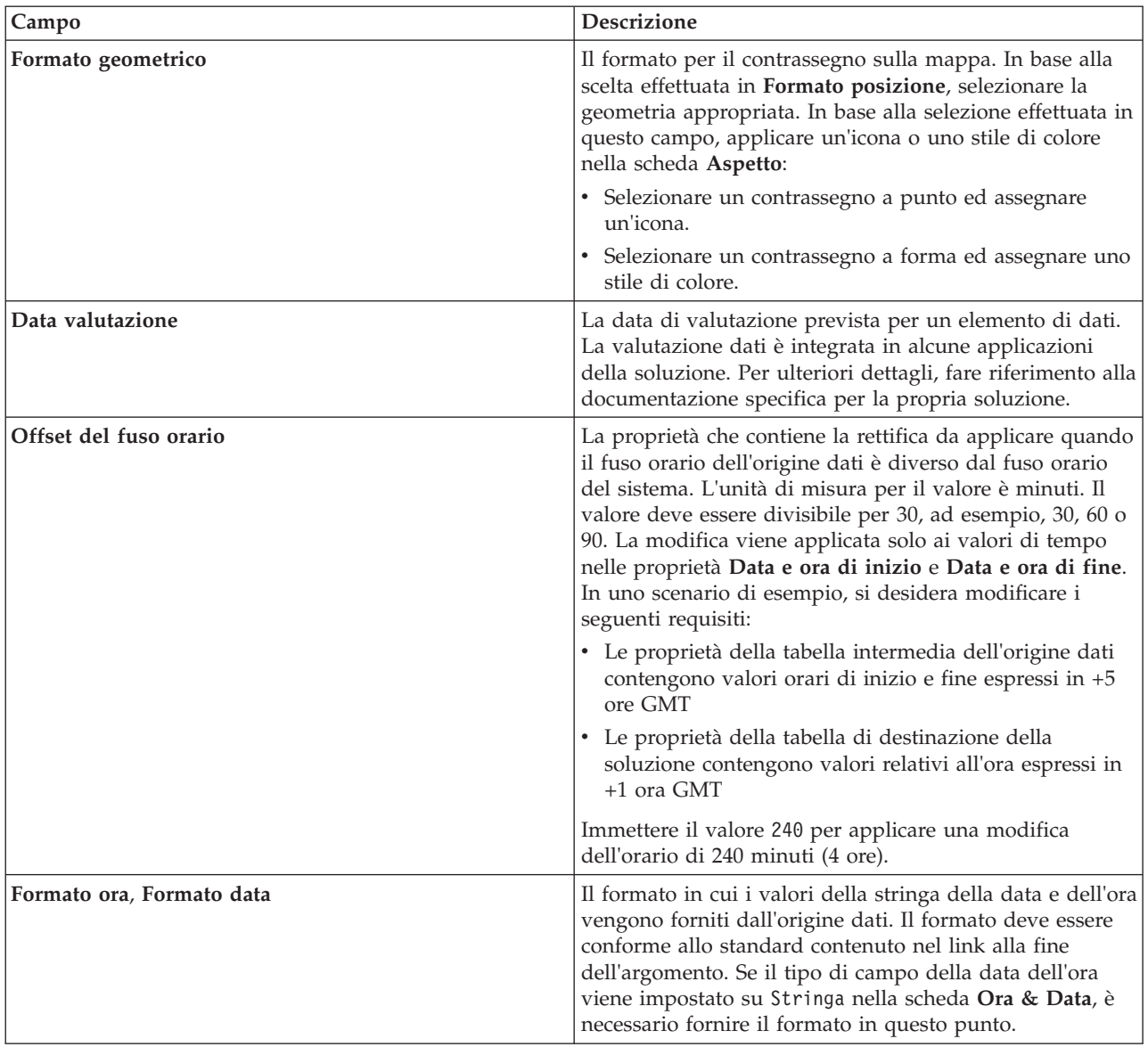

*Tabella 53. Descrizione dei campi nella scheda* **Proprietà minime** *(Continua)*

#### **Concetti correlati**:

["Sincronizzazione data/ora dell'origine dati" a pagina 100](#page-111-0)

Quando il programma di ricezione dati riceve informazioni aggiornate per un'origine dati, viene applicata una data/ora all'origine dati aggiornata. Il metodo utilizzato per determinare la data/ora dipende da diversi fattori.

#### **Attività correlate**:

["Creazione di un origine dati" a pagina 307](#page-318-0)

Come amministratore, è possibile utilizzare la procedura guidata **Crea** per aggiungere e configurare una origine dati nella soluzione.

["Aggiornamento della configurazione dell'origine dati" a pagina 309](#page-320-0)

Come amministratore, è possibile aggiornare una origine dati già creata nella soluzione con modifiche alle impostazioni di base o relative alla sicurezza, all'instradamento, alle azioni o all'aspetto.

#### **Informazioni correlate**:

[Formato di data e ora supportato](http://docs.oracle.com/javase/6/docs/api/java/text/SimpleDateFormat.html)

# **Impostazioni delle proprietà chiave e complete dell'origine dati**

Nella scheda **Proprietà chiave & complete**, impostare i parametri facoltativi per le proprietà specifiche appropriate per la propria origine dati.

Le proprietà chiave e minime vengono visualizzate automaticamente nelle schede di anteprima della mappa e nella scheda **Elenco**. Per impostazione predefinita, ciascuna delle proprietà dell'origine dati è una proprietà completa se non è assegnata ad una proprietà chiave o minima nella soluzione. Le proprietà complete vengono visualizzate solo quando si fa clic sulla scheda di anteprima per ulteriori informazioni.

Nella scheda **Proprietà chiave & complete**, selezionare una proprietà dall'origine dati e, nei campi forniti, impostare i parametri richiesti per tale proprietà.

| Campo                        | <b>Descrizione</b>                                                                                                    |
|------------------------------|----------------------------------------------------------------------------------------------------|
| Etichetta interfaccia utente | Il nome assegnato ad una proprietà chiave o completa<br>che viene utilizzato in tutta l'interfaccia utente. Il nome<br>di una proprietà minima visualizzato nella scheda di<br>anteprima e nella scheda Elenco è impostato dal sistema<br>e non può essere modificato. Tuttavia, è possibile fornire<br>un'etichetta per una proprietà minima per l'utilizzo da<br>parte di un'altra applicazione. Per ulteriori dettagli, fare<br>riferimento alla documentazione specifica per la propria<br>soluzione. |
| Proprietà chiave             | Un'opzione per assegnare lo stato chiave ad una<br>proprietà completa. Una proprietà chiave viene<br>visualizzata automaticamente nell'interfaccia utente nella<br>scheda Elenco e nelle schede di anteprima della mappa.<br>Non è possibile assegnare lo stato chiave ad una<br>proprietà minima.                                                                                                    |
| Tipo di dati                 | Il formato in cui è memorizzato il valore dei dati della<br>proprietà. Selezionare da un elenco di opzioni consentite.<br>Verificare che il formato selezionato sia compatibile con il<br>tipo di proprietà. Ad esempio, ad una proprietà che<br>contiene un numero di priorità viene assegnato un tipo<br>di dati Integer.                                                                                                    |

*Tabella 54. Descrizione dei campi nella scheda* **Proprietà chiave & complete**

| Campo                          | <b>Descrizione</b>                                                                                                    |
|--------------------------------|----------------------------------------------------------------------------------------------------|
| Lunghezza                      | La lunghezza massima consentita per il valore stringa di<br>una proprietà con tipo di dati Carattere. Il sistema ha<br>un limite superiore di 32704 caratteri. Questo campo<br>viene visualizzato solo quando si seleziona Carattere nel<br>campo Tipo di dati.                                                                                                    |
| Precisione, Posizioni decimali | La precisione e le posizioni decimali consentite per il<br>valore di una proprietà con tipo di dati Decimale. Ad<br>esempio, il valore 123.45 ha tre cifre di precisione, 123, e<br>due posizioni decimali, 45. Il sistema ha un limite<br>superiore di 31 cifre in totale per un numero decimale.<br>La somma di cifre di precisione e di posizioni decimali<br>deve essere minore o uguale a 31. Il numero di posizioni<br>decimali deve essere minore o uguale al numero di cifre<br>di precisione. I campi Precisione e Posizioni decimali<br>vengono visualizzati solo quando viene selezionata<br>l'opzione Decimale nel campo Tipo di dati. |
| Ottimizza per il filtraggio    | Un'opzione che consente di specificare che la proprietà è<br>ottimizzata per il filtro efficace degli elementi di dati in<br>relazione alla proprietà. Se si seleziona Sì, viene creato<br>un indice del database. Questa ottimizzazione è utile per<br>una proprietà utilizzata frequentemente per<br>l'ordinamento o la ricerca, come, ad esempio, un nome.                                                                                                    |
| Distribuire sui grafici        | Un'opzione che consente di indicare che il valore della<br>proprietà viene utilizzato nei grafici. Per ulteriori<br>dettagli, fare riferimento alla documentazione specifica<br>per la propria soluzione.                                                                                                    |
| Utilizzato come ID indice      | Un'opzione che consente di assegnare il valore della<br>proprietà in modo che rappresenti una parte o tutto un<br>ID chiave univoco per un elemento di dati. Un'origine<br>dati può essere definita con una o più proprietà<br>utilizzate come un ID indice. Un aggiornamento<br>dall'origine dati deve corrispondere a tale ID per<br>aggiornare un elemento di dati nel sistema.<br>Nota: Se un'origine dati è definita senza alcuna proprietà<br>utilizzata come un ID indice, tutti gli aggiornamenti<br>all'origine dati vengono memorizzati come nuovi<br>elementi di dati nel sistema.                                                      |
| Aggiornabile                   | Un'opzione che consente di specificare che i dati della<br>proprietà possono essere aggiornati dal sistema. Non è<br>possibile selezionare questa opzione se la proprietà è<br>selezionata come un ID indice.                                                                                                    |
| Filtra valori enumerati,       | Un'opzione che fornisce all'utente filtri dell'elemento di<br>dati supplementari in base ai valori di questa proprietà<br>che vengono ricevuti al runtime. Se il campo è impostato<br>su Sĩ, il pannello del filtro visualizza tali valori come<br>opzioni di filtro. Se questo campo è impostato sul valore<br>predefinito No, i valori di questa proprietà non vengono<br>forniti all'utente come opzioni di filtro.                                                                                                    |

*Tabella 54. Descrizione dei campi nella scheda* **Proprietà chiave & complete** *(Continua)*

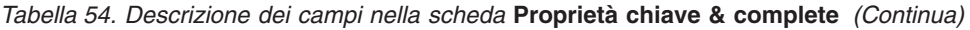

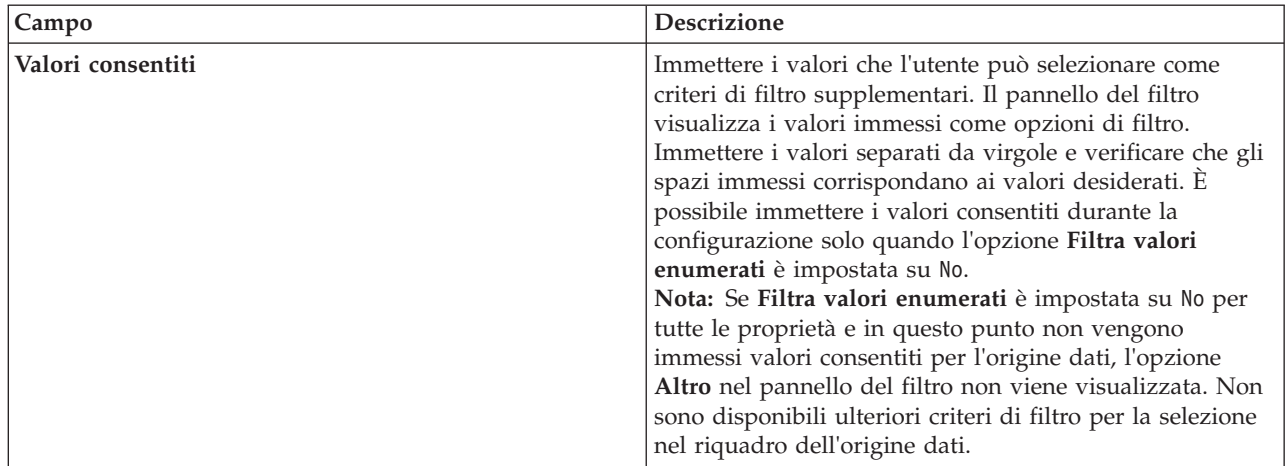

["Creazione di un origine dati" a pagina 307](#page-318-0) Come amministratore, è possibile utilizzare la procedura guidata **Crea** per aggiungere e configurare una origine dati nella soluzione.

#### **Sicurezza dell'origine dati**

Per la propria origine dati, assegnare agli utenti o ai gruppi l'accesso ai dati ed i privilegi di autorizzazione appropriati.

#### **Informazioni su questa attività**

Per consentire ad un utente di accedere agli elementi di dati dalla propria origine dati in un mappa o elenco nell'interfaccia utente, assegnare il livello di accesso richiesto. L'elenco fornito contiene gli utenti ed i gruppi definiti dall'amministratore per il sistema. L'accesso predefinito è di lettura/scrittura per il creatore dell'origine dati e nessun accesso per gli altri utenti.

Gli utenti o i gruppi che dispongono di accesso di sola lettura possono visualizzare gli elementi di dati ed aggiornare gli elementi di dati nei campi che è possibile aggiornare. Gli utenti o i gruppi che dispongono di accesso di lettura/scrittura dispongono dello stesso accesso fornito agli utenti con accesso di sola lettura, ma possono anche configurare l'origine dati se dispongono di accesso alla vista **Gestione soluzione**.

- 1. Per accedere allo strumento di configurazione delle origini dati, fare clic su **Gestione** > **Gestione soluzione** > **Strumenti di configurazione** > **Origini dati**.
- 2. Nella scheda **Sicurezza**, selezionare un utente o gruppo dall'elenco dei nomi.
- 3. Selezionare il livello di accesso appropriato per l'utente o gruppo in relazione alla propria origine dati.
- 4. Nella procedura guidata **Crea**, passare ad un'altra scheda oppure fare clic su **OK** per salvare l'origine dati per l'utilizzo nel sistema.
- 5. Fare clic su **Salva** per applicare gli aggiornamenti ad un'origine dati esistente.

<span id="page-328-0"></span>["Creazione di un origine dati" a pagina 307](#page-318-0)

Come amministratore, è possibile utilizzare la procedura guidata **Crea** per aggiungere e configurare una origine dati nella soluzione.

["Aggiornamento della configurazione dell'origine dati" a pagina 309](#page-320-0) Come amministratore, è possibile aggiornare una origine dati già creata nella soluzione con modifiche alle impostazioni di base o relative alla sicurezza, all'instradamento, alle azioni o all'aspetto.

#### **Riferimenti correlati**:

["Gruppi di ruoli utente e autorizzazioni" a pagina 84](#page-95-0)

In IBM Intelligent Operations Center, un insieme di autorizzazioni per l'accesso alle viste ed alle funzioni in esse contenute è associato a ciascun gruppo di ruoli utente.

#### **Instradamento dei dati dall'origine dati**

Per i dati ricevuti dalla propria origine dati, impostare espressioni di instradamento che definiscono il modo in cui i dati vengono elaborati dalla soluzione. Gli elementi di dati che corrispondono all'espressione o alla combinazione di espressioni richieste vengono instradati verso la destinazione selezionata.

#### **Informazioni su questa attività**

È possibile instradare i propri elementi di dati definendo un'espressione selezionata per un criterio specifico. Quindi, è possibile instradare i dati verso una delle seguenti opzioni di destinazione:

- v Selezionare **Intelligent Operations Center** per instradare i dati verso il sistema nel suo insieme.
- v Selezionare **KPI (Key Performance Indicator)** per instradare i dati verso l'elaborazione KPI, in base al valore ed alla configurazione del KPI.
- v Selezionare **Procedure operative standard** per instradare i dati verso una procedura operativa standard definita nella soluzione.
- v Selezionare **Argomento di integrazione** per instradare i dati verso un argomento di integrazione WebSphere Application Server precedentemente definito.

- 1. Per accedere allo strumento di configurazione delle origini dati, fare clic su **Gestione** > **Gestione soluzione** > **Strumenti di configurazione** > **Origini dati**.
- 2. Nella scheda **Instradamento**, per aggiungere i dettagli di instradamento per una proprietà dalla propria origine dati, effettuare le seguenti operazioni secondarie. Ripetere le operazioni secondarie per ciascuna espressione di instradamento che si desidera aggiungere.
	- a. Fare clic su **Aggiungi espressione di instradamento**.
	- b. Completare i campi **Proprietà**, **Operazione** e **Criteri** per definire un'espressione. La condizione risultante seleziona i dati da instradare.
	- c. Selezionare l'opzione **Instrada a** per consentire ai dati di essere instradati ed elaborati dal sistema.
- 3. Se sono disponibili più espressione instradate verso la stessa destinazione, verificare che la logica dell'espressione generale definita nel campo **Logica di espressione** sia corretta. Il sistema utilizza la logica dell'espressione quando elabora i dati:
	- v Selezionare **Tutte le espressioni devono essere true** per applicare un'operazione AND logica alla combinazione di espressioni.
	- v Selezionare **Qualsiasi espressione deve essere true** per applicare un'operazione OR logica alla combinazione di espressioni.
- 4. Nella procedura guidata **Crea**, passare ad un'altra scheda oppure fare clic su **OK** per salvare l'origine dati per l'utilizzo nel sistema.
- 5. Fare clic su **Salva** per applicare gli aggiornamenti ad un'origine dati esistente.

**Nota:** Accanto a ciascuna espressione di instradamento, è disponibile un pulsante di eliminazione. Per eliminare un'espressione, fare clic sul pulsante di eliminazione, quindi salvare.

#### **Concetti correlati**:

["Instradamento elemento dati" a pagina 95](#page-106-0)

IBM Intelligent Operations Center elabora gli elementi dati in entrata per determinare il modo in cui vengono visualizzate le informazioni.

["Aggiornamenti di instradammento delle origini dati non rispecchiati nei risultati filtrati" a pagina 393](#page-404-0) Se si modifica il criterio di instradamento per un'origine dati, potrebbero essere necessari diversi cicli di aggiornamento prima che vengano visualizzati gli elementi dati che corrispondono ai criteri di instradamento aggiornati.

["Configurazione di KPI" a pagina 324](#page-335-0)

Nella vista Gestione soluzione, è possibile configurare i KPI (Key Performance Indicator) e la relativa visualizzazione gerarchica nell'interfaccia utente. I KPI sono visualizzati nella viste Stato in IBM Intelligent Operations Center.

["Configurazione di procedure operative standard" a pagina 334](#page-345-0)

procedura operativa standard è una serie di istruzioni che descrive tutti i passi rilevanti e le attività di un processo o una procedura. Procedure operative Standard sono essenziali per un'organizzazione per fornire risposte coerenti, misurate e di alta qualità ad eventi complessi ed imprevedibili.

#### **Attività correlate**:

["Creazione di un origine dati" a pagina 307](#page-318-0)

Come amministratore, è possibile utilizzare la procedura guidata **Crea** per aggiungere e configurare una origine dati nella soluzione.

["Aggiornamento della configurazione dell'origine dati" a pagina 309](#page-320-0)

Come amministratore, è possibile aggiornare una origine dati già creata nella soluzione con modifiche alle impostazioni di base o relative alla sicurezza, all'instradamento, alle azioni o all'aspetto.

# **Assegnazione delle azioni all'origine dati**

Selezionare un insieme di azioni utente che è possibile applicare ad un elemento di dati da un'origine dati.

#### **Informazioni su questa attività**

Dall'elenco predefinito delle azioni fornite, selezionare le azioni che sono richieste come opzioni per l'interfaccia utente. Le azioni selezionate vengono offerte nel menu **Ulteriori azioni** della scheda di anteprima.

- 1. Per accedere allo strumento di configurazione delle origini dati, fare clic su **Gestione** > **Gestione soluzione** > **Strumenti di configurazione** > **Origini dati**.
- 2. Nella scheda **Azioni**, modificare la disponibilità delle azioni presenti nell'elenco **Azioni disponibili** selezionando l'opzione **Utilizza?** appropriata. Selezionare Sì per rendere un'azione disponibile.
- 3. Nella procedura guidata **Crea**, passare ad un'altra scheda oppure fare clic su **OK** per salvare l'origine dati per l'utilizzo nel sistema.
- 4. Fare clic su **Salva** per applicare gli aggiornamenti ad un'origine dati esistente.

<span id="page-330-0"></span>["Definizione di azioni personalizzate per le origini dati" a pagina 120](#page-131-0)

È possibile definire azioni personalizzate che vengono visualizzate come azioni disponibili sulla scheda **Azioni** nello strumento di configurazione dell'origine dati. Se si assegna un'azione personalizzata ad un'origine dati, viene visualizzata nel menu **Altre azioni** che si trova nella scheda anteprima per l'origine dati.

["Creazione di un origine dati" a pagina 307](#page-318-0)

Come amministratore, è possibile utilizzare la procedura guidata **Crea** per aggiungere e configurare una origine dati nella soluzione.

["Aggiornamento della configurazione dell'origine dati" a pagina 309](#page-320-0)

Come amministratore, è possibile aggiornare una origine dati già creata nella soluzione con modifiche alle impostazioni di base o relative alla sicurezza, all'instradamento, alle azioni o all'aspetto.

# **Configurazione dell'aspetto dei dati sulla mappa**

Assegnare un'icona o dei colori ai contrassegni della mappa per rappresentare gli elementi di dati dalla propria origine dati. È possibile impostare le condizioni per modificare l'aspetto dei contrassegni della mappa in base al valore di una proprietà all'interno dell'origine dati.

#### **Prima di iniziare**

Un elemento di dati può essere rappresentato da un'icona in un punto della mappa o da più icone in punti in una mappa. In alternativa, un elemento di dati può essere rappresentato da uno degli altri formati geometrici: linea, più linee, forma o più forme. Nella scheda **Elementi di base**, specificare la forma geometrica del contrassegno che si desidera utilizzare per rappresentare i dati sulla mappa. Nella scheda **Elementi di base** è anche possibile specificare il punto in cui trovare i valori di dati per creare il formato.

#### **Informazioni su questa attività**

Configurare l'aspetto per definire come gli elementi di dati dall'origine dati vengono visualizzati nella mappa. È possibile selezionare un'icona oppure definire un colore in base al formato della geometria selezionato.

È possibile assegnare un'icona ad un contrassegno a forma di punto oppure assegnare uno stile di colore ad un contrassegno di qualsiasi formato geometrico diverso dal punto. Il colore di un'icona è controllato dalla categoria assegnata all'origine dati nella configurazione del pannello del filtro. Se si desidera caricare una propria icona nella soluzione, tale icona deve essere in formato PNG (Portable Network Graphics).

# **Procedura**

- 1. Per accedere allo strumento di configurazione delle origini dati, fare clic su **Gestione** > **Gestione soluzione** > **Strumenti di configurazione** > **Origini dati**.
- 2. Nella scheda **Aspetto**, fare clic su **Icone** o **Stili**, in base al fatto che si desideri assegnare un'icona oppure uno stile di colore al contrassegno della mappa che rappresenta i propri dati.

**Icone**

Per assegnare un'icona come contrassegno della mappa, selezionare l'icona desiderata nel campo **Icone disponibili** oppure caricare le proprie icone facendo clic su **Carica icona scura** e **Carica icona chiara**.

**Nota:** È necessario caricare entrambe le versioni scure e chiare delle icone in modo che l'icona può essere visualizzata nell'interfaccia della soluzione.

Per assegnare un colore per l'intera origine dati, selezionare un colore nei campi **Stile per l'origine dati**. Selezionare un colore per **Colore linea** o per **Colore riempimento**, in base al formato geometrico scelto per la rappresentazione dei dati.

**Nota:** Lo stile di colore applicato in questo punto sostituisce il colore selezionato nella configurazione del pannello del filtro. Il colore selezionato nella configurazione del pannello del filtro viene applicato solo ai dati punto.

- 3. Opzionale: Per assegnare uno stile per una specifica proprietà nell'origine dati:
	- a. Nella scheda **Stili**, fare clic su **Aggiungi uno stile**.
	- b. Immettere un nome.
	- c. Selezionare un colore.
	- d. Per creare un'espressione per controllare il punto in cui viene utilizzato lo stile di colore, fare clic su **Assegna stile ad un'espressione**.
- 4. Nella procedura guidata **Crea**, passare ad un'altra scheda oppure fare clic su **OK** per salvare l'origine dati per l'utilizzo nel sistema. Fare clic su **Salva** per applicare gli aggiornamenti ad un'origine dati esistente.

#### **Concetti correlati**:

["Icone dell'elemento dati" a pagina 121](#page-132-0)

È possibile progettare le proprie icone e caricare i file immagine per rappresentare gli elementi dati nelle viste operazioni, nelle viste di stato e nella vista Gestione soluzione. I file immagine che vengono caricati devono soddisfare alcuni requisiti.

#### **Attività correlate**:

["Creazione di un origine dati" a pagina 307](#page-318-0)

Come amministratore, è possibile utilizzare la procedura guidata **Crea** per aggiungere e configurare una origine dati nella soluzione.

["Aggiornamento della configurazione dell'origine dati" a pagina 309](#page-320-0)

Come amministratore, è possibile aggiornare una origine dati già creata nella soluzione con modifiche alle impostazioni di base o relative alla sicurezza, all'instradamento, alle azioni o all'aspetto.

# **Configurazione di pannello Filtro**

Nella vista Gestione soluzione, è possibile decidere come si desidera raggruppare origini dati. Quindi per ogni gruppo, è possibile configurare un riquadro che viene visualizzato nel pannello Filtro. Le origini dati selezionate vengono elencate nel riquadro.

È possibile assegnare un colore a ciascun riquadro e modificare l'ordine in cui riquadri di filtro sono visualizzate. È possibile anche definire intervalli di data e ora e di festività che sono visualizzati nel Riquadro Data & Ora.

#### **Attività correlate**:

["Creazione di un origine dati" a pagina 307](#page-318-0)

Come amministratore, è possibile utilizzare la procedura guidata **Crea** per aggiungere e configurare una origine dati nella soluzione.

["Aggiornamento della configurazione dell'origine dati" a pagina 309](#page-320-0)

Come amministratore, è possibile aggiornare una origine dati già creata nella soluzione con modifiche alle impostazioni di base o relative alla sicurezza, all'instradamento, alle azioni o all'aspetto.

# **Creazione di un riquadro**

Utilizzare la procedura riportata di seguito per creare un riquadro visualizzato nel pannello Filtro. Quindi, selezionare i origini dati che sono visualizzati nel riquadro.

#### **Procedura**

1. Fare clic su **Strumenti di configurazione** > **pannello Filtro** .

2. Fare clic su **Crea**.

- 3. Nella finestra Crea un riquadro , specificare i dettagli per il riquadro:
	- a. Immettere un valore per **Nome riquadro**.
	- b. Selezionare un colore da associare al riquadro dalla tavolozza **Colore da utilizzare** . Quando si filtrano i dati da questo riquadro, i contrassegni elemento di dati vengono visualizzati in questo colore. Tuttavia, se l'origine dati non è rappresentata ubicazioni di punti sulla mappa, le impostazioni relative al colore configurate dall'amministratore nella scheda **Aspetto** della procedura guidata di configurazione delle origini dati sostituiscono il colore specificato in questo punto.
	- c. Nell'elenco **Origini dati disponibili**, fare clic su ciascuna origine dati che si desidera includere nel riquadro, quindi fare clic sull'icona **Aggiungi origine dati disponibile selezionata a questo riquadro** per spostarla nell'elenco **Origini dati incluse in questo riquadro**.
	- d. Per riordinare le origini dati presenti nell'elenco **Origini dati incluse in questo riquadro**, fare clic su una origine dati, quindi fare clic sull'icona **Sposta origine dati selezionata in basso** o sull'icona **Sposta origine dati selezionata sopra**.
	- e. Fare clic su **OK**. Il riquadro viene creato e il nome del riquadro viene visualizzato alla fine dell'elenco dei riquadri.
- 4. Per riposizionare un riquadro nel pannello Filtro, fare clic sul relativo nome nell'elenco, quindi fare clic sull'icona **Sposta il riquadro selezionato in basso** oppure sull'icona **Sposta il riquadro selezionato sopra**.

["Configurazione dell'aspetto dei dati sulla mappa" a pagina 319](#page-330-0)

Assegnare un'icona o dei colori ai contrassegni della mappa per rappresentare gli elementi di dati dalla propria origine dati. È possibile impostare le condizioni per modificare l'aspetto dei contrassegni della mappa in base al valore di una proprietà all'interno dell'origine dati.

# **Modifica di un riquadro**

Utilizzare la seguente procedura per modificare un riquadro che è visualizzato nel pannello Filtro. È possibile modificare il titolo e origini dati che sono visualizzati nel riquadro e modificare il colore associato a gruppo di origini dati.

- 1. Fare clic su **Strumenti di configurazione** > **pannello Filtro** .
- 2. Fare clic sul nome del riquadro che si desidera modificare.
- 3. Modificare i dettagli per il riquadro quando opportuno:
	- v Modificare il valore di **Nome riquadro**.
	- v Selezionare un colore da associare al riquadro dalla tavolozza **Colore da utilizzare** . Quando si filtrano i dati da questo riquadro, i contrassegni elemento di dati vengono visualizzati in questo colore. Tuttavia, se l'origine dati non è rappresentata ubicazioni di punti sulla mappa, le impostazioni relative al colore configurate dall'amministratore nella scheda **Aspetto** della procedura guidata di configurazione delle origini dati sostituiscono il colore specificato in questo punto.
	- v Per aggiungere una origine dati al riquadro, selezionarla nell'elenco **Origini dati disponibili**, quindi fare clic sull'icona **Aggiungi origine dati disponibile selezionata a questo riquadro** per spostarla nell'elenco **Origini dati incluse in questo riquadro**.
	- v Per rimuovere una origine dati dal riquadro, selezionarla nell'elenco **Origini dati incluse in questo riquadro**, quindi fare clic sull'icona **Rimuovi origine dati selezionata da questo riquadro** per spostarla nuovamente nell'elenco **Origini dati disponibili**.
	- v Per riordinare le origini dati presenti nell'elenco **Origini dati incluse in questo riquadro**, fare clic su una origine dati, quindi fare clic sull'icona **Sposta origine dati selezionata in basso** o sull'icona **Sposta origine dati selezionata sopra**.
- 4. Fare clic su **Salva**.

5. Per riposizionare un riquadro nel pannello Filtro, fare clic sul relativo nome nell'elenco, quindi fare clic sull'icona **Sposta il riquadro selezionato in basso** oppure sull'icona **Sposta il riquadro selezionato sopra**.

# **Eliminazione di un riquadro**

Utilizzare la seguente procedura per eliminare un riquadro da pannello Filtro.

#### **Procedura**

- 1. Fare clic su **Strumenti di configurazione** > **pannello Filtro** .
- 2. Fare clic sul nome del riquadro che si desidera eliminare.
- 3. Fare clic su **Elimina** e quindi nella finestra di conferma, fare clic su **OK**. Viene visualizzato un messaggio che conferma che riquadro è stato eliminato.

# **Modifica del riquadro Filtri salvati**

Utilizzare la seguente procedura per modificare il riquadro Filtri salvati che viene visualizzato nel pannello Filtro. È possibile modificare il titolo ed eliminare i filtri salvati.

#### **Procedura**

- 1. Fare clic su **Strumenti di configurazione** > **pannello Filtro** .
- 2. Fare clic su Filtri salvati.
- 3. Modificare i dettagli per il riquadro come appropriato:
	- v Modificare il valore di **Nome riquadro**.
	- v Per eliminare un filtro salvato, fare clic sull'icona **Elimina**.
- 4. Fare clic su **Salva**.

# **Definizione di intervalli di data e ora e festività**

Utilizzare la seguente procedura per definire le opzioni di intervallo di data e ora e le opzioni di festività che sono visualizzate nel Riquadro Data & Ora nel pannello Filtro. Ad esempio, è possibile specificare le opzioni che rendono facile filtrare i dati sulla base dei fine settimana, ore di punta, ore di apertura e giorni di festa nazionale.

- 1. Fare clic su **Strumenti di configurazione** > **pannello Filtro** .
- 2. Per specificare le opzioni di intervallo data e ora, fare clic sulla scheda **Data & Ora**:
	- a. Per aggiungere un'opzione di data e ora, fare clic su **Aggiungi**.
	- b. Nella riga aggiunta, specificare i seguenti dettagli:
		- v immettere un valore per **Nome**, ad esempio Fine settimana.
		- v Selezionare un valore dall'elenco **Dal giorno** , ad esempio, venerdì.
		- v Selezionare un valore dall'elenco **Dall'ora**, ad esempio, 17.00.
		- v Selezionare un valore dall'elenco **Al giorno** , ad esempio, domenica.
		- v Selezionare un valore dall'elenco **All'ora**, ad esempio, 21.00.
- 3. Per specificare le opzioni delle festività, fare clic sulla scheda **Giorni festivi**:
	- a. Per aggiungere un'opzione relativa alle festività, fare clic su **Aggiungi**.
	- b. Nella riga aggiunta, specificare i seguenti dettagli:
		- v immettere un valore per **Nome**, ad esempio , 4 luglio 2013.
		- v Per **Data**, immettere un valore o selezionare una data dal calendario ad esempio 04/07/2013.
- 4. Per eliminare una data e ora o un'opzione relativa alle festività, fare clic sull'icona **Elimina** alla fine della riga.
- 5. Una volta terminata l'aggiunta, la modifica e l'eliminazione di righe, fare clic su **Salva**.

# <span id="page-334-0"></span>**Configurazione mappe geospaziali**

Nella vista Gestione soluzione, è possibile configurare le mappe di base disponibili per l'utente, il punto centrale della mappa iniziale e il livello di zoom della mappa.

Come utente, nella scheda Mappa nella vista Operazioni, è possibile modificare la mappa di base visualizzata selezionando le opzioni elencate nel menu **Altre azioni**. È possibile controllare l'ubicazione e il livello di zoom della mappa selezionata utilizzando i controlli di zoom e panoramica nella mappa.

Come amministratore, nella vista Gestione soluzione, è possibile personalizzare le seguenti impostazioni in relazione alle mappe geospaziali:

- v Mappa predefinita, menu mappa e mappe disponibili per la visualizzazione nella scheda Mappa
- v Il livello di zoom e panoramica predefiniti per ogni mappa disponibile.

#### **Concetti correlati**:

["Uso della scheda Mappa" a pagina 292](#page-303-0)

Utilizzare la scheda Mappa per visualizzare le informazioni correnti che vengono rappresentate in una mappa geospaziale. È possibile ottenere informazioni da elementi di dati contrassegnate sulla mappa. Selezionare la propria origini dati nel pannello Filtro e la mappa di base dall'elenco delle mappe disponibili nella soluzione.

#### **Gestione delle mappe di base**

In qualità di amministratore, è possibile creare, modificare o eliminare una mappa ubicazioni nella soluzione.

#### **Informazioni su questa attività**

Lo strumento Mappa geospaziale fornisce un menu di azioni per creare, modificare o eliminare una mappa per la visualizzazione sulla scheda Mappa. Per creare una mappa di base nella soluzione, seguire la procedura.

#### **Procedura**

- 1. Fare clic su **Gestione** > **Gestione soluzioni** > **Strumenti di configurazione** > **Mappa geospaziale**.
- 2. Fare clic su **Crea**.
- 3. Immettere il nome da assegnare alla mappa nell'interfaccia utente.
- 4. Selezionare il tipo per il provider di mappa di base e completare i campi richiesti per tale provider.
	- **XYZ** Immettere l'URL per il proprio servizio di affiancamento delle mappe Web e, come opzione, un'attribuzione appropriata per la mappa.

#### **OpenStreetMap**

Immettere l'URL del servizio di affiancamento delle mappe Web OpenStreetMap e, come opzione, un'attribuzione appropriata per la mappa.

#### **Google**

Immettere il tipo di livello richiesto per Google, ad esempio, Terreno, Satellite o Ibrido.

- 5. Per assegnare questa mappa come mappa predefinita per la scheda Mappa, selezionare la casella di spunta.
- 6. Fare clic su **Salva**.

#### **Risultati**

In vista Operazioni, sulla scheda Mappa, è possibile visualizzare la nuova mappa nell'elenco delle mappe disponibili nella soluzione. È possibile selezionare una mappa per la visualizzazione sulla scheda Mappa. <span id="page-335-0"></span>Se si assegna una mappa come mappa predefinita, essa viene visualizzata per impostazione predefinita nella scheda Mappa. Selezionare la mappa predefinita per la visualizzazione facendo clic su **Reimposta** nel menu **Altre azioni** sulla scheda Mappa.

#### **Operazioni successive**

È possibile modificare o eliminare le mappe nell'elenco. Per modificare una mappa, evidenziare il nome della mappa richiesta e fare clic su **Modifica**. La finestra **Proprietà mappa di base** è simile alla finestra **Crea nuova mappa di base** ed è possibile modificare i campi nel modo richiesto.

#### **Attività correlate**:

"Impostazione del punto centrale e zoom di mappa"

In qualità di amministratore, è possibile impostare le coordinate del punto centrale e il livello di zoom di qualsiasi mappa di base geospaziale nella soluzione.

# **Impostazione del punto centrale e zoom di mappa**

In qualità di amministratore, è possibile impostare le coordinate del punto centrale e il livello di zoom di qualsiasi mappa di base geospaziale nella soluzione.

#### **Procedura**

- 1. Fare clic su **Gestione** > **Gestione soluzioni** > **Strumenti di configurazione** > **Mappa geospaziale**.
- 2. Nella scheda **Mappe base**, selezionare la mappa che si desidera gestire e fare clic su **Mappa ubicazioni**.
- 3. Impostare le coordinate del punto centrale e il livello di zoom richiesti utilizzando i controlli di mappa. È possibile visualizzare le impostazioni correnti nei campi **Latitudine**, **Longitudine** e **Livello di zoom** accanto alla mappa.
- 4. Fare clic su **Salva**.

# **Risultati**

Nella vista Operazioni, nella scheda Mappa, le coordinate del punto centrale ed il livello di zoom impostati rappresentano i valori predefiniti iniziali per tale mappa di base.

#### **Concetti correlati**:

["Controllo della mappa" a pagina 291](#page-302-0) È possibile spostare il cursore all'interno della mappa utilizzando il mouse o la tastiera.

#### **Attività correlate**:

["Gestione delle mappe di base" a pagina 323](#page-334-0) In qualità di amministratore, è possibile creare, modificare o eliminare una mappa ubicazioni nella soluzione.

# **Configurazione di KPI**

Nella vista Gestione soluzione, è possibile configurare i KPI (Key Performance Indicator) e la relativa visualizzazione gerarchica nell'interfaccia utente. I KPI sono visualizzati nella viste Stato in IBM Intelligent Operations Center.

È possibile personalizzare la struttura ad albero di navigazione delle gerarchie KPI visualizzata nella viste Stato dell'interfaccia utente. È possibile anche visualizzare, modificare, copiare, creare ed eliminare KPI dai modelli KPI disponibili all'interno della soluzione.

# **Struttura ad albero di navigazione KPI**

Nella finestra **KPI (Key Performance Indicator)**, è possibile visualizzare le gerarchie KPI dei KPI principali e secondari. Queste sono le gerarchie KPI visualizzate nella struttura ad albero di navigazione nella viste Stato dell'interfaccia utente. I nodi di livello root corrispondono ai modelli KPI. Nella viste Stato, i KPI sono rappresentati da celle colorate. Il colore indica lo stato del KPI.

Nella scheda **Relazioni e visualizzazione**, le informazioni descritte nella seguente tabella sono disponibili per ciascun nodo di livello root.

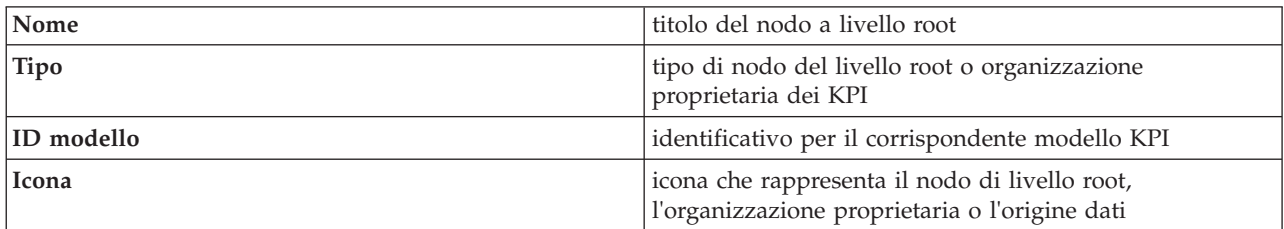

#### **Modello KPI**

Nella finestra **KPI (Key Performance Indicators)**, è possibile visualizzare i dettagli dei modelli KPI che si è autorizzati a visualizzare. È possibile trovare i dettagli di tutti i KPI in ogni modello.

Nella scheda **Definizione KPI**, le informazioni riportate nella seguente tabella sono disponibili per ciascun KPI nei modelli KPI.

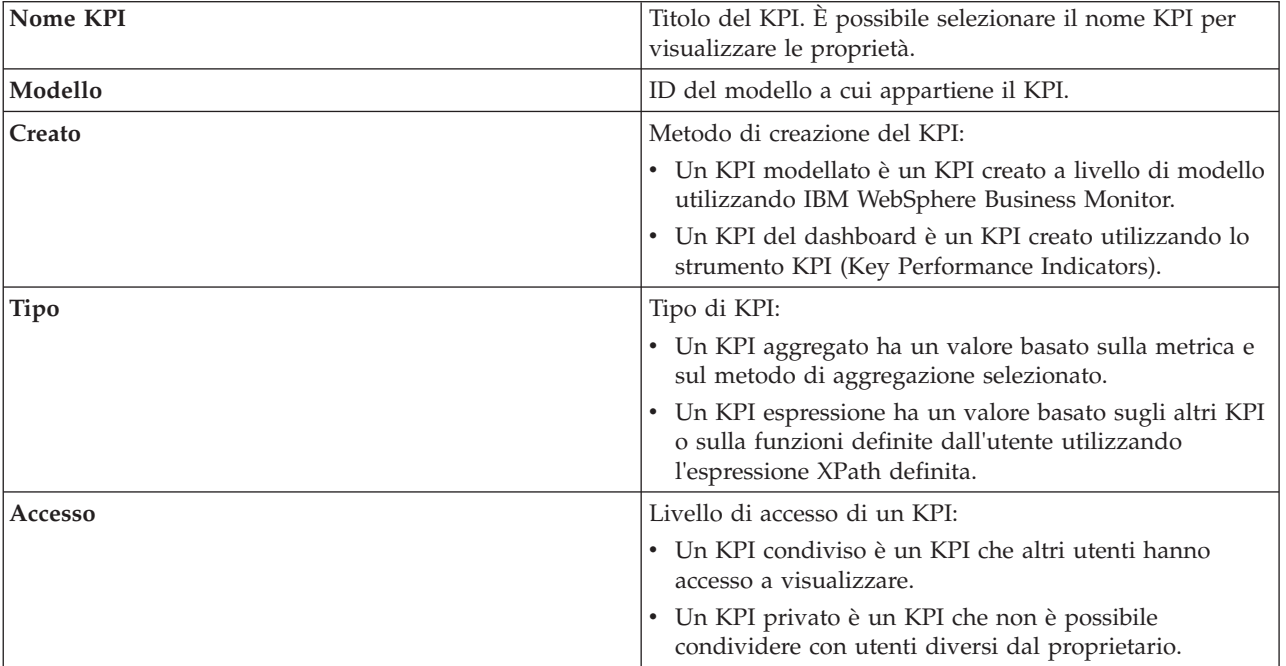

#### **Concetti correlati**:

["Instradamento elemento dati" a pagina 95](#page-106-0)

IBM Intelligent Operations Center elabora gli elementi dati in entrata per determinare il modo in cui vengono visualizzate le informazioni.

["Visualizzazione KPI" a pagina 301](#page-312-0)

Utilizzare la vista Stato per visualizzare lo stato dei KPI (key performance indicator) in formato dettagliato o di riepilogo.

#### **Attività correlate**:

["Instradamento dei dati dall'origine dati" a pagina 317](#page-328-0)

Per i dati ricevuti dalla propria origine dati, impostare espressioni di instradamento che definiscono il modo in cui i dati vengono elaborati dalla soluzione. Gli elementi di dati che corrispondono all'espressione o alla combinazione di espressioni richieste vengono instradati verso la destinazione selezionata.

#### **KPI di esempio**

Viene fornito un insieme di KPI di esempio con la soluzione. I KPI in questione sono realizzati per fornire una guida alla pianificazione e all'implementazione dei diversi tipi di KPI ed essere adatti alla propria organizzazione. Sono forniti esempi in campo idrico, trasporti e sicurezza pubblica.

# **Visualizzazione o modifica delle gerarchie KPI**

Come amministratore, è possibile visualizzare, modificare o rimuovere i modelli KPI così come sono visualizzati nel viste Stato.

#### **Procedura**

- 1. Fare clic su **Gestione** > **Gestione soluzione** > **Strumenti di configurazione** > **Key Performance Indicators**.
- 2. Nella scheda **Relazioni e visualizzazione** espandere un nodo di livello root per visualizzare i livelli inferiori della struttura ad albero del modello che si desidera visualizzare.
- 3. Fre clic sul titolo del nodo di livello root per visualizzare l'anteprima dei relativi dettagli.
- 4. Fare clic su un KPI per visualizzare l'anteprima dei relativi dettagli nella finestra **Relazioni e visualizzazione**.
- 5. Nella scheda**Relazioni e visualizzazione**, è possibile spostare, aggiungere, modificare o rimuovere elementi esistenti nel modo seguente:
	- v Per spostare gli elementi secondari all'interno di una struttura ad albero, trascinare l'elemento sulla posizione richiesta. Indicatori di colore verde o rosso indicano se è consentito o meno lo spostamento.
	- v Per aggiungere in una struttura ad albero dall'elenco di elementi secondari esistenti per un modello KPI, fare clic con il tasto destro del mouse sull'elemento che contiene l'elemento secondario e fare clic su **Aggiungi KPI**.
	- v Per passare alla finestra **Proprietà KPI** e modificare un elemento secondario, fare clic con il tasto destro del mouse sull'elemento e fare clic su **Modifica**.
	- v Per rimuovere un nodo di livello root o un elemento secondario da una struttura ad albero, fare clic con il tasto destro del mouse sull'elemento e fare clic su **Rimuovi**. La rimozione di un elemento del nodo root rimuove tutti gli elementi secondari che contiene.
- 6. Fare clic su **Salva** per salvare le modifiche effettuate o annullare se non sono state effettuate modifiche.

**Nota:** Non è possibile modificare qui i dettagli di un'organizzazione proprietaria o di un nodo di livello root. Se si desidera modificare un'organizzazione proprietaria, rimuoverla e sostituirla con un'altra.

# **Aggiunta di un'organizzazione proprietaria**

Come amministratore è possibile aggiungere un nodo di livello root da visualizzare sul viste Stato.

# **Procedura**

- 1. Fare clic su **Gestione** > **Gestione soluzione** > **Strumenti di configurazione** > **Key Performance Indicators**
- 2. Nella parte superiore della scheda **Relazioni e visualizzazione**, fare clic su **Aggiungi organizzazione proprietaria**.
- 3. Immettere il nome dell'organizzazione proprietaria da visualizzare nell'interfaccia della soluzione.
- 4. Dall'elenco a discesa del campo **Modello**, selezionare il modello KPI per il nodo di livello root da aggiungere.
- 5. Dall'elenco a discesa del campo **Icona**, selezionare il nome file per l'icona che rappresenta il nodo di livello root.
- 6. Fare clic su **OK** per aggiungere il nodo di livello root alla struttura ad albero nella finestra **Relazioni e visualizzazione**.
- 7. Fare clic su **Salva** per aggiornare la visualizzazione nella vista di stato.

**Nota:** Non è possibile modificare qui i dettagli di un'organizzazione proprietaria o di un nodo di livello root. Se si desidera modificare un'organizzazione proprietaria, rimuoverla e sostituirla con un'altra.

# **Convalida intervalli KPI**

È possibile convalidare l'intervallo assegnato a ciascun KPI nella struttura ad albero di navigazione.

# **Informazioni su questa attività**

Il programma di convalida assicura che gli intervalli assegnati a ciascun KPI corrispondano agli intervalli definiti nella legenda e siano logici. Ad esempio, il controllo di convalida assicura che gli intervalli siano simultanei e non si sovrappongano.

# **Procedura**

- 1. Fare clic su **Gestione** > **Gestione soluzione** > **Strumenti di configurazione** > **Key Performance Indicators**.
- 2. Nella scheda **Relazioni e visualizzazione**, fare clic su **Aggiorna legenda KPI**.
- 3. Nella finestra **Convalida intervalli KPI** , fare clic su **Esegui convalida**. Il risultato della verifica di convalida per ogni KPI è elencato in una tabella, vedere l'esempio.
- 4. Fare clic su **Annulla** per chiudere la finestra.

# **Esempio**

Questo esempio mostra il formato e la parte di una tabella che risulta da un controllo di convalida.

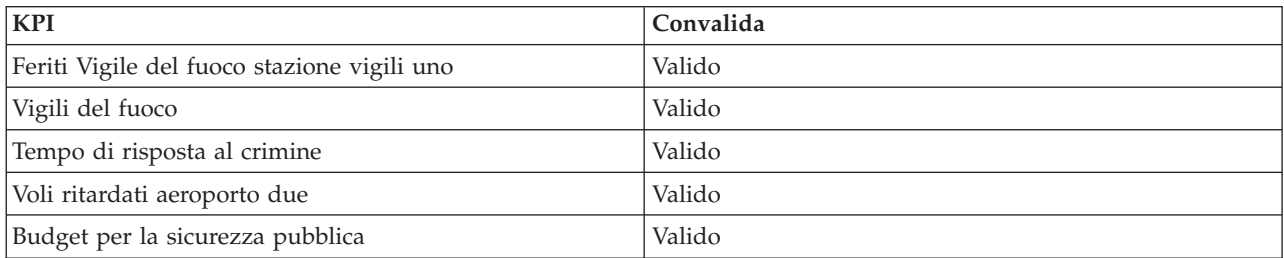

# **Modifica legenda KPI**

Come amministratore, è possibile modificare la legenda KPI nella parte superiore di viste Stato.

# **Procedura**

- 1. Fare clic su **Gestione** > **Gestione soluzione** > **Strumenti di configurazione** > **Key Performance Indicators**.
- 2. Nella scheda **Relazioni e visualizzazione**, fare clic su **Aggiorna legenda KPI**.
- 3. Modificare la visualizzazione per la legenda KPI nel modo seguente:
	- v Per aggiungere un intervallo, fare clic su **Aggiungi riga**.
	- v Per modificare un intervallo, modificare i campi in **Nome intervallo**, **Colore**, **Icona**.
	- v Per eliminare un intervallo, fare clic sull'icona Elimina
- 4. Fare clic su **OK** e su **Salva** per confermare ed aggiornare la legenda visualizzata nelle viste Stato.

# **Modifica delle autorizzazioni KPI**

Assegnare ad utenti o gruppi l'accesso appropriato ai KPI ed i privilegi di autorizzazione associati.

# **Informazioni su questa attività**

Per consentire ad un utente di accedere ai KPI da un modello nella vista di stato nell'interfaccia utente, assegnare il livello di accesso richiesto. L'elenco fornito contiene gli utenti, gruppi e livelli di accesso predefiniti definiti dall'amministratore. Il livello di accesso impostato per un KPI è valido per tale KPI e per gli eventuali KPI secondari di tale KPI.

# **Procedura**

- 1. Per accedere allo strumento di configurazione KPI, fare clic su **Gestione** > **Gestione soluzione** > **Strumenti di configurazione** > **KPI (Key Performance Indicators)**
- 2. Nella scheda **Relazioni e visualizzazione**, selezionare un KPI nella gerarchia della struttura ad albero KPI.
- 3. Nella parte superiore della scheda **Relazioni e visualizzazione**, fare clic su **Modifica autorizzazioni**.
- 4. Selezionare un utente o un gruppo dall'elenco dei nomi.
- 5. Selezionare il livello di accesso appropriato per l'utente o il gruppo in relazione al KPI.
- 6. Fare clic su **OK** e **Salva** per confermare l'aggiornamento.

# **Visualizzazione o modifica di un modello KPI**

Come amministratore, è possibile utilizzare la scheda **Definizione KPI** per visualizzare o modificare i modelli KPI disponibili all'interno della soluzione.

Il campo **Filtra per modello** contiene un elenco a discesa dei modelli del processo business che si è autorizzati a visualizzare. Selezionare **Tutti i modelli** per visualizzare tutti i modelli e tutti i KPI. Selezionare il nome di un modello specifico e in questo modo vengono visualizzati solo i KPI che appartengono a tale modello. I KPI vengono ordinati e visualizzati in ordine alfabetico.

# **Visualizzazione o modifica di un KPI**

Visualizzare o modificare un KPI esistente appartenente ad un modello della soluzione.

# **Procedura**

- 1. Fare clic su **Gestione** > **Gestione soluzione** > **Strumenti di configurazione** > **KPI (Key Performance Indicators)** > **KPI (Key Performance Indicators)** > **Definizione KPI**.
- 2. Selezionare un KPI. Nella barra delle azioni, fare clic su **Modifica**. Si apre la finestra **Proprietà KPI**.
- 3. Per modificare il KPI, modificare i campi nelle schede della finestra delle proprietà. Per ulteriori dettagli relativi alle modifiche di tali campi per creare un KPI aggregato o espressione, fare clic sul link alla fine di questa sezione.

**Nota:** Non è possibile modificare la definizione o il modello di KPI modellato in questo punto.

4. Per salvare e uscire dalla finestra **Proprietà KPI** aggiornata, fare clic su **OK**. Per salvare e continuare a modificare il KPI copiato, fare clic su **Applica**. Per uscire senza salvare, fare clic su **Annulla**.

### **Eliminazione di un KPI**

Eliminare un KPI esistente che appartiene ad un modello nella soluzione.

#### **Procedura**

- 1. Fare clic su **Gestione** > **Gestione soluzione** > **Strumenti di configurazione** > **KPI (Key Performance Indicators)** > **Definizione KPI**.
- 2. Selezionare un KPI.
- 3. Dalla barra delle azioni, fare clic su **Elimina**.

**Nota:** Non è possibile eliminare un KPI modellato in questo punto. All'interno della soluzione, è possibile eliminare solo i KPI del dashboard.

#### **Operazioni successive**

#### **Creazione di un KPI**

Come amministratore, è possibile utilizzare la scheda **Definizione KPI** per creare KPI che appartengono ai modelli KPI disponibili all'interno della soluzione.

È possibile creare un nuovo KPI per un modello esistente nella soluzione. In alternativa, è possibile selezionare, dall'elenco dei KPI visualizzati, un KPI da copiare e modificare.

#### **Copia di un KPI**

Eseguire una copia di un KPI esistente da un modello nella soluzione.

#### **Procedura**

- 1. Fare clic su **Gestione** > **Gestione soluzione** > **Strumenti di configurazione** > **KPI (Key Performance Indicators)** > **KPI (Key Performance Indicators)** > **Definizione KPI**.
- 2. Selezionare un KPI. Nella barra delle azioni, fare clic su **Ulteriori azioni** > **Copia**. Si apre la finestra **Proprietà KPI**.
- 3. Immettere un nuovo nome KPI nel campo **Nome KPI**.
- 4. Per modificare il KPI, modificare i campi nelle schede della finestra delle proprietà. Per ulteriori dettagli relativi alle modifiche di tali campi per creare un KPI aggregato o espressione, fare clic sul link alla fine di questa sezione.

**Nota:** Il KPI creato all'interno della soluzione viene definito KPI del dashboard.

5. Per salvare e uscire dalla finestra **Proprietà KPI** aggiornata, fare clic su **OK**. Per salvare e continuare a modificare il KPI copiato, fare clic su **Applica**. Per uscire senza salvare, fare clic su **Annulla**.

# **Creazione di un KPI**

Creare un KPI per uno dei modelli KPI nella soluzione.

- 1. Fare clic su **Gestione** > **Gestione soluzione** > **Strumenti di configurazione** > **KPI (Key Performance Indicators)** > **Definizione KPI**.
- 2. Nella barra delle azioni, fare clic su **Crea**.
- 3. Fare clic su **Nuovo KPI aggregato** o **Nuovo KPI espressione**. Viene visualizzata la finestra **Proprietà KPI**.
- 4. Modificare le proprietà del nuovo KPI in base ai passi3e4 della procedura per la copia di un KPI.

5. Per modificare il KPI, modificare i campi nelle schede della finestra delle proprietà. Per ulteriori dettagli relativi alle modifiche di tali campi per creare un KPI aggregato o espressione, fare clic sul link alla fine di questa sezione.

**Nota:** Il KPI creato all'interno della soluzione viene definito KPI del dashboard.

#### **Operazioni successive**

# **Configurazione delle mappe ubicazioni**

Nella vista Gestione sistema, è possibile personalizzare le mappe ubicazioni per la visualizzazione sulla scheda Mappa ubicazioni. La scheda Mappa ubicazioni è parte di pannello Contenuto su viste Operazioni.

Sulla scheda Mappa ubicazioni, è possibile selezionare una mappa ubicazioni specifica dal menu. Sulla scheda Mappa del pannello Contenuto, un evidenziatore indica dove sono disponibili le mappe ubicazioni.

È possibile personalizzare i seguenti elementi in relazione alle mappe ubicazioni:

- v Una mappa, un diagramma o un piano da visualizzare sulla scheda Mappa ubicazioni.
- v Le aree all'interno di mappe ubicazioni per abilitare elementi di dati associati a tali aree da visualizzare sulle mappe ubicazioni.
- v Una gerarchia di mappe ubicazioni per abilitare un menu sulla scheda Mappa ubicazioni e gli evidenziatori sulla scheda Mappa. Le voci di menu vengono visualizzate in ordine alfabetico. Le mappe ubicazioni sono divise per:
	- Raccolta a seconda di dove, sulla mappa geospaziale, ricorrono le mappe ubicazioni
	- Categoria a seconda del tipo di mappa ubicazioni della raccolta

Nello strumento Mappe ubicazioni, è possibile facilmente creare, visualizzare, aggiornare ed eliminare le mappe ubicazioni, le raccolte e le aree. È possibile creare nuove categorie. È possibile eliminare le categorie esistenti, ma non è possibile aggiornare le categorie esistenti. Categorie, raccolte, mappe ubicazioni e aree sono gerarchici come specificato nelle seguenti definizioni.

#### **Categoria**

Una categoria contiene uno o più raccolte delle mappe ubicazioni. Una categoria assiste l'utente organizzando il menu in modo che sia possibile trovare facilmente mappe ubicazioni. Ad esempio, una categoria che viene chiamata Stazioni di polizia contiene raccolte delle mappe ubicazioni che rappresentano le stazioni di polizia in una città.

#### **Raccolta**

Una raccolta contiene una o più mappe ubicazioni. Una raccolta è di solito costituita da una serie di mappe ed è rappresentata da un indicatore in una posizione su una mappa geospaziale. Ad una raccolta devono essere assegnate le coordinate di ubicazione ed una categoria. Ad esempio, una raccolta che viene chiamata Quarto settore contiene mappe ubicazioni che sono associate a una stazione di polizia nel quarto settore di una città.

#### **Mappa ubicazioni**

Una mappa ubicazioni è qualsiasi immagine che rappresenta un'ubicazione nel dettaglio richiesto. Una mappa ubicazioni deve essere assegnata ad una raccolta. Ad esempio, 1° piano è una mappa ubicazioni del primo piano di un edificio. Questa mappa ubicazioni è assegnata a una raccolta di mappe per la stazione di polizia quarto settore all'interno di una categoria denominata stazioni di polizia.

**Area** Un'area è una forma definita dall'utente, un poligono, che delinea una parte di una mappa ubicazioni. Ad un'area deve essere assegnato un nome e una descrizione. Il nome è un identificativo univoco che rappresenta quella parte della mappa ubicazioni. Ogni elemento di dati con un identificativo d'area che viene ricevuto dalla soluzione viene visualizzato su tutte le

<span id="page-342-0"></span>mappe ubicazioni che contengono tale area definita. Ad esempio, la raccolta di mappe Quarto settore ha un'area denominata Scalinata nelle mappe ubicazioni del primo e del secondo piano. È disponibile anche un'opzione per l'assegnazione di un identificativo principale ad un'area.

Utilizzare l'identificativo principale su più di una mappa ubicazioni per creare una gerarchia di aree. Ad esempio, creare delle aree per rappresentare i posti a sedere al primo piano di uno stadio sportivo. Ogni posto a sedere viene definito nella mappa ubicazioni di dettaglio del primo piano dello stadio. Inoltre, assegnare a ciascun posto a sedere un identificativo principale per indicare che è al primo piano dello stadio. Un elemento di dati con un identificativo area per uno dei posti a sedere viene visualizzato sulla mappa dettagliata dei posti a sedere del primo piano. Questo elemento di dati viene visualizzato anche su una mappa ubicazioni panoramica dello stadio. L'area del primo piano sulla mappa panoramica ha lo stesso identificativo d'area come identificativo principale che viene utilizzato per le aree con i posti a sedere.

Per ulteriori informazioni sulla configurazione di una mappa ubicazioni, consultare il link alla fine della sezione.

#### **Concetti correlati**:

["Uso della scheda Mappa ubicazioni" a pagina 294](#page-305-0)

Utilizzare la scheda Mappa ubicazioni per ottenere informazioni correnti relative a ciò che si verifica in un'ubicazione specifica. È possibile ottenere informazioni dagli elementi di dati contrassegnati sulla mappa ubicazioni. Selezionare le proprie origini dati nel pannello Filtro e la propria mappa ubicazioni dall'elenco delle mappe disponibili nella soluzione. Una mappa ubicazioni in IBM Intelligent Operations Center è una mappa, un diagramma o un piano con aree predefinite di interazione, ad esempio i posti a sedere di uno stadio sportivo.

# **Visualizzazione e caricamento immagini della mappa**

In qualità di amministratore, è possibile visualizzare o caricare le immagini della mappa disponibili per essere utilizzate quando si creano mappe ubicazioni nella soluzione.

#### **Informazioni su questa attività**

È possibile creare una mappa per essere visualizzata nella scheda Mappa ubicazioni. Quale premessa per tale attività è possibile caricare le immagini della mappa. Le immagini che vengono caricate sono quindi disponibili per essere utilizzate quando si crea una nuova mappa ubicazioni.

#### **Procedura**

- 1. Fare clic su **Gestione** > **Gestione soluzioni** > **Strumenti di configurazione** > **Mappe ubicazioni**.
- 2. Fare clic su **Immagini mappa di ubicazione**. Vengono visualizzate tutte le immagini disponibili.
- 3. Fare clic su **Carica**.

**Nota:** I formati accettati per l'immagine della mappa ubicazioni sono PNG, JPG, GIF e SVG.

4. Individuare il proprio file dell'immagine della mappa e fare clic su **Apri**.

#### **Risultati**

L'immagine viene aggiunta alle immagini disponibili visualizzate quando si fa clic su **Immagini mappa di ubicazione**.

<span id="page-343-0"></span>"Creazione, aggiornamento o eliminazione su una mappa ubicazioni" In qualità di amministratore, è possibile creare, aggiornare o eliminare una mappa ubicazioni nella soluzione.

#### **Creazione, aggiornamento o eliminazione su una mappa ubicazioni**

In qualità di amministratore, è possibile creare, aggiornare o eliminare una mappa ubicazioni nella soluzione.

#### **Informazioni su questa attività**

È possibile creare, modificare o eliminare una mappa per la visualizzazione sulla scheda Mappa ubicazioni.

Per creare una mappa ubicazioni nella soluzione, utilizzare la procedura guidata come descritto nella procedura. Per creare una mappa ubicazioni, completare le prime due schede. Il completamento della terza scheda è facoltativo e può essere eseguito successivamente. In qualsiasi scheda, è possibile annullare l'operazione o tornare ad una scheda precedente.

#### **Procedura**

- 1. Fare clic su **Gestione** > **Gestione soluzioni** > **Strumenti di configurazione** > **Mappe ubicazioni**.
- 2. Fare clic su **Crea**.
- 3. Selezionare il nome della mappa e l'immagine.
	- a. Nel campo **Titolo mappa** immettere un nome per la mappa.
	- b. Accanto al campo **Immagine mappa**, fare clic su **Sfoglia**.
	- c. Selezionare l'immagine della mappa dalle immagini disponibili. Il nome del file immagine selezionato viene immesso automaticamente nel campo **Immagine mappa** e l'immagine della mappa viene visualizzata nella scheda.
	- d. Per spostarsi al passo successivo, fare clic su **Avanti**.
- 4. Selezionare la raccolta di mappa e categoria.
	- a. Fare clic su **Scegli categoria esistente** e in **Categoria**, selezionare una categoria esistente per la mappa ubicazioni. In alternativa, fare clic su **Crea nuova categoria** e nel campo **Nome categoria**, immettere il nome di una nuova categoria.
	- b. Fare clic su **Scegli raccolta esistente** e in **Raccolta**, selezionare una raccolta esistente per la mappa ubicazioni. In alternativa, fare clic su **Crea nuova raccolta**, immettere il nome di una nuova raccolta e le sue coordinate di latitudine e di longitudine.
- 5. Opzionale: Fare clic su **Avanti** per creare le aree con nome per la mappa ubicazioni. Per ulteriori informazioni sulle aree di configurazione su una mappa ubicazioni, consultare il link alla fine della sezione.
- 6. Per completare la creazione della nuova mappa ubicazioni e uscire dalla procedura guidata, fare clic su **OK**.
- 7. Per salvare la nuova mappa ubicazioni per la visualizzazione sulla scheda Mappa ubicazioni, fare clic su **Salva**.

# **Risultati**

Dopo l'aggiornamento del browser, le modifiche vengono visualizzate nella scheda Mappa ubicazioni del pannello Contenuto delle viste delle operazioni.

# **Operazioni successive**

Fare clic su un nome sul menu per evidenziare. Sono disponibili le seguenti opzioni:

- v Per aggiornare una mappa ubicazioni, modificare i campi appropriati sulle schede di configurazione come descritto nella procedura.
- v Per aggiornare un nome raccolta e le coordinate di posizione, immettere le modifiche nella finestra Aggiorna raccolta e fare clic su **Salva**.
- v Per eliminare una mappa ubicazioni, o la raccolta, fare clic su **Elimina**.

["Visualizzazione e caricamento immagini della mappa" a pagina 331](#page-342-0)

In qualità di amministratore, è possibile visualizzare o caricare le immagini della mappa disponibili per essere utilizzate quando si creano mappe ubicazioni nella soluzione.

"Creazione, aggiornamento o eliminazione di aree su una mappa ubicazioni"

Come amministratore è possibile creare, aggiornare o eliminare le aree di visualizzazione sulla propria mappa ubicazioni.

# **Creazione, aggiornamento o eliminazione di aree su una mappa ubicazioni**

Come amministratore è possibile creare, aggiornare o eliminare le aree di visualizzazione sulla propria mappa ubicazioni.

#### **Prima di iniziare**

Per creare aree quando si crea una mappa ubicazioni con la procedura guidata, fare clic su **Avanti** per spostarsi alla scheda **Crea aree denominate** .

Per aggiornare le aree esistenti su una mappa ubicazioni, fare clic su **Gestione** > **Gestione soluzione** > **Strumenti di configurazione** > **Mappe ubicazioni** > **Crea aree denominate**.

#### **Procedura**

- 1. Per disegnare una area sulla mappa, attivare lo strumento di disegno facendo clic sul simbolo del poligono nell'angolo della finestra. Fare clic sulla posizione di inizio richiesta sulla mappa e quindi fare clic su ogni angolo di un poligono per disegnare le forma sulla mappa. Fare doppio clic per terminare il poligono. Fare clic sul simbolo della mano per uscire dallo strumento di disegno. Una nuova area viene visualizzata sulla mappa e per impostazione predefinita viene evidenziata in blu.
- 2. Immettere un nome e una descrizione per la nuova area.
- 3. Opzionale: Per assegnare un'area principale all'area, selezionare dall'elenco di nomi nel campo **Nome area principale**.
- 4. Per mantenere la nuova area, fare clic su **Aggiungi** o per eliminare la nuova area, fare clic su **Annulla**.
- 5. Per salvare la nuova area per la visualizzazione sulla scheda Mappa ubicazioni, fare clic su **Salva**.

# **Risultati**

Dopo l'aggiornamento del browser, le modifiche vengono visualizzate nella scheda Mappa ubicazioni del pannello Contenuto delle viste delle operazioni.

#### **Operazioni successive**

Per aggiornare il nome, la descrizione o i dettagli dell'identificativo principale per un'area, fare clic sul nome dell'area da aggiornare. Sono disponibili le seguenti opzioni:

- v Per confermare un'area nella mappa, fare clic su **Aggiorna**.
- v Per annullare l'aggiornamento di un'area nella mappa, fare clic su **Annulla**.

Per eliminare un'area, fare clic sull'icona Elimina accanto al nome dell'area. Per salvare e visualizzare o eliminare l'aggiornamento confermato sulla scheda Mappa ubicazioni, fare clic su **Salva**.

<span id="page-345-0"></span>["Creazione, aggiornamento o eliminazione su una mappa ubicazioni" a pagina 332](#page-343-0) In qualità di amministratore, è possibile creare, aggiornare o eliminare una mappa ubicazioni nella soluzione.

# **Configurazione di procedure operative standard**

procedura operativa standard è una serie di istruzioni che descrive tutti i passi rilevanti e le attività di un processo o una procedura. Procedure operative Standard sono essenziali per un'organizzazione per fornire risposte coerenti, misurate e di alta qualità ad eventi complessi ed imprevedibili.

Il seguente elenco descrive come vengono creati e utilizzati procedure operative standard:

- 1. Viene creato un elenco di tutti i problemi che potrebbero verificarsi in un ambiente di destinazione e che necessitano di una risposta gestita. L'elenco viene creato in base alla precedente esperienza e conoscenza applicata.
- 2. Un esperto in materia scrive una procedura per gestire il problema, ad esempio:
	- Chi è coinvolto?
	- v Quando sono coinvolti?
	- v Come sono coinvolti?
	- Chi fornisce i dati aggiornati o riceve un'azione?
- 3. Quando la procedura di risposta viene definita, un amministratore di procedura operativa standard configura una definizione di procedura operativa standard.
- 4. Procedure operative Standard può essere avviato manualmente o automaticamente durante l'esecuzione.
- 5. Le attività di Procedura operativa Standard possono essere registrate e integrate nell'interfaccia utente di IBM Intelligent Operations Center.

#### **Attività correlate**:

["Instradamento dei dati dall'origine dati" a pagina 317](#page-328-0)

Per i dati ricevuti dalla propria origine dati, impostare espressioni di instradamento che definiscono il modo in cui i dati vengono elaborati dalla soluzione. Gli elementi di dati che corrispondono all'espressione o alla combinazione di espressioni richieste vengono instradati verso la destinazione selezionata.

# **Configurazione delle definizioni di procedura operativa standard**

Quando si definisce un procedura operativa standard, è possibile definire le attività che sono incluse nel procedura operativa standard. È possibile specificare l'ordine in cui alcune o tutte le attività in una procedura operativa standard vengono eseguite. Ad esempio, è possibile specificare di non avviare una particolare attività fino a quando non è stata completata o ignorata la precedente attività. È inoltre possibile assegnare i proprietari ed i controlli al procedura operativa standard.

#### **Informazioni su questa attività**

Solo gli amministratori e gli autori della procedura operativa standard autorizzati possono configurare le definizioni della procedura operativa standard. Gli autori autorizzati della procedura operativa standard vengono elencati nella proprietà di sistema SopAuthorRoles. Gli amministratori della procedura operativa standard sono elencati nella proprietà di sistema SopAdminRoles.

È possibile salvare una bozza e inviarla per l'approvazione in una data successiva. Un procedura operativa standard non può essere avviato fino a quando non è stato approvato.

#### **Procedura**

1. Nella vista Gestione soluzione, fare clic su **Strumenti di configurazione** > **Standard Operating Procedure** > **Definizione**.

- <span id="page-346-0"></span>2. Fare clic su **Crea**.
- 3. Nella scheda **Elementi di base**, immettere un **Nome** ed una **Descrizione** per la definizione di procedura operativa standard.
- 4. Per impostazioni generali, selezionare le opzioni che si desidera:
	- v Se si desidera che il procedura operativa standard sia avviato automaticamente quando i parametri di un evento corrispondono ai criteri di selezione, selezionare **Startprocedura operativa standard automaticamente quando attivati**.
	- v Se si desidera che le attività associate al procedura operativa standard siano completate nell'ordine specificato, selezionare **Attività eseguite in ordine**.
- 5. Per quanto riguarda i riferimenti, per aggiungere un riferimento al procedura operativa standard, utilizzare le seguenti operazioni secondarie:
	- a. Fare clic su **Aggiungi riferimento**.
	- b. Dall'elenco **Riferimento**, selezionare un riferimento che è già stato aggiunto alla libreria o, per aggiungere un riferimento alla libreria, effettuare le seguenti operazioni:
		- 1) Selezionare **Aggiungi nuovo** e poi fare clic su **Aggiungi**.
		- 2) Immettere i valori per **Nome** e per **URI**. È necessario immettere un URI completo.
		- 3) In alternativa, immettere una descrizione.
		- 4) Fare clic su **Aggiungi**.

Il riferimento viene aggiunto e automaticamente contrassegnato come riservato.

La tabella Riferimenti riporta i riferimenti che sono stati aggiunti. Per eliminare un riferimento, fare clic sull'icona **Elimina** accanto al riferimento.

- 6. Fare clic su **Avanti**.
- 7. Opzionale: Nella scheda **Ruoli**, specificare i proprietari che si desidera siano responsabili per il monitoraggio della procedura operativa standard:
	- a. Selezionare i nomi ruolo appropriati dall'elenco Ruoli disponibili e trascinare i nomi sull'elenco Ruoli selezionati, oppure fare clic su **Aggiungi**.
	- b. Per ciascun ruolo selezionato, selezionare un'opzione per specificare l'accesso di cui dispongono:
		- v Se si desidera che il ruolo sia in grado di controllare le attività che sono associate a procedura operativa standard, selezionare **Lettore**.
		- v Se si desidera che il ruolo sia in grado di controllare e completare le attività che sono associate a procedura operativa standard, selezionare **Proprietario**.
	- c. Per rimuovere i nomi ruoli dall'elenco Ruoli selezionati, selezionare i nomi ruolo appropriati e trascinare i nomi sull'elenco Ruoli disponibili oppure fare clic su **Rimuovi**.

Gli utenti che sono definiti nella proprietà di sistema SopAdminRoles sono proprietari e lettori predefiniti.

- 8. Fare clic su **Avanti**.
- 9. Nella scheda **Attività**, per aggiungere un'attività alla procedura operativa standard, fare clic su **Aggiungi**.
- 10. Per creare una definizione di attività, nella finestra Creazione definizione attività, effettuare le seguenti operazioni:
	- a. Se l'attività è obbligatoria per procedura operativa standard, selezionare la casella di spunta **Obbligatorio** .
	- b. Per **Nome**, immettere un nome per aggiungere un'attività o selezionare un nome dall'elenco per aggiungere una copia di un'attività che è già stata definita. Se si seleziona un'attività esistente, i restanti campi sono popolati con i valori della definizione dell'attività.
	- c. Opzionale: Per Ruoli, selezionare un proprietario dell'attività dall'elenco **Proprietari** e selezionare un controllo attività dall'elenco **Lettori**. In alternativa, immettere un elenco separato da virgole di

nomi utente per uno o entrambi i tipi di ruolo. Gli utenti che sono definiti nella proprietà di sistema SopAdminRoles sono proprietari e lettori predefiniti.

- d. Opzionale: Per **Durata**, immettere un valore numerico e selezionare un'unità di misura dall'elenco.
- e. Opzionale: Per **Descrizione**, immettere una descrizione dell'attività.
- f. Selezionare il tipo di attività dall'elenco **Tipo attività**:

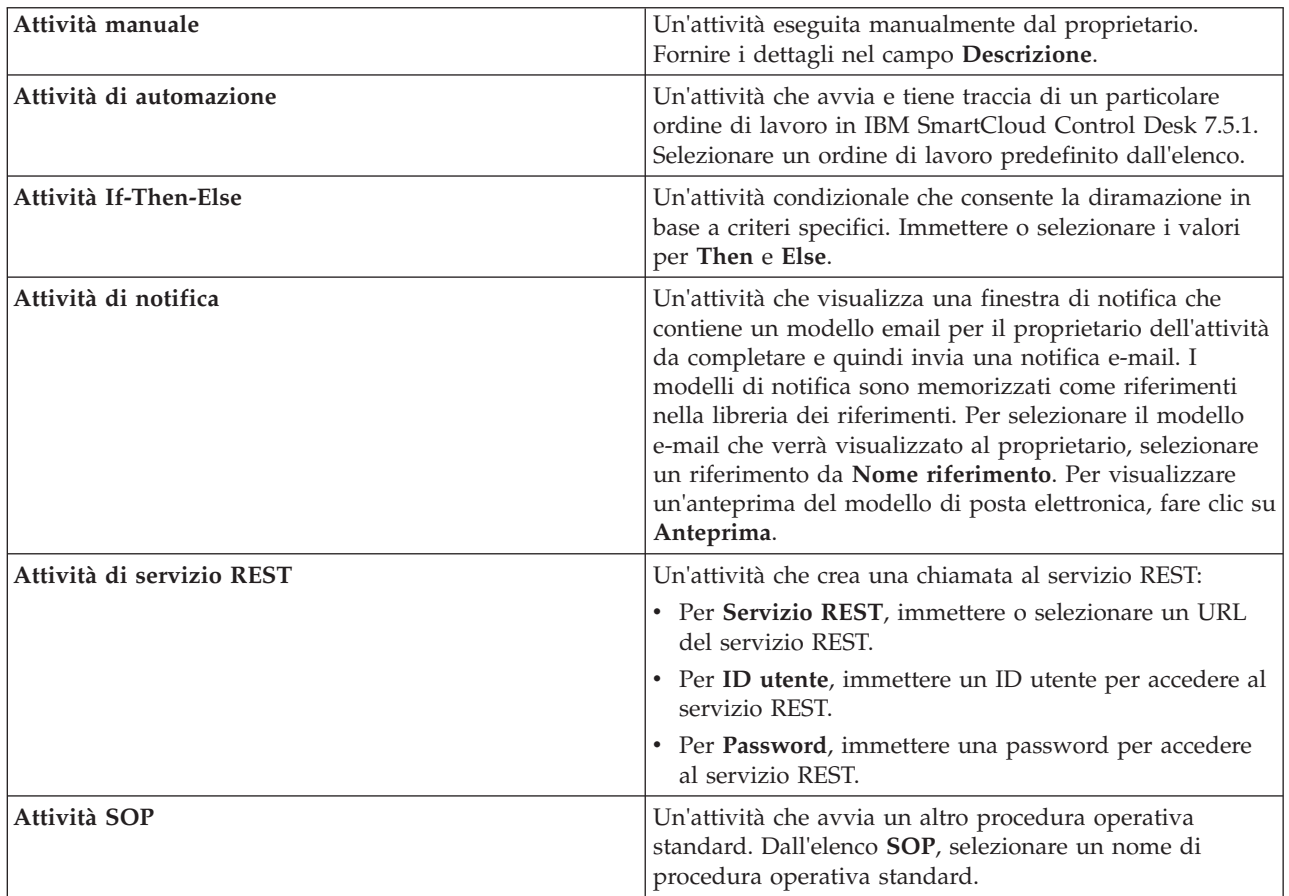

- g. Opzionale: Per aggiungere un riferimento all'attività, seguire le procedure fornite nel passo [5 a](#page-346-0) [pagina 335.](#page-346-0)
- h. Fare clic su **Aggiungi**.

L'attività viene aggiunto all'elenco delle attività.

- 11. Modificare le attività nell'elenco:
	- v Per visualizzare un riepilogo dei dettagli per un'attività, espandere il nome dell'attività.
	- v Se è stata selezionata la casella **Attività vengono eseguite in ordine** l'opzione per procedura operativa standard, per riordinare le attività, fare clic e trascinare i nomi attività.
	- v Per modificare un'attività, fare clic sul relativo nome, quindi fare clic su **Modifica**. Modificare l'attività come richiesto, quindi fare clic su **Salva**.
	- v Per eliminare un'attività, fare clic sul relativo nome, quindi fare clic su **Elimina**.
- 12. Fare clic su **Avanti**.
- 13. Nella scheda **Riepilogo**, esaminare le informazioni di riepilogo per la procedura operativa standard, quindi fare clic su **Salva**. La definizione di procedura operativa standard viene visualizzata nell'elenco.

14. Opzionale: Per inoltrare la definizione di procedura operativa standard per l'approvazione, fare clic sul nome nell'elenco e poi selezionare **Inoltra per approvazione** dall'elenco **Inoltra per approvazione**. In alternativa, per eliminare la definizione di procedura operativa standard della bozza, selezionare **Elimina bozza** dall'elenco.

#### **Concetti correlati**:

["Definizione dei ruoli della procedura operativa standard" a pagina 90](#page-101-0) Il componente procedura operativa standard ottiene le credenziali di autenticazione correnti per determinare le azioni che ciascun utente è autorizzato ad eseguire. Ciascun utente è autorizzato ad eseguire le azioni procedura operativa standard in base ai Ruoli LDAP assegnati all'utente e deve corrispondere al DN (distinguished name) utilizzato in associazione con gli oggetti procedura operativa

#### **Attività correlate**:

standard.

["Configurazione delle proprietà di sistema" a pagina 304](#page-315-0)

Visualizzare, creare, modificare ed eliminare le proprietà di sistema nella tabella delle proprietà di sistema. Le proprietà di sistema influenzano la configurazione di sistema di IBM Intelligent Operations Center.

#### **Informazioni correlate**:

[Documentazione del prodotto IBM SmartCloud Control Desk Versione 7.5.1](http://pic.dhe.ibm.com/infocenter/tivihelp/v50r1/index.jsp?topic=%2Fcom.ibm.sccd.doc%2Fic-homepage.html)

# **Copia, eliminazione e aggiornamento delle definizioni**

Invece di creare una nuova definizione di procedura operativa standard ogni volta, è possibile copiare una definizione esistente di procedura operativa standard e poi utilizzarla come punto di partenza per la creazione di un'altra definizione. È anche possibile eliminare e aggiornare le definizioni.

#### **Procedura**

Nella vista Gestione soluzione, fare clic su **Strumenti di configurazione** > **Standard Operating Procedure** > **Definizione**.

- v Per copiare una definizione di procedura operativa standard, fare clic sul relativo nome nell'elenco e poi fare clic su **Copia**. Una copia della definizione viene aggiunta all'elenco. Ad esempio, se il nome della definizione originale è SOP1, la copia viene automaticamente denominata Copia di SOP1. È possibile modificare la definizione copiata e ridenominarla.
- v Per eliminare una definizione di procedura operativa standard, fare clic sul relativo nome nell'elenco e poi fare clic su **Elimina**.

**Nota:** Tutte le versioni della definizione di procedura operativa standard e delle istanze del procedura operativa standard che sono state attivate e sono in esecuzione, vengono eliminate.

v Per aggiornare tutte le definizioni di procedura operativa standard nell'elenco, fare clic su **Aggiorna**. Le definizioni vengono aggiornate con gli aggiornamenti apportati da altri amministratori.

# **Gestione bozze e approvazioni**

Quando si crea una definizione di procedura operativa standard, inizialmente viene salvata una versione bozza. Quando si inoltra una versione bozza per l'approvazione, viene salvata una versione della definizione di procedura operativa standard, dove il nome della versione è il valore data/ora di approvazione. È possibile creare un'altra bozza che si basa su una versione approvata.

#### **Informazioni su questa attività**

Dopo aver selezionato una definizione di procedura operativa standard, selezionare la versione della definizione che si desidera gestire dall'elenco **Versione**:

v Se si seleziona **Bozza** dall'elenco **Versione** e il progetto non è stato inoltrato per l'approvazione, viene visualizzato l'elenco **Inoltra per approvazione**.

- v Se si seleziona **Bozza** dall'elenco **Versione** e il progetto non è stato inoltrato per l'approvazione, viene visualizzato l'elenco **Approva**.
- v Se si seleziona un valore data/ora approvato dall'elenco **Versione**, viene visualizzato l'elenco **Crea bozza**. È possibile avere al massimo una sola versione bozza in corso per ogni definizione di procedura operativa standard. Se una versione bozza esiste già, l'elenco **Crea bozza** non viene visualizzato.

#### **Procedura**

Gestione delle bozze che non sono state inoltrate per l'approvazione:

- v Per inoltrare una bozza per l'approvazione, selezionare **Inoltra per approvazione** dall'elenco **Inoltra per approvazione**.
- v Per scartare una bozza dall'approvazione, selezionare **Elimina bozza** dall'elenco **Inoltra per approvazione**.

Gestione delle bozze che sono state inoltrate per l'approvazione:

- v Per approvare una bozza, selezionare **Approva** dall'elenco **Approva**.
- v Per non approvare una bozza, selezionare **Non approvare** dall'elenco **Approva**. Il nome della versione viene modificato dal valore data/ora in Bozza.

Gestione di una versione approvata:

v Per creare una bozza che si basa su una versione approvata, selezionare il nome della versione dall'elenco **Versione**, quindi selezionare **Crea bozza** dall'elenco **Crea bozza**.

# **Visualizzazione e modifica delle definizioni**

Utilizzare la seguente procedura per visualizzare e modificare le definizioni di procedura operativa standard.

#### **Informazioni su questa attività**

È possibile modificare solo una versione bozza di una definizione di procedura operativa standard. Per ulteriori dettagli sulla specifica delle impostazioni di definizione, consultare la parte relativa alla configurazione delle definizioni di procedura operativa standard in questa sezione.

- 1. Nella vista Gestione soluzione, fare clic su **Strumenti di configurazione** > **Standard Operating Procedure** > **Definizione**.
- 2. Fare clic sul nome della definizione di procedura operativa standard da visualizzare o modificare.
- 3. Dall'elenco **Versione**, selezionare una versione. Se si desidera modificare la definizione di procedura operativa standard e l'elenco **Versione** contiene solo le versioni approvato, è necessario creare una versione bozza; selezionare la versione che si desidera modificare, quindi fare clic su **Crea bozza**.
- 4. Scegliere una delle seguenti opzioni:
	- v Per visualizzare le informazioni di base relative alla definizione di procedura operativa standard, espandere **Dettagli**.
	- v Per modificare le informazioni di base per la definizione di procedura operativa standard, fare clic su **Modifica** e quindi apportare le modifiche. Per salvare le modifiche alle informazioni di base, fare clic su **Salva**. In alternativa, per annullare le modifiche e chiudere la definizione, fare clic su **Annulla**.
	- v Per visualizzare o modificare un'attività, ruoli e riferimenti o per visualizzare il log delle modifiche e le istanze per la definizione di procedura operativa standard, fare clic sulle seguenti schede:

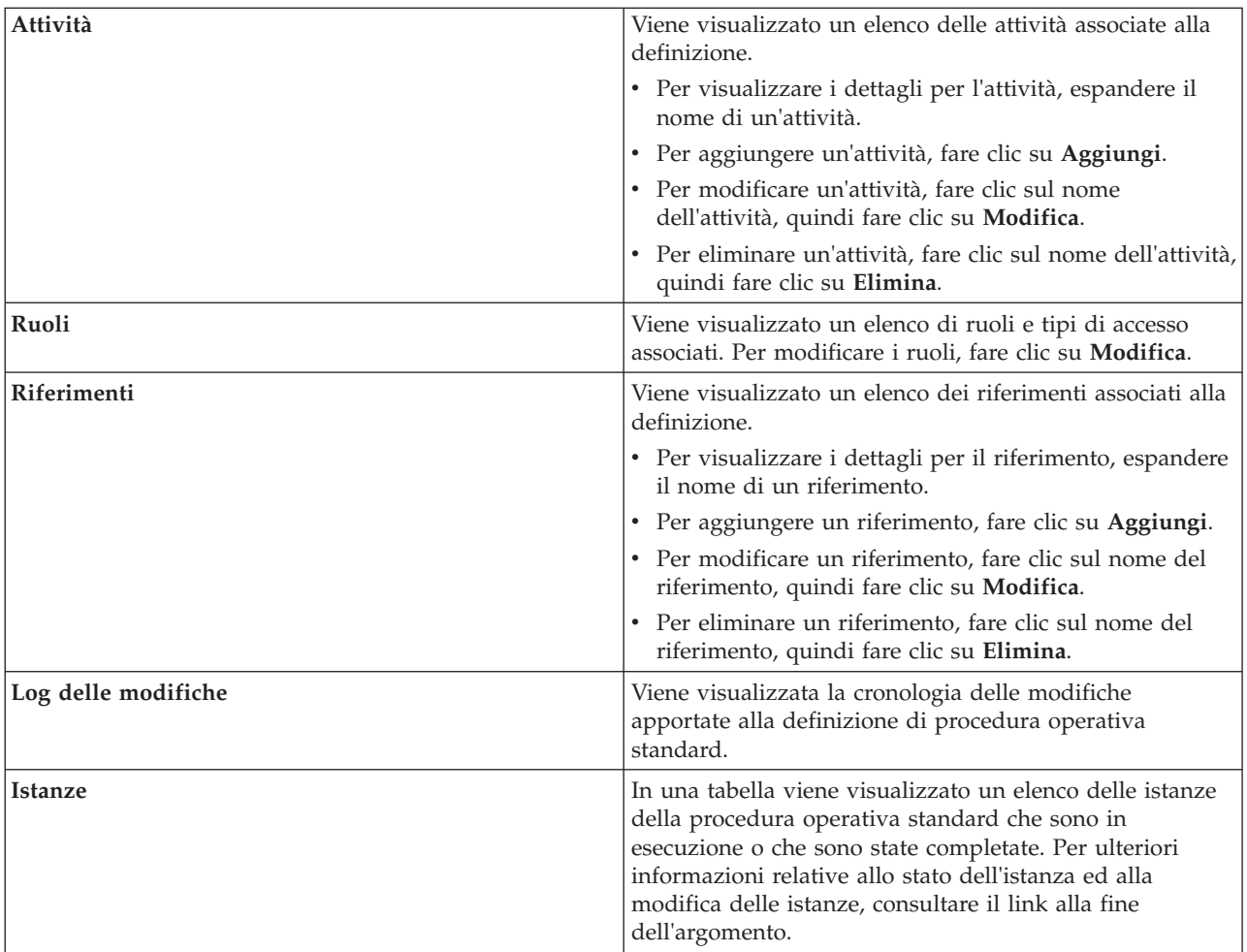

["Visualizzazione e modifica delle istanze di una procedura operativa standard" a pagina 340](#page-351-0) Per una definizione di procedura operativa standard, è possibile esaminare le istanze della procedura operativa standard che sono state avviate. È possibile visualizzare un'istanza nella finestra Dettagli SOP (Standard Operating Procedure), in cui è possibile modificare un'istanza o modificare lo stato di un'istanza.

# **Avvio di procedure operative standard**

È possibile avviare manualmente un'istanza di una procedure operative standard nella vista Gestione soluzione.

#### **Informazioni su questa attività**

Quando si avvia una procedura operativa standard, viene avviata la versione approvata più recentemente.

- 1. Nella vista Gestione soluzione, fare clic su **Strumenti di configurazione** > **Standard Operating Procedure** > **Definizione**.
- 2. Fare clic sul nome della definizione di procedura operativa standard per la quale lanciare un'istanza.
- 3. Dall'elenco a discesa, selezionare **Avvia**. Viene visualizzato un messaggio che conferma che un'istanza di procedura operativa standard è stata creata.

# <span id="page-351-0"></span>**Visualizzazione e modifica delle istanze di una procedura operativa standard**

Per una definizione di procedura operativa standard, è possibile esaminare le istanze della procedura operativa standard che sono state avviate. È possibile visualizzare un'istanza nella finestra Dettagli SOP (Standard Operating Procedure), in cui è possibile modificare un'istanza o modificare lo stato di un'istanza.

#### **Informazioni su questa attività**

È possibile visualizzare le istanze precedenti e correnti di una definizione di procedura operativa standard. Un'istanza di una procedura operativa standard viene creata ogni volta che la procedura operativa standard viene avviata, se automaticamente o manualmente.

#### **Procedura**

- 1. Nella vista Gestione soluzione, fare clic su **Strumenti di configurazione** > **Standard Operating Procedure** > **Definizione**.
- 2. Fare clic sul nome della procedura operativa standard per cui si desidera visualizzare le istanze.
- 3. Dall'elenco **Versione**, selezionare una versione.
- 4. Fare clic sulla scheda **Istanze**. La tabella indica lo stato di ciascuna istanza, dove lo stato può essere attivo, avviato, completato o arrestato. Per ciascuna istanza, la tabella indica anche l'ora di inizio, l'ora di fine e lo stato dell'attività. Per lo stato dell'attività, ogni colonna viene guidata da un'icona di stato. La colonna indica il numero di attività nell'istanza con quello stato. Le icone indicano i seguenti valori di stato:
	- v Lo stato Completato indica il numero delle attività che sono state completate.
	- v Lo stato Attivo indica che la procedura operativa standard è stata avviata e l'istanza è attiva.
	- v Lo stato In attesa indica il numero di attività che sono in attesa di essere avviate.
	- v Lo stato Ignorato indica il numero di attività ignorate dal proprietario.
	- v Lo stato Eccezione automazione indica che si è verificato un problema in IBM SmartCloud Control Desk 7.5.1 con il numero di attività automatizzate indicato.
- 5. Nella tabella, fare doppio clic su un'istanza.
- 6. Nella finestra Dettagli SOP (Standard Operating Procedure), scegliere tra le opzioni riportate di seguito:
	- v Per modificare le informazioni di base per l'istanza procedura operativa standard, dall'elenco selezionare **Modifica**. Per salvare le modifiche alle informazioni di base fare clic su **Salva**. In alternativa, per annullare le modifiche, fare clic su **Annulla**.
	- v Per visualizzare o modificare attività, riferimento o ruoli o per visualizzare i commenti ed il log delle modifiche per l'istanza della procedura operativa standard, fare clic sulle schede.
	- v Per arrestare l'istanza, se avviata, selezionare **Arresta**.
	- v Per avviare l'istanza, se arrestata, selezionare **Avvia**.
	- v Per esportare i dettagli dell'istanza procedura operativa standard, dall'elenco, selezionare **Esporta**.
	- v Per aggiungere un commento all'istanza del procedura operativa standard, dall'elenco, selezionare **Aggiungi commento**.

# **Esportazione ed importazione di definizioni di procedura operativa standard**

È possibile esportare le proprie definizioni di procedura operativa standard come un file XML e importare un file delle definizioni di procedura operativa standard esportato precedentemente.

#### **Procedura**

Nella vista Gestione soluzione, fare clic su **Strumenti di configurazione** > **Standard Operating Procedure** > **Definizione**.

- v Per esportare le proprie definizioni di procedura operativa standard in un file XML, effettuare le seguenti operazioni:
	- 1. Dall'elenco a discesa, selezionare **Esporta**.
	- 2. Nella finestra che viene visualizzata, fare clic su **Salva File**, e quindi selezionare un'ubicazione in cui salvare le definizioni di procedura operativa standard esportate.
- v Per importare le definizioni di procedura operativa standard da un file XML precedentemente esportate, effettuare le seguenti operazioni:
	- 1. Dall'elenco a discesa, selezionare **Importa**.
	- 2. Nella finestra Importa procedure operative standard, scegliere un file da caricare. Le definizioni importate vengono visualizzate nell'elenco.

# **Gestione dei riferimenti**

La libreria dei riferimenti contiene link utili e facilmente accessibili per completare procedure operative standard; ad esempio, gli elenchi telefonici, indirizzi e-mail, moduli e modelli di notifica. È possibile aggiungere, modificare, eliminare e avviare i riferimenti nella libreria dei riferimenti di procedura operativa standard.

# **Informazioni su questa attività**

Solo gli utenti autorizzati alle librerie dei riferimenti possono modificarle. I gestori libreria dei riferimenti autorizzati vengono elencati nella proprietà di sistema ReferenceLibrarianRoles.

#### **Procedura**

Nella vista Gestione soluzione, fare clic su **Strumenti di configurazione** > **Standard Operating Procedures** > **Riferimenti**.

- v Per aggiungere un riferimento ad una libreria, utilizzare le seguenti operazioni:
	- 1. Fare clic su **Aggiungi**.
	- 2. Immettere i valori per **Nome** e per **URI**. È necessario immettere un URI completo.
	- 3. Opzionale: Immettere una descrizione.
	- 4. Se si desidera che il riferimento sia riservato, selezionare la casella di spunta **Riservato**.
	- 5. Fare clic su **Aggiungi**. Il riferimento viene visualizzato nella tabella.

**Nota:** I riferimenti riservati non vengono visualizzati nella tabella a meno che non si selezioni la casella di spunta **Mostra riservato**.

- v Per visualizzare i riferimenti riservati, dall'elenco a discesa nella parte superiore della tabella, selezionare la casella di spunta **Mostra riservato**.
- v Per visualizzare i riferimenti archiviati, dall'elenco a discesa nella parte superiore della tabella, selezionare la casella di spunta **Mostra archiviato**.
- v Per modificare un riferimento nella libreria, utilizzare le seguenti operazioni:
	- 1. Selezionare il riferimento.
	- 2. Fare clic su **Modifica** e quindi modificare i valori.
	- 3. Selezionare o deselezionare la casella di spunta **Riservato** come richiesto. I riferimenti riservati non vengono visualizzati nella tabella a meno che non si selezioni la casella di spunta **Mostra riservato**.
	- 4. Selezionare o deselezionare la casella di spunta **Archivio** come richiesto. I riferimenti archiviati non vengono visualizzati nella tabella a meno che non si selezioni la casella di spunta **Mostra archiviato**.
	- 5. Fare clic su **Salva**.
- v Per eliminare i riferimenti dalla libreria, selezionare il riferimento che si desidera eliminare e quindi fare clic su **Elimina**.

v Per aprire un riferimento nella libreria, selezionare il riferimento, quindi fare clic su **Avvia URI**. L'URI di riferimento si apre in una nuova finestra del browser.

#### **Attività correlate**:

["Configurazione delle proprietà di sistema" a pagina 304](#page-315-0)

Visualizzare, creare, modificare ed eliminare le proprietà di sistema nella tabella delle proprietà di sistema. Le proprietà di sistema influenzano la configurazione di sistema di IBM Intelligent Operations Center.

### **Creazione di modelli di notifica**

È possibile aggiungere un modello di notifica alla libreria dei riferimenti che può essere utilizzato per inviare un'email; ad esempio, in un'attività di notifica.

#### **Procedura**

1. Creare un file di testo che contiene il modello e-mail e quindi inviare il file di testo su un sito Web. Un modello e-mail di esempio viene mostrato di seguito: Il seguente testo mostra il testo del modello di esempio:

```
A:
Oggetto: questa è una notifica di prova
Corpo: questo è un testo per mostrare come
è possibile aggiungere più righe per
il corpo del
messaggio.
```
I campi A, Oggetto e Corpo sono tutti facoltativi.

- 2. Nella vista Gestione soluzione, fare clic su **Strumenti di configurazione** > **Standard Operating Procedures** > **Riferimenti**.
- 3. Fare clic su **Aggiungi**.
- 4. Immettere un **Nome** per il modello di notifica.
- 5. Immettere l'**URI** per il file di testo che contiene il modello di notifica.
- 6. Immettere una descrizione. Verificare che la prima riga del file di descrizione contiene solo la parola chiave NOTIFICA. È possibile aggiungere ulteriori dettagli di descrizione sulle righe successive.
- 7. Fare clic su **Aggiungi**.

# **Traduzione del testo dei campi**

Utilizzare la procedura guidata di traduzione per tradurre qualsiasi campo nella vista Gestione soluzione in cui è possibile immettere testo. I campi tradotti sono visualizzati nell'interfaccia utente in base alla locale selezionata nel profilo utente o nel browser.

È possibile specificare le versioni tradotte di qualsiasi campo in cui viene immesso del testo nella vista Gestione soluzione. Per i campi che dispongono di versioni tradotte definite, la lingua visualizzata nell'interfaccia utente dipende dalla locale impostata nel profilo utente. Se una locale non è impostata nel profilo utente, la lingua visualizzata dipende dalla locale selezionata nel browser.

Per aggiungere un campo tradotto, completare la seguente procedura:

- 1. Fare clic nel campo traducibile o fare clic sull'icona **Fare clic per aprire la procedura guidata di traduzione**.
- 2. Selezionare la lingua richiesta dall'elenco delle locali supportate visualizzato nella finestra.
- 3. Immettere la versione tradotta del testo del campo nei campi appropriati delle locali supportate.
- 4. Fare clic su **OK**.

# **Capitolo 9. Risoluzione dei problemi e supporto**

Per isolare e risolvere problemi con il software IBM, è possibile utilizzare le informazioni della risoluzione dei problemi e del supporto, che contengono le istruzioni per utilizzare le risorse della determinazione dei problemi fornite con i prodotti IBM.

# **Tecniche per la risoluzione dei problemi**

La risoluzione dei problemi è un approccio sistematico per risolvere un problema. L'obiettivo della risoluzione dei problemi è di determinare perché qualcosa non funziona come previsto e come risolvere il problema.

Il primo passo nel processo di risoluzione dei problemi è descrivere completamente il problema. Le descrizioni del problema sono utili all'utente e al rappresentante del supporto tecnico IBM per sapere dove iniziare a cercare la causa del problema. Questo passo include porsi alcune domande di base:

- v Quali sono i sintomi del problema?
- Dove si verifica il problema?
- v Quando si verifica il problema?
- v In che condizioni si verifica il problema?
- v È possibile riprodurre il problema?

Le risposte a queste domande in genere portano ad una buona descrizione del problema, che può quindi portare l'utente ad una risoluzione del problema.

# **Quali sono i sintomi del problema?**

Quando si inizia a descrivere un problema, la domanda più ovvia è "Qual è il problema?" Questa domanda potrebbe sembrare diretta, tuttavia è possibile suddividerla in alcune domande più mirate che creano un quadro più descrittivo del problema. Queste domande possono includere:

- Chi o cosa sta segnalando il problema?
- v Quali sono i codici errore e i messaggi?
- v Che tipo di malfunzionamento ha il sistema? Ad esempio, è un loop, un blocco, un arresto anomalo, un calo delle prestazioni o un risultato non corretto?

# **Dove si verifica il problema?**

Stabilire dove ha origine il problema non è sempre facile ma è uno dei passi più importanti nella risoluzione di un problema. Possono esistere molti livelli di tecnologia tra i componenti che notificano il problema e quelli con l'errore. Reti, dischi e driver sono solo alcuni dei componenti da prendere in considerazione quando si indaga sui problemi.

Le seguenti domande aiutano l'utente a focalizzare l'attenzione su dove si è verificato il problema per isolare il livello del problema:

- v Il problema è specifico per una sola piattaforma o sistema operativo oppure è comune a più piattaforme o sistemi operativi?
- v L'ambiente e la configurazione correnti sono supportati?

Se un livello riporta il problema, non necessariamente il problema ha origine in quel livello. Parte dell'identificazione del luogo in cui ha origine il problema sta nel capire l'ambiente in cui esiste. Impiegare del tempo per descrivere completamente l'ambiente del problema, incluso il sistema operativo e la versione, tutto il software corrispondente e le versioni, e le informazioni sull'hardware. Confermare che l'esecuzione avviene in un ambiente che è una configurazione supportata; molti problemi possono risalire a livelli non compatibili del software che non sono intesi per essere eseguiti insieme o che non sono stati testati insieme in modo esaustivo.

# **Quando si verifica il problema?**

Sviluppare una sequenza temporale dettagliata degli eventi che portano al malfunzionamento, specialmente per i casi in cui si verifica una sola volta. È possibile sviluppare più facilmente una sequenza temporale lavorando a ritroso: iniziare dal punto in cui è stato riportato un errore (il più preciso possibile, fino al millisecondo), e andare a ritroso attraverso i log e le informazioni disponibili. In genere è sufficiente vedere il primo evento sospetto rilevato in un log diagnostico.

Per sviluppare una sequenza temporale dettagliata degli eventi, rispondere a queste domande:

- v Il problema si verifica solo ad una certa ora del giorno o della notte?
- Con che frequenza si verifica?
- v Quale sequenza di eventi porta al momento in cui viene riportato il problema?
- v Il problema si verifica dopo una modifica all'ambiente, ad esempio un aggiornamento o un'installazione di software o hardware?

La risposta a questi tipi di domande può fornire una cornice di riferimento in cui studiare il problema.

# **In che condizioni si verifica il problema?**

Sapere quali sistemi ed applicazioni sono in esecuzione quando si verifica il problema è una parte importante della risoluzione dei problemi. Queste domande sull'ambiente possono aiutare l'utente ad identificare la causa principale del problema:

- v Il problema si verifica sempre quando viene eseguita la stessa attività?
- v È necessario che si verifichi una determinata sequenza di eventi perché il problema emerga?
- Altre applicazioni hanno problemi contemporaneamente?

La risposta a questo tipo di domande può essere utile per spiegare l'ambiente in cui si verifica il problema e correlare eventuali dipendenze. Tenere presente che se più problemi si sono verificati più o meno contemporaneamente questo da solo non significa che i problemi siano necessariamente correlati.

# **È possibile riprodurre il problema?**

da un punto di vista della risoluzione dei problemi, il problema ideale è quello che può essere riprodotto. In genere, quando un problema può essere riprodotto si ha a disposizione un numero maggiore di strumenti o procedure per indagare. Di conseguenza, i problemi che possono essere riprodotti spesso sono i più semplici da risolvere e su cui eseguire il debug. Tuttavia, i problemi che possono essere riprodotti possono avere degli svantaggi: se il problema ha un impatto significativo sul business, non si desidera che si verifichi nuovamente. Se possibile, ricreare il problema in un ambiente di test o di sviluppo. che in genere offre una maggiore flessibilità e controllo durante l'indagine.

- v È possibile riprodurre il problema in un sistema di test?
- v Più utenti o applicazioni stanno riscontrando lo stesso tipo di problema?
- v È possibile riprodurre il problema eseguendo un singolo comando, una serie di comandi o una particolare applicazione?

["Ricerca dei knowledge base" a pagina 387](#page-398-0)

Spesso è possibile trovare soluzioni ai problemi effettuando ricerche nei knowledge base IBM. È possibile ottimizzare i risultati utilizzando le risorse disponibili, gli strumenti di supporto e i metodi di ricerca.

# **Abilitazione delle tracce e visualizzazione dei file di log**

Per risolvere un problema in IBM Intelligent Operations Center, potrebbe essere necessario analizzare i file di log in diversi sistemi.

Le seguenti procedure descrivono come abilitare le tracce e visualizzare i log per i seguenti sistemi:

- WebSphere Portal
- IBM Business Monitor

#### **Concetti correlati**:

["Verifica dei componenti" a pagina 138](#page-149-0)

Lo strumento strumento controllo di verifica del sistema esegue il test dei componenti presenti in IBM Intelligent Operations Center per verificare se sono accessibili e funzionanti.

["Manutenzione del file di log" a pagina 277](#page-288-0)

IBM Intelligent Operations Center memorizza i file di log in varie diverse ubicazioni. Per prevenire interruzioni del sistema, eseguire periodicamente il backup del database, dei file di log di archivio e rimuovere i file di log originali.

# **Abilitazione della traccia e visualizzazione dei log su WebSphere Portal**

# **Informazioni su questa attività**

Se IBM Intelligent Operations Center viene distribuito in un ambiente HA (High Availability, ovvero alta disponibilità), abilitare la funzione di traccia e visualizzare i file di log su entrambi i seguenti server: WebSphere\_Portal e WebSphere\_Portal\_PortalNode2.

I log WebSphere Portal si trovano nelle seguenti ubicazioni:

#### **Ambiente standard**

/opt/IBM/WebSphere/wp\_profile/logs/WebSphere\_Portal

#### **Ambiente ad alta disponibilità**

/opt/IBM/WebSphere/wp\_profile/logs/WebSphere\_Portal\_PortalNode2

Per avviare le tracce e visualizzare i log, immettere i comandi al runtime come utente root. Ricordarsi di rimuovere tutta la registrazione dopo la risoluzione del problema

# **Procedura**

- 1. Nella vista Gestione soluzione, fare clic su **Gestione del sistema** > **Console di gestione**.
- 2. Fare clic su **Server delle applicazioni** per accedere alla console WebSphere Application Server 8.0 Deployment Manager.
- 3. Fare clic su **Risoluzione dei problemi** > **Log e traccia**.
- 4. Fare clic su **WebSphere\_Portal** > **Modifica dettagli livello di log**.
- 5. Fare clic sulla scheda **Runtime** e immettere il seguente comando per una risoluzione dei problemi di tutti i componenti:

```
*=warning: com.ibm.ioc.*=all
```
È possibile indicare più comandi di traccia specifici:

- v Se un'origine dati è stata creata correttamente ma non vengono visualizzate informazioni relative ad essa, immettere il seguente comando di traccia per attivare la funzione di registrazione. Quindi, provare a riprodurre il problema; ad esempio creare un'altra origine dati: \*=warning: com.ibm.ioc.logger.DataRecieverLogger=all:
- v Per risolvere i problemi relativi ai pannelli filtro, immettere il seguente comando di traccia: \*=warning: com.ibm.ioc.logger.FilterLogger=all:
- v Per risolvere i problemi relativi a mappe ed elenchi, immettere il seguente comando di traccia: \*=warning: com.ibm.ioc.logger.StatLogger=all:
- 6. Fare clic su **OK**.
- 7. Per visualizzare un log, immettere i seguenti comandi: cd /opt/IBM/WebSphere/wp\_profile1/logs/WebSphere\_Portal tail –f trace.log

# **Operazioni successive**

Al termine della risoluzione del problemi, rimuovere tutte le tracce.

# **Abilitazione della traccia e visualizzazione dei log per IBM Business Monitor sul server delle applicazioni Informazioni su questa attività**

Se IBM Intelligent Operations Center è distribuito in un ambiente HA (High Availability, ovvero alta disponibilità), abilitare la funzione di traccia e visualizzare i file di log su entrambi i seguenti server: WBM\_DE.AppTarget.WBMNode1.0 e WBM\_DE.AppTarget.WBMNode2.0

I file di log per IBM Business Monitor su server delle applicazioni si trovano nelle seguenti ubicazioni:

# **Ambiente standard**

/opt/IBM/WebSphere/AppServer/profiles/wbmProfile1/logs/WBM\_DE.AppTarget.WBMNode1.0

#### **Ambiente ad alta disponibilità**

/opt/IBM/WebSphere/AppServer/profiles/wbmProfile2/logs/WBM\_DE.AppTarget.WBMNode2.0

Per avviare le tracce e visualizzare i log, immettere i comandi al runtime come utente root.

# **Procedura**

- 1. Nella vista Gestione soluzione, fare clic su **Gestione del sistema** > **Console di gestione**.
- 2. Fare clic su **Server delle applicazioni** per accedere alla console WebSphere Application Server 8.0 Deployment Manager.
- 3. Fare clic su **Risoluzione dei problemi** > **Log e traccia**.
- 4. Fare clic su **WBM\_DE.AppTarget.WBMNode1.0** > **Modifica dettagli livello di log**.
- 5. Fare clic sulla scheda **Runtime** e immettere il seguente codice di livello di traccia: com.ibm.wbimonitor.\*=all
- 6. Fare clic su **OK**.

# **Operazioni successive**

Al termine della risoluzione del problemi, rimuovere tutte le tracce.

# **IBM Support Assistant Lite per IBM Intelligent Operations Center**

IBM Support Assistant Lite per IBM Intelligent Operations Center consente di risolvere i problemi di IBM Intelligent Operations Center e di altri prodotti software IBM.

Lo strumento raccoglie le informazioni richieste per risolvere i problemi nell'ambiente IBM Intelligent Operations Center. Lo strumento inoltre invia i log in un ubicazione di staging affinché possano essere utilizzati dal supporto IBM. I tipi di informazioni raccolte includono:

- v File di determinazione dei problemi di piattaforma
- v File di log e di traccia di sistema
- File di provisioning di piattaforma
- v File di configurazione del sistema
- v File dump di Java
- v File di log interni del framework di determinazione dei problemi
- v File di log di installazione
- v Elenco dei package rpm installati

# **Installazione di IBM Support Assistant Lite**

IBM Support Assistant Lite per IBM Intelligent Operations Center viene scaricato da IBM Fix Central e installato in analytics server in un ambiente standard e in analytics server 1 in un ambiente ad alta disponibilità.

# **Informazioni su questa attività**

# **Procedura**

- 1. Collegarsi a Fix Central utilizzando un ID IBM e una password registrati.
- 2. Scaricare IBM Support Assistant Lite per IBM Intelligent Operations Center 1.6 nella directory /tmp in analytics server in un ambiente standard o in analytics server 1 in un ambiente ad alta disponibilità.
- 3. Passare alla directory in cui l'archivio è stato scaricato. Ad esempio: **cd /tmp**
- 4. Estrarre l'archivio. Ad esempio: **tar -xzvf ./ioc\_1.6.0\_datacollector.tar.gz**
- 5. Eseguire il seguente comando per modificare le autorizzazioni dello script isadc.sh: **chmod 700 isadc/isadc.sh**

# **Risultati**

IBM Support Assistant Lite per IBM Intelligent Operations Center viene installato.

#### **Informazioni correlate**:

[Fix Central help](http://www.ibm.com/systems/support/fixes/en/fixcentral/help/faq_sw.html)

# **Creazione di una raccolta dati**

IBM Support Assistant Lite for IBM Intelligent Operations Center raccoglie i log ed altre informazioni dal sistema IBM Intelligent Operations Center per la risoluzione dei problemi all'interno della propria organizzazione o per essere forniti al supporto IBM con una richiesta di supporto.

# **Procedura**

- 1. Eseguire **cd /tmp/isadc** per passare alla directory isadc.
- 2. Eseguire **./isadc.sh** Vengono visualizzate le informazioni sul programma di raccolta dati.
- 3. Seguire i prompt per creare la raccolta di dati.
- 4. Specificare o meno se la raccolta verrà inviata al supporto IBM.

# **Risultati**

Le informazioni raccolte vengono salvate con il nome file specificato e inviate al supporto IBM, se richiesto.

#### **Concetti correlati**:

"Denominazione della raccolta dei dati da inviare al supporto IBM" Le raccolte inviate al sito del supporto IBM devono rispettare gli standard di denominazione specifici.

# **Denominazione della raccolta dei dati da inviare al supporto IBM**

Le raccolte inviate al sito del supporto IBM devono rispettare gli standard di denominazione specifici.

I nomi file devono soddisfare uno dei seguenti formati: *pmr\_number*.*branch\_number*.*country\_code*.*short\_description*.zip

o

*pmr\_number*,*branch\_number*,*country\_code*,*short\_description*.zip

Ad esempio: 34143.055.000.logs.zip

Il secondo formato è accettabile per compatibilità con versioni precedenti di IBM Support Assistant Lite. Il primo formato, utilizzando i punti invece che le virgole, è il formato preferito.

IBM Support Assistant Lite convalida il nome file prima di inviare una raccolta al supporto IBM. Se il nome file non soddisfa gli standard di denominazione, all'utente viene richiesto di modificare il nome file prima che il file venga inviato.

# **Problemi noti con IBM Support Assistant Lite per IBM Intelligent Operations Center**

Ci sono problemi e limitazioni con IBM Support Assistant Lite per IBM Intelligent Operations Center.

- v Se server delle applicazioni non è in esecuzione, le informazioni relative alle versioni del software e le correzioni applicate non saranno incluse nella raccolta.
- v Se il programma di raccolta non riesce ad accedere a un server, il server viene ignorato e i log non vengono raccolti. Non viene emesso alcun errore.

Se i log sono presenti in un server ma non sono stati raccolti, verificare la connettività tra il server e analytics server in un ambiente standard e analytics server 1 in un ambiente ad alta disponibilità

# **Messaggi di IBM Intelligent Operations Center**

Ogni argomento di messaggio è utile per identificare la causa di una particolare condizione di errore in IBM Intelligent Operations Center e suggerisce le azioni da intraprendere per risolvere l'errore.

Per facilitare la comprensione degli errori che potrebbero verificarsi durante l'utilizzo di IBM Intelligent Operations Center, ogni argomento di messaggio viene suddiviso in tre sezioni: il messaggio visualizzato in IBM Intelligent Operations Center o nei relativi log, una spiegazione e un'azione.

#### **Il messaggio**

Contiene due identificativi, che sono l'identificazione dell'errore e il testo associato. L'identificazione dell'errore è l'ID messaggio. Si tratta di un numero univoco che identifica un messaggio. Il carattere finale E indica che il messaggio deriva da un errore, W indica un messaggio di avvertenza e I indica un messaggio informativo.

#### **La spiegazione**

Contiene un'ulteriore spiegazione del messaggio.

#### **La risposta utente**

Suggerisce l'azione correttiva per risolvere l'errore.

Per facilitare la ricerca di informazioni relative ad un messaggio di errore, immettere il numero ID del messaggio di errore nel campo di ricerca nel centro informazioni.
**Nota:** Gli argomenti di questa sezione contengono solo messaggi specifici di IBM Intelligent Operations Center. Per tutti gli altri messaggi, consultare la documentazione del prodotto.

## **CIYBA0101E Il file della topologia {0} non è valido.**

**Spiegazione:** Il programma di installazione ha tentato di convalidare il file della topologia {0} ed ha rilevato che il file della topologia conteneva degli errori. Questi errori possono includere:

- v Non tutti i componenti richiesti esistono nel file della topologia.
- v I componenti prerequisiti non sono elencati prima dei componenti dipendenti.
- v I componenti che dovrebbero essere distribuiti in sequenza sono in stanza di sviluppo parallelo.

**Risposta dell'utente:** Correggere il file della topologia ed eseguire nuovamente l'installazione.

### **CIYBA0102E Impossibile trovare la topologia o i file delle specifiche della topologia.**

**Spiegazione:** Ogni topologia di installazione ha un file .xml ed una specifica associati. Impossibile trovare uno o più di questi file.

**Risposta dell'utente:** Accertarsi che tutti i file di installazione sono stati estratti in server di installazione. Verificare che la proprietà image.basedir.local nel file custom.properties è impostata nell'ubicazione corretta. Il file custom.propeties è presente nella sottodirectory /resource in server di installazione dove è stato estratto il package di installazione.

## **CIYBA0103E Non esiste lo script {0} per installare un componente.**

**Spiegazione:** Il programma di installazione ha tentato di individuare uno script per un componente ed è impossibile trovare tale script.

**Risposta dell'utente:** Verificare che il supporto di installazione è stato estratto in server di installazione. Verificare che la directory di base è stata configurata correttamente nel file custom.properties. La directory di base viene utilizzata per dedurre l'ubicazione dello script di installazione.

### **CIYBA0104E Il file della topologia contiene voci non valide.**

**Spiegazione:** Il programma di installazione ha rilevato un errore durante la lettura del file della topologia e la creazione delle unità distribuibili per ogni componente. In genere si tratta di un errore interno a meno che non sia installata una topologia personalizzata.

Il file della topologia potrebbe essere danneggiato oppure specificato in modo non corretto

**Risposta dell'utente:** Verificare il file della topologia per i seguenti problemi:

- ID componenti duplicati.
- v Attributi ID componenti o tipo mancanti.
- v Specifica di un attributo di connessione in cui non esiste alcun componente principale.
- v La topologia non riesce a convalidare lo schema XML.

### **CIYBA0105E Impossibile trovare il file {0}.**

**Spiegazione:** Il programma di installazione non ha trovato il file {0}.

**Risposta dell'utente:** Accertarsi che tutti i file di installazione sono stati estratti in server di installazione. Verificare che il file image.basedir.local property in the custom.properties è impostato per l'ubicazione corretta. Il file custom.propeties è presente nella sottodirectory /resource in server di installazione dove è stato estratto il package di installazione.

### **CIYBA0106E Impossibile salvare il file {0}.**

**Spiegazione:** Il programma di installazione ha tentato di scrivere il file denominato {0} ed è stato restituito un errore di I/O del file.

**Risposta dell'utente:** Verificare che è possibile accedere all'ubicazione specificata utilizzando l'ID utente del programma di installazione. Accertarsi che ci sia spazio sufficiente sul disco e che la partizione non è danneggiata.

## **CIYBA0107E Impossibile trovare il riferimento della proprietà {0} nel file della topologia {1}**

**Spiegazione:** Durante l'installazione alcuni componenti richiedono i valori proprietà dal software prerequisito. Questi componenti utilizzano i riferimenti alle proprietà nel file della topologia per determinare i valori proprietà richiesti. Impossibile trovare il riferimento alla proprietà nel file della topologia.

**Risposta dell'utente:** Il file della topologia è danneggiato. Ciò potrebbe essere causato da modifiche manuali che hanno introdotto voci non valide o perché l'installazione non ha scritto un file della topologia con valori corretti. Determinare quali componenti sono stati installati in modo non corretto. Rimuovere i componenti installati in modo non corretto, correggere il file della topologia e installare di nuovo.

## **CIYBA0108E Impossibile trovare il componente {0} nel file della topologia {1}.**

**Spiegazione:** Il programma di installazione prevedeva di trovare l'ID componente {0}nel file della topologia {1}. Impossibile trovare l'ID componente. Il problema potrebbe essere causato da una dipendenza specificata

# **CIYBA0109E • CIYBA0117E**

in modo non corretto in un elemento di connessione di un altro componente.

**Risposta dell'utente:** Esaminare il file della topologia per i riferimenti a {0}. Correggere gli elementi di connessione non corretti per il componente {0} e installare di nuovo.

### **CIYBA0109E La proprietà {0}.{1} nel file della topologia {2} non è valida.**

**Spiegazione:** La proprietà non è stata trovata nel file della topologia o in un file delle proprietà delle specifiche.

**Risposta dell'utente:** Se manca, aggiungere la proprietà al file delle proprietà delle specifiche o al file della topologia. Questo errore potrebbe anche essere causato dalla proprietà che non era corretta. Correggere il file della topologia o il file delle proprietà delle specifiche e installare di nuovo.

## **CIYBA0110E Impossibile trovare la proprietà {0}.{1} nel file della topologia {2}.**

**Spiegazione:** Un'unità distribuibile fa riferimento ad un'altra unità distribuibile indicata dal ruolo {1}. Impossibile trovare l'unità distribuibile dipendente o si è verificata una mancata corrispondenza nei ruoli.

**Risposta dell'utente:** Il file della topologia indicato contiene riferimenti alla proprietà mostrata, ma è impossibile trovare la definizione della proprietà nel file della topologia. Questa situazione può verificarsi se il file della topologia è stato modificato manualmente ed è stato rimosso un componente, ma esistono ancora dei riferimenti a tale componente.

## **CIYBA0111E Impossibile richiamare l'host principale per il componente {0}.**

**Spiegazione:** Un componente della topologia deve essere associato ad un host di destinazione. Viene specificato un componente della topologia orfano.

**Risposta dell'utente:** Verificare il componente della topologia {0} ed accertarsi che ha una sequenza di attributi di connessione che alla fine ha un componente con un attributo host.

## **CIYBA0112E Impossibile leggere il file della topologia {0}**

**Spiegazione:** Il programma di installazione non è stato in grado di leggere il file della topologia specificato.

**Risposta dell'utente:** Verificare che il file della topologia indicato è presente nella directory di installazione e che il programma di installazione può accedere alla directory.

### **CIYBA0113E Impossibile salvare il file {0}.**

**Spiegazione:** Il programma di installazione non è riuscito a salvare il file indicato

**Risposta dell'utente:** Verificare che il programma di installazione ha accesso alla directory di installazione.

### **CIYBA0114E Impossibile impostare la proprietà 0}.{1}.**

**Spiegazione:** Il programma di installazione non è stato in grado di aggiornare la proprietà indicata.

**Risposta dell'utente:** Il file della topologia è danneggiato o è stato modificato manualmente e sono stati introdotti valori della proprietà non validi. Correggere il file della topologia ed eseguire nuovamente l'installazione.

### **CIYBA0115E Impossibile trovare il file della topologia {0}.**

**Spiegazione:** Il programma di installazione non è stato in grado di accedere al file della topologia indicato.

**Risposta dell'utente:** Verificare che il file della topologia è presente nella directory specificata dal programma di installazione e accertarsi che il programma di installazione può accedere alla directory.

## **CIYBA0116E Impossibile scrivere il file delle proprietà {0}.**

**Spiegazione:** Il programma di installazione non è stato in grado di scrivere il file delle proprietà indicato.

**Risposta dell'utente:** Verificare che l'ID utente utilizzato dal programma di installazione ha accesso alle directory temporanee sui server di destinazione. La directory sui server di destinazione in cui verranno scritti gli script di installazione temporanei viene specificata dalla proprietà Unix.script.basedir.remote nel file custom.properties. Correggere il valore di questa proprietà se non è stato specificato correttamente.

## **CIYBA0117E Il programma di installazione non è riuscito a creare il keystore.**

**Spiegazione:** Il programma di installazione non è riuscito a creare il keystore.

**Risposta dell'utente:** Verificare che l'ID utente utilizzato dal programma di installazione ha accesso a tutte le sottodirectory in cui il supporto di installazione è stato estratto.

## **CIYBA0118E Il programma di installazione non è stato in grado di accedere al keystore utilizzando la password fornita. La password non è corretta o il keystore è danneggiato.**

**Spiegazione:** Il programma di installazione non è stato in grado di accedere al keystore.

**Risposta dell'utente:** Verificare che la password fornita è corretta e il keystore non è danneggiato. Rigenerare il keystore con una nuova password installando di nuovo la soluzione.

## **CIYBA0119E Impossibile codificare la proprietà {0} nel file della topologia {1}.**

**Spiegazione:** Il programma di installazione ha tentato di codificare la proprietà indicata utilizzando la password fornita nel file della topologia e non è stato in grado di farlo.

**Risposta dell'utente:** Verificare che il keystore non è danneggiato e che la password per la topologia è corretto. Se necessario, ricreare il keystore con una nuova password mediante la reinstallazione.

# **CIYBA0120E Impossibile decodificare la proprietà {0} nel file della topologia {1}**

**Spiegazione:** Non è riuscito il tentativo di leggere e decodificare la proprietà indicata.

**Risposta dell'utente:** Verificare che l'ID utente utilizzato dal programma di installazione può accedere al file della topologia indicato e che il file della topologia è presente nell'ubicazione prevista. Verificare che la password e la chiave segreta siano corrette. Rieseguire l'installazione.

## **CIYBA0121E Il file keystore {0} già esiste.**

**Spiegazione:** Questo errore non dovrebbe verificarsi utilizzando l'installazione IBM Installation Manager. IBM Installation Manager controlla il flusso di installazione ed assicura, laddove non viene effettuato un tentativo, di rigenerare il keystore.

**Risposta dell'utente:** Verificare che l'installazione non è stata già eseguita. Rieseguire il programma di installazione una volta che è stato rimosso il keystore esistente da un precedente tentativo di installazione.

## **CIYBA0122E Il keystore per la topologia non esiste. Eseguire il comando createSecretKey.**

**Spiegazione:** Questo errore non dovrebbe verificarsi quando si esegue l'installazione IBM Installation Manager. L'installazione IBM Installation Manager accetta automaticamente la SecretKey e genera il keystore.

**Risposta dell'utente:** Se si esegue un'installazione

step-by-step seguire le procedure per generare un keystore.

**CIYBA0123E La topologia {0} non è completamente installata.**

**Spiegazione:** Il programma di installazione ha rilevato che non tutti i componenti nella topologia sono stati installati.

**Risposta dell'utente:** Verificare il file della topologia e individuare quali componenti non sono stati installati. Riavviare l'installazione.

## **CIYBA0124E Impossibile trovare il file delle proprietà {0}.**

**Spiegazione:** Il programma di installazione ha tentato di leggere il file delle proprietà indicato. Tuttavia, è impossibile trovare il file.

**Risposta dell'utente:** Verificare che il package di installazione è stato estratto correttamente. Verificare che l'ID utente utilizzato dal programma di installazione ha accesso a tutte le directory in cui è stato estratto il package.

## **CIYBA0125E Impossibile scrivere nel file delle proprietà {0}**

**Spiegazione:** Il programma di installazione ha tentato di aggiornare un file con i valori della variabile di runtime ed è stata restituita un'eccezione di I/O.

**Risposta dell'utente:** Verificare che è possibile accedere all'ubicazione specificata utilizzando l'ID utente del programma di installazione. Verificare che è disponibile spazio sufficiente nel file system e che la partizione del disco non è danneggiata.

## **CIYBA0126E Impossibile impostare il valore per la proprietà {0} dal file della topologia {1}**

**Spiegazione:** Il programma di installazione non è riuscito ad impostare il valore della proprietà specificata.

**Risposta dell'utente:** Verificare che la proprietà nel file della topologia indicato ha la sintassi XML corretta. Verificare che il file della topologia non è danneggiato o nel formato corretto. Rimuovere i caratteri speciali dal file e riavviare l'installazione.

## **CIYBA0127E Impossibile leggere il file delle specifiche della soluzione {0}**

**Spiegazione:** Il programma di installazione ha tentato di leggere il file indicato ed è stato restituito un errore di I/O del file.

**Risposta dell'utente:** Verificare che il file esiste nell'ubicazione specificata. Verificare che l'ID utente utilizzato dal programma di installazione ha accesso a

# **CIYBA0128E • CIYBA0150E**

tutte le directory in cui è stato estratto il package.

### **CIYBA0128E Impossibile salvare il file {0}.**

**Spiegazione:** Il programma di installazione ha tentato di scrivere il file indicato ed è stato restituito un errore di I/O del file.

**Risposta dell'utente:** Verificare che l'ID utente utilizzato dal programma di installazione può accedere all'ubicazione specificata. Verificare che esiste spazio sufficiente nel file system e che la partizione del disco non è danneggiata.

### **CIYBA0129E Impossibile leggere il file del package della soluzione {0}.**

**Spiegazione:** Il programma di installazione ha tentato di leggere il file indicato e viene restituito un errore di I/O del file.

**Risposta dell'utente:** Verificare che il file esiste nell'ubicazione specificata. Verificare che l'ID utente utilizzato dal programma di installazione ha accesso a tutte le directory in cui è stato estratto il package.

### **CIYBA0130E Il file del package della soluzione : {0} non esiste.**

**Spiegazione:** Il programma di installazione ha tentato di leggere il file indicato e viene restituito un errore di I/O del file

**Risposta dell'utente:** Verificare le autorizzazioni per il file indicato nel messaggio. Accertarsi che l'ID utente utilizzato dal programma di installazione dispone dell'autorizzazione per leggere il file. Modificare le autorizzazioni per il file, se necessario

### **CIYBA0131E Il programma di installazione non è riuscito a caricare il file della topologia {0}. Il messaggio di I/O del file era {1}.**

**Spiegazione:** L'errore indicato è stato restituito quando si è tentato di importare il file della topologia specificato.

**Risposta dell'utente:** Verificare che il file della topologia indicato è presente nella corretta directory. Verificare che il file della topologia non contiene alcun carattere non valido. Verificare che il programma di installazione può accedere alla directory contenente il file della topologia.

### **CIYBA0140E Impossibile accedere ai file XSL o Transformer richiesti.**

**Spiegazione:** Il programma di installazione ha tentato di leggere i file Transformer o XSL richiesti ma non è stato possibile farlo.

**Risposta dell'utente:** Verificare che l'ID utente utilizzato dal programma di installazione può accedere

all'ubicazione in cui è stato estratto il package di installazione. Accertarsi che la partizione del disco non è danneggiata. Estrarre di nuovo il package di installazione e ritentare l'installazione.

## **CIYBA0141E Impossibile individuare il file di installazione {0}.**

**Spiegazione:** Il programma di installazione ha tentato di leggere il file indicato ed è stato restituito un errore di I/O del file.

**Risposta dell'utente:** Verificare che il file esiste nell'ubicazione specificata. Verificare che l'ID utente utilizzato dal programma di installazione può accedere a tutte le directory contenenti il package di installazione estratto.

## **CIYBA0142E Impossibile scrivere il file di installazione {0}.**

**Spiegazione:** Il programma di installazione ha tentato di scrivere il file indicato e viene restituito un errore di I/O del file.

**Risposta dell'utente:** Verificare che l'ID utente utilizzato dal programma di installazione ha accesso a tutte le directory contenenti il package di installazione estratto. Verificare che la partizione del disco non è danneggiata e non è eseguita senza spazio sufficiente.

### **CIYBA0143E Il programma di installazione non è riuscito ad elaborare il file della topologia.**

**Spiegazione:** Il programma di installazione legge il file della topologia e genera dei file intermedi contenenti i valori di runtime. Il programma di installazione ha rilevato un errore durante l'elaborazione del file della topologia e durante la scrittura dei file intermedi. Gli errori di I/O del file costituiscono la probabile causa di questo errore.

**Risposta dell'utente:** Verificare che l'ID utente utilizzato dal programma di installazione ha accesso a tutte le directory in cui il package di installazione è stato estratto. Verificare che la partizione del disco non è danneggiata o non abbia spazio sufficiente.

## **CIYBA0150E Impossibile leggere il file delle specifiche della topologia {0}.**

**Spiegazione:** Il programma di installazione ha tentato di leggere il file indicato ed è stato restituito un I/O file.

**Risposta dell'utente:** Verificare che il file esiste nell'ubicazione specificata. Verificare che l'ID utente utilizzato dal programma di installazione ha accesso a tutte le directory da cui il package di installazione è stato estratto.

## **CIYBA0160E Impossibile trovare il file delle specifiche della regola nella directory {0}.**

**Spiegazione:** Il programma di installazione ha tentato di caricare il file rule-spec.xml che definisce le regole di pre-verifica e non è stato in grado di caricarlo.

**Risposta dell'utente:** Verificare che la directory indicata esiste. Inoltre accertarsi che l'ID utente utilizzato dal programma di installazione può accedere a tale directory.

## **CIYBA0161E Il nome della regola {0} non è valido.**

**Spiegazione:** Il programma di installazione ha identificato un nome regola non corretto nel file rule-spec.xml. Questo file definisce le regole utilizzate dalla fase di pre-verifica.

**Risposta dell'utente:** Verificare che il nome regola sia corretto nel file rule-spec.xml. Fare riferimento ad una versione non modificata del file rule-spec.xml per il nome regola corretto.

## **CIYBA0162E La verifica dei prerequisiti di installazione per la topologia {0} ha rilevato dei problemi.**

**Spiegazione:** La fase di pre-verifica non è riuscita in quanto una o più destinazioni di configurazione non soddisfa i requisiti di sistema supportati.

**Risposta dell'utente:** Verificare che la topologia pianificata soddisfi i requisiti minimi supportati.

## **CIYBA0163W Il tipo di sistema operativo del server di destinazione {0} non è {1}.**

**Spiegazione:** La fase di pre-verifica ha rilevato un sistema operativo non supportato sul server di destinazione indicato.

**Risposta dell'utente:** Accertarsi che il sistema operativo sul server di destinazione soddisfi i requisiti di sistema.

## **CIYBA0164W Era previsto che il server {0} avesse un sistema operativo a {1} bit.**

**Spiegazione:** La fase di pre-verifica ha rilevato un sistema operativo non corretto sul server di destinazione.

**Risposta dell'utente:** Verificare che il tipo di sistema operativo sul server di destinazione soddisfi i requisiti di sistema.

### **CIYBA0165W La CPU del server di destinazione {0} non è una CPU x86 o s390 64bit.**

**Spiegazione:** La fase di pre-verifica ha rilevato un tipo di CPU non supportato per il server di destinazione indicato.

**Risposta dell'utente:** Verificare che il tipo di CPU per il server di destinazione soddisfi i requisiti di sistema.

### **CIYBA0166E Impossibile connettersi al server di destinazione {0}.**

**Spiegazione:** Il programma di installazione non si connette al server remoto durante l'esecuzione della fase di pre-verifica.

**Risposta dell'utente:** Verificare la connettività tra server di installazione e i server di destinazione. Verificare i log di pre-verifica per gli altri errori.

## **CIYBA0167E Impossibile connettersi al server {0} perché è stato specificato un nome host, account o password errato.**

**Spiegazione:** Il programma di installazione ha avuto esisto negativo durante la fase di pre-verifica. Il programma di installazione non è stato in grado di connettersi al server di destinazione.

**Risposta dell'utente:** Verificare che il nome host è nel formato corretto e che i dettagli di login siano corretti per il server remoto. Verificare i log di pre-verifica per ulteriori informazioni.

### **CIYBA0168E {2} per i server {0} e {1} non sono sincronizzati.**

**Spiegazione:** C'è una differenza {2} tra i server {0} e {1}.

**Risposta dell'utente:** Controllare che {2} è uguale per tutti i server {0} e {1}.

### **CIYBA0171I La verifica dei prerequisiti di installazione è iniziata utilizzando l'istanza {0}.**

**Spiegazione:** Questo messaggio viene fornito solo a scopo informativo.

**Risposta dell'utente:** Non è richiesta alcuna azione.

## **CIYBA0172I La verifica dei prerequisiti di installazione è terminata correttamente.**

**Spiegazione:** Questo messaggio viene fornito solo a scopo informativo.

**Risposta dell'utente:** Non è richiesta alcuna azione.

# **CIYBA0173I • CIYBA0190E**

## **CIYBA0173I La verifica dei prerequisiti di installazione è terminata con {0} avvertenze e {1} errori:**

**Spiegazione:** Questo messaggio viene fornito solo a scopo informativo.

**Risposta dell'utente:** Non è richiesta alcuna azione.

### **CIYBA0176E Le informazioni di login per il server {0} non sono corrette. Verificare l'ID utente e password per il server.**

**Spiegazione:** La fase di pre-verifica del programma di installazione ha rilevato informazioni di login non corrette per il server di destinazione.

**Risposta dell'utente:** Verificare che i dettagli account per il server hanno ID utente e password corretti.

### **CIYBA0177W Impossibile connettersi al server remoto. Attendere per ritentare.**

**Spiegazione:** La fase di pre-verifica del programma di installazione non è riuscita a connettersi al server remoto. Si ritenterà la connessione.

**Risposta dell'utente:** Non è richiesta alcuna azione.Il programma di installazione attenderà il tempo specificato nella proprietà waiting.time nel file custom.properties e quindi ritenterà la connessione.

### **CIYBA0178W Impossibile connettersi a {0}, attendere {1} millisecondi prima del prossimo tentativo di connessione**

**Spiegazione:** Nel sistema sono presenti problemi di connettività.

**Risposta dell'utente:** Se più tentativi di connessione hanno avuto esito negativo, contattare l'amministratore di rete per risolvere i problemi di connettività e ritentare l'installazione.

### **CIYBA0179E Nel file delle proprietà della topologia non è stato fornito alcun valore per la chiave {0}.**

**Spiegazione:** La fase di pre-verifica del programma di installazione non è riuscita a recuperare i valori per il nome host, il nome utente o la password dal file delle proprietà.

**Risposta dell'utente:** Verificare che il nome host, il nome utente e la password siano specificati correttamente nel file delle proprietà.

## **CIYBA0180E L'ID utente immesso per il server {0} non dispone dei privilegi root.**

**Spiegazione:** La fase di pre-verifica del programma di installazione ha rilevato che l'account utilizzato per il server indicato non dispone dei privilegi root.

**Risposta dell'utente:** Modificare l'ID utente per il server in uno che dispone dei privilegi oppure aggiungere i privilegi root all'ID utente specificato per il server.

### **CIYBA0183E Il valore {0} per la chiave {1} non è valido, dovrebbe essere "EM64T" o "AMD64" o "S390".**

**Spiegazione:** Il valore della chiave dovrebbe essere uno dei valori specificati.

**Risposta dell'utente:** Correggere il valore e rieseguire l'installazione.

### **CIYBA0184E Il valore {0} per la chiave {1} non è un nome host valido**

**Spiegazione:** L'operazione di pre-verifica del programma di installazione ha determinato che il valore fornito non è un nome host valido.

**Risposta dell'utente:** Verificare che il nome host sia nel formato corretto e abbia un valore corretto.

### **CIYBA0185E La verifica dei prerequisiti di installazione non è riuscita per la regola {0}**

**Spiegazione:** La fase di pre-verifica del programma di installazione ha avuto esito negativo durante il controllo della regola specificata.

**Risposta dell'utente:** Verificare i log di pre-verifica per ulteriori messaggi. Correggere l'errore e tentare nuovamente l'installazione.

### **CIYBA0187E Il keystore SSH "{0}" è stato specificato, ma non è possibile accedervi. Il protocollo SSH basato sui certificati non sarà disponibile. Dettagli: {1}.**

**Spiegazione:** L'operazione di pre-verifica del programma di installazione ha rilevato dei dati non validi nel keystore SSH durante il tentativo di connessione al server di destinazione.

**Risposta dell'utente:** Esaminare i dettagli nel messaggio e verificare che il keystore fornito abbia voci adeguate.

### **CIYBA0190E Il componente {0} deve comparire prima del componente {1} nel file della topologia.**

**Spiegazione:** Il file della topologia è stato modificato in modo non corretto. Un componente prerequisito compare dopo un componente che dipende da questo.

**Risposta dell'utente:** Modificare il file della topologia in modo che i componenti che hanno dipendenze vengano dopo i componenti da cui dipendono.

### **CIYBA0191E Esiste una dipendenza tra il componente {0} e il componente {1} nel file della topologia. I componenti non possono essere distribuiti in parallelo.**

**Spiegazione:** I componenti non possono essere distribuiti in parallelo se esiste una dipendenza tra di loro. Ad esempio, se il componente 2 è un prerequisito del componente 1.

**Risposta dell'utente:** Rimuovere i componenti dalla stanza parallela del file della topologia.

## **CIYBA0192E La proprietà {1}.{2} ha un valore di riferimento non valido di {0} nel file della topologia.**

**Spiegazione:** Il valore di riferimento incluso nel messaggio non è valido per la proprietà indicata.

**Risposta dell'utente:** Utilizzare il campo ID per trovare la definizione della proprietà ed accertarsi che tutti i riferimenti alla proprietà abbiano il valore corretto.

## **CIYBA0193E Il componente {0} ha connessioni duplicate {1} identificate nel file della topologia.**

**Spiegazione:** Le connessioni duplicate per il componente sono definite nel file della topologia.

**Risposta dell'utente:** Rimuovere le informazioni di connessione duplicata nel file della topologia e rieseguire il programma di installazione.

## **CIYBA0194E La proprietà {0} è duplicata nel componente {0}**

**Spiegazione:** È definita una proprietà duplicata per il componente

**Risposta dell'utente:** Rimuovere la proprietà duplicata per il componente nel file delle proprietà.

### **CIYBA0195E Il componente {0} nel file della topologia ha una proprietà non valida {0}.**

**Spiegazione:** La proprietà specificata era imprevista per il componente indicato. Ciò potrebbe essere causato da una proprietà digitata non correttamente o da una proprietà mancante dalla specifica della proprietà

**Risposta dell'utente:** Aggiungere la proprietà specificata al file delle proprietà o alla topologia. Se la proprietà non era digitata correttamente, correggere l'ortografia. Correggere il file della topologia o il file delle proprietà della specifica e riavviare l'installazione.

### **CIYBA0196E Al componente {1} manca la proprietà {0}**

**Spiegazione:** Il componente deve avere la proprietà indicata. L'errore potrebbe essere causato da una proprietà con errore di ortografia o manca una proprietà dal file di specifica delle proprietà.

**Risposta dell'utente:** Aggiungere la proprietà al file di specifica delle proprietà o alla topologia. Se si tratta di un errore di ortografia, correggere l'ortografia. Riavviare l'installazione.

## **CIYBA0197E Il componente {1} ha specificato un tipo di componente {0} non valido.**

**Spiegazione:** È stato specificato un tipo di componente non valido per il componente.

**Risposta dell'utente:** Verificare che il file di specifica per il componente contenga il tipo di componente. I file di specifica componente si trovano nella sottodirectory *install\_home*/spec/*componente* sul server di installazione.

## **CIYBA0198E La connessione {0} non è valida per il componente {1}**

**Spiegazione:** La connessione definita non è valida per il componente.

**Risposta dell'utente:** Verificare l'ortografia della connessione del file di tipologia per il componente ed accertarsi che non sia errata.

## **CIYBA0199E Manca la connessione {0} dal componente {1}.**

**Spiegazione:** Nessuna connessione è definita per il componente indicato.

**Risposta dell'utente:** Verificare il file di specifica del componente ed accertarsi che siano incluse le informazioni della connessione.

### **CIYBA0200E Le informazioni della connessione per {0} non esistono.**

**Spiegazione:** Manca l'ID connessione per il componente indicato.

**Risposta dell'utente:** Verificare che l'ID connessione sia specificato nel file della topologia. Verificare che l'ID connessione sia scritto correttamente e faccia riferimento ad una stanza nel file della topologia che definisce il componente associato per l'ID connessione.

### **CIYBA0201E Impossibile connettersi al server remoto {0}.**

**Spiegazione:** Il programma di installazione ha rilevato un problema di connettività al server indicato.

**Risposta dell'utente:** Verificare che non vi siano

# **CIYBA0202E • CIYBA0214E**

problemi di connessione tra i server. Eseguire il passo di verifica preliminare del programma di installazione e risolvere eventuali problemi di connettività.

#### **CIYBA0202E Il nome utente o la password non è valido per il server {0}.**

**Spiegazione:** Il programma di installazione ha rilevato credenziali non valide per il server indicato.

**Risposta dell'utente:** Verificare che le credenziali del server siano corrette nel file della topologia.

#### **CIYBA0203E Il file {0} non esiste.**

**Spiegazione:** Un tentativo di caricare il file delle proprietà ha restituito un errore.

**Risposta dell'utente:** Verificare che il percorso del file delle proprietà sia corretto e che il file esista.

## **CIYBA0204E Impossibile leggere o scrivere il file {0}.**

**Spiegazione:** Il programma di installazione ha tentato di caricare il file delle proprietà ed è stato restituito un errore.

**Risposta dell'utente:** Verificare che il percorso del file delle proprietà sia corretto e che il file indicato esista.

#### **CIYBA0205E Impossibile creare la directory {0} in {1}.**

**Spiegazione:** Il programma di installazione non è riuscito a creare una directory sul server remoto.

**Risposta dell'utente:** Verificare che vi sia spazio a sufficienza sul server remoto e che l'ID utente utilizzato dal programma di installazione disponga di diritti di accesso sufficienti e delle autorizzazioni adeguate per creare una directory.

#### **CIYBA0206E Impossibile caricare il file {0} nella directory remota {1} sul server {2}.**

**Spiegazione:** Il programma di installazione non è riuscito a copiare i file nella directory indicata sul server remoto.

**Risposta dell'utente:** Verificare che vi sia spazio sufficiente sul server remoto e che l'ID utente utilizzato dal programma di installazione disponga di diritti di accesso sufficienti e dell'autorizzazione adeguata per scrivere file nel server remoto.

#### **CIYBA0207E Nessuna immagine definita per {0}.**

**Spiegazione:** Il programma di installazione non è riuscito a richiamare i dati dell'immagine per il file delle proprietà.

**Risposta dell'utente:** Verificare che il file delle proprietà contenga un campo immagine con il componente dati.

### **CIYBA0208E Impossibile caricare l'immagine del componente {0} per il server remoto {1}.**

**Spiegazione:** Il programma di installazione non è riuscito a copiare i file immagine in una directory sul server remoto.

**Risposta dell'utente:** Verificare che vi sia spazio sufficiente sul server remoto e che l'ID utente utilizzato dal programma di installazione disponga di diritti di accesso sufficienti e dell'autorizzazione adeguata per scrivere nella directory sul server remoto. Verificare inoltre che il nome della directory remota sia corretto.

#### **CIYBA0209I Nome host: {0}.**

**Spiegazione:** Questo messaggio viene fornito solo a scopo informativo.

**Risposta dell'utente:** Non è richiesta alcuna azione.

### **CIYBA0210I OSType={0},OSBit={1},CPUArch={2}.**

**Spiegazione:** Questo messaggio viene fornito solo a scopo informativo.

**Risposta dell'utente:** Non è richiesta alcuna azione.

#### **CIYBA0211I Percorso remoto: {0}.**

**Spiegazione:** Questo messaggio viene fornito solo a scopo informativo.

**Risposta dell'utente:** Non è richiesta alcuna azione.

#### **CIYBA0212I Percorso locale: {0}.**

**Spiegazione:** Questo messaggio viene fornito solo a scopo informativo.

**Risposta dell'utente:** Non è richiesta alcuna azione.

### **CIYBA0213E Impossibile scaricare il file {0} dal server remoto {1}.**

**Spiegazione:** Il programma di installazione non è riuscito a copiare i file immagine da una directory di server remoto sul server locale.

**Risposta dell'utente:** Verificare che vi sia spazio a sufficienza sul server locale e che l'ID utente utilizzato dal programma di installazione disponga di diritti di accesso sufficienti e delle autorizzazioni adeguate per scrivere nella directory. Inoltre verificare che i nomi delle directory locale e remota siano corretti.

### **CIYBA0214E Download del file {0}.**

**Spiegazione:** Questo messaggio viene fornito solo a scopo informativo.

**Risposta dell'utente:** Non è richiesta alcuna azione.

#### **CIYBA0215I Comando: {0}.**

**Spiegazione:** Questo messaggio viene fornito solo a scopo informativo.

**Risposta dell'utente:** Non è richiesta alcuna azione.

### **CIYBA0216I Codice di uscita del comando: {0}.**

**Spiegazione:** Questo messaggio viene fornito solo a scopo informativo.

**Risposta dell'utente:** Non è richiesta alcuna azione.

#### **CIYBA0217I Output del comando: {0}.**

**Spiegazione:** Questo messaggio viene fornito solo a scopo informativo.

**Risposta dell'utente:** Non è richiesta alcuna azione.

### **CIYBA0218E Il comando non è riuscito con codice di ritorno {0}.**

**Spiegazione:** Il comando non è stato completato correttamente.

**Risposta dell'utente:** Controllare i file di log per ulteriori dettagli.

#### **CIYBA0219I Caricamento del file {0}.**

**Spiegazione:** Questo messaggio viene fornito solo a scopo informativo.

**Risposta dell'utente:** Non è richiesta alcuna azione.

#### **CIYBA0220I Directory locale delle immagini : {0}.**

**Spiegazione:** Questo messaggio viene fornito solo a scopo informativo.

**Risposta dell'utente:** Non è richiesta alcuna azione.

#### **CIYBA0221I Directory remota delle immagini : {0}.**

**Spiegazione:** Questo messaggio viene fornito solo a scopo informativo.

**Risposta dell'utente:** Non è richiesta alcuna azione.

#### **CIYBA0222E L'immagine remota {0} esiste già.**

**Spiegazione:** Il file esiste già sul server di destinazione. Il processo di installazione include il trasferimento del supporto sui server di destinazione. Questo messaggio indica che l'immagine richiesta è già stata trasferita.

**Risposta dell'utente:** Questo messaggio indica che esiste ancora il supporto di un'installazione precedente sui server di destinazione. Se l'utente intendeva avviare una nuova installazione, il supporto deve essere eliminato per poter essere caricato nuovamente.

**CIYBA0223E Impossibile avviare il comando sul server {0}.**

**Spiegazione:** Il programma di installazione non è riuscito ad eseguire il comando **IOC** dal server remoto sul server locale.

**Risposta dell'utente:** Verificare la connessione tra il server locale e il server remoto. Verificare che l'ID utente utilizzato dal programma di installazione disponga di diritti di accesso sufficienti e dell'autorizzazione adeguata per eseguire il comando.

## **CIYBA0224E Acquisisci i file di backup dalla cartella {0} sul server {1}.**

**Spiegazione:** Questo messaggio viene fornito solo a scopo informativo.

**Risposta dell'utente:** Non è richiesta alcuna azione.

### **CIYBA0225E Impossibile richiamare i file di backup dalla cartella {0} sul server {1}.**

**Spiegazione:** Il programma di installazione non è riuscito a richiamare i file da una cartella di backup remota su una cartella locale.

**Risposta dell'utente:** Verificare la connessione tra il server locale e il server remoto. Verificare che l'ID utente utilizzato dal programma di installazione disponga di diritti di accesso sufficienti e dell'autorizzazione adeguata per accedere alle cartelle.

### **CIYBA0226E Non esiste alcuna cartella {0} sul server {1}.**

**Spiegazione:** Il programma di installazione non è riuscito a richiamare i file da una cartella di backup remota su una cartella locale.

**Risposta dell'utente:** Verificare che la directory remota e la cartella esistano.

### **CIYBA0227E È necessario fornire un valore per gli attributi ID e path.**

**Spiegazione:** L'installazione non è riuscita ad identificare gli attributi ID e path del componente.

**Risposta dell'utente:** Verificare che gli argomenti ID e path del componente siano forniti all'interno degli argomenti dell'attività.

#### **CIYBA0228I Comando exec: {0}.**

**Spiegazione:** Questo messaggio viene fornito solo a scopo informativo.

**Risposta dell'utente:** Non è richiesta alcuna azione.

# **CIYBA0229E • CIYBA0243E**

### **CIYBA0229E Spazio su disco insufficiente nella directory di destinazione {0}.**

**Spiegazione:** Il programma di installazione non ha rilevato spazio sufficiente nella directory di destinazione.

**Risposta dell'utente:** Verificare che la directory indicata abbia sufficiente spazio assegnato e che possa essere acceduta dall'ID utente utilizzato dal programma di installazione.

### **CIYBA0230I IBM Intelligent Operations Center Versione della riga comandi: {0}**

**Spiegazione:** Questo messaggio viene fornito solo a scopo informativo.

**Risposta dell'utente:** Non è richiesta alcuna azione.

#### **CIYBA0231I Topologia "{0}" importata correttamente.**

**Spiegazione:** Questo messaggio viene fornito solo a scopo informativo.

**Risposta dell'utente:** Non è richiesta alcuna azione.

#### **CIYBA0232E Il nome topologia "{0}" non è stato trovato nella cartella ../topology.**

**Spiegazione:** Il programma di installazione non è riuscito a individuare la topologia indicata nella cartella ../topology.

**Risposta dell'utente:** Verificare che il file della topologia esista nella cartella ../topology e che sia in un formato XML valido.

#### **CIYBA0233I La topologia corrente è "{0}".**

**Spiegazione:** Questo messaggio viene fornito solo a scopo informativo.

**Risposta dell'utente:** Non è richiesta alcuna azione.

### **CIYBA0234E ANT\_HOME non impostata o impostata in modo errato.**

**Spiegazione:** Il programma di installazione ha riscontrato un problema nella variabile di ambiente ANT\_HOME.

**Risposta dell'utente:** Verificare che la variabile ANT HOME sia impostata su una versione ANT valida.

### **CIYBA0237E L'ID componente "{0}" non è valido.**

**Spiegazione:** Il programma di installazione ha rilevato un ID componente non corretto nel file della topologia.

**Risposta dell'utente:** Verificare che l'ID componente esista e sia denominato correttamente nel file della topologia.

## **CIYBA0238E L'azione "{0}" per l'ID componente "{1}" non è valida.**

**Spiegazione:** L'azione indicata non è corretta per il componente corrente nel file della topologia.

**Risposta dell'utente:** Controllare il file della topologia ed accertarsi che l'azione definita sia adatta al componente.

**CIYBA0239E Se si desidera che i messaggi operativi siano più dettagliati, selezionare {0}.**

**Spiegazione:** Il comando non è stato completato correttamente.

**Risposta dell'utente:** Controllare il file di log indicato da {0} per le azioni da intraprendere.

#### **CIYBA0240I Comando completato correttamente o completato correttamente con avvertenze.**

**Spiegazione:** Questo messaggio viene fornito solo a scopo informativo.

**Risposta dell'utente:** Non è richiesta alcuna azione.

### **CIYBA0241E Comando non riuscito:**

**Spiegazione:** Il comando visualizzato non è riuscito.

**Risposta dell'utente:** L'azione da intraprendere dipenderà dal comando non riuscito. Riesaminare il comando e i log per determinare la causa dell'errore.

#### **CIYBA0242E Rimuovere ".xml" dal parametro "{0}".**

**Spiegazione:** Il parametro mostrato include l'estensione file .xml.

**Risposta dell'utente:** I parametri dei nomi file XML non devono includere l'estensione .xml. Rimuovere .xml dal parametro e riprovare il comando.

## **CIYBA0243E Le variabili di ambiente IOP\_CIPHER\_ALG o IOP\_CIPHER\_KEYSIZE sono impostate in modo errato. Impostare i valori adeguati compatibili con JCE.**

**Spiegazione:** Il programma di installazione non è riuscito a identificare un valore corretto per la cifratura utilizzata per la codifica.

**Risposta dell'utente:** Verificare che le variabili di ambiente CIPHER\_ALG e IOP\_CIPHER\_KEYSIZE siano impostate correttamente.

#### **CIYBA0244E "{0}" non è un parametro valido.**

**Spiegazione:** Il parametro indicato non è un parametro valido.

**Risposta dell'utente:** Rimuovere o correggere il parametro e riprovare il comando.

#### **CIYBA0245E Parametro mancante "-{0}".**

**Spiegazione:** Il parametro indicato è obbligatorio ma manca dal comando.

**Risposta dell'utente:** Rieseguire il comando con il parametro mancante.

#### **CIYBA0249I Preparare gli script dell'operazione.**

**Spiegazione:** Questo messaggio viene fornito solo a scopo informativo.

**Risposta dell'utente:** Non è richiesta alcuna azione.

### **CIYBA0250I Operazione completata.**

**Spiegazione:** Questo messaggio viene fornito solo a scopo informativo.

**Risposta dell'utente:** Non è richiesta alcuna azione.

#### **CIYBA0251I Sequenza dell'operazione avviata.**

**Spiegazione:** Questo messaggio viene fornito solo a scopo informativo.

**Risposta dell'utente:** Non è richiesta alcuna azione.

#### **CIYBA0252I Sequenza dell'operazione terminata.**

**Spiegazione:** Questo messaggio viene fornito solo a scopo informativo.

**Risposta dell'utente:** Non è richiesta alcuna azione.

### **CIYBA0253I Caricamento delle immagini del componente [{0}] sull'host [{1}]**

**Spiegazione:** Questo messaggio viene fornito solo a scopo informativo.

**Risposta dell'utente:** Non è richiesta alcuna azione.

## **CIYBA0254I Installazione del componente [{0}] sull'host [{1}]**

**Spiegazione:** Questo messaggio viene fornito solo a scopo informativo.

**Risposta dell'utente:** Non è richiesta alcuna azione.

**CIYBA0255I Disinstallazione del componente [{0}] sull'host [{1}]**

**Spiegazione:** Questo messaggio viene fornito solo a scopo informativo.

**Risposta dell'utente:** Non è richiesta alcuna azione.

#### **CIYBA0256I Avvio del componente [{0}] sull'host [{1}]**

**Spiegazione:** Questo messaggio viene fornito solo a scopo informativo.

**Risposta dell'utente:** Non è richiesta alcuna azione.

### **CIYBA0257I Arresto del componente [{0}] sull'host [{1}]**

**Spiegazione:** Questo messaggio viene fornito solo a scopo informativo.

**Risposta dell'utente:** Non è richiesta alcuna azione.

**CIYBA0258I Propagazione del componente [{0}] sull'host [{1}]**

**Spiegazione:** Questo messaggio viene fornito solo a scopo informativo.

**Risposta dell'utente:** Non è richiesta alcuna azione.

#### **CIYBA0261I {0} attività in esecuzione**

**Spiegazione:** Questo messaggio viene fornito solo a scopo informativo.

**Risposta dell'utente:** Non è richiesta alcuna azione.

#### **CIYBA0262I Verranno eseguite {0} attività totali**

**Spiegazione:** Questo messaggio viene fornito solo a scopo informativo.

**Risposta dell'utente:** Non è richiesta alcuna azione.

### **CIYBA0263I Backup del componente [{0}] sull'host [{1}]**

**Spiegazione:** Questo messaggio viene fornito solo a scopo informativo.

**Risposta dell'utente:** Non è richiesta alcuna azione.

#### **CIYBA0264E Impossibile caricare il file di configurazione del log {0}.**

**Spiegazione:** La funzione di registrazione non riesce a trovare il file che contiene i parametri di registrazione della configurazione.

**Risposta dell'utente:** Verificare che il package di installazione sia stato estratto completamente e che si trovi su un file system accessibile all'ID utente che esegue il programma di installazione.

# **CIYBA0265E • CIYBA0275I**

### **CIYBA0265E Impossibile creare il gestore file per il log.**

**Spiegazione:** La funzione di registrazione ha tentato di aprire un file utilizzando un handle di file di sistema e non ci è riuscita.

**Risposta dell'utente:** Chiedere all'amministratore di sistema di verificare il numero di handle di file disponibili sul sistema. Assicurarsi che il file system su cui è stato estratto il package di installazione non sia danneggiato.

**CIYBA0266E Il RPM richiesto {0} non è installato sul server {1}.**

**Spiegazione:** Il package RPM indicato non è installato sul server.

**Risposta dell'utente:** Installare il package RPM supportato sul server.

### **CIYBA0267E Il server {1} non dispone dello spazio su disco necessario. È richiesto {0} di spazio su disco.**

**Spiegazione:** Il server non dispone dello spazio su disco necessario o il server non soddisfa i requisiti di sistema per lo spazio su disco.

**Risposta dell'utente:** Eliminare dei file per liberare spazio sul server in modo da soddisfare i requisiti minimi di spazio.

## **CIYBA0268E Il server {1} non dispone della memoria necessaria. Sono necessari {0} GB di memoria.**

**Spiegazione:** Non vi è RAM sufficiente sul server indicato. Il server non soddisfa i requisiti di sistema per la RAM minima.

**Risposta dell'utente:** Aggiungere RAM al server.

### **CIYBA0269I Impossibile creare la directory {0} sul server {1}. La directory esiste già.**

**Spiegazione:** La directory specificata esiste già sul server.

**Risposta dell'utente:** Rimuovere la directory sul server.

**CIYBA0270I La porta tcp ip {0} è già in uso sul server {1}. Si tratta di una porta obbligatoria che deve essere disponibile prima dell'installazione.**

**Spiegazione:** Il programma o il processo è già configurato per utilizzare una porta TCP/IP obbligatoria sul server.

**Risposta dell'utente:** Riconfigurare il server in modo

che la porta richiesta sia disponibile. Eseguire nuovamente l'installazione.

### **CIYBA0271E Il server {1} non dispone del nome host completo previsto o nome host breve o nome host predefinito. Il nome host completo previsto è {0}.**

**Spiegazione:** Il server non ha il nome host completo previsto.

**Risposta dell'utente:** Se si sta utilizzando l'installazione IBM Installation Manager, immettere il nome host completo per il server. Se si sta utilizzando l'installazione dettagliata, immettere il nome host completo nella sezione SERVERS del file delle proprietà della topologia. Correggere il server visualizzato nel messaggio di errore.

### **CIYBA0272E La connessione di rete dal server {1} al server {0} è interrotta.**

**Spiegazione:** Non è presente connettività di rete tra i due server indicati.

**Risposta dell'utente:** Controllare la connettività tra i server. Se il problema persiste, contattare l'amministratore della rete di sistema.

### **CIYBA0273I Il server {0} ha in esecuzione SELinux che non è supportato.**

**Spiegazione:** SELinux non è supportato da IBM Intelligent Operations Center.

**Risposta dell'utente:** Installare una versione Linux supportata.

### **CIYBA0274E Sul server {0} è stato rilevato un firewall attivo. Prima dell'installazione è necessario disabilitare tutti i firewall.**

**Spiegazione:** Il server ha un firewall attivo.

**Risposta dell'utente:** Disabilitare il firewall sul server durante il processo di installazione.

## **CIYBA0275I Impossibile trovare una voce DNS per il server {0}. La ricerca DNS in base all'IP o al nome host non è riuscita.**

**Spiegazione:** Il server non è stato configurato correttamente nel DNS o il DNS non sta funzionando correttamente. Il comando di ricerca DNS per indirizzo IP e per nome host non è riuscito per il server.

**Risposta dell'utente:** Contattare l'amministratore di rete del sistema per il server e correggere la voce DNS del DNS

## **CIYBA0276E Il server {1} ha un'impostazione di sistema che non soddisfa i requisiti di installazione. Consultare il messaggio precedente per i dettagli.**

**Spiegazione:** L'impostazione del sistema per il numero massimo di file aperti non soddisfa i requisiti dell'installazione.

**Risposta dell'utente:** L'impostazione **ulimit** deve essere modificata nel valore indicato.

### **CIYBA0277I La release di Linux trovata non soddisfa i requisiti di installazione. La release prevista è {0}.**

**Spiegazione:** La versione Linux installata sul server indicato non è supportata.

**Risposta dell'utente:** Installare una versione Linux supportata.

## **CIYBA0278I La distribuzione Linux rilevata non soddisfa i requisiti di installazione. La distribuzione prevista è {0}**

**Spiegazione:** La versione Linux installata non è supportata.

**Risposta dell'utente:** Installare una distribuzione Linux supportata.

## **CIYBA0279E Il profilo WebSphere Application Server {0} non è stato avviato o l'account o la password non sono validi sul server {4}.**

**Spiegazione:** Il profilo WebSphere Application Server non è stato avviato o è stato effettuato un tentativo di avviarlo con credenziali non valide.

**Risposta dell'utente:** Avviare il profilo WebSphere Application Server utilizzando ID utente e password corretti.

### **CIYBA0281E Il server {0} non ha IPv6 abilitato. Abilitare IPv6 sul server prima dell'installazione.**

**Spiegazione:** Il server indicato non ha IPv6 configurato.

**Risposta dell'utente:** Abilitare IPv6 sul server indicato.

## **CIYBA0282E Alcuni dei file ubicati nella directory {0} sul server dei supporti sono danneggiati.**

**Spiegazione:** Tutti i file dell'installazione devono avere checksum MD5 che devono essere verificati prima dell'installazione. Il checksum MD5 su alcuni file ubicati nella directory indicata non hanno checksum MD5 validi.

**Risposta dell'utente:** Estrarre nuovamente il package di installazione o copiare di nuovo i file nella directory.

### **CIYBA0283E SSH sul server {0} non è configurato correttamente. L'autenticazione della password con SSH è necessaria ma non è configurata sul server.**

**Spiegazione:** La configurazione SSH sul server indicato non è corretta.

**Risposta dell'utente:** Riconfigurare il file /etc/ssh/sshd\_config nel modo seguente:

- Rimuovere tutte le istruzioni AllowUsers.
- Specificare YES per PermitRootLogin.
- Specificare YES per Password Authentication.

Queste modifiche consentiranno solo agli utenti root di accedere al server utilizzando SSH con l'autenticazione della password.

### **CIYBA0284E {0} è stato rilevato come un link [soft] simbolico. I link simbolici non sono consentiti.**

**Spiegazione:** I link simbolici o soft a file o directory non sono supportati.

**Risposta dell'utente:** Rimuovere i link simbolici e fornire il percorso diretto o il nome file.

## **CIYBA0285E L'istanza Tivoli Directory Server {0} non è stata avviata sul server {1}.**

**Spiegazione:** L'istanza Tivoli Directory Server indicata deve essere avviata.

**Risposta dell'utente:** Avviare l'istanza Tivoli Directory Server.

### **CIYBA0286E L'istanza IBM DB2 {0} non è avviata sul server {1}.**

**Spiegazione:** L'istanza DB2 indicata non è stata avviata.

**Risposta dell'utente:** Avviare l'istanza DB2.

## **CIYBA0287E WebSphere Application Server {1} sul profilo {0} non è stato avviato sul server {2}.**

**Spiegazione:** Il profilo WebSphere Application Server indicato non è stato avviato sul server indicato.

**Risposta dell'utente:** Avviare il profilo WebSphere Application Server.

# **CIYBA0288E • CIYBA0308E**

### **CIYBA0288E Il server {0} non ha "localhost" associato a 127.0.0.1.**

**Spiegazione:** Nel file host di ogni server la voce localhost deve essere associata a 127.0.0.1.

**Risposta dell'utente:** Aggiornare il file host sul server associando il valore localhost a 127.0.0.1.

## **CIYBA0289I Il server {1} non ha il numero richiesto di CPU. Il numero richiesto di CPU per questa macchina è {0}.**

**Spiegazione:** Il server non dispone di risorse CPU sufficienti a soddisfare i requisiti.

**Risposta dell'utente:** Aggiungere risorse CPU al server indicato.

### **CIYBA0301E È stato premuto un pulsante per eseguire un test ma non sono state trovate proprietà nel file delle proprietà.**

**Spiegazione:** Le proprietà per il test non sono state trovate nel file delle proprietà.

**Risposta dell'utente:** Fare clic su **Reimposta**. Questo farà si che il programma legga il file delle proprietà corrente nel caso vengano apportate modifiche. Riprovare il test.

### **CIYBA0302E Ogni test deve avere determinate proprietà. La proprietà della classe è una di queste. Parametri: {0}: nome classe {1}: nome metodo {2}: numero di sequenza**

**Spiegazione:** Alla definizione del test manca la proprietà class.

**Risposta dell'utente:** Cercare il numero di sequenza nel file delle proprietà. Aggiungere una proprietà class per il test. Questo è il nome classe del test. In genere si tratta del nome classe dell'agent di esecuzione remoto (il codice che inoltra la richiesta di test a IopCatRemoteResponder per l'esecuzione.

Ad esempio:

0070.classname=com.ibm.iop.cat.fw.remote.IopCatRemoter

## **CIYBA0303E Ogni test deve avere determinate proprietà. La proprietà dell'etichetta di visualizzazione è una di queste. Parametri: {0}: nome classe {1}: nome metodo {2}: numero di sequenza**

**Spiegazione:** Alla definizione del test manca l'etichetta di visualizzazione.

**Risposta dell'utente:** Cercare il numero di sequenza nel file delle proprietà. Aggiungere una proprietà displaylabel per il test. Questo è il testo che verrà visualizzato sul pulsante.

## **CIYBA0304E È stato premuto un pulsante per eseguire un test ma non è stato trovato un test corrispondente nel file delle proprietà.**

**Spiegazione:** Il file delle proprietà caricato attualmente non definisce il test richiesto.

**Risposta dell'utente:** Fare clic su **Reimposta**. Il file delle proprietà corrente verrà ricaricato.

## **CIYBA0305E È stato premuto un pulsante per eseguire un test, ma non è possibile trovare le informazioni di configurazione del test.**

**Spiegazione:** Le informazioni di configurazione non sono disponibili per il test.

**Risposta dell'utente:** Fare clic su **Reimposta**. Il file delle proprietà corrente verrà ricaricato.

## **CIYBA0306E Non è stato possibile trovare il codice specificato dalla classe. Parametro:{0}: nome classe (non trovato)**

**Spiegazione:** Il classname non è stato specificato correttamente nel file delle proprietà o il codice non è stato trovato.

**Risposta dell'utente:** Controllare le librerie condivise per l'applicazione IopCatRemoteResponder per vedere se una o più librerie condivise mancano o non sono specificate.

**CIYBA0307E Le variabili comuni si applicano a tutti i test. Le variabili di nome, classe o debug non possono essere impostate utilizzando common. Parametri: {0}: nome classe {1}: nome metodo {2}: stringa chiave proprietà**

**Spiegazione:** È stato utilizzato common per impostare name, class o debug.

**Risposta dell'utente:** Cercare la chiave e rimuovere la riga in errore. Ad esempio, common.name utilizzato per denominare tutti i test con lo stesso nome.

## **CIYBA0308E Si è verificata un'eccezione nella classe {0}, metodo {1}. Dettagli {2}**

**Spiegazione:** Si è verificata un'eccezione.

**Risposta dell'utente:** Esaminare la stringa dell'eccezione per determinare perché il test non è riuscito. Potrebbe trattarsi di un normale errore di test. Ad esempio, "Connessione rifiutata" in genere significa che nessun programma era in ascolto su una determinata porta quindi il servizio non è in esecuzione.

**CIYBA0309E {0}.{1}() - Test[{2}] - Eccezione: {3}**

**Spiegazione:** Si è verificata un'eccezione runtime nel test indicato.

**Risposta dell'utente:** Esaminare il messaggio di errore per i dettagli.

**CIYBA0310E Durante l'esecuzione di questo test si è verificata un'eccezione imprevista.**

**Spiegazione:** Si è verificata un'eccezione imprevista.

**Risposta dell'utente:** Esaminare le altre eccezioni per ulteriori dettagli.

**CIYBA0312I Il test Web ha ricevuto un codice risposta HTTP previsto (compreso nell'intervallo tra 200 e 299 o specificato dalla proprietà expectedRcode). Parametri: {0}: nome classe**

**Spiegazione:** Indica che il test ha avuto esito positivo.

**Risposta dell'utente:** Non è richiesta alcuna azione.

## **CIYBA0313E Il test Web non ha ricevuto un codice risposta HTTP previsto (compreso nell'intervallo tra 200 e 299 o specificato dalla proprietà expectedRcode). Parametri: {0}: nome classe {1}: codice risposta HTTP**

**Spiegazione:** È stato ricevuto un codice di risposta HTTP imprevisto.

**Risposta dell'utente:** Controllare l'URL specificato dalla proprietà hosturl con un browser o tramite il comando **wget**.

**CIYBA0314I Codice risposta test: {0} Testo risposta: {1} Dettagli: {2}.**

**Spiegazione:** Questo messaggio restituisce la risposta del test come stringa.

**Risposta dell'utente:** Non è richiesta alcuna azione.

### **CIYBA0315E Tutti i test devono avere proprietà. Non sono state trasmesse proprietà in questo test.**

**Spiegazione:** Mancavano le proprietà dal richiamo del test.

**Risposta dell'utente:** Questo messaggio non dovrebbe verificarsi poiché le proprietà vengono trasmesse dal framework. Contattare il supporto software IBM.

### **CIYBA0320E Una stringa prevista non è stata trovata nel testo di output ''{1}''. Nome classe {0}**

**Spiegazione:** I test SSH si collegano al server, eseguono i comandi e verificano la presenza di una stringa prevista nell'output proveniente dai comandi. Nelle proprietà di questo test non è stata specificata alcuna stringa prevista.

**Risposta dell'utente:** Verificare la chiave expected per il test. Aggiungere o modificare la proprietà specificando una stringa prevista da includere nell'output per i comandi specificati nella proprietà commmands.

### **CIYBA0322E Una stringa prevista non è stata trovata nel testo di output ''{1}''. Nome classe {0}**

**Spiegazione:** I test SSH si collegano al server, eseguono i comandi e verificano la presenza di una stringa prevista nell'output proveniente dai comandi. La stringa prevista non è stata trovata nell'output.

**Risposta dell'utente:** Verificare la chiave expected per il test e il testo dell'output. Potrebbe indicare che il test ha avuto esito negativo. Se il testo di output contiene "tastiera interattiva non consentita" potrebbe indicare che l'ID utente o la password utilizzati per collegarsi al server remoto non siano corretti. Verificare le proprietà user, password e hostname per il test. La password è un alias di una password nel keystore.

### **CIYBA0323E Eccezione non prevista ''{1}''. Nome classe {0}**

**Spiegazione:** Si è verificata un'eccezione imprevista.

**Risposta dell'utente:** Se il testo di output contiene "tastiera interattiva non consentita" potrebbe indicare che l'ID utente o la password utilizzati per collegarsi al server remoto non siano corretti. Verificare le proprietà user, password e hostname per il test. La password è un alias di una password nel keystore.

## **CIYBA0340E L'agent di esecuzione del test (IopCatRemoteResponder) non è riuscito ad analizzare i dati di input JSON. Parametri: {0}: nome classe {1}: nome metodo {2}: dati post**

**Spiegazione:** L'interfaccia utente e l'agent di esecuzione del test comunicano mediante JSON. Questo errore indica che l'agent di esecuzione del test (IopCatRemoteResponder) non è riuscito ad analizzare i dati di input JSON.

**Risposta dell'utente:** Esaminare i dati post per vedere se sono nel formato JSON corretto.

# **CIYBA0341E • CIYBA0402E**

## **CIYBA0341E Si è verificata un'eccezione durante l'esecuzione del test. Parametri: {0}: nome classe {1}: nome metodo {2}: stringa eccezione**

**Spiegazione:** Si è verificata un'eccezione durante l'esecuzione del test.

**Risposta dell'utente:** Controllare la stringa dell'eccezione per determinare perché il test non è riuscito. Potrebbe trattarsi di un normale errore di test. Ad esempio, "Connessione rifiutata" in genere significa che nessun programma era in ascolto sulla porta quindi il servizio non è in esecuzione.

## **CIYBA0342E L'agent di esecuzione del test (IopCatRemoteResponder) non è riuscito a inviare una risposta all'interfaccia utente. Parametri: {0}: nome classe {1}: nome metodo {2}: stringa eccezione**

**Spiegazione:** L'interfaccia utente e l'agent di esecuzione del test comunicano mediante JSON. Questo errore indica che l'agent di esecuzione del test (IopCatRemoteResponder) non è riuscito ad inviare una risposta all'interfaccia utente.

**Risposta dell'utente:** Esaminare la stringa dell'eccezione per determinare perché non è stato possibile inviare la risposta. Questo potrebbe verificarsi se il test impiega troppo tempo e l'interfaccia utente non è più in attesa.

## **CIYBA0343E Manca un prefisso chiave previsto. Parametri: {0}: nome classe {1}: nome metodo {2}: stringa chiave proprietà**

**Spiegazione:** Tutte le proprietà di un determinato test hanno come prefisso lo stesso numero. Ciò consente il raggruppamento, poiché i file delle proprietà non sono posizionali.

**Risposta dell'utente:** Cercare la chiave nel file delle proprietà ed aggiungere il prefisso delle proprietà. Ad esempio, quanto segue non è corretto:

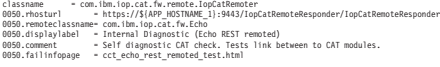

#### Dovrebbe essere:

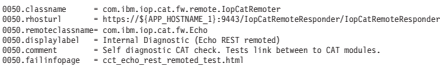

## **CIYBA0345E Chiave non valida - Il prefisso della chiave non è numerico. Parametri: {0}: nome classe {1}: nome metodo {2}: numero di sequenza**

**Spiegazione:** Ogni test deve avere un prefisso numerico che raggruppa tutte le proprietà di un determinato test. Il prefisso fornito non è numerico.

**Risposta dell'utente:** Cercare il numero di sequenza

nel file delle proprietà. Modificare il prefisso in modo che sia numerico e utilizzare lo stesso prefisso per il resto delle proprietà del test.

## **CIYBA0347E Si è verificata un'eccezione. Parametri: {0}: nome classe {1}: nome metodo {2}: stringa eccezione**

**Spiegazione:** Si è verificata un'eccezione.

**Risposta dell'utente:** Esaminare la stringa dell'eccezione per determinare perché il test non è riuscito. Potrebbe trattarsi di un normale errore di test. Ad esempio, "Connessione rifiutata" in genere significa che nessun programma era in ascolto sulla porta quindi il servizio non è in esecuzione.

### **CIYBA0348E È stato premuto un pulsante per eseguire un test ma non sono state trovate proprietà nel file delle proprietà.**

**Spiegazione:** Non sono state trovate proprietà per il test. Il file delle proprietà potrebbe essere stato modificato.

**Risposta dell'utente:** Fare clic su **Reimposta**. Il file delle proprietà corrente verrà ricaricato.

### **CIYBA0349E Non è stato possibile trovare il codice specificato dalla classe. Parametro:{0}: nome classe (non trovato)**

**Spiegazione:** Il classname non è specificato correttamente nel file delle proprietà o il codice non è stato trovato.

**Risposta dell'utente:** Controllare nelle librerie condivise IopCatRemoteResponder per vedere se mancano una o più librerie condivise.

### **CIYBA0401E Il nome file template delle proprietà dello strumento di controllo della piattaforma non è stato specificato o non era corretto.**

**Spiegazione:** Il parametro per il file template delle proprietà strumento di controllo della piattaforma manca.

**Risposta dell'utente:** Immettere il nome corretto per il file delle proprietà strumento di controllo della piattaforma.

## **CIYBA0402E Il nome file template delle proprietà della topologia IBM Intelligent Operations Center non è stato specificato o non era corretto.**

**Spiegazione:** Il parametro per il file delle proprietà della topologia IBM Intelligent Operations Center manca o non è corretto.

**Risposta dell'utente:** Immettere il nome corretto per il

file delle proprietà della topologia IBM Intelligent Operations Center.

### **CIYBA0403E Il nome file template delle proprietà strumento di controllo della piattaforma non è stato specificato o non era corretto.**

**Spiegazione:** Il parametro che specifica il file template delle proprietà strumento di controllo della piattaforma manca.

**Risposta dell'utente:** Immettere il nome file corretto per il file delle proprietà della topologia di strumento di controllo della piattaforma.

## **CIYBA0404E Impossibile trovare il file delle proprietà della topologia IBM Intelligent Operations Center.**

**Spiegazione:** Impossibile trovare il file delle proprietà della topologia IBM Intelligent Operations Center.

**Risposta dell'utente:** Verificare che il file delle proprietà della topologia IBM Intelligent Operations Center si trovi nella directory *install\_home*/topology nel server di installazione.

## **CIYBA0405E Password mancante nel file della topologia per la proprietà:**

**Spiegazione:** Non è stata trovata una password nel file delle proprietà della tipologia indicato.

**Risposta dell'utente:** È richiesta una password per il file della topologia. Immettere una password per la topologia.

## **CIYRS0000E Si è verificato un errore durante la creazione della proprietà di sistema {0}.**

**Spiegazione:** La proprietà di sistema con nome {0} non è stata creata perché si è verificato un errore.

**Risposta dell'utente:** Aggiornare la finestra del browser e riprovare. Se il problema persiste, rivolgersi ad un amministratore che può verificare che il server di dati sia in esecuzione e correttamente configurato. Se l'errore si presenta ancora, rivolgersi al supporto IBM.

## **Attività correlate**:

["Contattare il supporto IBM" a pagina 389](#page-400-0) Il supporto IBM fornisce assistenza per i difetti dei prodotti, rispondendo alle FAQ ed eseguendo una nuova individuazione.

#### **CIYRS0000I La proprietà di sistema {0} è stata creata.**

**Spiegazione:** Questo messaggio viene fornito solo a scopo informativo.

**Risposta dell'utente:** Non è richiesta alcuna azione.

### **CIYRS0001E Si è verificato un errore durante l'aggiornamento della proprietà di sistema {0}.**

**Spiegazione:** La proprietà di sistema con nome {0} non è stata aggiornata perché si è verificato un errore.

**Risposta dell'utente:** Aggiornare la finestra del browser e riprovare. Se il problema persiste, rivolgersi ad un amministratore che può verificare che il server di dati sia in esecuzione e correttamente configurato. Se l'errore si presenta ancora, rivolgersi al supporto IBM.

## **Attività correlate**:

["Contattare il supporto IBM" a pagina 389](#page-400-0) Il supporto IBM fornisce assistenza per i difetti dei prodotti, rispondendo alle FAQ ed eseguendo una nuova individuazione.

### **CIYRS0001I La proprietà di sistema {0} è stata aggiornata.**

**Spiegazione:** Questo messaggio viene fornito solo a scopo informativo.

**Risposta dell'utente:** Non è richiesta alcuna azione.

## **CIYRS0002E Si è verificato un errore durante l'eliminazione della proprietà di sistema {0}.**

**Spiegazione:** La proprietà di sistema con nome {0} non è stata eliminata perché si è verificato un errore.

**Risposta dell'utente:** Aggiornare la finestra del browser e riprovare. Se il problema persiste, rivolgersi ad un amministratore che può verificare che il server di dati sia in esecuzione e correttamente configurato. Se l'errore si presenta ancora, rivolgersi al supporto IBM.

#### **Attività correlate**:

["Contattare il supporto IBM" a pagina 389](#page-400-0) Il supporto IBM fornisce assistenza per i difetti dei prodotti, rispondendo alle FAQ ed eseguendo una nuova individuazione.

## **CIYRS0002I La proprietà di sistema {0} è stata eliminata.**

**Spiegazione:** Questo messaggio viene fornito solo a scopo informativo.

**Risposta dell'utente:** Non è richiesta alcuna azione.

## **CIYRS0003E Si è verificato un errore durante la creazione del riquadro {0}.**

**Spiegazione:** Il servizio REST del pannello Filtro non è stato in grado di completare la richiesta di inserimento a causa di un'eccezione SQL interna.

**Risposta dell'utente:** Aggiornare la finestra del browser e riprovare. Se il problema persiste, rivolgersi ad un amministratore che può verificare che il server di

# **CIYRS0003I • CIYRS0009E**

dati sia in esecuzione e correttamente configurato. Se l'errore si presenta ancora, rivolgersi al supporto IBM.

### **Attività correlate**:

["Contattare il supporto IBM" a pagina 389](#page-400-0) Il supporto IBM fornisce assistenza per i difetti dei prodotti, rispondendo alle FAQ ed eseguendo una nuova individuazione.

### **CIYRS0003I Il riquadro {0} è stato creato.**

**Spiegazione:** Questo messaggio viene fornito solo a scopo informativo.

**Risposta dell'utente:** Non è richiesta alcuna azione.

## **CIYRS0004E Si è verificato un errore durante l'aggiornamento del riquadro {0}.**

**Spiegazione:** Il servizio REST del pannello Filtro non è stato in grado di completare la richiesta di aggiornamento. Un motivo possibile è che è in corso una richiesta di aggiornamento simultanea.

**Risposta dell'utente:** Aggiornare la finestra del browser e riprovare. Se il problema persiste, rivolgersi ad un amministratore che può verificare che il server di dati sia in esecuzione e correttamente configurato. Se l'errore si presenta ancora, rivolgersi al supporto IBM.

### **Attività correlate**:

["Contattare il supporto IBM" a pagina 389](#page-400-0) Il supporto IBM fornisce assistenza per i difetti dei prodotti, rispondendo alle FAQ ed eseguendo una nuova individuazione.

## **CIYRS0004I Il riquadro {0} è stato aggiornato.**

**Spiegazione:** Questo messaggio viene fornito solo a scopo informativo.

**Risposta dell'utente:** Non è richiesta alcuna azione.

#### **CIYRS0005E Si è verificato un errore durante l'eliminazione del riquadro {0}.**

**Spiegazione:** Il servizio REST del pannello Filtro non è stato in grado di completare la richiesta di eliminazione a causa di un'eccezione SQL interna.

**Risposta dell'utente:** Aggiornare la finestra del browser e riprovare. Se il problema persiste, rivolgersi ad un amministratore che può verificare che il server di dati sia in esecuzione e correttamente configurato. Se l'errore si presenta ancora, rivolgersi al supporto IBM.

#### **Attività correlate**:

["Contattare il supporto IBM" a pagina 389](#page-400-0) Il supporto IBM fornisce assistenza per i difetti dei prodotti, rispondendo alle FAQ ed eseguendo una nuova individuazione.

**CIYRS0005I Il riquadro {0} è stato eliminato.**

**Spiegazione:** Questo messaggio viene fornito solo a scopo informativo.

**Risposta dell'utente:** Non è richiesta alcuna azione.

### **CIYRS0006I Il riquadro Data & ora è stato salvato.**

**Spiegazione:** Questo messaggio viene fornito solo a scopo informativo.

**Risposta dell'utente:** Non è richiesta alcuna azione.

## **CIYRS0007E Si è verificato un errore durante l'eliminazione dell'origine dati {0}.**

**Spiegazione:** L'origine dati specificata non è stata eliminata perché si è verificato un errore.

**Risposta dell'utente:** Aggiornare la finestra del browser e riprovare. Se il problema persiste, rivolgersi ad un amministratore che può verificare che il server di dati sia in esecuzione e correttamente configurato. Se l'errore si presenta ancora, rivolgersi al supporto IBM.

### **CIYRS0007I L'origine dati {0} è stata eliminata.**

**Spiegazione:** Questo messaggio viene fornito solo a scopo informativo.

**Risposta dell'utente:** Non è richiesta alcuna azione.

## **CIYRS0008E Si è verificato un errore durante il salvataggio dell'origine dati {0}.**

**Spiegazione:** L'origine dati specificata non è stata salvata perché si è verificato un errore.

**Risposta dell'utente:** Aggiornare la finestra del browser e riprovare. Se il problema persiste, rivolgersi ad un amministratore che può verificare che il server di dati sia in esecuzione e correttamente configurato. Se l'errore si presenta ancora, rivolgersi al supporto IBM.

## **CIYRS0008I L'origine dati {0} è stata salvata.**

**Spiegazione:** Questo messaggio viene fornito solo a scopo informativo.

**Risposta dell'utente:** Non è richiesta alcuna azione.

## **CIYRS0009E Si è verificato un errore durante il salvataggio del testo tradotto per l'origine dati {0}.**

**Spiegazione:** Il testo tradotto immesso per l'origine dati specificata non è stato salvato perché si è verificato un errore.

**Risposta dell'utente:** Aggiornare la finestra del browser e riprovare. Se il problema persiste, rivolgersi ad un amministratore che può verificare che il server di dati sia in esecuzione e correttamente configurato. Se

l'errore si presenta ancora, rivolgersi al supporto IBM.

### **CIYRS0010E Nessuna proprietà è stata trovata per l'origine dati {0}.**

**Spiegazione:** Nessuna proprietà è stata trovata nell'origine dati specificata.

**Risposta dell'utente:** Accertarsi che tutti i valori forniti per l'origine dati siano corretti. Se è stato creato un ricevitore personalizzato, controllare le relative problematiche. Aggiornare la finestra del browser e riprovare. Se il problema persiste, rivolgersi ad un amministratore che può verificare che il server di dati sia in esecuzione e correttamente configurato. Se l'errore si presenta ancora, rivolgersi al supporto IBM.

## **CIYRS0011E Non è possibile modificare le procedure operative standard che non si trovano nello stato di bozza.**

**Spiegazione:** È stato effettuato un tentativo di modificare una definizione di procedura operativa standard che non si trova nello stato bozza. Se si desidera modificare una definizione di procedura operativa standard, è necessario prima creare una versione bozza.

**Risposta dell'utente:** Creare una versione bozza della definizione di procedura operativa standard che si desidera modificare. Per ulteriori informazioni relative alla creazione di bozze, consultare il link alla fine dell'argomento.

#### **Attività correlate**:

["Gestione bozze e approvazioni" a pagina 337](#page-348-0) Quando si crea una definizione di procedura operativa standard, inizialmente viene salvata una versione bozza. Quando si inoltra una versione bozza per l'approvazione, viene salvata una versione della definizione di procedura operativa standard, dove il nome della versione è il valore data/ora di approvazione. È possibile creare un'altra bozza che si basa su una versione approvata.

### **CIYRS0012E Non è possibile richiede un aggiornamento transazionale.**

**Spiegazione:** Il server di dati non è in grado di elaborare l'aggiornamento alla definizione di procedura operativa standard perché si è verificato un errore.

**Risposta dell'utente:** Aggiornare la finestra del browser e riprovare. Se il problema persiste, rivolgersi ad un amministratore che può verificare che il server di dati sia in esecuzione e correttamente configurato. Se l'errore si presenta ancora, rivolgersi al supporto IBM.

### **Attività correlate**:

["Contattare il supporto IBM" a pagina 389](#page-400-0) Il supporto IBM fornisce assistenza per i difetti dei prodotti, rispondendo alle FAQ ed eseguendo una nuova individuazione.

### **CIYRS0013E Non si è autorizzati a creare procedure operative standard.**

**Spiegazione:** Solo gli amministratori e gli autori della procedura operativa standard autorizzati possono configurare le definizioni di procedura operativa standard. Gli autori autorizzati della procedura operativa standard vengono elencati nella proprietà di sistema SopAuthorRoles. Gli amministratori della procedura operativa standard sono elencati nella proprietà di sistema SopAdminRoles.

**Risposta dell'utente:** Richiedere ad un amministratore o ad un autore di procedura operativa standard autorizzato di creare la definizione di procedura operativa standard. In alternativa, richiedere ad un amministratore di essere aggiunti all'elenco degli autori di procedura operativa standard autorizzati. Per ulteriori informazioni relative ai ruoli correlati alla creazione ed alla gestione delle procedure operative standard, consultare il link alla fine dell'argomento.

## **Concetti correlati**:

["Definizione dei ruoli della procedura operativa](#page-101-0) [standard" a pagina 90](#page-101-0)

Il componente procedura operativa standard ottiene le credenziali di autenticazione correnti per determinare le azioni che ciascun utente è autorizzato ad eseguire. Ciascun utente è autorizzato ad eseguire le azioni procedura operativa standard in base ai Ruoli LDAP assegnati all'utente e deve corrispondere al DN (distinguished name) utilizzato in associazione con gli oggetti procedura operativa standard.

### **CIYRS0014E Una definizione di procedura operativa standard transazionale esiste per l'utente attuale.**

**Spiegazione:** È stata precedentemente creata una versione bozza della definizione di procedura operativa standard selezionata di cui non è stato eseguito il commit.

**Risposta dell'utente:** Eseguire il commit oppure eliminare la versione bozza della definizione di procedura operativa standard selezionata creata precedentemente.

#### **CIYRS0015E La definizione di procedura operativa standard non è nello stato bozza.**

**Spiegazione:** Impossibile effettuare la modifica alla definizione di procedura operativa standard definition perché la definizione non è nello stato di bozza.

**Risposta dell'utente:** Creare una versione bozza della

# <span id="page-379-0"></span>**CIYRS0016E • CIYRS0020E**

definizione di procedura operativa standard prima di provare a modificarla.

## **Attività correlate**:

["Gestione bozze e approvazioni" a pagina 337](#page-348-0) Quando si crea una definizione di procedura operativa standard, inizialmente viene salvata una versione bozza. Quando si inoltra una versione bozza per l'approvazione, viene salvata una versione della definizione di procedura operativa standard, dove il nome della versione è il valore data/ora di approvazione. È possibile creare un'altra bozza che si basa su una versione approvata.

### **CIYRS0016E Non è possibile creare una versione bozza poiché una richiesta di approvazione è in sospeso.**

**Spiegazione:** Non è possibile creare una versione bozza di una definizione di procedura operativa standard se esiste una bozza inoltrata per l'approvazione.

**Risposta dell'utente:** Prima di creare un'altra versione bozza della definizione di procedura operativa standard, eliminare la bozza o attendere che la bozza corrente venga approvata. Per ulteriori informazioni relative all'utilizzo di bozze ed approvazioni, consultare il link alla fine dell'argomento.

### **Attività correlate**:

["Gestione bozze e approvazioni" a pagina 337](#page-348-0) Quando si crea una definizione di procedura operativa standard, inizialmente viene salvata una versione bozza. Quando si inoltra una versione bozza per l'approvazione, viene salvata una versione della definizione di procedura operativa standard, dove il nome della versione è il valore data/ora di approvazione. È possibile creare un'altra bozza che si basa su una versione approvata.

### **CIYRS0017E Non è stato possibile trovare il riferimento.**

**Spiegazione:** Impossibile trovare il riferimento incluso nella definizione di procedura operativa standard. Un motivo possibile è che sia stato eliminato dalla libreria di riferimento.

**Risposta dell'utente:** Verificare che il riferimento sia presente nella libreria. Se necessario, effettuare una o più delle azioni riportate di seguito:

- v Aggiungere un nuovo riferimento alla libreria.
- v Modificare il riferimento nella definizione di procedura operativa standard.
- v Modificare il riferimento nell'istanza della procedura operativa standard.

## **CIYRS0018E Impossibile modificare i riferimenti condivisi.**

**Spiegazione:** Solo gli utenti elencati nella proprietà di sistema ReferenceLibrarianRoles possono modificare i riferimenti condivisi. Gli utenti elencati nella proprietà di sistema SopAdminRoles e nella proprietà di sistema SopAuthorRoles possono modificare ed eliminare solo i riferimenti creati da se stessi.

**Risposta dell'utente:** Richiedere ad un utente autorizzato alla libreria dei riferimenti di modificare un riferimento condiviso.

## **Concetti correlati**:

["Definizione dei ruoli della procedura operativa](#page-101-0) [standard" a pagina 90](#page-101-0)

Il componente procedura operativa standard ottiene le credenziali di autenticazione correnti per determinare le azioni che ciascun utente è autorizzato ad eseguire. Ciascun utente è autorizzato ad eseguire le azioni procedura operativa standard in base ai Ruoli LDAP assegnati all'utente e deve corrispondere al DN (distinguished name) utilizzato in associazione con gli oggetti procedura operativa standard.

## **CIYRS0019E La definizione di procedura operativa standard non è modificabile.**

**Spiegazione:** Impossibile modificare la definizione di procedura operativa standard perché non si trova nello stato bozza. Un altro amministratore potrebbe aver creato una versione bozza della definizione di procedura operativa standard.

**Risposta dell'utente:** Verificare se esiste una versione bozza di proprietà di un altro amministratore. Se la versione bozza esiste, verificare che ne sia stato eseguito il commit o che sia stata modificata prima di creare un'altra versione bozza.

#### **Attività correlate**:

["Gestione bozze e approvazioni" a pagina 337](#page-348-0) Quando si crea una definizione di procedura operativa standard, inizialmente viene salvata una versione bozza. Quando si inoltra una versione bozza per l'approvazione, viene salvata una versione della definizione di procedura operativa standard, dove il nome della versione è il valore data/ora di approvazione. È possibile creare un'altra bozza che si basa su una versione approvata.

#### **CIYRS0020E Impossibile trovare l'elemento.**

**Spiegazione:** Impossibile trovare l'elemento di dati a cui fa riferimento la procedura operativa standard.

**Risposta dell'utente:** Verificare l'ID dell'elemento di dati.

#### **CIYRS0021E Non sono stati specificati i destinatari.**

**Spiegazione:** È necessario specificare almeno un indirizzo email destinatario della notifica.

**Risposta dell'utente:** Immettere uno o più indirizzi email destinatari per la notifica.

### **CIYRS0022E Non è stata fornita alcuna richiesta di notifica valida.**

**Spiegazione:** Il formato del contenuto incluso nel template di notifica non è corretto.

**Risposta dell'utente:** Controllare e correggere il formato del contenuto incluso nel template di notifica.

### **CIYRS0023E Non è stata trovata nessuna definizione di procedura operativa standard che soddisfa i criteri di ricerca.**

**Spiegazione:** Nessuna definizione di procedura operativa standard corrisponde ai criteri di filtro specificati nella richiesta.

**Risposta dell'utente:** Controllare e modificare i criteri di filtro nella richiesta.

### **CIYRS0024E Si è verificata un errore di elaborazione interno.**

**Spiegazione:** Si è verificato un errore di elaborazione interno che ha impedito l'elaborazione della richiesta.

**Risposta dell'utente:** Esaminare i file di log. Per ulteriore assistenza, rivolgersi al supporto IBM.

#### **Concetti correlati**:

["Abilitazione delle tracce e visualizzazione dei file di](#page-356-0) [log" a pagina 345](#page-356-0)

Per risolvere un problema in IBM Intelligent Operations Center, potrebbe essere necessario analizzare i file di log in diversi sistemi.

#### **Attività correlate**:

["Contattare il supporto IBM" a pagina 389](#page-400-0) Il supporto IBM fornisce assistenza per i difetti dei prodotti, rispondendo alle FAQ ed eseguendo una nuova individuazione.

#### **CIYRS0025E Il file XML impostato non è valido.**

**Spiegazione:** Impossibile leggere il file XML importato perché contiene XML non valido.

**Risposta dell'utente:** Controllare il file XML e verificare che contenga XML valido, quindi importare nuovamente il file XML.

### **CIYRS0026E Il formato dei dati in input non è valido.**

**Spiegazione:** La richiesta al servizio REST conteneva dati formattati in modo non corretto.

**Risposta dell'utente:** Verificare il formato dei dati nella richiesta e riprovare.

### **CIYRS0027E Si è verificato un errore di comunicazione durante l'elaborazione della richiesta del client.**

**Spiegazione:** Impossibile leggere i dati nella richiesta a causa di un errore di comunicazione.

**Risposta dell'utente:** Esaminare i file di log. Per ulteriore assistenza, rivolgersi al supporto IBM.

### **CIYRS0028E I dettagli di automazione forniti non sono validi.**

**Spiegazione:** Sono stati specificati dettagli insufficienti per un'attività di automazione.

**Risposta dell'utente:** Per informazioni relative alle attività di automazione, consultare il link alla documentazione del prodotto IBM SmartCloud Control Desk 7.5.1 disponibile alla fine dell'argomento. Per ricevere assistenza nella risoluzione di problemi relativi alle attività automatizzate, rivolgersi al supporto IBM.

## **Attività correlate**:

["Contattare il supporto IBM" a pagina 389](#page-400-0) Il supporto IBM fornisce assistenza per i difetti dei prodotti, rispondendo alle FAQ ed eseguendo una nuova individuazione.

## **Informazioni correlate**:

[Documentazione del prodotto IBM SmartCloud](http://pic.dhe.ibm.com/infocenter/tivihelp/v50r1/index.jsp?topic=%2Fcom.ibm.sccd.doc%2Fic-homepage.html) [Control Desk Versione 7.5.1](http://pic.dhe.ibm.com/infocenter/tivihelp/v50r1/index.jsp?topic=%2Fcom.ibm.sccd.doc%2Fic-homepage.html)

#### **CIYRS0029E Nessuna chiave di automazione disponibile.**

**Spiegazione:** Una chiave di automazione non è disponibile per un'attività di automazione.

**Risposta dell'utente:** Per informazioni relative alle attività di automazione, consultare il link alla documentazione del prodotto IBM SmartCloud Control Desk 7.5.1 disponibile alla fine dell'argomento. Per ricevere assistenza nella risoluzione di problemi relativi alle attività automatizzate, rivolgersi al supporto IBM.

# **CIYRS0030E • CIYRS0034E**

### **Attività correlate**:

["Contattare il supporto IBM" a pagina 389](#page-400-0) Il supporto IBM fornisce assistenza per i difetti dei prodotti, rispondendo alle FAQ ed eseguendo una nuova individuazione.

### **Informazioni correlate**:

[Documentazione del prodotto IBM SmartCloud](http://pic.dhe.ibm.com/infocenter/tivihelp/v50r1/index.jsp?topic=%2Fcom.ibm.sccd.doc%2Fic-homepage.html) [Control Desk Versione 7.5.1](http://pic.dhe.ibm.com/infocenter/tivihelp/v50r1/index.jsp?topic=%2Fcom.ibm.sccd.doc%2Fic-homepage.html)

## **CIYRS0030E L'attività automatizzata non può essere avviata.**

**Spiegazione:** L'attività automatizzata non può essere avviata.

**Risposta dell'utente:** Per informazioni relative alle attività di automazione, consultare il link alla documentazione del prodotto IBM SmartCloud Control Desk 7.5.1 disponibile alla fine dell'argomento. Per ricevere assistenza nella risoluzione di problemi relativi alle attività automatizzate, rivolgersi al supporto IBM.

### **Attività correlate**:

["Contattare il supporto IBM" a pagina 389](#page-400-0) Il supporto IBM fornisce assistenza per i difetti dei prodotti, rispondendo alle FAQ ed eseguendo una nuova individuazione.

### **Informazioni correlate**:

[Documentazione del prodotto IBM SmartCloud](http://pic.dhe.ibm.com/infocenter/tivihelp/v50r1/index.jsp?topic=%2Fcom.ibm.sccd.doc%2Fic-homepage.html) [Control Desk Versione 7.5.1](http://pic.dhe.ibm.com/infocenter/tivihelp/v50r1/index.jsp?topic=%2Fcom.ibm.sccd.doc%2Fic-homepage.html)

### **CIYRS0031E L'attività automatizzata non può essere arrestata.**

**Spiegazione:** Non è stato possibile arrestare l'attività automatizzata, che era completata.

**Risposta dell'utente:** Per informazioni relative alle attività di automazione, consultare il link alla documentazione del prodotto IBM SmartCloud Control Desk 7.5.1 disponibile alla fine dell'argomento. Per ricevere assistenza nella risoluzione di problemi relativi alle attività automatizzate, rivolgersi al supporto IBM.

#### **Attività correlate**:

["Contattare il supporto IBM" a pagina 389](#page-400-0) Il supporto IBM fornisce assistenza per i difetti dei prodotti, rispondendo alle FAQ ed eseguendo una nuova individuazione.

## **Informazioni correlate**:

[Documentazione del prodotto IBM SmartCloud](http://pic.dhe.ibm.com/infocenter/tivihelp/v50r1/index.jsp?topic=%2Fcom.ibm.sccd.doc%2Fic-homepage.html) [Control Desk Versione 7.5.1](http://pic.dhe.ibm.com/infocenter/tivihelp/v50r1/index.jsp?topic=%2Fcom.ibm.sccd.doc%2Fic-homepage.html)

## **CIYRS0032E Il motore di automazione ha ricevuto una risposta non richiesta che non è stato possibile elaborare.**

**Spiegazione:** Il motore di automazione ha ricevuto una risposta non richiesta che non è stato possibile elaborare.

**Risposta dell'utente:** Per informazioni relative alle attività di automazione, consultare il link alla documentazione del prodotto IBM SmartCloud Control Desk 7.5.1 disponibile alla fine dell'argomento. Per ricevere assistenza nella risoluzione di problemi relativi alle attività automatizzate, rivolgersi al supporto IBM.

### **Attività correlate**:

["Contattare il supporto IBM" a pagina 389](#page-400-0) Il supporto IBM fornisce assistenza per i difetti dei prodotti, rispondendo alle FAQ ed eseguendo una nuova individuazione.

### **Informazioni correlate**:

[Documentazione del prodotto IBM SmartCloud](http://pic.dhe.ibm.com/infocenter/tivihelp/v50r1/index.jsp?topic=%2Fcom.ibm.sccd.doc%2Fic-homepage.html) [Control Desk Versione 7.5.1](http://pic.dhe.ibm.com/infocenter/tivihelp/v50r1/index.jsp?topic=%2Fcom.ibm.sccd.doc%2Fic-homepage.html)

### **CIYRS0033E Automazione con ID handle {0} non trovata.**

**Spiegazione:** Un ordine di lavoro automatizzato, per cui un'attività di automazione ha provato ad eseguire l'avvio, con ID handle {0}, non è stato trovato.

**Risposta dell'utente:** Per informazioni relative alle attività di automazione, consultare il link alla documentazione del prodotto IBM SmartCloud Control Desk 7.5.1 disponibile alla fine dell'argomento. Per ricevere assistenza nella risoluzione di problemi relativi alle attività automatizzate, rivolgersi al supporto IBM.

## **Attività correlate**:

["Contattare il supporto IBM" a pagina 389](#page-400-0) Il supporto IBM fornisce assistenza per i difetti dei prodotti, rispondendo alle FAQ ed eseguendo una nuova individuazione.

#### **Informazioni correlate**:

[Documentazione del prodotto IBM SmartCloud](http://pic.dhe.ibm.com/infocenter/tivihelp/v50r1/index.jsp?topic=%2Fcom.ibm.sccd.doc%2Fic-homepage.html) [Control Desk Versione 7.5.1](http://pic.dhe.ibm.com/infocenter/tivihelp/v50r1/index.jsp?topic=%2Fcom.ibm.sccd.doc%2Fic-homepage.html)

## **CIYRS0034E Il motore di automazione ha restituito l'errore {0}.**

**Spiegazione:** Nel motore di automazione si è verificato un problema correlato ad un'attività di automazione, come indicato dal codice di errore {0}.

**Risposta dell'utente:** Per informazioni relative alle attività di automazione, consultare il link alla documentazione del prodotto IBM SmartCloud Control Desk 7.5.1 disponibile alla fine dell'argomento. Per ricevere assistenza nella risoluzione di problemi relativi alle attività automatizzate, rivolgersi al supporto IBM.

### **Attività correlate**:

["Contattare il supporto IBM" a pagina 389](#page-400-0) Il supporto IBM fornisce assistenza per i difetti dei prodotti, rispondendo alle FAQ ed eseguendo una nuova individuazione.

### **Informazioni correlate**:

[Documentazione del prodotto IBM SmartCloud](http://pic.dhe.ibm.com/infocenter/tivihelp/v50r1/index.jsp?topic=%2Fcom.ibm.sccd.doc%2Fic-homepage.html) [Control Desk Versione 7.5.1](http://pic.dhe.ibm.com/infocenter/tivihelp/v50r1/index.jsp?topic=%2Fcom.ibm.sccd.doc%2Fic-homepage.html)

### **CIYRS0035E L'attività non è una attività automatizzata.**

**Spiegazione:** È stato richiesto un ID automazione per un'attività che non è un'attività di automazione.

**Risposta dell'utente:** Prima di richiedere un ID automazione per l'attività, verificare che l'attività sia un'attività di automazione.

## **CIYRS0036I Sono state importate {0} procedure operative standard.**

**Spiegazione:** Questo messaggio viene fornito solo a scopo informativo.

**Risposta dell'utente:** Non è richiesta alcuna azione.

## **CIYRS0037E Le definizioni di tipo di attività che sono sul sistema di destinazione di importazione non sono coerenti con le definizioni di tipo di attività del sistema di origine di importazione.**

**Spiegazione:** I tipi di attività specificati nel sistema di origine non corrispondono ai tipi di attività specificati nel sistema di destinazione.

**Risposta dell'utente:** Prima di importare definizioni di procedura operativa standard, verificare che sul sistema di origine e sul sistema di destinazione siano specificati gli stessi tipi di attività.

### **CIYRS0038E Non è possibile eliminare le attività richieste.**

**Spiegazione:** Per un'istanza di una procedura operativa standard avviata, non è possibile eliminare le attività indicate come richieste nella definizione della procedura operativa standard.

**Risposta dell'utente:** È necessario completare le attività indicate come richieste nella definizione della procedura operativa standard.

### **CIYRS0039E Non è possibile modificare le attività completate o ignorate.**

**Spiegazione:** L'attività che si sta tentando di modificare è già stata completata o ignorata.

**Risposta dell'utente:** Nessuno.

## **CIYRS0041E Non è possibile eliminare una definizione di procedura operativa standard dove esistono istanze che sono state create in base alla definizione di procedura operativa standard.**

**Spiegazione:** Per la definizione di procedura operativa standard che si sta tentando di eliminare, sono presenti istanze attive. Non è possibile eliminare una definizione di procedura operativa standard per cui sono presenti istanze attive.

**Risposta dell'utente:** Attendere che lo stato di tutte le istanze attive della definizione di procedura operativa standard sia completato prima di provare ad eliminare la definizione. Per informazioni relative alla visualizzazione dello stato delle istanze di una procedura operativa standard, consultare il link alla fine dell'argomento.

### **Attività correlate**:

["Visualizzazione e modifica delle definizioni" a pagina](#page-349-0) [338](#page-349-0)

Utilizzare la seguente procedura per visualizzare e modificare le definizioni di procedura operativa standard.

## **CIYRS0042E È possibile arrestare solo le procedure operative standard che sono state avviate.**

**Spiegazione:** È stato effettuato un tentativo di arrestare un'istanza di una procedura operativa standard che non è avviata.

**Risposta dell'utente:** Esaminare lo stato di un'istanza di una procedura operativa standard nella vista Gestione soluzione oppure utilizzando l'interfaccia REST della procedura operativa standard.

### **Attività correlate**:

["Visualizzazione e modifica delle istanze di una](#page-351-0) [procedura operativa standard" a pagina 340](#page-351-0) Per una definizione di procedura operativa standard, è possibile esaminare le istanze della procedura operativa standard che sono state avviate. È possibile visualizzare un'istanza nella finestra Dettagli SOP (Standard Operating Procedure), in cui è possibile modificare un'istanza o modificare lo stato di un'istanza.

## **CIYRS0043E È possibile avviare solo le procedure operative standard che sono arrestate.**

**Spiegazione:** È stato effettuato un tentativo di avviare un'istanza di una procedura operativa standard che non è arrestata.

**Risposta dell'utente:** Esaminare lo stato di un'istanza di una procedura operativa standard nella vista Gestione soluzione oppure utilizzando l'interfaccia REST della procedura operativa standard.

# **CIYRS0044E • CIYRS0049E**

### **Attività correlate**:

["Visualizzazione e modifica delle istanze di una](#page-351-0) [procedura operativa standard" a pagina 340](#page-351-0) Per una definizione di procedura operativa standard, è possibile esaminare le istanze della procedura operativa standard che sono state avviate. È possibile visualizzare un'istanza nella finestra Dettagli SOP (Standard Operating Procedure), in cui è possibile modificare un'istanza o modificare lo stato di un'istanza.

## **CIYRS0044E Se si seleziona un'unità di durata diverso da "Nessuno", è necessario specificare un valore di durata valido.**

**Spiegazione:** È stata selezionata un'unità di durata diversa da **Nessuno**, ma non è stato immesso un valore per la durata dell'attività.

**Risposta dell'utente:** Nel campo **Durata**, immettere un valore numerico per la durata dell'attività.

### **CIYRS0045E È necessario immettere un valore per "Nome".**

**Spiegazione:** Non è stato immesso un valore per il nome della definizione di procedura operativa standard.

**Risposta dell'utente:** Nel campo **Nome**, immettere un nome per la definizione di procedura operativa standard.

## **CIYRS0046E I campi riportati di seguito superano la relativa lunghezza massima.**

**Spiegazione:** I campi indicati contengono dati che superano la lunghezza massima.

**Risposta dell'utente:** Assicurarsi che i dati in ciascun campo non superi la lunghezza massima del campo che viene indicata nella seguente tabella:

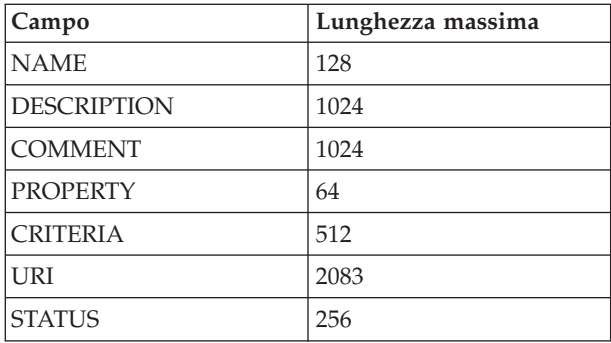

## **CIYRS0047E Si è verificato un errore durante l'importazione delle procedure operative standard: {0}.**

**Spiegazione:** Non è stato possibile importare le definizioni di procedura operativa standard indicate in {0} dal file XML importato.

**Risposta dell'utente:** Nel file XML che si sta importando, controllare il formato delle definizioni di procedura operativa standard indicate in {0}. Per ulteriori dettagli, esaminare i file di log.

## **Concetti correlati**:

["Abilitazione delle tracce e visualizzazione dei file di](#page-356-0) [log" a pagina 345](#page-356-0)

Per risolvere un problema in IBM Intelligent Operations Center, potrebbe essere necessario analizzare i file di log in diversi sistemi.

## **CIYRS0048E Si è verificato un errore durante l'avvio dell'automazione. Il motore di automazione ha restituito il seguente errore: {0}.**

**Spiegazione:** Impossibile avviare l'attività di automazione perché nel motore di automazione si è verificato l'errore indicato in {0}.

**Risposta dell'utente:** Per informazioni relative alle attività di automazione, consultare il link alla documentazione del prodotto IBM SmartCloud Control Desk 7.5.1 disponibile alla fine dell'argomento. Per ricevere assistenza nella risoluzione di problemi relativi alle attività automatizzate, rivolgersi al supporto IBM.

### **Attività correlate**:

["Contattare il supporto IBM" a pagina 389](#page-400-0) Il supporto IBM fornisce assistenza per i difetti dei prodotti, rispondendo alle FAQ ed eseguendo una nuova individuazione.

## **Informazioni correlate**:

[Documentazione del prodotto IBM SmartCloud](http://pic.dhe.ibm.com/infocenter/tivihelp/v50r1/index.jsp?topic=%2Fcom.ibm.sccd.doc%2Fic-homepage.html) [Control Desk Versione 7.5.1](http://pic.dhe.ibm.com/infocenter/tivihelp/v50r1/index.jsp?topic=%2Fcom.ibm.sccd.doc%2Fic-homepage.html)

## **CIYRS0049E Non si dispone dell'autorizzazione per l'eliminazione delle istanze di procedure operative standard associate a questa definizione di procedura operativa standard.**

**Spiegazione:** Solo gli amministratori di procedura operativa standard autorizzati e gli utenti a cui è stato assegnato l'accesso di scrittura nella definizione di procedura operativa standard possono eliminare le istanze di procedure operative standard. Gli amministratori della procedura operativa standard sono elencati nella proprietà di sistema SopAdminRoles.

**Risposta dell'utente:** Richiedere ad un amministratore di procedura operativa standard autorizzato o ad un utente a cui è stato assegnato l'accesso in scrittura nella definizione di procedura operativa standard di eliminare l'istanza della procedura operativa standard. Per ulteriori informazioni relative ai ruoli correlati alla gestione di procedure operative standard, consultare il link alla fine dell'argomento.

## <span id="page-384-0"></span>**Concetti correlati**:

["Definizione dei ruoli della procedura operativa](#page-101-0) [standard" a pagina 90](#page-101-0)

Il componente procedura operativa standard ottiene le credenziali di autenticazione correnti per determinare le azioni che ciascun utente è autorizzato ad eseguire. Ciascun utente è autorizzato ad eseguire le azioni procedura operativa standard in base ai Ruoli LDAP assegnati all'utente e deve corrispondere al DN (distinguished name) utilizzato in associazione con gli oggetti procedura operativa standard.

## **Attività correlate**:

["Configurazione delle definizioni di procedura](#page-345-0) [operativa standard" a pagina 334](#page-345-0) Quando si definisce un procedura operativa standard, è possibile definire le attività che sono incluse nel procedura operativa standard. È possibile specificare l'ordine in cui alcune o tutte le attività in una procedura operativa standard vengono eseguite. Ad esempio, è possibile specificare di non avviare una particolare attività fino a quando non è stata completata o ignorata la precedente attività. È inoltre possibile assegnare i proprietari ed i controlli al procedura operativa standard.

## **CIYRS0050E Non si è autorizzati ad aggiornare la procedura operativa standard o l'attività.**

**Spiegazione:** Solo gli amministratori di procedura operativa standard autorizzati e gli utenti a cui è stato assegnato l'accesso in scrittura nella definizione di procedura operativa standard possono aggiornare le istanze di procedure operative standard e le attività associate. Gli amministratori della procedura operativa standard sono elencati nella proprietà di sistema SopAdminRoles.

**Risposta dell'utente:** Richiedere ad un amministratore di procedura operativa standard autorizzato o ad un utente a cui è stato assegnato l'accesso in scrittura nella definizione di procedura operativa standard di rimuovere l'istanza della procedura operativa standard. Per ulteriori informazioni relative ai ruoli correlati alla gestione di procedure operative standard, consultare il link alla fine dell'argomento.

## **Concetti correlati**:

["Definizione dei ruoli della procedura operativa](#page-101-0) [standard" a pagina 90](#page-101-0)

Il componente procedura operativa standard ottiene le credenziali di autenticazione correnti per determinare le azioni che ciascun utente è autorizzato ad eseguire. Ciascun utente è autorizzato ad eseguire le azioni procedura operativa standard in base ai Ruoli LDAP assegnati all'utente e deve corrispondere al DN (distinguished name) utilizzato in associazione con gli oggetti procedura operativa standard.

## **Attività correlate**:

["Configurazione delle definizioni di procedura](#page-345-0) [operativa standard" a pagina 334](#page-345-0) Quando si definisce un procedura operativa standard, è possibile definire le attività che sono incluse nel procedura operativa standard. È possibile specificare l'ordine in cui alcune o tutte le attività in una procedura operativa standard vengono eseguite. Ad esempio, è possibile specificare di non avviare una particolare attività fino a quando non è stata completata o ignorata la precedente attività. È inoltre possibile assegnare i proprietari ed i controlli al procedura operativa standard.

## **CIYRS0053E La richiesta non può essere autorizzata.**

**Spiegazione:** Non si dispone dell'autorizzazione per l'accesso alla risorsa.

**Risposta dell'utente:** Richiedere ad un amministratore di procedura operativa standard autorizzato di creare la richiesta. In alternativa, richiedere ad un amministratore di essere aggiunti all'elenco degli amministratori di procedura operativa standard autorizzati. Per ulteriori informazioni relative ai ruoli correlati alla gestione di procedure operative standard, consultare il link alla fine dell'argomento.

## **Concetti correlati**:

["Definizione dei ruoli della procedura operativa](#page-101-0) [standard" a pagina 90](#page-101-0)

Il componente procedura operativa standard ottiene le credenziali di autenticazione correnti per determinare le azioni che ciascun utente è autorizzato ad eseguire. Ciascun utente è autorizzato ad eseguire le azioni procedura operativa standard in base ai Ruoli LDAP assegnati all'utente e deve corrispondere al DN (distinguished name) utilizzato in associazione con gli oggetti procedura operativa standard.

## **CIYRS0054E La richiesta non può essere autorizzato oppure l'ID non esiste.**

**Spiegazione:** Non si dispone dell'autorizzazione per l'accesso alla risorsa o è stato specificato un ID che non esiste.

**Risposta dell'utente:** Verificare l'ID della risorsa. Per informazioni relative agli utenti autorizzati ad accedere alle risorse, consultare il link al messaggio di errore

# **CIYRS0055E • CIYRS0061E**

CIYRS0053E alla fine dell'argomento.

# **Informazioni correlate**:

["CIYRS0053E" a pagina 373](#page-384-0) La richiesta non può essere autorizzata.

### **CIYRS0055E Non è possibile avviare questa attività.**

**Spiegazione:** Impossibile avviare l'attività selezionata perché non si trova in stato di attesa.

**Risposta dell'utente:** Esaminare lo stato di un'attività nella vista Gestione soluzione oppure utilizzando l'interfaccia REST della procedura operativa standard.

### **Attività correlate**:

["Visualizzazione e modifica delle istanze di una](#page-351-0) [procedura operativa standard" a pagina 340](#page-351-0) Per una definizione di procedura operativa standard, è possibile esaminare le istanze della procedura operativa standard che sono state avviate. È possibile visualizzare un'istanza nella finestra Dettagli SOP (Standard Operating Procedure), in cui è possibile modificare un'istanza o modificare lo stato di un'istanza.

## **CIYRS0056E Non è possibile ignorare questa attività.**

**Spiegazione:** Impossibile ignorare questa attività perché è specificata come attività richiesta nella definizione di procedura operativa standard.

**Risposta dell'utente:** Completare l'attività richiesta.

## **CIYRS0057E Non è possibile completare questa attività.**

**Spiegazione:** È stato effettuato un tentativo di completare un'attività non avviata.

**Risposta dell'utente:** Esaminare lo stato di un'attività nella vista Gestione soluzione oppure utilizzando l'interfaccia REST della procedura operativa standard.

## **Attività correlate**:

["Visualizzazione e modifica delle istanze di una](#page-351-0) [procedura operativa standard" a pagina 340](#page-351-0) Per una definizione di procedura operativa standard, è possibile esaminare le istanze della procedura operativa standard che sono state avviate. È possibile visualizzare un'istanza nella finestra Dettagli SOP (Standard Operating Procedure), in cui è possibile modificare un'istanza o modificare lo stato di un'istanza.

## **CIYRS0058E Non è stato possibile trovare o analizzare il riferimento.**

**Spiegazione:** L'URL di riferimento non è corretto o il contenuto dell'URL non è corretto. Ad esempio, il contenuto del riferimento potrebbe essere stato eliminato.

**Risposta dell'utente:** Controllare l'URL di riferimento. Se l'URL è corretto, controllare il contenuto dell'URL. Correggere l'URL di riferimento o il contenuto del

riferimento, come appropriato. Inoltre, consultare l'argomento correlato per il messaggio CIYRS0017E.

### **Informazioni correlate**:

["CIYRS0017E" a pagina 368](#page-379-0) Non è stato possibile trovare il riferimento.

### **CIYRS0059E Non è possibile arrestare questa attività.**

**Spiegazione:** È stato effettuato un tentativo di arrestare un'attività non avviata.

**Risposta dell'utente:** Esaminare lo stato di un'attività nella vista Gestione soluzione oppure utilizzando l'interfaccia REST della procedura operativa standard.

# **Attività correlate**:

["Visualizzazione e modifica delle istanze di una](#page-351-0) [procedura operativa standard" a pagina 340](#page-351-0) Per una definizione di procedura operativa standard, è possibile esaminare le istanze della procedura operativa standard che sono state avviate. È possibile visualizzare un'istanza nella finestra Dettagli SOP (Standard Operating Procedure), in cui è possibile modificare un'istanza o modificare lo stato di un'istanza.

## **CIYRS0060E Questa attività non è avviata.**

**Spiegazione:** È stato effettuato un tentativo di eseguire una query dello stato di automazione di un'attività non avviata.

**Risposta dell'utente:** Esaminare lo stato di un'attività nella vista Gestione soluzione oppure utilizzando l'interfaccia REST della procedura operativa standard.

## **Attività correlate**:

["Visualizzazione e modifica delle istanze di una](#page-351-0) [procedura operativa standard" a pagina 340](#page-351-0) Per una definizione di procedura operativa standard, è possibile esaminare le istanze della procedura operativa standard che sono state avviate. È possibile visualizzare un'istanza nella finestra Dettagli SOP (Standard Operating Procedure), in cui è possibile modificare un'istanza o modificare lo stato di un'istanza.

## **CIYRS0061E Non si dispone dell'autorizzazione per la creazione, la modifica o l'eliminazione di un riferimento.**

**Spiegazione:** Solo gli utenti elencati nelle seguenti proprietà di sistema sono autorizzati a creare, modificare o eliminare i riferimenti nella libreria:

- ReferenceLibrarianRoles
- SopAdminRoles
- SopAuthorRoles

Per ulteriori informazioni relative alla creazione, alla modifica ed all'eliminazione dei riferimenti, consultare il link alla fine dell'argomento.

**Risposta dell'utente:** Richiedere ad un utente

autorizzato di creare, modificare o eliminare un riferimento.

## **Concetti correlati**:

["Definizione dei ruoli della procedura operativa](#page-101-0) [standard" a pagina 90](#page-101-0)

Il componente procedura operativa standard ottiene le credenziali di autenticazione correnti per determinare le azioni che ciascun utente è autorizzato ad eseguire. Ciascun utente è autorizzato ad eseguire le azioni procedura operativa standard in base ai Ruoli LDAP assegnati all'utente e deve corrispondere al DN (distinguished name) utilizzato in associazione con gli oggetti procedura operativa standard.

## **CIYRS0062E Impossibile eliminare riferimenti attualmente utilizzati.**

**Spiegazione:** Il riferimento che si sta tentando di eliminare nella libreria è utilizzato in un'istanza di una procedura operativa standard attiva.

**Risposta dell'utente:** Esaminare le istanze attive di procedure operative standard per individuare il punto in cui il riferimento viene utilizzato ed attendere il completamento delle istanze. Inoltre, per evitare futuri errori, eliminare il riferimento da tutte le definizioni di procedura operativa standard. Quindi, eliminare il riferimento nella libreria.

## **Attività correlate**:

["Visualizzazione e modifica delle definizioni" a pagina](#page-349-0) [338](#page-349-0)

Utilizzare la seguente procedura per visualizzare e modificare le definizioni di procedura operativa standard.

## **CIYRS0063E Il valore della durata immesso non è valido. Controllare il valore e riprovare.**

**Spiegazione:** Se viene specificata una durata per un'attività, il valore deve essere un numero intero.

**Risposta dell'utente:** Immettere un numero intero nel campo **Durata**.

## **CIYRS0065E Si è verificato un errore durante il salvataggio del filtro {0}.**

**Spiegazione:** Il servizio REST del pannello Filtro non è stato in grado di completare la richiesta di inserimento a causa di un'eccezione SQL interna.

**Risposta dell'utente:** Aggiornare la finestra del browser e riprovare. Se il problema persiste, rivolgersi ad un amministratore che può verificare che il server di dati sia in esecuzione e correttamente configurato. Se l'errore si presenta ancora, rivolgersi al supporto IBM.

## **Attività correlate**:

["Contattare il supporto IBM" a pagina 389](#page-400-0) Il supporto IBM fornisce assistenza per i difetti dei prodotti, rispondendo alle FAQ ed eseguendo una nuova individuazione.

## **CIYRS0065I Il filtro {0} è stato salvato.**

**Spiegazione:** Questo messaggio viene fornito solo a scopo informativo.

**Risposta dell'utente:** Non è richiesta alcuna azione.

## **CIYRS0066E Si è verificato un errore durante la cancellazione del filtro {0}.**

**Spiegazione:** Il servizio REST del pannello Filtro non è stato in grado di completare la richiesta di eliminazione a causa di un'eccezione SQL interna.

**Risposta dell'utente:** Aggiornare la finestra del browser e riprovare. Se il problema persiste, rivolgersi ad un amministratore che può verificare che il server di dati sia in esecuzione e correttamente configurato. Se l'errore si presenta ancora, rivolgersi al supporto IBM.

## **Attività correlate**:

["Contattare il supporto IBM" a pagina 389](#page-400-0) Il supporto IBM fornisce assistenza per i difetti dei prodotti, rispondendo alle FAQ ed eseguendo una nuova individuazione.

## **CIYRS0066I Il filtro {0} è stato eliminato.**

**Spiegazione:** Questo messaggio viene fornito solo a scopo informativo.

**Risposta dell'utente:** Non è richiesta alcuna azione.

## **CIYRS0067E Impossibile avviare una procedura operativa standard che si trova in stato di bozza.**

**Spiegazione:** La versione della procedura operativa standard che si sta tentando di avviare è in stato di bozza. È possibile avviare solo versioni di procedure operative standard che sono state approvate.

**Risposta dell'utente:** Inoltrare la definizione di procedura operativa standard di bozza per l'approvazione oppure avviare una versione precedentemente approvata della definizione di procedura operativa standard, se esiste una versione adatta. Per ulteriori informazioni relative all'utilizzo delle versioni di bozza ed approvate di procedure operative standard, consultare il link alla fine dell'argomento.

### **Attività correlate**:

["Gestione bozze e approvazioni" a pagina 337](#page-348-0) Quando si crea una definizione di procedura operativa standard, inizialmente viene salvata una versione bozza. Quando si inoltra una versione bozza per l'approvazione, viene salvata una versione della definizione di procedura operativa standard, dove il nome della versione è il valore data/ora di approvazione. È possibile creare un'altra bozza che si basa su una versione approvata.

## **CIYRS0068E È necessario definire almeno una definizione di attività.**

**Spiegazione:** È necessario aggiungere almeno una definizione di attività ad una definizione di procedura operativa standard.

**Risposta dell'utente:** Fare clic su **Aggiungi**. Nella finestra Crea definizione attività, selezionare una definizione di attività dall'elenco **Nome** oppure specificare una nuova definizione di attività.

### **Attività correlate**:

["Configurazione delle definizioni di procedura](#page-345-0) [operativa standard" a pagina 334](#page-345-0) Quando si definisce un procedura operativa standard, è possibile definire le attività che sono incluse nel procedura operativa standard. È possibile specificare l'ordine in cui alcune o tutte le attività in una procedura operativa standard vengono eseguite. Ad esempio, è possibile specificare di non avviare una particolare attività fino a quando non è stata completata o ignorata la precedente attività. È inoltre possibile assegnare i proprietari ed i controlli al procedura operativa standard.

## **CIYRS0070I Il riquadro Filtri salvati è stato salvato.**

**Spiegazione:** Questo messaggio viene fornito solo a scopo informativo.

**Risposta dell'utente:** Non è richiesta alcuna azione.

## **CIYRS0071E Si è verificato un errore durante la creazione della proprietà di sistema. Una proprietà di sistema con nome {0} già esiste.**

**Spiegazione:** Impossibile creare la proprietà di sistema perché ad essa è stato assegnato un nome già assegnato ad un'altra proprietà di sistema. I nomi delle proprietà di sistema devono essere univoci.

**Risposta dell'utente:** Creare la proprietà di sistema con un nome univoco.

### **CIYRS0072E Non è stato possibile trovare il percorso dell'immagine {0}.**

**Spiegazione:** Il valore del percorso {0} non esiste. Il percorso dell'immagine o il nome del file immagine non sono corretti.

**Risposta dell'utente:** Controllare e correggere il nome file ed il percorso dell'immagine, quindi inoltrare nuovamente la richiesta.

## **CIYRS0073E All'origine dei dati manca l'etichetta dell'origine dei dati richiesta.**

**Spiegazione:** Non è stato fornito un nome per l'origine dati nel campo **Etichetta origine dati**.

**Risposta dell'utente:** Fornire un nome per l'origine dati nel campo **Etichetta origine dati**.

### **CIYRS0074E All'origine dei dati manca il protocollo di connessione richiesto.**

**Spiegazione:** Non è stato specificato il metodo di acquisizione dati per l'origine dati.

**Risposta dell'utente:** Fornire un metodo di acquisizione dati per l'origine dati dalle opzioni supportate, un file CSV standard o un database DB2.

### **CIYRS0075E Il protocollo di connessione dell'origine dati non è supportato.**

**Spiegazione:** Il sistema non riconosce il metodo di acquisizione dei dati specificato per l'origine dati.

**Risposta dell'utente:** Fornire un metodo di acquisizione dati per l'origine dati dalle opzioni supportate, un file CSV standard o un database DB2.

## **CIYRS0076E Non sono state trovate proprietà origine dati per la combinazione dei valori delle informazioni di connessione specificate.**

**Spiegazione:** Nessuna proprietà è stata trovata nell'origine dati con i valori specificati nei campi **Informazioni di connessione** .

**Risposta dell'utente:** Accertarsi che tutti i valori presenti nel campi **Informazioni di connessione** siano corretti e riprovare.

### **CIYRS0077E Il percorso della directory CSV manca o non è corretto.**

**Spiegazione:** Non esiste alcun percorso file fornito per il file CSV oppure il percorso file che si trova nel campo **Directory** non è corretto.

**Risposta dell'utente:** Accertarsi che il percorso file presente nel campo **Directory** sia il percorso file corretto per l'origine dati del file CSV.

### **CIYRS0078E Il nome file CSV manca o non è corretto.**

**Spiegazione:** Non esiste alcun nome file o il nome file presente nel campo **Nome file** non è corretto.

**Risposta dell'utente:** Accertarsi che il nome file corretto per l'origine dati del file CSV si trovi nel campo **Nome file**.

### **CIYRS0079E Non è stato possibile trovare o leggere il file CSV.**

**Spiegazione:** Il sistema non è in grado di trovare un file CSV con i valori forniti nei campi **Informazioni di connessione** o il file è stato trovato ma non può essere letto.

**Risposta dell'utente:** Accertarsi che sia presente un file CSV corrispondente ai valori specificati nei campi **Informazioni di connessione**. Accertarsi che il contenuto sia nel formato standard.

### **CIYRS0080E Il tipo di database manca o non è corretto.**

**Spiegazione:** Non è stato specificato il tipo di database supportato.

**Risposta dell'utente:** Fornire un metodo di acquisizione dati per l'origine dati dalle opzioni supportate, un file CSV standard o un database DB2.

### **CIYRS0081E Non è stato possibile eseguire il ping del nome host o dell'IP.**

**Spiegazione:** Quando il sistema esegue il ping del valore nel campo **Nome host o IP**, non viene ricevuta alcuna risposta.

**Risposta dell'utente:** Accertarsi che il valore nome host o IP sia corretto. Assicurarsi che non vi siano problemi di firewall.

### **CIYRS0082E La porta del database manca o non è corretta.**

**Spiegazione:** Non esiste alcun valore nel campo **Porta** per il database oppure il valore fornito non è corretto.

**Risposta dell'utente:** Accertarsi che il valore per la porta del database sia corretto.

### **CIYRS0083E L'ID utente del database manca o non è corretto.**

**Spiegazione:** Non esiste alcun valore nel campo **ID utente** per il database oppure il valore non è corretto.

**Risposta dell'utente:** Accertarsi che il valore per l'ID utente del database sia corretto.

### **CIYRS0084E La password del database manca o non è corretta.**

**Spiegazione:** Non esiste alcun valore nel campo **Password** per il database oppure il valore non è corretto.

**Risposta dell'utente:** Accertarsi che il valore per la password del database sia corretto.

**CIYRS0085E Il nome del database manca o non è corretto.**

**Spiegazione:** Non esiste alcun valore nel campo **Nome database** oppure il valore non è corretto.

**Risposta dell'utente:** Accertarsi che il valore per il nome del database sia corretto.

**CIYRS0086E La tabella di database manca o non è corretta.**

**Spiegazione:** Non esiste alcun valore nel campo **Tabella database** oppure il valore non è corretto.

**Risposta dell'utente:** Accertarsi che il nome della tabella di database sia completamento specificato con un prefisso schema, ad esempio IOC.STAGING.

## **CIYRS0087E Il programma non è riuscito a collegarsi al database con la combinazione di nome host, porta, ID utente e password specificati.**

**Spiegazione:** Il sistema non è in grado di connettersi al database con i valori specificati nei campi **Informazioni di connessione** .

**Risposta dell'utente:** Accertarsi che i valori presenti nei campi **Informazioni di connessione** siano corretti per la connessione all'origine dati del database.

### **CIYRS0088E Al nome tabella di database manca il prefisso dello schema.**

**Spiegazione:** Non vi è alcun prefisso di schema sul valore nel campo **Tabella database**.

**Risposta dell'utente:** Accertarsi che il nome della tabella di database sia completamento specificato con un prefisso schema, ad esempio IOC.STAGING.

## **CIYRS0089E Si è verificato un errore durante la creazione della categoria {0}.**

**Spiegazione:** La categoria indicata in {0} non è stata creata perché si è verificato un errore.

**Risposta dell'utente:** Aggiornare la finestra del browser e riprovare. Se il problema persiste, rivolgersi ad un amministratore che può verificare che il server di dati sia in esecuzione e correttamente configurato. Se l'errore si presenta ancora, rivolgersi al supporto IBM.

### **Attività correlate**:

["Contattare il supporto IBM" a pagina 389](#page-400-0) Il supporto IBM fornisce assistenza per i difetti dei prodotti, rispondendo alle FAQ ed eseguendo una nuova individuazione.

#### **CIYRS0089I La categoria {0} è stata creata.**

**Spiegazione:** Questo messaggio viene fornito solo a scopo informativo.

**Risposta dell'utente:** Non è richiesta alcuna azione.

### **CIYRS0091E Si è verificato un errore durante la creazione della raccolta {0}.**

**Spiegazione:** La raccolta indicata in  $\{0\}$  non è stata creata perché si è verificato un errore.

**Risposta dell'utente:** Aggiornare la finestra del browser e riprovare. Se il problema persiste, rivolgersi ad un amministratore che può verificare che il server di dati sia in esecuzione e correttamente configurato. Se l'errore si presenta ancora, rivolgersi al supporto IBM.

### **Attività correlate**:

["Contattare il supporto IBM" a pagina 389](#page-400-0) Il supporto IBM fornisce assistenza per i difetti dei prodotti, rispondendo alle FAQ ed eseguendo una nuova individuazione.

#### **CIYRS0091I La raccolta {0} è stata creata.**

**Spiegazione:** Questo messaggio viene fornito solo a scopo informativo.

**Risposta dell'utente:** Non è richiesta alcuna azione.

## **CIYRS0092E Si è verificato un errore durante l'aggiornamento della raccolta {0}.**

**Spiegazione:** La raccolta indicata in  $\{0\}$  non è stata aggiornata perché si è verificato un errore.

**Risposta dell'utente:** Aggiornare la finestra del browser e riprovare. Se il problema persiste, rivolgersi ad un amministratore che può verificare che il server di dati sia in esecuzione e correttamente configurato. Se l'errore si presenta ancora, rivolgersi al supporto IBM.

### **Attività correlate**:

["Contattare il supporto IBM" a pagina 389](#page-400-0) Il supporto IBM fornisce assistenza per i difetti dei prodotti, rispondendo alle FAQ ed eseguendo una nuova individuazione.

#### **CIYRS0092I La raccolta {0} è stata aggiornata.**

**Spiegazione:** Questo messaggio viene fornito solo a scopo informativo.

**Risposta dell'utente:** Non è richiesta alcuna azione.

### **CIYRS0093E Si è verificato un errore durante la creazione della mappa ubicazioni {0}.**

**Spiegazione:** La mappa ubicazioni indicata in {0} non è stata creata perché si è verificato un errore.

**Risposta dell'utente:** Aggiornare la finestra del browser e riprovare. Se il problema persiste, rivolgersi ad un amministratore che può verificare che il server di dati sia in esecuzione e correttamente configurato. Se l'errore si presenta ancora, rivolgersi al supporto IBM.

#### **Attività correlate**:

["Contattare il supporto IBM" a pagina 389](#page-400-0) Il supporto IBM fornisce assistenza per i difetti dei prodotti, rispondendo alle FAQ ed eseguendo una nuova individuazione.

#### **CIYRS0093I La mappa ubicazioni {0} è stata creata.**

**Spiegazione:** Questo messaggio viene fornito solo a scopo informativo.

**Risposta dell'utente:** Non è richiesta alcuna azione.

## **CIYRS0094E Si è verificato un errore durante l'aggiornamento della mappa ubicazioni.**

**Spiegazione:** La mappa ubicazioni non è stata aggiornata non è stata creata perché si è verificato un errore.

**Risposta dell'utente:** Aggiornare la finestra del browser e riprovare. Se il problema persiste, rivolgersi ad un amministratore che può verificare che il server di dati sia in esecuzione e correttamente configurato. Se l'errore si presenta ancora, rivolgersi al supporto IBM.

# **Attività correlate**:

["Contattare il supporto IBM" a pagina 389](#page-400-0) Il supporto IBM fornisce assistenza per i difetti dei prodotti, rispondendo alle FAQ ed eseguendo una nuova individuazione.

#### **CIYRS0094I Mappa ubicazioni aggiornata.**

**Spiegazione:** Questo messaggio viene fornito solo a scopo informativo.

**Risposta dell'utente:** Non è richiesta alcuna azione.

### **CIYRS0095E Si è verificato un errore durante l'eliminazione della mappa ubicazioni {0}.**

**Spiegazione:** La mappa ubicazioni indicata in {0} non è stata eliminata perché si è verificato un errore.

**Risposta dell'utente:** Aggiornare la finestra del browser e riprovare. Se il problema persiste, rivolgersi ad un amministratore che può verificare che il server di dati sia in esecuzione e correttamente configurato. Se l'errore si presenta ancora, rivolgersi al supporto IBM.

#### **Attività correlate**:

["Contattare il supporto IBM" a pagina 389](#page-400-0) Il supporto IBM fornisce assistenza per i difetti dei prodotti, rispondendo alle FAQ ed eseguendo una nuova individuazione.

### **CIYRS0095I La mappa ubicazioni {0} è stata eliminata.**

**Spiegazione:** Questo messaggio viene fornito solo a scopo informativo.

**Risposta dell'utente:** Non è richiesta alcuna azione.

### **CIYRS0096E Si è verificato un errore durante l'eliminazione della categoria {0}.**

**Spiegazione:** La categoria indicata in {0} non è stata eliminata perché si è verificato un errore.

**Risposta dell'utente:** Aggiornare la finestra del browser e riprovare. Se il problema persiste, rivolgersi ad un amministratore che può verificare che il server di dati sia in esecuzione e correttamente configurato. Se l'errore si presenta ancora, rivolgersi al supporto IBM.

### **Attività correlate**:

["Contattare il supporto IBM" a pagina 389](#page-400-0) Il supporto IBM fornisce assistenza per i difetti dei prodotti, rispondendo alle FAQ ed eseguendo una nuova individuazione.

#### **CIYRS0096I La categoria {0} è stata eliminata.**

**Spiegazione:** Questo messaggio viene fornito solo a scopo informativo.

**Risposta dell'utente:** Non è richiesta alcuna azione.

## **CIYRS0097E Si è verificato un errore durante l'eliminazione della raccolta {0}.**

**Spiegazione:** La raccolta indicata in {0} non è stata eliminata perché si è verificato un errore.

**Risposta dell'utente:** Aggiornare la finestra del browser e riprovare. Se il problema persiste, rivolgersi ad un amministratore che può verificare che il server di dati sia in esecuzione e correttamente configurato. Se l'errore si presenta ancora, rivolgersi al supporto IBM.

#### **Attività correlate**:

["Contattare il supporto IBM" a pagina 389](#page-400-0) Il supporto IBM fornisce assistenza per i difetti dei prodotti, rispondendo alle FAQ ed eseguendo una nuova individuazione.

## **CIYRS0097I La raccolta {0} è stata eliminata.**

**Spiegazione:** Questo messaggio viene fornito solo a scopo informativo.

**Risposta dell'utente:** Non è richiesta alcuna azione.

## **CIYRS0099E Si è verificato un errore durante la creazione delle aree.**

**Spiegazione:** Alcune aree potrebbero essere state create. Tuttavia, almeno un'area non è stata creata poiché si è verificato un errore.

**Risposta dell'utente:** Aggiornare la finestra del browser e riprovare. Se il problema persiste, rivolgersi ad un amministratore che può verificare che il server di dati sia in esecuzione e correttamente configurato. Se l'errore si presenta ancora, rivolgersi al supporto IBM.

## **Attività correlate**:

["Contattare il supporto IBM" a pagina 389](#page-400-0) Il supporto IBM fornisce assistenza per i difetti dei prodotti, rispondendo alle FAQ ed eseguendo una nuova individuazione.

### **CIYRS0099I Le aree sono state create.**

**Spiegazione:** Questo messaggio viene fornito solo a scopo informativo.

**Risposta dell'utente:** Non è richiesta alcuna azione.

### **CIYRS0100E Si è verificata un errore di elaborazione interno.**

**Spiegazione:** Impossibile elaborare la richiesta perché si è verificato un errore di elaborazione interno.

**Risposta dell'utente:** Aggiornare la finestra del browser e riprovare. Se il problema persiste, rivolgersi ad un amministratore che può verificare che il server di dati sia in esecuzione e correttamente configurato. Se l'errore si presenta ancora, rivolgersi al supporto IBM.

### **Attività correlate**:

["Contattare il supporto IBM" a pagina 389](#page-400-0) Il supporto IBM fornisce assistenza per i difetti dei prodotti, rispondendo alle FAQ ed eseguendo una nuova individuazione.

## **CIYRS0101E Si è verificato un errore durante la definizione dell'origine dati {0}.**

**Spiegazione:** Impossibile definire l'origine dati {0} perché si è verificato un errore nella definizione dell'origine dati.

**Risposta:** Verificare la definizione dell'origine dati.

### **CIYRS0102E I criteri immessi non sono validi. Verificare i criteri e riprovare.**

**Spiegazione:** I criteri specificati nella richiesta non sono nel formato corretto.

**Risposta dell'utente:** Verificare il formato dei criteri nella richiesta. Formattare un elenco di proprietà del valore chiave come un elenco di parametri separati da virgole codificati come URL.

# **CIYRS0103E • CIYRS0115E**

## **CIYRS0103E L'origine dei dati {0} non ha nessuna vista definita. Verificare la configurazione e riprovare.**

**Spiegazione:** Per l'origine dati {0} non è definita alcuna vista.

**Risposta:** Verificare la definizione dell'origine dati.

### **CIYRS0104E L'origine dei dati {0} non ha colonne definite. Verificare la configurazione e riprovare.**

**Spiegazione:** Nel database, non è definita alcuna colonna della proprietà per l'origine dati {0}.

**Risposta:** Verificare la definizione dell'origine dati.

### **CIYRS0105E Non esiste alcuna origine dati con id {0}.**

**Spiegazione:** Non esiste alcuna origine dati con valore ID {0}.

**Risposta dell'utente:** Verificare che il valore ID sia corretto o che l'origine dati sia stata creata correttamente.

**CIYRS0106E Un doppio valore positivo è richiesto per il buffer.**

**Spiegazione:** Il valore del buffer specificato non è valido.

**Risposta dell'utente:** Specificare un valore decimale positivo per il valore del buffer.

#### **CIYRS0107E Sono richiesti i confini.**

**Spiegazione:** Nella richiesta è necessario includere le coordinate del limite.

**Risposta dell'utente:** Specificare le coordinate del limite nella richiesta.

**CIYRS0108E La richiesta contiene un input WKT non valido.**

**Spiegazione:** la richiesta contiene un input nn in formato WKT (well-known text) valido.

**Risposta dell'utente:** Verificare che l'input della richiesta sia in formato WKT valido.

**CIYRS0109E Le coordinate immesse sono fuori limite. Verificare le coordinate e riprovare.**

**Spiegazione:** Le coordinate immesse non si trovano all'interno della mappa.

**Risposta dell'utente:** Verificare che le coordinate immesse si trovino all'interno del limite della mappa.

## **CIYRS0110E Le coordinate immesse non sono valide; il poligono non è chiuso. Verificare le coordinate e riprovare.**

**Spiegazione:** Le coordinate specificate non formano un poligono chiuso.

**Risposta dell'utente:** Verificare che siano state specificate coordinate che formano un poligono chiuso.

## **CIYRS0111E Il valore del buffer è fuori limite. Verificare il valore del buffer e riprovare.**

**Spiegazione:** È necessario specificare un valore del buffer che corrisponde ad un poligono chiuso all'interno del limite della mappa.

**Risposta dell'utente:** Immettere un valore del buffer che corrisponde ad un poligono chiuso all'interno del limite della mappa.

## **CIYRS0112E È stata utilizzata un'opzione di ordinamento {0} non valida.**

**Spiegazione:** Per specificare una funzione di ordinamento, è possibile utilizzare solo nomi di colonna dell'origine dati.

**Risposta dell'utente:** Specificare la funzione di ordinamento utilizzando i nomi di colonna dell'origine dati.

## **CIYRS0113E È stato utilizzato un valore data/ora non valido {0}.**

**Spiegazione:** La richiesta contiene un valore data/ora non valido {0}.

**Risposta dell'utente:** Immettere un valore data/ora LONG conforme a ISO8601.

### **CIYRS0114E Il formato del criterio {0} non è corretto.**

**Spiegazione:** Il criterio {0} specificato nella richiesta non è nel formato corretto.

**Risposta dell'utente:** Verificare il formato del criterio {0}.

### **CIYRS0115E La colonna {0} non è stata trovata nella definizione dell'origine dati.**

**Spiegazione:** La colonna {0} specificata nella richiesta non esiste nella definizione dell'origine dati.

**Risposta dell'utente:** Verificare le colonne nella definizione dell'origine dati.

### **CIYRS0116E È stato utilizzato un operatore non valido {0}.**

**Spiegazione:** La richiesta contiene un operatore non valido {0}.

**Risposta dell'utente:** In una richiesta, sono validi solo gli operatori riportati di seguito: =, >, >=, <, <=

## **CIYRS0118E Il valore dell'identificativo di testo univoco è già utilizzato da un'altra origine dati.**

**Spiegazione:** Il valore nel campo **Identificativo unico di testo di origine dati** è in uso per un'altra origine dati.

**Risposta dell'utente:** Accertarsi che il valore nel campo **Identificativo unico di testo di origine dati** sia univoco per l'origine dati.

### **CIYRS0119E Impossibile creare il riquadro perché un altro riquadro già utilizza il colore selezionato.**

**Spiegazione:** Al riquadro è stato assegnato un colore già utilizzato da un altro riquadro. È necessario assegnare un colore univoco a ciascun riquadro.

**Risposta dell'utente:** Assegnare al riquadro un colore non utilizzato da altri riquadri.

## **CIYRS0120E Impossibile aggiornare il riquadro perché un altro riquadro già utilizza il colore selezionato.**

**Spiegazione:** Al riquadro è stato assegnato un colore già utilizzato da un altro riquadro. È necessario assegnare un colore univoco a ciascun riquadro.

**Risposta dell'utente:** Assegnare al riquadro un colore non utilizzato da altri riquadri.

## **CIYRS0121I Il file immagine {0} è stato caricato correttamente.**

**Spiegazione:** Questo messaggio viene fornito solo a scopo informativo.

**Risposta dell'utente:** Non è richiesta alcuna azione.

## **CIYRS0122E Il tipo di file immagine della mappa ubicazioni non è supportato: {0}.**

**Spiegazione:** Il formato del file immagine della mappa ubicazioni che si sta tentando di caricare non è supportato.

**Risposta dell'utente:** Assicurarsi che il formato del file immagine della mappa ubicazioni che si desidera caricare sia un PNG, JPG, GIF o SVG.

## **Attività correlate**:

["Visualizzazione e caricamento immagini della mappa"](#page-342-0) [a pagina 331](#page-342-0)

In qualità di amministratore, è possibile visualizzare o caricare le immagini della mappa disponibili per essere utilizzate quando si creano mappe ubicazioni nella soluzione.

## **CIYRS0123E Il tipo di file immagine dell'icona mappa non è supportato: {0}.**

**Spiegazione:** Il formato del file immagine dell'icona della mappa che si sta tentando di caricare non è supportato.

**Risposta dell'utente:** Assicurarsi che il formato del file immagine dell'icona della mappa che si desidera caricare sia PNG trasparente.

## **Concetti correlati**:

["Icone dell'elemento dati" a pagina 121](#page-132-0) È possibile progettare le proprie icone e caricare i file immagine per rappresentare gli elementi dati nelle viste

operazioni, nelle viste di stato e nella vista Gestione soluzione. I file immagine che vengono caricati devono soddisfare alcuni requisiti.

## **CIYRS0124E Si è verificato un errore durante il caricamento del file immagine.**

**Spiegazione:** Il file immagine non è stato caricato perché si è verificato un errore.

**Risposta dell'utente:** Aggiornare la finestra del browser e riprovare. Se il problema persiste, rivolgersi ad un amministratore che può verificare che il server di dati sia in esecuzione e correttamente configurato. Se l'errore si presenta ancora, rivolgersi al supporto IBM.

## **Attività correlate**:

["Contattare il supporto IBM" a pagina 389](#page-400-0) Il supporto IBM fornisce assistenza per i difetti dei prodotti, rispondendo alle FAQ ed eseguendo una nuova individuazione.

## **CIYRS0125E Si è verificato un errore durante la creazione di un ricevitore dati per l'origine dati**

**Spiegazione:** Un ricevitore dati non è stato creato per l'origine dati a causa di un errore che si è verificato.

**Risposta dell'utente:** Aggiornare la finestra del browser e riprovare. Se il problema persiste, rivolgersi ad un amministratore che può verificare che il server di dati sia in esecuzione e correttamente configurato. Se l'errore si presenta ancora, rivolgersi al supporto IBM.

# **CIYRS0126E • CIYUI0007E**

## **CIYRS0126E Si è verificato un errore durante l'aggiornamento del ricevitore dati per questa origine dati**

**Spiegazione:** Il ricevitore dati per l'origine dati non è stato aggiornato perché si è verificato un errore.

**Risposta dell'utente:** Aggiornare la finestra del browser e riprovare. Se il problema persiste, rivolgersi ad un amministratore che può verificare che il server di dati sia in esecuzione e correttamente configurato. Se l'errore si presenta ancora, rivolgersi al supporto IBM.

### **CIYUI0000E Non è possibile modificare il riquadro selezionato.**

**Spiegazione:** Nel riquadro selezionato, non sono disponibili opzioni che è possibile configurare.

**Risposta dell'utente:** Nessuno.

## **CIYUI0001E Non è possibile eliminare il riquadro selezionato.**

**Spiegazione:** Impossibile eliminare il riquadro selezionato perché è un riquadro predefinito. È possibile eliminare solo riquadri dinamici che visualizzano origini dati.

**Risposta dell'utente:** Nessuno.

### **CIYUI0002E Una definizione di modulo non valida è stata specificata come estensione "Altre azioni" nella scheda di anteprima.**

**Spiegazione:** Si è verificato un errore durante il caricamento di un'estensione **Altre azioni**.

**Risposta dell'utente:** Verificare che l'estensione sia definita correttamente nella tabella di database. Per ulteriori informazioni sulla definizione di azioni personalizzate, consultare il link alla fine dell'argomento.

## **Attività correlate**:

["Assegnazione delle azioni all'origine dati" a pagina](#page-329-0) [318](#page-329-0)

Selezionare un insieme di azioni utente che è possibile applicare ad un elemento di dati da un'origine dati.

["Definizione di azioni personalizzate per le origini](#page-131-0) [dati" a pagina 120](#page-131-0)

È possibile definire azioni personalizzate che vengono visualizzate come azioni disponibili sulla scheda **Azioni** nello strumento di configurazione dell'origine dati. Se si assegna un'azione personalizzata ad un'origine dati, viene visualizzata nel menu **Altre azioni** che si trova nella scheda anteprima per l'origine dati.

## **CIYUI0003E Una definizione modulo non valido è stata specificata nel parametro di configurazione del portlet.**

**Spiegazione:** È stata caricata una definizione modulo non valida nel pannello Contenuto.

**Risposta dell'utente:** Verificare che la definizione modulo sia definita correttamente.

### **Attività correlate**:

["Personalizzazione di pannello Contenuto" a pagina](#page-125-0) [114](#page-125-0)

È possibile personalizzare il pannello Contenuto in IBM Intelligent Operations Centere specificare quali schede e contenuto visualizzare. Il pannello Contenuto è implementato mediante un portlet del programma di visualizzazione contenuto, mentre un amministratore può personalizzarlo tramite l'interfaccia di gestione WebSphere Portal.

## **CIYUI0004I L'elemento dati è stato creato correttamente.**

**Spiegazione:** Questo messaggio viene fornito solo a scopo informativo.

**Risposta dell'utente:** Non è richiesta alcuna azione.

### **CIYUI0005I L'elemento dati è stato aggiornato correttamente.**

**Spiegazione:** Questo messaggio viene fornito solo a scopo informativo.

**Risposta dell'utente:** Non è richiesta alcuna azione.

## **CIYUI0006E Un altro utente ha aggiornato l'elemento.**

**Spiegazione:** Un altro utente ha salvato una modifica all'elemento da quando è stata avviata la modifica dell'elemento.

**Risposta dell'utente:** Chiudere l'elemento, quindi aprirlo nuovamente e modificarlo come richiesto.

## **CIYUI0007E Si è verificato un errore durante il salvataggio dell'elemento.**

**Spiegazione:** L'elemento non è stato salvato perché si è verificato un errore.

**Risposta dell'utente:** Aggiornare la finestra del browser e riprovare. Se il problema persiste, rivolgersi ad un amministratore che può verificare che il server di dati sia in esecuzione e correttamente configurato. Se l'errore si presenta ancora, rivolgersi al supporto IBM.

### **Attività correlate**:

["Contattare il supporto IBM" a pagina 389](#page-400-0) Il supporto IBM fornisce assistenza per i difetti dei prodotti, rispondendo alle FAQ ed eseguendo una nuova individuazione.

### **CIYUI0008E Una definizione di modulo non valida è stata specificata come un'estensione "Altre azioni" per l'elenco.**

**Spiegazione:** Si è verificato un errore durante il caricamento di un'estensione **Altre azioni** nella scheda **Elenco**.

**Risposta dell'utente:** Verificare che l'estensione sia definita correttamente nella tabella di database. Per ulteriori informazioni sulla definizione di azioni personalizzate, consultare il link alla fine dell'argomento.

### **Attività correlate**:

["Definizione di azioni personalizzate per le origini](#page-131-0) [dati" a pagina 120](#page-131-0)

È possibile definire azioni personalizzate che vengono visualizzate come azioni disponibili sulla scheda **Azioni** nello strumento di configurazione dell'origine dati. Se si assegna un'azione personalizzata ad un'origine dati, viene visualizzata nel menu **Altre azioni** che si trova nella scheda anteprima per l'origine dati.

### **CIYUI0009E Si è verificato un errore durante il salvataggio della mappa di base.**

**Spiegazione:** La mappa di base non è stata salvata perché si è verificato un errore.

**Risposta dell'utente:** Aggiornare la finestra del browser e riprovare. Se il problema persiste, rivolgersi ad un amministratore che può verificare che il server di dati sia in esecuzione e correttamente configurato. Se l'errore si presenta ancora, rivolgersi al supporto IBM.

#### **Attività correlate**:

["Contattare il supporto IBM" a pagina 389](#page-400-0) Il supporto IBM fornisce assistenza per i difetti dei prodotti, rispondendo alle FAQ ed eseguendo una nuova individuazione.

## **CIYUI0010E È necessario selezionare un'altra mappa come mappa di base predefinita, prima di poter eliminare questa mappa di base.**

**Spiegazione:** Impossibile eliminare la mappa selezionata perché è la mappa di base predefinita.

**Risposta dell'utente:** Se si intende eliminare la mappa selezionata, è necessario impostare un'altra mappa come mappa di base predefinita.

### **Attività correlate**:

["Gestione delle mappe di base" a pagina 323](#page-334-0) In qualità di amministratore, è possibile creare, modificare o eliminare una mappa ubicazioni nella soluzione.

## **CIYUI0013E Si è verificato un errore durante l'eliminazione della mappa di base.**

**Spiegazione:** La mappa di base non è stata eliminata perché si è verificato un errore.

**Risposta dell'utente:** Aggiornare la finestra del browser e riprovare. Se il problema persiste, rivolgersi ad un amministratore che può verificare che il server di dati sia in esecuzione e correttamente configurato. Se l'errore si presenta ancora, rivolgersi al supporto IBM.

### **Attività correlate**:

["Contattare il supporto IBM" a pagina 389](#page-400-0) Il supporto IBM fornisce assistenza per i difetti dei prodotti, rispondendo alle FAQ ed eseguendo una nuova individuazione.

## **CIYUI0014E Si è verificato un errore durante il salvataggio delle coordinate del punto centrale e del livello di zoom.**

**Spiegazione:** Le coordinate del punto centrale e livello di zoom non sono stati salvati perché si è verificato un errore.

**Risposta dell'utente:** Aggiornare la finestra del browser e riprovare. Se il problema persiste, rivolgersi ad un amministratore che può verificare che il server di dati sia in esecuzione e correttamente configurato. Se l'errore si presenta ancora, rivolgersi al supporto IBM.

### **Attività correlate**:

["Contattare il supporto IBM" a pagina 389](#page-400-0) Il supporto IBM fornisce assistenza per i difetti dei prodotti, rispondendo alle FAQ ed eseguendo una nuova individuazione.

## **CIYUI0014I Le coordinate del punto centrale e il livello di zoom sono state aggiornate correttamente.**

**Spiegazione:** Questo messaggio viene fornito solo a scopo informativo.

**Risposta dell'utente:** Non è richiesta alcuna azione.

## **CIYUI0015E Si è verificato un errore durante il recupero della impostazioni della mappa.**

**Spiegazione:** Le impostazioni della mappa non sono state recuperate perché si è verificato un errore.

**Risposta dell'utente:** Aggiornare la finestra del browser e riprovare. Se il problema persiste, rivolgersi ad un amministratore che può verificare che il server di

# **CIYUI0016I • CIYUI0023E**

dati sia in esecuzione e correttamente configurato. Se l'errore si presenta ancora, rivolgersi al supporto IBM.

## **Attività correlate**:

["Contattare il supporto IBM" a pagina 389](#page-400-0) Il supporto IBM fornisce assistenza per i difetti dei prodotti, rispondendo alle FAQ ed eseguendo una nuova individuazione.

**CIYUI0016I Nessuna mappa di base è stata configurata. Un amministratore può aggiungere mappe geospaziali selezionando "Amministrazione soluzione" e quindi "Strumenti di configurazione".**

**Spiegazione:** Questo è un messaggio informativo che indica che nessuna mappa di base è stata configurata.

**Risposta dell'utente:** Un amministratore può configurare le mappe geospaziali nella vista Gestione soluzione. Per ulteriori informazioni, consultare il link alla fine dell'argomento.

## **Concetti correlati**:

["Configurazione mappe geospaziali" a pagina 323](#page-334-0) Nella vista Gestione soluzione, è possibile configurare le mappe di base disponibili per l'utente, il punto centrale della mappa iniziale e il livello di zoom della mappa.

### **CIYUI0017E Si è verificato un errore durante il recupero della mappa.**

**Spiegazione:** La mappa non è stata recuperata perché si è verificato un errore.

**Risposta dell'utente:** Aggiornare la finestra del browser e riprovare. Se il problema persiste, rivolgersi ad un amministratore che può verificare che il server di dati sia in esecuzione e correttamente configurato. Se l'errore si presenta ancora, rivolgersi al supporto IBM.

#### **Attività correlate**:

["Contattare il supporto IBM" a pagina 389](#page-400-0) Il supporto IBM fornisce assistenza per i difetti dei prodotti, rispondendo alle FAQ ed eseguendo una nuova individuazione.

## **CIYUI0018I Il record è stato annullato correttamente.**

**Spiegazione:** Questo messaggio viene fornito solo a scopo informativo.

**Risposta dell'utente:** Non è richiesta alcuna azione.

## **CIYUI0019E Si è verificato un errore durante il tentativo di annullare il record.**

**Spiegazione:** Impossibile annullare il record perché si è verificato un errore.

**Risposta dell'utente:** Aggiornare la finestra del browser e riprovare. Se il problema persiste, rivolgersi

ad un amministratore che può verificare che il server di dati sia in esecuzione e correttamente configurato. Se l'errore si presenta ancora, rivolgersi al supporto IBM.

#### **Attività correlate**:

["Contattare il supporto IBM" a pagina 389](#page-400-0) Il supporto IBM fornisce assistenza per i difetti dei prodotti, rispondendo alle FAQ ed eseguendo una nuova individuazione.

## **CIYUI0020I I record sono stati annullati correttamente.**

**Spiegazione:** Questo messaggio viene fornito solo a scopo informativo.

**Risposta dell'utente:** Non è richiesta alcuna azione.

## **CIYUI0021E Si è verificato un errore durante il tentativo di annullare uno dei record.**

**Spiegazione:** Impossibile annullare uno dei record perché si è verificato un errore.

**Risposta dell'utente:** Esaminare i file di log. Per ulteriore assistenza, rivolgersi al supporto IBM.

## **Attività correlate**:

["Contattare il supporto IBM" a pagina 389](#page-400-0) Il supporto IBM fornisce assistenza per i difetti dei prodotti, rispondendo alle FAQ ed eseguendo una nuova individuazione.

## **CIYUI0022E Si è verificato un errore durante il caricamento del modulo di estensione origine dati {0}.**

**Spiegazione:** Il modulo di estensione dell'origine dati indicato in {0} non è stato caricato perché si è verificato un errore.

**Risposta dell'utente:** Aggiornare la finestra del browser e riprovare. Se il problema persiste, rivolgersi ad un amministratore che può verificare che il server di dati sia in esecuzione e correttamente configurato. Se l'errore si presenta ancora, rivolgersi al supporto IBM.

### **Attività correlate**:

["Contattare il supporto IBM" a pagina 389](#page-400-0) Il supporto IBM fornisce assistenza per i difetti dei prodotti, rispondendo alle FAQ ed eseguendo una nuova individuazione.

## **CIYUI0023E Si è verificato un errore durante il caricamento delle configurazioni delle origini dati.**

**Spiegazione:** Le configurazioni dell'origine dati non sono state caricate perché si è verificato un errore.

**Risposta dell'utente:** Verificare che la password sia corretta. Aggiornare la finestra del browser e riprovare. Se il problema persiste, rivolgersi ad un amministratore che può verificare che il server di dati sia in esecuzione
e correttamente configurato. Se l'errore si presenta ancora, rivolgersi al supporto IBM.

### **Attività correlate**:

["Contattare il supporto IBM" a pagina 389](#page-400-0) Il supporto IBM fornisce assistenza per i difetti dei prodotti, rispondendo alle FAQ ed eseguendo una nuova individuazione.

#### **CIYUI0024E L'origine dati selezionata {0} non è stata completamente configurata.**

**Spiegazione:** La configurazione dell'origine dati indicata in {0} non è completa.

**Risposta dell'utente:** Chiedere a un amministratore di verificare la configurazione dell'origine dati. Per ulteriori informazioni sulla configurazione dell'origine dati, consultare il link alla fine dell'argomento.

#### **Concetti correlati**:

["Configurazione di una origine dati nella soluzione" a](#page-316-0) [pagina 305](#page-316-0)

Utilizzare lo strumento Origini dati per configurare origine dati che può fornire i dati che si richiedono alla soluzione.

### **CIYUI0025E Si è verificato un errore durante il caricamento dei dati per l'origine dati {0}.**

**Spiegazione:** I dati per l'origine dati indicati in {0} non sono stati caricati perché si è verificato un errore.

**Risposta dell'utente:** Aggiornare la finestra del browser e riprovare. Se il problema persiste, rivolgersi ad un amministratore che può verificare che il server di dati sia in esecuzione e correttamente configurato. Se l'errore si presenta ancora, rivolgersi al supporto IBM.

#### **Attività correlate**:

["Contattare il supporto IBM" a pagina 389](#page-400-0) Il supporto IBM fornisce assistenza per i difetti dei prodotti, rispondendo alle FAQ ed eseguendo una nuova individuazione.

### **CIYUI0026E Si è verificato un errore durante il caricamento dell'origine dati; il modulo "Altre azioni" {0} non è valido.**

**Spiegazione:** Si è verificato un errore durante il caricamento di un'estensione **Altre azioni**.

**Risposta dell'utente:** Verificare che l'estensione sia definita correttamente nella tabella di database. Per ulteriori informazioni sulla definizione di azioni personalizzate, consultare il link alla fine dell'argomento.

#### **Attività correlate**:

["Definizione di azioni personalizzate per le origini](#page-131-0) [dati" a pagina 120](#page-131-0)

È possibile definire azioni personalizzate che vengono visualizzate come azioni disponibili sulla scheda **Azioni** nello strumento di configurazione dell'origine dati. Se si assegna un'azione personalizzata ad un'origine dati, viene visualizzata nel menu **Altre azioni** che si trova nella scheda anteprima per l'origine dati.

### **CIYUI0027E Completare le espressioni esistenti prima di aggiungerne una nuova.**

**Spiegazione:** È stato fatto clic su **Aggiungere espressione di instradamento** mentre un'espressione aggiunta precedentemente non è completa.

**Risposta dell'utente:** Immettere i valori per completare l'espressione di instradamento aggiunta prima di fare nuovamente clic su **Aggiungere espressione di instradamento**.

### **CIYUI0028E Completare gli stili esistenti prima di aggiungerne uno nuovo.**

**Spiegazione:** È stato fatto clic su **Aggiungi stile** mentre uno stile aggiunto precedentemente non è completo.

**Risposta dell'utente:** Immettere i valori per completare lo stile aggiunto prima di fare nuovamente clic su **Aggiungi stile**.

### **CIYUI0029E Non esiste nessuna area in cui l'elemento sia stato eliminato.**

**Spiegazione:** È stato aggiunto un elemento in una parte della mappa ubicazioni di cui non è stata configurata un'area.

**Risposta dell'utente:** Verificare di aver aggiunto un elemento in una parte della mappa ubicazioni inclusa in un'area configurata. Se necessario, chiedere all'amministratore di configurare una nuova area nella mappa ubicazioni.

### **Attività correlate**:

["Aggiunta di un elemento alla mappa ubicazioni" a](#page-307-0) [pagina 296](#page-307-0)

È possibile creare un elemento di dati, aggiungendolo contemporaneamente alla Mappa ubicazioni e alla Elenco.

["Creazione, aggiornamento o eliminazione di aree su](#page-344-0) [una mappa ubicazioni" a pagina 333](#page-344-0)

Come amministratore è possibile creare, aggiornare o eliminare le aree di visualizzazione sulla propria mappa ubicazioni.

### **CIYUI0030E • CIYUI0039E**

### **CIYUI0030E Non è stato possibile caricare le API di Google Maps.**

**Spiegazione:** Il servizio API di Google Maps non è disponibile.

**Risposta dell'utente:** Controllare se il servizio API di Google Maps è disponibile online. Se il servizio non è disponibile, attendere fino a quando il servizio diventa disponibile e riprovare.

### **CIYUI0031E Selezionare un'origine dati esistente prima di salvare le modifiche.**

**Spiegazione:** È stato fatto clic su **Salva** senza selezionare un'origine dati o senza modificare un'origine dati.

**Risposta dell'utente:** Selezionare un'origine dati e modificarla prima di fare di nuovo clic su **Salva**.

### **CIYUI0032E Completare i campi delle proprietà minime richieste prima di salvare.**

**Spiegazione:** Non sono stati completati tutti i campi richiesti nella scheda **Proprietà minime** prima di aver salvato la configurazione dell'origine dati.

**Risposta dell'utente:** Immettere i valori richiesti nella scheda **Proprietà minime** e fare clic su **Salva**. Per ulteriori informazioni sui valori richiesti nella scheda **Proprietà minime**, consultare il link alla fine dell'argomento.

#### **Riferimenti correlati**:

["Impostazione della proprietà minima dell'origine dati"](#page-322-0) [a pagina 311](#page-322-0)

Assegnare le proprietà dalla propria origine dati a ciascuna proprietà minima e scegliere le impostazioni appropriate per i propri dati.

#### **CIYUI0033E Non si è autorizzati a salvare le modifiche all'origine dati selezionata.**

**Spiegazione:** Non si dispone dell'autorizzazione necessaria per aggiornare l'origine dati selezionata.

**Risposta dell'utente:** Contattare un amministratore o il creatore dell'origine dati per fornire l'appropriata autorizzazione per aggiornare l'origine dati.

#### **CIYUI0034E Impossibile spostare il riquadro {0}.**

**Spiegazione:** Non è stato possibile spostare il riquadro {0} perché si è verificato un errore.

**Risposta dell'utente:** Aggiornare la finestra del browser e riprovare. Se il problema persiste, rivolgersi ad un amministratore che può verificare che il server di dati sia in esecuzione e correttamente configurato. Se l'errore si presenta ancora, rivolgersi al supporto IBM.

### **CIYUI0036E Si è verificato un errore durante il caricamento dell'immagine. Tentare nuovamente l'azione.**

**Spiegazione:** Non è stato possibile caricare l'immagine perché si è verificato un errore.

**Risposta dell'utente:** Assicurarsi che il formato del file immagine sia uno dei formati accettati. Per ulteriori informazioni sul caricamento delle immagini, consultare il link alla fine dell'argomento.

Se il problema persiste, aggiornare la finestra del browser e riprovare. Se l'errore permane, rivolgersi ad un amministratore che può verificare che server di dati sia in esecuzione e configurato correttamente. Se l'errore si presenta ancora, rivolgersi al supporto IBM.

### **Attività correlate**:

["Contattare il supporto IBM" a pagina 389](#page-400-0) Il supporto IBM fornisce assistenza per i difetti dei prodotti, rispondendo alle FAQ ed eseguendo una nuova individuazione.

["Visualizzazione e caricamento immagini della mappa"](#page-342-0) [a pagina 331](#page-342-0)

In qualità di amministratore, è possibile visualizzare o caricare le immagini della mappa disponibili per essere utilizzate quando si creano mappe ubicazioni nella soluzione.

#### **CIYUI0036I Immagine caricata correttamente.**

**Spiegazione:** Questo messaggio viene fornito solo a scopo informativo.

**Risposta dell'utente:** Non è richiesta alcuna azione.

### **CIYUI0037I Selezionare una categoria, raccolta o mappa valida da eliminare.**

**Spiegazione:** Si è tentato di eliminare l'opzione di menu **Immagini mappa di ubicazione**, che è un'opzione non valida per l'eliminazione.

**Risposta dell'utente:** Selezionare una categoria, raccolta o mappa valida da eliminare.

### **CIYUI0038E Selezionare un'origine dati esistente da eliminare.**

**Spiegazione:** È stato fatto clic su **Elimina** senza selezionare un'origine dati.

**Risposta dell'utente:** Selezionare l'origine dati che si desidera eliminare e fare clic su **Elimina**.

### **CIYUI0039E Non si è autorizzati ad eliminare l'origine dati (DataSource) selezionata.**

**Spiegazione:** Non si dispone dell'autorizzazione necessaria per eliminare l'origine dati selezionata.

**Risposta dell'utente:** Contattare un amministratore o il creatore dell'origine dati per fornire l'appropriata

autorizzazione per eliminare l'origine dati.

### **CIYUI0040E Il valore è obbligatorio per procedere.**

**Spiegazione:** Non sono stati immessi valori in uno o più dei campi richiesti.

**Risposta dell'utente:** Assicurarsi di immettere i valori in tutti i campi richiesti.

#### **CIYUI0040I Il valore è obbligatorio per procedere.**

**Spiegazione:** Non sono stati immessi valori in uno o più dei campi richiesti.

**Risposta dell'utente:** Assicurarsi di immettere i valori in tutti i campi richiesti.

#### **CIYUI0041I Caricamento icona completo.**

**Spiegazione:** Questo messaggio viene fornito solo a scopo informativo.

**Risposta dell'utente:** Non è richiesta alcuna azione.

#### **CIYUI0042E L'area è stata rimossa. Un'area non può sovrapporsi a un'area esistente.**

**Spiegazione:** L'area che si sta tentando di creare è stata rimossa perché si sovrappone a un'altra area.

**Risposta dell'utente:** Esaminare le aree che sono state già create. Quando si crea un'area, assicurarsi di

disegnare un'area che non si sovrapponga a un'altra area.

### **Attività correlate**:

["Creazione, aggiornamento o eliminazione di aree su](#page-344-0) [una mappa ubicazioni" a pagina 333](#page-344-0) Come amministratore è possibile creare, aggiornare o eliminare le aree di visualizzazione sulla propria mappa ubicazioni.

### **CIYUI0043E L'elemento dati non corrisponde alle espressioni di instradamento.**

**Spiegazione:** L'elemento dei dati in entrata non corrisponde a nessuna delle espressioni di instradamento definite per l'origine dati. L'elemento dati verrà eliminato.

**Risposta dell'utente:** Se si desidera che vengano instradati elementi dati simili a un componente in IBM Intelligent Operations Center, rivedere ed aggiornare i criteri di instradamento definiti per l'origine dati.

#### **Attività correlate**:

["Instradamento dei dati dall'origine dati" a pagina 317](#page-328-0) Per i dati ricevuti dalla propria origine dati, impostare espressioni di instradamento che definiscono il modo in cui i dati vengono elaborati dalla soluzione. Gli elementi di dati che corrispondono all'espressione o alla combinazione di espressioni richieste vengono instradati verso la destinazione selezionata.

## **Utilizzo di knowledge base e del supporto IBM**

Questa sezione contiene gli argomenti relativi all'utilizzo di knowledge base, Fix Central e del supporto IBM per la ricerca delle informazioni relative alla risoluzione dei problemi.

## **Ricerca dei knowledge base**

Spesso è possibile trovare soluzioni ai problemi effettuando ricerche nei knowledge base IBM. È possibile ottimizzare i risultati utilizzando le risorse disponibili, gli strumenti di supporto e i metodi di ricerca.

### **Informazioni su questa attività**

È possibile trovare informazioni utili effettuando ricerche nel centro informazioni di IBM Intelligent Operations Center, ma a volte è necessario guardare oltre il centro informazioni per rispondere alle domande o risolvere i problemi.

### **Procedura**

Per cercare le informazioni necessarie nei knowledge base, utilizzare uno o più approcci tra quelli elencati di seguito:

v Ricercare il contenuto utilizzando IBM Support Assistant Lite (ISA Lite).

ISA Lite è uno strumento software gratuito utile per rispondere alle domande e risolvere i problemi con prodotti software IBM. Per istruzioni sul download e l'installazione di ISA Lite, vedere i link alla fine dell'argomento.

v Trovare il contenuto di cui si ha bisogno utilizzando il portale di supporto [IBM.](http://www-947.ibm.com/support/entry/portal/Overview)

<span id="page-399-0"></span>Il portale di supporto IBM è una vista centralizzata unificata di tutti gli strumenti di supporto tecnico e informazioni per tutti i sistemi, il software ed i servizi IBM. Il portale di supporto IBM consente all'utente di accedere al portfolio di supporto elettronico IBM da un unico posto. È possibile personalizzare le pagine per focalizzare l'attenzione sulle informazioni e le risorse necessarie per la prevenzione dei problemi ed una loro risoluzione più rapida. Familiarizzare con il portale di supporto IBM visualizzando i [video dimostrativi](https://www.ibm.com/blogs/SPNA/entry/the_ibm_support_portal_videos) (https://www.ibm.com/blogs/SPNA/entry/ the\_ibm\_support\_portal\_videos) relativi a questo strumento. Questi video introducono il portale di supporto IBM, esplorano la risoluzione dei problemi ed altre risorse e mostrano in che modo è possibile personalizzare la pagina spostando, aggiungendo ed eliminando portlet.

- v Cercare contenuto relativo a IBM Intelligent Operations Center utilizzando una delle seguenti risorse tecniche aggiuntive:
	- – [Note tecniche di IBM Intelligent Operations Center e APAR \(report di problemi\)](http://www.ibm.com/support/search.wss?&tc=SS3NGB&dc=DB520+DB560+DB550+D420&rankprofile=8)
	- – [IBM Intelligent Operations Center Pagina portale di supporto](http://www.ibm.com/support/entry/portal/Overview/Software/Other_Software/IBM_Intelligent_Operations_Center)
	- – [IBM Intelligent Operations Center Pagina Forum e community](http://www.ibm.com/support/entry/portal/Forums_communities/Software/Other_Software/IBM_Intelligent_Operations_Center)
	- – [IBM Smarter Cities Software Solutions Redbook](http://www.redbooks.ibm.com/cgi-bin/searchsite.cgi?query=smarter+AND+cities)
- v Cercare contenuto utilizzando la ricerca per titolo IBM. È possibile utilizzare la ricerca per titolo IBM immettendo la stringa di ricerca nel campo Ricerca in alto in qualsiasi pagina ibm.com.
- v Cercare contenuto utilizzando qualsiasi motore di ricerca esterno, ad esempio Google, Yahoo o Bing. Se si utilizza un motore di ricerca esterno, è più probabile che i risultati includano informazioni esterne al dominio ibm.com. Tuttavia, a volte è possibile trovare informazioni utili sulla risoluzione dei problemi relative a prodotti IBM in newsgroup, forum e blog non presenti in ibm.com.

**Suggerimento:** Includere nella ricerca "IBM" e il nome del prodotto se si stanno cercando informazioni relative a un prodotto IBM.

### **Concetti correlati**:

["Visualizzazione dei dettagli della versione del prodotto" a pagina 123](#page-134-0)

Utilizzando Gestione soluzione, è possibile visualizzare i dettagli della versione di IBM Intelligent Operations Center e l'integrato IBM Smarter Cities Software Solutions installato. È possibile anche visualizzare i dettagli degli aggiornamenti applicati da quando è stata eseguita l'installazione.

["IBM Support Assistant Lite per IBM Intelligent Operations Center" a pagina 346](#page-357-0)

IBM Support Assistant Lite per IBM Intelligent Operations Center consente di risolvere i problemi di IBM Intelligent Operations Center e di altri prodotti software IBM.

["Tecniche per la risoluzione dei problemi" a pagina 343](#page-354-0)

La risoluzione dei problemi è un approccio sistematico per risolvere un problema. L'obiettivo della risoluzione dei problemi è di determinare perché qualcosa non funziona come previsto e come risolvere il problema.

## **Ottenimento di fix da Fix Central**

È possibile utilizzare Fix Central per individuare le fix consigliate dal supporto IBM per vari prodotti, incluso IBM Intelligent Operations Center. Con Fix Central, è possibile cercare, selezionare, ordinare e scaricare fix per il proprio sistema con una scelta di opzioni di distribuzione. Per risolvere il proprio problema, potrebbe essere disponibile una fix per IBM Intelligent Operations Center.

## **Procedura**

Per individuare e installare fix:

- 1. Ottenere gli strumenti richiesti per acquisire la fix. Se non è installato, ottenere il programma di installazione dell'aggiornamento del proprio prodotto. È possibile eseguire il download del programma di installazione da [Fix Central.](http://www.ibm.com/support/fixcentral) Questo sito fornisce istruzioni per il download, l'installazione e la configurazione del programma di installazione dell'aggiornamento.
- 2. Selezionare IBM Intelligent Operations Center come prodotto e selezionare una o più caselle di spunta pertinenti al problema che si desidera risolvere.
- <span id="page-400-0"></span>3. Identificare e selezionare la fix richiesta.
- 4. Scaricare la fix.
	- a. Aprire il documento di download e seguire il link nella sezione "Scarica pacchetto".
	- b. Quando si scarica il file, assicurarsi che il nome del file di manutenzione non sia cambiato. Questa modifica potrebbe essere intenzionale o potrebbe essere una modifica involontaria causata da determinati browser web o programma di utilità di download.
- 5. Per applicare la fix, seguire le istruzioni nella sezione "Istruzioni per l'installazione" del documento di download.
- 6. Opzionale: Effettuare la sottoscrizione per ricevere settimanalmente notifiche via email sulle fix ed altri aggiornamenti del supporto IBM.

### **Attività correlate**:

["Sottoscrizione agli aggiornamenti del supporto" a pagina 390](#page-401-0)

Per rimanere informati su importanti informazioni relative ai prodotti IBM utilizzati, è possibile effettuare la sottoscrizione agli aggiornamenti.

**Informazioni correlate**:

 $F$ ix Central help

# **Contattare il supporto IBM**

Il supporto IBM fornisce assistenza per i difetti dei prodotti, rispondendo alle FAQ ed eseguendo una nuova individuazione.

## **Prima di iniziare**

Dopo aver provato a individuare la risposta o la soluzione utilizzando altre opzioni di self-help come le note tecniche, è possibile contattare il supporto IBM. Prima di contattare il supporto IBM, la propria società deve avere una sottoscrizione attiva al software IBM e un contratto di supporto, ed è necessario essere autorizzati ad inoltrare problemi a IBM. Per informazioni sui tipi di supporto disponibili, consultare l'argomento [Support portfolio](http://www14.software.ibm.com/webapp/set2/sas/f/handbook/offerings.html) in *Software Support Handbook*.

## **Procedura**

Completare la seguente procedura per contattare il supporto IBM con un problema:

- 1. Definire il problema, raccogliere le informazioni di background e determinare la gravità del problema. Per ulteriori informazioni, consultare l'argomento [Getting IBM support](http://www14.software.ibm.com/webapp/set2/sas/f/handbook/getsupport.html) in *Software Support Handbook*.
- 2. Raccogliere le informazioni diagnostiche. Per informazioni relative all'utilizzo di IBM Support Assistant Lite per la raccolta dei file di log del IBM Intelligent Operations Center, consultare il link alla fine dell'argomento.
- 3. Inoltrare il problema al supporto IBM in uno dei seguenti modi:
	- v Utilizzando IBM Support Assistant Lite (ISA Lite). Vedere il link alla fine dell'argomento.
	- v Online tramite la [IBM Intelligent Operations Center Pagina portale di supporto:](http://www.ibm.com/support/entry/portal/Overview/Software/Other_Software/IBM_Intelligent_Operations_Center) è possibile aprire, aggiornare e visualizzare tutte le richieste di servizio dal portlet Richiesta di servizio nella pagina Richiesta di servizio.
	- v Per telefono: per il numero di telefono da chiamare nella propria regione, consultare la pagina Web [Directory of worldwide contacts.](http://www.ibm.com/planetwide/)

## **Risultati**

Se il problema inoltrato è un difetto software o per documentazione carente o inaccurata, il supporto IBM crea un APAR (Authorized Program Analysis Report). L'APAR descrive il problema in dettaglio. Quando possibile, il supporto IBM fornisce una soluzione temporanea che l'utente può implementare fino a quando non viene risolto l'APAR e viene distribuita una fix. IBM pubblica giornalmente gli APAR risolti

<span id="page-401-0"></span>sul sito Web del supporto IBM, in modo che altri utenti che riscontrano lo stesso problema possano beneficiare della stessa soluzione.

## **Operazioni successive**

Prepararsi a collaborare con il rappresentante del supporto tecnico IBM utilizzando IBM Assist On-Site, che è un plug-in di assistenza remota che può essere scaricato sul computer. Il rappresentante del supporto tecnico IBM può utilizzare IBM Assist On-Site per visualizzare il desktop dell'utente e condividere il controllo del mouse e della tastiera. Questo strumento riduce il tempo impiegato per identificare il problema, raccoglie i dati necessari e risolve il problema. Per ulteriori informazioni, vedere [IBM Assist On-Site.](http://www.ibm.com/support/assistonsite/)

### **Concetti correlati**:

["Visualizzazione dei dettagli della versione del prodotto" a pagina 123](#page-134-0)

Utilizzando Gestione soluzione, è possibile visualizzare i dettagli della versione di IBM Intelligent Operations Center e l'integrato IBM Smarter Cities Software Solutions installato. È possibile anche visualizzare i dettagli degli aggiornamenti applicati da quando è stata eseguita l'installazione.

["IBM Support Assistant Lite per IBM Intelligent Operations Center" a pagina 346](#page-357-0) IBM Support Assistant Lite per IBM Intelligent Operations Center consente di risolvere i problemi di IBM Intelligent Operations Center e di altri prodotti software IBM.

## **Sottoscrizione agli aggiornamenti del supporto**

Per rimanere informati su importanti informazioni relative ai prodotti IBM utilizzati, è possibile effettuare la sottoscrizione agli aggiornamenti.

## **Informazioni su questa attività**

Con la sottoscrizione per ricevere gli aggiornamenti, è possibile ricevere importanti informazioni tecniche ed aggiornamenti per strumenti e risorse specifici del supporto IBM. È possibile effettuare la sottoscrizione agli aggiornamenti utilizzando uno dei seguenti due approcci:

### **Feed RSS**

Il seguente feed RSS è disponibile per IBM Intelligent Operations Center: IBM Intelligent Operations Center.

Per informazioni generali su RSS, inclusi i passi di introduzione e un elenco di pagine Web IBM abilitate a RSS, visitare il sito [IBM Software Support RSS feeds.](http://www.ibm.com/software/support/rss/)

### **My Notifications**

Con My Notifications, è possibile effettuare la sottoscrizione agli aggiornamenti del supporto per qualsiasi prodotto IBM. (My Notifications sostituisce My Support, uno strumento simile che potrebbe essere stato utilizzato in passato). Con My Notifications è possibile specificare che si desidera ricevere annunci giornalieri o settimanali via email. È possibile semplificare quale tipo di informazioni si desidera ricevere (ad esempio pubblicazioni, suggerimenti, flash di prodotti (noti anche come avvisi), download e driver). My Notifications consente all'utente di personalizzare e classificare i prodotti sui quali si desidera essere informati e i metodi di distribuzione più adatti alle proprie esigenze.

## **Procedura**

Per effettuare la sottoscrizione agli aggiornamenti del supporto:

- 1. Per effettuare a sottoscrizione al feed RSS IBM Intelligent Operations Center, effettuare le operazioni riportate di seguito:
	- a. Aprire il link [IBM Intelligent Operations Center RSS feed.](http://www.ibm.com/systems/support/myfeed/xmlfeeder.wss?feeder.requid=feeder.create_public_feed&feeder.feedtype=RSS&feeder.maxfeed=25&OC=SS3NGB&feeder.subdefkey=swgother&feeder.channel.title=IBM%20Intelligent%20Operations%20Center&feeder.channel.descr=The%20latest%20updates%20about%20IBM%20Intelligent%20Operations%20Center)
	- b. Nella finestra Subscribe with Live Bookmark, selezionare una cartella in cui salvare il segnalibro del feed RSS e fare clic su **Subscribe**.

Per ulteriori informazioni sulla sottoscrizione ai feed RSS, vedere il link IBM Software Support RSS feeds nella sezione Informazioni correlate alla fine dell'argomento.

- 2. Per effettuare la sottoscrizione a My Notifications, andare al [portale del supporto IBM](http://www.ibm.com/software/support/) e fare clic su **My Notifications** nel portlet **Notifiche**.
- 3. Accedere utilizzando il proprio ID e la propria password IBM e fare clic su **Inoltra**.
- 4. Identificare quali aggiornamenti si desidera ricevere e quando.
	- a. Fare clic sulla scheda **Sottoscrivi**.
	- b. Selezionare IBM Intelligent Operations Center e fare clic su **Continua**.
	- c. Selezionare le propri preferenze relative a come ricevere gli aggiornamenti, se tramite email, online in una cartella designata o come feed RSS o Atom.
	- d. Selezionare i tipi di aggiornamento della documentazione che si desidera ricevere, ad esempio, nuove informazioni sui download del prodotto e commenti dei gruppi di discussione.
	- e. Fare clic su **Inoltra**.

### **Risultati**

Fino a quando non si modificano le preferenze dei feed RSS e di My Notifications, si riceveranno le notifiche degli aggiornamenti richiesti. È possibile modificare le preferenze quando necessario (ad esempio, se si smette di utilizzare un prodotto e si inizia ad utilizzarne un altro).

### **Attività correlate**:

["Ottenimento di fix da Fix Central" a pagina 388](#page-399-0)

È possibile utilizzare Fix Central per individuare le fix consigliate dal supporto IBM per vari prodotti, incluso IBM Intelligent Operations Center. Con Fix Central, è possibile cercare, selezionare, ordinare e scaricare fix per il proprio sistema con una scelta di opzioni di distribuzione. Per risolvere il proprio problema, potrebbe essere disponibile una fix per IBM Intelligent Operations Center.

### **Informazioni correlate**

[IBM Software Support RSS feeds](http://www.ibm.com/software/support/rss/)

- [Subscribe to My Notifications support content updates](http://www.ibm.com/software/support/einfo.html)
- [My notifications for IBM technical support](http://www.ibm.com/support/mynotifications)
- $E^*$  [My notifications for IBM technical support overview](http://www.ibm.com/software/support/viewlet/my_notifications_viewlet_swf.html)

## **Scambio di informazioni con IBM**

Per diagnosticare o identificare un problema, potrebbe essere necessario fornire al supporto IBM i dati e le informazioni dal proprio sistema. In altri casi il supporto IBM potrebbe fornire all'utente gli strumenti o le utilità da utilizzare per la determinazione dei problemi.

### **Concetti correlati**:

["Abilitazione delle tracce e visualizzazione dei file di log" a pagina 345](#page-356-0)

Per risolvere un problema in IBM Intelligent Operations Center, potrebbe essere necessario analizzare i file di log in diversi sistemi.

["IBM Support Assistant Lite per IBM Intelligent Operations Center" a pagina 346](#page-357-0) IBM Support Assistant Lite per IBM Intelligent Operations Center consente di risolvere i problemi di IBM Intelligent Operations Center e di altri prodotti software IBM.

## **Invio di informazioni al supporto IBM**

Per ridurre il tempo necessario a risolvere un problema, è possibile inviare informazioni diagnostiche e la traccia al supporto IBM.

## **Procedura**

Per inoltrare le informazioni diagnostiche al supporto IBM:

- 1. Aprire un PMR (problem management record) utilizzando [lo strumento di richiesta di servizio.](http://www.ibm.com/support/servicerequest)
- 2. Raccogliere i dati diagnostici necessari. I dati diagnostici sono utili per ridurre il tempo necessario a risolvere il PMR. È possibile raccogliere i dati diagnostici automaticamente o manualmente:
	- v Raccogliere i dati automaticamente utilizzando IBM Support Assistant Lite (ISA Lite). Consultare il link accanto alla parte superiore dell'argomento.
	- v Raccogliere i dati manualmente. Per informazioni sui file di log di IBM Intelligent Operations Center, consultare i link vicino l'inizio dell'argomento.
- 3. Comprimere i file in un file ZIP o un file TAR.
- 4. Inviare il file compresso a IBM. Per inviare il file compresso a IBM, è possibile utilizzare uno dei metodi riportati di seguito:
	- v [Strumento di richiesta di servizio](http://www.ibm.com/support/servicerequest)
	- v Metodi di caricamento dei dati standard: FTP, HTTP
	- v Metodi di caricamento dei dati sicuri: FTPS, SFTP, HTTPS
	- Email

Tutti questi metodi di scambio di dati sono spiegati sul sito del [supporto IBM.](http://www.ibm.com/software/support/exchangeinfo.html)

## **Ricezione di informazioni dal supporto IBM**

Occasionalmente un rappresentante del supporto tecnico IBM potrebbe chiedere di scaricare strumenti diagnostici o altri file. È possibile utilizzare FTP per eseguire il download di tali file.

## **Prima di iniziare**

Accertarsi che il rappresentante del supporto tecnico IBM abbia fornito all'utente il server preferito da utilizzare per il download dei file e i nomi esatti dei file e della directory a cui accedere.

## **Procedura**

Per scaricare i file dal supporto IBM:

- 1. Utilizzare FTP per connettersi al sito fornito dal rappresentante del supporto tecnico IBM e collegarsi come anonimo. Utilizzare il proprio indirizzo email come password.
- 2. Andare alla directory appropriata:
	- a. Andare alla directory /fromibm. cd fromibm
	- b. Andare alla directory fornita dal rappresentante del supporto tecnico IBM. cd *directory\_name*
- 3. Abilitare la modalità binaria per la sessione. binary
- 4. Utilizzare il comando **get** per scaricare il file specificato dal rappresentante del supporto tecnico IBM. get *nomefile.estensione*
- 5. Terminare la sessione FTP. quit

# **Problemi noti e soluzioni per IBM Intelligent Operations Center**

Alcuni problemi comuni relativi a IBM Intelligent Operations Center sono documentati, insieme alle relative soluzioni o soluzioni temporanee. In caso di problemi relativi a IBM Intelligent Operations Center, consultare gli argomenti relativi alla soluzione dei problemi per determinare se è disponibile una soluzione per il problema che si è verificato.

# **Aggiornamenti di instradammento delle origini dati non rispecchiati nei risultati filtrati**

Se si modifica il criterio di instradamento per un'origine dati, potrebbero essere necessari diversi cicli di aggiornamento prima che vengano visualizzati gli elementi dati che corrispondono ai criteri di instradamento aggiornati.

## **Sintomi**

È stata creata un'origine dati con criteri di instradamento. È stato configurato il criterio di filtro in modo che gli elementi dati dall'origine dati vengono visualizzati sia nelle mappe o in un elenco. È possibile aggiornare il criterio di instradamento per l'origine dati, quindi è necessario attendere l'intervallo di aggiornamento. Gli elementi dati aggiuntivi che si prevede vengano visualizzata, potrebbero non essere visualizzati. Gli elementi che soddisfano i precedenti criteri di instradamento sono ancora visualizzati.

## **Risoluzione del problema**

Gli elementi dati che vengono visualizzati nel risultati filtrati non riflettono il criterio di instradamento aggiornato a causa del modo in cui il programma di ricezione dati elabora le date/ore dell'ultimo aggiornamento degli elementi dati. Se si aggiornano i criteri di instradamento per un'origine dati, i record che corrispondono ai criteri di instradamento aggiornati vengono elaborati quando il campo lastupdatedatetime dei record è aggiornato. Pertanto, potrebbero essere necessari diversi cicli di aggiornamento prima che gli elementi dati che corrispondono ai criteri di instradamento aggiornati vengano visualizzati. Tuttavia, gli elementi che avevano soddisfatto i precedenti criteri di instradamento vengono ancora visualizzati perché già elaborati, mentre l'instradamento influisce soltanto sui dati di staging non elaborati o aggiornati.

### **Attività correlate**:

["Instradamento dei dati dall'origine dati" a pagina 317](#page-328-0)

Per i dati ricevuti dalla propria origine dati, impostare espressioni di instradamento che definiscono il modo in cui i dati vengono elaborati dalla soluzione. Gli elementi di dati che corrispondono all'espressione o alla combinazione di espressioni richieste vengono instradati verso la destinazione selezionata.

# **Elementi riposizionati non vengono rimossi dopo un aggiornamento**

Sia nella mappa, nella mappa ubicazioni che nell'elenco, se si aggiorna la posizione di un elemento spostandolo al di fuori dell'ara mappa visualizzabile, l'elemento rimane nella sua ubicazione precedente. L'elemento aggiornato non viene rimosso dall'area mappa visualizzabile fino a quando la finestra del browser è aggiornata.

## **Sintomi**

Se si riposiziona un elemento al di fuori dell'area mappa visualizzabile, l'elemento rimane visibile dopo che l'intervallo di aggiornamento automatico è terminato. L'aggiornamento automatico restituisce solo gli elementi che si trovano nella area mappa visualizzabile corrente che sono cambiati dall'ultimo aggiornamento. Poiché l'elemento aggiornato non si trova più nell'area mappa visualizzabile, l'elemento non è restituito come modificato. Pertanto, l'elemento non viene rimosso dalla mappa, dalla mappa ubicazioni o dall'elenco.

## **Risoluzione del problema**

Aggiornare il browser per rieseguire una query completa e consentire la rimozione dell'elemento aggiornato dalla mappa, dalla mappa ubicazioni o dall'elenco. In alternativa, modificare il livello di zoom sulla mappa per aggiornare i dati. La modifica del livello di zoom sulla mappa potrebbe aggiornare i dati più rapidamente rispetto all'aggiornamento del browser.

# **Problemi di prestazioni del sistema**

I problemi di prestazioni del sistema e gli errori dell'interfaccia utente senza spiegazione possono verificarsi se i file di log riempiono la partizione di un file system e lo spazio per log attivi diventa indisponibile.

## **Sintomi**

Gli errori potrebbero verificarsi quando si tenta di salvare i dati o utilizzare le funzioni in IBM Intelligent Operations Center.

## **Risoluzione del problema**

Controllare che i file system su server di dati non abbiano raggiunto la capacità massima. Consultare il link associato per informazioni su come gestire i file di log del database.

### **Concetti correlati**:

["Manutenzione del file di log" a pagina 277](#page-288-0)

IBM Intelligent Operations Center memorizza i file di log in varie diverse ubicazioni. Per prevenire interruzioni del sistema, eseguire periodicamente il backup del database, dei file di log di archivio e rimuovere i file di log originali.

## **Il server di terze parti non risponde**

Se si riceve il messaggio di errore Il server di terze parti non risponde dopo l'accesso al WebSphere Portal, controllare lo stato di WebSphere Portal.

## **Informazioni su questa attività**

La seguente procedura si applica solo ad ambiente standard.

## **Procedura**

1. Per eseguire una query dello stato di WebSphere Portal, immettere i seguenti comandi per accedere al server su cui si trova il file IOCControl e per eseguire lo script IOCControl. Per impostazione predefinita, lo script IOCControl si trova sul server di installazione.

```
su – ibmadmin
IOCControl -a status -c wpe -p password_topologia
```
Se WebSphere Portal è in esecuzione, viene visualizzato un messaggio simile al seguente esempio:

Esecuzione comando query.....completata. IBM WebSphere Portal Extend [ attivo ] Comando completato correttamente.

2. Se WebSphere Portal non è in esecuzione, immettere il seguente comando:

IOCControl -a start -c wpe -p *password\_topology*

## **Meccanismo di autenticazione non disponibile**

Se si riceve il messaggio di errore HPDIA0119W Meccanismo di autenticazione non disponibile dopo aver effettuato l'accesso a WebSphere Portal, controllare lo stato di Tivoli Directory Server e del proxy Tivoli Directory Server per il server delle applicazioni.

### **Informazioni su questa attività**

La seguente procedura si applica solo ad ambiente standard.

## **Procedura**

1. Per accedere a server delle applicazioni come ibmadmin e per eseguire la query dello stato di Tivoli Directory Server, immettere i seguenti comandi:

```
su – ibmadmin
IOCControl -a status -c tds -p password_topologia
```
Se Tivoli Directory Server è in esecuzione, viene visualizzato un messaggio simile al seguente esempio:

Esecuzione comando query.....completata. IBM Tivoli Directory Server [ attivo ] Comando completato correttamente.

2. Se Tivoli Directory Server non è in esecuzione, immettere il seguente comando:

IOCControl -a start -c tds -p *password\_topologia*

## **I dati KPI non vengono visualizzati nelle viste Stato**

Se i dati KPI non vengono visualizzati in viste Stato, verificare che le impostazioni di sicurezza siano modificate. Inoltre, controllare lo stato di IBM Business Monitor.

## **Procedura**

- v Verificare se il problema è correlato ad una modifica delle impostazioni di sicurezza:
	- 1. Controllare le impostazioni della porta. Se un amministratore modifica le impostazioni della connessione protetta HTTPS nelle proprietà di sistema e non si modificano le impostazioni della porta di conseguenza, si verificherà un problema quando viste Stato richiamerà i dati da IBM Business Monitor.
	- 2. Controllare se il certificato SSL è scaduto. Se il certificato SSL è scaduto, importare un nuovo certificato SSL nel truststore. WebSphere Application Server
	- 3. Controllare le credenziali utilizzate per collegarsi a IBM Business Monitor. Se un amministratore ha aggiornato le credenziali, aggiornare le credenziali memorizzate nella voce JAAS wbmadmin in WebSphere Application Server.
- v Per verificare lo stato di IBM Business Monitor, accedere alla console di gestione WebSphere Application Server. Per ulteriori informazioni relative all'accesso alle console di gestione, selezionare il link alla fine dell'argomento.
	- 1. Per verificare lo stato di IBM Business Monitor, accedere alla console di gestione WebSphere Application Server. Per ulteriori informazioni relative all'accesso alle console di gestione, selezionare il link alla fine dell'argomento.
	- 2. Nella console di gestione di WebSphere Application Server, fare clic su **Server** > **Cluster** > **Cluster WebSphere Application Server**.
	- 3. Scegliere l'opzione appropriata:
		- Se lo stato WBM.DE.AppTarget è arrestato, riavviarlo.
		- Se lo stato WBM.DE.AppTarget non è stato arrestato, arrestarlo e quindi avviarlo nuovamente.

Se il problema non viene risolto, procedere con la fase secondaria successiva.

- 4. Consultare i log di IBM Business Monitor per esaminare e risolvere eventuali problemi relativi a IBM Business Monitor. Per ulteriori informazioni relative al controllo dei log, selezionare il link alla fine dell'argomento.
- 5. Una volta risolti tutti i problemi relativi a IBM Business Monitor, accedere alla console di gestione WebSphere Application Server e riavviare IBM Business Monitor.

### **Concetti correlati**:

["Gestione dei servizi" a pagina 123](#page-134-0) Utilizzare la Console di gestione per gestire i servizi forniti dalla soluzione.

## **Conferma che gli eventi KPI in viste Stato sono aggiornati**

Se i dati evento KPI non vengono aggiornati nelle viste Stato, effettuare le operazioni riportate nella procedura fino a quando il problema non viene risolto.

## **Procedura**

1. Confermare che gli aggiornamenti degli eventi KPI raggiungono IBM Business Monitor:

- a. Accedere alla console di gestione WebSphere Application Server. Per ulteriori informazioni relative all'accesso alle console di gestione, consultare il link alla fine dell'argomento.
- b. Fare clic su **Risoluzione dei problemi** > **Modelli di monitoraggio** > **Sequenze di eventi non riusciti**. Eliminare gli eventi KPI visualizzati nella pagina.
- c. Riavviare IBM Business Monitor.
- d. Fare clic su **Applicazioni** > **Servizi di monitoraggio** > **Gestione eventi registrati** > **Abilita/Disabilita registrazione eventi**, quindi abilitare la registrazione eventi.
- e. Fare clic su **Applicazioni** > **Servizi di monitoraggio** > **Gestione eventi registrati** > **Gestione eventi**. Verificare nella pagina che siano presenti almeno due eventi creati per ciascun evento KPI inviato a IBM Intelligent Operations Center.
- 2. Confermare che gli eventi KPI vengono aggiornati nelle viste Stato. Per ulteriori informazioni relative alla visualizzazione dei KPI, consultare il link alla fine dell'argomento. Se i valori KPI vengono aggiornati nelle viste Stato, i valori vengono aggiornati anche in IBM Business Monitor.

### **Concetti correlati**:

["Gestione dei servizi" a pagina 123](#page-134-0) Utilizzare la Console di gestione per gestire i servizi forniti dalla soluzione.

["Visualizzazione KPI" a pagina 301](#page-312-0)

Utilizzare la vista Stato per visualizzare lo stato dei KPI (key performance indicator) in formato dettagliato o di riepilogo.

## **Il formato data e ora è stato visualizzato erroneamente nella locale araba**

Nell'interfaccia utente di IBM Intelligent Operations Center, se si seleziona la locale araba, la data e l'ora sono formattate erroneamente.

Il toolkit Dojo, che viene utilizzato per implementare l'interfaccia utente di IBM Intelligent Operations Center, al momento non supporta i numerali arabi.

# **Il programma di lettura dello schermo non legge i valori orari**

Il programma di lettura dello schermo non legge i valori orari dalle caselle di elenco. È possibile risolvere questo problema digitando l'orario nel campo nel formato 12 ore.

## **Sintomi**

Se si utilizza il programma di lettura dello schermo JAWS per selezionare una casella di elenco che contiene i valori dell'ora, il programma di lettura legge "start date and time edit combo required", seguito da una lettura dell'ora. Tuttavia, il programma di lettura non legge i valori orari che possono essere selezionati dall'elenco da immettere nel campo.

## **Risoluzione del problema**

Utilizzare la tastiera per immettere i valori orari nel campo nel formato a 12 ore richiesto dal sistema operativo client.

## **Impossibile avviare il server LDAP utilizzando Tivoli Directory Server Web Administration Tool**

Durante il tentativo di avviare il server LDAP tramite Tivoli Directory Server Web Administration Tool, viene restituito un errore HTTP 500 e il server LDAP non viene avviato.

## **Risoluzione del problema**

Avviare Tivoli Directory Server tramite strumento di controllo della piattaforma.

### **Concetti correlati**:

["Avvio, arresto e interrogazione dello stato in un ambiente standard" a pagina 125](#page-136-0) strumento di controllo della piattaforma consente ad un utente di arrestare, avviare ed eseguire query dei componenti IBM Intelligent Operations Center in esecuzione in un ambiente standard. È inoltre disponibile uno strumento strumento di controllo della piattaforma per IBM Intelligent Operations Center in esecuzione in un ambiente ad alta disponibilità.

["Avvio, arresto e interrogazione dello stato in un ambiente ad alta disponibilità" a pagina 131](#page-142-0) strumento di controllo della piattaforma consente ad un utente di arrestare, avviare ed interrogare servizi IBM Intelligent Operations Center in esecuzione in un ambiente ad alta disponibilità. È inoltre disponibile strumento di controllo della piattaforma is also available per IBM Intelligent Operations Center in esecuzione in un ambiente standard.

# **Capitolo 10. Riferimento**

Questi argomenti contengono ulteriori informazioni di riferimento utili per l'utente.

## **Interfaccia REST IBM Intelligent Operations Center**

IBM Intelligent Operations Center fornisce una serie di API che sono implementate utilizzando servizi REST (Representational State Transfer). I servizi REST forniscono una serie di URI (uniform resource identifier) che accedono ai dati nei componenti IBM Intelligent Operations Center, come proprietà di sistema e KPI (key performance indicator).

È possibile richiamare i servizi con qualunque applicazione client HTTP e definire una risposta previsto sotto forma di un oggetto JSON (JavaScript Object Notation). Il formato JSON può essere analizzato ed elaborato con facilità ed utilizzato da JavaScript e altri prodotti, strumenti e lingue, consentendo una maggiore flessibilità nell'utilizzo dell'ambiente.

Molti dei servizi assumono un semplice HTTP GET URI come input. I servizi più complessi richiedono un input JSON tramite GET HTTP per il richiamo, POST HTTP per la creazione o PUT HTTP per l'aggiornamento. I risultati sono restituiti in JSON e nella risposta HTTP i messaggi di errore e gli indicatori di stato sono restituiti come output JSON.

## **URI risorsa**

Ciascun UTI della risorsa REST di IBM Intelligent Operations Center ha il seguente formato: http://{host}:{port}//ibm/ioc/api/{version}/{service-name}/{resource}?{parameters}

Dove<sup>.</sup>

- v http://{host}:{port} contiene l'indirizzo e la porta dell'host
- v ibm/ioc/api è la root di contesto
- v {version} è la versione del servizio
- {service-name} rappresenta il servizio
- {resource} rappresenta la risorsa logica
- {parameters} sono i parametri da applicare alla query

**Nota:** Se non si specifica la versione in una richiesta a un servizio REST, la richiesta viene associata alla versione corrente del servizio REST.

## **Accesso ai servizi REST**

L'accesso ai servizi REST è limitato agli utenti IBM Intelligent Operations Center autorizzati. Inoltre, l'accesso ai metodi POST, PUT e DELETE per la maggior parte dei servizi è limitato agli utenti di gestione. Un utente di gestione è membro di almeno uno dei seguenti gruppi: CityWideAdmin e wpsadmins.

Per ulteriori informazioni sull'aggiunta di utenti a gruppi, consultare il link alla fine dell'argomento.

## **Versioni delle risorse**

Le seguenti modifiche sono considerate compatibili tra le versioni e devono essere previste dal client:

v L'aggiunta di una relazione di risorsa REST al modello di risorsa, senza influenzare la navigazione esistente.

- v L'aggiunta di ulteriori informazioni alle rappresentazioni REST che non influenzano i client esistenti.
- v L'aggiunta di un tipo MIME o del supporto alla rappresentazione.
- v L'aggiunta di nuove proprietà ad oggetti JSON esistenti restituiti ad un client che vengono ignorati dai client precedenti.
- v L'aggiunta di nuove proprietà ad oggetti JSON esistenti ricevuti da un client definiti come facoltativi.

### **Metodi HTTP**

L'interfaccia REST IBM Intelligent Operations Center fornisce i seguenti metodi HTTP:

**GET** Leggere una risorsa.

- **POST** Creare una risorsa
- **PUT** Aggiornare una risorsa.

### **DELETE**

Eliminare una risorsa.

## **Gestione degli errori**

Per gli errori rilevati durante l'elaborazione di una richiesta REST IBM Intelligent Operations Center, viene restituito un codice di stato HTTP appropriato al client mittente della chiamata, ad esempio, 200 OK o 404 Non trovato.

## **Standard supportati**

Le API REST di IBM Intelligent Operations Center supportano i seguenti standard Internet:

*Tabella 55. Standard Internet supportati dalle API REST di IBM Intelligent Operations Center*

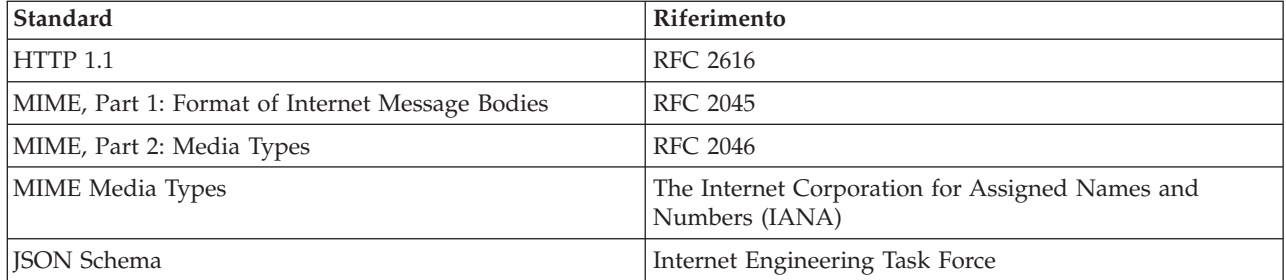

### **Attività correlate**:

["Visualizzazione o modifica dell'appartenenza al gruppo" a pagina 86](#page-97-0)

Visualizzare o modificare l'appartenenza al gruppo per gestire le autorizzazioni di accesso degli utenti in IBM Intelligent Operations Center.

## **Prodotti e componenti installati con IBM Intelligent Operations Center in una topologia standard**

La soluzione IBM Intelligent Operations Center installa una serie di prodotti e componenti software per la topologia standard.

I prodotti ed i componenti software ed i server su cui sono installati vengono mostrati in [Tabella 56 a](#page-412-0) [pagina 401.](#page-412-0)

<span id="page-412-0"></span>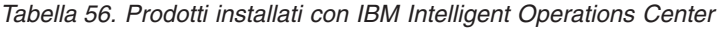

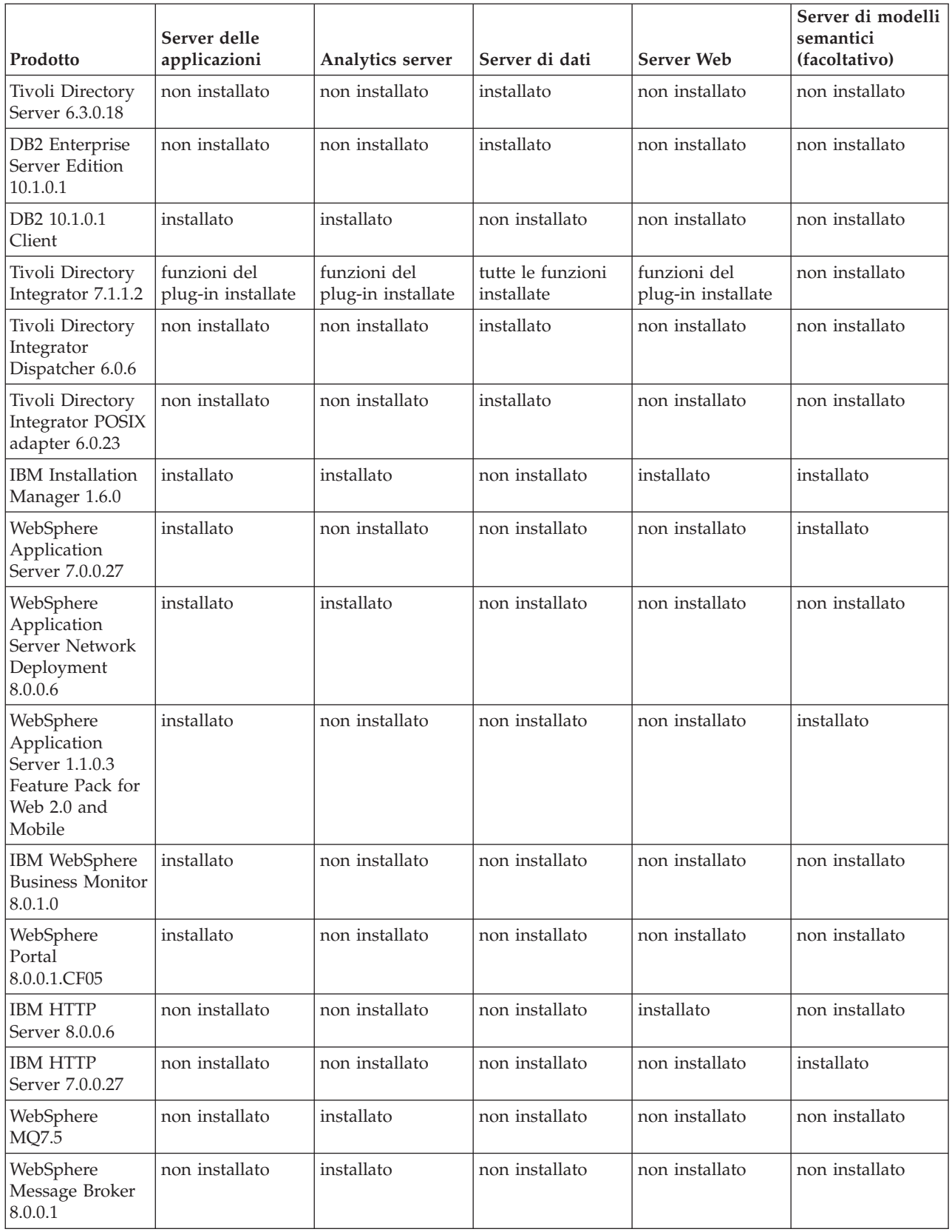

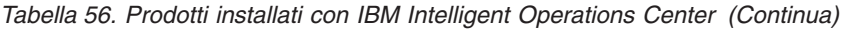

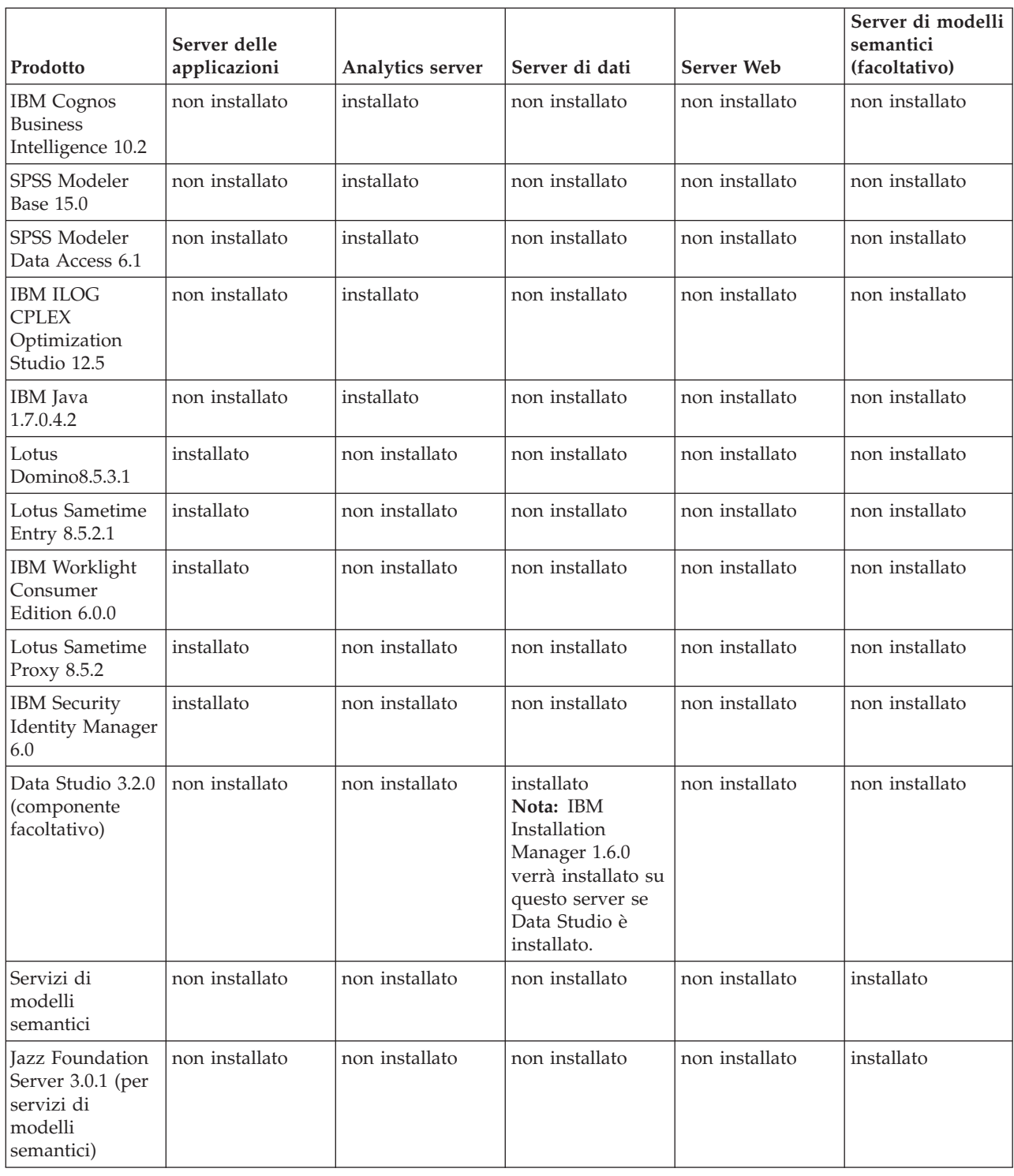

# **Prodotti e componenti installati con IBM Intelligent Operations Center in una topologia ad alta disponibilità**

La soluzione IBM Intelligent Operations Center installa una serie di prodotti e componenti software per la topologia ad alta disponibilità.

I prodotti ed i componenti software ed i server su cui sono installati in un ambiente ad alta disponibilità vengono mostrati in Tabella 57.

| Prodotto                                                                                | Server delle<br>applicazioni 1     | Server delle<br>applicazioni 2     | Analytics server 1                 | Analytics server 2                 | Server di dati 1                                                                                                    | Server di dati 2                                                                                                    | Server Web 1                       | Server Web 2                       | Server di modelli<br>semantici<br>(facoltativo) |
|-----------------------------------------------------------------------------------------|------------------------------------|------------------------------------|------------------------------------|------------------------------------|----------------------------------------------------------------------------------------------------|----------------------------------------------------------------------------------------------------|------------------------------------|------------------------------------|-------------------------------------------------|
| Tivoli Directory                                                                        | non installato                     | non installato                     | installato                         | installato                         | installato                                                                                                    | installato                                                                                                    | non installato                     | non installato                     | non installato                                  |
| Server 6.3.0.18<br>DB2 Enterprise<br>Server Edition<br>10.1.0.1                         | non installato                     | non installato                     | non installato                     | non installato                     | installato                                                                                                    | installato                                                                                                    | non installato                     | non installato                     | non installato                                  |
| DB2 10.1.0.1<br>Client                                                                  | installato                         | installato                         | installato                         | installato                         | non installato                                                                                                    | non installato                                                                                                    | non installato                     | non installato                     | non installato                                  |
| Tivoli Directory<br>Integrator 7.1.1.2                                                  | funzioni del<br>plug-in installate | funzioni del<br>plug-in installate | funzioni del<br>plug-in installate | funzioni del<br>plug-in installate | tutte le funzioni<br>installate                                                                                       | funzioni del<br>plug-in installate                                                                                    | funzioni del<br>plug-in installate | funzioni del<br>plug-in installate | non installato                                  |
| Tivoli Directory<br>Integrator<br>Dispatcher 6.0.6                                      | non installato                     | non installato                     | non installato                     | non installato                     | installato                                                                                                    | non installato                                                                                                    | non installato                     | non installato                     | non installato                                  |
| Tivoli Directory<br>Integrator POSIX<br>adapter 6.0.23                                  | non installato                     | non installato                     | non installato                     | non installato                     | installato                                                                                                    | non installato                                                                                                    | non installato                     | non installato                     | non installato                                  |
| <b>IBM</b> Installation<br>Manager 1.6.0                                                | installato                         | installato                         | installato                         | installato                         | non installato                                                                                                    | non installato                                                                                                    | installato                         | installato                         | installato                                      |
| WebSphere<br>Application<br>Server 7.0.0.27                                             | installato                         | installato                         | non installato                     | non installato                     | non installato                                                                                                    | non installato                                                                                                    | non installato                     | non installato                     | installato                                      |
| WebSphere<br>Application<br>Server Network<br>Deployment<br>8.0.0.6                     | installato                         | installato                         | installato                         | installato                         | non installato                                                                                                    | non installato                                                                                                    | non installato                     | non installato                     | non installato                                  |
| WebSphere<br>Application<br>Server 1.1.0.3<br>Feature Pack for<br>Web 2.0 and<br>Mobile | installato                         | installato                         | non installato                     | non installato                     | non installato                                                                                                    | non installato                                                                                                    | non installato                     | non installato                     | installato                                      |
| IBM WebSphere<br><b>Business Monitor</b><br>8.0.1.0                                     | installato                         | installato                         | non installato                     | non installato                     | non installato                                                                                                    | non installato                                                                                                    | non installato                     | non installato                     | non installato                                  |
| WebSphere Portal<br>8.0.0.1.CF05                                                        | installato                         | installato                         | non installato                     | non installato                     | non installato                                                                                                    | non installato                                                                                                    | non installato                     | non installato                     | non installato                                  |
| <b>IBM HTTP Server</b><br>8.0.0.6                                                       | non installato                     | non installato                     | non installato                     | non installato                     | non installato                                                                                                    | non installato                                                                                                    | installato                         | installato                         | non installato                                  |
| <b>IBM HTTP Server</b><br>7.0.0.27                                                      | non installato                     | non installato                     | non installato                     | non installato                     | non installato                                                                                                    | non installato                                                                                                    | non installato                     | non installato                     | installato                                      |
| WebSphere MQ7.5                                                                         | non installato                     | non installato                     | installato                         | installato                         | non installato                                                                                                    | non installato                                                                                                    | non installato                     | non installato                     | non installato                                  |
| WebSphere<br>Message Broker<br>8.0.0.1                                                  | non installato                     | non installato                     | installato                         | installato                         | non installato                                                                                                    | non installato                                                                                                    | non installato                     | non installato                     | non installato                                  |
| <b>IBM</b> Cognos<br><b>Business</b><br>Intelligence 10.2                               | non installato                     | non installato                     | installato                         | installato                         | non installato                                                                                                    | non installato                                                                                                    | non installato                     | non installato                     | non installato                                  |
| SPSS Modeler<br>Base 15.0                                                               | non installato                     | non installato                     | installato                         | installato                         | non installato                                                                                                    | non installato                                                                                                    | non installato                     | non installato                     | non installato                                  |
| SPSS Modeler<br>Data Access 6.1                                                         | non installato                     | non installato                     | installato                         | installato                         | non installato                                                                                                    | non installato                                                                                                    | non installato                     | non installato                     | non installato                                  |
| <b>IBM ILOG CPLEX</b><br>Optimization<br>Studio 12.5                                    | non installato                     | non installato                     | installato                         | installato                         | non installato                                                                                                    | non installato                                                                                                    | non installato                     | non installato                     | non installato                                  |
| IBM Java 1.7.0.4.2                                                                      | non installato                     | non installato                     | installato                         | installato                         | non installato                                                                                                    | non installato                                                                                                    | non installato                     | non installato                     | non installato                                  |
| Lotus<br>Domino8.5.3.1                                                                  | installato                         | non installato                     | non installato                     | non installato                     | non installato                                                                                                    | non installato                                                                                                    | non installato                     | non installato                     | non installato                                  |
| Lotus Sametime<br>Entry 8.5.2.1                                                         | installato                         | non installato                     | non installato                     | non installato                     | non installato                                                                                                    | non installato                                                                                                    | non installato                     | non installato                     | non installato                                  |
| IBM Worklight<br>Consumer Edition<br>6.0.0                                              | installato                         | installato                         | non installato                     | non installato                     | non installato                                                                                                    | non installato                                                                                                    | non installato                     | non installato                     | non installato                                  |
| Lotus Sametime<br>Proxy 8.5.2                                                           | installato                         | non installato                     | non installato                     | non installato                     | non installato                                                                                                    | non installato                                                                                                    | non installato                     | non installato                     | non installato                                  |
| <b>IBM</b> Security<br><b>Identity Manager</b><br>6.0                                   | installato                         | non installato                     | non installato                     | non installato                     | non installato                                                                                                    | non installato                                                                                                    | non installato                     | non installato                     | non installato                                  |
| Data Studio 3.2.0<br>(componente<br>facoltativo)                                        | non installato                     | non installato                     | non installato                     | non installato                     | Nota: IBM<br>Installation<br>Manager 1.6.0<br>verrà installato su<br>questo server se<br>Data Studio è<br>installato. | Nota: IBM<br>Installation<br>Manager 1.6.0<br>verrà installato su<br>questo server se<br>Data Studio è<br>installato. | non installato                     | non installato                     | non installato                                  |
| Servizi di modelli<br>semantici                                                         | non installato                     | non installato                     | non installato                     | non installato                     | non installato                                                                                                    | non installato                                                                                                    | non installato                     | non installato                     | installato                                      |
| Jazz Foundation<br>Server 3.0.1 (per<br>servizi di modelli<br>semantici)                | non installato                     | non installato                     | non installato                     | non installato                     | non installato                                                                                                    | non installato                                                                                                    | non installato                     | non installato                     | installato                                      |

*Tabella 57. Prodotti installati con IBM Intelligent Operations Center*

# **Porte utilizzate dai server IBM Intelligent Operations Center**

IBM Intelligent Operations Center utilizza porte specifiche.

Le porte utilizzate da IBM Intelligent Operations Center vengono visualizzate in Tabella 58. In un ambiente ad alta disponibilità queste porte sono utilizzate su entrambi i server primari e in standby.

| <b>Server</b>                                | Porte richieste per l'utilizzo del prodotto                                                                                                    |  |  |  |  |  |
|----------------------------------------------|----------------------------------------------------------------------------------------------------|--|--|--|--|--|
| Server delle<br>applicazioni                 | 84, 1352, 1516, 1533, 2810, 2811, 2812, 2813, 2814, 2815, 7272, 7273, 7274, 7275, 7277, 7278,<br>7288, 7291, 8082, 8878, 8879, 8882, 8883, 8884, 8885, 8886, 8887, 8888, 8889, 8890, 9044, 9046,<br>9047, 9048, 9050, 9061, 9063, 9064, 9065, 9066, 9067, 9081, 9082, 9083, 9084, 9085, 9092, 9094,<br>9101, 9103, 9104, 9105, 9106, 9107, 9201, 9202, 9203, 9204, 9205, 9206, 9207, 9208, 9209, 9210,<br>9352, 9354, 9355, 9356, 9357, 9358, 9359, 9360, 9361, 9362, 9404, 9406, 9411, 9412, 9414, 9415,<br>9417, 9418, 9419, 9420, 9422, 9423, 9444, 9445, 9446, 9447, 9448, 9629, 9630, 9631, 9632, 9634,<br>9635, 9636, 9637, 9638, 9639, 9641, 9809, 9811, 9812, 9813, 9900, 9902, 9904, 9906, 9908, 10025,<br>10029, 10030, 10033, 10034, 10035, 10036, 10037, 10039, 10039, 10129<br>I seguenti sono anche utilizzati in un ambiente ad alta disponibilità: 10043, 10044, 10045,<br>10047, 10048, 10050, 10051, 10053, 10056, 10057, 10058 |  |  |  |  |  |
| Server di dati                               | 389, 523, 1098, 1099, 1527, 3538, 3737, 3766, 18001, 50001, 50002<br>I seguenti sono anche utilizzati in un ambiente ad alta disponibilità: 55002, 55003, 55004,<br>55005, 55006, 55007, 55008, 55009, 55010, 55011, 55012, 55013, 55014, 55015, 55016, 55025                                                                                                    |  |  |  |  |  |
| Analytics server                             | 2809, 2810, 4414, 7272, 7273, 8878, 8879, 8882, 8883, 8884, 8891, 9046, 9047, 9048, 9051, 9063,<br>9064, 9065, 9068, 9081, 9082, 9083, 9086, 9103, 9104, 9105, 9109, 9201, 9202, 9203, 9204, 9353,<br>9354, 9355, 9356, 9358, 9365, 9411, 9412, 9414, 9415, 9417, 9418, 9427, 9444, 9445, 9446, 9449,<br>9629, 9630, 9635, 9636, 9637, 9642, 9811, 9812, 9813, 9814, 9900, 9902<br>Quelli che seguono vengono utilizzati anche in un ambiente ad alta disponibilità: 389, 3538                                                                                                    |  |  |  |  |  |
| Server Web                                   | 80, 443, 8008                                                                                                    |  |  |  |  |  |
| Server di modelli<br>semantici (facoltativo) | 80, 82, 2809, 2810, 2811, 2812, 2813, 3538, 3737, 7272, 7273, 7274, 7275, 7277, 7281, 8008, 8878,<br>8879, 8880, 8881, 8882, 8883, 8884, 8885, 8886, 8887, 8888, 9043, 9044, 9045, 9046, 9047, 9048,<br>9060, 9061, 9062, 9063, 9064, 9065, 9080, 9081, 9082, 9083, 9084, 9100, 9101, 9102, 9103, 9104,<br>9105, 9201, 9202, 9203, 9204, 9205, 9206, 9207, 9208, 9209, 9210, 9352, 9353, 9354, 9355, 9356,<br>9357, 9358, 9359, 9360, 9361, 9362, 9402, 9403, 9405, 9406, 9408, 9409, 9411, 9412, 9414, 9415,<br>9417, 9418, 9443, 9444, 9445, 9446, 9447, 9629, 9630, 9631, 9632, 9633, 9634, 9635, 9636, 9637,<br>9638, 9639, 9809, 9810, 9811, 9812, 9813, 9814, 9900, 9902, 9904, 9906, 9908                                                                                                    |  |  |  |  |  |

*Tabella 58. Porte utilizzate da IBM Intelligent Operations Center*

# **Processi in esecuzione con l'account root**

Al termine dell'installazione, alcuni processi devono ancora essere eseguiti con l'account root.

I processi in esecuzione con l'account root possono essere vulnerabili se un utente o processo è in grado di ottenere i privilegi root mediante un aumento di privilegi. Normalmente questo è solo un problema per i servizi che elaborano le richieste originate da un utente. Le richieste originate dall'utente possono contenere dati di input configurati in modo dannoso che possono compromettere la funzionalità del server. I servizi che elaborano le richieste dell'utente sono sistemi che forniscono interfacce utente o API (Application Programming Interface) accessibili.

I daemon Linux non sono generalmente a rischio dal momento che avviano, arrestano o rispondono soltanto agli eventi di sistema correttamente definiti. In molti casi, questi daemon devono essere eseguiti con account root in modo che possano controllare altri processi o rispondere a eventi di sistema critici. Fino a quando un server accessibile all'utente stesso non è in esecuzione come root, i daemon in esecuzione con l'account root non presentano come grave un rischio.

Tabella 59 elenca i processi che continuano la propria esecuzione come account root una volta completata l'installazione.

| Server                                                                      | Prodotto                    | Nome processo                                                                                                    | Spiegazione                                                                                                    |
|-----------------------------------------------------------------------------|-----------------------------|----------------------------------------------------------------------------------------------------|----------------------------------------------------------------------------------------------------|
| server di dati                                                              | D <sub>B2</sub>             | db2wdog                                                                                                    | Questo processo daemon riceve gli eventi<br>di sistema e li trasmette a più processi<br>child. Il processo db2wdoq gestisce i<br>processi db2sync e richiede una gestione a<br>livello root.                                                                                                    |
| server di dati                                                              | D <sub>B2</sub>             | db2chkpwd                                                                                                    | Ouesto daemon autentica l'ID e la<br>password dell'utente o l'applicazione che<br>si connette ad un database. Il processo<br>db2chkpwd deve leggere il file della<br>password /etc/shadow.                                                                                                    |
| server di dati                                                              | D <sub>B2</sub>             | /opt/IBM/DB2/bin/db2fmcd                                                                                                    | Ouesto daemon viene utilizzato come<br>coordinatore di monitoraggio degli errori.<br>Deve essere eseguito come root per<br>monitorare tutte le istanze DB2.                                                                                                    |
| server di dati                                                              | D <sub>B2</sub>             | /usr/sbin/rcst/bin/rmcde<br>/usr/sbin/rcst/bin/IBM.ConfigRMd                                                                                         | Questi comandi gestiscono la soluzione<br>ad alta disponibilità per DB2. Necessitano<br>dell'accesso a tutti i database sui server<br>configurati per l'alta disponibilità.                                                                                                    |
| server di dati                                                              | D <sub>B2</sub>             | /sbin/srcmstr                                                                                                    | Ouesto daemon avvia e controlla tutti i<br>daemon in ambiente Tivoli System<br>Automation for Multiplatforms Reliable<br>Scalable Cluster Technology<br>(TSAMP/RSCT).                                                                                                    |
| server Web                                                                  | <b>IBM HTTP Server</b>      | httpd -d, http -f                                                                                                    | Linux richiede l'accesso root per restare<br>in ascolto sulle porte inferiori a 1024. Le<br>porte HTTP standard vanno da 80 a 443.<br>IBM Intelligent Operations Center utilizza<br>la porta 82. I processi httpd -d e http -f<br>devono essere eseguiti come root.<br>Qualsiasi configurazione alternativa è<br>responsabile dell'installazione come parte<br>della rete globale e della configurazione e<br>politica di protezione. |
| server delle applicazioni, analytics server,<br>server di dati, server Web, | Tivoli Directory Integrator | /opt/IBM/TDI/V7.1/jvm/jre/bin/java<br>/pwd plugins/pam/pwsync ioc.props<br>, /opt/IBM/TDI/V7.1/jvm/jre/bin/java<br>/pwd plugins/tds/pwsync ioc.props | I processi Tivoli Directory Server e Linux<br>Password Synchronizer Java Proxy<br>devono essere eseguiti come root per<br>intercettare le richieste di modifica<br>password.                                                                                                    |

*Tabella 59. Processi dell'ambiente IBM Intelligent Operations Center in esecuzione come root*

# **Libreria di PDF**

Questo argomento fornisce i link al contenuto della guida in formato PDF per la stampa.

• [Pagina della libreria delle pubblicazioni IBM Intelligent Operations Center](http://www.ibm.com/support/docview.wss?uid=swg27039133)

## **Glossario**

Questo glossario contiene termini e definizioni per IBM Intelligent Operations Center.

In questo glossario vengono utilizzati i seguenti riferimenti incrociati:

- v Vedere rinvia l'utente da un termine ad un sinonimo preferito o da un acronimo o abbreviazione alla definizione completa.
- v Vedere anche conduce a un termine correlato o contrario.

Per consultare i glossari di altri prodotti IBM, visitare la pagina [www.ibm.com/software/globalization/](http://www-306.ibm.com/software/globalization/terminology/) [terminology](http://www-306.ibm.com/software/globalization/terminology/) (viene visualizzata in una nuova finestra).

```
"A" a pagina 406 "B" a pagina 406 "C" a pagina 407 "D" a pagina 407 "E" a pagina 408 "G" a pagina
408 "H" a pagina 408 "I" a pagina 409 "J" a pagina 409 "K" a pagina 409 "L" a pagina 410 "M" a pagina
410 "N" a pagina 411 "O" a pagina 411 "P" a pagina 411 "R" a pagina 411 "S" a pagina 412 "T" a pagina
413 "U" a pagina 413 "V" a pagina 414 "W" a pagina 414 "X" a pagina 415
```
# <span id="page-417-0"></span>**A**

#### <span id="page-417-3"></span>**Abstract Syntax Notation One (ASN.1)**

Lo standard internazionale per definire la sintassi dei dati di informazioni. Definisce un numero di tipi di dati semplici e specifica una notazione per fare riferimento a tali tipi e per la specifica dei valori di tali tipi. Le notazioni ASN.1 possono essere applicate ogniqualvolta è necessario definire la sintassi astratta di informazioni senza limitare in alcun modo il modo in cui le informazioni sono codificate per la trasmissione.

#### **elenco di controllo accessi (o ACL, access control list)**

<span id="page-417-1"></span>Nella sicurezza dei computer, un elenco associato a un oggetto che identifica tutti gli utenti che possono accedere all'oggetto e i relativi diritti di accesso.

**ACL** Vedere [elenco controllo accessi.](#page-417-1)

#### **autorizzazione amministratore**

L'autorizzazione, concessa ad un amministratore, a fornire accesso per creare, configurare ed eliminare utenti o risorse del portale. Questa autorizzazione viene concessa dall'appartenenza ad un gruppo di ruoli utente.

#### **KPI di aggregazione**

Un valore KPI che viene calcolato da una metrica che utilizza una funzione di aggregazione.

- **APAR** Vedere [report di analisi programma autorizzata.](#page-417-2)
- **ASN.1** Vedere [Abstract Syntax Notation One.](#page-417-3)

#### **asincrono**

Relativo ad eventi che non sono sincronizzati nel tempo o che non si verificano ad intervalli di tempo regolari o prevedibili.

#### **attributo**

Caratteristica o tratto di un'entità che la descrive, ad esempio, il numero di telefono di un dipendente è uno degli attributi del dipendente.

#### **utente del portale autenticato**

Un utente che è membro di un gruppo generale all'interno di WebSphere Portal autenticato con un profilo contenente una password e un ID utente.

#### **autenticazione**

Servizio di sicurezza che fornisce una prova che l'utente di un sistema di computer è realmente la persona che dichiara di essere. Tra i meccanismi più comuni per l'implementazione di questo servizio vi sono le password e le firme digitali.

#### **autorizzazione**

Il processo con cui si concede a un utente, a un sistema o a un processo l'accesso completo o limitato a un oggetto, una risorsa o una funzione.

### **permesso autorizzazione**

<span id="page-417-2"></span>Accesso a un portale, risorsa o dati associato all'appartenenza di un gruppo.

### **report di analisi programma autorizzata (o APAR - authorized program analysis report)**

Una richiesta di correzione di un difetto in una release supportata di un programma fornito da IBM.

### **B**

#### **mappa di base**

Una mappa che rappresenta informazioni di riferimento di background, ad esempio morfologia, strade, punti di riferimento e confini politici, in cui sono inserite altre informazioni tematiche. Una mappa di base viene utilizzata come riferimento posizionale e spesso include una rete di controllo geodetico come parte della sua struttura.

# <span id="page-418-0"></span>**C**

**cache** Memoria utilizzata per migliorare i tempi di accesso alle istruzioni, ai dati o a entrambi. I dati che risiedono nella memoria cache sono generalmente una copia di dati che si trovano altrove, in memorizzazioni meno costose e più lente, ad esempio su un disco o su un altro nodo di rete.

**CAP** Vedere [Common Alerting Protocol.](#page-418-1)

### **applicazione cloud**

<span id="page-418-1"></span>Un'applicazione che viene estesa per essere accessibile tramite Internet. Le applicazioni cloud utilizzano centri di dati di vaste dimensioni e potenti server che ospitano applicazioni e servizi Web.

### **CAP (Common Alerting Protocol)**

<span id="page-418-4"></span>Un formato semplice ma generale per lo scambio di allarmi di pericolo e avvisi pubblici su tutti i tipi di reti.

### **widget comune**

<span id="page-418-3"></span>Un widget fornito da IBM che non è associato a un prodotto particolare. Vedere anche [widget.](#page-425-1)

### **configurazione**

- 1. Il modo in cui l'hardware e il software di un sistema, sottosistema o rete sono organizzati e interconnessi.
- 2. Il processo con cui vengono descritti a un sistema le unità, le caratteristiche opzionali e i prodotti software che sono stati installati, in modo che possano essere utilizzati. Vedere anche [personalizzazione.](#page-418-2)

### **file CSV**

<span id="page-418-2"></span>Un file di testo che contiene valori separati da virgole. Un file CSV viene comunemente utilizzato per scambiare file tra applicazioni e sistemi di database che utilizzano formati differenti.

### **personalizzazione**

- 1. Il processo per cui vengono descritte modifiche facoltative ai valori predefiniti di un programma software già installato sul sistema e configurato in modo da poter essere usato. Vedere anche [configurazione.](#page-418-3)
- 2. Modifica della pagina di un portale o di un portlet da parte dell'utente. WebSphere Portal consente di personalizzare una pagina del portale tramite la modifica del layout della pagina e la selezione dei portlet da visualizzare per dispositivo. Vedere anche [personalizzare.](#page-422-1)

## **D**

### **dashboard**

- 1. Pagina Web che può contenere uno o più widget per la rappresentazione grafica dei dati aziendali.
- 2. Un'interfaccia che integra i dati da un'ampia gamma di origini e fornisce una visualizzazione unificata di informazioni rilevanti e interne al contesto.

### **elemento di dati**

I messaggi di dati contenuti autonomamente che possono essere inviati o elaborati da tutti i componenti.

### **origine dati**

Un'origine esterna di dati, ad esempio un database o un file, in grado di fornire un'ampia gamma di dati nel formato richiesto.

### **dominio**

Un reparto singolo in un gruppo operativo più ampio, che generalmente corrisponde alla struttura dell'organizzazione e alle competenze delle persone coinvolte. Ad esempio, un'autorità cittadina è suddivisa in reparti che si occupano di trasporti, sistema idrico e sicurezza pubblica.

# <span id="page-419-0"></span>**E**

**EAR** Vedere [enterprise archive.](#page-419-1)

**EJB** Vedere [Enterprise JavaBeans.](#page-419-2)

### **EAR (enterprise archive)**

<span id="page-419-1"></span>Un tipo di file JAR specializzato, definito dallo standard Java EE, utilizzato per distribuire applicazioni Java EE nei server delle applicazioni Java EE. Un file EAR contiene componenti EJB, un descrittore di distribuzione e file WAR (web archive) per le singole applicazioni web. Vedere anche [Java archive \(JAR\).](#page-420-1)

### **EJB (Enterprise JavaBeans)**

<span id="page-419-2"></span>Architettura di componenti definita da Sun Microsystems per lo sviluppo e la distribuzione di applicazioni orientate agli oggetti, distribuite, di livello enterprise (Java EE).

### **espressione KPI**

<span id="page-419-5"></span>Un KPI che ha il suo valore calcolato dai valori di altri KPI.

### **Extensible Markup Language (XML)**

Un metalinguaggio standard per la definizione dei linguaggi di markup basati su SGML (Standard Generalized Markup Language).

## **G**

### **GDDM**

<span id="page-419-3"></span>Consultare GDDM [\(Graphical Data Display Manager\)](#page-419-3).

### **geospaziale**

Relativo alle caratteristiche geografiche della terra.

### **GDDM (Graphical Data Display Manager)**

Un sistema computer-graphics IBM che definisce e visualizza il testo e le immagini per l'emissione su un terminale video o stampante.

### **gruppo**

Insieme di utenti che possono condividere autorizzazioni di accesso a risorse protette.

## **H**

**HA** Fare riferimento a [alta disponibilità.](#page-419-4)

**heap** Nella programmazione Java, un blocco di memoria che la JVM (Java Virtual Machine) di Java utilizza durante il runtime per memorizzare gli oggetti Java. La memoria heap Java è gestita da un programma di raccolta dati obsoleti, che annulla automaticamente l'allocazione degli oggetti Java non più utilizzati.

### **High Availability (HA)**

<span id="page-419-4"></span>La capacità dei servizi IT di sostenere tutte le interruzioni e continuare a fornire la funzionalità di elaborazione in base ad un livello di servizio predefinito. I tempi di inattività includono eventi pianificati, come manutenzione e backup, ed eventi non pianificati, come errori software, guasti hardware, cali di alimentazione e malfunzionamenti.

### **guida a comparsa**

Testo esplicativo che può essere visualizzato passando il cursore su un elemento della GUI (graphical user interface) come un'icona, un campo o una stringa di testo. La guida a comparsa può contenere testo rtf (rich text format) e link.

<span id="page-420-0"></span>**I**

### **integrazione**

Attività di sviluppo di software in cui dei componenti software separati vengono combinati in un unico corpo eseguibile.

### **modello ISO**

Serie di regole per la comunicazione dati, sancite da ISO (International Organization for Standardization). I protocolli ISO abilitano i sistemi di fornitori differenti a connettersi e comunicare. Sono la base degli standard OSI (open systems interconnection).

## **J**

**JAR** Vedere [Java archive.](#page-420-1)

### **Java archive (JAR)**

<span id="page-420-1"></span>Formato di file compresso per l'archiviazione di tutte le risorse richieste per installare ed eseguire un programma Java in un singolo file. Vedere anche [enterprise archive.](#page-419-1)

### **Java EE**

<span id="page-420-3"></span>Vedere [Java Platform, Enterprise Edition.](#page-420-2)

### **Java Naming and Directory Interface (JNDI)**

<span id="page-420-2"></span>Estensione della piattaforma Java che fornisce un'interfaccia standard per servizi di directory e denominazione eterogenei.

### **Java Platform, Enterprise Edition (Java EE)**

Ambiente per lo sviluppo e la distribuzione di applicazioni enterprise, definito da Oracle. La piattaforma Java EE è costituita da una serie di servizi, API (Application Programming Interface) e protocolli che forniscono le funzionalità per lo sviluppo di applicazioni a più livelli basate su Web. (Oracle)

### **JavaScript Object Notation (JSON)**

<span id="page-420-5"></span><span id="page-420-4"></span>Un formato leggero per lo scambio di dati che si basa sulla notazione letterale dell'oggetto di JavaScript. JSON è un linguaggio di programmazione neutrale ma utilizza le convenzioni di linguaggi quali C, C++, C#, Java, JavaScript, Perl, Python.

### **Java virtual machine (JVM)**

Un'implementazione software di un processore che esegue codice Java compilato (applet ed applicazioni).

- **JNDI** Vedere [Java Naming and Directory Interface.](#page-420-3)
- **JSON** Vedere [JavaScript Object Notation \(JSON\).](#page-420-4)
- **JVM** Vedere [Java virtual machine \(JVM\).](#page-420-5)

## **K**

### <span id="page-420-6"></span>**key performance indicator (KPI)**

Misura quantificabile concepita per tracciare uno dei fattori critici di successo di un processo aziendale.

**KPI** Vedere [key performance indicator.](#page-420-6)

### **Modello KPI**

Parte del modello di monitoraggio che contiene i contesti KPI, che a loro volta contengono i KPI e i relativi eventi e trigger.

### **politica KPI**

Politica che determina se un evento in entrata è un aggiornamento di evento KPI, e quindi lo invia per l'elaborazione per generare un aggiornamento KPI o un avviso a seconda dei parametri.

## <span id="page-421-0"></span>**L**

### **latitudine**

La distanza angolare di un luogo a nord o a sud dell'equatore, di solito espressa in gradi e minuti.

- **layer** Sovrapposizione che può essere posizionata sulla mappa per fornire ulteriori informazioni geospaziali.
- **LDAP** Vedere [Lightweight Directory Access Protocol.](#page-421-1)

### **LDAP Directory Interchange Format (LDIF)**

<span id="page-421-2"></span>Formato file utilizzato per descrivere le informazioni delle directory e le modifiche che devono essere applicate a una directory, come ad esempio le informazioni della directory che possono essere scambiate tra server delle directory che utilizzano LDAP.

**LDIF** Vedere [LDAP Directory Interchange Format.](#page-421-2)

### **LOS (level of service)**

<span id="page-421-3"></span>Una misura qualitativa utilizzata nell'industria dei trasporti dagli ingegneri del traffico per determinare l'efficacia degli elementi di una infrastruttura dei trasporti. Questa misura descrive le condizioni operative del traffico così come definito nella pubblicazione Highway Capacity Manual.

### **LDAP (Lightweight Directory Access Protocol)**

<span id="page-421-1"></span>Protocollo aperto che utilizza TCP/IP per fornire accesso a directory che supportano un modello X.500 e che non richiedono i requisiti più complessi di X.500 DAP (Directory Access Protocol). Ad esempio, LDAP può essere utilizzato per individuare persone, organizzazioni e altre risorse in una directory di Internet o intranet.

### **riferimento lineare**

Un indicatore di posizione di riferimento lungo una carreggiata, generalmente sul bordo strada, che indica la propria posizione lungo un percorso. Un esempio di indicatore è una pietra miliare.

### **mappa ubicazione**

Una mappa o un piano che contiene aree interattive che sono state definite in IBM Intelligent Operations Center. Gli eventi possono essere associati a una o più di queste aree. Ad esempio, un diagramma di aree dei posti a sedere in uno stadio in cui si pratica uno sport importante può essere definito in modo che gli eventi che vi si sono verificati possono essere associati all'area appropriata.

### **zona logica**

Un raggruppamento logico di asset o eventi in un'area geografica.

### **longitudine**

La distanza angolare di un luogo a est o a ovest del meridiano di Greenwich, Inghilterra, di solito espressa in gradi e minuti.

**LOS** Consultare [livello di servizio.](#page-421-3)

### **M**

### **istanza del contesto di monitoraggio**

Le informazioni in IBM Business Monitor raccolte in un punto specifico nel tempo all'interno di un contesto di monitoraggio.

### **modello monitor**

Modello che descrive gli aspetti di gestione delle prestazioni di un modello di business, inclusi eventi, metrica di business, e KPI (Key Performance Indicator) richiesti per il monitoraggio di business in tempo reale.

## <span id="page-422-0"></span>**N**

### **KPI nidificato**

KPI definito come elemento secondario di un KPI principale.

### **notifica**

Un messaggio che segnala un evento o il cambiamento di stato di un indicatore di prestazioni chiave (o KPI - key performance indicator).

### **trigger di notifica**

La modifica di un valore indicatore di prestazioni chiave (o KPI - key performance indicator) predefinito che causa l'invio di una notifica di avviso al portlet Coordinatore - Avvisi.

# **O**

### **vista Operazioni**

Una pagina Web che contiene portlet che possono cooperare per facilitare la fornitura di informazioni e l'interazione globale a livello di operazioni per il controllo dei dati in entrata dalle origini dati e per rispondere ai dati in entrata.

## **P**

### **pagina**

Nell'ambiente del portale, l'elemento dell'interfaccia che contiene uno o più portlet.

### **personalizzare**

<span id="page-422-1"></span>Processo che consente alle informazioni di essere destinate a specifici utenti in base a regole di business e alle informazioni del profilo utente. Vedere anche [personalizzazione.](#page-418-2)

### **plug-in**

Modulo software installabile separatamente che aggiunge funzioni a un programma, un'applicazione o un'interfaccia esistenti.

**PMR** Vedere [problem management record.](#page-422-2)

### **poligono**

Nella funzione GDDM, una sequenza di linee diritte contigue che racchiudono un'area.

### **portale**

Singolo punto di accesso, personalizzabile e sicuro, a informazioni, applicazioni e utenti.

### **portlet**

Componente riutilizzabile che fa parte di un'applicazione Web che fornisce informazioni o servizi specifici da presentare nel contesto del portale.

### **scheda anteprima**

<span id="page-422-2"></span>Finestra che viene visualizzata quando un utente fa clic su un contrassegno di una mappa geospaziale o una mappa ubicazioni o quando un utente fa clic su una riga nella scheda Elenco. La finestra visualizza le informazioni sull'elemento dati associato.

### **problem management record (PMR)**

Il numero nel meccanismo di supporto IBM che rappresenta un incidente di servizio con un cliente.

## **R**

**RDF** Vedere [Resource Description Framework.](#page-423-1)

### **RSS (Really Simple Syndication)**

<span id="page-422-4"></span><span id="page-422-3"></span>Formato di file XML per i contenuti Web di tipo syndicated basato sulla specifica RSS (Really Simple Syndication) 2.0. I formati di file XML RSS vengono utilizzati dagli utenti di Internet per la sottoscrizione ai siti web che forniscono feed RSS.

### <span id="page-423-0"></span>**Representational State Transfer (REST)**

Stile di architettura software per sistemi ipermediali distribuiti come il World Wide Web. Il termine viene spesso utilizzato anche per descrivere qualsiasi interfaccia semplice che utilizzi XML (o YAML, JSON, testo semplice) su HTTP senza un ulteriore livello di messaggistica, come SOAP.

### **bundle di risorse**

- 1. Classe contenente il testo per le pagine di archivio. I file di raggruppamento vengono creati e acceduti in base all'API Java PropertyResourceBundle.
- 2. Una raccolta strutturata di dati che fornisce un'associazione chiave-valore per i dati (risorse) utilizzati nell'individuazione di un programma. I valori sono comunemente stringhe, ma possono essere essi stessi dati strutturati.

### <span id="page-423-1"></span>**Resource Description Framework (RDF)**

Framework per rappresentare le informazioni sul web.

- **REST** Vedere [Representational State Transfer.](#page-422-3)
- **RSS** Vedere [Really Simple Syndication.](#page-422-4)

## **S**

### <span id="page-423-3"></span>**Secure Sockets Layer (SSL)**

Protocollo di sicurezza che fornisce privacy nelle comunicazioni. Con SSL, le applicazioni client/server possono comunicare in una modalità concepita per evitare intercettazioni, manomissione di dati e falsificazione di messaggi.

### **SGML**

Vedere [Standard Generalized Markup Language.](#page-423-2)

### **File shape**

<span id="page-423-4"></span>Un formato di file digitale per software GIS (geographic information system).

### **single sign-on (SSO)**

<span id="page-423-5"></span>Processo di autenticazione in cui un utente può accedere a più di un sistema o applicazione inserendo un singolo ID utente e una password.

- **skin** Elemento di una GUI (Graphical User Interface) che può essere modificato per cambiare la visualizzazione dell'interfaccia senza comprometterne le funzionalità.
- **SOAP** Protocollo leggero basato su XML per lo scambio di informazioni in un ambiente distribuito decentralizzato. SOAP può essere utilizzato per eseguire query, restituire informazioni e richiamare servizi in Internet. Vedere anche [servizio Web.](#page-425-2)

### **soluzione**

Una combinazione di prodotti che affronta un particolare problema o progetto del cliente.

### **SPARQL**

Linguaggio di query per RDF che viene utilizzato per esprimere query attraverso origini dati diverse. La specifica W3 definisce la sintassi e la semantica del linguaggio di query SPARQL.

- **SSL** Vedere [Secure Sockets Layer.](#page-423-3)
- **SSO** Vedere [single sign-on.](#page-423-4)

### **ambiente standard**

<span id="page-423-2"></span>IBM Intelligent Operations Center installato su una serie di server, dove ogni server fornisce servizi specifici per la soluzione.

### **Standard Generalized Markup Language (SGML)**

Metalinguaggio standard per la definizione dei linguaggi di markup basato sullo standard ISO

<span id="page-424-0"></span>8879. SGML si basa sulla struttura delle informazioni invece che sulla loro presentazione; esso separa la struttura e il contenuto dalla presentazione. Inoltre facilita lo scambio di documenti su un supporto elettronico.

### **Procedura operativa standard**

Procedura che definisce una sequenza di attività che vengono attivate in risposta a un evento i cui parametri soddisfano determinate condizioni predefinite.

### **matrice di selezione procedura operativa standard**

Una matrice contenente una serie univoca di parametri di eventi che determina se una procedura operativa standard viene avviata per un particolare evento.

### **vista Stato**

Una pagina Web che facilita la fornitura di informazioni globale a livello di stato per il controllo dei dati in entrata dalle origini dati. Ad esempio, una vista stato può contenere una vista consolidata dei dati che vengono visualizzati come indicatori di prestazioni chiave.

### **proprietà di sistema**

Dati di configurazione del sistema per IBM Intelligent Operations Center.

## **T**

**TAI** Vedere [trust association interceptor.](#page-424-1)

### **TCP/IP**

Vedere [Transmission Control Protocol/Internet Protocol.](#page-424-2)

**tema** Elemento di stile che fornisce a un luogo un aspetto particolare. Il portale fornisce alcuni temi, simili a wallpaper virtuali, che possono essere scelti durante la creazione di un luogo.

### **TCP/IP (Transmission Control Protocol/Internet Protocol)**

<span id="page-424-2"></span>Serie di protocolli di comunicazione non proprietari, standard di settore, che forniscono connessioni end-to-end affidabili tra reti interconnesse di diverso tipo.

### **trigger**

<span id="page-424-1"></span>Meccanismo che rileva una ricorrenza e in risposta ne determina l'elaborazione aggiuntiva.

### **trust association interceptor (TAI)**

Il meccanismo con cui viene convalidata l'affidabilità nell'ambiente del prodotto per ogni richiesta ricevuta dal server proxy. Il metodo di convalida viene concordato dal server proxy e dall'interceptor.

## **U**

### <span id="page-424-3"></span>**Uniform Resource Identifier (URI)**

- 1. Indirizzo univoco utilizzato per identificare contenuti sul Web, ad esempio una pagina di testo, un file video o audio, un'immagine fissa o in movimento, o un programma. Il formato URI più comune è costituito dall'indirizzo della pagina web, che è un formato particolare o un sottoinsieme URI chiamato URL (Uniform Resource Locator). Generalmente, un URI descrive come accedere a una risorsa, il computer che contiene la risorsa e il nome della risorsa (nome del file) sul computer.
- 2. Stringa compatta di caratteri per l'identificazione di una risorsa fisica o astratta.

### <span id="page-424-4"></span>**Uniform Resource Locator (URL)**

Indirizzo univoco di una risorsa di informazioni accessibile in una rete come Internet. L'URL include il nome abbreviato del protocollo utilizzato per accedere alla risorsa di informazioni e le informazioni utilizzate dal protocollo per individuare tale risorsa.

- **URI** Vedere [Uniform Resource Identifier.](#page-424-3)
- **URL** Vedere [Uniform Resource Locator.](#page-424-4)

#### <span id="page-425-0"></span>**amministratore utente**

Persona che aggiunge nuovi utenti e garantisce la sicurezza fornendo agli utenti l'appartenenza a gruppi di autorizzazioni basate sul ruolo con i permessi appropriati.

#### **autorizzazione utente**

Autorizzazione concessa a un utente per fornire accesso alla visualizzazione e all'utilizzo delle risorse del portale. Questa autorizzazione viene concessa dall'appartenenza ad un gruppo di ruoli utente.

#### **profilo utente**

Descrizione di un utente che include informazioni come l'ID e il nome utente, la password, l'autorizzazione di accesso ed altri attributi che si ottengono quando l'utente si collega.

### **gruppo ruoli utente**

Gruppo che assegna l'appartenenza per dare a un nuovo utente il livello di accesso appropriato alla soluzione. Ogni nuovo utente viene aggiunto come membro del gruppo ruoli appropriato. Ci sono diversi livelli di autorizzazione associati a ciascun gruppo di ruoli.

## **V**

### <span id="page-425-3"></span>**Virtual Network Computing (VNC)**

Sistema di condivisione desktop grafico che utilizza il protocollo RFB (remote frame buffer) per controllare da remoto un altro computer. Trasmette gli eventi della tastiera e del mouse da un computer a un altro, comunicando gli aggiornamenti grafici dello schermo di nuovo nell'altra direzione, su una rete.

**VNC** Vedere [Virtual Network Computing.](#page-425-3)

### **W**

### <span id="page-425-4"></span>**Web Map Service (WMS)**

<span id="page-425-2"></span>Protocollo standard per fornire immagini mappa con riferimento geografico su Internet che vengono generate da un server di mappe utilizzando i dati da un database GIS. La specifica è stata sviluppata e pubblicata per la prima volta da Open Geospatial Consortium nel 1999.

### **servizio Web**

Applicazione modulare autonoma e autodescrittiva che può essere pubblicata, rilevata e richiamata in rete utilizzando protocolli di rete standard. Normalmente, XML viene utilizzato per contrassegnare i dati, SOAP per trasferire i dati, WSDL per descrivere i servizi disponibili e UDDI per elencare i servizi disponibili. Vedere anche [SOAP.](#page-423-5)

### **Lingua definizione servizio Web**

<span id="page-425-1"></span>Specifica basata su XML per la descrizione dei servizi di rete come insieme di endpoint che agiscono sui messaggi contenenti informazioni orientate ai documenti oppure alle procedure.

#### **widget**

Componente dell'interfaccia utente riutilizzabile come un pulsante, una barra di scorrimento, un'area di controllo o un'area di modifica testo che può ricevere l'immissione dalla tastiera o dal mouse e che può comunicare con un'applicazione o con un altro widget. Vedere anche [widget](#page-418-4) [comune.](#page-418-4)

- **WMS** Vedere [Web Map Service.](#page-425-4)
- **WO** Vedere [ordine di lavoro.](#page-425-5)

### **flusso di lavoro**

<span id="page-425-5"></span>Serie specifica di azioni appropriate per una serie particolare di circostanze. La soluzione può essere personalizzata per attivare flussi di lavoro appropriati, ad esempio creando una connessione a sistemi di risposta alle emergenze.

#### **ordine di lavoro (WO - Work Order)**

Record che contiene informazioni sul lavoro che deve essere eseguito.

# <span id="page-426-0"></span>**X**

**XML** Vedere [Extensible Markup Language.](#page-419-5)

**schema XML**

Meccanismo per descrivere e vincolare il contenuto di file XML, indicando quali elementi sono consentiti e in che combinazione. Gli schemi XML sono un'alternativa a DTD (Document Type Definition) e possono essere utilizzati per estendere le funzionalità in aree come presentazione, eredità e immissione dati.

# **Accesso facilitato**

Le funzioni di accesso facilitato consentono agli utenti con disabilità fisica, ad esempio le persone a mobilità ridotta o ipovedenti, di utilizzare i prodotti software correttamente.

Le funzioni di accessibilità principali presenti in questo prodotto consentono agli utenti di effettuare le seguenti operazioni:

- v Utilizzare tecnologie di assistenza, come ad esempio il software per la lettura dello schermo ed il sintetizzatore vocale digitale, per ascoltare le informazioni che vengono visualizzate sullo schermo. Consultare la documentazione del prodotto della tecnologia di assistenza per dettagli sull'utilizzo di tali tecnologie con questo prodotto.
- v Eseguire funzioni specifiche o equivalenti utilizzando solo la tastiera.
- v Ingrandire le informazioni visualizzate sullo schermo.

Inoltre, la documentazione è stata modificata in modo da includere le seguenti funzioni di accesso facilitato:

- v Tutta la documentazione è disponibile in formato XHTML per consentire l'utilizzo di tecnologia software di lettura dello schermo.
- v Tutte le immagini della documentazione vengono corredate da un testo alternativo, in modo tale che anche gli utenti con disabilità visive possano fruire del contenuto delle immagini.

# **Avviso sul copyright e marchi**

# **Avviso sul copyright**

© Copyright IBM Corporation 2011, 2013. Tutti i diritti riservati. Può essere utilizzato unicamente a seguito di un accordo di licenza software IBM. Nessuna parte di questa pubblicazione può essere riprodotta, trasmessa, trascritta, memorizzata in un sistema di recupero o tradotta in qualsiasi linguaggio di computer, in qualsiasi formato o con qualunque mezzo (elettronico, meccanico, magnetico, ottico, chimico, manuale o altro), senza un consenso scritto di IBM Corporation. IBM Corporation concede un'autorizzazione limitata a effettuare copie cartacee o altre riproduzioni di qualsiasi documentazione leggibile da macchina per utilizzo proprio, a patto che ogni riproduzione riporti l'avviso di copyright di IBM Corporation. Nessuna altro diritto con copyright viene concesso senza previa autorizzazione scritta di IBM Corporation. Il documento non è inteso per la produzione e viene fornito "nello stato in cui si trova" senza garanzie di alcun tipo. **Tutte le garanzie di questo documento vengono pertanto negate, inclusa la garanzia di non violazione e incluse le garanzie implicite di commerciabilità e idoneità per uno scopo particolare.**

Limitazioni previste per gli utenti del Governo degli Stati Uniti – L'utilizzo, la duplicazione o la divulgazione sono limitati dal GSA ADP Schedule Contract con IBM Corporation.

## **Marchi**

Cognos, CPLEX, IBM, ibm.com, DB2, Domino, GDDM, ILOG, Lotus, Notes, Passport Advantage, Rational, Sametime, Tivoli, Service Request Manager, Smarter Cities, SPSS, Redbooks, WebSphere e Worklight sono marchi di IBM Corporation negli Stati Uniti e/o in altri paesi.

Microsoft, Internet Explorer, Windows e il logo Windows sono marchi di Microsoft Corporation negli Stati Uniti e/o in altri paesi.

Intel e Pentium sono marchi di Intel Corporation o di società ad essa affiliate negli Stati Uniti e/o in altri paesi.

Linux è un marchio registrato di Linus Torvalds negli Stati Uniti e/o in altri paesi.

Adobe, Acrobat, Portable Document Format (PDF) e PostScript sono marchi registrati o marchi di Adobe Systems Incorporated negli Stati Uniti e/o in altri paesi.

Oracle, Javascript, JavaBeans e Java sono marchi registrati di Oracle e/o relativi affiliati.

UNIX è un marchio di The Open Group negli Stati Uniti e/o in altri paesi.

Altri nomi possono essere marchi dei rispettivi proprietari. Altri nomi di società, prodotti e servizi possono essere marchi o marchi di servizio di altri.

## **Considerazioni sulla politica della riservatezza**

I prodotti software IBM, incluso il software come le soluzioni di servizi ("Offerta software"), possono utilizzare cookie o altre tecnologie per raccogliere informazioni sull'utilizzo del prodotto, per migliorare l'esperienza dell'utente finale, per personalizzare le interazioni con l'utente o per altri scopi. In molti casi l'Offerta software non raccoglie alcuna informazione personale. Alcune delle Offerte software possono abilitare la raccolta di informazioni personali. Se questa Offerta software utilizza i cookie per raccogliere informazioni personali, informazioni specifiche sull'utilizzo dei cookie di questa offerta sono esposte di seguito.

Questa offerta Software non utilizza cookie o altre tecnologie per raccogliere informazioni personali.

L'Offerta software utilizza i cookie per la gestione della sessione e la configurazione SSO (single sign-on). Se si disabilitano i cookie, non sarà possibile accedere al sistema.

Se le configurazioni distribuite per questa offerta Software forniscono all'utente, in qualità di cliente, l'abilità di raccogliere informazioni personali dagli utenti finali attraverso i cookie e altre tecnologie, è necessario richiedere un consiglio legale sulle leggi applicabili a tale raccolta dati, inclusi i requisiti per gli avvisi e i consensi.

Per ulteriori informazioni sull'utilizzo di varie tecnologie, compreso i cookie, a tale scopo, consultare la politica di riservatezza IBM all'indirizzo<http://www.ibm.com/privacy> e la dichiarazione di riservatezza online IBM all'indirizzo [http://www.ibm.com/privacy/details,](http://www.ibm.com/privacy/details) sezione intitolata "Cookies, Web Beacons and Other Technologies" e "IBM Software Products and Software-as-a-Service Privacy Statement" all'indirizzo [http://www.ibm.com/software/info/product-privacy.](http://www.ibm.com/software/info/product-privacy)

# **Informazioni particolari**

Queste informazioni sono state sviluppate per prodotti e servizi offerti negli Stati Uniti.

È possibile che IBM non offra in altri paesi i prodotti, i servizi o le funzioni illustrati in questa documentazione. Consultare il rappresentante IBM locale per informazioni sui prodotti e sui servizi disponibili nel proprio paese. Qualunque riferimento relativo a prodotti, programmi o servizi IBM non implica che solo quei prodotti, programmi o servizi IBM possano essere utilizzati. In sostituzione a quelli forniti dall'IBM, possono essere usati prodotti, programmi o servizi funzionalmente equivalenti che non comportino la violazione dei diritti di proprietà intellettuale o di altri diritti di IBM. È tuttavia responsabilità dell'utente valutare e verificare il funzionamento di eventuali prodotti, programmi o servizi non IBM.

IBM può avere brevetti o domande di brevetto in corso relativi a quanto trattato nella presente documentazione. La fornitura del presente documento non implica la concessione di alcuna licenza su tali brevetti. Chi desiderasse ricevere informazioni relative alle licenze può rivolgersi per iscritto a:

Director of Commercial Relations IBM Europe Schoenaicher Str. 220 71032 Boeblingen Deutschland

Per domande su licenze relative a informazioni double-byte (DBCS), rivolgersi al dipartimento della proprietà intellettuale IBM del proprio paese oppure inviare le domande a:

Intellectual Property Licensing Legal and Intellectual Property Law IBM Japan Ltd. 19-21, Nihonbashi-Hakozakicho, Chuo-ku Tokyo 103-8510, Japan

Il seguente paragrafo non è valido per il Regno Unito o per tutti i paesi le cui leggi nazionali siano in contrasto con le disposizioni in esso contenute: L'INTERNATIONAL BUSINESS MACHINES CORPORATION FORNISCE QUESTA PUBBLICAZIONE NELLO STATO IN CUI SI TROVA SENZA ALCUNA GARANZIA, ESPLICITA O IMPLICITA, IVI INCLUSE EVENTUALI GARANZIE DI COMMERCIABILITÀ ED IDONEITÀ AD UNO SCOPO PARTICOLARE. Alcuni stati non consentono la rinuncia a garanzie esplicite o implicite in determinate transazioni, pertanto la presente dichiarazione potrebbe non essere sempre applicabile.

Questa pubblicazione potrebbe contenere imprecisioni tecniche o errori tipografici. Le informazioni incluse in questo documento vengono modificate su base periodica; tali modifiche verranno incorporate nelle nuove edizioni della pubblicazione. IBM si riserva il diritto di apportare miglioramenti e/o modifiche al prodotto o al programma descritto nel manuale in qualsiasi momento e senza preavviso.

Tutti i riferimenti a siti Web non IBM contenuti in questo documento sono forniti solo per consultazione e non servono in alcun modo da approvazione di tali siti Web. I materiali presenti in tali siti Web non sono parte dei materiali di questo prodotto IBM e il loro utilizzo è a rischio dell'utente.

IBM può utilizzare o divulgare le informazioni ricevute dagli utenti secondo le modalità ritenute appropriate, senza alcun obbligo nei loro confronti.

Coloro che detengono la licenza su questo programma e desiderano avere informazioni su di esso allo scopo di consentire (i) uno scambio di informazioni tra programmi indipendenti ed altri (compreso questo) e (ii) l'uso reciproco di tali informazioni, devono contattare:

IBM Corporation Department T81B F6/Building 503 4205 S. Miami Boulevard Durham NC 27709-9990 U.S.A.

Queste informazioni possono essere rese disponibili, secondo condizioni contrattuali appropriate, compreso, in alcuni casi, il pagamento di un corrispettivo.

Il programma su licenza descritto in questo manuale e tutto il materiale su licenza ad esso relativo sono forniti da IBM nel rispetto dei termini dell'IBM Customer Agreement, IBM International Program License Agreement o di ogni altro accordo equivalente tra le parti.

Tutti i dati relativi alle prestazioni contenuti in questa pubblicazione sono stati determinati in ambiente controllato. Pertanto, i risultati ottenuti in ambienti operativi diversi possono variare in modo significativo. È possibile che alcune misurazioni siano state effettuate su sistemi a livello di sviluppo e non vi è alcuna garanzia che tali misurazioni resteranno invariate sui sistemi generalmente disponibili. Inoltre, alcune misurazioni potrebbero essere state stimate tramite estrapolazione. I risultati effettivi possono quindi variare. Gli utenti di questa documentazione devono verificare i dati applicabili per i propri ambienti specifici.

Le informazioni relative a prodotti non IBM sono state ottenute dai fornitori di tali prodotti, dagli annunci pubblicati e da altre fonti disponibili pubblicamente. IBM non ha verificato tali prodotti e non può garantirne l'accuratezza delle prestazioni, la compatibilità o qualsiasi altro reclamo relativo ai prodotti non IBM. Eventuali domande relative alle funzioni dei prodotti non IBM devono essere indirizzati ai fornitori di tali prodotti.

Queste informazioni contengono esempi di dati e di report utilizzati quotidianamente nelle operazioni aziendali. Per meglio illustrarli, tali esempi contengono nomi di persone, società, marchi e prodotti. Tutti questi nomi sono fittizi e ogni riferimento a nomi ed indirizzi reali è puramente casuale.

### LICENZA SOGGETTA ALLE LEGGI SUL DIRITTO D'AUTORE:

Queste informazioni contengono esempi di programmi applicativi in linguaggio sorgente, che illustrano tecniche di programmazione su varie piattaforme operative. È possibile copiare, modificare e distribuire questi esempi di programmi sotto qualsiasi forma senza alcun pagamento a IBM, allo scopo di sviluppare, utilizzare, commercializzare o distribuire i programmi applicativi in conformità alle API (Application Programming Interface) a seconda della piattaforma operativa per cui i programmi di esempio sono stati scritti. Questi esempi non sono stati testati approfonditamente tenendo conto di tutte le condizioni possibili. IBM, quindi, non può garantire o sottintendere l'affidabilità, l'utilità o il funzionamento di questi programmi. I programmi di esempio vengono forniti "NELLO STATO IN CUI SI TROVANO" e senza alcun tipo di garanzia. IBM declina ogni responsabilità per eventuali danni derivanti dall'uso degli stessi.

## **Marchi**

Cognos, CPLEX, IBM, ibm.com, DB2, Domino, GDDM, ILOG, Lotus, Notes, Passport Advantage, Rational, Sametime, Tivoli, Service Request Manager, Smarter Cities, SPSS, Redbooks, WebSphere e Worklight sono marchi di IBM Corporation negli Stati Uniti e/o in altri paesi.

Microsoft, Internet Explorer, Windows e il logo Windows sono marchi di Microsoft Corporation negli Stati Uniti e/o in altri paesi.

Intel e Pentium sono marchi di Intel Corporation o di società ad essa affiliate negli Stati Uniti e/o in altri paesi.

Linux è un marchio registrato di Linus Torvalds negli Stati Uniti e/o in altri paesi.

Adobe, Acrobat, Portable Document Format (PDF) e PostScript sono marchi registrati o marchi di Adobe Systems Incorporated negli Stati Uniti e/o in altri paesi.

Oracle, Javascript, JavaBeans e Java sono marchi registrati di Oracle e/o relativi affiliati.

UNIX è un marchio di The Open Group negli Stati Uniti e/o in altri paesi.

Altri nomi possono essere marchi dei rispettivi proprietari. Altri nomi di società, prodotti e servizi possono essere marchi o marchi di servizio di altri.
# **Indice analitico**

#### **A**

[avvisi 415](#page-426-0)

# **G**

[glossario 405](#page-416-0)

# **I**

[IBM Intelligent Operations Center](#page-404-0) [1.6 393](#page-404-0) [IOC 1.6 393](#page-404-0)

## **M**

[marchi 415](#page-426-0)

## **N**

nuove funzioni [panoramica 8](#page-19-0)

#### **P**

[problemi e soluzioni 393](#page-404-0) [problemi noti 393](#page-404-0)

### **R**

[risoluzione dei problemi 393](#page-404-0)

#### **Riservato ai commenti del lettore**

**IBM Intelligent Operations Center IBM Intelligent Operations Center Documentazione del prodotto Versione 1 Release 6**

Commenti relativi alla pubblicazione in oggetto potranno contribuire a migliorarla. Sono graditi commenti pertinenti alle informazioni contenute in questo manuale ed al modo in cui esse sono presentate. Si invita il lettore ad usare lo spazio sottostante citando, ove possibile, i riferimenti alla pagina ed al paragrafo.

Si prega di non utilizzare questo foglio per richiedere informazioni tecniche su sistemi, programmi o pubblicazioni e/o per richiedere informazioni di carattere generale.

Per tali esigenze si consiglia di rivolgersi al punto di vendita autorizzato o alla filiale IBM della propria zona oppure di chiamare il "Supporto Clienti" IBM al numero verde 800-017001.

I suggerimenti ed i commenti inviati potranno essere usati liberamente dall'IBM e dalla Sistemi Informativi e diventeranno proprietà esclusiva delle stesse.

Commenti:

Si ringrazia per la collaborazione.

Per inviare i commenti è possibile utilizzare uno dei seguenti modi.

v Spedire questo modulo all'indirizzo indicato sul retro.

v Inviare un fax al numero: 1-800-227-5088 (US e Canada)

Se è gradita una risposta dalla Sistemi Informativi, si prega di fornire le informazioni che seguono:

Nome Indirizzo

Società

Numero di telefono **Indirizzo e-mail** 

Indicandoci i Suoi dati, Lei avrà l'opportunità di ottenere dal responsabile del Servizio di Translation Assurance della Sistemi Informativi S.p.A. le risposte ai quesiti o alle richieste di informazioni che vorrà sottoporci. I Suoi dati saranno trattati nel rispetto di quanto stabilito dalla legge 31 dicembre 1996, n.675 sulla "Tutela delle persone e di altri soggetti rispetto al trattamento di dati personali". I Suoi dati non saranno oggetto di comunicazione o di diffusione a terzi; essi saranno utilizzati "una tantum" e saranno conservati per il tempo strettamente necessario al loro utilizzo.

IBM

IBM Information Development Dipartimento DLUA P.O. Casella 12195 Research Triangle Park, NC USA

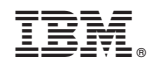

Stampato in Italia